IBM WebSphere Business Integration Server Express und Express Plus

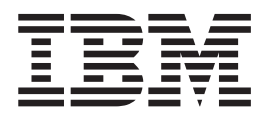

# Systemimplementierung

*Version 4.4*

IBM WebSphere Business Integration Server Express und Express Plus

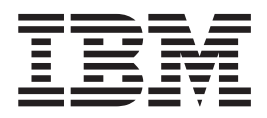

# Systemimplementierung

*Version 4.4*

#### **Hinweis**

Vor Verwendung dieser Informationen und des darin beschriebenen Produkts sollten die Informationen unter ["Bemerkungen"](#page-368-0) auf Seite 359 gelesen werden.

Um uns Kommentare zu diesem Dokument für IBM WebSphere Business Integration zuzusenden, schicken Sie bitte eine E-Mail an: doc-comments@us.ibm.com. Wir freuen uns auf Ihr Feedback.

Werden an IBM Informationen eingesandt, können diese beliebig verwendet werden, ohne dass eine Verpflichtung gegenüber dem Einsender entsteht.

- v Die IBM Homepage finden Sie im Internet unter: **ibm.com**
- v IBM und das IBM Logo sind eingetragene Marken der International Business Machines Corporation.
- v Das e-business-Symbol ist eine Marke der International Business Machines Corporation.
- Infoprint ist eine eingetragene Marke der IBM.
- v ActionMedia, LANDesk, MMX, Pentium und ProShare sind Marken der Intel Corporation in den USA und/oder anderen Ländern.
- v C-bus ist eine Marke der Corollary, Inc. in den USA und/oder anderen Ländern.
- v Java und alle auf Java basierenden Marken und Logos sind Marken der Sun Microsystems, Inc. in den USA und/oder anderen Ländern.
- v Microsoft Windows, Windows NT und das Windows-Logo sind Marken der Microsoft Corporation in den USA und/oder anderen Ländern.
- v PC Direct ist eine Marke der Ziff Communications Company in den USA und/oder anderen Ländern.
- v SET und das SET-Logo sind Marken der SET Secure Electronic Transaction LLC.
- v UNIX ist eine eingetragene Marke der Open Group in den USA und/oder anderen Ländern.
- v Marken anderer Unternehmen/Hersteller werden anerkannt.

#### **Ausgabe Mai 2005**

Diese Veröffentlichung ist eine Übersetzung des Handbuchs *IBM WebSphere Business Integration Server Express and Express Plus System Implementation Guide*,

herausgegeben von International Business Machines Corporation, USA.

© Copyright International Business Machines Corporation 2004, 2005 © Copyright IBM Deutschland Informationssysteme GmbH 2004, 2005

Informationen, die nur für bestimmte Länder Gültigkeit haben und für Deutschland, Österreich und die Schweiz nicht zutreffen, wurden in dieser Veröffentlichung im Originaltext übernommen.

Möglicherweise sind nicht alle in dieser Übersetzung aufgeführten Produkte in Deutschland angekündigt und verfügbar; vor Entscheidungen empfiehlt sich der Kontakt mit der zuständigen IBM Geschäftsstelle.

Änderung des Textes bleibt vorbehalten.

Herausgegeben von: SW TSC Germany Kst. 2877 Mai 2005

# **Inhaltsverzeichnis**

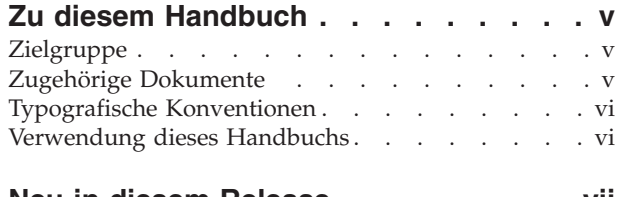

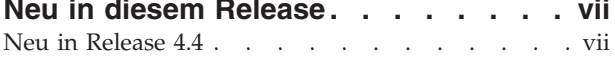

## **Kapitel 1. [Übersicht](#page-10-0) über IBM [WebSphere](#page-10-0) Business Integration Server**

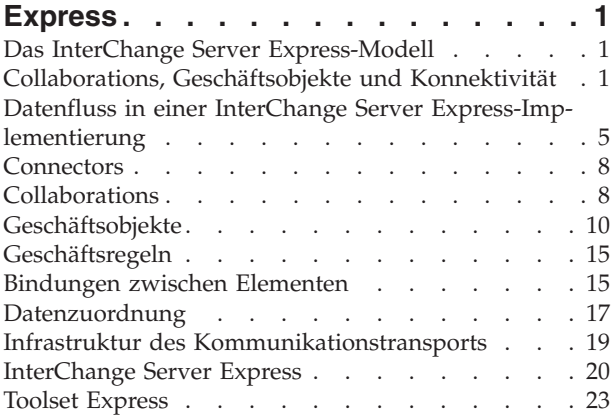

## **Kapitel 2. [Entwicklungsmodell](#page-34-0) und**

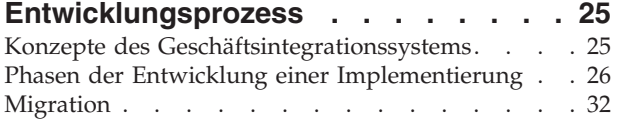

#### **Kapitel 3. [Geschäftsprozess-Schnitt-](#page-42-0)**

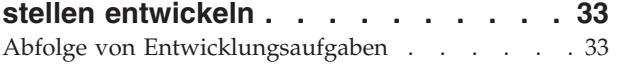

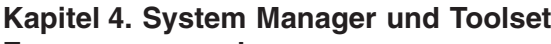

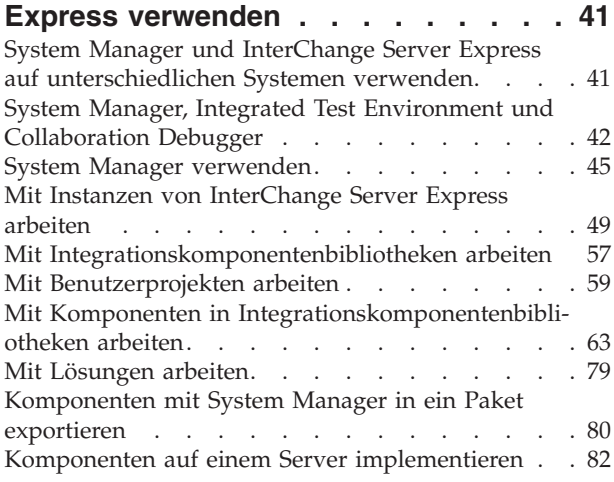

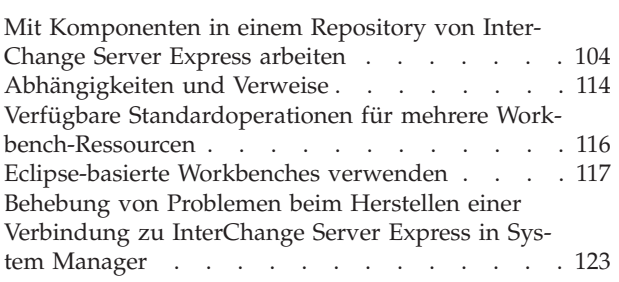

#### **Kapitel 5. [InterChange](#page-134-0) Server Express**

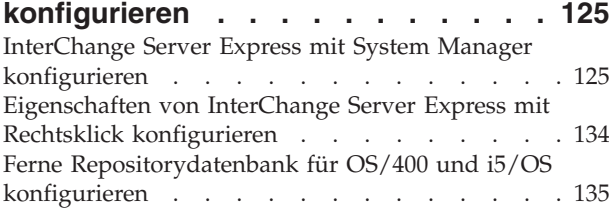

#### **Kapitel 6. [Repos\\_copy](#page-146-0) verwenden . . [137](#page-146-0)**

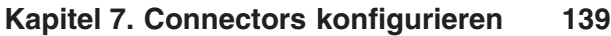

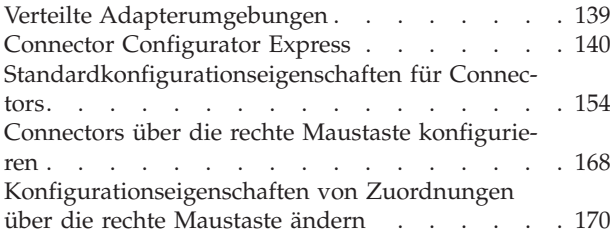

#### **Kapitel 8. [Datenbankverbindungs-](#page-184-0)**

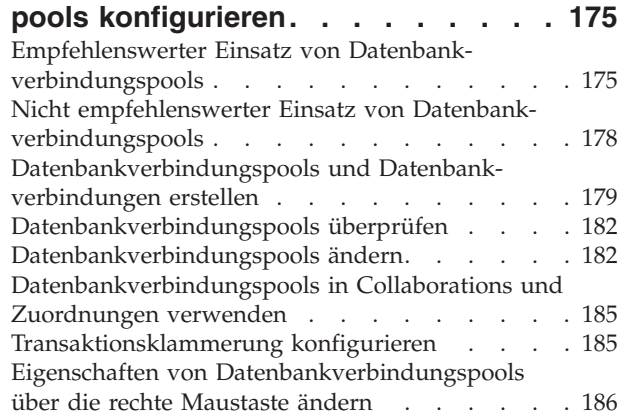

#### **Kapitel 9. [Collaboration-Objekte](#page-196-0) konfi-**

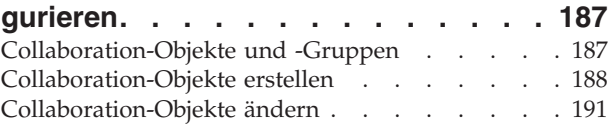

#### **Kapitel 10. [Geschäftsregeln](#page-218-0) verwen-**

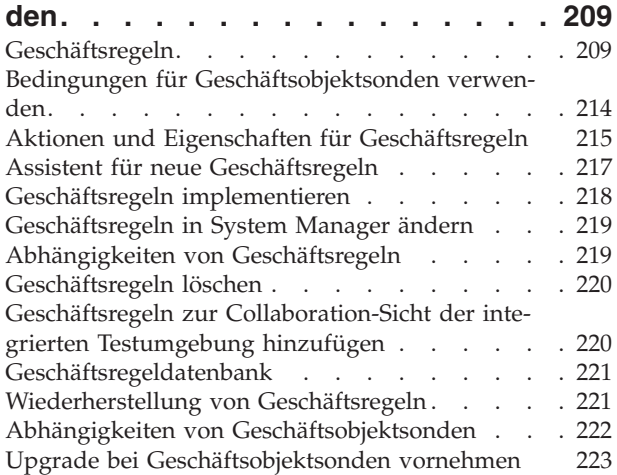

#### **Kapitel 11. [Collaborations](#page-234-0) für Portals-**

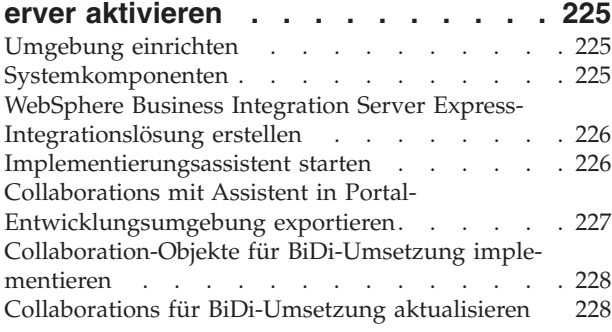

#### **Kapitel 12. [Relationship](#page-238-0) Manager ver-**

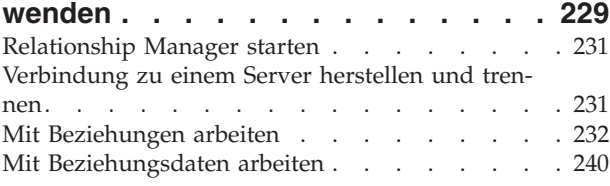

#### **Kapitel 13. Test Connector [verwenden](#page-256-0) [247](#page-256-0)**

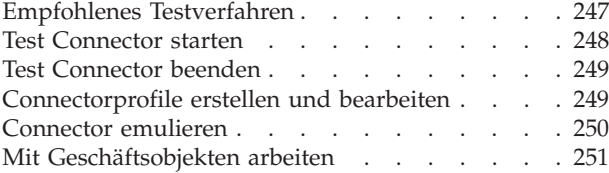

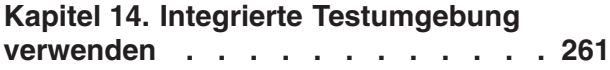

[InterChange](#page-271-0) Server Express als Testserver registrie-

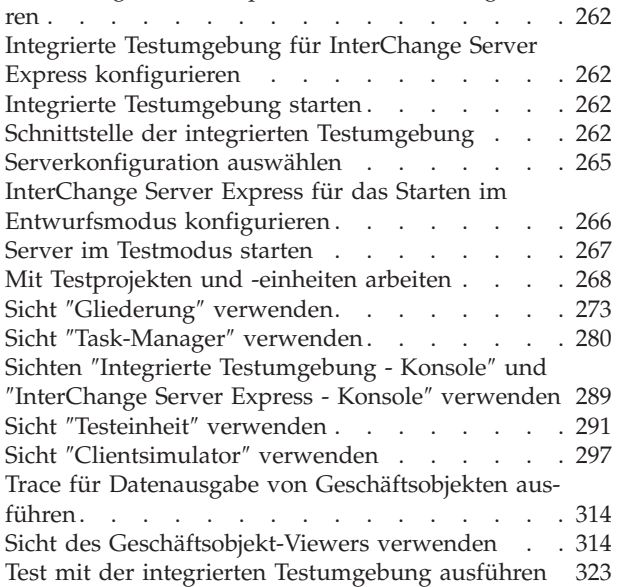

#### **Kapitel 15. [Collaboration](#page-336-0) Debugger**

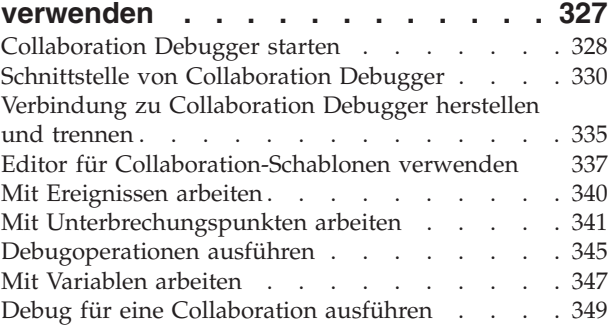

#### **Kapitel 16. [Leistungsoptimierung](#page-360-0) . . . [351](#page-360-0)**

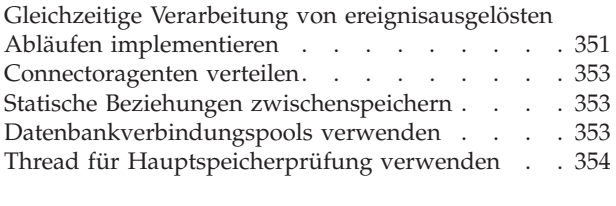

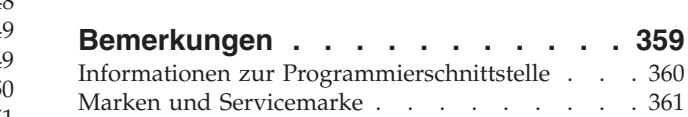

## <span id="page-6-0"></span>**Zu diesem Handbuch**

Die Produkte IBM<sup>(R)</sup>WebSphere Business Integration Server Express und IBM<sup>(R)</sup> WebSphere Business Integration Server Express Plus bestehen aus den folgenden Komponenten: InterChange Server Express, dem zugehörigen Toolset Express, CollaborationFoundation und einer Reihe von Softwareintegrationsadaptern. Die Tools in Toolset Express unterstützen Sie bei der Erstellung, Änderung und Verwaltung von Geschäftsprozessen. Sie können aus den vordefinierten Adaptern für anwendungsübergreifende Geschäftsprozesse auswählen. Die Standardprozess-Schablone 'CollaborationFoundation' ermöglicht Ihnen eine schnelle Erstellung angepasster Prozesse.

Sofern nicht anders angegeben, beziehen sich alle Informationen in diesem Handbuch auf IBM WebSphere Business Integration Server Express und auf IBM WebSphere Business Integration Server Express Plus. Der Begriff *WebSphere Business Integration Server Express* und seine Varianten beziehen sich auf beide Produkte.

Dieses Dokument bietet eine Übersicht über die Aufgaben zur Implementierung eines Geschäftsintegrationssystems mit Hilfe von WebSphere Business Integration Server Express.

## **Zielgruppe**

Dieses Dokument richtet sich an Entwickler und andere Personen, die für die Entwicklung und Implementierung der Komponenten eines Geschäftsintegrationssystems verantwortlich sind.

#### **Zugehörige Dokumente**

Die komplette, zu diesem Produkt verfügbare Dokumentation beschreibt die Funktionen und Komponenten, die allen WebSphere Business Integration Server Express-Installationen gemein sind, und enthält Referenzmaterial zu bestimmten Komponenten.

Sie können die Dokumentation über die folgende Website herunterladen, installieren und anzeigen: http://www.ibm.com/websphere/wbiserverexpress/infocenter

**Anmerkung:** Wichtige Informationen zu diesem Produkt können in technischen Hinweisen und Eilnachrichten (Flashes) der technischen Unterstützung herausgegeben werden, nachdem dieses Dokument veröffentlicht wurde. Diese Mitteilungen finden Sie auf der Website 'WebSphere Business Integration Support'. Wählen Sie den für Sie interessanten Komponentenbereich aus, und durchsuchen Sie die Abschnitte zu den technischen Hinweisen und Eilnachrichten unter: http://www.ibm.com/software/integration/websphere/support

## <span id="page-7-0"></span>**Typografische Konventionen**

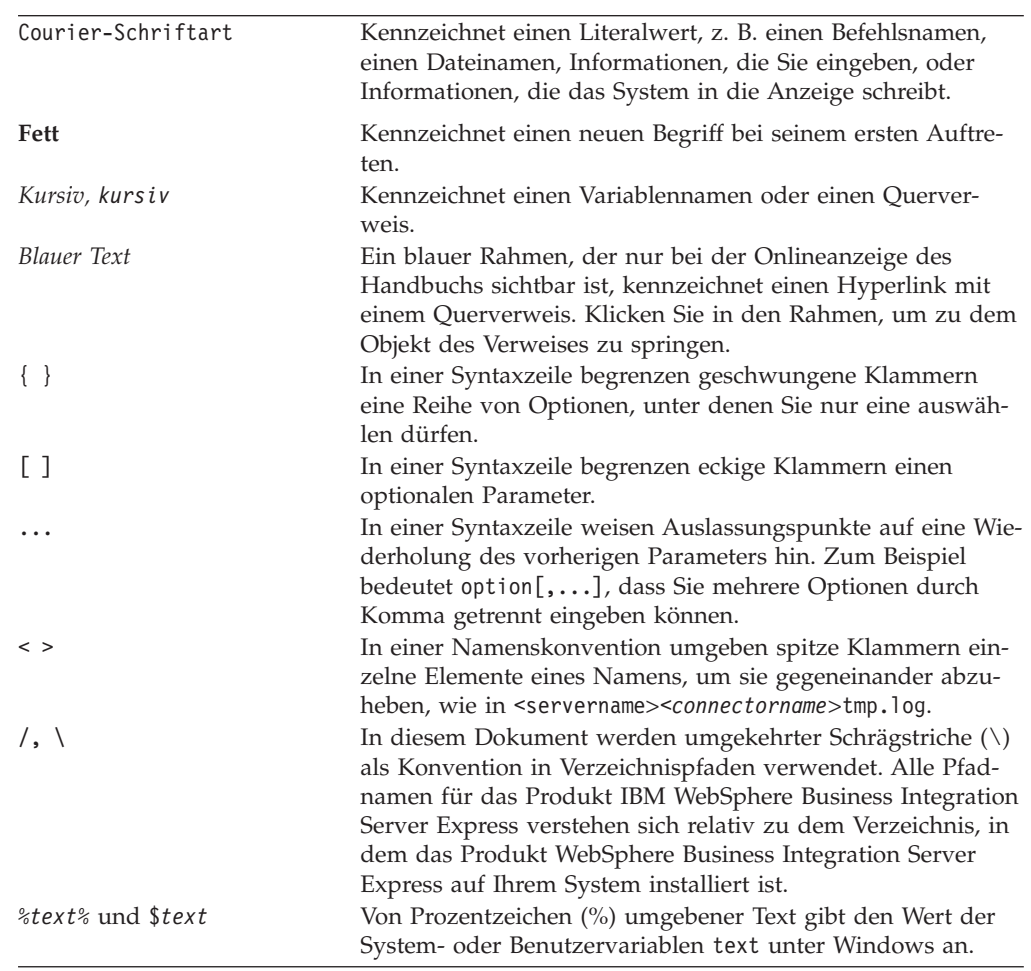

In diesem Dokument werden die folgenden Konventionen verwendet:

#### **Verwendung dieses Handbuchs**

Dieses Handbuch dient folgenden Zwecken:

- v Es gibt eine Einführung in die grundlegenden Phasen einer Implementierung von IBM WebSphere Business Integration Server Express, angefangen bei der Bewertung der Kundenanforderungen bis hin zur Inbetriebnahme eines funktions- und einsatzfähigen Systems.
- v Es enthält eine sequenziell aufgebaute Anleitung für die Aufgaben, die Entwickler bei der Entwicklung und Konfiguration der Komponenten und Schnittstellen einer IBM WebSphere Business Integration Server Express-Lösung ausführen.
- Es stellt ein zentrales Dokument dar, von dem aus die erforderlichen Entwicklungs- oder Systemdokumente für bestimmte Entwicklungsaufgaben angesteuert werden können.

Für einige Aufgaben, die sowohl von Entwicklern von IBM WebSphere Business Integration Server Express-Komponenten als auch von Administratoren eines aktiven, implementierten Systems ausgeführt werden, verweist dieses Handbuch auf das Dokument *System Administration Guide*.

# <span id="page-8-0"></span>**Neu in diesem Release**

## **Neu in Release 4.4**

Mit diesem Release werden die folgenden Informationen hinzugefügt:

- v Durchgängiger Schutz personenbezogener Daten
- v Ausfallsicherheit von Datenbankverbindungen
- Ereignisisolierung zur Konfiguration von Collaboration-Objekten
- Neuer Testmodus für InterChange Server Express
- v Rollenbasierte Zugriffssteuerung (RBAC) zur Sicherheit
- Neue Informationen zur Konfiguration von Datenbankeigenschaften
- Neuer Implementierungsassistent
- Asynchrone Kompilierung für Zuordnungen und Collaboration-Schablonen
- Neuer Geschäftsregelassistent
- Geschäftsregeln
- Geschäftssonden
- Aktualisierung von Collaborations zur Bidi-Aktivierung
- Sicht für Collaboration-Objekte
- Aktivierung von Collaborations für den Portalserver
- Implementierung von Komponenten für den Server über das Web
- Vereinfachte Konfiguration für Collaboration-Objekte, Datenbankverbindungspools, Connectors, Zuordnungen und InterChange Server Express
- Flow Manager-Berichtserstellung

# <span id="page-10-0"></span>**Kapitel 1. Übersicht über IBM WebSphere Business Integration Server Express**

Dieses Kapitel bietet eine Übersicht über die Architektur, die Komponenten und den Verarbeitungsablauf eines Geschäftsintegrationssystems, das mit IBM WebSphere Business Integration Server Express oder Express Plus arbeitet. Es gliedert sich in die folgenden Abschnitte:

- v "Das InterChange Server Express-Modell"
- v "Collaborations, Geschäftsobjekte und Konnektivität"
- "Datenfluss in einer InterChange Server [Express-Implementierung"](#page-14-0) auf Seite 5
- ["Connectors"](#page-17-0) auf Seite 8
- ["Collaborations"](#page-17-0) auf Seite 8
- ["Geschäftsobjekte"](#page-19-0) auf Seite 10
- ["Geschäftsregeln"](#page-24-0) auf Seite 15
- v ["Bindungen](#page-24-0) zwischen Elementen" auf Seite 15
- ["Datenzuordnung"](#page-26-0) auf Seite 17
- ["InterChange](#page-29-0) Server Express" auf Seite 20
- v "Infrastruktur des [Kommunikationstransports"](#page-28-0) auf Seite 19

## **Das InterChange Server Express-Modell**

Auf der höchsten Ebene besitzt das von IBM WebSphere Business Integration Express und Express Plus implementierte Geschäftsintegrationssystem eine aus einem Zentrum und einer Peripherie bestehende Infrastruktur (Hub-and-Spoke-Infrastruktur). Die anwendungsunabhängige Geschäftslogik befindet sich im Zentrum (Hub), in einem Integrationsbroker mit dem Namen InterChange Server Express. Die Peripherie bilden eine Reihe von Adaptern sowie die Anwendungen und Technologien, zu denen sie die Verbindung herstellen. Die heterogenen Geschäftsanwendungen der Peripherie tauschen Daten in Form von Geschäftsobjekten aus, die durch die Geschäftslogik im Zentrum weitergeleitet werden.

Der Aufbau basiert auf modularen Komponenten, von denen viele anpassbar sind. Zur Entwicklung und Anpassung von Komponenten sowie zur Verwaltung eines Systems nach der Implementierung werden Tools bereitgestellt.

In den nachfolgenden Abschnitten dieses Kapitels werden die Komponenten und der Informationsfluss beschrieben.

## **Collaborations, Geschäftsobjekte und Konnektivität**

Die folgende Liste beschreibt die primären Funktionen der Komponenten des IBM WebSphere Business Integration Server Express-Systems:

v Der Geschäftsprozess befindet sich in den **Collaborations** auf dem Hub.

Collaborations sind Softwaremodule, die Logik enthalten, die wiederum einen verteilten Geschäftsprozess beschreibt. Es gibt verschiedene Collaborations für verschiedene grundlegende Geschäftsprozesse, wie zum Beispiel eine Contact-Manager-Collaboration oder eine InventoryMovement-Collaboration. Collaborations koordinieren die Funktionalität für Geschäftsprozesse unterschiedlicher und voneinander unabhängiger Anwendungen und ermöglichen den Datenaustausch

zwischen ihnen. Collaborations bilden das Zentrum. Durch sie werden Daten in Form von Geschäftsobjekten mit der Peripherie ausgetauscht.

• Daten werden zwischen dem Zentrum und der Peripherie in Form von **Geschäftsobjekten** ausgetauscht.

Geschäftsobjekte sind Nachrichten, die vom IBM WebSphere Business Integration Server Express-System zum Austausch von Daten verwendet werden. **Datenhandler** dienen zur Umsetzung serieller Anwendungsdaten in Geschäftsobjekte. **Zuordnungen** werden zwischen Geschäftsobjekten, die entsprechend dem Datenmodell einer bestimmten Anwendung strukturiert sind, und Geschäftsobjekten, die zur Verwendung durch Collaborations im Zentrum (Hub) generisch strukturiert sind, eingesetzt.

v **Adapter** sorgen für die Konnektivität zu Anwendungen oder andere programmorientierte Entitäten in der Peripherie.

Mit IBM WebSphere Business Integration Server Express und Express Plus werden spezielle, zur Verwendung für Interaktionen mit bestimmten Technologien vorgesehene Adapter geliefert. Andere Adapter, die für Interaktionen mit bestimmten Anwendungen eingesetzt werden, werden im Adapter Capacity Pack zur Verfügung gestellt. Das Adapter Capacity Pack ist separat als optionaler Zusatz zu IBM WebSphere Business Integration Server Express Plus erhältlich.

Jeder einzelne Adapter enthält eine **Connectorkomponente**, die für die Verbindung einer Anwendung bzw. Technologie zu InterChange Server Express zuständig ist. Viele Adapter enthalten außerdem einen Object Discovery Agent (ODA), den Sie zur Generierung von Geschäftsobjekten verwenden können, die für die Anwendung, mit der der Connector interagiert, spezifisch sind.

Jeder Connector besteht aus zwei Teilen: **Connector-Controller** und **Connectoragent.** Der Connector-Controller interagiert direkt mit den Collaboration-Objekten und befindet sich auf einem Server, auf dem das IBM WebSphere Business Integration Server Express-System (das Zentrum in einer Infrastruktur mit Zentrum und Peripherie) implementiert ist. Der Connectoragent interagiert direkt mit einer Anwendung und kann sich zusammen mit dieser Anwendung auf einem beliebigen Server im Netz befinden.

**Anwendungsadapter**, zum Beispiel der Adapter für PeopleSoft, fungieren als Vermittlung zwischen Collaborations und Anwendungen. Solche Connectors setzen Daten aus der Anwendung in Geschäftsobjekte um, die durch Collaborations verarbeitet werden können, und setzen Geschäftsobjekte aus den Collaborations in Daten um, die von der jeweiligen Anwendung empfangen werden können.

**Technologieadapter**, wie zum Beispiel der Adapter für XML, sind für Interaktionen vorgesehen, die den Standards einer bestimmten Technologie entsprechen.

v Die **Server Access Interface** ermöglicht fernen Peripheriestandorten, an denen InterChange Server Express nicht implementiert ist, die Verwendung von **Zugriffsclients**, die Aufrufe über das Internet an einen zentralen Standort ausführen, an dem InterChange Server Express implementiert ist.

Das Server Access Interface ist Bestandteil von InterChange Server Express. Es ist eine CORBA-konforme API, die synchrone Datenübertragungen von internen, über das Netz verbundenen oder externen Quellen akzeptiert. Die Daten werden anschließend in Geschäftsobjekte umgesetzt, die durch eine Collaboration verarbeitet werden können. Das Server Access Interface ermöglicht den Empfang von Aufrufen, die von externen Entitäten, zum Beispiel von Web-Browsern an fernen Standorten, kommen und nicht durch Connectoragenten übertragen werden, sondern durch Web-Servlets in das Server Access Interface gelangen.

Sowohl das Server Access Interface als auch die Connectors arbeiten mit Datenhandlern. In der IBM WebSphere Business Integration Server Express-Umgebung können neue Datenhandler aus einer modularen Gruppe von Basisklassen mit dem Namen **Data Handler Framework** erstellt werden. Darüber hinaus wird ein **Protocol Handler Framework** bereitgestellt. Diese Frameworks erleichtern die individuelle Anpassung von Lösungen und das Hinzufügen weiterer Konnektivität für zusätzliche Datenformate und Protokolle in der Zukunft.

## **Beispiele für Implementierungslösungen**

Eine typische IBM WebSphere Business Integration Server Express-Lösung enthält mindestens eine Collaboration und eine Gruppe von Geschäftsobjekten, die die für ein Unternehmen relevanten Geschäftsinformationen darstellen. Die Collaborations und Geschäftsobjekte werden mit Connectors, mit dem Server Access Interface oder mit beiden verwendet. Lösungen können für Anwendungen, die in einem Netz verteilt sind, sowie abhängig von den gestellten Anforderungen und den verfügbaren Komponenten für Anwendungen, die über das Internet erreichbar sind, implementiert werden.

#### **Integration in einem Netz**

In diesem Beispiel besteht das Ziel darin, eine Enterprise-Resource-Planning-Anwendung (ERP) automatisch zu aktualisieren, wenn sich Kundeninformationen in einer Customer-Interaction-Management-Anwendung (CIM-Anwendung) ändern, die sich im gleichen Netz befindet. Die IBM WebSphere Business Integration Server Express-Lösung kann zum Beispiel aus der hypothetischen Collaboration CustomerSync, aus Connectors für die CIM-Anwendung und die ERP-Anwendung, sowie aus Geschäftsobjekten bestehen, die die Kundeninformationen darstellen. Abb. 1 veranschaulicht diese Lösung.

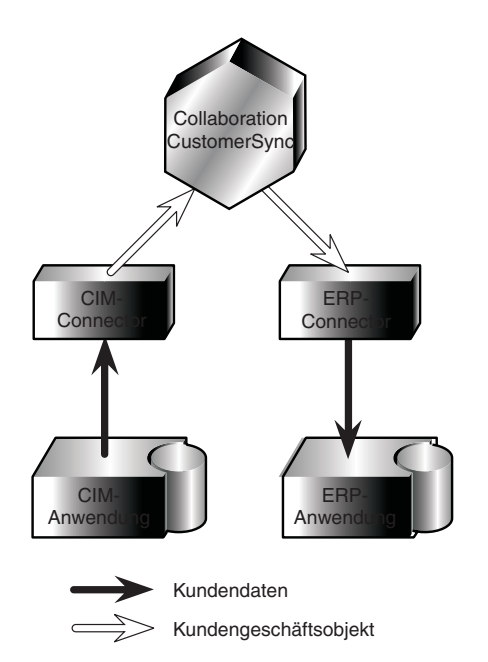

*Abbildung 1. Lösung für die Aktualisierung von Kundendaten von CIM- zu ERP-Anwendung*

#### **Konnektivität über das Internet**

Ein Datenaustausch über das Internet lässt sich mit Hilfe des Server Access Interface und bestimmter Technologieadapter implementieren. Bei dieser Lösungsstrategie wird das Server Access Interface zur Übergabe synchroner Aufrufe an IBM WebSphere Business Integration Server Express verwendet, während Connectors, die mit Standards der Internet-Technologie arbeiten, zum Senden von Daten aus IBM WebSphere Business Integration Server Express dienen:

- v Aufrufe von externen Browsern (bzw. anderen über das Internet verbundenen Quellen) können durch ein Web-Servlet empfangen werden, das die Aufrufe über das Server Access Interface sendet, um Geschäftsprozesse in Collaborations auszulösen.
- Für die Collaborations treten Connectors für bestimmte Internet-Technologiestandards (z. B. XML) in Interaktionen aus Anforderungen und Antworten mit externen Gegenstellen, die das spezielle Datenformat verarbeiten können.

Das Server Access Interface befindet sich an einem zentralen Standort in Inter-Change Server Express (ICS). Wenn das Server Access Interface einen Aufruf empfängt, sendet es die Daten an einen Handler für dieses spezielle Datenformat (zum Beispiel an einen XML-Datenhandler). Der Datenhandler wandelt die Daten in ein generisches Geschäftsobjekt um. Das Server Access Interface sendet dann das Geschäftsobjekt an eine Collaboration. Die Collaboration führt ihre Prozesse an dem Geschäftsobjekt aus und antwortet. Diese Antwort wird wiederum in das spezifische Datenformat zurückverwandelt, das am Beginn des Prozesses verwendet wurde.

Zum Empfang von Aufrufen aus externen Prozessen und zum Senden der Aufrufe als Geschäftsobjekte an eine Collaboration benötigt das Server Access Interface folgende Komponenten:

- v Einen Web-Server, der mit Hilfe eines Servlets oder eines anderen Prozesses Daten an das Server Access Interface sendet. Die Daten müssen einen MIME-Typ besitzen, für den Datenhandler in InterChange Server Express konfiguriert wurden. Das Servlet verwendet das Server Access Interface, um einen Datenhandler aufzurufen, der die Daten in ein Geschäftsobjektformat umsetzt. Anschließend verwendet es das Server Access Interface, um das Geschäftsobjekt in Form eines Aufrufs an eine Collaboration zu senden.
- v Eine Collaboration, die zur Verarbeitung von Anforderungen konfiguriert wurde, die als Aufrufe über das Server Access Interface empfangen werden.

[Abb.](#page-14-0) 2 zeigt ein Beispiel, in dem an einem Standort, an dem weder das IBM WebSphere Business Integration Server Express-System noch ein Connector implementiert sind, ein Vertriebsbeauftragter mit Hilfe eines Web-Browsers den Status einer Bestellung über das Internet aus einer ERP-Anwendung (in diesem Beispiel SAP) abruft, die sich an einem Standort befindet, an dem das IBM WebSphere Business Integration Server Express-System implementiert ist. Dies wird ermöglicht, indem IBM WebSphere Business Integration Server Express mit dem Server Access Interface und einer (in diesem Beispiel hypothetischen) Collaboration für Bestellverarbeitungslogik sowie mit einem SAP-Connector und Definitionen von Geschäftsobjekten, die die Bestellstatusinformationen darstellen, zusammenarbeitet.

<span id="page-14-0"></span>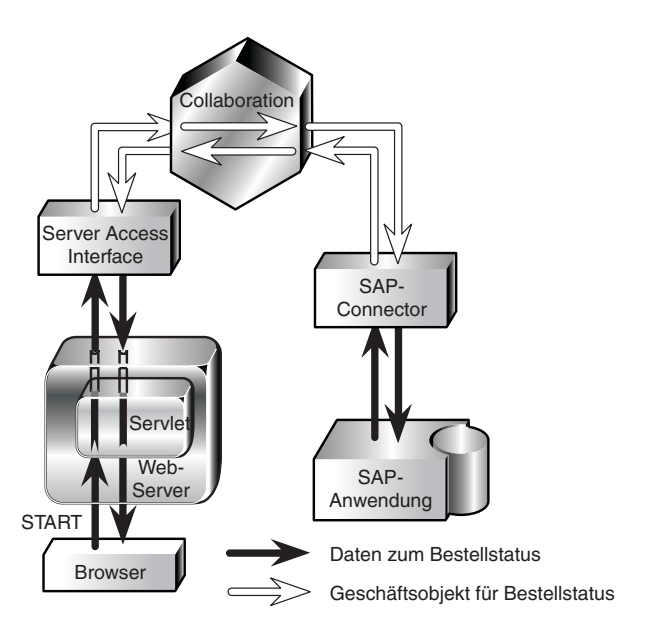

*Abbildung 2. Ausführung eines Aufrufs über das Server Access Interface*

## **Datenfluss in einer InterChange Server Express-Implementierung**

Ein Datenfluss wird durch zwei Typen von Interaktionen eingeleitet: Interaktionen mit Publizierung und Subskription oder Serviceaufrufinteraktionen. Beide Interaktionstypen stellen Auslöser bereit, welche die Ausführung der Geschäftsprozesse einer Collaboration starten. Die Collaboration arbeitet anschließend mit einem dritten Typ von Interaktion, der Interaktion mit Anforderungen und Antworten (Request/Response), um den Austausch von Daten mit dem beabsichtigten Ziel zu vollziehen.

#### **Interaktionen mit Publizierung und Subskription**

Connectors und Collaborations arbeiten mit einer **Interaktion durch Publizierung und Subskription** (Publish-and-Subscribe), um Informationen zu Anwendungsereignissen zur Verarbeitung an das IBM WebSphere Business Integration Server Express-System zu senden.

In der Interaktion mit Publizierung und Subskription startet eine Collaboration ihren Geschäftsprozess, wenn sie zu diesem Zweck durch den Empfang eines Geschäftsobjekts für einen bestimmten Typ von **auslösendem Ereignis**, zum Beispiel Employee.Create, das eine Anwendungsoperation darstellt, ausgelöst wird. Der Name des Geschäftsobjekts (*Employee*) gibt den Typ von Geschäftsentität an. Das Verb (*Create*) gibt eine Operation an, die an dieser Entität stattgefunden hat. Das Ereignis Employee.Create meldet dementsprechend die Erstellung einer Mitarbeiterentität.

Die Interaktion mit Publizierung und Subskription ermöglicht einem auslösenden Ereignis das Erreichen einer Collaboration auf folgende Weise:

v Eine Collaboration **subskribiert** das Ereignis, das ihre Ausführung auslösen kann. Eine Collaboration subskribiert ein Ereignis, indem sie es anfordert und darauf wartet. Eine Collaboration, die das Ereignis Employee.Create subskribiert, startet die Ausführung, wenn das Geschäftsobjekt für das Ereignis Employee- .Create eintrifft.

v Ein Ereignis findet in einer Anwendung statt und wird vom Mechanismus zur **Ereignisbenachrichtigung** des Anwendungsconnectors erkannt. Der Connector liefert das Ereignis an mindestens eine Collaboration, indem er es publiziert, d. h. es in Form eines Geschäftsobjekts verfügbar macht.

Je nach Connector kann ein Ereignis für eine Collaboration entweder asynchron oder synchron publiziert werden. Wenn außerdem die Funktion für dauerhafte Prozesse der Collaboration aktiviert ist, kann eine Collaboration das Ereignis in Erwartung eingehender Ereignisse, die vordefinierte Übereinstimmungskriterien erfüllen, in einem Wartestatus verwalten.

#### **Zugriffsanforderungen**

Eine Collaboration kann so aufgebaut werden, dass sie durch Direktaufrufe ausgelöst wird, die von einem **Zugriffsclient** gesendet werden und vom Server Access Interface empfangen und an die Collaboration als Geschäftsobjekte gesendet werden. In einer InterChange Server Express-Implementierung werden Aufrufe, die über das Server Access Interface an Collaborations gesendet werden, als **Zugriffsanforderungen** bezeichnet. Zugriffsanforderungen können aus externen Quellen oder aus Quellen stammen, die innerhalb der InterChange Server Express-Implementierung konfiguriert sind.

Zugriffsanforderungsinteraktionen sind nützlich, wenn synchrone Kommunikation eine wichtige Rolle spielt, zum Beispiel wenn ein Vertriebsbeauftragter mit Hilfe eines Web-Browsers Bestandsstatusinformationen über das Internet anfordert.

#### **Interaktionen mit Anforderungen und Antworten**

Eine Collaboration startet die Verarbeitung von Daten, wenn sie zu diesem Zweck durch den Empfang eines auslösenden Geschäftsobjekts ausgelöst wird. Das auslösende Geschäftsobjekt kann das Ergebnis entweder einer Zugriffsanforderung oder einer Ereignisbenachrichtigung sein. Wenn eine Collaboration ausgelöst wurde, kann sie Anforderungen an Connectors absetzen, an die sie gebunden wurde, und Antworten empfangen.

Die Collaboration setzt ihre Anforderungen, die als **Serviceaufrufanforderungen** bezeichnet werden, in Form generischer Geschäftsobjekte ab. Die Connectors setzen die generischen Geschäftsobjekte in Datenentitäten, die von der speziellen Anwendungen verarbeitet werden können, bzw. in ein Datenformat um, für das der Connector vorgesehen ist.

Die Antworten, welche die Collaboration von den Connectors empfängt und die als **Serviceaufrufantworten** bezeichnet werden, können Geschäftsobjekte sein, die Geschäftsdaten (im Fall von Abrufanforderungen) oder Statusberichte (erfolgreich oder nicht erfolgreich) enthalten.

[Abb.](#page-16-0) 3 zeigt eine vereinfachte Darstellung eines Geschäftsprozesses, der durch eine Interaktion mit Publizierung und Subskription eingeleitet und durch Interaktionen mit Anforderungen und Antworten abgeschlossen wird. Das Beispiel zeigt einen verteilten Geschäftsprozess, der eine Rechnung automatisch generiert, wenn ein Kundendienstmitarbeiter einen Fall abschließt. In diesem Beispiel tauscht eine hypothetische Collaboration ″Serviceabrechnung″ Geschäftsdaten über Connectors mit drei verschiedenen Anwendungen aus.

<span id="page-16-0"></span>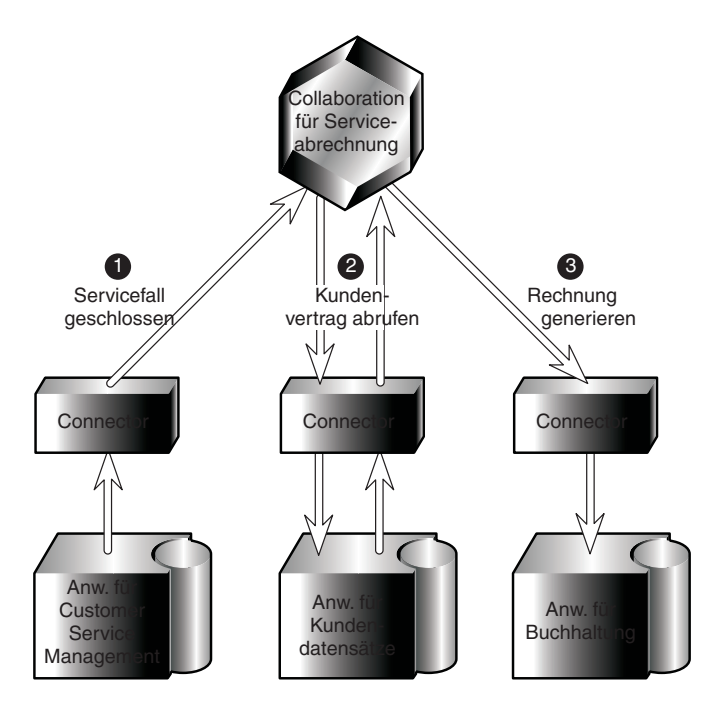

*Abbildung 3. Eine Interaktion mit Publizierung und Subskription sowie Anforderungen und Antworten*

Abb. 3 veranschaulicht die folgende Abfolge im Geschäftsprozess:

- 1. Ein Kundendienstmitarbeiter schließt die Arbeit an einem Fall ab. Der Connector erkennt den Abschluss des Falls als Ereignis in der Kundendienstmanagementanwendung und ruft die relevanten Daten des Falls ab. Anschließend publiziert der Connector das Ereignis und macht es so für eine Collaboration verfügbar, die das Ereignis subskribiert hat. Diese Aktionen bilden eine Interaktion mit Publizierung und Subskription.
- 2. Um den Rechnungsbetrag zu berechnen, benötigt die Collaboration die Bedingungen des Kundenvertrags. Die Collaboration sendet eine Serviceaufrufanforderung zum Abrufen der erforderlichen Daten über den Connector für die Kundendatenanwendung. Der Connector beantwortet die Anforderung. Diese Aktionen bilden eine Interaktion mit Anforderung und Antwort zwischen der Collaboration, der Kundendatenanwendung und dem Connector.
- 3. Anhand der Daten des Falls und des Kundenvertrags ermittelt die Collaboration die Informationen, die zur Generierung einer Rechnung erforderlich sind. Sie sendet die Anforderung zur Rechnungserstellung an den Connector für die Abrechnungsanwendung, der die Anforderung wiederum an die Anwendung selbst weiterleitet, und antwortet der Collaboration mit einer Benachrichtigung über den Erfolg oder Nichterfolg der Rechnungsstellung. Diese Aktionen bilden eine Interaktion mit Anforderung und Antwort zwischen der Collaboration und der Abrechnungsanwendung und dem Connector.

Ein Standort kann die zeitliche Nähe, mit der Collaborations und Connectors gekoppelt sind, optimieren. Die Collaboration kann zum Beispiel auf einer 24-Stundenbasis ausgeführt werden und Anforderungen nur zwischen Mitternacht und 2:00 Uhr morgens an einen Connector senden, der mit der entsprechenden Anwendung kommuniziert. Die Collaboration kann auch so ausgelegt und konfiguriert werden, dass sie Anforderungen sendet, ohne eine Antwort zu erfordern, und die Antworten einfach dann verarbeitet, wenn sie eintreffen.

Alternativ kann eine Collaboration, die für dauerhafte Geschäftsprozesse aktiviert ist, den Datenflusskontext einer Anforderung speichern und die Anforderung mit einem Zeitlimit senden, indem sie den Zeitraum angibt, in dem eine Antwort die Wiederaufnahme des gespeicherten Verarbeitungsablaufs veranlassen kann.

## <span id="page-17-0"></span>**Connectors**

Connectors werden als Komponenten von Adaptern bereitgestellt. Ein Connector stellt verteilte Umsetzungsservices für das IBM WebSphere Business Integration Server Express-System zur Verfügung, um Daten zwischen Collaborations und einer der folgenden Entitäten zu übermitteln:

- Einer Anwendung oder
- v Einer programmorientierten Entität, zum Beispiel einem Web-Server, die einen Technologiestandard, wie zum Beispiel XML, verarbeiten kann, auf den ein Connector ausgerichtet ist.

Ein Connector besitzt eine verteilte Struktur:

- v Der **Connector-Controller** interagiert direkt mit Collaborations und wird als Komponente innerhalb des InterChange Server Express-Prozesses ausgeführt.
- v Ein **Client-Connector-Framework** wird als von InterChange Server Express getrennter Prozess ausgeführt und interagiert mit einer anwendungsspezifischen Komponente direkt mit einer Anwendung oder einer anderen programmorientierten Entität. In diesem Handbuch werden das Client-Connector-Framework und die anwendungsspezifische Komponente zusammen als **Connectoragent** bezeichnet.

Die beiden Teile eines Connectors können auf dem gleichen System oder auf zwei verschiedenen Systemen ausgeführt werden. Der Connector-Controller wird als Teil von InterChange Server Express ausgeführt und befindet sich auf diesem System. Der Connectoragent kann sich jedoch auf jedem beliebigen System im Netz befinden, von dem aus er mit der Anwendung und dem Connector-Controller kommunizieren kann.

#### **Connectorkommunikation mit Anwendungen**

Für jede Version einer Anwendung ist ein Connector vorhanden. Jeder Connector ist eindeutig, weil er mit der zugehörigen Anwendung entsprechend den Schnittstellen der Anwendung kommuniziert.

Zur Erkennung der Anwendungsereignisse, an denen Collaborationen interessiert sind, fragt ein Connector die Anwendung regelmäßig ab oder nutzt den Callback-Benachrichtigungsmechanismus der Anwendung, sofern einer vorhanden ist. Ein Connector kann außerdem auf Befehl einer Collaboration oder zur Überprüfung der Ergebnisse seiner früheren Anforderungen mit der Anwendung interagieren.

## **Collaborations**

In einer IBM WebSphere Business Integration Server Express-Implementierung bezieht sich der Ausdruck **Collaborations** auf Softwaremodule, die Code und Geschäftsprozesslogik enthalten, die Interaktionen zwischen Anwendungen steuern. Eine Collaboration kann einfach aufgebaut sein und nur aus einigen wenigen Schritten bestehen. Sie kann aber auch komplex sein und verschiedene Schritte und andere Collaborations beinhalten.

Ein Collaboration-Objekt kann an ein anderes Collaboration-Objekt gebunden werden, um eine **Collaboration-Gruppe** zu bilden. Eine Collaboration-Gruppe nutzt die Leistungskapazität mehrerer diskreter Collaborations, um zusammengehörige Geschäftsprozesse zu integrieren.

Wenn Sie eine Collaboration installieren, installieren Sie eine **Collaboration-Schablone**. Eine Collaboration-Schablone enthält sämtliche Ausführungslogik der Collaboration, ist jedoch nicht ausführbar. Zur Ausführung einer Collaboration muss zunächst ein **Collaboration-Objekt** aus der Schablone instanziert werden. Das Collaboration-Objekt wird ausführbar, nachdem Sie es durch Binden an Connectors oder an andere Collaboration-Objekte sowie durch Angeben weiterer Konfigurationseigenschaften konfiguriert haben.

Eine Collaboration besitzt eine Gruppe von Schnittstellen zur Außenwelt, die als **Ports** bezeichnet werden. In einer Collaboration-Schablone ist jeder Port eine Variable, die ein Geschäftsobjekt darstellt, das von dem Collaboration-Objekt empfangen oder zur Laufzeit erstellt wird. Betrachten Sie zum Beispiel eine hypothetische Collaboration ″Serviceabrechnung″ (Service Billing), die durch Abschließen eines Falls in einer Kundendienstmanagementanwendung ausgelöst wird. Die Collaboration ruft den Vertrag des Kunden als Geschäftsobjekt aus einer Kundendatenanwendung ab und verwendet die Informationen des Vertrags, um ein Rechnungsgeschäftsobjekt an eine Abrechnungsanwendung zu senden.

Eine solche Collaboration könnte drei Ports verwenden, d. h. einen Port für jeden der Connectors, mit denen sie interagiert. Jeder Port wird einem bestimmten Typ von Geschäftsobjekt zugeordnet, wie in Abbildung 4 dargestellt:

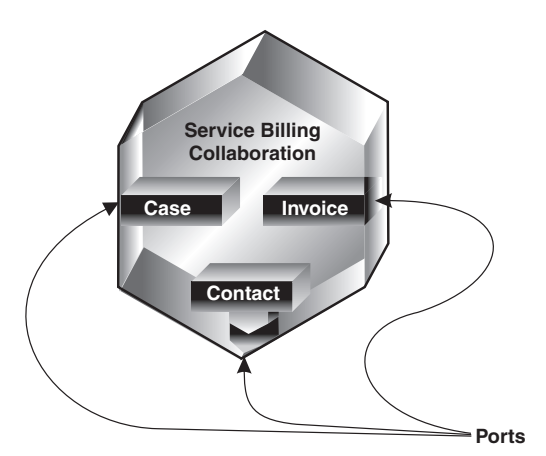

*Abbildung 4. Ports in der Collaboration 'Serviceabrechnung'*

Bei der Konfiguration erstellt ein Administrator ein Collaboration-Objekt, das die Ports der Schablone enthält. Der Administrator **bindet** die Ports für dieses bestimmte Collaboration-Objekt, indem er jeden Port einem Connector bzw. einem anderen Collaboration-Objekt zuordnet. Für einige Collaborations (diejenigen, deren Schablonen das Verb 'Retrieve' (Abrufen) akzeptieren) kann ein Port stattdessen als *extern* konfiguriert werden, so dass er ein auslösendes Geschäftsobjekt aus einer Zugriffsanforderung, d. h. einem externen Aufruf im Server Access Interface, empfangen kann.

Die Ports ermöglichen die Kommunikation zwischen gebundenen Entitäten, so dass das Collaboration-Objekt das Geschäftsobjekt, das die zugehörigen Geschäftsprozesse auslöst, akzeptieren und anschließend Geschäftsobjekte als Anforderungen und Antworten senden und empfangen kann.

## <span id="page-19-0"></span>**Geschäftsobjekte**

Collaborations und Connectors interagieren, indem sie **Geschäftsobjekte** über InterChange Server Express senden und empfangen.

Ein Geschäftsobjekt spiegelt eine Datenentität wider, d. h. eine Sammlung von Daten, die als operative Einheit behandelt werden können. Eine Datenentität kann zum Beispiel zu einem Formular mit allen Feldern des Formulars äquivalent sein. Das Formular könnte in der Regel zum Beispiel in einer Anwendung über das Web verwendet werden, um Geschäftsinformationen über Kunden, Mitarbeiter oder Rechnungen aufzunehmen.

Geschäftsobjekte werden während der Ausführung einer Collaboration zwecks schnellen Zugriffs im Hauptspeicher zwischengespeichert und außerdem in einem persistenten Transaktionsstatusspeicher gespeichert, um bei Ausfällen eine leistungsfähige Wiederherstellung, Rückgängigmachung und erneute Ausführung von Collaborations nach Serverneustarts zu ermöglichen.

Das IBM WebSphere Business Integration Server Express-System erstellt Geschäftsobjekte, die die in Entitäten enthaltenen Informationen widerspiegeln. In dieser Dokumentation wird auf eine Datenentität häufig im Kontext der Art der in ihr enthaltenen Geschäftsinformationen Bezug genommen, wie zum Beispiel *Mitarbeiterentität* oder *Kundenentität*.

Dieser Abschnitt enthält einleitende Erläuterungen zu Geschäftsobjekten. Weitere detaillierte Informationen finden Sie in *Business Object Development Guide*.

#### **Rollen eines Geschäftsobjekts**

Ein Geschäftsobjekt kann als Ereignis, als Anforderung oder als Antwort fungieren.

#### **Ereignis**

Ein Geschäftsobjekt kann das Auftreten eines **Anwendungsereignisses** melden, einer Operation, die eine Datenentität in einer Anwendung beeinflusst hat. Das Anwendungsereignis kann das Erstellen, Löschen oder Ändern eines Werts in dieser Sammlung von Daten sein. Wenn ein Connector ein Anwendungsereignis erkennt und ein Geschäftsobjekt an eine interessierte Collaboration sendet, besitzt das Geschäftsobjekt die Rolle, das Ereignis darzustellen, so dass es im IBM WebSphere Business Integration Server Express-System als **Ereignis** bezeichnet wird.

Zum Beispiel könnte ein Connector eine Anwendung im Auftrag einer Collaboration regelmäßig nach neuen Mitarbeiterentitäten abfragen. Wenn die Anwendung eine neue Mitarbeiterentität erstellt, sendet der Connector ein Ereignisgeschäftsobjekt an die Collaboration.

#### **Anforderung**

Anforderungen werden in der Regel auf eine von zwei Weisen generiert:

v Eine Collaboration kann ein Geschäftsobjekt als **Anforderung** an einen Connector senden und dadurch den Connector anweisen, Daten in einer Anwendung einzufügen, zu ändern, zu löschen oder abzurufen. In der Collaboration ″Serviceabrechnung″ aus [Abb.](#page-16-0) 3 sendet die Collaboration zum Beispiel zwei Geschäftsobjekte an Connectors: eines, um einen Vertrag abzurufen, und eines, um eine Rechnung zu erstellen. Beide Geschäftsobjekte sind Anforderungen.

v Das Server Access Interface kann ein Geschäftsobjekt als Anforderung an eine Collaboration senden, wenn diese Collaboration so gestaltet oder angepasst wurde, dass sie das Verb 'Retrieve' (Abrufen) als Auslöser akzeptiert.

#### **Antwort**

Wenn ein Connector die Verarbeitung einer Anforderung beendet, gibt er gewöhnlich eine **Antwort** zurück. Wenn ein Connector zum Beispiel eine Anforderung zum Abruf von Mitarbeiterdaten aus einer Anwendung empfängt, sendet er ein Geschäftsobjekt, das die Mitarbeiterdaten enthält.

## **Struktur eines Geschäftsobjekts**

Ein Geschäftsobjekt ist eine selbstbeschreibende Einheit, die einen Typ (ihren Namen), Verarbeitungsanweisungen (ein Verb) und Daten (Attributwerte) enthält. Abb. 5 zeigt ein Beispiel für ein einfaches Geschäftsobjekt mit Typ, Verb und Attributwerten.

| Customer     | Geschäftsobjekttyp |
|--------------|--------------------|
| Create       | Verb               |
| Maier        |                    |
| Gerhard      |                    |
| Abteilung 2C |                    |
| Hauptstr. 12 |                    |
| 12345        | Attributwerte      |
| Neustadt     |                    |
| Bayern       |                    |
| 08123        |                    |
| 98765        |                    |
|              |                    |

*Abbildung 5. Komponenten von Geschäftsobjekten*

Diese Komponenten werden in den nächsten Abschnitten beschrieben.

#### **Geschäftsobjekttyp**

Jedes Geschäftsobjekt hat einen Typnamen, der es innerhalb des IBM WebSphere Business Integration Server Express-Systems identifiziert. Dieser Typ wird durch die Geschäftsobjektdefinition festgelegt. Zum Beispiel könnte der Typ 'Customer' (Kunde), 'Employee' (Mitarbeiter), 'Item' (Artikel) oder 'Contract' (Vertrag) sein.

#### **Geschäftsobjektverben**

Ein Geschäftsobjektverb gibt eine Aktion in Bezug auf die Attributwerte an. Das Verb kann je nach Rolle des Geschäftsobjekts verschiedene Typen von Aktionen bezeichnen. In [Tabelle](#page-21-0) 1 sind die drei Rollen von Geschäftsobjekten mit einer Beschreibung der Bedeutung des Verbs in einem Geschäftsobjekt mit der jeweiligen Rolle aufgeführt.

<span id="page-21-0"></span>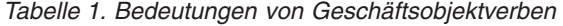

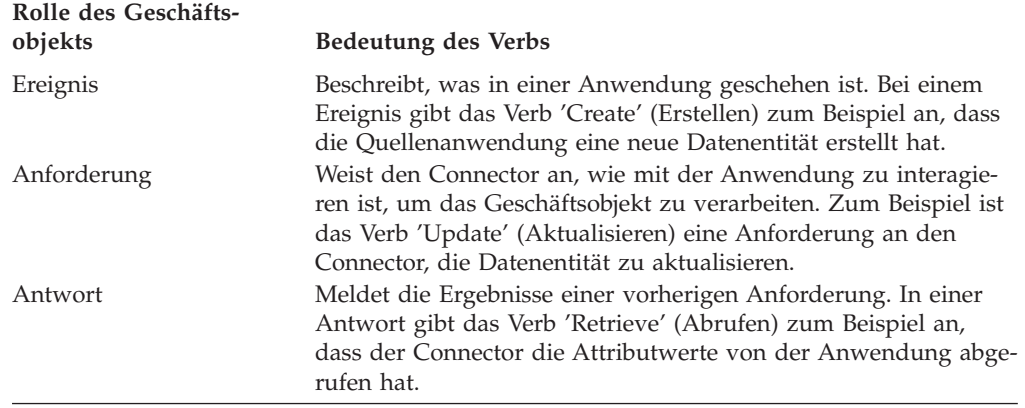

**Anmerkung:** Die Namenskonvention sieht zur Angabe eines bestimmten Typs von Geschäftsobjekt mit einem bestimmten Verb das Format *geschäftsobjekttyp.verb* vor. Zum Beispiel bezeichnet Customer.Create ein Customer-Geschäftsobjekt (Kundengeschäftsobjekt) mit dem Verb 'Create' (Erstellen).

#### **Attributwerte von Geschäftsobjekten**

Ein Geschäftsobjekt enthält **Attributwerte**, die der Datenentität zugeordnete Datenfelder enthalten, wie zum Beispiel Nachname, Vorname, Mitarbeiter-ID oder Rechnungsstatus.

Einige Attribute enthalten an Stelle von Daten **untergeordnete Geschäftsobjekte** oder **Feldgruppen untergeordneter Geschäftsobjekte**. [Abb.](#page-22-0) 6 verdeutlicht die Struktur eines Geschäftsobjekts des Typs 'Contract'. Die 'Line Item'-Informationen im Vertrag bestehen aus einer Feldgruppe von untergeordneten Geschäftsobjekten.

<span id="page-22-0"></span>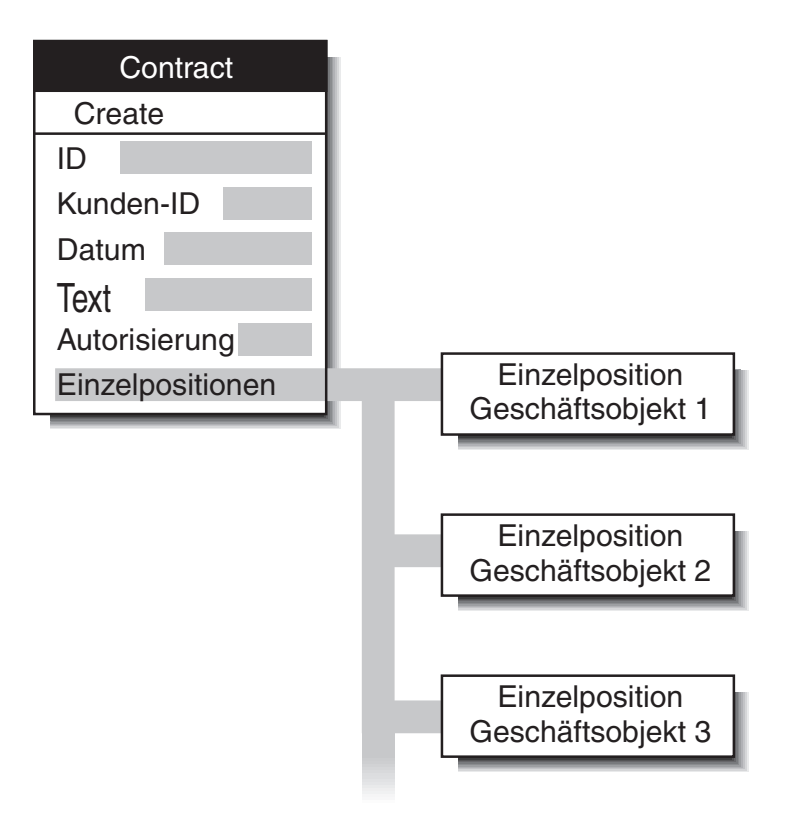

*Abbildung 6. Geschäftsobjekt mit untergeordneten Geschäftsobjekten*

Ein Geschäftsobjekt, das untergeordnete Geschäftsobjekte bzw. Feldgruppen untergeordneter Geschäftsobjekte enthält, ist ein **hierarchisches Geschäftsobjekt**. Ein Geschäftsobjekt, dessen Attribute nur Daten enthalten, ist ein **unstrukturiertes Geschäftsobjekt**.

## **Anwendungsspezifische und generische Geschäftsobjekte**

Das IBM WebSphere Business Integration Server Express-System enthält zwei Arten von Geschäftsobjekten: anwendungsspezifische und generische.

- v Ein **anwendungsspezifisches Geschäftsobjekt** spiegelt Datenentitätsattribute und das Datenmodell einer bestimmten Anwendung oder anderen programmorientierten Entität wider.
- v Ein **generisches Geschäftsobjekt** enthält eine Gruppe von geschäftsbezogenen Attributen, die einer breiten Palette von Anwendungen gemein und nicht an das spezifische Datenmodell einer bestimmten Anwendung gebunden sind.

Wenn der Connectoragent (durch seine anwendungsspezifische Komponente) ein Anwendungsereignis, wie zum Beispiel eine Aktualisierung, erkennt, ruft er die entsprechende Datenentität aus der Anwendung ab und wandelt sie in ein **anwendungsspezifisches Geschäftsobjekt** um.

**Anmerkung:** Wenn in diesem Dokument auf ein Geschäftsobjekt Bezug genommen wird, dessen Name einen Anwendungsnamen enthält, wie zum Beispiel Oracle\_Customer, dann handelt es sich um ein anwendungsspezifisches Geschäftsobjekt. Ein Oracle\_Customer-Geschäftsobjekt enthält zum Beispiel die Gruppe von Informationen, die von der Oracle-Anwendung über einen Kunden gespeichert wird. In einer anderen Anwendung kann die Kundenentität eine etwas andere

Gruppe von Informationen speichern, die Informationen in anderer Reihenfolge oder in anderem Format speichern oder einen anderen Namen haben.

<span id="page-23-0"></span>Nachdem der Connectoragent ein anwendungsspezifisches Geschäftsobjekt erstellt hat, sendet er das Geschäftsobjekt an den Connector-Controller in InterChange Server Express.

Der Connector-Controller tauscht Geschäftsobjekte zwischen Collaborations und dem Connectoragenten aus. Collaborations sind im Allgemeinen anwendungsneutral, so dass das Geschäftsobjekt, das ein Connector-Controller mit einer Collaboration austauscht, ein **generisches Geschäftsobjekt** sein muss. Die Verwendung generischer Geschäftsobjekte fördert die Wiederverwendbarkeit der Collaboration, weil ihre Geschäftslogik nicht an bestimmte Versionen bestimmter Anwendungen gebunden ist.

**Anmerkung:** Namen generischer Geschäftsobjekte enthalten keinen Firmen- oder Produktnamen. Solche Namen sind zum Beispiel 'Contact', 'Employee' und 'Customer'.

Abb. 7 zeigt die Stellen, an denen die beiden Arten von Geschäftsobjekten innerhalb des IBM WebSphere Business Integration Server Express-Systems angesiedelt sind: Die Collaboration interagiert mit Hilfe generischer Geschäftsobjekte, während der Connectoragent Geschäftsobjekte unterstützt, die für bestimmte Anwendungen vorgesehen sind.

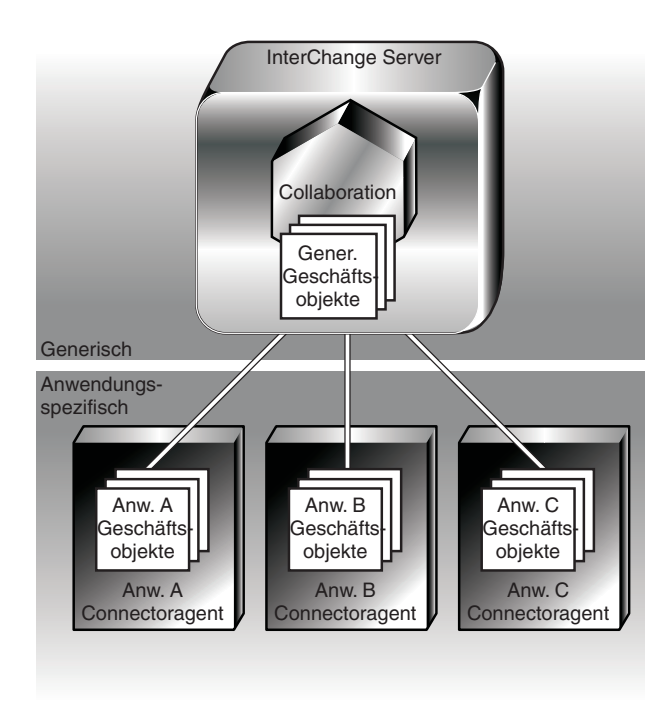

*Abbildung 7. Generische und anwendungsspezifische Geschäftsobjekte*

Sie können den gleichen Connector zur Ausführung verschiedener Typen von Collaborations nutzen, sofern der Connector die Geschäftsobjekte unterstützt, die von diesen Collaborations verwendet werden.

## <span id="page-24-0"></span>**Geschäftsregeln**

Zur einfachen Anpassung an Änderungen der Geschäftsanforderungen stellt WebSphere Business Integration Server Express eine auf ″Geschäftsregeln″ basierende Funktionalität zur Verfügung. Geschäftsregeln ermöglichen eine flexible Änderung des Laufzeitverhaltens, ohne die Collaboration-Schablone erneut definieren und implementieren zu müssen. Sie können Geschäftsregeln ohne Auswirkung auf die Ausführung anderer Komponenten hinzufügen, löschen oder ändern.

Eine Geschäftsanforderung könnte zum Beispiel sein, eine Werbeaktion mit 20 % Rabatt für eine Saison durchzuführen oder eine Kundenmitgliedschaft für Einkäufe über ### 300 Ç während einer Werbeperiode aufzustocken. In diesen Fällen wäre eine Änderung der Collaboration-Schablone recht aufwendig. Mit Hilfe von Geschäftsregeln können Sie Ihren Geschäftsprozess hingegen problemlos an diese neuen Geschäftsanforderungen anpassen.

In den folgenden Abschnitten wird die Verwendung von Geschäftsregeln zur Erfüllung von Geschäftsanforderungen erläutert:

- v ["Geschäftsregeln"](#page-218-0) auf Seite 209
- v "Aktionen und Eigenschaften für [Geschäftsregeln"](#page-224-0) auf Seite 215

Weitere Informationen zur Verwendung des Assistenten ″Neue Geschäftsregel″ finden Sie unter "Assistent für neue [Geschäftsregeln"](#page-226-0) auf Seite 217. Weitere Informationen zur Anzeige und Verwaltung von Geschäftsregeln mit System Monitor finden Sie in *System Administration Guide*.

#### **Geschäftsobjektsonden und Geschäftsregeln**

Bei der Geschäftsregelfunktionalität ermöglichen Geschäftsobjektsonden der Geschäftsregelsteuerkomponente die Überwachung von Geschäftsobjektdaten, um zu erkennen, ob möglicherweise Regeln anzuwenden sind. Die Geschäftsregelsteuerkomponente verarbeitet das Ereignis, wenn sie feststellt, das der Geschäftsobjektsonde Regeln zugeordnet sind. Weitere Informationen zu anderen Funktionen der Geschäftsobjektsonde finden Sie im Handbuch *Collaboration Development Guide*. Informationen zur Definition von Bedingungen für Geschäftsobjektsonden finden Sie in "Bedingungen für [Geschäftsobjektsonden](#page-223-0) definieren" auf Seite 214.

#### **Bindungen zwischen Elementen**

Zur Ausführung eines Geschäftsprozesses kann eine Collaboration mit Connectors, mit anderen Collaborations und mit externen Prozessen kommunizieren, von denen sie Zugriffsanforderungen über das Server Access Interface empfängt. Zur Einrichtung der Kommunikation zwischen der Collaboration und diesen Elementen wird bei der Konfiguration der Collaboration eine **Bindung** verwendet.

In diesem Abschnitt werden die Konzepte der Bindung beschrieben. Die Tools und Prozeduren zur Erstellung der Bindungen werden später in diesem Handbuch unter ["Eigenschaften](#page-143-0) von InterChange Server Express mit Rechtsklick [konfigurieren"](#page-143-0) auf Seite 134 beschrieben.

## **Auslöser binden**

Eine Collaboration startet den Verarbeitungsablauf, wenn dies durch das Eintreffen eines Geschäftsobjekts ausgelöst wird. Der Auslöser kann ein beliebiges der folgenden Elemente sein:

- v Ein Geschäftsobjekt von einem Ereignis, dass von einem Connector in einer Interaktion mit Publizierung und Subskription publiziert wird
- v Eine Zugriffsanforderung, die über das Server Access Interface empfangen wird
- v Ein Serviceaufruf von einem Connector

Damit die Geschäftsprozesse einer Collaboration ausgelöst werden können, müssen Sie die Collaboration bei der Konfiguration an ein Element binden, welches das auslösende Ereignis bzw. den Aufruf bereitstellt.

Die Bindung erfolgt zwischen der Collaboration und jedem Element, das am Geschäftsprozess dieser Collaboration beteiligt sein soll, jedoch kann nur ein Element als Auslöser gebunden werden.

#### **Für Ereignisse binden**

Wenn Sie eine Collaboration an Ihrem Standort so konfigurieren, dass sie von Ereignissen ausgelöst wird, binden Sie sie an einen Connector, der das auslösende Ereignis publizieren kann. Sie können zum Beispiel angeben, dass das Ereignis der Collaboration Employee.Delete vom PeopleSoft-Connector kommt.

Bedenken Sie zur näheren Betrachtung dieser Beziehung, dass der Connector in Wirklichkeit aus einem Connector-Controller (der sich wie die Collaboration in InterChange Server Express befindet) und einem Connectoragenten (der das Client-Connector-Framework und eine anwendungsspezifische Komponente enthält und von InterChange Server Express getrennt ist) besteht. Der Connector-Controller verwaltet die Bindungsinformationen und stellt dem Connectoragenten eine Liste der Ereignisse zur Verfügung, die von Collaborations subskribiert wurden.

Wenn relevante Anwendungsoperationen stattfinden, publiziert der Connectoragent die Ereignisse auf dieser Liste an den Connector-Controller. Der Connectoragent sendet ein Ereignis an den Connector-Controller, ohne zu wissen, wohin in einer Collaboration es letzten Endes gesendet wird.

Der Connector-Controller ist also eine Zwischenstation zwischen dem Connectoragenten und der Collaboration, wie Abb. 8 veranschaulicht.

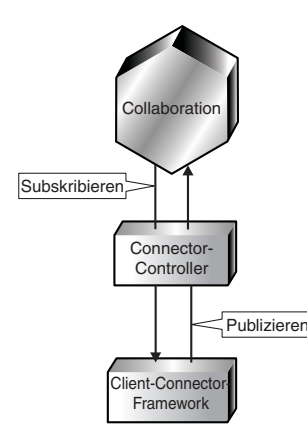

*Abbildung 8. Ein Connector, der ein auslösendes Ereignis bereitstellt*

Dasselbe Ereignis kann von mehreren Collaborations subskribiert werden. Wenn der Connector-Controller das Ereignis publiziert, kann er es für alle Subskribenten gleichzeitig publizieren.

#### **Bindung zum Empfang von Zugriffsanforderungen**

Anstatt die Collaboration an einen Connector zur Auslösung zu binden, können Sie angeben, dass die Collaboration Zugriffsanforderungen von externen Prozessen als Auslöser empfangen soll.

#### <span id="page-26-0"></span>**Bindungsziele**

Neben dem Binden von Collaborations an auslösende Elemente können Sie Collaborations auch an Zielelemente binden, mit denen die Collaborations in Interaktionen mit Anforderungen und Antworten treten sollen. Zielelemente können entweder Connectors oder andere Collaborations sein. Eine einzelne Collaboration kann an mehrere Zielelemente gebunden werden.

#### **Datenzuordnung**

[Abb.](#page-23-0) 7 zeigt verschiedene Typen von Geschäftsobjekten für die einzelnen Anwendungen und die Collaborations. Das IBM WebSphere Business Integration Server Express-System muss daher Geschäftsobjekte in kompatible Formen konvertieren, um Ereignisse und Daten anwendungs- und collaborationübergreifend versenden zu können. Das Verfahren der Konvertierung von Geschäftsobjekten von einem Typ in einen anderen wird als **Datenzuordnung** bezeichnet. Eine Datenzuordnung wird immer dann erforderlich, wenn das IBM WebSphere Business Integration Server Express-System Daten von einer Quelle zu einem Ziel sendet, das nicht exakt das gleiche Datenmodell wie die Quelle verwendet.

Im Unterschied zu Lösungen mit angepasster Anwendungsintegration, die Daten aus einer Anwendung direkt einer anderen zuordnen, verwenden InterChange Server Express-Collaborations im Allgemeinen das generische Geschäftsobjekt zwischen den anwendungsspezifischen Datenmodellen. Das generische Geschäftsobjekt fungiert als allgemeiner, anwendungsübergreifender Datensatz. Wenn Sie Anwendungen in Zukunft ändern, müssen Sie lediglich einen neuen Connector erwerben und eine Zuordnung zwischen dem neuen anwendungsspezifischen Geschäftsobjekt und dem generischen Geschäftsobjekt erstellen. Collaborations setzen ihre Arbeit anschließend wie zuvor fort.

Immer wenn eine Collaboration ein Geschäftsobjekt zwischen unterschiedlichen Anwendungen überträgt, wandelt die Zuordnung das Geschäftsobjekt in den allgemeinen Datensatz und aus dem allgemeinen Datensatz um. Die Geschäftsobjekttransformation findet folgendermaßen statt:

- v Von anwendungsspezifischen in generische Daten, wenn Geschäftsobjekte von Connectors an Collaborations übergeben werden
- v Von generischen in anwendungsspezifische Daten, wenn Geschäftsobjekte von Collaborations an Connectors übergeben werden

Jeder Connector-Controller verwaltet die Zuordnung von Geschäftsobjekten, die zwischen seinem Connectoragenten und InterChange Server Express übertragen werden. Die Zuordnungen selbst werden durch Verwendung der Zuordnungstools erstellt: Map Designer Express und Relationship Designer Express. Mit Hilfe dieser Tools können Sie detaillierte Zuordnungsspezifikationen erstellen und ändern und die Zuordnung zur Laufzeit ausführen.

Ein Connector-Controller ruft die Zuordnungsfunktion auf, wenn er Geschäftsobjekte empfängt, für die eine Zuordnung erforderlich ist. [Abb.](#page-27-0) 9 veranschaulicht das Aufrufen der Zuordnung durch den Connector-Controller.

<span id="page-27-0"></span>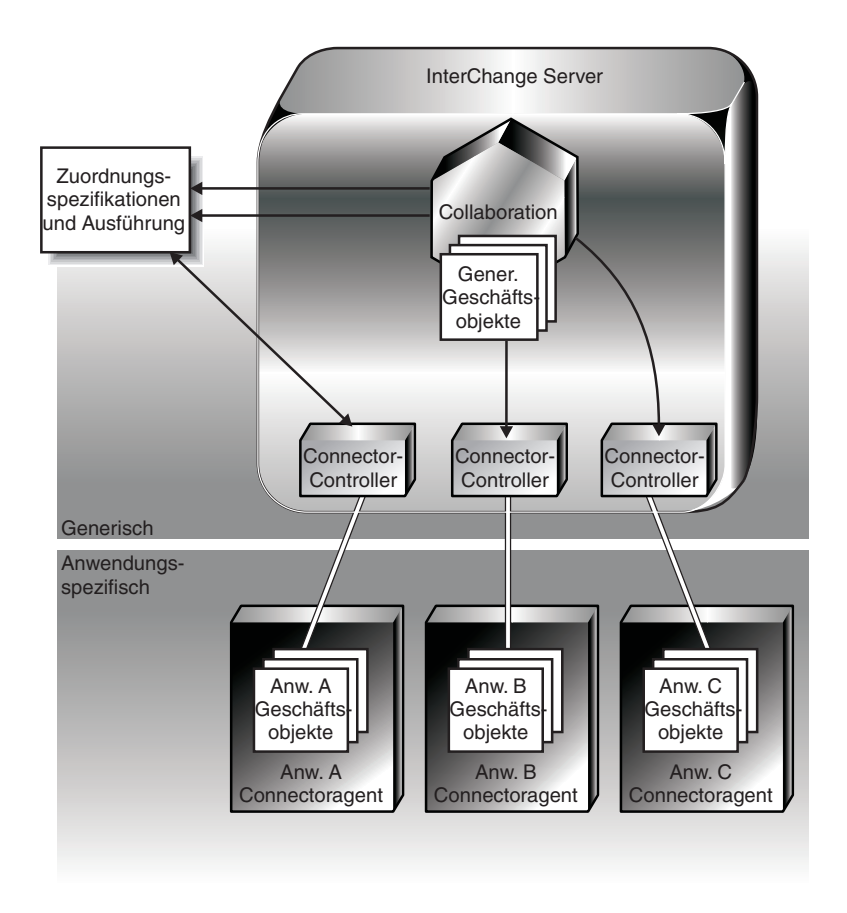

*Abbildung 9. Steuerung und Ausführung von Zuordnungen*

#### **Typen von Datentransformationen**

Eine **Zuordnung** ordnet ein Quellengeschäftsobjekt einem Zielgeschäftsobjekt zu und enthält eine Reihe von Transformationsschritten: einen für jedes Attribut, das transformiert wird. Jeder Transformationsschritt enthält Java-Code, der den Wert des Attributs berechnet. Sie benötigen eine Zuordnung für jedes Geschäftsobjekt, das zwischen verschiedenen Anwendungen übertragen werden soll. Wenn die Geschäftsobjekte ändern, müssen Sie die zugehörigen Zuordnungen möglicherweise auch ändern. In der Regel erstellen Sie eine Zuordnung für jedes Quellengeschäftsobjekt, das Sie transformieren wollen.

Innerhalb einer Datenzuordnung kann die Konvertierung von Quellen- in Zielattribute einfach sein oder sie kann die Einrichtung und Verwaltung von Beziehungen zwischen Datenentitäten erfordern, die zwar äquivalent sind, jedoch in den verschiedenen Anwendungen unterschiedlich dargestellt werden, so dass sie nicht direkt transformiert werden können.

Zum Beispiel könnte das Länderattribut ('Country') in einer Anwendung durch einen Code aus zwei Buchstaben (z. B. US, FR oder EG), in einer anderen durch ein Numeral (z. B. 1, 2 oder 3) dargestellt werden.

<span id="page-28-0"></span>Zur Zuordnung solcher Attribute zwischen unterschiedlichen Anwendungen erstellen Sie eine **Beziehungsdefinition**, indem Sie die Daten der Quellenattribute den Daten der Zielattribute zuordnen. Die meisten Zuordnungen verwenden mindestens eine Beziehungsdefinition.

Sowohl die Zuordnung als auch die Beziehungsdefinition befinden sich im Repository von InterChange Server Express. Ebenso wie Geschäftsobjektdefinitionen fungieren Beziehungsdefinitionen als Spezifikationen oder Schablonen für die Instanzen, die erstellt werden. Im Unterschied zu Instanzen von Geschäftsobjekten, bleiben Beziehungsinstanzen bestehen und werden in speziellen Tabellen für die einzelnen Beziehungen gespeichert.

Jedes Mal, wenn das System eine Anforderung zur Transformation eines gegebenen Geschäftsobjekts empfängt, führt es die zugehörige Zuordnung aus und erstellt abhängig vom Zweck der Transformation eine oder mehrere Instanzen der zugehörigen Beziehungsdefinitionen. Beziehungsinstanzen, die während der Ausführung von Zuordnungen erstellt werden, enthalten die Laufzeitdaten aus den Attributen, die sie zuordnen. Diese Daten werden in Beziehungstabellen gespeichert.

#### **Infrastruktur des Kommunikationstransports**

Verwaltungsinteraktionen zwischen verteilten InterChange Server Express-Komponenten werden durch die Common Object Request Broker Architecture (CORBA) ermöglicht.

Inhaltsdatenübertragungen, d. h. die Geschäftsdaten, die ausgetauscht werden, können entweder CORBA oder eine von Java Messaging Service (JMS) bereitgestellte Messaging-Technologie mit WebSphere MQ-Warteschlangen verwenden.

## **CORBA**

Common Object Request Broker Architecture (**CORBA**) definiert eine Gruppe von Standards und Schnittstellen für verteilte Objekte in einem Netz. Der Object-Request-Broker (**ORB**) besteht aus einer Gruppe von Bibliotheken und anderen Komponenten, die Clientanwendungen und Objektserver zur Kommunikation verwenden. InterChange Server Express verwendet das Produkt IBM Java ORB.

Der ORB stellt den Zugriff auf InterChange Server Express für seine Clients, den Connectoragenten und System Manager her. Eine InterChange Server Express-Instanz registriert sich im Namensservice des ORB, von dem ein Client die Informationen erhält, die zum Auffinden und Starten der Interaktion mit dem Server erforderlich sind. Der Client und der Server führen Interaktionen von Objekt zu Objekt unter Verwendung der Interface Definition Language (IDL) durch. Auf der Transportebene kommunizieren sie über das Internet Inter-ORB Protocol (IIOP). Die ORB-basierte Kommunikation wird in der Regel zu folgenden Zwecken genutzt:

- v Das Server Access Interface verwendet die ORB-basierte Kommunikation zur Verarbeitung von Aufrufen.
- v Optional: Bei Interaktionen mit Anforderungen und Antworten verwenden Collaborations und Connectors die ORB-basierte Kommunikation zum Austausch von Geschäftsobjekten.
- v Ein Connectoragent verwendet die ORB-basierte Kommunikation:
	- Beim Start, wenn er mit InterChange Server Express interagiert, um seine Anfangskonfiguration abzurufen.
- <span id="page-29-0"></span>– Während des Betriebs, wenn er Steueranweisungen zum Senden seines Statusberichts, zum Anhalten, zum Stoppen oder zum Wiederaufnehmen des Betriebs vom Connector-Controller empfängt.
- v Optional: Die ORB-basierte Kommunikation kann auch zur Ereigniszustellung in einer Interaktion mit Publizierung und Subskription verwendet werden.

Bei Verwendung des IIOP-Protokolls für Anforderungen und Antworten werden Erfolg oder Fehlschlag der Kommunikation unverzüglich festgestellt, so dass beide Programme aktiv sein müssen, damit die Komponenten kommunizieren können. Für Interaktionen mit Anforderungen und Antworten in einer InterChange Server Express-Implementierung können Sie jedoch über eine Connectoreigenschaft einen Speicher- und Weiterleitungsmodus (store-and-forward) definieren und angeben, wie ein Connector-Controller auf die Anforderung einer Collaboration für den Fall reagieren soll, dass der Connectoragent nicht verfügbar ist:

- v Wenn Sie die Eigenschaft auf 'True' (Wahr) setzen, lässt der Connector-Controller keine Collaboration-Anforderungen fehlschlagen, selbst wenn der Connectoragent nicht verfügbar ist. Eine Anforderung wird blockiert, bis der Connectoragent aktiv ist. Dadurch muss eine Collaboration warten, bis der Connectoragent aktiv ist, bevor sie den Verarbeitungsablauf für die Anforderung abschließen kann.
- Wenn die Eigenschaft auf 'False' (Falsch) gesetzt wird, lässt der Connector-Controller alle Collaboration-Anforderungen fehlschlagen, wenn der Connectoragent nicht verfügbar ist. Dies sorgt dafür, dass eine Collaboration die Verarbeitung der Anforderung gemäß ihrer Geschäftslogik für die Verarbeitung fehlgeschlagener Anforderungen beendet.

## **Messaging-Technologien**

Messaging bezeichnet einen Kommunikationsstil, bei dem Programme diskrete Einheiten von Daten (Nachrichten) asynchron austauschen. Programme, die mit einem Messaging-Protokoll arbeiten, brauchen weder Verbindungen zu erstellen noch auf Nachrichten zu warten. Jedes Programm sendet und empfängt Nachrichten asynchron, indem es mit dem Messanging-Service (Nachrichtenübertragungsservice) interagiert. Der Messaging-Service stellt eine garantierte Zustellung sicher, indem er die Nachricht speichert, wenn das Zielprogramm nicht verfügbar ist, und die Zustellung so lange wiederholt, bis das Programm verfügbar ist.

Java Messaging Service (JMS) wird als Messaging-System unterstützt.

Wenn JMS als Transportmechanismus für die Zustellung verwendet wird, kann eine Datenpersistenz über die Funktion für dauerhafte Geschäftsprozesse bereitgestellt werden. Wenn diese Funktion verwendet wird, kann ein Prozess, der durch eine Anforderung in einer Collaboration eingeleitet wurde, in einen Wartestatus mit einem Zeitlimitwert versetzt werden, so dass der Prozess wiederaufgenommen wird, wenn eine angegebene Datenantwort empfangen wird. Die Verwendung dieser Funktion setzt voraus, dass sie bei der Erstellung der Collaboration-Schablone aktiviert wird.

#### **InterChange Server Express**

InterChange Server Express ist ein Java-basiertes, multithreadfähiges Ausführungsframework für Collaborations. InterChange Server Express wird in einer eigenen Java Virtual Machine (JVM) ausgeführt. In diesem Abschnitt werden die folgenden Services und Funktionen von InterChange Server Express beschrieben:

v ["Ereignisverwaltungsservice"](#page-30-0) auf Seite 21

- <span id="page-30-0"></span>• "Connector-Controller"
- "Repository"
- v "Datenbankkonnektivitätsservice"
- v "Datenbankverbindungspools"
- v ["Transaktionsorientierte](#page-31-0) Collaborations" auf Seite 22
- v ["Wiederherstellungsfunktionen"](#page-31-0) auf Seite 22

## **Ereignisverwaltungsservice**

InterChange Server Express speichert jedes Geschäftsobjekt persistent, das während der Ausführung einer Collaboration empfangen wird. Dadurch kann InterChange Server Express die Arbeit nach einer unerwarteten Beendigung oder nach einem Fehler einer Collaboration fortsetzen, ohne Ereignisbenachrichtigungen oder Aufrufe zu verlieren.

## **Connector-Controller**

Ein Connector-Controller stellt eine Schnittstelle zwischen der Clientseite eines Connectors und InterChange Server Express dar. Ein Connector-Controller leitet Geschäftsobjekte auf ihrem Weg durch das IBM WebSphere Business Integration Server Express-System weiter, indem er die Clientseite von Connectors mit Collaborations verbindet und den Zuordnungsprozess verwaltet.

Der Connector-Controller bietet dem Administrator folgende Möglichkeiten:

- Interaktionen zwischen InterChange Server Express und dem Connectoragenten verfolgen (Trace)
- Interaktionen zwischen InterChange Server Express und dem Connectoragenten aktivieren und inaktivieren
- Den Typ der Zuordnung angeben, der für jedes Geschäftsobjekt auszuführen ist, das beim Connectoragenten ankommt bzw. vom Connectoragenten ausgeht

#### **Repository**

InterChange Server Express verwaltet Konfigurationsinformationen und Definitionen aller Objekte in einem persistenten Speicher, der als **InterChange Server-Repository** bezeichnet wird und aus einer Reihe von Tabellen in einer relationalen Datenbank besteht. Die Tabellen speichern Objektdefinitionen und Konfigurationsdaten in Form von XML-Dokumenten.

#### **Datenbankkonnektivitätsservice**

Der **Datenbankkonnektivitätsservice** verwaltet Interaktionen zwischen Inter-Change Server Express und dem Repository. Der Datenbankkonnektivitätsservice interagiert mit dem Repository über die Java Database Connectivity-API (JDBC-API).

## **Datenbankverbindungspools**

Sie können das System Manager-Tool des IBM WebSphere Business Integration Server Express-Systems zur Definition von Datenbankverbindungspools in Inter-Change Server Express verwenden. Benutzerdefinierte Datenbankverbindungspools ermöglichen Entwicklern einen direkten Zugriff auf relationale Datenbanken aus einer Collaboration oder Zuordnung heraus. Diese Funktion bietet Unterstützung für:

• Automatisiertes Lebenszyklusmanagement für Datenbankverbindungen

- Vereinfachte APIs für SQL-Anweisungen und Ausführung gespeicherter Prozeduren
- Containerverwaltete Transaktionsklammerung

## <span id="page-31-0"></span>**Transaktionsorientierte Collaborations**

Das IBM WebSphere Business Integration Server Express-System unterstützt Services, die eine Collaboration so ausführen können, als wäre sie ein Typ von **Transaktion**.

Transaktionsorientierte Qualitäten sind für Collaborations wünschenswert, bei denen die Datenkonsistenz über Anwendungen hinweg wichtig ist. Ebenso wie andere Transaktionen umfasst eine transaktionsorientierte Collaboration eine Reihe von Schritten. Wenn ein Fehler auftritt, kann InterChange Server Express jeden ausgeführten Schritt durch eine transaktionsartige ROLLBACK-Operation rückgängig machen.

In einigen wichtigen Aspekten unterscheiden sich Collaborations hingegen von traditionellen Transaktionen:

- Collaboration-Aktionen werden verteilt, und es ist keine zentrale Steuerung der beteiligten Datenbanken möglich.
- v Collaborations, die auf Ereignisse antworten (wie z. B. im Modell mit Publizierung und Subskription) sind dauerhaft. Sie werden asynchron ausgeführt, weil eine Isolierung der Anwendungsdaten während der Ausführung negative Auswirkungen auf die Anwendungsbenutzer haben könnte.
- Anwendungen speichern von Collaborations verursachte Datenänderungen und stellen so eine verteilte, anwendungsübergreifende Form der Dauerhaftigkeit sicher. Wenn eine Collaboration jedoch eine ROLLBACK-Operation ausführen muss, muss sie eventuell zuvor gespeicherte Operationen widerrufen.

Die Verfahren, mit denen InterChange Server Express transaktionsorientierte Collaborations unterstützt, unterscheiden sich daher von denen, die traditionelle Transaktionen unterstützen. Die den Collaborations zugeordneten Transaktionsebenen definieren den Genauigkeitsgrad, mit dem InterChange Server Express die Transaktionssemantik umsetzt.

#### **Wiederherstellungsfunktionen**

Eine InterChange Server Express-Implementierung stellt Funktionen bereit, die die für den Warmstart von InterChange Server Express nach einem Fehler benötigte Zeitdauer verkürzen, die InterChange Server Express bereits vor Abschluss der Wiederherstellung aller Arbeitsabläufe für andere Operationen verfügbar machen und die die erneute Übergabe fehlgeschlagener Ereignisse steuern:

• Asynchrone Wiederherstellung

InterChange Server Express wartet mit der Ausführung eines Warmstarts nicht ab, bis Collaborations und Connectors wiederhergestellt sind. Collaborations und Connectors können asynchron wiederhergestellt werden, nachdem InterChange Server Express gestartet wurde. Dadurch können die Fehlerbehebungstools von System Manager, wie zum Beispiel System Monitor, genutzt werden, während die Connectors und Collaborations noch in der Wiederherstellung begriffen sind.

• Verzögerte Wiederherstellung

Die Verwendung dieser Funktion ist optional und wird über die Collaboration-Objekteigenschaften konfiguriert. Wenn Sie diese Funktion für eine Collaboration aktivieren, wird die Wiederherstellung der WIP-Abläufe der Collaboration verzögert, bis der Server erneut gestartet wurde, so dass die mit diesen Abläufen ver<span id="page-32-0"></span>bundene Speicherbelegung eingespart wird. Nach dem erneuten Starten des Servers können Sie die Ereignisse erneut übergeben.

Serviceaufrufe in Übergangsstatus bestehen lassen

Es ist vielleicht sinnvoll, eine Wiederherstellung daran zu hindern, alle Serviceaufrufe, die im Übergangsstatus waren, als der Fehler auftrat, automatisch erneut zu übergeben, um die Möglichkeit auszuschließen, dass eine nicht transaktionsorientierte Collaboration doppelte Ereignisse an eine Zielanwendung sendet. Dies wird dadurch erreicht, dass die Collaboration (vor dem Serverausfall) so konfiguriert wird, dass sie jedes Serviceaufrufereignis im Übergangsstatus speichert, wenn ein Fehler eintritt und eine Wiederherstellung erfolgt. Wenn InterChange Server Express wiederhergestellt ist, verbleiben die Abläufe, die gerade Serviceaufrufe verarbeiteten, im Übergangsstatus, und Sie können einzelne, nicht aufgelöste Abläufe untersuchen und steuern, wann (oder ob) sie erneut übergeben werden.

• Funktionen zur garantierten Ereigniszustellung

Für JMS-Connectors (d. h. Connectors, die JMS als Transportmechanismus verwenden) können die folgenden Merkmale im Hinblick auf eine garantierte Ereigniszustellung in Wiederherstellungsfällen nützlich sein:

– Containerverwaltete Ereignisse

Die Funktion für containerverwaltete Ereignisse gilt für JMS-Connectors, die einen JMS-Ereignisspeicher verwenden. Sie stellt sicher, dass bei Auftreten eines Systemabsturzes und Ausführung einer Wiederherstellung ein Ereignis, das gerade zwischen dem Ereignisspeicher und dem Connector-Framework verarbeitet wurde, genau einmal vom Connector-Framework empfangen, und nicht zweimal zugestellt wird. Diese Funktion ist optional und wird über Connectoreigenschaften konfiguriert. Sie wird nur mit Connectors verwendet, die mit JMS als Transportmechanismus arbeiten.

– Beseitigung doppelter Ereignisse

Die Funktion zur Beseitigung doppelter Ereignisse gilt für JMS-Connectors und verwendet eindeutige Ereignis-IDs im anwendungsspezifischen Code des Connectors, um sicherzustellen, dass Ereignisse nicht doppelt an die Zustellungswarteschlange gesendet werden. Diese Funktion ist optional und wird über Connectoreigenschaften konfiguriert. Sie wird nur mit Connectors verwendet, die mit JMS als Transportmechanismus arbeiten.

#### **Toolset Express**

Zu den Tools, die mit IBM WebSphere Business Integration Server Express bereitgestellt und zusammen als Toolset Express bezeichnet werden, gehören das Tool System Manager sowie Gruppen von Tools für die Entwicklung und die Verwaltung.

System Manager ist der primäre Mechanismus für den Zugriff auf die modularen Komponenten und die Bearbeitung dieser Komponenten, die als **Integrationskomponenten** bezeichnet und zur Implementierung des Austauschs von Geschäftsdaten in der IBM WebSphere Business Integration Server Express-Umgebung genutzt werden.

System Manager wird innerhalb des Kontexts einer Eclipse-Workbench ausgeführt. Die Eclipse-Plattform ist eine quelloffene, integrierte Entwicklungsumgebung zur Erstellung von Tools.

Die Eclipse-Plattform stellt Toolentwicklern eine Entwicklungs- und Laufzeitumgebung zur Verfügung, in der der Entwickler Plug-ins schreiben kann, die dem Benutzer die Arbeit mit einem bestimmten Typ von Ressourcen ermöglichen.

Eine detaillierte Beschreibung von System Manager finden Sie in [Kapitel](#page-50-0) 4, "System Manager und Toolset Express [verwenden",](#page-50-0) auf Seite 41.

#### **Entwicklungstools für bestimmte Komponenten**

Toolset Express stellt Tools zur Entwicklung bestimmter Typen von Integrationskomponenten zur Verfügung. Diese Tools können entweder aus System Manager heraus oder über die Menüauswahl **Start>Programme>IBM WebSphere Business Integration Express>Toolset Express>Entwicklung** gestartet werden. Zu diesen Tools gehören:

- v Process Designer Express dient zur Entwicklung von Collaboration-Schablonen. Eine detaillierte Beschreibung finden Sie im Handbuch *Collaboration Development Guide*. Process Designer Express ist nur mit der Express Plus-Version des Produkts verfügbar.
- v Business Object Designer Express dient zur Erstellung neuer bzw. zur Änderung vorhandener Geschäftsobjekte. Eine detaillierte Beschreibung finden Sie im Handbuch *Business Object Development Guide*.
- v Map Designer Express dient zur Erstellung bzw. Änderung von Zuordnungen. Eine detaillierte Beschreibung finden Sie im Handbuch *Map Development Guide*.
- v Relationship Designer Express dient zur Erstellung bzw. Änderung von Beziehungsdefinitionen. Eine detaillierte Beschreibung finden Sie im Handbuch *Map Development Guide*.
- Connector Configurator Express dient zur Konfiguration von Connectors. Eine Beschreibung finden Sie in einem späteren Kapitel dieses Handbuchs.

## **Verwaltungs- und Überwachungstools**

Eine der Schlüsselfunktionen von IBM WebSphere InterChange Server Express ist die Möglichkeit, Berechtigungen für Benutzer, die auf das System zugreifen, unter Verwendung von Rollen (Aufgabenbereichen) einzurichten. Dies wird als rollenbasierte Zugriffssteuerung (RBAC - Role-based Access Control) bezeichnet. Der Administrator kann Rollen einfach definieren und einer Gruppe von Benutzern zuweisen, so dass der Zugriff auf wichtige Komponenten nur überprüften Benutzern erteilt wird. Rollen können entsprechend funktioneller Zuordnungen zugewiesen werden und den Verwaltungsaufwand erheblich senken. Durch die Zuweisung einer Rolle erhalten Benutzer die Berechtigung, nur auf diejenigen Komponenten des Systems zuzugreifen, die in der Rollendefinition enthalten sind. Die Nutzung der RBAC-Funktionalität stellt sicher, dass nur ein Administrator bzw. Benutzer mit der Berechtigung zur Verwaltung von Rollen berechtigt ist, Benutzer zu erstellen und Rollen zuzuweisen. Wenn die RBAC-Funktionalität auf dem Server nicht aktiv ist, hat jeder beliebige Benutzer die Möglichkeit, Benutzer und Rollen ohne Überprüfung zu erstellen. Weitere Informationen zu RBAC finden Sie im Handbuch *System Administration Guide*.

Zur Überwachung und Verwaltung eines Systems nach seiner Implementierung stehen außerdem verschiedene andere Tools zur Verfügung. Einige dieser Tools können auch während des Implementierungsprozesses genutzt werden. Anweisungen für den Zugriff und die Nutzung der Verwaltungs- und Überwachungstools finden Sie im Handbuch *System Administration Guide*.

## <span id="page-34-0"></span>**Kapitel 2. Entwicklungsmodell und Entwicklungsprozess**

Dieses Kapitel enthält eine Übersicht über die Systemimplementierung und gliedert sich in die folgenden Abschnitte:

- v "Konzepte des Geschäftsintegrationssystems"
- "Phasen der Entwicklung einer [Implementierung"](#page-35-0) auf Seite 26
- ["Migration"](#page-41-0) auf Seite 32

#### **Konzepte des Geschäftsintegrationssystems**

In diesem Abschnitt werden Integrationskonzepte und -strukturen definiert, die für ein Verständnis des Entwicklungsprozesses in IBM WebSphere Business Integration Server Express-Implementierungen erforderlich sind.

#### **Integrationskomponenten**

**Integrationskomponenten** sind modulare Artefakte niedriger Ebene, die miteinander interagieren, um Daten zu integrieren. Solche Integrationskomponenten sind zum Beispiel alle Geschäftsobjekte, Collaboration-Schablonen und Collaboration-Objekte, Zuordnungen und Connectors. Sie sind insofern modular, als dass sie einzeln erstellt und für bestimmte Zwecke angepasst werden können (außer Connectors) und innerhalb der Lizenzierungseinschränkungen potenziell wiederverwendbar sind. Trotz ihrer Modularität werden Integrationskomponenten so entwickelt und konfiguriert, dass sie im Verbund zusammen als *Schnittstelle* fungieren.

#### **Schnittstellen**

Wenn Sie Integrationskomponenten entwickeln oder auswählen, betrachten Sie diese in der Regel im Kontext einer **Schnittstelle**. Eine Schnittstelle stellt selbst weder eine Struktur und noch ein Artefakt dar, sondern ist eine Art der Betrachtung der Integrationsobjekte, die zusammenarbeiten werden, um Ihren speziellen Geschäftsprozess zu automatisieren. Zum Beispiel könnten Sie eine Schnittstelle zur Synchronisation von Mitarbeiterdaten zwischen PeopleSoft und SAP erstellen. Eine weitere Schnittstelle könnte Kundendaten zwischen Siebel und SAP synchronisieren.

Eine Schnittstelle ist in der Regel um ein Collaboration-Objekt herum angeordnet, das wiederum eine Instanz einer Collaboration-Schablone darstellt und dessen Ports an die für die Schnittstelle geeigneten Komponenten gebunden sind.

#### **Lösungen**

Eine **Lösung** ist eine Sammlung von Komponenten, die auf einen allgemeinen Geschäftszweck, zum Beispiel Bestellverwaltung oder Customer-Relationship-Management, ausgerichtet sind. Die Integrationsobjekte, aus denen eine Lösung besteht, können zusammen nur eine Schnittstelle oder auch mehrere Schnittstellen bilden, wobei jede Schnittstelle einem bestimmten Aspekt des allgemeinen Geschäftszwecks dient. Zum Beispiel könnte es für den allgemeinen Zweck des Customer-Relationship-Managements eine Schnittstelle zur Integration von Abrechnungsdaten zu Kunden geben, die mit einer zu diesem Zweck entwickelten Collaboration-Schablone und ebensolchen Geschäftsobjekten arbeitet.

<span id="page-35-0"></span>Eine weitere Schnittstelle könnte Kundenkreditinformationen integrieren und eine Collaboration-Schablone und Geschäftsobjekte nutzen, die zu diesem speziellen Zweck entwickelt wurden. Zusammen stellen die Integrationskomponenten, aus denen sich diese speziellen Schnittstellen zusammensetzen, eine Gesamtgeschäftslösung dar.

#### **Bibliotheken für Integrationskomponenten**

**Integrationskomponentenbibliotheken** sind strukturelle Gruppierungen von Komponenten in Ihrer Entwicklungsumgebung. Sie definieren eine Bibliothek in System Manager und System Manager erstellt ein Verzeichnis im Dateisystem, das die Bibliothek darstellt. Im Bibliotheksverzeichnis befindet sich eine Anzahl von Unterverzeichnissen für die einzelnen Typen von Integrationskomponenten. Wenn Sie eine Integrationskomponente erstellen, erstellt System Manager eine Datei bzw. eine Gruppe von Dateien und speichert sie im entsprechenden Unterverzeichnis im Verzeichnis der Bibliothek.

#### **Benutzerprojekte**

**Benutzerprojekte** sind Strukturen in System Manager, die dem notwendigen Zweck dienen, Integrationskomponenten zusammenzufassen, so dass sie als einer Schnittstelle zugehörig angezeigt werden können. Benutzerprojekte sind Sammlungen von Verknüpfungen zu Integrationskomponenten in einer oder mehreren Bibliotheken. Sie können ein Benutzerprojekt für jede Schnittstelle erstellen. Jedes Benutzerprojekt kann Verknüpfungen zu einigen gleichen Komponenten in der Bibliothek wie andere Benutzerprojekte enthalten, da Schnittstellen Komponenten häufig gemeinsam nutzen. Eine Schnittstelle für die Kundensynchronisation und eine Schnittstelle für die Bestellbearbeitung, die beide auf die SAP-Anwendung zurückgreifen, benötigten zum Beispiel beide den Adapter für SAP, so dass Benutzerprojekte, die solchen Schnittstellen entsprächen, jeweils Verknüpfungen zur Definition für den SAP-Connector enthielten.

#### **InterChange Server Express-Instanzen**

InterChange Server Express ist ein Integrationsbroker. Die Integration und Automatisierung von Geschäftsprozessen wird durch die Softwareinfrastruktur realisiert. Wenn Sie InterChange Server Express auf einem Computer installieren und den Server starten, starten Sie eine **Instanz** des Servers. Eine Serverinstanz fungiert als Host des Geschäftsintegrationssystems, das aus allen Schnittstellen besteht, welche die Integrationsanforderungen des Kunden erfüllen. In der Regel werden Sie eine InterChange Server Express-Instanz für das Entwickeln und Testen des Geschäftsintegrationssystems als Ganzes und eine Instanz als Host für das Produktionsrelease des Systems dedizieren.

#### **Phasen der Entwicklung einer Implementierung**

In der Regel erfolgt die Entwicklung eines Geschäftsintegrationssystems in folgenden Phasen:

- v "Ermittlung und Bewertung von [Anforderungen"](#page-36-0) auf Seite 27
- v "Vorbereitung von [Umgebungen"](#page-37-0) auf Seite 28
- ["Entwurf"](#page-38-0) auf Seite 29
- "Entwicklung und [Konfiguration"](#page-38-0) auf Seite 29
- ["Prüfung"](#page-39-0) auf Seite 30
- v ["Implementierung"](#page-40-0) auf Seite 31
# **Ermittlung und Bewertung von Anforderungen**

Diese Phase leitet den Implementierungsprozess ein, indem die Geschäftsziele für das Projekt, die Systemvoraussetzungen und der allgemeine Umfang des Entwicklungsaufwands bestimmt werden.

Der Prozess der Anforderungsermittlung ist für jedes Unternehmen sehr spezifisch. In diesem Abschnitt werden einige der möglichen Fragen erläutert, die Sie stellen müssen. Sie sollten jedoch eine Methode verfolgen, die für Ihr Unternehmen angemessen ist.

Die Ermittlung beginnt auf einer hohen, allgemeinen Ebene und arbeitet sich zu tiefer gelegenen und detaillierteren Ebenen vor. Sie sollte mit den folgenden Fragen auf allgemeiner Ebene beginnen:

v Welches spezielles Geschäftsproblem muss gelöst werden?

Die Antwort auf diese Frage ist wichtig, weil sie die funktionellen Anforderungen für Schnittstellen während der Testphasen festlegt. Wenn Tests später offenbaren, dass das Geschäftsproblem nicht gelöst ist, wurden die Schnittstellen nicht geeignet entworfen und entwickelt.

v Welche Geschäftsprozesse auf Unternehmensebene müssen integriert oder automatisiert werden, um das Geschäftsproblem zu lösen?

Stellen Sie die folgenden Fragen und weitere, die eventuell relevant sind:

- Welche Namen und speziellen Versionen besitzen die Anwendungen, die integriert werden müssen?
- Welches sind die Quellenanwendungen?
- Welches sind die Zielanwendungen?
- Welche Anwendung ist das System schlechthin?
- v Welches ist die Technologieumgebung, einschließlich Anwendungen, Datenbanken und APIs, in der die Geschäftsprozesse integriert werden müssen?

Bestimmen Sie die Merkmale der Technologieumgebung. Untersuchen Sie alle der folgenden Punkte:

- Anbieter und Version der Datenbank
- Plattform, Betriebssystem und Version
- APIs, die für die Anwendungen vorhanden sind
- Position aller Anwendungsclient- und Serverplattformen
- Netzumgebung
- Erwartetes Transaktionsvolumen

Zur Ermittlung der Schnittstellen, die zur Implementierung erforderlich sind, sowie der Komponenten, die eingesetzt werden sollen, müssen Sie Informationen auf tieferen Detailebenen recherchieren. Ermitteln und beschreiben Sie die bestimmten Geschäftsprozesse, die Sie zu implementieren beabsichtigen, die erforderliche Geschäftslogik und Datenkonvertierungen sowie die Details der Anwendungen und Datenbanken, die miteinander interagieren werden. Ihre Recherche kann zum Beispiel die folgenden Aufgaben der Informationszusammenstellung beinhalten:

- Ermitteln und beschreiben Sie Geschäftsprozesse, die integriert oder automatisiert werden müssen, um das Geschäftsproblem zu lösen. Stellen Sie die folgenden Fragen:
	- Welche aktuelle Abfolge automatisierter und manueller Operationen ist in den Geschäftsprozess einbezogen?
	- Welches Ereignis leitet den Prozess ein?
- Welche Personen sind an diesem Geschäftsprozess beteiligt?
- Welche Personen werden von dem Geschäftsprozess betroffen (die Endbenutzer)?
- Was sind die Ein- und Ausgaben?
- Gibt es Voraussetzungen oder Abhängigkeiten für die Daten?
- Gibt es Filteranforderungen?
- Wenn Anwendungen mit mehreren Zielen einbezogen sind: Was bestimmt, wie die jeweils verarbeitete Entität weiterzuleiten ist?
- Ist die Schnittstelle bidirektional?
- Wie häufig findet der Prozess statt?
- Gibt es einen Zeitrahmen, in dem der Transaktionsprozess abgeschlossen sein muss? Sind andere Prozesse von den von diesem Prozess verarbeiteten Entitäten und der erfolgreichen Ausführung abhängig?
- Wie groß ist das Datenvolumen?
- Ist der Geschäftsprozess in Echtzeit oder im Stabelbetrieb auszuführen?
- Ist die Schnittstelle synchron (wobei das einleitende Programm eine Antwort erfordert) oder asynchron?
- Welches ist das gewünschte Verfahren zur Reaktion auf Fehler?
- v Beschreiben Sie die Struktur der Entitäten, die durch die Schnittstelle verarbeitet werden.
- v Ermitteln Sie die Datenkonvertierungen, die zwischen den Entitätsstrukturen der Quellenanwendungen und der Zielanwendungen auszuführen sind.
- v Veranschaulichen Sie den Geschäftsprozessablauf in einem Ablaufdiagramm. Das Ablaufdiagramm unterstützt Sie bei der Analyse der Funktionen, die auszuführen sind, und kann später für Vergleiche mit vorhandenen Collaboration-Schablonen nützlich sein. Dies wird Ihnen helfen, die zu verwendende Collaboration und den Aufwand an Änderungen, der vielleicht erforderlich wird, zu bestimmen. Für diesen Zweck kann die Verwendung von WebSphere Business Integration Workbench Entry Edition hilfreich sein. Dieses Tool steht im Produktpaket von IBM WebSphere Business Integration Server Express Plus zur Verfügung. Es ist zwar nicht in das Installationsprogramm für IBM WebSphere Business Integration Server Express Plus integriert, kann jedoch separat installiert werden.

### **Vorbereitung von Umgebungen**

Bevor Sie mit Entwicklungsaktivitäten beginnen, sollten Sie zunächst Ihre Umgebung installieren und vorbereiten. Dies umfasst folgende Aufgaben:

- 1. Installieren Sie IBM WebSphere Business Integration Server Express, einschließlich InterChange Server Express, Toolset Express und die verfügbaren Adapter, deren Einsatz Sie beabsichtigen, wie im Handbuch *IBM WebSphere Business Integration Server Express* Installation für Ihre Plattform beschrieben.
- 2. Führen Sie das Beispiel für den Systemtest aus, um Ihre Installation zu prüfen, wie im Handbuch *Quick Start* beschreiben.
- 3. Konfigurieren Sie InterChange Server Express, wie im Handbuch *IBM WebSphere Business Integration Server Express* Installation beschrieben.
- 4. Optional: Ändern Sie den Betrieb von InterChange Server Express vom Produktionsmodus in den Entwurfsmodus, wie später in diesem Handbuch beschrieben, so dass Sie bei Bedarf Integrationskomponenten leichter hinzufügen und anpassen können, die sich noch in der Entwicklung befinden.

## **Entwurf**

Bewertung und Entwurf hängen von den detaillierten Informationen ab, die während der Bedarfsermittlung zusammengestellt werden.

Wenn Sie die Anforderungen einer Schnittstelle und der Integrationskomponenten, die sie enthält, detailliert ermittelt haben, können Sie die Bewertung verfügbarer, vorhandener Integrationskomponenten in Angriff nehmen, um festzustellen, welche Ihren Anforderungen entsprechen. Sie werden vielleicht feststellen, dass für einige Anforderungen bereits Komponenten vorhanden sind und unverändert eingesetzt werden können. Für andere Anforderungen müssen vorhandene Komponenten möglicherweise erweitert (nach Ihrem Bedarf überarbeitet) werden. Und wiederum für andere Anforderungen müssen neue (angepasste) Integrationskomponenten erst erstellt werden.

Informieren Sie sich zu Beginn Ihrer Bewertung anhand der Dokumentation über die Merkmale der vorgefertigten Komponenten, die Ihnen eventuell zur Verfügung stehen. Stellen Sie fest, ob Sie vorgefertigte Technologieadapter nutzen können, die mit IBM WebSphere Business Integration Server Express und Express Plus geliefert werden. Wenn Sie mit Express Plus arbeiten, stellen Sie fest, ob vordefinierte Adapter, die im Adapter Capacity Pack zur Verfügung stehen, sowie Collaborations und Geschäftsobjekte, die im Collaboration Capacity Pack enthalten sind, in Ihrer Schnittstelle von Nutzen sein können. Die Capacity Packs sind separat als optionale Zusätze für IBM WebSphere Business Integration Server Express Plus erhältlich.

Bewerten Sie jede Komponente sowohl einzeln als auch im Hinblick auf ihre Beziehung zu anderen Komponenten im Gesamtaufbau der Schnittstelle. Sie können den Entwurf einer Komponente nicht abschließen, bevor Sie nicht auch mit dem Entwurf der Komponenten begonnen haben, mit denen sie in der Schnittstelle interagieren soll.

Detaillierte Informationen zum Entwurf von Komponenten finden Sie in den folgenden Handbüchern:

- v *Business Object Development Guide*
- v *Map Development Guide*
- v *Collaboration Development Guide*

## **Entwicklung und Konfiguration**

In dieser Phase entwickeln Sie Integrationskomponenten gemäß den in der Phase "Entwurf" abgeleiteten Spezifikationen.

Zur Entwicklung der Schnittstelle modifizieren Sie (falls notwendig) vorhandene Komponenten, die verfügbar sind, wie zum Beispiel Collaboration-Schablonen und Geschäftsobjekte, und erstellen neue Komponenten, die umgebungsspezifisch sind (z. B. Zuordnungen).

Sie definieren eine Integrationsobjektbibliothek, um Ihre Komponentendefinitionen zu speichern, und ein Benutzerprojekt, das Ihre Schnittstelle repräsentiert. Anschließend können Sie die Integrationsobjekte für Ihre Schnittstelle erstellen und in der Bibliothek speichern und dabei dem Benutzerprojekt Direktaufrufe für sie hinzufügen. Diese Aufgaben werden in "Mit [Integrationskomponentenbibliotheken](#page-66-0) [arbeiten"](#page-66-0) auf Seite 57 und "Mit [Benutzerprojekten](#page-68-0) arbeiten" auf Seite 59 eingehender beschrieben.

Die Entwicklungs- und Konfigurationsphase ist iterativ. Komponenten müssen im Verlauf dieser Phase eventuell erneut entwickelt, Konfigurationen modifiziert werden.

Es wird empfohlen, die Komponenten während der Entwicklung zu testen, um sicherzustellen, dass sie ihre Aufgaben in der Schnittstelle entwurfsgemäß erfüllen. Im Anschluss an die Entwicklung und die Einzeltests der Komponenten in der Schnittstelle führen Sie Gesamttests aus, um sicherzustellen, dass die Schnittstelle als Ganzes gemäß Entwurf funktioniert.

Die Entwicklung und Konfiguration wird in der Regel in einer vorgeschriebenen Abfolge von Schritten ausgeführt, wie in Kapitel 3, ["Geschäftsprozess-Schnittstellen](#page-42-0) [entwickeln",](#page-42-0) auf Seite 33 beschrieben.

Während der Entwicklung der Integrationskomponenten existieren diese Komponenten nur in Ihrem lokalen Dateisystem. Wenn die Schnittstelle fertig ist, implementieren Sie sie als Benutzerprojekt in einer InterChange Server Express-Instanz, in der die Komponentendefinitionen im Repository gespeichert werden.

Weitere Informationen zur Implementierung von Benutzerprojekten finden Sie in ["Komponenten](#page-89-0) mit System Manager in ein Paket exportieren" auf Seite 80.

Detaillierte Informationen zur Entwicklung von Komponenten finden Sie in der folgenden Dokumentation:

- Kapitel 3, ["Geschäftsprozess-Schnittstellen](#page-42-0) entwickeln", auf Seite 33
- Das spezifische Handbuch zum verwendeten Adapter
- v *Business Object Development Guide*
- v *Map Development Guide*
- v *Collaboration Development Guide*
- Kapitel 7, "Connectors [konfigurieren",](#page-148-0) auf Seite 139
- v ["Eigenschaften](#page-143-0) von InterChange Server Express mit Rechtsklick konfigurieren" auf [Seite](#page-143-0) 134

### **Prüfung**

Nachdem Sie eine Schnittstelle in Ihrer lokalen InterChange Server Express-Instanz implementiert haben, sollten Sie die Schnittstelle testen, um zu prüfen, ob Sie Ihren Anforderungen entspricht. Weitere Informationen zum Testen finden Sie in [Kapi](#page-256-0)tel 13, "Test Connector [verwenden",](#page-256-0) auf Seite 247 und Kapitel 14, ["Integrierte](#page-270-0) Testumgebung [verwenden",](#page-270-0) auf Seite 261.

In einer typischen Implementierung stehen Ihnen zwei Instanzen von InterChange Server Express zur Verfügung. Sie verwenden eine Instanz zur Entwicklung der Schnittstelle und eine andere als Produktionsserver, der die aktiven Daten in Ihrem vollständigen Geschäftsintegrationssystem verarbeitet. Sie können beide dieser Instanzen zum Testen verwenden. Nach dem zumeist angewendeten Verfahren werden Tests jedoch auf der Entwicklungsinstanz ausgeführt und das erfolgreich getestete Geschäftsintegrationssystem anschließend auf die Produktionsinstanz migriert.

Während dieser Phase führen Sie Funktions-, Leistungs- und Regressionstests je nach Erfordernis aus:

v **Funktionstests**

Sie führen Funktionstests aus, um sicherzustellen, dass die Schnittstellen im Geschäftsintegrationssystem die Ziele der Geschäftsprozessautomatisierung und -integration des Projekts erfüllen.

v **Leistungstests**

Sie führen Leistungstests aus, um sicherzustellen, dass der Durchsatz, die Antwortzeiten und die Latenzzeiten im Rahmen der Erwartungen liegen.

Je nach den speziellen Umständen kann es sinnvoll sein, das Geschäftsintegrationssystem für Leistungstests in eine andere Umgebung (als die eigentliche Produktionsumgebung) zu migrieren.

Wenn sich die Leistung als unzureichend herausstellt, müssen einige Komponenten eventuell geändert bzw. anders konfiguriert werden.

v **Regressionstests**

Wenn Sie Komponenten infolge von Funktions- oder Leistungstests ändern (z. B. eine Collaboration-Schablone, die den Geschäftsanforderungen nicht entsprach), müssen Sie Regressionstests durchführen, um sicherzustellen, dass die vorgenommenen Änderungen nicht dazu führen, dass die Komponente die Anforderungen auf neue Weise verletzt.

Insgesamt führen Sie in der Prüfphase in der Regel die folgenden Aufgaben aus:

- v Erstellen Sie eine Anforderungsmatrix, die alle Funktions- und Leistungsanforderungen dokumentiert.
- Bereiten Sie eine Systemtestumgebung vor.
- v Ermitteln und entwickeln Sie eine Reihe von Testfällen, die die Funktions- und Leistungsanforderungen prüfen.
- Migrieren Sie je nach Funktionen und Lizenzierung das Geschäftsintegrationssystem aus der Entwicklungsintegrationsumgebung in eine Testumgebung.
- Ordnen Sie jedem Punkt der Testmatrix spezielle Tests zu.
- v Führen Sie die Funktions- und Leistungstests wie in den Testmatrizen beschrieben aus.
- v Ermitteln, dokumentieren und lösen Sie die von den Tests offenbarten Mängel bzw. Unzulänglichkeiten.
- v Führen Sie Regressionstests nach Bedarf aus.

Weitere Informationen zum Testen von Komponenten und Schnittstellen finden Sie in:

- Kapitel 13, "Test Connector [verwenden",](#page-256-0) auf Seite 247
- v *Map Development Guide*

### **Implementierung**

Das Ziel der Implementierungsphase besteht darin, das Geschäftsintegrationssystem in die Produktionsumgebung zu migrieren und die InterChange Server Express-Produktionsinstanz zu starten.

Nach der Sicherstellung, dass das Geschäftsintegrationssystem die Funktions- und Leistungsanforderungen erfüllt, migrieren Sie die Gruppe der Schnittstellen in eine Produktionsumgebung.

# **Migration**

Eine Migration Ihres Geschäftsintegrationssystems kann in verschiedenen Phasen während der Entwicklung erforderlich werden. Zum Beispiel könnten Sie eine Migration vom ursprünglichen Entwicklungssystem auf ein anderes System zum Testen und Prüfen ausführen. In der Regel migrieren Sie von einer Systemumgebung in eine andere, wenn Sie die Implementierung in der Produktionsumgebung ausführen. Die Entscheidung zur Migration eines Systems hängt von Ihren speziellen Anforderungen und Funktionen sowie von Ihren Lizenzbedingungen und -einschränkungen ab.

Wenn Sie ein System migrieren, sieht das allgemeine Verfahren folgendermaßen aus:

- v Exportieren Sie ein Paket, dass die Komponenten im Geschäftsintegrationssystem enthält.
- v Erstellen Sie eine Integrationskomponentenbibliothek in der neuen Umgebung.
- Importieren Sie das Paket in die neue Bibliothek.
- v Aktualisieren Sie nach Bedarf die umgebungsspezifischen Eigenschaften der Komponentendefinitionen.
- v Implementieren Sie das Paket der geänderten Komponenten in das neue Server-Repository.

Weitere Informationen zur Migration und insbesondere zur Migration in die Produktionsumgebung finden Sie in:

• Kapitel 4, "System Manager und Toolset Express [verwenden",](#page-50-0) auf Seite 41

# <span id="page-42-0"></span>**Kapitel 3. Geschäftsprozess-Schnittstellen entwickeln**

In diesem Kapitel wird ein empfohlenes allgemeines Konzept für die Entwicklung der Geschäftsprozess-Schnittstellen zur Verwendung in einem IBM WebSphere Business Integration Server Express- bzw. Express Plus-System beschrieben. Das für Ihren Standort spezifische Konzept kann je nach Anforderungen variieren.

Obschon an den verschiedenen Punkten in der Abfolge der einzelnen Schritte mehrere Iterationen erforderlich werden können, geben die folgenden Schritte einen allgemeinen Rahmen für Ihre Entwicklungsaktivitäten vor.

Dieses Kapitel enthält die folgenden Abschnitte:

• "Abfolge von Entwicklungsaufgaben"

# **Abfolge von Entwicklungsaufgaben**

Viele Integrationskomponenten in einer Schnittstelle sind voneinander abhängig und referenzieren sich gegenseitig, so dass die Aufgaben zur Entwicklung der einzelnen Komponenten miteinander verflochten und iterativ sind.

Für die Entwicklung Ihrer Integrationskomponenten wird die folgende Reihenfolge empfohlen:

- 1. "Connectors bereitstellen"
- 2. ["Anwendungsspezifische](#page-43-0) Geschäftsobjekte entwickeln oder ändern" auf Seite [34](#page-43-0)
- 3. "Connectors [konfigurieren"](#page-44-0) auf Seite 35
- 4. "Konnektivität und [anwendungsspezifische](#page-44-0) Geschäftsobjekte testen" auf Seite [35](#page-44-0)
- 5. "Generische [Geschäftsobjekte](#page-46-0) entwickeln oder ändern" auf Seite 37
- 6. ["Datenbankverbindungspools](#page-46-0) konfigurieren" auf Seite 37
- 7. ["Zuordnungen](#page-47-0) und Beziehungen entwickeln und testen" auf Seite 38
- 8. ["Collaboration-Schablonen](#page-47-0) entwickeln und testen" auf Seite 38
- 9. "Connectors für [Geschäftsobjektunterstützung](#page-49-0) und zugewiesene Zuordnungen [konfigurieren"](#page-49-0) auf Seite 40
- 10. ["Collaboration-Objekte](#page-49-0) erstellen und konfigurieren" auf Seite 40
- 11. "Schnittstelle [implementieren"](#page-49-0) auf Seite 40

### **Connectors bereitstellen**

Ermitteln und installieren Sie die Connectors, die Sie verwenden wollen. Connectors kommunizieren direkt mit den Anwendungen bzw. Technologien, die integriert werden, und müssen deren Anforderungen entsprechen. Andere Integrationskomponenten, wie zum Beispiel anwendungsspezifische Geschäftsobjekte, hängen wiederum vom Aufbau des Connectors ab. Dadurch werden Connectors zum logischen Ausgangspunkt für Ihren Entwurf.

Connectors werden bei der Installation von Adaptern auf Ihrem System installiert. Ein Connector ist Teil des Adapters. (Viele Adapter enthalten außerdem einen Object Discovery Agent, der Sie bei der Generierung von Geschäftsobjekten unterstützt, die für die Anwendung spezifisch sind, mit der der Connector interagiert.)

<span id="page-43-0"></span>Adapter, die für bestimmte Technologien entworfen wurden, werden mit Ihrer Installation von WebSphere Business Integration Server Express und Express Plus bereitgestellt. Wenn Sie mit Express Plus arbeiten, kann es sinnvoll sein, den Erwerb zusätzlicher, anwendungsspezifischer Connectors in Betracht zu ziehen, die in einem Adapter Capacity Pack enthalten sind. Capacity Packs sind separat als optionale Zusätze zu IBM WebSphere Business Integration Server Express Plus erhältlich.

Weitere Informationen zu den Connectors, die mit dem Produkt geliefert werden, und den Connectors, die in Adapter Capacity Packs enthalten sind, finden Sie im Handbuch *IBM WebSphere Business Integration Server Express* Installation für Ihre Plattform.

An den Connectors selbst werden keine Anpassungen vorgenommen. Jedoch ist es möglich, dass Sie Änderungen an den Integrationskomponenten ausführen müssen, mit denen die Connectors interagieren. Und Sie müssen die Connectors konfigurieren. Diese Aufgaben werden in den folgenden Abschnitten beschrieben.

## **Anwendungsspezifische Geschäftsobjekte entwickeln oder ändern**

Wenn Sie die Dateien für Ihren Connector ausgewählt und installiert haben, sollten Sie das anwendungsspezifische Geschäftsobjekt für diesen Connector entwickeln. Dieser Abschnitt gibt eine kurze Übersicht über diese Aufgabe. Detaillierte Informationen zur Arbeit mit anwendungsspezifischen Geschäftsobjektdefinitionen finden Sie in *Business Object Development Guide*.

Anwendungsspezifische Geschäftsobjekte sollten nach Connectors entwickelt werden, weil Sie den Connector kennen müssen, um Geschäftsobjekte für ihn entwickeln zu können. Sie sollten anwendungsspezifische Geschäftsobjekte entwickeln, bevor Sie generische Geschäftsobjekte entwickeln, da generische Geschäftsobjekte im Allgemeinen eine übergeordnete Menge der anwendungsspezifischen Geschäftsobjekte in einer Schnittstelle darstellen.

Viele Adapter enthalten Object Discovery Agents (ODAs), die Ihnen bei der Generierung anwendungsspezifischer Geschäftsobjekte helfen, die mit dem Connector arbeiten. Dem Handbuch zum Adapter können Sie entnehmen, ob der Adapter über einen Object Discovery Agent (ODA) verfügt, der zur Generierung anwendungsspezifischer Geschäftsobjekte genutzt werden kann. ODAs können diese Phase der Entwicklung erheblich beschleunigen.

Eventuell müssen Sie auch anwendungsspezifische Geschäftsobjekte einzeln entwerfen und erstellen. Es wird empfohlen, anwendungsspezifische Geschäftsobjekte in mehreren Iterationen zu erstellen. Entwickeln Sie das anwendungsspezifische Geschäftsobjekt zuerst als relativ einfache Struktur und testen Sie es, um sicherzustellen, dass der Connector die Geschäftsobjektstruktur zum erfolgreichen Datenaustausch mit der Anwendung verwenden kann. Dann fügen Sie eine Ebene der Komplexität hinzu und testen das Geschäftsobjekt erneut, um sicherzustellen, dass die Schnittstelle mit den Modifikationen auch weiterhin funktioniert. Wiederholen Sie diesen Vorgang so lange, bis das anwendungsspezifische Geschäftsobjekt so groß und so komplex ist, wie es zur Erfüllung der Anforderungen der Schnittstelle sein muss.

Bei der Erstellung der Geschäftsobjektdefinition sollten Sie auch alle Auslöser für die Quellenanwendung bzw. anderen Ereigniserkennungsmechanismen erstellen, sofern dies erforderlich ist.

Detaillierte Informationen zum Entwerfen und Entwickeln anwendungsspezifischer Geschäftsobjektdefinitionen finden Sie in *Business Object Development Guide*.

## <span id="page-44-0"></span>**Connectors konfigurieren**

Wenn Sie einen Connector zwecks Komponententest für ein anwendungsspezifisches Geschäftsobjekt konfigurieren, haben Sie möglicherweise noch nicht alle der Geschäftsobjektdefinitionen und Zuordnungen entwickelt, die der Connector zur Erfüllung seiner Funktion in der Implementierung benötigt. Sie können jedoch die Unterstützung für die zu testende Geschäftsobjektdefinition hinzufügen, um sie so erfolgreich testen zu können, ohne die anderen Komponenten zur Verfügung zu haben. Wenn Sie die Entwicklung der anderen Komponenten abgeschlossen haben, müssen Sie die Connectordefinition erneut konfigurieren, um die Unterstützung für die Geschäftsobjektdefinitionen hinzuzufügen und die erforderlichen Zuordnungen zuzuweisen.

Informationen zu den anwendungsspezifischen Eigenschaften eines Adapters fin-den Sie im Handbuch zum jeweiligen Adapter. In Kapitel 7, ["Connectors](#page-148-0) [konfigurieren",](#page-148-0) auf Seite 139 finden Sie Informationen zu den Standardeigenschaften von Connectors sowie Informationen zur Verwendung von Connector Configurator Express.

# **Konnektivität und anwendungsspezifische Geschäftsobjekte testen**

Wenn Sie das anwendungsspezifische Geschäftsobjekt entwickelt und eine entsprechende Unterstützung einer Connectordefinition hinzugefügt haben, sollten Sie das Geschäftsobjekt einzeln testen, um sicherzustellen, dass es vom Connector zum erfolgreichen Datenaustausch mit der Anwendung verwendet werden kann. Zur Ausführung dieses Tests sind die generischen Objekte, Zuordnungen bzw. Collaboration-Schablonen nicht erforderlich, die schließlich von der Schnittstelle verwendet werden. Gehen Sie wie folgt vor, um ein anwendungsspezifisches Geschäftsobjekt einem Komponententest zu unterziehen:

- 1. Erstellen Sie eine Durchgriffs-Collaboration-Schablone (Pass-through Collaboration Template: siehe Handbuch *Collaboration Development Guide*) mit folgendem Aufbau:
	- v Die Collaboration-Schablone besitzt zwei Ports: einen mit dem Namen From und einen mit dem Namen To.
	- v Der Port From und der Port To unterstützen beide die anwendungsspezifische Geschäftsobjektdefinition.
	- Die Collaboration-Schablone besitzt ein einziges Szenario mit dem Namen Main.
	- v Der Port From wird als auslösender Port für das Szenario Main für alle Verben konfiguriert, die zur Geschäftsobjektdefinition gehören.
	- Das Szenario Main enthält die folgenden Elemente:
		- Einen Startknoten, der durch eine Übergangsverbindung mit einem Aktionsknoten verbunden ist.
		- Einen Serviceaufrufknoten, der mit dem Aktionsknoten verbunden ist und die folgenden Merkmale hat:
			- Das Dropdown-Menü **Port** im Teilfenster "Regulärer Serviceaufruf" ist auf den Port To eingestellt.
			- Das Dropdown-Menü **Verb** im Teilfenster "Regulärer Serviceaufruf" ist auf das Verb Create (Erstellen) bzw. auf das primäre Verb für das fragliche Geschäftsobjekt eingestellt.
- Das Feld **Geschäftsobjektvariable** im Teilfenster "Regulärer Serviceaufruf" ist auf den Wert triggeringBusObj eingestellt, d. h. auf die Variable, die zum Verweis auf das Geschäftsobjekt verwendet werden kann, das die Collaboration auslöst.
- Einen Erfolgsendknoten, der durch eine Übergangsverbindung mit dem Aktionsknoten verbunden ist.

Weitere Informationen zur Erstellung von Collaboration-Schablonen finden Sie in *Collaboration Development Guide*.

- 2. Konfigurieren Sie die Eigenschaften der Connectordefinition, fügen Sie Unterstützung für die Geschäftsobjektdefinition hinzu, und aktivieren Sie das Markierungsfeld **Agentenunterstützung** für die Geschäftsobjektdefinition.
- 3. Fügen Sie Unterstützung für das anwendungsspezifische Geschäftsobjekt einer anderen "Pseudoconnectordefinition" hinzu. Sie brauchen diese Connectordefinition nicht vollständig zu konfigurieren, weil Sie sie lediglich mit Testtools emulieren werden. Stellen Sie sicher, dass das Markierungsfeld **Agentenunterstützung** für die Geschäftsobjektdefinition aktiviert ist.
- 4. Wenn der Connector für die Ereignisbenachrichtigung zuständig ist, gehen Sie wie folgt vor:
	- v Erstellen Sie ein Collaboration-Objekt auf der Basis der Durchgriffsschablone (Pass-through Template), wobei Sie den zu testenden Connector an den Port From und den "Pseudoconnector" an den Port To binden.
	- v Implementieren Sie die Connectors, die Collaboration-Schablone, das Collaboration-Objekt und Geschäftsobjektdefinitionen auf dem Server.

Weitere Informationen zur Implementierung von Komponenten finden Sie in ["Komponenten](#page-89-0) mit System Manager in ein Paket exportieren" auf Seite 80.

- Starten Sie den Connectoragenten des Connectors, den Sie testen wollen. Weitere Informationen zum Starten eines Connectors finden Sie im Handbuch zu Ihrem Adapter und im Handbuch *System Administration Guide*.
- v Starten Sie Test Connector, öffnen Sie die Connectordefinition für den anderen Connector, dem Sie Unterstützung für die Geschäftsobjektdefinition hinzugefügt haben, und verbinden Sie Test Connector mit dem Agenten.

Weitere Informationen zu Test Connector finden Sie in [Kapitel](#page-256-0) 13, "Test Connector [verwenden",](#page-256-0) auf Seite 247.

- Lösen Sie ein Ereignis in der Quellenanwendung aus.
- v Wenn der Test erfolgreich ist, sendet der Connector ein Geschäftsobjekt, das das Ereignis darstellt, an die Collaboration. Dieses Geschäftsobjekt wird in Test Connector als Anforderung angezeigt.
- 5. Wenn der Connector für die Anforderungsverarbeitung zuständig ist, gehen Sie wie folgt vor:
	- v Erstellen Sie ein Collaboration-Objekt auf der Basis der Durchgriffsschablone (Pass-through Template), wobei Sie den zu testenden Connector an den Port To und den "Pseudoconnector" an den Port From binden.

Weitere Informationen zur Erstellung von Collaboration-Objekten finden Sie in ["Eigenschaften](#page-143-0) von InterChange Server Express mit Rechtsklick [konfigurieren"](#page-143-0) auf Seite 134.

v Implementieren Sie die Connectors, die Collaboration-Schablone, das Collaboration-Objekt und Geschäftsobjektdefinitionen auf dem Server.

Weitere Informationen zur Implementierung von Komponenten finden Sie in ["Komponenten](#page-89-0) mit System Manager in ein Paket exportieren" auf Seite 80.

- <span id="page-46-0"></span>• Starten Sie den Connectoragenten des Connectors, den Sie testen wollen. Weitere Informationen zum Starten eines Connectors finden Sie im Handbuch zu Ihrem Adapter und im Handbuch *System Administration Guide*.
- Starten Sie Test Connector, öffnen Sie die Connectordefinition für den anderen Connector, dem Sie Unterstützung für die Geschäftsobjektdefinition hinzugefügt haben, und verbinden Sie Test Connector mit dem Agenten. Weitere Informationen zu Test Connector finden Sie in [Kapitel](#page-256-0) 13, "Test Con-

nector [verwenden",](#page-256-0) auf Seite 247.

- Senden Sie eine Geschäftsobjektanforderung von Test Connector.
- v Wenn der Test erfolgreich ist, empfängt der Connector die Geschäftsobjektanforderung und verarbeitet sie, indem er einen Datensatz für die Entität in der Anwendung erstellt.

# **Generische Geschäftsobjekte entwickeln oder ändern**

Sie sollten das generische Geschäftsobjekt entwickeln bzw. ändern, nachdem Sie alle für die Schnittstelle erforderlichen anwendungsspezifischen Geschäftsobjekte entwickelt haben.

Stellen Sie fest, ob Ihnen vorhandene generische Geschäftsobjekte zur Verfügung stehen, die sich für den Geschäftsprozess eignen. Wenn dies der Fall ist, untersuchen Sie sie und passen Sie sie nach Bedarf an, um sicherzustellen, dass sie die Anforderungen der Schnittstelle in ihrem aktuellen Entwurf erfüllen, so wie diese durch die Merkmale der anwendungsspezifischen Geschäftsobjekte dargestellt werden. Sie müssen möglicherweise neue generische Geschäftsobjekte erstellen.

Wenn Sie eine oder mehrere Collaborations aus dem Collaboration Capacity Pack erworben und installiert haben, stehen Ihnen bereits einige generische Geschäftsobjekte zur Verfügung. Die meisten Collaborations im Collaboration Capacity Pack werden mit einem Standardsatz generischer Geschäftsobjekte geliefert. Einige von diesen können vielleicht ohne Anpassung genutzt werden, andere werden eine Anpassung erfordern. (Hinweis: Das Collaboration Capacity Pack ist separat als optionaler Zusatz zu IBM WebSphere Business Integration Server Express Plus erhältlich.)

Wenn kein vorhandenes generisches Geschäftsobjekt verwendet werden kann, müssen Sie entweder ein vorhandenes generisches Geschäftsobjekt erweitern oder ein neues erstellen. Informationen zur Erstellung neuer Geschäftsobjekte bzw. zur Anpassung vorhandener finden Sie in *Business Object Development Guide*.

# **Datenbankverbindungspools konfigurieren**

Dies ist eine optionale Aufgabe. Eine im Voraus ausgeführte Konfiguration von Datenbankverbindungspools gibt Ihnen die Möglichkeit, bei der Entwicklung von Zuordnungen ihre Verwendung in den Zuordnungen zu codieren. Alternativ haben Sie jedoch auch die Wahl, mit der Entwicklung von Zuordnungen vor der Konfiguration von Datenbankverbindungspools zu beginnen.

Informationen zur Entscheidung, ob und wann Datenbankverbindungspools einzu-setzen sind, finden Sie in Kapitel 8, ["Datenbankverbindungspools](#page-184-0) konfigurieren", auf [Seite](#page-184-0) 175.

## <span id="page-47-0"></span>**Zuordnungen und Beziehungen entwickeln und testen**

Nachdem Sie die Geschäftsobjekte für eine Schnittstelle ermittelt bzw. entwickelt haben, können Sie die Zuordnungen und Beziehungen entwickeln, die bei der Umwandlung anwendungsspezifischer Objekte in generische Objekte und generischer Objekte in anwendungsspezifische Objekte verwendet werden.

Zur Erstellung einer Zuordnung, zur Definition der Transformationsregeln sowie zur Ausführung von Komponententests für die Zuordnung mit einem generischen bzw. anwendungsspezifischen Geschäftsobjekt als Beispieleingabe verwenden Sie Map Designer Express.

Bei der Entwicklung von Zuordnungen müssen Sie möglicherweise Beziehungsdefinitionen erstellen, mit deren Hilfe Zuordnungen komplexe Transformationen ausführen werden. Außerdem kann es nützlich sein, Datenbankverbindungspools zu erstellen.

Bei der Entwicklung von Zuordnungen sollten Sie die Zuordnungen mit Hilfe der Debugfunktionen von Map Designer Express einem Komponententest unterziehen. Führen Sie die Komponententests für die Zuordnungen an folgenden Punkten aus:

- Nachdem Sie alle einfachen Transformationsregeln wie Versetzungen (Verschiebungen), Teilungen und Verknüpfungen definiert haben.
- v Nachdem Sie die komplexeren Transformationsregeln entwickelt haben, die angepassten Java-Code erfordern.
- Nachdem Sie die Verwendung von Beziehungen und Datenbankverbindungspools eingefügt haben.

Wenn Sie eine Zuordnung testen, die mit Beziehungen arbeitet, müssen Sie sicherstellen, dass Sie die Zuordnungen in der Reihenfolge testen, in der sie innerhalb des Kontexts der Schnittstelle ausgeführt würden. Wenn Sie dies nicht tun, wird die Querverweislogik nicht ordnungsgemäß ausgeführt.

Weitere Informationen zur Entwicklung von Zuordnungen und Beziehungen finden Sie im Handbuch *Map Development Guide*.

## **Collaboration-Schablonen entwickeln und testen**

Die Collaboration-Schablone definiert die Geschäftslogik für die Schnittstelle. Die einfachsten Collaborations leiten lediglich Geschäftsobjekte zwischen Connectors weiter. Andere Collaborations können auch komplexe Interaktionen mit Delegierung von Verarbeitungsschritten an andere Collaboration-Objekte enthalten. Unabhängig davon drehen sich Collaborations um das generische Geschäftsobjekt, dass eine übergeordnete Menge der anwendungsspezifischen Geschäftsobjekte in einer Schnittstelle darstellt.

Wenn Sie mit Express Plus arbeiten, können Sie auch den Erwerb von Collaboration-Schablonen in Betracht ziehen, die in einem Collaboration Capacity Pack enthalten sind. Capacity Packs sind separat als optionale Zusätze zu IBM WebSphere Business Integration Server Express Plus erhältlich. Entnehmen Sie der Dokumentation, die über das InfoCenter für WebSphere Business Integration Server Express zur Verfügung steht, Informationen zu den einzelnen Collaborations, deren Verwendung Sie in Betracht ziehen. Untersuchen Sie die Merkmale der Collaboration-Schablonen, um festzustellen, ob sie Ihren Anforderungen genügen.

Ihre speziellen Anforderungen setzen möglicherweise voraus, dass Sie eine vorentwickelte Collaboration-Schablone anpassen oder mit Hilfe von Process Designer Express zusätzliche erstellen. Informationen zur Anpassung bzw. Erstellung von Collaboration-Schablonen sowie zur allgemeinen Struktur von Collaborations finden Sie im Handbuch *Collaboration Development Guide*.

Nach Abschluss der Collaboration-Schablone und aller Komponenten, mit denen sie arbeitet, sollten Sie ein Collaboration-Objekt erstellen, das auf der Schablone basiert.

Sie sollten das Collaboration-Objekt einem Komponententest ohne aktive Connectoragenten mit Hilfe der integrierten Testumgebung (Integrated Test Environment) oder von Test Connector unterziehen. Dies gibt Ihnen die Möglichkeit, die Integrität der Schnittstelle zu testen, ohne Konnektivitätsaspekte einzuführen, so dass Fehler, die auf die Zuordnung und die Collaboration-Logik zurückzuführen sind, ausgeschlossen werden können. Anschließend sollten Sie die Schnittstelle als Ganzes mit den aktiven Connectoragenten testen.

Sie können die Collaboration-Schablone einem Komponententest unterziehen, ohne die Zuordnungen, anwendungsspezifischen Geschäftsobjekte oder Connectors zu verwenden, die Sie gerade für die Schnittstelle entwickeln. Gehen Sie wie folgt vor, um eine Collaboration-Schablone einem Komponententest zu unterziehen:

- 1. Fügen Sie Unterstützung für das generische Geschäftsobjekt, das von der Collaboration-Schablone verarbeitet wird, der Definition PortConnector hinzu.
- 2. Erstellen Sie ein Collaboration-Objekt auf der Basis der Collaboration-Schablone, wobei die Ports der Collaboration an den PortConnector gebunden werden.

Weitere Informationen zur Erstellung von Collaboration-Objekten finden Sie in ["Eigenschaften](#page-143-0) von InterChange Server Express mit Rechtsklick konfigurieren" auf [Seite](#page-143-0) 134.

3. Implementieren Sie den PortConnector, die Collaboration-Schablone, das Collaboration-Objekt und die Geschäftsobjektdefinitionen auf dem Server.

Weitere Informationen zur Implementierung von Komponenten finden Sie in ["Komponenten](#page-89-0) mit System Manager in ein Paket exportieren" auf Seite 80.

4. Starten Sie Test Connector, öffnen Sie die Definition PortConnector und verbinden Sie Test Connector mit dem Agenten.

Weitere Informationen zu Test Connector finden Sie in Kapitel 13, "Test [Connec](#page-256-0)tor [verwenden",](#page-256-0) auf Seite 247.

5. Erstellen Sie eine Instanz des generischen Geschäftsobjekts mit darin enthaltenen Daten, und senden Sie das Ereignis als Anforderung von Test Connector.

Die Collaboration empfängt und verarbeitet das Ereignis, und jeder Serviceaufruf sendet das generische Geschäftsobjekt an Test Connector, wo Sie es editieren können, um die Daten auf Änderungen zu untersuchen.

6. Untersuchen Sie die Protokollausgabe von InterChange Server Express, um sicherzustellen, dass die Collaboration-Logik wie erwartet ausgeführt wurde.

# <span id="page-49-0"></span>**Connectors für Geschäftsobjektunterstützung und zugewiesene Zuordnungen konfigurieren**

Bevor Sie mit den Gesamttests aller entwickelten Komponenten beginnen können, müssen Sie die Connectordefinitionen erneut konfigurieren, um die Unterstützung für die anwendungsspezifischen und generischen Objekte hinzuzufügen, die an der Verarbeitung der Schnittstelle beteiligt sind. Das System weist alle Zuordnungen, bei denen dies möglich ist, automatisch zu. In Fällen, in denen mehrere Zuordnungen Objekte transformieren könnten, müssen Sie die Zuordnung explizit zuweisen. Weitere Informationen finden Sie in Kapitel 7, "Connectors [konfigurieren",](#page-148-0) auf [Seite](#page-148-0) 139.

## **Collaboration-Objekte erstellen und konfigurieren**

Wenn Sie den Connectors die Unterstützung für die erforderlichen Geschäftsobjektdefinitionen hinzugefügt haben, können Sie ein Collaboration-Objekt auf der Basis der Schablone erstellen und die zugehörigen Ports an die entsprechenden Komponenten binden.

Weitere Informationen zur Arbeit mit Collaboration-Objekten finden Sie in ["Eigen](#page-143-0)schaften von InterChange Server Express mit Rechtsklick [konfigurieren"](#page-143-0) auf Seite [134.](#page-143-0)

## **Schnittstelle implementieren**

Nachdem Sie alle erforderlichen Komponenten für die Schnittstelle erstellt haben, müssen Sie sie in Ihrer lokalen InterChange Server Express-Instanz implementieren, um die Schnittstelle zu testen. Weitere Informationen zur Implementierung finden Sie in ["Komponenten](#page-89-0) mit System Manager in ein Paket exportieren" auf Seite [80.](#page-89-0)

## **Schnittstelle testen**

Nachdem Sie die Schnittstelle in Ihrer lokalen InterChange Server Express-Instanz implementiert haben, sollten Sie die Schnittstelle als Ganzes testen, um sicherzustellen, dass die Komponenten die Geschäftsanforderungen in der Zusammenarbeit erfüllen. Gehen Sie zum Testen der Schnittstelle wie folgt vor:

- 1. Stellen Sie sicher, dass alle erforderlichen Komponenten aktiv sind.
- 2. Lösen Sie ein Ereignis im Quellensystem aus.
- 3. Untersuchen Sie die Protokollausgabe von InterChange Server Express, um sich zu vergewissern, dass die Komponenten in der Schnittstelle ordnungsgemäß ausgeführt werden.
- 4. Untersuchen Sie das Zielsystem, um sicherzustellen, dass die Entität erfolgreich verarbeitet wurde und dass die Daten wie erforderlich angezeigt werden.

# <span id="page-50-0"></span>**Kapitel 4. System Manager und Toolset Express verwenden**

In diesem Kapitel erhalten Sie eine Einführung in System Manager und die zugehörigen Tools, die Sie für die Entwicklung von Schnittstellen für die Geschäftsprozessintegration einsetzen können. Das Kapitel ist in die folgenden Abschnitte unterteilt:

- "System Manager und InterChange Server Express auf unterschiedlichen Systemen verwenden" auf Seite 41
- "System Manager, Integrated Test Environment und [Collaboration](#page-51-0) Debugger" auf [Seite](#page-51-0) 42
- "Mit Instanzen von [InterChange](#page-58-0) Server Express arbeiten" auf Seite 49
- "Mit [Integrationskomponentenbibliotheken](#page-66-0) arbeiten" auf Seite 57
- "Mit [Benutzerprojekten](#page-68-0) arbeiten" auf Seite 59
- "Mit Komponenten in [Integrationskomponentenbibliotheken](#page-72-0) arbeiten" auf Seite [63](#page-72-0)
- "Mit [Lösungen](#page-88-0) arbeiten" auf Seite 79
- ["Komponenten](#page-89-0) mit System Manager in ein Paket exportieren" auf Seite 80
- v "Komponenten auf einem Server [implementieren"](#page-91-0) auf Seite 82
- v "Komponenten über das Web [implementieren"](#page-108-0) auf Seite 99
- "Mit [Komponenten](#page-113-0) in einem Repository von InterChange Server Express [arbeiten"](#page-113-0) auf Seite 104
- ["Abhängigkeiten](#page-123-0) und Verweise" auf Seite 114
- v "Verfügbare Standardoperationen für mehrere [Workbench-Ressourcen"](#page-125-0) auf Seite [116](#page-125-0)
- v ["Eclipse-basierte](#page-126-0) Workbenches verwenden" auf Seite 117
- v "Behebung von Problemen beim Herstellen einer Verbindung zu [InterChange](#page-132-0) Server Express in System [Manager"](#page-132-0) auf Seite 123

# **System Manager und InterChange Server Express auf unterschiedlichen Systemen verwenden**

System Manager und die in Toolset Express enthaltenen zugehörigen Design- und Entwicklungstools sind grafische Benutzerschnittstellen (GUIs), die unter Windows 2000 und Windows XP laufen.

InterChange Server Express wird für die folgenden Plattformen unterstützt:

- $\cdot$  IBM OS/400 V5R2 und i5/OS V5r3
- Red Hat Enterprise Linux AS 3.0, Update 1
- v SuSE Linux Enterprise Server 8.1 mit SP3
- Microsoft Windows 2000 und 2003

Obwohl Sie die meiste Entwicklungsarbeit in System Manager unabhängig von InterChange Server Express erledigen können, ist es erforderlich, dass Sie System Manager mit dem Computer verbinden, auf dem InterChange Server Express ausgeführt wird, um Ihr Projekt implementieren und einige der Verwaltungstools verwenden zu können, die in Toolset Express enthalten sind.

<span id="page-51-0"></span>Wenn System Manager unter Windows 2000 oder Windows XP ausgeführt wird, ist die Kommunikation mit InterChange Server Express auf allen beliebigen Plattformen möglich, die von WebSphere Business Integration Server Express 4.3.1. unterstützt werden. Diese Kommunikation erfolgt über Object-Request-Broker und wird aufgebaut, indem auf dem Windows-System, auf dem Sie System Manager installiert haben, in der Datei CWSharedEnv.bat die Variable ORB\_HOST eingerichtet wird.

Wenn Sie System Manager gleichzeitig mit InterChange Server Express installiert hatten, wurden die für die Variable ORB\_HOST notwendigen Werte zu dem betreffenden Zeitpunkt erstellt.

Wenn Sie jedoch zuerst System Manager installiert hatten und später die Kommunikation mit InterChange Server Express herstellen wollten, der auf einem anderen System ausgeführt wird, müssen Sie die Konfiguration manuell ausführen, um das betreffende System anzugeben. Gehen Sie dazu wie folgt vor:

- 1. Öffnen Sie auf einem Windows-System die Datei CWSharedEnv.bat in einem Texteditor.
- 2. Ändern Sie die Variable ORB\_HOST, so dass sie dem Hostnamen des vernetzten Computers entspricht, auf dem die Instanz von InterChange Server Express ausgeführt wird. Dieser Wert kann eine IP-Adresse sein, oder ein Hostname, wenn Sie einen Domain Name Service (DNS) verwenden. Wenn Inter-Change Server Express z. B. auf einer Maschine mit dem Betriebssystem OS/400 oder i5/OS und dem Hostnamen *myiSeries* ausgeführt wird, bearbeiten Sie die Variable ORB\_HOST in der Datei CWSharedEnv.bat wie folgt: set ORB\_HOST=myiSeries

# **System Manager, Integrated Test Environment und Collaboration Debugger**

System Manager, Integrated Test Environment und Collaboration Debugger sind Plug-ins, die innerhalb des Eclipse-basierten Tool-Frameworks WebSphere Studio Workbench (WSWB) ausgeführt werden. Im folgenden Abschnitt erhalten Sie einen Überblick über das Eclipse-Framework, über WSWB und die Plug-ins, die einen Teil von Toolset Express ausmachen.

## **Informationen zur Plattform Eclipse**

Die Plattform Eclipse ist eine integrierte Open-Source-Entwicklungsumgebung für die Erstellung von Tools. Sie stellt den Entwicklern von Tools einen Entwicklungsbausatz und Laufzeit zur Verfügung, so dass der Entwickler Plug-ins schreiben kann, die es dem Benutzer ermöglichen, mit einem bestimmten Ressourcentyp zu arbeiten.

WebSphere Studio WorkBench (WSWB), die zusammen mit IBM WebSphere Business Integration Server Express geliefert wird, ist die IBM-Version der Eclipse-Plattform.

#### **Plug-ins**

Plug-ins sind die modularen Erweiterungen, die von Softwareanbietern entwickelt werden, um einer Eclipse-basierten Workbench Funktionalitäten hinzuzufügen. Plug-ins binden die Perspektiven, Editoren und Sichten ein, die es dem Benutzer der Workbench ermöglichen, mit bestimmten Ressourcentypen zu arbeiten. So kann z. B. ein Plug-in die Funktionen eines Texteditors bereitstellen. Ein anderes Plug-in wiederum könnte die Funktionen eines HTML-Editors bereitstellen. Das

Plug-in-Modell bietet Ihnen ein einziges Tool für die Arbeit mit vielen verschiedenen Ressourcentypen, so dass Sie nicht für jeden einzelnen Ressourcentyp ein spezifisch zugeordnetes Tool verwenden müssen.

Die Plug-ins, die in IBM WebSphere Business Integration Server Express enthalten sind, stellen die Features für die Arbeit mit Integrationskomponenten zur Verfügung. Zu diesen Plug-ins gehören System Manager, Integrated Test Environment und Collaboration Debugger.

#### **Workbench**

Die Workbench ist die Sammlung von Perspektiven, Editoren und Sichten, die in Ihrem Eclipse-basierten Tool-Framework aktiv sind und wiederum von der Sammlung an Plug-ins betroffen sind, die Sie installiert und aktiviert haben. Dies ist ein allgemeiner Ausdruck, mit dem die Eclipse-basierte Schnittstelle bezeichnet wird, in der Sie arbeiten, unabhängig von der Tatsache, dass die Schnittstelle sich ändert, je nachdem, wie Sie sie verwenden.

#### **Arbeitsbereich**

Ein Arbeitsbereich ist ein Container für Projekte. Der Arbeitsbereich ist ein Verzeichnis in dem Dateisystem, in welchem Sie standardmäßig dazu aufgefordert werden, Ihre Projekte zu speichern.

#### **Projekte**

Projekte sind benutzerdefinierte Gruppen von Ressourcen und im Grunde genommen Verzeichnisse des Dateisystems.

Eine der ersten Tasks, die Sie bei der Entwicklung einer Schnittstelle für einen Geschäftsprozess auszuführen haben, besteht darin, eine Integrationskomponentenbibliothek zu definieren, welche ein Projekt ist, das die von Ihnen entwickelten Komponenten enthält. Wenn Sie die Integrationskomponentenbibliothek erstellen, geben Sie die Position im Dateisystem an, an der sie gespeichert ist (dies ist standardmäßig das Arbeitsbereichsverzeichnis). An dieser Speicherposition wird ein Ordner mit dem Namen erstellt, den Sie für die Integrationskomponentenbibliothek angeben, und innerhalb des Bibliotheksordners wird für jeden Integrationskomponententyp eine Anzahl an Ordnern erstellt (so gibt es z. B. Ordner mit den Namen Zuordnungen, Geschäftsobjekte und Connectors).

Sie können auch Projekte des Typs **Benutzerprojekte** erstellen. Benutzerprojekte sind Sammlungen von Direktaufrufen, die auf Integrationskomponenten verweisen. Wenn Sie Komponenten auf einer Instanz von InterChange Server Express implementieren möchten, müssen Sie einem Benutzerprojekt Integrationskomponenten aus Integrationskomponentenbibliotheken hinzufügen. Benutzerprojekte sind so gestaltet, dass Sie Komponenten funktional zusammen gruppieren können. Eine Integrationskomponentenbibliothek ist eine Sammlung aller Komponenten, mit denen Sie eventuell arbeiten müssen, ein Benutzerprojekt dagegen ist so konzipiert, dass Sie die Komponenten zusammenstellen und gruppieren können, die Sie für eine bestimmte Schnittstelle implementieren möchten.

#### **Ressourcen**

Ressourcen sind Projekte, Dateien und Ordner, mit denen Sie in der Workbench arbeiten.

Wenn Sie eine Integrationskomponente erstellen, wird sie als Datei in dem betreffenden Ordner des Projekts der Integrationskomponentenbibliothek gespeichert. Die unterschiedlichen Typen von Integrationskomponenten werden mit unterschiedlichen Erweiterungen gespeichert (Zuordnungen werden z. B. mit der Erweiterung .cwm, Collaboration-Schablonen werden mit der Erweiterung .cwt gespeichert), jedoch werden alle im XML-Format gespeichert.

Einige Komponenten, wie Zuordnungen und Collaboration-Schablonen, haben zusätzlich zu ihren Definitionsdateien Java-Quellendateien.

#### **Perspektiven**

Eine Perspektive ist eine Zusammenfassung von Editoren und Sichten, die einer bestimmten Benutzerberechtigungsklasse alles Erforderliche zur Verfügung stellen.

So enthält z. B. die Perspektive ″System Manager″ die Sichten für die Arbeit mit den Instanzen von InterChange Server Express, sowie Integrationskomponentenbibliotheken und Editoren für Collaboration-Objektdefinitionen, und Datenbankverbindungspools. Die Perspektive ″Integrated Test Environment″ stellt Sichten für Client-Emulationsschnittstellen und Geschäftsobjekttestdaten bereit, sowie Editoren für Testeinheiten.

#### **Editoren**

Mit Editoren können Sie in der Workbench Ressourcen öffnen, speichern und schließen.

System Manager hat z. B. einen Editor, in dem Sie die Collaboration-Objekte ändern können, sowie einen weiteren Editor, in dem Sie InterChange Server Express konfigurieren können.

#### **Sichten**

Sichten enthalten Informationen zu den Ressourcen, mit denen Sie in der Workbench arbeiten.

System Manager hat z. B. die Sicht 'WebSphere Business Integration System Manager', dies ist die Sicht für Integrationskomponentenbibliotheken und Benutzerprojekte, sowie die Sicht 'InterChange Server Express', in der Sie mit den Instanzen von InterChange Server Express arbeiten, die Sie registriert haben.

## **Informationen zu WebSphere Studio Workbench (WSWB)**

WebSphere Studio Workbench (WSWB) ist die IBM-Version der Plattform ″Eclipse″. IBM liefert WSWB zusammen mit WebSphere Business Integration Server Express aus und wird installiert, wenn Sie Toolset Express installieren. WSWB kann sämtliche Plug-ins ausführen, die für die Entwicklung von Integrationskomponenten für WebSphere Business Integration Server Express notwendig sind.

#### **Informationen zu System Manager**

System Manager ist die Perspektive, in der Sie mit den Integrationskomponenten und Instanzen von InterChange Server Express in einem System zur Integration von Geschäftsprozessen in WebSphere Business Integration Server Express arbeiten. System Manager wird hauptsächlich für die folgenden Tasks benötigt:

- Weitere Tools im Toolset für die Integration von Geschäftsprozessen in WebSphere Business Integration Server Express starten
- Entwicklung und Konfiguration bestimmter Integrationskomponenten
- Arbeiten mit Instanzen von InterChange Server Express
- Implementierung von Integrationskomponenten in einem Repository

# **Informationen zu Integrated Test Environment**

Integrated Test Environment ist die Perspektive, in der Sie die Schnittstellen, die Sie für die Integration von Geschäftsprozessen entwickelt haben, testen können. Integrated Test Environment stellt Ihnen grafische Oberflächen zum Emulieren von Connectors, zum Starten der erforderlichen Komponenten und für die Prüfung von Geschäftsobjektdaten zur Verfügung. Weitere Informationen zu dieser Perspektive finden Sie in Kapitel 14, "Integrierte [Testumgebung](#page-270-0) verwenden", auf Seite 261.

# **Informationen zu Collaboration Debugger**

Collaboration Debugger ist eine Perspektive, in der Sie komfortabel eventuelle Fehler in der Collaboration-Logik beheben können. Weitere Informationen finden Sie in Kapitel 15, ["Collaboration](#page-336-0) Debugger verwenden", auf Seite 327.

## **System Manager verwenden**

In diesem Abschnitt wird erläutert, wie Sie die Perspektive System Manager starten und verwenden können.

# **System Manager starten**

Gehen Sie wie folgt vor, um die Workbench und System Manager zu starten:

- 1. Wählen Sie **Start > Programme > IBM WebSphere Business Integration Express > Toolset Express > Verwaltung > System Manager** aus.
- 2. Wählen Sie in der Menüleiste **Fenster > Öffnen > Perspektive > Andere** aus.
- 3. Wählen Sie in der Liste der Perspektiven System Manager aus, und klicken Sie auf **OK**.

WebSphere Studio Workbench startet und wird angezeigt. [Abb.](#page-55-0) 10 auf Seite 46 zeigt die Perspektive System Manager, und "Schnittstelle System Manager" beschreibt die Schnittstelle und ihre Elemente.

# **Schnittstelle System Manager**

Die Perspektive System Manager hat in der Standardkonfiguration, in der sie geöffnet wird, verschiedene Sichten und Editoren. [Abb.](#page-55-0) 10 auf Seite 46 zeigt die Perspektive System Manager

<span id="page-55-0"></span>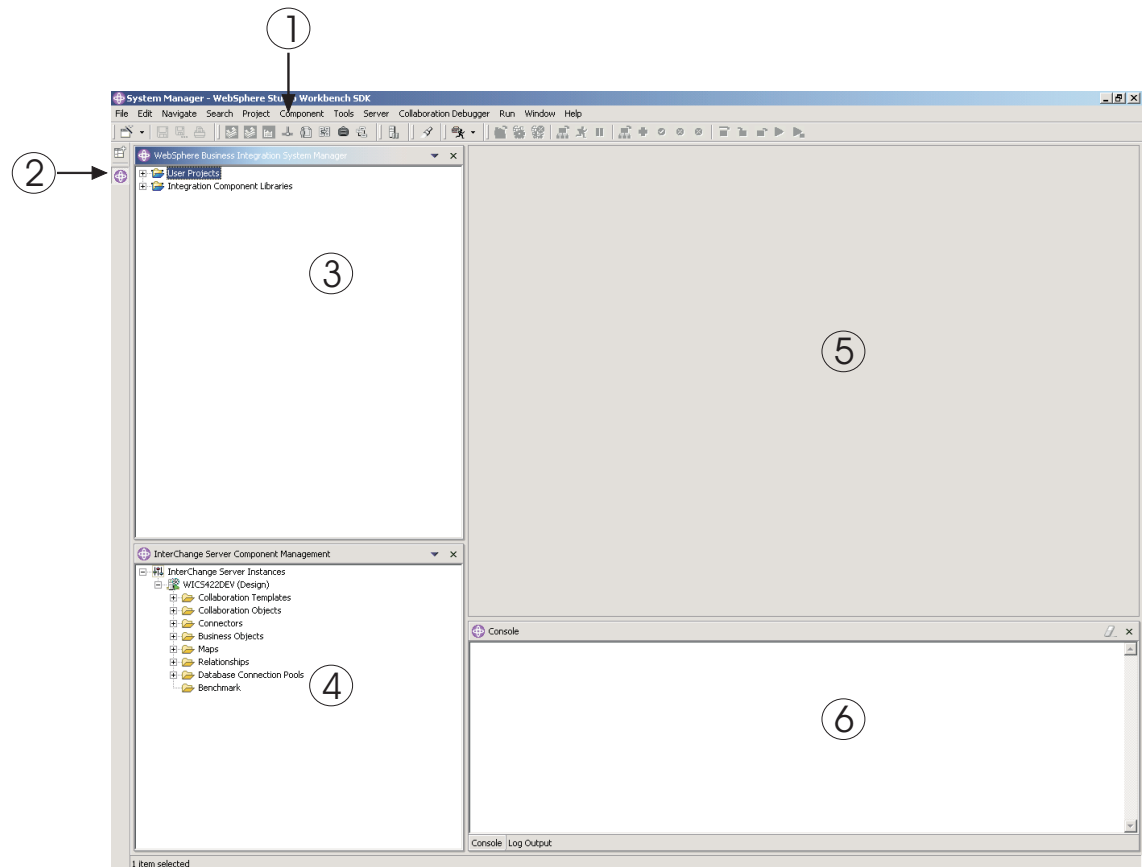

*Abbildung 10. Perspektive System Manager*

Tabelle 2 beschreibt die Schnittstellenelemente der System Manager-Perspektive anhand der Nummern in Abb. 10 auf Seite 46:

| Schnittstellenelement-<br>nummer | Schnittstellenelementname                                                    |
|----------------------------------|------------------------------------------------------------------------------|
|                                  | "Menüleiste und Symbolleiste"                                                |
| 2                                | "Direktaufrufleiste 'Perspektive'" auf Seite 48                              |
| 3                                | "WebSphere Business Integration - Sicht 'System Manager'"<br>auf Seite 48    |
| 4                                | "InterChange Server Express - Sicht<br>'Komponentenverwaltung'" auf Seite 48 |
| 5                                | "Sicht 'Editor'" auf Seite 48                                                |
| 6                                | "Sicht 'Konsole'" auf Seite 49                                               |

*Tabelle 2. Schnittstellenelemente der System Manager-Perspektive*

In den folgenden Abschnitten werden die Schnittstellenelemente von System Manager näher erläutert.

#### **Menüleiste und Symbolleiste**

Über die Menüleiste und die Symbolleiste können Sie mit dem Eclipse-basierten Tool-Framework und den Komponenten von WebSphere Business Integration Server Express arbeiten. Viele der Elemente in der Menüleiste haben ein Äquivalent in der Symbolleiste, daher werden in den folgenden Abschnitten lediglich die Menüleisten und ihre zugehörigen Menüpunkte beschrieben.

**Menü 'Datei':** Dies ist ein Standardmenü von Eclipse, über welches Sie mit den Ressourcen arbeiten können. Über dieses Menü erstellen Sie hauptsächlich neue Integrationskomponentenbibliotheken und Benutzerprojekte.

Weitere Informationen zur Erstellung von Integrationskomponentenbibliotheken und Benutzerprojekten finden Sie in den Abschnitten "Mit [Integrationskomponen](#page-66-0)[tenbibliotheken](#page-66-0) arbeiten" auf Seite 57 und "Mit [Benutzerprojekten](#page-68-0) arbeiten" auf [Seite](#page-68-0) 59.

**Menü 'Bearbeiten':** Dies ist ein Standardmenü von Eclipse, in dem zahlreiche Standardelemente enthalten sind, wie z. B. ″Ausschneiden″, ″Kopieren″ und ″Einfügen″.

Weitere Informationen über das Ausschneiden, Kopieren, Einfügen und Löschen der von Ihnen erstellten [Komponenten](#page-72-0) finden Sie im Abschnitt "Mit Komponenten in [Integrationskomponentenbibliotheken](#page-72-0) arbeiten" auf Seite 63.

**Menü 'Navigieren':** Mit diesem Eclipse-Standardmenü können Sie zwischen den Ressourcen der Workbench navigieren. Weitere Informationen zu diesem Menü finden Sie in der Workbench-Dokumentation.

**Menü 'Suchen':** Mit diesem Eclipse-Standardmenü können Sie nach und innerhalb von Ressourcen suchen. Weitere Informationen zu diesem Menü finden Sie in der Workbench-Dokumentation.

**Menü 'Projekt':** Dieses Eclipse-Standardmenü enthält Menüpunkte für die Bearbeitung von Projektressourcen in der Workbench, jedoch wird dieser Menüpunkt nicht verwendet, wenn Sie mit der System Manager-Perspektive arbeiten. Weitere Informationen zu diesem Menü finden Sie in der Workbench-Dokumentation.

**Menü 'Komponente':** Dieses Menü ist in der System Manager-Perspektive enthalten und nützlich für die Arbeit mit von Ihnen erstellten Integrationskomponenten. Die einzelnen Punkte dieses Menüs werden in diesem Handbuch und in anderen in den Abschnitten dokumentiert, in denen bestimmte Tasks beschrieben werden.

**Menü 'Tools':** Dieses Menü ist in der System Manager-Perspektive enthalten und wird verwendet, um Tools zu starten, mit denen Integrationskomponenten erstellt werden.

Weitere Informationen finden Sie im Abschnitt "Mit [Komponenten](#page-72-0) in Integrations[komponentenbibliotheken](#page-72-0) arbeiten" auf Seite 63.

**Menü 'Server':** In diesem Menü ist der Menüpunkt **Server registrieren** enthalten, über den Sie eine Instanz von InterChange Server Express registrieren können.

Weitere Informationen finden Sie im Abschnitt "Eine Instanz von [InterChange](#page-58-0) Server Express [registrieren"](#page-58-0) auf Seite 49.

**Menü 'Ausführen':** Dieses Menü enthält einen Menüpunkt zur Konfiguration externer Tools, um damit externe Programme, Stapeldateien und Erstellungsscripts auszuführen. Weitere Informationen hierzu finden Sie in der Workbench-Dokumentation.

<span id="page-57-0"></span>**Menü 'Fenster':** Über dieses Menü können Sie mit Perspektiven, Sichten, Editoren und Benutzervorgaben arbeiten.

Die einzelnen Menüpunkte werden in der Workbench-Dokumentation und in verschiedenen Abschnitten dieses Handbuchs behandelt.

**Menü 'Hilfe':** Über dieses Menü werden die Workbench-Dokumentation gestartet und Versionsinformationen zur Workbench und den Perspektiven zur Verfügung gestellt.

#### **Direktaufrufleiste 'Perspektive'**

Über die Direktaufrufleiste 'Perspektive' können Sie bequem zwischen verschiedenen Perspektiven navigieren. Wenn Sie zwischen den Perspektiven wechseln möchten, klicken Sie in der Direktaufruf-Symbolleiste auf das jeweilige Arbeitsbereichssymbol einer anderen Perspektive.

Sie können auch über das Menü **Fenster** zu anderen Perspektiven wechseln:

- v Verwenden Sie den Direktaufruf **Alt+Aufwärtspfeil** über die Tastatur, um zu einer Perspektive zu navigieren, die durch ein Symbol dargestellt wird, welches sich in der Direktaufrufleiste für die Perspektiven weiter oben befindet, als das Symbol der Perspektive, die Sie gerade anzeigen lassen.
- v Wählen Sie in der Menüleiste **Perspektive > Weiter** aus, oder verwenden Sie den Direktaufruf **Alt+Abwärtspfeil** über die Tastatur, um zu einer Perspektive zu navigieren, die durch ein Symbol dargestellt wird, welches sich in der Direktaufrufleiste für die Perspektiven weiter unten befindet, als das Symbol der Perspektive, die Sie gerade anzeigen lassen.

#### **WebSphere Business Integration - Sicht 'System Manager'**

Diese Sicht enthält die Knoten **Benutzerprojekte** und **Integrationskomponentenbibliotheken**, die Typen von InterChange Server Express-Projekten darstellen.

Weitere Informationen zur Arbeit mit diesen Projekttypen finden Sie in den Abschnitten "Mit [Integrationskomponentenbibliotheken](#page-66-0) arbeiten" auf Seite 57 und "Mit [Benutzerprojekten](#page-68-0) arbeiten" auf Seite 59.

#### **InterChange Server Express - Sicht 'Komponentenverwaltung'**

Verwenden Sie diese Sicht, um mit Instanzen und ihren zugehörigen Komponenten von InterChange Server Express zu arbeiten. Wenn Sie eine InterChange Server Express-Instanz registrieren, werden für jeden Server eine Zeile und ein Eintrag unter dem Knoten **Serverinstanzen** erstellt. Sie können den Knoten erweitern, um die Komponenten im Repository dieser Instanz anzuzeigen, und Sie können diese Komponenten bearbeiten, indem Sie die Punkte des Menüs verwenden, das durch Klicken mit der rechten Maustaste aufgerufen wird.

Weitere Informationen zum Registrieren und Arbeiten mit InterChange Server Express-Instanzen finden Sie im Abschnitt "Mit Instanzen von [InterChange](#page-58-0) Server Express [arbeiten"](#page-58-0) auf Seite 49.

#### **Sicht 'Editor'**

Dies ist die Sicht, in der Sie mit den unterschiedlichen Ressourcen innerhalb Ihres Gerüsts arbeiten, wie z. B. Dateien und Integrationskomponentendefinitionen. Für die Arbeit mit den unterschiedlichen Ressourcentypen werden unterschiedliche Editoren geöffnet. So werden beispielsweise Textdateien in einem Texteditor geöffnet, während Collaboration-Objektdefinitionen in einem speziellen Editor von InterChange Server Express geöffnet werden.

#### <span id="page-58-0"></span>**Sicht 'Konsole'**

Diese Sicht hat zwei Registerkarten: **Konsole** und **Protokollausgabe**. Wenn Sie in System Manager Zuordnungen oder Collaboration-Schablonen kompilieren, zeigt die Registerkarte **Konsole** Nachrichten an, um anzugeben, ob die Kompilierung für die einzelnen Komponenten erfolgreich war, und die Registerkarte **Protokollausgabe** zeigt etwaige aufgetretene Fehler oder Warnmeldungen an.

**Anmerkung:** Die hier beschriebene Sicht 'Konsole' ist ein Teil von System Manager und ein anderes Tool, als die Konsolenschnittstelle, die für die Ausführung bestimmter Verwaltungsfunktionen in InterChange Server Express zur Verfügung steht, wenn Sie das Produkt auf einem System unter OS/400 installieren. Informationen zu der Konsolenschnittstelle, die bei der Installation des Produkts unter OS/400 zur Verfügung steht, finden Sie im Handbuch *WebSphere Business Integration Express Installation für OS/400* und im Handbuch *System Administration Guide*. Wenn nichts anderes angegeben wird, beziehen sich in diesem Handbuch alle Konsolenverweise auf die Sicht 'Konsole'.

## **Mit Instanzen von InterChange Server Express arbeiten**

In diesem Abschnitt werden die Tasks beschrieben, die Sie in System Manager ausführen, um mit InterChange Server Express zu arbeiten.

## **Eine Instanz von InterChange Server Express registrieren**

Wenn Sie mit einer Instanz von InterChange Server Express arbeiten möchten, müssen Sie sie in System Manager registrieren. Gehen Sie wie folgt vor:

- **Wichtig:** Wenn Sie eine Verbindung zu einer Instanz von InterChange Server Express herstellen möchten, muss diese aktiv sein. Informationen zum Starten von InterChange Server Express finden Sie im Handbuch *System Administration Guide*. Sie können zwar einen Server registrieren, der gerade nicht aktiv ist, jedoch kann System Manager danach nicht mit diesem Server verbunden werden.
- 1. Gehen Sie wie folgt vor, um den Dialog "Server registrieren" aufzurufen:
	- v Wählen Sie in der Menüleiste **Server** > **Server registrieren** aus.
	- v Klicken Sie in der Sicht 'InterChange Server Express Komponentenverwaltung' mit der rechten Maustaste auf den Knoten **InterChange Server - Instanzen**, und wählen Sie im Kontextmenü **Server registrieren** aus.

**Anmerkung:** Wenn die InterChange Server Express-Sicht nicht angezeigt wird, aktivieren Sie sie, indem Sie den Anleitungen in Abschnitt "Sichten anzeigen und [schließen"](#page-127-0) auf Seite 118 folgen.

- 2. Gehen Sie nach einer der beiden Möglichkeiten vor, um den Namen des Servers im Feld **Servername** anzugeben:
	- v Geben Sie im Feld **Servername** den Namen der Instanz von InterChange Server Express an.

**Wichtig:** Bei der Eingabe des Namens der InterChange Server Express-Instanz müssen Sie die Groß- und Kleinschreibung beachten, d. h. den Namen genauso angeben, wie er zuvor erstellt wurde.

• Gehen Sie wie folgt vor, um nach der Instanz von InterChange Server Express im Netzwerk zu suchen:

a. Klicken Sie auf **Durchsuchen**.

System Manager erkennt die aktiven Server im Netzwerk und listet sie im Dialog "Server suchen" auf. Je nach Größe, Verarbeitungsgeschwindigkeit und Konfiguration des Netzwerks kann dies einige Zeit beanspruchen.

**Anmerkung:** Sie können zwar einen nicht-aktiven Server registrieren, indem Sie den Namen des Servers eingeben, aber Sie können nach diesem Server nicht suchen, wenn er nicht aktiv ist.

- b. Wählen Sie die Serverinstanz aus, die Sie registrieren möchten, und klicken Sie auf **OK**.
- 3. Geben Sie im Feld **Benutzername** den Namen des Benutzers an, der mit der Instanz von InterChange Server Express interagieren soll.

Der Standardbenutzername ist admin.

4. Geben Sie im Feld **Kennwort** das Kennwort für den in Schritt 3 angegebenen Benutzernamen an.

Das Standardkennwort für den Standardbenutzernamen admin lautet null.

- 5. Wenn Sie nicht bei jeder Verbindung zur Instanz von InterChange Server Express in System Manager Benutzernamen und Kennwort eingeben möchten, aktivieren Sie das Markierungsfeld **Benutzer-ID und Kennwort speichern**.
	- **Wichtig:** Berücksichtigen Sie die Auswirkungen auf die Sicherheit, wenn Sie den Benutzernamen und das Kennwort wie oben beschrieben zwischenspeichern. Einige Komponentendefinitionen erfordern sicherheitsrelevante Informationen, wie z. B. gültige Benutzernamen und Kennwörter, um sich für die zu integrierenden Anwendungen anzumelden. Mit diesen Informationen könnte eine Einzelperson Zugriff auf die in diesen Anwendungen gespeicherten Datensätze und die darin gespeicherten kritischen Informationen erlangen, wie beispielsweise Kredit- oder Verdienstbescheinigungsdetails. Es wird empfohlen, den Benutzernamen und das Kennwort nur dann auf die oben beschriebene Art in den Cache zu stellen, wenn die Informationen, auf die über System Manager zugegriffen werden könnte, nicht sicherheitskritisch sind.
- 6. Wenn Sie die Instanz von InterChange Server Express als lokalen Testserver registrieren möchten, aktivieren Sie das Markierungsfeld **Testserver**, und geben Sie dann entweder den vollständigen Pfad des InterChange Server Express-Produktverzeichnisses im Feld **Installationspfad des Testservers** an, oder verwenden Sie die Schaltfläche **Durchsuchen**, um zum Produktverzeichnis zu navigieren.

Sie sollten dieses Markierungsfeld nur dann aktivieren, wenn Sie eine Schnittstelle testen müssen, nicht jedoch, wenn Sie Komponenten entwickeln oder mit einem Produktionsserver arbeiten.

Weitere Informationen zum Testen von Schnittstellen finden Sie in [Kapitel](#page-270-0) 14, "Integrierte [Testumgebung](#page-270-0) verwenden", auf Seite 261 und in [Kapitel](#page-336-0) 15, "Collaboration Debugger [verwenden",](#page-336-0) auf Seite 327.

7. Klicken Sie auf **OK**.

System Manager registriert die Instanz von InterChange Server Express, stellt eine Verbindung zu ihr her, sofern der angegebene Name der InterChange Server Express-Instanz, der Benutzername und das Kennwort korrekt geschrieben wurden und der Server sowie IBM Java Object Request Broker (ORB) ausgeführt werden, und zeigt einen Eintrag für die Instanz in der Komponentenverwaltungssicht von InterChange Server Express an.

Im Anschluss daran können Sie mit der Instanz von InterChange Server Express arbeiten, indem Sie mit der rechten Maustaste in der Komponentenverwaltungssicht von InterChange Server Express darauf klicken.

## **Eine Verbindung zu InterChange Server Express herstellen**

Wenn Sie eine InterChange Server Express-Instanz in System Manager registrieren, stellt System Manager automatisch eine Verbindung zu der Instanz her, wenn der Name der Instanz, der Benutzername und das Kennwort korrekt sind und der Server sowie IBM Java Object Request Broker (ORB) aktiv sind.

Falls Sie die Instanz oder System Manager beenden müssen, müssen Sie System Manager erneut mit der Instanz verbinden. Die Task wird auf leicht unterschiedliche Weise ausgeführt, je nachdem, ob Sie den Benutzernamen und das Kennwort speichern; folgen Sie daher den Schritten in dem für Sie zutreffenden folgenden Abschnitt.

#### **Eine Verbindung mit einem in den Cache gestellten Benutzernamen und Kennwort herstellen**

Gehen Sie wie folgt vor, wenn Sie bei der ersten Registrierung des Servers den Benutzernamen und das Kennwort in den Cache gestellt haben:

1. Klicken Sie in der Komponentenverwaltungssicht von InterChange Server Express mit der rechten Maustaste auf den Eintrag für die Instanz von Inter-Change Server Express, und wählen Sie im Kontextmenü **Verbinden** aus.

Der Dialog "Anmeldung" wird mit den zwischengespeicherten Anmeldeinformationen angezeigt.

- 2. Klicken Sie auf **OK**.
- **Anmerkung:** Falls System Manager keine Verbindung mit dem Server herstellen konnte, lesen Sie die Informationen in ["Behebung](#page-132-0) von Problemen beim Herstellen einer Verbindung zu [InterChange](#page-132-0) Server Express in System [Manager"](#page-132-0) auf Seite 123.

#### **Eine Verbindung herstellen, wenn Benutzername und Kennwort nicht in den Cache gestellt wurden**

Wenn Sie bei der ersten Registrierung einer InterChange Server Express-Instanz den Benutzernamen und das Kennwort nicht in den Cache gestellt haben, müssen Sie wie folgt vorgehen:

- 1. Klicken Sie in der Komponentenverwaltungssicht von InterChange Server Express mit der rechten Maustaste auf den Eintrag für die Instanz von Inter-Change Server Express, und wählen Sie im Kontextmenü **Verbinden** aus.
- 2. Geben Sie im Feld **Benutzername** den Namen des Benutzers an, der mit der Instanz von InterChange Server Express interagieren soll. Der Standardbenutzername ist admin.
- 3. Geben Sie im Feld **Kennwort** das Kennwort für den Benutzernamen an, den Sie in Schritt 2 angegeben hatten.

Das Standardkennwort für den Standardbenutzernamen admin lautet null.

4. Wenn Sie nicht bei jeder Verbindung zur Instanz von InterChange Server Express in System Manager Benutzernamen und Kennwort eingeben möchten, aktivieren Sie das Markierungsfeld **Benutzer-ID und Kennwort speichern**.

- **Wichtig:** Berücksichtigen Sie die Auswirkungen auf die Sicherheit, wenn Sie den Benutzernamen und das Kennwort wie oben beschrieben zwischenspeichern. Einige Komponentendefinitionen erfordern sicherheitsrelevante Informationen, wie z. B. gültige Benutzernamen und Kennwörter, um sich für die zu integrierenden Anwendungen anzumelden. Mit diesen Informationen könnte eine Einzelperson Zugriff auf die in diesen Anwendungen gespeicherten Datensätze und die darin gespeicherten kritischen Informationen erlangen, wie beispielsweise Kredit- oder Verdienstbescheinigungsdetails. Es wird empfohlen, den Benutzernamen und das Kennwort nur dann auf die oben beschriebene Art in den Cache zu stellen, wenn die Informationen, auf die über System Manager zugegriffen werden könnte, nicht sicherheitskritisch sind.
- 5. Klicken Sie auf **OK**.

## **InterChange Server Express - Modi**

InterChange Server Express kann in verschiedenen Modi ausgeführt werden, je nachdem, welcher Modus am besten für die unterschiedlichen Stadien des Implementierungszyklus geeignet ist.

#### **Produktionsmodus**

InterChange Server Express startet standardmäßig im Produktionsmodus.

InterChange Server Express ist so konzipiert, dass im Produktionsmodus die Integrität des Repositorys garantiert ist. Im Produktionsmodus ist es nicht zulässig, im Repository ein Paket mit unaufgelösten Abhängigkeiten zu implementieren, und es werden automatisch sämtliche Zuordnungen und Collaboration-Schablonen des Implementierungspakets kompiliert. Durch diese Rahmenbedingungen wird garantiert, dass die Serverumgebung in einem Status ist, in welchem die Komponenten ordnungsgemäß ausgeführt werden können. Wenn es in der Serverumgebung während der Laufzeit Komponenten mit unaufgelösten Abhängigkeiten oder nicht kompilierten Komponenten gäbe, würden etwaige Transaktionen fehlschlagen, die diese Komponenten einbeziehen. Obwohl dies in einer Entwicklungsumgebung eine Situation ist, die akzeptiert werden kann, da davon ausgegangen wird, dass die erforderlichen Komponenten noch erstellt werden müssen, ist dies in einer Produktionsumgebung nicht akzeptabel, und die oben genannten Rahmenbedingungen bewirken, dass sichere Implementierungsprozeduren angewendet werden.

Da der Produktionsmodus der Standardmodus für InterChange Server Express ist, müssen Sie zum Starten im Produktionsmodus keine weiteren Konfigurationsschritte unternehmen. Stellen Sie beim Starten im Produktionsmodus jedoch sicher, dass Sie zuvor keine Schritte zum Starten im Entwurfsmodus eingeleitet haben, und bestätigen Sie den korrekten Modus in System Manager in der InterChange Server Express-Komponentenverwaltungssicht.

#### **Testmodus**

Nachdem Sie InterChange Server Express registriert haben, können Sie den Server im Testmodus starten. Verwenden Sie beim Starten des Servers den Parameter -test, wenn Sie InterChange Server Express im Testmodus starten möchten.

**Anmerkung:** Damit der Server im Testmodus ausgeführt werden kann, sollten Sie sicherstellen, dass die Berechtigungsklasse ″Test″ die Verarbeitungsgenehmigung hat, um Tasks wie Starten, Herunterfahren, Implementieren usw. durchführen zu können.

In Integrated Test Environment (ITE) werden lokale und ferne Server unterstützt. Ein lokaler Server ist ein InterChange Server Express-Server, der über den Task-Manager von Integrated Test Environment gestartet wurde. InterChange Server Express muss als lokaler Server in der Registrierungsanzeige eingetragen sein, um einen Server über den Task-Manager zu starten. Ein ferner Server ist ein Inter-Change Server Express-Server, der außerhalb von Integrated Test Environment gestartet wird. Aus diesem Grund kann selbst ein Server, der auf dem gleichen System gestartet wurde, wie Integrated Test Environment, ein ferner Server sein, wenn er außerhalb von Integrated Test Environment gestartet wurde.

Das Script des lokalen Servers kann automatisch so geändert werden, dass der Server als Testserver initialisiert wird. Ein ferner Server kann nicht auf diese Art starten, daher ist die Option für den Start des Servers inaktiviert, wenn es sich bei dem registrierten Server um einen fernen Server handelt.

#### **Entwurfsmodus**

Im Entwurfsmodus erlaubt InterChange Server Express dem Repository, im inkonsistenten Status zu sein - Sie können Komponenten in das Repository ohne die bereits bestehenden Komponenten importieren, von denen sie abhängen. Wenn Sie z. B. eine neue Geschäftsobjektdefinition, die ein untergeordnetes Objekt erfordert, anpassen und versuchen, sie zu importieren, das untergeordnete Objekt aber nicht im Repository vorhanden ist, würde eine InterChange Server Express-Instanz im Produktionsmodus dafür sorgen, dass der Import fehlschlägt, um die Integrität des Repositorys zu schützen. Eine InterChange Server Express-Instanz im Entwurfsmodus würde dagegen zulassen, dass Sie fortfahren, so dass Sie Ihre Integrationskomponenten so assemblieren können, wie es Ihrem Entwicklungsansatz am besten entspricht.

Außerdem ist das Kompilieren von Zuordnungen und Collaboration-Schablonen bei der Implementierung eines Pakets auf einem Server, der sich im Entwurfsmodus befindet, optional und nicht zwingend. Im Produktionsmodus kompiliert der Server automatisch alle Zuordnungen und Collaboration-Schablonen.

Der Entwurfsmodus ist besonders nützlich, wenn Sie Komponenten aus einer anderen Umgebung importieren. Möglicherweise sind Ihnen die kompletten Abhängigkeiten gar nicht bewusst, von daher ist es sehr hilfreich, Komponenten inkrementell importieren zu können, ohne dass die Importoperationen aufgrund unaufgelöster Abhängigkeiten fehlschlagen.

Wenn Sie InterChange Server Express im Entwurfsmodus starten möchten, verwenden Sie den Parameter -design beim Starten des Servers und gehen Sie wie folgt vor:

- v Bearbeiten Sie unter Windows den Windows-Direktaufruf für InterChange Server Express, indem Sie den Parameter -design am Ende des Pfads hinzufügen, der im Feld **Ziel** angegeben wird. Wenn Sie später den Produktionsmodus verwenden möchten, bearbeiten Sie den Direktaufruf erneut, und entfernen Sie den Parameter -design aus dem Pfad, der im Feld **Ziel** angegeben wird.
- v Unter OS/400 stellen Sie den Servermodus ein, indem Sie das Script set\_ics\_server\_mode.sh verwenden. Geben Sie über die OS/400-Befehlseingabe den CL-Befehl QSH ein, und führen Sie von QShell folgenden Befehl aus:

/QIBM/ProdData/WBIServer44/bin/set\_ics\_server\_mode.sh interChangeServerName mode

Dabei ist *interChangeServerName* der Name der InterChange Server Express-Instanz (QWBIDFT44 ist die standardmäßig installierte Instanz unter OS/400), und für *mode* wird das Wort design (Entwurf) in Kleinschreibung verwendet. Wenn

<span id="page-63-0"></span>Sie das nächste Mal InterChange Server Express starten, geschieht dies im Entwurfsmodus. Wenn Sie später in den Produktionsmodus wechseln möchten, führen Sie dieselben Aktionen aus, verwenden Sie jedoch für das Wort *mode* das Wort production (Produktion) in Kleinschreibung.

v Wenn Sie unter Linux in den Entwurfsmodus wechseln möchten, führen Sie über das Befehlsfenster Folgendes aus:

/home/user/IBM/WebSphereServer/bin/ics\_manager.sh -start *mode*

Dabei gilt, dass *mode* das Wort -design in Kleinschreibung ist. Danach wird InterChange Server Express künftig im Entwurfsmodus gestartet. Wenn Sie später in den Produktionsmodus wechseln möchten, geben Sie Folgendes ein:

/home/user/IBM/WebSphereServer/bin/ics\_manager.sh -start

### **Das Kennwort für InterChange Server Express ändern**

Sie können das Kennwort ändern, das zu dem Benutzeraccount gehört, mit welchem die Verbindung zu InterChange Server Express hergestellt wird. Gehen Sie wie folgt vor, um das Kennwort zu ändern:

1. Klicken Sie in der InterChange Server Express-Sicht mit der rechten Maustaste auf den Eintrag für die Instanz von InterChange Server Express, und wählen Sie im Kontextmenü **Kennwort ändern** aus.

Der Dialog "Kennwort für InterChange Server ändern" wird angezeigt.

- 2. Geben Sie das derzeitige Kennwort in das Feld **Altes Kennwort** ein.
- 3. Geben Sie das neue Kennwort in das Feld **Neues Kennwort** ein.
- 4. Geben Sie das neue Kennwort erneut in das Feld **Kennwort bestätigen** ein.
- 5. Klicken Sie auf **OK**.

### **InterChange Server Express aktualisieren**

Nach dem Implementieren von Komponenten auf einer Instanz von InterChange Server Express müssen Sie diese Instanz in System Manager aktualisieren, damit sie die Komponenten auf dem Server korrekt anzeigt. Wenn Sie z. B. Komponenten auf einem Server implementieren und anschließend versuchen, eine neue Integrationsbibliothek zu erstellen und der Bibliothek Komponenten aus dem Server hinzuzufügen, listet System Manager die kürzlich implementierten Komponenten erst auf, wenn Sie den Server aktualisieren.

Klicken Sie zur Aktualisierung einer Serverinstanz in der Komponentenverwaltungssicht von InterChange Server Express mit der rechten Maustaste auf die betreffende Instanz, und wählen Sie im Kontextmenü **Aktualisieren** aus.

### **Die Verbindung zu InterChange Server Express trennen**

Wenn Sie die Verbindung von System Manager zu einer Instanz von InterChange Server Express trennen möchten, klicken Sie in der Komponentenverwaltungssicht von InterChange Server Express mit der rechten Maustaste auf die InterChange Server Express-Instanz, von der die Verbindung getrennt werden soll, und wählen Sie anschließend im Kontextmenü **Trennen** aus.

### **InterChange Server Express herunterfahren**

Wenn Sie eine Instanz von InterChange Server Express herunterfahren möchten, klicken Sie in der Komponentenverwaltungssicht von InterChange Server Express mit der rechten Maustaste auf die InterChange Server Express-Instanz, die Sie herunterfahren möchten, wählen Sie danach im Kontextmenü **Trennen** und anschließend im Untermenü entweder **Ordnungsgemäß** oder **Sofort** aus, je nachdem, wie Sie die Instanz herunterfahren möchten.

Wenn Sie für das Herunterfahren **Sofort** auswählen, fährt InterChange Server Express unverzüglich herunter, und sämtliche Verarbeitungsabläufe, die möglicherweise gerade ausgeführt werden, schlagen fehl. Sie können etwaige fehlgeschlagene Verarbeitungsabläufe später mit Flow Manager auflösen. Verwenden Sie diesen Typ für das Herunterfahren in Entwicklungs- und Testumgebungen, in denen die Verarbeitungsabläufe im System für Sie nicht wichtig sind, oder in Produktionsumgebungen, in denen durch die Übergabe von fehlgeschlagenen Verarbeitungsabläufen keine Komplikationen verursacht werden können.

Wenn Sie InterChange Server Express unter OS/400 ausführen, können Sie das sofortige Herunterfahren außerdem durch eine der folgenden Aktionen bewirken:

- v Verwenden Sie den CL-Befehl WRKACTJOB SBS(QWBISVR44), um die aktiven Jobs im WebSphere Business Integration Server Express-Subsystem unter OS/400 anzuzeigen. Suchen Sie den Job, der denselben Jobnamen hat, wie der Instanzname von InterChange Server Express. (Der installierte Standardserver hat den Namen QWBIDFT44.) Wählen Sie Option 4, um den Job zu beenden, drücken Sie F4, um zur Eingabeaufforderung zu gelangen, und geben Sie \*IMMED für den Parameter OPTION ein.
- Verwenden Sie das Script stop\_server.sh für den aktiven Server. Verwenden Sie den CL-Befehl QSH, um in die QShell-Umgebung zu gelangen, und führen Sie das Script /QIBM/UserData/WBIServer44/serverName/stop\_server.sh aus, wobei ″serverName″ der Name der Instanz von InterChange Server Express ist (standardmäßig wird QWBIDFT44 verwendet).

Wenn Sie **Ordnungsgemäß** als Typ für das Herunterfahren ausgewählt haben, beenden die Integrationskomponenten von InterChange Server Express zunächst die aktuellen Verarbeitungsabläufe, bevor der Server heruntergefahren wird. Verwenden Sie diesen Typ des Herunterfahrens in Produktionsumgebungen, in denen Komplikationen aus fehlgeschlagenen Verarbeitungsabläufen resultieren können.

Wenn InterChange Server Express unter OS/400 ausgeführt wird, können Sie außer der Komponentenverwaltungssicht von InterChange Server Express den Server ordnungsgemäß über das OS/400-System schließen. Verwenden Sie dazu unter OS/400 den CL-Befehl QSH, um in die QShell-Umgebung zu gelangen, und führen Sie das folgende Script aus:

/QIBM/ProdData/WBIServer44/bin/stop\_server\_gracefully.sh

serverName -uAdmin -pPassword

Dabei ist *serverName* der Name der Instanz von InterChange Server Express (der Standardservername ist QWBIDFT44), und *Password* ist das Kennwort für die Server Express-Benutzer-ID ″admin″.

**Anmerkung:** Wenn InterChange Server Express unter Windows ausgeführt wird, können Sie InterChange Server Express auch schließen, indem Sie das Konsolfenster schließen, in welchem das Produkt ausgeführt wird. Dies führt zum sofortigen Herunterfahren, und sämtliche Verarbeitungsabläufe, die gerade ausgeführt werden, schlagen fehl. Dies ist möglicherweise in einer Entwicklungsumgebung akzeptabel, wenn die Integrität der Daten nicht von Bedeutung ist, in einer Produktionsumgebung ist dies jedoch nicht zu empfehlen. Selbst in einer Entwicklungsumgebung ist es vorteilhaft, InterChange Server

Express über System Manager herunterzufahren, da die Komponentenverwaltungssicht von InterChange Server Express den Status des Servers anzeigt, wohingegen es nicht möglich ist, Änderungen des Serverstatus zu erkennen und zu dokumentieren, wenn der Server nicht über System Manager heruntergefahren wurde.

# **Eine InterChange Server Express-Instanz in der Sicht löschen**

Gelegentlich möchten Sie möglicherweise eine InterChange Server Express-Instanz in der Komponentenverwaltungssicht von InterChange Server Express über System Manager löschen. Gehen Sie wie folgt vor, um eine InterChange Server Express-Instanz zu löschen:

1. Stellen Sie sicher, dass System Manager nicht mit der Instanz von InterChange Server Express verbunden ist, die Sie entfernen möchten. Dazu können Sie entweder die Verbindung zwischen System Manager und der betreffenden Instanz von InterChange Server Express trennen, oder Sie fahren die betreffende Instanz von InterChange Server Express herunter.

Weitere Informationen zum Trennen der Verbindung zwischen System Manager und einer InterChange Server Express-Instanz finden Sie im Abschnitt ["Die](#page-63-0) Verbindung zu [InterChange](#page-63-0) Server Express trennen" auf Seite 54.

Weitere Informationen zum Herunterfahren einer InterChange Server ExpressInstanz finden Sie im Abschnitt "InterChange Server Express [herunterfahren"](#page-63-0) auf [Seite](#page-63-0) 54.

- 2. Klicken Sie in der Komponentenverwaltungssicht von InterChange Server Express mit der rechten Maustaste auf die InterChange Server Express-Instanz, die Sie entfernen möchten, und wählen Sie anschließend im Kontextmenü **Löschen** aus.
- 3. Klicken Sie in der Eingabeaufforderung "Server löschen Bestätigung" auf **OK**. Die Serverinstanz wird aus der Sicht entfernt.

# **Sonstige System Manager-Befehle für InterChange Server Express**

Wenn Sie auf eine InterChange Server Express-Instanz mit der rechten Maustaste klicken, wird ein Kontextmenü angezeigt, welches mehrere zusätzliche Menüpunkte enthält.

| InterChange Server Express-Menüpunkte |                                                                                                    |
|---------------------------------------|----------------------------------------------------------------------------------------------------|
| Konfiguration bearbeiten              | Weitere Informationen zu diesem Menü-<br>punkt finden Sie in Kapitel 5,<br>"InterChange Server Express<br>konfigurieren", auf Seite 125.                     |
| Statistik                             | Weitere Informationen zu diesem Menü-<br>punkt finden Sie im Handbuch System<br>Administration Guide.                                                        |
| Systemanzeige                         | Weitere Informationen zu diesem Menü-<br>punkt finden Sie im Handbuch System<br>Administration Guide.                                                        |
| Serverobjekt löschen                  | Weitere Informationen zu diesem Menü-<br>punkt finden Sie in "Komponenten mit<br>dem Assistenten zum Löschen von Server-<br>objekten löschen" auf Seite 113. |

*Tabelle 3. Sonstige System Manager-Befehle für InterChange Server Express*

<span id="page-66-0"></span>

| InterChange Server Express-Menüpunkte |                                                                                                    |
|---------------------------------------|----------------------------------------------------------------------------------------------------|
| Repository löschen                    | "Das gesamte Repository löschen" auf<br>Seite 111.                                                    |
| Assistent für die Monitordefinition   | Weitere Informationen zu diesem Menü-<br>punkt finden Sie im Handbuch System<br>Administration Guide. |

*Tabelle 3. Sonstige System Manager-Befehle für InterChange Server Express (Forts.)*

## **Mit Integrationskomponentenbibliotheken arbeiten**

Integrationskomponentenbibliotheken werden verwendet, um die von Ihnen entwickelten Komponenten zu speichern. In diesem Abschnitt wird beschrieben, wie Sie eine neue Integrationskomponentenbibliothek erstellen.

Sobald Sie eine Integrationskomponentenbibliothek erstellt haben, fallen normalerweise auch die folgenden Tasks an:

- v Sie möchten Komponenten in die Bibliothek importieren. Informationen zu den verschiedenen Arten, dies zu tun, finden Sie im Abschnitt "Mit [Komponenten](#page-72-0) in [Integrationskomponentenbibliotheken](#page-72-0) arbeiten" auf Seite 63.
- Sie möchten in Benutzerprojekten Direktaufrufe zu den Komponenten erstellen. Weitere Informationen hierzu finden Sie im Abschnitt "Mit [Benutzerprojekten](#page-68-0) [arbeiten"](#page-68-0) auf Seite 59.
- Sie möchten Komponenten in einer InterChange Server Express-Instanz imple-mentieren. Näheres hierzu finden Sie im Abschnitt ["Komponenten](#page-91-0) auf einem Server [implementieren"](#page-91-0) auf Seite 82.
- v Sie möchten Komponenten in ein Paket exportieren, entweder, um die Komponenten in Server oder andere Bibliotheken zu importieren, oder als Sicherung Ihres Entwicklungsprojekts. Weitere Informationen finden Sie im Abschnitt ["Komponenten](#page-89-0) mit System Manager in ein Paket exportieren" auf Seite 80.

Informationen zum Konzept der Integrationskomponentenbibliotheken finden Sie im Abschnitt "Bibliotheken für [Integrationskomponenten"](#page-35-0) auf Seite 26.

# **Integrationskomponentenbibliotheken erstellen**

Gehen Sie wie folgt vor, um in System Manager eine neue Integrationskomponentenbibliothek mit Hilfe eines Assistenten zu erstellen:

- 1. Sie können den Assistenten "Neue Integrationskomponentenbibliothek" auf eine der beiden folgenden Arten starten:
	- v Wählen Sie in der Menüleiste **Datei > Neu > Integrationskomponentenbibliothek** aus.
	- v Klicken Sie in der Sicht 'WebSphere Business Integration System Manager' mit der rechten Maustaste auf den Ordner **Integrationskomponentenbibliotheken**, und wählen Sie im Kontextmenü **Neue Integrationskomponentenbibliothek** aus.
	- v Klicken Sie in der Symbolleiste auf das Symbol zum Öffnen des Assistenten, und wählen Sie im Menü **Neue Integrationskomponentenbibliothek** aus.
- 2. Geben Sie im Feld **Projektname** einen Namen für die Integrationskomponentenbibliothek ein.

Projektnamen dürfen nur alphanumerische Zeichen und Unterstreichungen enthalten und müssen auf Englisch angegeben werden.

3. Wenn Sie möchten, dass der Bibliotheksordner an der Standardposition erstellt wird, d. h. in Ihrem Arbeitsbereich, und der Ordnername derselbe sein soll, wie der Name, den Sie für die Bibliothek angegeben haben, lassen Sie das Markierungsfeld für die Verwendung der Standardposition aktiviert.

Gehen Sie wie folgt vor, wenn Sie den Namen und die Speicherposition für den Bibliotheksordner selbst angeben möchten:

- a. Deaktivieren Sie das Markierungsfeld für die Verwendung der Standardposition.
- b. Geben Sie im Feld **Position** den vollständigen Pfad und den Namen des Verzeichnisses an, das Sie für die Bibliothek verwenden möchten, oder klicken Sie auf **Durchsuchen**, um ein bereits vorhandenes Verzeichnis auszuwählen.
- **Anmerkung:** Die einzige Möglichkeit, einen Ordner für eine Bibliothek im Pfad Ihres Arbeitsbereichs zu erstellen, besteht darin, dies von System Manager unter Verwendung des Markierungsfeldes für die Standardposition erledigen zu lassen.
- 4. Wenn Sie zum jetzigen Zeitpunkt keine Komponenten vom Repository eines Servers in die Bibliothek importieren möchten, fahren Sie mit Schritt 5 fort.

Wenn Sie Komponenten in die Bibliothek vom Repository eines aktiven Servers importieren möchten, gehen Sie wie folgt vor:

- a. Geben Sie durch eine der folgenden Vorgehensweisen den Server an, von dem Sie die Komponenten importieren möchten:
	- v Wählen Sie den Server im Dropdown-Menü **Komponenten vom Server importieren** aus.

Der Server wird im Dropdown-Menü angezeigt, wenn er aktiv ist und System Manager mit ihm verbunden ist.

- v Klicken Sie auf **Neuen Server registrieren**, und fügen Sie den Server mit Hilfe des Assistenten der Liste hinzu. Weitere Informationen finden Sie im Abschnitt "Eine Instanz von InterChange Server Express [registrieren"](#page-58-0) auf [Seite](#page-58-0) 49.
- b. Klicken Sie auf **Weiter**.
- c. Aktivieren Sie in der nächsten Anzeige des Assistenten das Markierungsfeld neben einer Serverinstanz, um alle ihrer Komponenten, die sich im Repository befinden, hinzuzufügen, oder erweitern Sie den Serverordner und aktivieren Sie die Markierungsfelder neben den Komponentengruppen, oder erweitern Sie die Ordner für Gruppen und aktivieren Sie die Markierungsfelder für einzelne Komponenten.
- d. Aktivieren Sie das Markierungsfeld **Tiefkopie**, um sämtliche Abhängigkeiten der ausgewählten Komponenten hinzuzufügen. Weitere Informationen zu Abhängigkeiten finden Sie im Abschnitt ["Abhängigkeiten](#page-123-0) und Verweise" auf [Seite](#page-123-0) 114.
- 5. Klicken Sie auf **Fertig stellen**, um den Assistenten zu beenden.

System Manager erstellt einen Ordner mit dem von Ihnen angegebenen Namen im Ordner **Integrationskomponentenbibliothek**.

## <span id="page-68-0"></span>**Mit Benutzerprojekten arbeiten**

In Benutzerprojekten können Sie Direktaufrufe zu den Integrationskomponenten erstellen, mit denen Sie in einer oder mehreren Bibliotheken arbeiten möchten. Benutzerprojekte bieten Ihnen die Möglichkeit, Ihre Komponentensicht wie eine Schnittstelle zu organisieren. Sie müssen einem Benutzerprojekt Direktaufrufe für Komponenten hinzufügen, um die Komponenten über System Manager auf einem Server zu implementieren.

Dieser Abschnitt enthält die folgenden Unterabschnitte:

- "Benutzerprojekte erstellen"
- v "Direktaufrufe zu einem [Benutzerprojekt](#page-70-0) hinzufügen" auf Seite 61
- "Eine Lösung [exportieren"](#page-88-0) auf Seite 79

Informationen zum Konzept der Benutzerprojekte finden Sie im Abschnitt ["Benutzerprojekte"](#page-35-0) auf Seite 26.

# **Benutzerprojekte erstellen**

Gehen Sie wie folgt vor, um in System Manager ein neues Benutzerprojekt mit Hilfe eines Assistenten zu erstellen:

- 1. Starten Sie den Assistenten "Neues Benutzerprojekt" auf eine der beiden folgenden Arten:
	- v Wählen Sie in der Menüleiste **Datei > Neu > Benutzerprojekt** aus.
	- v Klicken Sie in der Sicht 'WebSphere Business Integration System Manager' mit der rechten Maustaste auf den Ordner **Benutzerprojekte**, wählen Sie danach **Neues Benutzerprojekt** und anschließend im Kontextmenü **Neues InterChange Server-Projekt** aus.

**Anmerkung:** Für InterChange Server Express wird auch die Abkürzung ICS verwendet.

- v Erweitern Sie in der Sicht 'WebSphere Business Integration System Manager' den Ordner **Benutzerprojekte**, klicken Sie anschließend mit der rechten Maustaste auf den Ordner **InterChange Server-Projekte**, und wählen Sie im Kontextmenü **Neues InterChange Server-Projekt** aus.
- v Klicken Sie in der Symbolleiste auf das Symbol zum Öffnen des Assistenten, und wählen Sie im Menü **Neues Benutzerprojekt** aus.
- 2. Geben Sie im Feld **Projektname** einen Namen für das Benutzerprojekt an. Projektnamen dürfen nur alphanumerische Zeichen und Unterstreichungen enthalten und müssen auf Englisch angegeben werden.
- 3. Wenn Sie möchten, dass der Ordner für das Benutzerprojekt an der Standardposition erstellt wird, d. h. in Ihrem Arbeitsbereich, und der Ordnername derselbe sein soll, wie der Name, den Sie für das Benutzerprojekt angegeben haben, lassen Sie im Teilfenster "Projektinhalte" das Markierungsfeld für die Verwendung der Standardposition aktiviert.

Gehen Sie wie folgt vor, wenn Sie den Namen und die Speicherposition für das Benutzerprojekt selbst angeben möchten:

- a. Deaktivieren Sie das Markierungsfeld für die Verwendung der Standardposition im Teilfenster "Projektinhalte".
- b. Geben Sie im Feld **Verzeichnis** den vollständigen Pfad und den Namen des Verzeichnisses an, das Sie für das Benutzerprojekt verwenden möchten, oder klicken Sie auf **Durchsuchen**, um ein bereits vorhandenes Verzeichnis auszuwählen.
- **Anmerkung:** Die einzige Möglichkeit, den Ordner für ein Benutzerprojekt im Pfad Ihres Arbeitsbereichs zu erstellen, besteht darin, dies von System Manager unter Verwendung des Markierungsfeldes für die Standardposition erledigen zu lassen.
- 4. Wenn Sie zum jetzigen Zeitpunkt keine Direktaufrufe für bereits vorhandene Integrationskomponenten erstellen möchten, fahren Sie mit Schritt 5 fort.

Wenn Sie Direktaufrufe für bereits vorhandene Integrationskomponenten erstellen möchten, aktivieren Sie das Markierungsfeld neben einer Integrationskomponentenbibliothek, um Direktaufrufe für alle in ihr enthaltenen Komponenten zu erstellen, oder erweitern Sie einen Ordner einer Integrationskomponentenbibliothek und aktivieren Sie die Markierungsfelder neben den Komponentengruppen, oder erweitern Sie die Ordner für Gruppen und aktivieren Sie die Markierungsfelder für einzelne Komponenten.

**Anmerkung:** Wenn Sie aus mehreren Integrationskomponentenbibliotheken Komponenten desselben Namens auswählen, erhalten Sie keine Information am Bildschirm darüber, dass in Ihrer Auswahl doppelte Angaben vorhanden sind. Für den Fall, dass Sie Komponenten doppelt auswählen, werden Direktaufrufe für jene Komponente in der Integrationskomponentenbibliothek erstellt, die in der Liste der Bibliotheken am weitesten unten stand, als Sie Ihre Auswahlen im Assistenten getroffen haben.

Abb. 11 zeigt den Assistenten "Neues Benutzerprojekt".

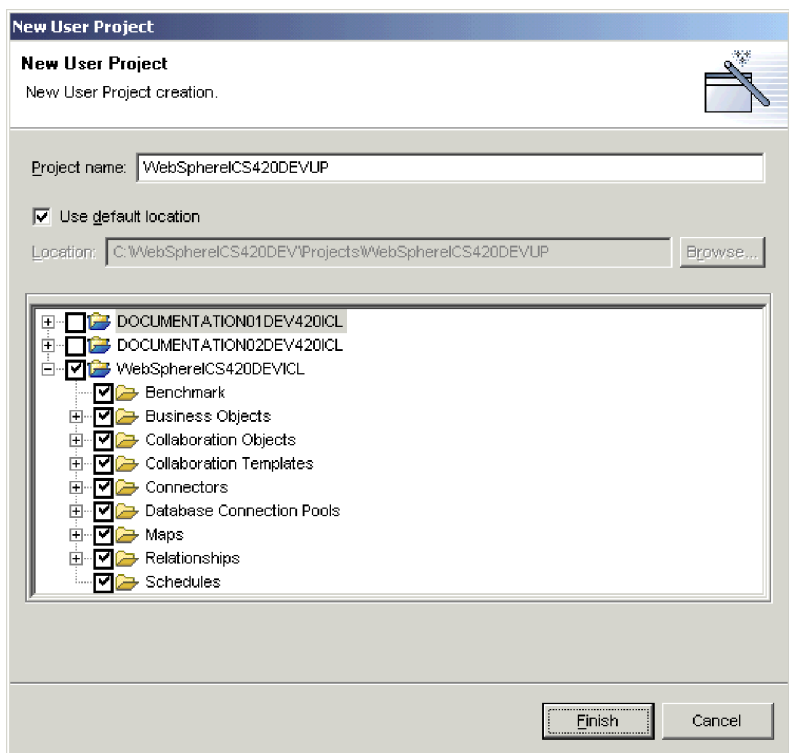

*Abbildung 11. Ein neues Benutzerprojekt erstellen*

5. Klicken Sie auf **Fertig stellen**, um den Assistenten zu beenden.

System Manager erstellt einen Ordner im Ordner **Benutzerprojekte** mit dem Namen, den Sie im Ordner **InterChange Server-Projekte** angegeben haben.

# <span id="page-70-0"></span>**Direktaufrufe zu einem Benutzerprojekt hinzufügen**

Sie fügen einem Benutzerprojekt Direktaufrufe hinzu, um für sich selbst eine Anzeige zu einer Schnittstelle zu erstellen, an der Sie gerade arbeiten. Es gibt mehrere Möglichkeiten, Direktaufrufe zu einem Benutzerprojekt hinzuzufügen, die in den folgenden Abschnitten beschrieben werden:

- "Die Abhängigkeitsbaumstruktur verwenden"
- "Den Assistenten 'Projekt [aktualisieren'](#page-71-0) verwenden" auf Seite 62
- v ["Komponenten](#page-72-0) ziehen und übergeben" auf Seite 63
- "Eine Lösung [importieren"](#page-89-0) auf Seite 80

#### **Die Abhängigkeitsbaumstruktur verwenden**

Der Assistent "Abhängigkeitsbaumstruktur" ist die bequemste Schnittstelle zum Hinzufügen von Direktaufrufen für Komponenten zu einem Benutzerprojekt. Benutzerprojekte werden in erster Linie entworfen, um Schnittstellen darzustellen, und Schnittstellen werden im Allgemeinen um ein Collaboration-Objekt zentriert. Im Anschluss daran werden Benutzerprojekte gewöhnlich ebenfalls um ein Collaboration-Objekt zentriert, und Sie können normalerweise die Direktaufrufe erstellen, die Sie für ein Benutzerprojekt benötigen, indem Sie die Abhängigkeiten eines Collaboration-Objektes ermitteln.

Informationen zum Konzept der Abhängigkeiten finden Sie im Abschnitt ["Abhän](#page-123-0)gigkeiten und [Verweise"](#page-123-0) auf Seite 114.

Gehen Sie wie folgt vor, um einem Benutzerprojekt Direktaufrufe mit Hilfe des Assistenten "Abhängigkeitsbaumstruktur" hinzuzufügen:

- 1. Klicken Sie in einer Bibliothek mit der rechten Maustaste auf eine Integrationskomponente, wie beispielsweise ein Collaboration-Objekt, und wählen Sie im Kontextmenü **Abhängigkeiten anzeigen** aus.
- 2. Wählen Sie das Benutzerprojekt, dem Sie Direktaufrufe hinzufügen möchten, im Dropdown-Menü **Dem Projekt hinzufügen** aus.
- 3. Wählen Sie im linken Teilfenster des Assistenten Komponenten aus, für die Sie die Direktaufrufe erstellen möchten.

Sie können Tastaturkurzbefehle verwenden, um die Bearbeitung zu vereinfachen, wie z. B. die Taste **Umschalt** gedrückt zu halten, um ganze Objektbereiche auszuwählen, oder die Taste **Strg** gedrückt zu halten, um einzelne, nicht zusammenhängende Objekte auszuwählen.

4. Klicken Sie auf den nach rechts gerichteten Pfeil, um die Komponenten dem rechten Teilfenster des Assistenten hinzuzufügen.

[Abb.](#page-71-0) 12 auf Seite 62 zeigt den Assistenten "Abhängigkeitsbaumstruktur":

<span id="page-71-0"></span>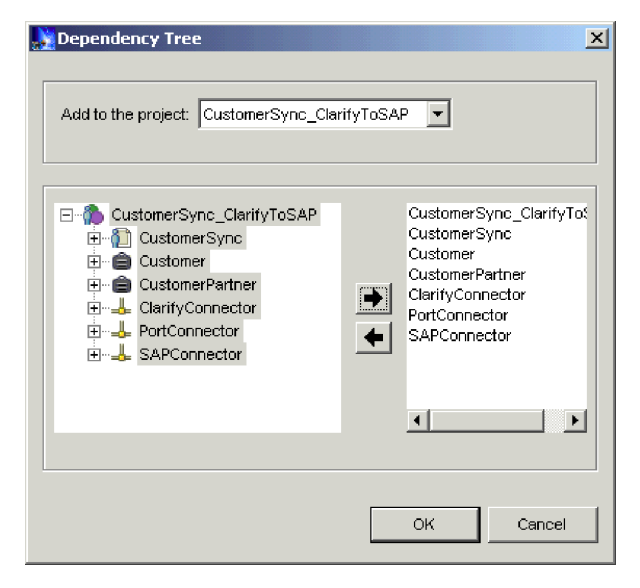

*Abbildung 12. Direktaufrufe zu einem Benutzerprojekt mit Hilfe der Abhängigkeitsbaumstruktur hinzufügen*

5. Klicken Sie auf **OK**.

System Manager erstellt die Direktaufrufe für die ausgewählten Komponenten in dem angegebenen Benutzerprojekt.

#### **Den Assistenten 'Projekt aktualisieren' verwenden**

Der Assistent "Projekt aktualisieren" bietet eine Schnittstelle zum Hinzufügen von Direktaufrufen zu Benutzerprojekten, die der Schnittstelle ähnlich ist, wie sie bei der ersten Erstellung eines Benutzerprojektes angezeigt wird. Gehen Sie wie folgt vor, um den Assistenten "Projekt aktualisieren" einzusetzen:

- 1. Klicken Sie in der Sicht 'WebSphere Business Integration System Manager' mit der rechten Maustaste auf ein beliebiges Benutzerprojekt, und wählen Sie im Kontextmenü **Projekt aktualisieren** aus.
- 2. Aktivieren Sie das Markierungsfeld neben einer Integrationskomponentenbibliothek, um Direktaufrufe für alle in ihr enthaltenen Komponenten zu erstellen, oder erweitern Sie einen Ordner einer Integrationskomponentenbibliothek und aktivieren Sie die Markierungsfelder neben den Komponentengruppen, oder erweitern Sie die Ordner für Gruppen und aktivieren Sie die Markierungsfelder für einzelne Komponenten.
- 3. Klicken Sie auf **Fertig stellen**.

Falls im Benutzerprojekt Direktaufrufe zu Komponenten mit demselben Namen wie diejenigen vorhanden sind, die Sie im Assistenten ausgewählt haben, zeigt der Assistent eine Eingabeaufforderung an, in der Sie folgendermaßen vorgehen können:

- Die angezeigte Komponente überschreiben
- Alle Komponenten überschreiben
- Die Komponente nicht überschreiben
- Die Aktualisierungsoperation abbrechen

Wenn Sie keine Komponenten mit demselben Namen wie die Komponenten ausgewählt haben, für die im Benutzerprojekt bereits Direktaufrufe vorhanden sind, können dem Benutzerprojekt Direktaufrufe hinzugefügt werden, und der Assistent wird beendet.
### **Komponenten ziehen und übergeben**

Sie können in den Ordnern der Integrationskomponentenbibliotheken Komponenten auswählen und diese in ein Benutzerprojekt ziehen und dort übergeben (Dragand-Drop), um in dem Benutzerprojekt für diese Komponenten Direktaufrufe hinzuzufügen.

Wenn in dem Ordner des Benutzerprojekts zu dem Zeitpunkt keine Direktaufrufe vorhanden sind, müssen Sie die Komponenten direkt auf den Ordner ziehen und übergeben. Ziehen und übergeben Sie die Komponenten auf den Ordner und lassen Sie die Maustaste los, sobald ein Quadrat neben dem Mauszeiger erscheint.

Wenn in dem Ordner des Benutzerprojekts bereits Direktaufrufe vorhanden sind, können Sie die Komponenten nicht direkt auf den Ordner ziehen und übergeben. Ziehen und übergeben Sie die Komponenten zwischen vorhandene Direktaufrufe in den Ordner, bis eine Zeile angezeigt wird, und lassen Sie dann die Maustaste  $\log$ 

## **Mit Komponenten in Integrationskomponentenbibliotheken arbeiten**

Wenn Sie ein WebSphere Business Integration Server Express-Integrationssystem implementieren, verwenden Sie einen Großteil Ihrer Zeit auf die Arbeit mit Integrationskomponenten. In diesem Handbuch wird zwar nicht im Detail behandelt, wie einzelne Komponenten zu entwickeln sind, dieser Abschnitt erläutert jedoch, wie die Entwicklertools zu starten sind, wie Sie das Erstellen neuer Komponenten beginnen, wie Sie bereits vorhandene Komponenten ändern und wie Sie in System Manager mit den wenigen entwickelten Komponenten arbeiten.

Weitere Informationen über die Entwicklung von Integrationskomponenten finden Sie in den folgenden Handbüchern:

- v *Collaboration Development Guide*
- v *Map Development Guide*
- v *Business Object Development Guide*
- v *Access Development Guide*

Informationen zur Arbeit mit den Komponenten, die Sie entwickelt und in einer Instanz von InterChange Server Express implementiert haben, finden Sie im Abschnitt "Mit [Komponenten](#page-113-0) in einem Repository von InterChange Server Express [arbeiten"](#page-113-0) auf Seite 104.

## **Richtlinien für die Benennung von Komponenten**

Wenn Sie Komponenten erstellen, beachten Sie die folgenden allgemeinen Richtlinien und Anforderungen:

- v Beschränken Sie generell die Komponentennamen auf eine Kombination von alphanumerischen Zeichen und Unterstreichungen, da die meisten Interpunktionszeichen und Sonderzeichen in einem InterChange Server Express-System nicht verwendet werden. Verwenden Sie in Komponentennamen keine Leerschritte.
- v Alle Komponentennamen sollten mit einem Buchstaben beginnen, nicht mit einer Ziffer oder einer Unterstreichung. Ausnahmen finden Sie in den diesbezüglichen Abschnitten.
- v Verwenden Sie in Eigennamen kein Apostroph (') und keine Anführungszeichen (″).
- <span id="page-73-0"></span>• Viele Komponentennamen haben eine maximale Längenbegrenzung:
	- Zuordnungsnamen: Maximal 76 Zeichen
	- Collaboration-Schablonen: Maximal 80 Zeichen
	- Collaboration-Objekt: Maximal 80 Zeichen
- v Die folgenden Komponenten dürfen ausschließlich aus Zeichen bestehen, die in dem codierten Zeichensatz für die US-Englische Locale ″en\_US″ enthalten sind: Connectors und Connector-Konfigurationseigenschaften, Collaboration-Schablonen, Collaboration-Objekte, Collaboration-Eigenschaften, Collaboration-Ports, Zuordnungen, Geschäftsobjektdefinitionen, Attribute, Attributtypen und Verben.

Im Interesse der Abwärtskompatibilität gibt IBM nur einige wenige Anforderungen an die Benennung vor. Folgen Sie jedoch den Konventionen in diesem Handbuch, da die Benennung auch Einschränkungen durch zu Grunde liegende Systemkomponenten unterliegt. So gibt Java z. B. Rahmenbedingungen für Java-Klassennamen vor, und Ihr Betriebssystem und Ihre Datenbank unterliegen wahrscheinlich Einschränkungen, was die Länge und die Art der Zeichen für Dateinamen angeht.

## **Entwicklertools starten**

In diesem Abschnitt werden die verschiedenen Arten beschrieben, auf die Sie die einzelnen Entwicklertools starten können. Sie können die Entwicklertools verwenden, um neue Komponenten zu erstellen, oder um vorhandene Komponenten zu öffnen und zu ändern.

**Anmerkung:** Falls Sie versuchen, eines der Entwicklertools zu starten und dabei der Fehler auftritt, dass eine Klasse nicht gefunden wurde, müssen Sie System Manager starten und dann erneut versuchen, das Entwicklertool zu starten. System Manager muss aber nicht weiter aktiv bleiben, nachdem das Tool erfolgreich gestartet wurde.

### **Business Object Designer Express**

Gehen Sie nach einer der folgenden Methoden vor, um Business Object Designer Express zu starten:

- v Klicken Sie in der Sicht 'WebSphere Business Integration System Manager' mit der rechten Maustaste auf den Ordner **Geschäftsobjekte**, und wählen Sie im Kontextmenü **Neues Geschäftsobjekt erstellen** aus.
- v Wählen Sie in der Sicht 'WebSphere Business Integration System Manager' einen beliebigen Ordner aus, und führen Sie eine der folgenden Aktionen durch:
	- Wählen Sie in der Menüleiste **Tools > Business Object Designer Express** aus
	- Klicken Sie auf die **Business Object Designer Express**-Schaltfläche in der Symbolleiste
	- Verwenden Sie den Tastaturkurzbefehl **Ctrl+4**
- v Wählen Sie **Start > Programme > IBM WebSphere Business Integration Express > Toolset Express > Entwicklung > Business Object Designer Express** aus

Weitere Informationen zu Business Object Designer Express finden Sie im Handbuch *Business Object Development Guide*.

#### **Connector Configurator Express**

Gehen Sie nach einer der folgenden Methoden vor, um Connector Configurator Express zu starten:

v Klicken Sie in der Sicht 'WebSphere Business Integration System Manager' mit der rechten Maustaste auf den Ordner **Connectors**, und wählen Sie im Kontextmenü **Neuen Connector erstellen** aus.

- v Wählen Sie in der Sicht 'WebSphere Business Integration System Manager' einen beliebigen Ordner aus, und führen Sie eine der folgenden Aktionen durch:
	- Wählen Sie in der Menüleiste **Tools > Connector Configurator** aus.
	- Klicken Sie auf die **Connector Configurator**-Schaltfläche in der Symbolleiste
	- Verwenden Sie den Tastaturkurzbefehl **Ctrl+1**
- v Wählen Sie **Start > Programme > IBM WebSphere Business Integration Express > Toolset Express> Entwicklung > Connector Configurator** aus.

Weitere Informationen zu Connector Configurator Express finden Sie in [Kapitel](#page-148-0) 7, "Connectors [konfigurieren",](#page-148-0) auf Seite 139.

### **Map Designer Express**

Gehen Sie nach einer der folgenden Methoden vor, um Map Designer Express zu starten:

- v Klicken Sie in der Sicht 'WebSphere Business Integration System Manager' mit der rechten Maustaste auf den Ordner **Zuordnungen**, und wählen Sie im Kontextmenü **Neue Zuordnung erstellen** aus.
- v Wählen Sie in der Sicht 'WebSphere Business Integration System Manager' den Ordner für einen beliebigen Integrationskomponententyp aus, und führen Sie eine der folgenden Aktionen durch:
	- Wählen Sie in der Menüleiste **Tools > Map Designer Express** aus
	- Klicken Sie auf die **Map Designer Express**-Schaltfläche in der Symbolleiste
	- Verwenden Sie den Tastaturkurzbefehl **Ctrl+3**
- v Wählen Sie **Start > Programme > IBM WebSphere Business Integration Express > Toolset Express > Entwicklung > Map Designer Express** aus

Weitere Informationen zu Map Designer Express finden Sie im Handbuch *Map Development Guide*.

#### **Relationship Designer Express**

Gehen Sie nach einer der folgenden Methoden vor, um Relationship Designer Express zu starten:

- v Klicken Sie in der Sicht 'WebSphere Business Integration System Manager' mit der rechten Maustaste auf den Ordner **Beziehungen**, und wählen Sie im Kontextmenü **Relationship Designer Express** aus
- v Wählen Sie in der Sicht 'WebSphere Business Integration System Manager' den Ordner für einen beliebigen Integrationskomponententyp aus, und führen Sie eine der folgenden Aktionen durch:
	- Wählen Sie in der Menüleiste **Tools > Relationship Designer Express** aus
	- Klicken Sie auf die **Relationship Designer Express**-Schaltfläche in der Symbolleiste
	- Verwenden Sie den Tastaturkurzbefehl **Ctrl+5**
- v Wählen Sie **Start > Programme > IBM WebSphere Business Integration Express > Toolset Express > Entwicklung > Relationship Designer Express** aus

Weitere Informationen zu Relationship Designer Express finden Sie im Handbuch *Map Development Guide*.

## **Process Designer Express**

Gehen Sie nach einer der folgenden Methoden vor, um Process Designer Express zu starten:

- v Klicken Sie in der Sicht 'WebSphere Business Integration System Manager' mit der rechten Maustaste auf den Ordner **Collaboration-Schablonen**, und wählen Sie im Kontextmenü **Neue Collaboration-Schablone erstellen** aus
- v Wählen Sie in der Sicht 'WebSphere Business Integration System Manager' den Ordner für einen beliebigen Integrationskomponententyp aus, und führen Sie eine der folgenden Aktionen durch:
	- Wählen Sie in der Menüleiste **Tools > Process Designer Express** aus
	- Klicken Sie auf die **Process Designer Express**-Schaltfläche in der Symbolleiste
	- Verwenden Sie den Tastaturkurzbefehl **Ctrl+2**
- v Wählen Sie **Start > Programme > IBM WebSphere Business Integration Express > Toolset Express > Entwicklung > Process Designer Express** aus

Weitere Informationen zu Process Designer Express finden Sie im Handbuch *Collaboration Development Guide*.

## **Neue Komponenten erstellen**

Wenn Sie für die folgenden Komponenten die betreffenden Entwicklertools starten, wie im Abschnitt ["Entwicklertools](#page-73-0) starten" auf Seite 64 beschrieben, können Sie eine neue Komponente eines der folgenden Typen erstellen:

- Geschäftsobjekte
- Zuordnungen
- Beziehungen
- Collaboration-Schablonen

Einige Komponenten verfügen nicht über speziell zugeordnete Entwicklertools, d. h. Sie erstellen diese in den Schnittstellen, die von System Manager angezeigt werden. Siehe Tabelle 4 für die Erstellung neuer Collaboration-Objekte, Datenbankverbindungspools und Zeitpläne:

| Komponente                    | Verfahren                                                                                                    | Weitere Informatio-<br>nen unter                                                                                |
|-------------------------------|----------------------------------------------------------------------------------------------------|----------------------------------------------------------------------------------------------------|
| Collaboration-Objekt          | Klicken Sie in der Sicht 'WebSphere Business<br>Integration System Manager' mit der rechten<br>Maustaste auf den Ordner Collaboration-<br>Objekte, und wählen Sie im Kontextmenü<br>Neues Collaboration-Objekt erstellen aus.      | "Eigenschaften von<br><b>InterChange Server</b><br>Express mit Rechts-<br>klick konfigurieren"<br>auf Seite 134 |
| Datenbank-<br>verbindungspool | Klicken Sie in der Sicht 'WebSphere Business<br>Integration System Manager' mit der rechten<br>Maustaste auf den Ordner Datenbank-<br>verbindungspools, und wählen Sie im<br>Kontextmenü Neue Datenbankverbindung<br>erstellen aus | Kapitel 8,<br>"Datenbank-<br>verbindungspools<br>konfigurieren", auf<br>Seite 175                               |

*Tabelle 4. Verfahren zur Erstellung neuer Integrationskomponenten ohne Entwicklertools*

| Komponente  | Verfahren                                                                                                    | Weitere Informatio-<br>nen unter                                |
|-------------|----------------------------------------------------------------------------------------------------|-----------------------------------------------------------------|
| Zeitplan    | Klicken Sie in der Sicht 'WebSphere Busi-<br>ness Integration System Manager' mit der<br>rechten Maustaste auf den Ordner Zeit-<br>pläne, und wählen Sie im Kontextmenü<br>Zeitplan der Komponenten bearbeiten<br>aus                                                                                                    | System Administra-<br>tion Guide                                |
|             | Klicken Sie mit der rechten Maustaste auf<br>eine beliebige Komponente, die in einer<br>Bibliothek terminiert werden kann, oder<br>auf den Direktaufruf für eine beliebige<br>Komponente, die in einem Benutzer-<br>projekt terminiert werden kann, und wäh-<br>len Sie im Kontextmenü Zeitplan der<br>Komponenten bearbeiten aus |                                                                 |
| Web-Service | Wenn Sie einen Web-Service als eine<br>Integrationskomponente definieren wollen,<br>klicken Sie in der Sicht 'WebSphere Business<br>Integration System Manager' mit der rechten<br>Maustaste auf den Ordner Web/Services,<br>und wählen Sie im Kontextmenü Neuen<br>Web-Service registrieren aus.                                 | "Web-Services als<br>Integrations-<br>komponenten<br>bestimmen" |

*Tabelle 4. Verfahren zur Erstellung neuer Integrationskomponenten ohne Entwicklertools (Forts.)*

## **Web-Services als Integrationskomponenten bestimmen**

In diesem Abschnitt wird erläutert, wie Sie einen Web-Service als Integrationskomponente in System Manager registrieren und aufrufen. Der Abschnitt enthält die folgenden Unterabschnitte:

- v "Übersicht"
- "Einen Web-Service [registrieren"](#page-77-0) auf Seite 68

## **Übersicht**

Web-Services sind in sich abgeschlossene, modulare, dezentrale, dynamische Anwendungen, die über das Netzwerk beschrieben, publiziert, gesucht und aufgerufen werden können, um Produkte, Prozesse und Lieferketten zu erstellen. Sie können lokal, dezentral oder webbasiert sein. Web-Services basieren auf offenen Standards, wie z. B. TCP/IP, HTTP, Java, HTML und XML. Web-Services verwenden für den Nachrichtenaustausch neue Standardtechnologien, wie z. B. SOAP (Simple Object Access Protocol), sowie für die Publizierung und Erkennung UDDI (Universal Description, Discovery and Integration) und WSDL (Web Services Description Language).

Mit System Manager können Sie einen Web-Service als eine Komponente einer Integrationskomponentenbibliothek registrieren. Der Registrierungsprozess listet den Web-Service als eine Komponente unter Integrationskomponentenbibliotheken auf und generiert automatisch die Geschäftsobjekte, die InterChange Server Express verwendet, um mit dem Web-Service zu kommunizieren. Sie können System Manager auch verwenden, um den registrierten Web-Service zu testen, bevor Sie ihn auf dem Server implementieren.

## <span id="page-77-0"></span>**Einen Web-Service registrieren**

Verwenden Sie in System Manager für die Registrierung eines Web-Services den Assistenten *Neuen Web-Service registrieren*.

- 1. Erweitern Sie in der Sicht 'WebSphere Business Integration System' **Integrationskomponentenbibliotheken**, klicken Sie mit der rechten Maustaste auf den Ordner **WebServices**, und wählen Sie **Neuen Web-Service registrieren** aus. Die Seite *Wählen Sie eine Methode zum Registrieren des Web-Service aus* wird angezeigt.
- 2. Klicken Sie auf eine der folgenden Optionen:

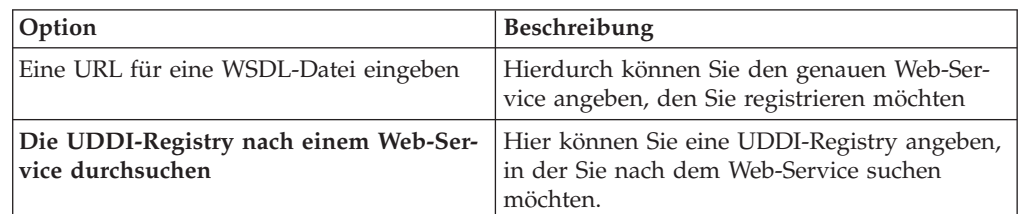

- 3. Klicken Sie auf 'Weiter'.
- 4. Wenn Sie in Schritt 2 auf **Eine URL für eine WSDL-Datei eingeben** geklickt haben, wird die Seite *Geben Sie die URL für WSDL ein* angezeigt. Geben Sie im Feld **URL für WSDL** die URL für den Service an, den Sie registrieren möchten, klicken Sie auf 'Weiter', und fahren Sie fort mit Schritt 8.
- 5. Wenn Sie in Schritt 2 auf **Die UDDI-Registry nach einem Web-Service durchsuchen** geklickt haben, wird die Seite für das Suchen nach Web-Services angezeigt. Gehen Sie wie folgt vor:
	- a. Geben Sie im Feld **Suchbegriffe** die Suchkriterien für den Web-Service an, nach dem Sie suchen möchten.
	- b. Wählen Sie mindestens eine der folgenden unterstützten UDDI-Registrys aus:
		- IBM UDDI-Registry
		- Microsoft UDDI-Registry
		- XMethods UDDI-Registry
	- c. Klicken Sie auf **Suchen**. Die Registerkarte 'Suchergebnisse' zeigt die Namen der Registrys an, in denen Ergebnisse gefunden wurden. Wenn die von Ihnen ausgewählte Registry nicht verfügbar ist, wird auf der Seite eine Fehlernachricht angezeigt.
- 6. Gehen Sie für die Registrynamen in der Liste folgendermaßen vor:
	- v Wählen Sie den Registrynamen aus, um die Anzahl der Suchergebnisse für diese Registry anzuzeigen.
	- v Erweitern Sie die Registryliste, um die Namen der Services anzuzeigen, die in dieser Registry gefunden wurden.
	- v Wählen Sie den Namen eines Services aus, um die Web-Servicedetails anzuzeigen.
- 7. Wählen Sie den Namen des Web-Services aus, den Sie registrieren möchten, und klicken Sie auf ″Weiter″, um zur nächsten Seite des Assistenten zu gehen. Die Seite *Neuen Web-Service gefunden* wird angezeigt.
- 8. Auf der Seite *Neuen Web-Service gefunden* können Sie folgendermaßen vorgehen:
- v Klicken Sie auf die Registerkarte **Verfügbare Methoden**, um die Liste der aufrufbaren Services für den Web-Service anzuzeigen. Diese Services sind im Wesentlichen Methoden, die von einem Client aufgerufen werden können.
- v Klicken Sie auf die Registerkarte **WSDL**, um den XML-Code anzuzeigen, der den Web-Service beschreibt.
- 9. Wenn Sie auf eine **verfügbare Methode** klicken, werden, sofern vorhanden, weitere Informationen im rechten Teilfenster angezeigt. Beachten Sie, dass der Parameter Fault(s) verwendet wird, um Fehler oder Ausnahmen zu speichern, die auftreten können, wenn der Service aufgerufen wird.
- 10. Klicken Sie auf **Fertig stellen**, um den Web-Service zu registrieren.

## **Einen registrierten Web-Service anzeigen**

Nachdem Sie einen Web-Service registriert haben, können Sie ihn in System Manager anzeigen.

- 1. Klicken Sie unter **Integrationskomponentenbibliotheken > Web-Services** doppelt auf den Namen des Web-Services: Die Registerkarte **Übersicht** wird angezeigt.
- 2. Klicken Sie auf die Registerkarte **Übersicht**, um die Seite 'Verfügbare Operationen' anzuzeigen. Diese Seite enthält die Liste der Services, oder Methoden, für diesen Web-Service. Die Anzeige 'Methoden der Web-Services' die rechts neben der Seite 'Verfügbare Operationen' angezeigt wird, enthält ebenfalls die Liste der Methoden.

Alle Methoden des Web-Services werden unabhängig davon, ob Sie sie verwenden möchten, oder nicht, registriert und in der Spalte **Operation** auf der Seite 'Verfügbare Operationen' angezeigt.

Die Geschäftsobjekte, die für die einzelnen Methoden erstellt wurden, als Sie den Web-Service registriert haben (siehe auch "Einen Web-Service [registrieren"](#page-77-0) auf [Seite](#page-77-0) 68), sind in den Spalten **Eingabegeschäftsobjekt** und **Ausgabegeschäftsobjekt** aufgelistet.

- 3. Wenn Sie die Liste aktualisieren möchten, klicken Sie auf die Schaltfläche **Geschäftsobjektdefinitionen erstellen**.
- 4. Wählen Sie in der Anzeige 'Methoden der Web-Services' eine Methode aus, um ihre Parameter in der Anzeige 'Methodenparameter' anzuzeigen. Die Parameter werden nach den Kategorien **Eingabe**, **Ausgabe** und **Fehler** aufgelistet.

## **Geschäftsobjekte für Web-Services verwenden**

Wenn Sie angepasste Geschäftsobjekte für die Verwendung mit einem Web-Service manuell erstellen, müssen Sie bei der Implementierung Ihres Projekts bestimmte Geschäftsobjekte einbeziehen, die automatisch generiert werden, wenn Sie den Web-Service registrieren.

Alle Web-Services, die Sie registrieren, benötigen bestimmte angepasste Geschäftsobjekte, um ordnungsgemäß zu funktionieren. Wenn Sie einen neuen Web-Service registrieren, wird automatisch eine Standardmenge solcher Geschäftsobjekte generiert und in den Ordner für die Geschäftsobjekte gestellt. Diese Geschäftsobjekte können Sie an dem Präfix *WS* in ihrem Namen erkennen:

WS <name des web-services>

Diese automatisch generierten Geschäftsobjekte können in Zuordnungen und Collaborations genau wie alle anderen Geschäftsobjekte verwendet werden. Wenn Sie sie nutzen, wird Ihnen dadurch das manuelle Erstellen Ihrer eigenen Geschäftsobjekte erspart. Sie können stattdessen aber auch Ihre eigenen Geschäftsobjekte erstellen und verwenden; da aber bestimmte Abhängigkeiten zwischen den Objekten bestehen, müssen Sie, wenn Sie Ihre eigenen angepassten Geschäftsobjekte mit einem Web-Service verwenden möchten, ebenfalls manuell die folgenden Geschäftsobjekte aus Ihrem System Manager-Projekt auf dem Server implementieren:

- v Sämtliche Geschäftsobjekte mit der folgenden Namensstruktur: WS\_<name\_des\_web-service>
- Das Geschäftsobjekt WS\_Soap\_Fault

Wenn Sie dies versäumen, erhalten Sie möglicherweise nach der Implementierung des Projekts und dem Starten des Servers die folgende Fehlernachricht: BusOBj definition xxx not found

### **Einen registrierten Web-Service testen**

Sie können einen registrierten Web-Service testen, bevor Sie ihn auf dem Integrationsserver implementieren.

- 1. Klicken Sie unter **Integrationskomponentenbibliotheken > Web-Services** doppelt auf den Namen des Web-Services. Die Registerkarte **Übersicht** wird angezeigt, zusammen mit der Anzeige **Methoden der Web-Services** und der Anzeige **Methodenparameter**.
- 2. Wählen Sie in der Anzeige 'Methoden der Web-Services' eine Methode aus.
- 3. Klicken Sie in der Übersichtsseite entweder doppelt auf den Methodennamen, oder klicken Sie mit der rechten Maustaste auf den Namen, und wählen Sie **Test** aus, um die Methode zu testen. Es wird eine Seite zur Bearbeitung von Geschäftsobjekten angezeigt, die die Namen der Eingabe- und Ausgabegeschäftsobjekte für die Methode enthält. Diese Seite wird verwendet, um das Eingabegeschäftsobjekt zu testen.
- 4. Gehen Sie wie folgt vor, um das Geschäftsobjekt zu testen:
	- v Klicken Sie auf **Neue Anforderung erstellen**. Das Anforderungsgeschäftsobjekt wird im linken Teilfenster erstellt. Geben Sie die Eingabeparameter an. Die folgenden Attribute können ignoriert werden: SOAPConfigMO, Protocol-ConfigMO, OBjectEventID.
	- v Klicken Sie auf die Schaltfläche **Web-Service aufrufen**, um den Web-Service aufzurufen. Die Antwort des Web-Services wird in der Anzeige **Antwortgeschäftsobjekt** angezeigt.
- 5. Klicken Sie auf die Anzeigen der betreffenden Web-Servicemethoden, mit denen Sie die Geschäftsobjekte testen möchten, welche Sie bei der Registrierung des Services erstellt hatten.

## **Vorhandene Komponenten modifizieren**

Wenn Sie Geschäftsobjekte, Zuordnungen, Beziehungen und Collaboration-Schablonen ändern möchten, können Sie wie folgt vorgehen:

- v Klicken Sie in einer Bibliothek doppelt auf die Komponente, oder in einem Benutzerprojekt auf den Direktaufruf für eine Komponente
- v Wählen Sie in einer Bibliothek die Komponente bzw. in einem Benutzerprojekt den Direktaufruf für eine Komponente aus, und wählen Sie eine der folgenden Vorgehensweisen:
	- Starten Sie das Entwicklertool, wie in Abschnitt ["Entwicklertools](#page-73-0) starten" auf [Seite](#page-73-0) 64 beschrieben
	- Drücken Sie die **Eingabetaste**
	- Drücken Sie **Ctrl+E**
	- Wählen Sie in der Menüleiste **Komponente > Definitionen bearbeiten** aus.
- v Klicken Sie mit der rechten Maustaste in einer Bibliothek auf die Komponente bzw. in einem Benutzerprojekt auf den Direktaufruf für eine Komponente, und wählen Sie im Kontextmenü **Definition bearbeiten** aus.
- Starten Sie das Entwicklertool der Komponente, wie in Abschnitt ["Entwickler](#page-73-0)tools [starten"](#page-73-0) auf Seite 64 beschrieben, und öffnen Sie die Komponente, nachdem das Tool gestartet wurde.

Siehe auch Tabelle 5 für Informationen zur Modifizierung von Collaboration-Objekten, Datenbankverbindungpools und Zeitplänen:

| Komponente                    | Verfahren                                                                                                    | Weitere Informatio-<br>nen unter                                                                                |
|-------------------------------|----------------------------------------------------------------------------------------------------|----------------------------------------------------------------------------------------------------|
| Collaboration-Objekt          | Klicken Sie in der Sicht 'WebSphere Business<br>Integration System Manager' im Ordner<br>Collaboration-Objekte doppelt auf das<br>Collaboration-Objekt.                                                                                                    | "Eigenschaften von<br><b>InterChange Server</b><br>Express mit Rechts-<br>klick konfigurieren"<br>auf Seite 134 |
| Datenbank-<br>verbindungspool | Ein Datenbankverbindungspool kann nicht<br>modifiziert werden. Sie können einige Eigen-<br>schaften der Poolkomponente modifizieren,<br>jedoch nicht die Definitionselemente, wie<br>z. B. die Datenbank ändern, zu welcher der<br>Pool eine Verbindung herstellt.                                                                  | Kapitel 8,<br>"Datenbank-<br>verbindungspools<br>konfigurieren", auf<br>Seite 175                               |
| Zeitplan                      | • Klicken Sie in der Sicht 'WebSphere Busi-<br>ness Integration System Manager' mit der<br>rechten Maustaste auf den Ordner Zeit-<br>pläne, und wählen Sie im Kontextmenü<br>Zeitplan der Komponenten bearbeiten<br>aus                                                                                                    | System Administra-<br>tion Guide                                                                                |
|                               | • Klicken Sie mit der rechten Maustaste auf<br>eine beliebige Komponente, die in einer<br>Bibliothek terminiert werden kann, oder<br>auf den Direktaufruf für eine beliebige<br>Komponente, die in einem Benutzer-<br>projekt terminiert werden kann, und wäh-<br>len Sie im Kontextmenü Zeitplan der<br>Komponenten bearbeiten aus |                                                                                                    |
|                               | Die Schnittstelle "Zeitplan" wird angezeigt,<br>über die Sie bereits definierte Zeitpläne<br>ändern können.                                                                                                    |                                                                                                    |

*Tabelle 5. Verfahren zur Änderung von Integrationskomponenten ohne Entwicklertools*

# **Komponenten von einem Server in eine Bibliothek mit Hilfe des Importassistenten importieren**

Sie können Integrationskomponenten von einem InterChange Server Express-Repository in eine Bibliothek importieren.

Gehen Sie wie folgt vor, um Integrationskomponenten von einem InterChange Server Express-Repository in eine Bibliothek zu importieren:

**Anmerkung:** Wenn Sie Komponenten von einer InterChange Server Express-Instanz in eine Bibliothek importieren möchten, muss der Server aktiv sein. Wenn System Manager beim Start des Assistenten "Komponenten importieren" nicht mit dem Server verbunden ist, werden keine Komponenten für den Import angezeigt.

- 1. Verbinden Sie System Manager mit InterChange Server Express, wie in Abschnitt "Eine Verbindung zu [InterChange](#page-60-0) Server Express herstellen" auf [Seite](#page-60-0) 51 beschrieben.
- 2. Klicken Sie in der Sicht 'WebSphere Business Integration System Manager' mit der rechten Maustaste auf die Bibliothek, in die Sie Komponenten importieren möchten, wählen Sie im Kontextmenü **Komponenten vom Server importieren** aus, und wählen Sie anschließend eine der folgenden Vorgehensweisen, um den Assistenten "Komponenten importieren" zu starten:
	- v Wählen Sie im Untermenü **Komponenten** aus, um alle Komponententypen des Servers anzuzeigen.
	- v Wählen Sie im Untermenü einen bestimmten Komponententyp aus, um nur diesen anzuzeigen.

System Manager zeigt den Assistenten "Zusätzliche Komponenten vom Server importieren" an, wie in Abb. 13 dargestellt.

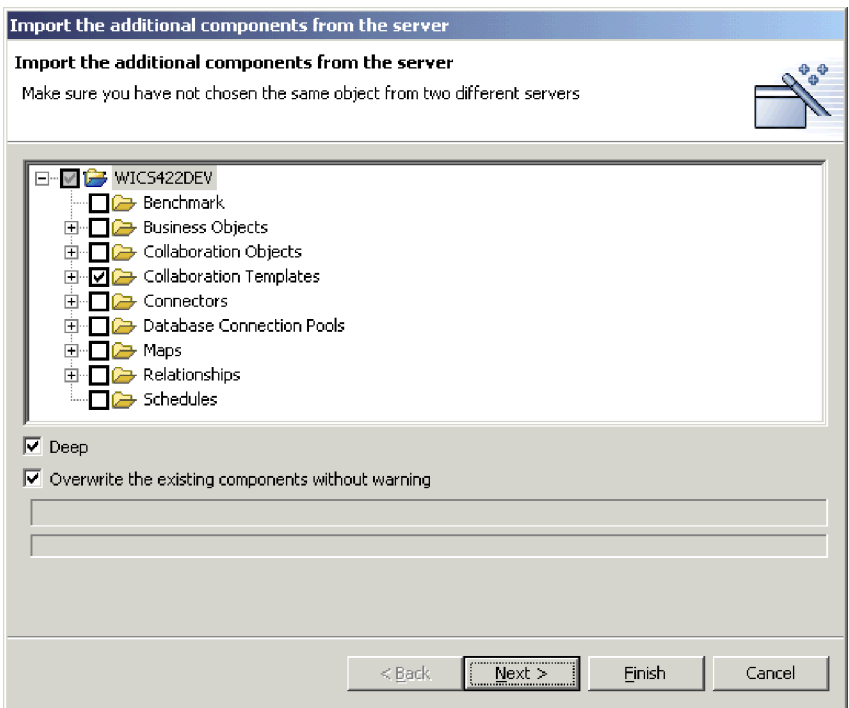

*Abbildung 13. Komponenten vom Server importieren*

- 3. Wählen Sie die Markierungsfelder neben den Servern, Komponentengruppen oder einzelnen Komponenten aus, die Sie vom Server importieren möchten.
- 4. Aktivieren Sie das Markierungsfeld **Tiefkopie**, wenn Sie auch die Abhängigkeiten der Komponente importieren möchten. Weitere Informationen zu Abhängig-keiten finden Sie im Abschnitt ["Abhängigkeiten](#page-123-0) und Verweise" auf Seite 114.
- 5. Wenn Sie bestimmte bereits in der Bibliothek vorhandene Komponenten überschreiben möchten, die denselben Namen haben, wie diejenigen, die Sie vom Server importieren möchten, aktivieren Sie das Markierungsfeld **Vorhandene Komponenten ohne Warnung überschreiben**. Falls Sie sich nicht sicher sind, ob Sie vorhandene Komponenten überschreiben möchten, inaktivieren Sie das Markierungsfeld.
- 6. Klicken Sie auf **Fertig stellen**.

7. Wenn Sie das Markierungsfeld **Vorhandene Komponenten ohne Warnung überschreiben** aktiviert haben, werden etwaige vorhandene Komponenten mit demselben Namen ohne Warnung überschrieben. Wenn Sie das Markierungsfeld inaktivieren, werden Sie über einen Bestätigungsdialog für jede Komponente desselben Namens danach gefragt, ob Sie diese ersetzen oder nicht ersetzen möchten. Wenn Sie die Komponente nicht ersetzen möchten, wählen Sie als Antwort 'Abbrechen' aus, so dass die Komponente nicht überschrieben und der Bestätigungsdialog geschlossen wird.

## **Komponenten von einem Server in eine Bibliothek mit Hilfe des Drag-and-Drop-Verfahrens importieren**

Gehen Sie wie folgt vor, um Komponenten in eine Integrationskomponentenbibliothek mit Hilfe des Drag-and-Drop-Verfahrens (ziehen und übergeben) innerhalb der Sichten von System Manager zu importieren:

- 1. Gehen Sie in der Komponentenverwaltungssicht von InterChange Server Express folgendermaßen vor, um die Komponenten auszuwählen, die Sie implementieren möchten:
	- v Wählen Sie alle Komponenten eines Typs aus, indem Sie den entsprechenden Ordner in einem Benutzerprojekt oder einer Integrationskomponentenbibliothek auswählen.
	- v Erweitern Sie die Komponentenordner, und wählen Sie einzelne Komponenten aus. Sie können die Standardauswählverfahren von Windows benutzen, um mehrere Benutzerprojekte für die gleichzeitige Implementierung auszuwählen, wie z. B.:
		- Halten Sie die Taste **Umschalt** gedrückt, um zusammenhängende Elemente auszuwählen
		- Halten Sie die Taste **Strg** gedrückt, um nicht zusammenhängende Elemente auszuwählen
- 2. Ziehen und übergeben Sie (Drag-and-Drop) in der Sicht 'WebSphere Business Integration System Manager' die ausgewählten Ressourcen auf die Integrationskomponentenbibliothek, in die Sie die Komponenten importieren möchten.

System Manager versucht sodann, die Komponenten in die angegebene Integrationskomponentenbibliothek zu importieren. Nachrichten und Fehler werden in der Sicht 'Konsole' angezeigt.

# **Komponenten aus einem Paket in eine Bibliothek importieren**

Sie können Integrationskomponenten in ein .jar-Dateipaket exportieren, wie im Abschnitt ["Komponenten](#page-89-0) mit System Manager in ein Paket exportieren" auf Seite [80](#page-89-0) beschrieben. Dadurch können Sie Komponenten ohne großen Aufwand zwischen Umgebungen migrieren, sie mit anderen Entwicklern gemeinsam nutzen und sie an die technische Unterstützung übergeben.

Gehen Sie wie folgt vor, um Komponenten aus einem Paket in eine Integrationskomponentenbibliothek zu importieren:

- **Wichtig:** Wenn bereits Komponenten mit demselben Namen vorhanden sind, wie in dem Paket, das Sie importieren, überschreibt System Manager die vorhandenen Komponenten ohne Vorwarnung.
- 1. Klicken Sie mit der rechten Maustaste auf eine Integrationskomponentenbibliothek, und wählen Sie im Kontextmenü **Aus Repositorydatei importieren** aus.

System Manager zeigt den Assistenten "Repositorydatei importieren" an, wie in Abb. 14 dargestellt.

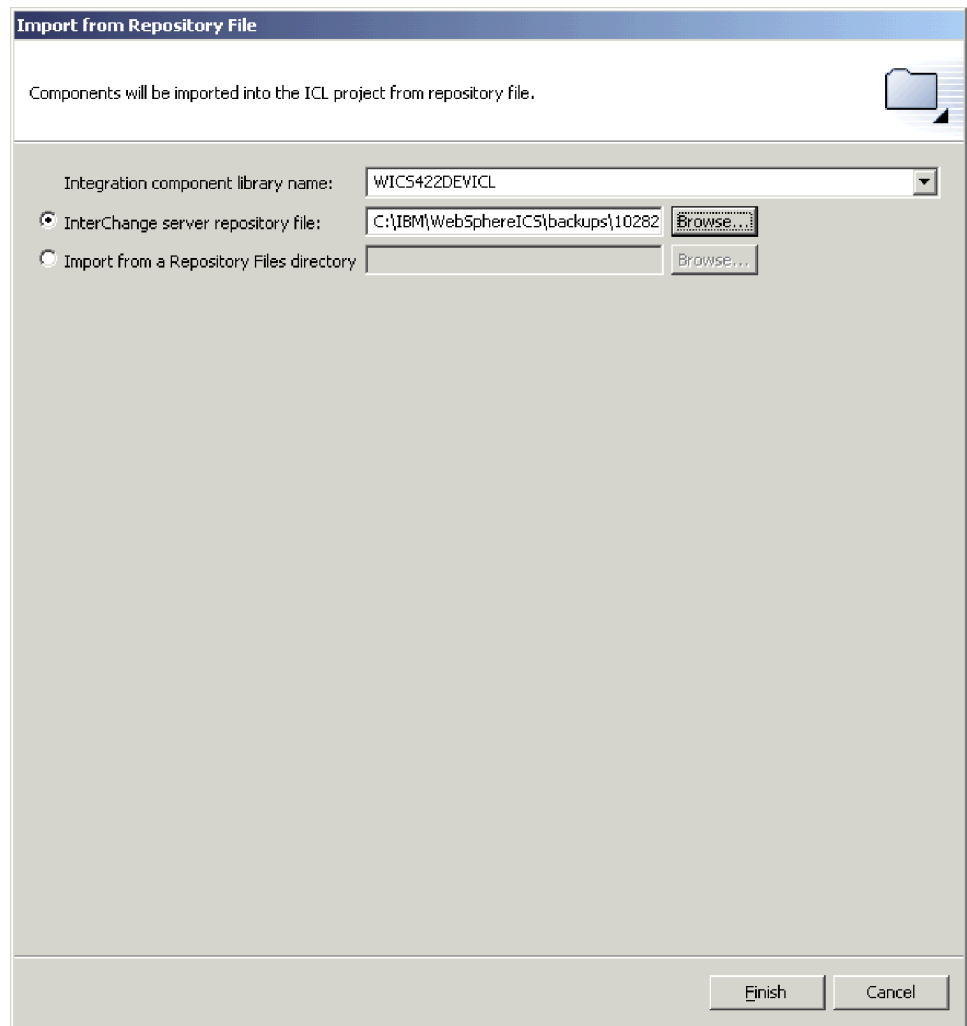

*Abbildung 14. Ein Paket importieren*

- 2. Stellen Sie sicher, dass das Dropdown-Menü 'Name der Integrationskomponentenbibliothek' in der Anzeige "Repositorydatei importieren" den Namen der Bibliothek enthält, in die Sie die Komponenten importieren möchten. Wenn Sie den Assistenten "Aus Repositorydatei importieren" über eine andere Bibliothek gestartet haben, als über diejenige, in die Sie die Komponenten importieren möchten, können Sie auf diese Art den Bestimmungsort ändern, statt den Assistenten zu schließen und erneut zu starten.
- 3. Wählen Sie eine der folgenden Vorgehensweisen, um die Komponenten anzugeben, die Sie importieren möchten:
	- v Geben Sie für den Import einer einzelnen Paketdatei im Feld **Repository-Datei für InterChange Server** entweder den vollständigen Pfad und den Namen der JAR-Datei (.jar) an, die Sie importieren möchten, oder klicken Sie auf **Durchsuchen**, um die Datei auszuwählen.
	- v Wenn Sie ein gesamtes Verzeichnis von Paketdateien importieren möchten, geben Sie entweder im Feld **Aus einem Verzeichnis für Repositorydateien importieren** den vollständigen Pfad des Verzeichnisses an, oder klicken Sie auf **Durchsuchen**, um die Datei auszuwählen.
- 4. Klicken Sie auf **Fertig stellen**.
- **Anmerkung:** Verwenden Sie nicht den Menüpunkt **Datei > Importieren** in der Workbench, um eine Paketdatei zu importieren. Obwohl der Assistent "ZIP-Datei" Archive mit der Erweiterung .jar verarbeiten kann und die InterChange Server Express-Paketdateien die Erweiterung .jar haben, funktioniert der Assistent "Zip-Datei" mit Paketdateien nicht ordnungsgemäß.

## **Objekteigenschaften in Integrationskomponentenbibliotheken modifizieren**

Zuordnungen, Collaboration-Objekte, Datenbankverbindungspools, Connectors und InterChange Server haben Eigenschaften, die Sie modifizieren können, um das Verhalten dieser Komponenten zu ändern. Wenn Sie die Eigenschaften einer Komponente ändern möchten, klicken Sie entweder mit der rechten Maustaste in einer Integrationskomponentenbibliothek auf die Komponente, oder in einem Benutzerprojekt auf einen Direktaufruf für die Komponente, und wählen Sie im Kontextmenü **Eigenschaften** aus. System Manager zeigt einen Dialog an, über den Sie die Eigenschaften der Komponente konfigurieren können.

Weitere Informationen zu Zuordnungseigenschaften finden Sie im Abschnitt ["Konfigurationseigenschaften](#page-179-0) von Zuordnungen über die rechte Maustaste ändern" auf [Seite](#page-179-0) 170.

Weitere Informationen zu Collaboration-Objekteigenschaften finden Sie im Abschnitt ["Konfigurationseigenschaften](#page-213-0) über die rechte Maustaste ändern" auf [Seite](#page-213-0) 204.

Weitere Informationen zu Datenbankverbindungpools finden Sie im Abschnitt "Eigenschaften von [Datenbankverbindungspools](#page-195-0) über die rechte Maustaste [ändern"](#page-195-0) auf Seite 186.

Weitere Informationen zu Connectors finden Sie im Abschnitt ["Connectors](#page-177-0) über die rechte Maustaste [konfigurieren"](#page-177-0) auf Seite 168.

Weitere Informationen über die Konfigurierung von InterChange Server Express finden Sie im Abschnitt ["Eigenschaften](#page-143-0) von InterChange Server Express mit Rechtsklick [konfigurieren"](#page-143-0) auf Seite 134.

## *Synonyme* **für die Zuordnungsautomatisierung erstellen**

Das Tool Map Designer Express hat eine Funktion, über die Sie automatisch Zuordnungen zwischen Geschäftsobjekten erstellen und umkehren können, deren Quellen- und Zielattribute gleich sind. Dazu sucht Map Designer Express nach Attributen mit übereinstimmenden Namen zwischen den Quellen- und Zielgeschäftsobjekten.

Eine wichtige Funktion in Map Designer Express ist die Möglichkeit, automatisch Zuordnungen zwischen Geschäftsobjekten generieren zu können, die Quellen- und Zielattribute mit denselben Namen haben.

Mit System Manager können Sie dieses allgemeine Abgleichverfahren noch verbessern, indem Sie mehrere Synonyme für Attributnamen von Geschäftsobjekten erstellen.

Dies geschieht in System Manager auf der Projektebene der Integrationskomponentenbibliothek (ICL). Die erstellten Synonyme werden der ICL zugeordnet vom Algorithmus für die Zuordnungsautomation verwendet, wenn dieser von Map Designer Express aufgerufen wird.

Wenn Sie die Synonyme erstellt haben, können sie von einer ICL in eine Datei exportiert werden (\*.syn), und diese Datei kann in eine andere ICL importiert werden. Wenn Sie eine Synonymdatei exportieren oder importieren möchten, klicken Sie mit der rechten Maustaste auf die ICL, und klicken Sie anschließend auf **Synonyme > Exportieren** oder **Synonyme > Importieren**.

Im Folgenden finden Sie die Schritte für die Erstellung von Synonymen.

Eine vollständige Beschreibung der Zuordnungsautomatisierung finden Sie im Handbuch *Map Development Guide*.

### **Schritte für die Erstellung von Synonymen**

Führen Sie die folgenden Schritte aus, um Synonyme für Attribute in Geschäftsobjekten hinzuzufügen:

1. Klicken Sie in System Manager mit der rechten Maustaste auf eine ICL, um das Kontextmenü zu öffnen. Klicken Sie auf **Synonyme > Bearbeiten**.

Abbildung 1 zeigt die Option 'Synonyme' im Kontextmenü.

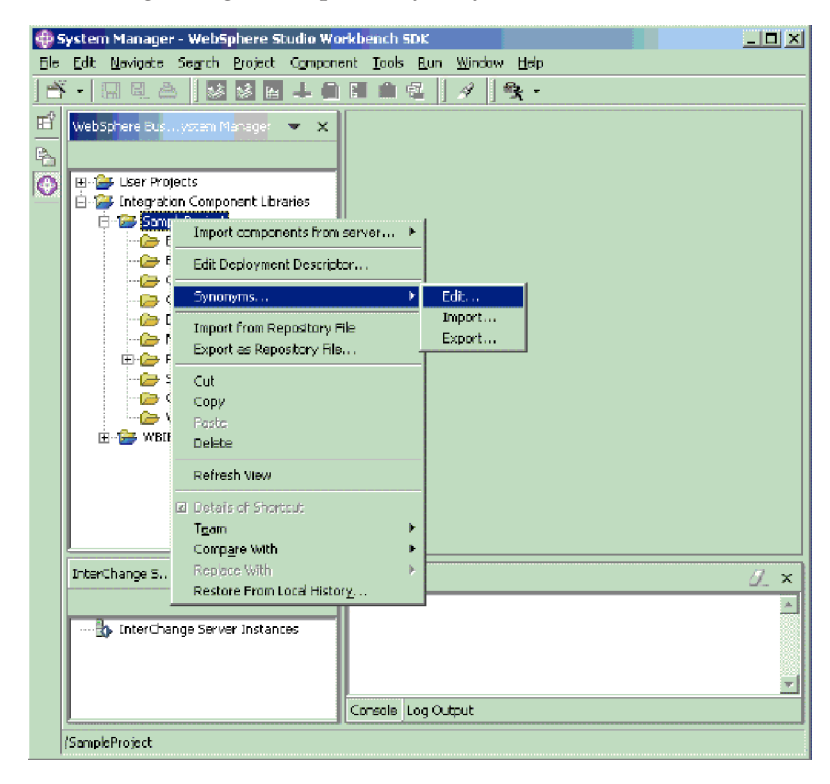

*Abbildung 15. Option 'Synonyme' im Kontextmenü*

**Ergebnis:** Wenn Sie auf 'Bearbeiten' geklickt haben, wird das Fenster 'Synonyme' geöffnet.

Abbildung 2 zeigt das Fenster 'Synonyme'.

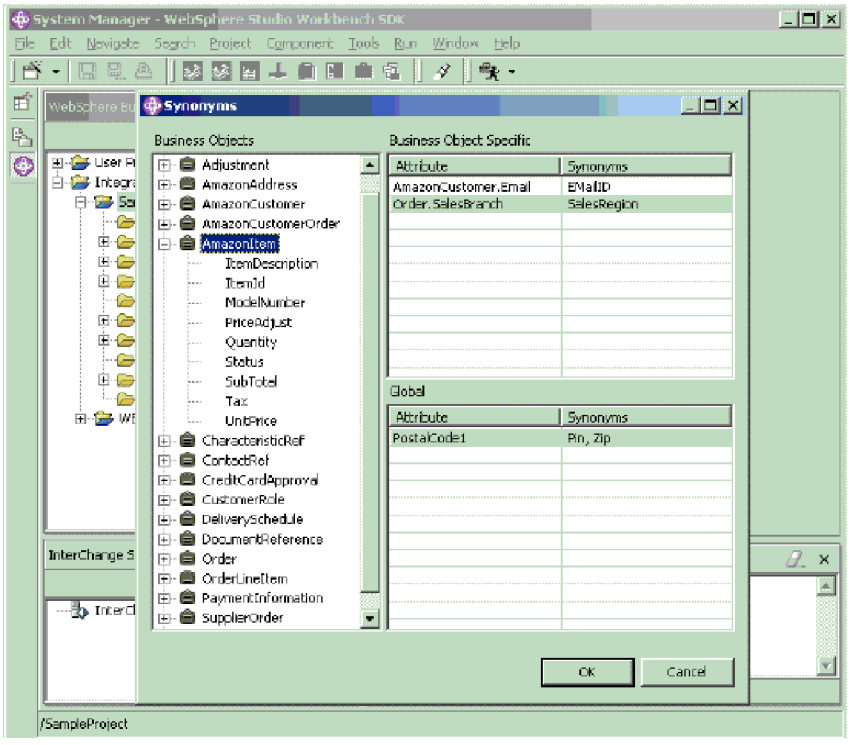

*Abbildung 16. Fenster 'Synonyme'*

- 2. Auf der linken Seite sehen Sie die Geschäftsobjekte. Auf der rechten Seite befinden sich zwei Fenster für die Konfigurierung von Synonymen für Attribute: 'Geschäftsobjektspezifisch' und 'Global'.
	- a. Wählen Sie unter den Geschäftsobjekten auf der linken Seite die Attribute aus, die Sie verwenden möchten, und ziehen und übergeben Sie sie auf der rechten Seite im Fenster 'Geschäftsobjektspezifisch' in der Spalte 'Attribute'.
	- b. Wählen Sie unter den Geschäftsobjekten auf der linken Seite die Attribute aus, die Sie als Synonyme verwenden möchten, und ziehen und übergeben Sie sie auf der rechten Seite im Fenster 'Geschäftsobjektspezifisch' in der Spalte 'Synonyme'.
	- c. Wiederholen Sie die Schritte 2a und 2b, um Synonyme zu konfigurieren, die für alle Geschäftsobjekte in dem Projekt Anwendung finden. Ziehen und übergeben Sie die ausgewählten Attribute im Fenster 'Global' in den Spalten 'Attribute' bzw. 'Synonyme'.

**Ergebnis:** Map Designer Express sucht nach allen Synonymen für ein bestehendes Attribut und führt automatisch die Zuordnung durch, wenn Übereinstimmungen gefunden werden.

**Tipp:** Verwenden Sie dieselbe Prozedur, um Attribut- und Synonymeinträge zu bearbeiten, und um in der Spalte 'Synonyme' Kommazeichenfolgen hinzuzufügen.

**Beispiel:** Die Synonymkonfiguration in Abbildung 2 wird die folgenden Ergebnisse zeigen:

v Das geschäftsobjektspezifische Attribut ″AmazonCustomer.Email″ stimmt mit ″EMailID″ überein.

- v Das geschäftsobjektspezifische Attribut ″Order.SalesBranch″ stimmt mit ″SalesRegion″ überein.
- v Für alle Geschäftsobjekte im Projekt stimmt ″PostalCode1″ mit ″Pin″ und ″Zip″ überein.

In diesem Abschnitt wurde die Prozedur für die Einrichtung von Synonymen in System Manager beschrieben. Informationen und Verwendungshinweise für die Zuordnungsautomatisierungsfunktion in Map Designer Express finden Sie im Handbuch *Map Development Guide*.

## **Datenbankverbindungspools prüfen**

Für den Komponententyp Datenbankverbindungspools gibt es ein Kontextmenüelement mit dem Namen **Verbindung prüfen**. Weitere Informationen zu diesem Menüpunkt finden Sie im Abschnitt ["Datenbankverbindungspools](#page-191-0) überprüfen" auf [Seite](#page-191-0) 182.

## **Zuordnungen und Collaboration-Schablonen kompilieren**

Sie können in System Manager Zuordnungen und Collaboration-Schablonen kompilieren, eine hilfreiche Funktionalität, da Komponenten kompiliert werden müssen, bevor sie implementiert oder in ein Paket exportiert werden können. System Manager verwendet asynchrone Kompilierung, d. h. während Sie eine Komponente kompilieren, kann System Manager eine andere Task ausführen.

Während der Kompilierung von Komponenten werden ein elementbasierter Fortschrittsbericht und ein Fortschrittsanzeiger verwendet. Diese Informationen werden in eine Cachetabelle auf dem Server gestellt. Der Verarbeitungsfortschritt wird für alle Artefakte aktualisiert, nachdem die Operation beendet ist.

Wählen Sie eine der folgenden Vorgehensweisen, um eine Zuordnung oder eine Collaboration-Schablone zu kompilieren:

- v Wählen Sie in einer Integrationskomponentenbibliothek die Zuordnung oder die Collaboration-Schablone oder den Direktaufruf für eine Komponente in einem Benutzerprojekt aus, und wählen Sie eine der folgenden Vorgehensweisen:
	- Drücken Sie **Ctrl+F7**
	- Wählen Sie in der Menüleiste **Komponente > Kompilieren** aus
- v Klicken Sie mit der rechten Maustaste in einer Integrationskomponentenbibliothek auf die Zuordnung oder die Collaboration-Schablone, oder in einem Benutzerprojekt auf den Direktaufruf für eine Komponente, und wählen Sie im Kontextmenü **Kompilieren** aus

Wählen Sie eine der folgenden Vorgehensweisen, um sämtliche Zuordnungen oder Collaboration-Schablonen in einer Integrationskomponentenbibliothek zu kompilieren:

- Wählen Sie in der betreffenden Integrationskomponentenbibliothek den Ordner **Zuordnungen** oder **Collaboration-Schablonen** aus, und führen Sie eine der folgenden Aktionen aus:
	- Drücken Sie die Taste **F7**
	- Wählen Sie in der Menüleiste **Komponente > Alle kompilieren** aus
- v Klicken Sie in der betreffenden Integrationskomponentenbibliothek mit der rechten Maustaste auf den Ordner **Zuordnungen** oder **Collaboration-Schablonen**, und wählen Sie im Kontextmenü **Alle kompilieren** aus

Wenn Sie eine Zuordnung mit ihren Unterzuordnungen kompilieren möchten, klicken Sie mit der rechten Maustaste in einer Integrationskomponentenbibliothek auf die Zuordnung oder die Collaboration-Schablone, oder in einem Benutzerprojekt auf den Direktaufruf für eine Komponente, und wählen Sie im Kontextmenü **Mit Unterzuordnung(en) kompilieren** aus.

## **Mit Lösungen arbeiten**

Sie können ein Benutzerprojekt als eine Lösung exportieren. Diese Maßnahme kopiert die Direktaufrufe aus einem Benutzerprojekt sowie die Komponentendefinitionen, auf die die Direktaufrufe in Integrationskomponentenbibliotheken verweisen. Dadurch kann eine komplette Schnittstelle oder ein Geschäftsintegrationssystem ohne großen Aufwand von einer Umgebung in eine andere migriert werden.

## **Eine Lösung exportieren**

Gehen Sie wie folgt vor, um ein Benutzerprojekt und die Integrationskomponenten, auf die es verweist, als Lösung zu exportieren:

1. Erweitern Sie in der Sicht 'WebSphere Business Integration System Manager' den Ordner **Benutzerprojekte**, klicken Sie anschließend mit der rechten Maustaste auf den Ordner **InterChange Server-Projekte**, und wählen Sie im Kontextmenü **Lösung exportieren** aus.

System Manager zeigt den Assistenten "Lösung exportieren" an.

- 2. Gehen Sie wie folgt vor, um die Komponenten auszuwählen, die Sie exportieren möchten:
	- v Aktivieren Sie das Markierungsfeld neben den Benutzerprojekten, um alle Komponenten in den betreffenden Projekten auszuwählen.
	- v Aktivieren Sie das Markierungsfeld neben einer Komponentengruppe, um alle Komponenten in der betreffenden Gruppe auszuwählen.
	- v Markieren Sie eine Komponentengruppe, und aktivieren Sie anschließend im rechten Teilfenster die Markierungsfelder neben einzelnen Komponenten, um diese Komponenten auszuwählen.
- 3. Geben Sie im Textfeld unten in der Anzeige des Assistenten entweder den vollständigen Pfad und den Namen des Verzeichnisses an, in den die Lösung exportiert werden soll, oder klicken Sie auf **Durchsuchen**, um zu dem gewünschten Verzeichnis zu navigieren.
- 4. Klicken Sie auf **Fertig stellen**.

System Manager geht folgendermaßen vor, um die Lösung in das in Schritt 3 angegebene Verzeichnis zu exportieren:

- v Es wird ein Benutzerverzeichnis erstellt, das die Direktaufrufe der Benutzerprojekte enthält, die während des Exports der Lösung ausgewählt wurden.
- v Es wird ein Systemverzeichnis erstellt, das die Verzeichnisse der Integrationskomponentenbibliotheken enthält, auf die durch die Direktaufrufe in den Benutzerprojekten verwiesen wird, die während des Exports der Lösung ausgewählt wurden.
- 5. Wenn Sie die Information erhalten, dass die Exportoperation erfolgreich abgeschlossen wurde, klicken Sie auf **OK**.

# <span id="page-89-0"></span>**Eine Lösung importieren**

Gehen Sie wie folgt vor, um eine Lösung zu importieren:

1. Erweitern Sie in der Sicht 'WebSphere Business Integration System Manager' den Ordner **Benutzerprojekte**, klicken Sie anschließend mit der rechten Maustaste auf den Ordner **InterChange Server-Projekte**, und wählen Sie im Kontextmenü **Lösung importieren** aus.

System Manager zeigt den Assistenten "Lösung importieren" an, wie in Abb. 17 dargestellt.

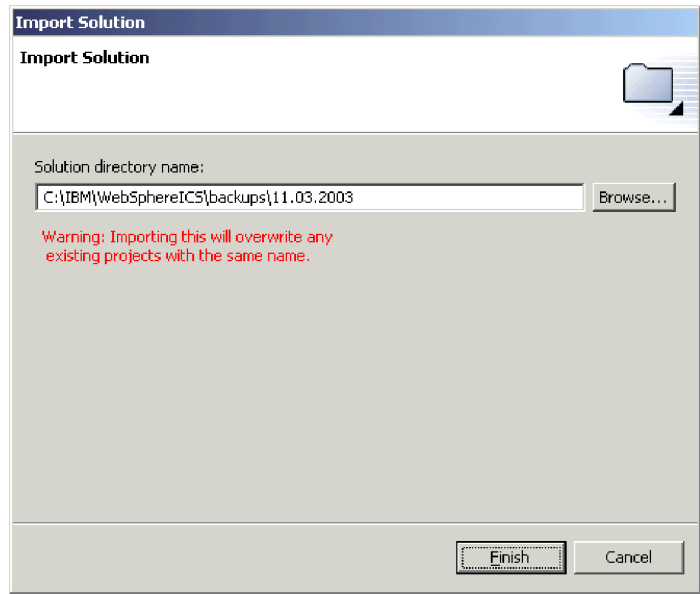

*Abbildung 17. Eine Lösung importieren*

- 2. Geben Sie im Feld **Verzeichnisname für Lösung** entweder den vollständigen Pfad und den Namen des Verzeichnisses an, in dem die exportierte Lösung vorhanden ist, oder klicken Sie auf **Durchsuchen**, um zu dem gewünschten Verzeichnis zu navigieren.
- 3. Klicken Sie auf **Fertig stellen**.

System Manager erstellt in Ihrer Umgebung die Integrationskomponentenbibliotheken und Benutzerprojekte, die in der exportierten Lösung definiert sind.

## **Komponenten mit System Manager in ein Paket exportieren**

Sie können Integrationskomponenten in eine Paketdatei exportieren. Integrationskomponenten sind Ressourcen, bei denen es sich letztlich um Dateien handelt, die im Dateisystem gespeichert sind, wie auch in Abschnitt ["Ressourcen"](#page-52-0) auf Seite 43 beschrieben. Wenn System Manager Komponenten in ein Paket exportiert, werden die folgenden Ressourcen komprimiert in die Java-Archivdatei mit der Endung .jar gestellt:

- v Definitionsdateien (gespeichert im XML-Format, mit unterschiedlichen Erweiterungen, je nach Komponententyp)
- Java-Quellendateien für Zuordnungen und Collaboration-Schablonen
- Nachrichtendateien

Gehen Sie wie folgt vor, um Komponenten in ein Paket zu exportieren:

- **Wichtig:** Wenn Sie Zuordnungen oder Collaboration-Schablonen exportieren möchten, müssen diese kompiliert werden. Wenn Sie versuchen, nicht kompilierte Zuordnungen oder Collaboration-Schablonen zu exportieren, fordert System Manager Sie auf, diese zunächst zu kompilieren.
- 1. Klicken Sie mit der rechten Maustaste entweder entweder auf eine Integrationskomponentenbibliothek oder ein Benutzerprojekt, das die Komponenten enthält, die Sie exportieren möchten, und wählen sie im Kontextmenü **Als Repository-Datei exportieren** aus.

System Manager zeigt den Assistenten "Repository-Datei exportieren" an, wie in Abb. 18 dargestellt.

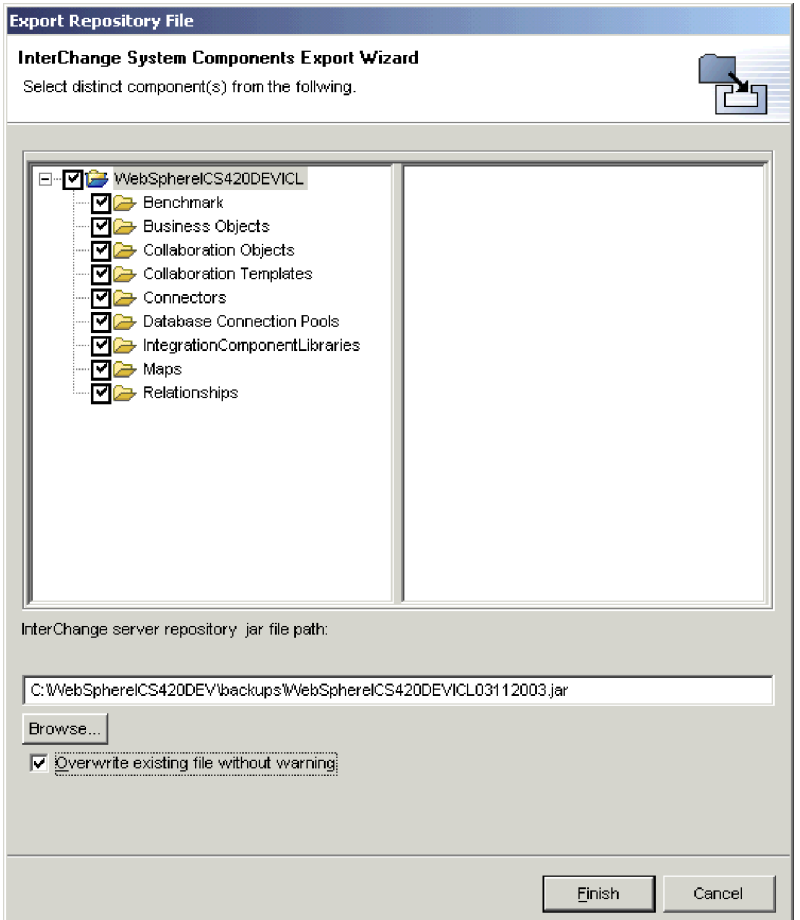

*Abbildung 18. Ein Paket exportieren*

- 2. Gehen Sie wie folgt vor, um die Komponenten auszuwählen, die Sie exportieren möchten:
	- v Aktivieren Sie das Markierungsfeld neben der Integrationskomponentenbibliothek oder dem Benutzerprojekt, um alle Komponenten in der betreffenden Bibliothek oder dem Projekt auszuwählen.
	- Aktivieren Sie das Markierungsfeld neben einer Komponentengruppe, um alle Komponenten in der betreffenden Gruppe auszuwählen.
- v Markieren Sie eine Komponentengruppe, und aktivieren Sie anschließend im rechten Teilfenster die Markierungsfelder neben einzelnen Komponenten, um diese Komponenten auszuwählen.
- 3. Wenn Sie eine vorhandene JAR-Datei angeben möchten, in die die Komponenten exportiert werden sollen, und Sie diese ohne besondere Aufforderung überschreiben möchten, aktivieren Sie das Markierungsfeld **Vorhandene Dateien ohne Warnung überschreiben**.
	- **Anmerkung:** Sie müssen das Markierungsfeld **Vorhandene Dateien ohne Warnung überschreiben** zunächst aktivieren, bevor Sie die zu verwendende Datei angeben, wie in Schritt 4 beschrieben. System Manager fordert Sie sodann auf, eine Datei zu überschreiben, wenn eine bereits vorhandene Datei angegeben wurde, und wartet nicht, bis Sie den Assistenten beendet haben, aus diesem Grund müssen Sie die Option schon vorher aktiviert haben, um Sie nutzen zu können.
- 4. Geben Sie im Feld **Pfad der JAR-Datei für das InterChange Server-Repository** den Namen und den Pfad der JAR-Datei ein, in die die Komponenten exportiert werden sollen, oder klicken Sie auf **Durchsuchen**, um eine zu überschreibende Datei auszuwählen, oder navigieren Sie zu einem Verzeichnis und geben Sie einen Dateinamen an.

Wenn Sie den Namen und den Pfad zu einer vorhandenen Datei angegeben, das Markierungsfeld **Vorhandene Dateien ohne Warnung überschreiben** aber nicht aktiviert haben und die vorhandene Datei überschreiben möchten, klicken Sie auf **Ja**, wenn die entsprechende Aufforderung angezeigt wird.

- **Anmerkung:** Wenn Sie den Namen und den Pfad der Datei in das Feld eingeben, müssen Sie die Erweiterung .jar ebenfalls angeben, damit die Schaltfläche **Fertig stellen** aktiviert wird.
- 5. Klicken Sie auf **Fertig stellen**, um den Assistenten zu beenden.

## **Komponenten auf einem Server implementieren**

Sie erstellen Integrationskomponenten in einer Bibliothek in Ihrem lokalen Dateisystem und implementieren sie auf einer Instanz von InterChange Server Express, damit sie ausführbar werden. Wenn Komponenten auf dem Server implementiert werden, wird die Laufzeit des Servers aktualisiert, so dass die Komponenten sofort verwendet werden können.

Sie können ein Paket von Integrationskomponenten implementieren, indem Sie entweder die grafische Oberfläche von System Manager verwenden, oder die Befehlszeilenschnittstelle repos\_copy. Weitere Informationen zur Verwendung von System Manager finden Sie im Abschnitt "Komponenten mit dem [Implementierungs](#page-103-0)assistenten [implementieren"](#page-103-0) auf Seite 94. Weitere Informationen zur Verwendung des Befehls repos\_copy finden Sie in Kapitel 6, ["Repos\\_copy](#page-146-0) verwenden", auf Seite [137.](#page-146-0) Informationen zu den Vorteilen und Nachteilen der jeweiligen Schnittstelle fin-den Sie in Abschnitt "System Manager oder repos\_copy für die [Implementierung](#page-92-0) [verwenden"](#page-92-0) auf Seite 83.

# <span id="page-92-0"></span>**System Manager oder repos\_copy für die Implementierung verwenden**

In Tabelle 6 werden die Vor- und Nachteile beschrieben, die jeweils mit der Verwendung von System Manager bzw. von repos\_copy für die Implementierung verbunden sind. So können Sie die beiden Schnittstellen für sich bewerten und diejenige verwenden, die für Sie am besten geeignet ist.

*Tabelle 6. Vorteile und Nachteile von System Manager und repos\_copy bei der Implementierung*

| Schnittstelle       | Vorteile                                                                                                    | Nachteile                                                                                                    |
|---------------------|----------------------------------------------------------------------------------------------------|----------------------------------------------------------------------------------------------------|
| System Mana-<br>ger | System Manager verwendet<br>٠<br>eine grafische Oberfläche<br>Sie können in den Benutzer-<br>٠<br>projekten die Komponenten<br>selektiv auswählen, die Sie<br>implementieren möchten<br>Sie können wählen, ob während<br>der Implementierung im Ser-<br>ver-Repository Beziehungs-<br>schemata erstellt werden sollen,<br>oder nicht<br>Sie können mehrere Benutzer-<br>projekte gleichzeitig implemen-<br>tieren<br>Mit Hilfe der Drag-and-Drop-<br>Implementierung (ziehen und<br>übergeben) können Sie<br>Benutzerprojekte, Integrati-<br>onskomponentenbibliotheken<br>oder sogar einzelne Komponen-<br>ten ohne großen Aufwand imp-<br>lementieren | System Manager läuft ausschließlich<br>unter Windows                                                                                                    |
| repos_copy          | Es besteht nicht die Notwendig-<br>٠<br>keit, dass Komponenten grup-<br>piert werden müssen, wie dies<br>in einem Benutzerprojekt bei<br>der Implementierung unter Sys-<br>tem Manager erforderlich ist<br>Repos_copy ist plattform-<br>unabhängig                                                                                                    | Repos_copy verwendet eine Befehls-<br>zeilenschnittstelle<br>Sie müssen zuerst die Komponen-<br>ten, die Sie implementieren möch-<br>ten, in eine Paketdatei exportieren,<br>entweder mit Hilfe von System<br>Manager oder mit repos_copy<br>Sie können Komponenten in der<br>Paketdatei nicht selektiv implemen-<br>tieren<br>Sie können nur eine einzelne Paket-<br>datei auf einmal implementieren |

# **Konfigurationseigenschaften für die Implementierung festlegen**

Wenn Sie ein Benutzerprojekt von System Manager auf verschiedenen Servern implementieren, müssen die Konfigurationseigenschaften einiger Integrationskomponenten möglicherweise für die neue Serverumgebung geändert werden. So hat z. B. ein Adapter in Ihrer Lösung möglicherweise Eigenschaften, die die URL einer Datenbank, einen Benutzernamen und ein Kennwort angeben, welche sämtlich für Ihre Entwicklung und den Testserver gültig sind. Die Produktionsumgebung jedoch, in der die Lösung implementiert wird, erfordert eventuell andere Werte für diese Eigenschaften. Anstatt nun den Adapter manuell zu rekonfigurieren, indem Sie den Connector-Konfigurator verwenden, um manuell die Konfigurationseigenschaften des Connectors konfigurieren - dies gilt auch für andere Integrationskomponenten, die eventuell für die neue Umgebung geändert werden müssen - können Sie die Konfigurationsfunktion für die Implementierung von System Manager verwenden.

Die Funktion für die Konfiguration der Implementierung von System Manager erlaubt es Ihnen, eine Gruppe von Werten für bestimmte Integrationskomponenteneigenschaften zu definieren und diese auf einen bestimmten Server (oder mehrere Server) anzuwenden, den (die) Sie benennen. Die Werte werden in einer Implementierungsdatei mit der Erweiterung *.dfg* gespeichert, die einer Integrationskomponentenbibliothek zugeordnet ist. Wenn Sie ein vorhandenes Benutzerprojekt auf einem der von Ihnen im Konfigurationsprogramm für die Implementierung angegebenen Server implementieren möchten, verwendet System Manager die Werte der Eigenschaften aus der Implementierungsdatei, um die vorhandenen Konfigurationsdateien für die betreffenden Komponenten des Benutzerprojektes zu modifizieren.

Mit dieser Funktion können Sie die Eigenschaften von Connectors, Zuordnungen, Collaborations und Beziehungen ändern.

Führen Sie die folgenden Schritte aus, um Eigenschaften mit der Funktion für die Konfiguration der Implementierung zu erstellen und zu implementieren:

- v Öffnen Sie den Dialog 'Konfiguration der Implementierung'
- v Fügen Sie mindestens einen Servernamen hinzu
- Fügen Sie Integrationskomponenten hinzu
- v Fügen Sie die Eigenschaften hinzu, die vor der Implementierung auf einem bestimmten Server geändert werden müssen
- v Weisen Sie diesen Eigenschaften die geeigneten Werte für den/die betreffenden Server zu
- Schließen und speichern Sie die Konfiguration der Implementierung
- Implementieren Sie die Komponenten
- **Anmerkung:** Wenn Sie verschlüsselte Eigenschaftswerte implementieren möchten, müssen Sie zuerst den Direktaufruf 'Eigenschaften' für Ihre Instanz von InterChange Server Express öffnen und den Pfad der von Ihnen verwendeten JRE hinzufügen.

### **Den Dialog 'Konfiguration der Implementierung' öffnen**

Gehen Sie wie folgt vor, um den Dialog 'Konfiguration der Implementierung' zu öffnen:

- v Klicken Sie in System Manager in der Anzeige 'WebSphere Business Integration System Manager' mit der rechten Maustaste auf eine ICL, und wählen Sie 'Implementierungsdeskriptor bearbeiten' aus.
- Der Dialog 'Konfiguration der Implementierung' wird angezeigt. Wenn Sie eine Konfiguration erstellen möchten, müssen Sie zuerst mindestens einen Server hinzufügen, wie im folgenden Abschnitt "Einen Servernamen hinzufügen" beschrieben.

### **Einen Servernamen hinzufügen**

Bestimmen Sie, um der Implementierungsdatei einen Server hinzuzufügen, im Bereich *Server auswählen* einen Namen für den Server, der die Eigenschaften der Implementierungszeit verwenden wird, die Sie gerade erstellen.

- v Falls Sie schon früher einen Servernamen in der Datei bestimmt haben, wird er in der Dropdown-Liste *Wählen Sie den Zielserver aus* angezeigt, und Sie können ihn erneut auswählen. Dadurch können Sie die von Ihnen schon früher erstellte Datei öffnen und bearbeiten.
- v Falls Sie zum ersten Mal den Dialog für die Konfiguration der Implementierung öffnen und verwenden, werden noch keine Server in dem Auswahlfenster angezeigt. Sie müssen einen Servernamen angeben. Der Name, den Sie für einen neuen Server angeben, muss nicht unbedingt ein Server sein, der bereits vorhanden oder registriert ist. Sie können einen beliebigen Namen wählen, der Server selbst muss noch nicht vorhanden sein, und durch die Benennung in diesem Dialog wird der Server noch nicht erstellt oder registriert. In diesem Stadium wird der Servername lediglich dazu verwendet, eine Menge bestimmter Eigenschaften und Werte für Integrationskomponenten zusammenzustellen.
	- 1. Wählen Sie 'Server hinzufügen' aus, um einen Namen für eine neue Konfigurationsdatei bereitzustellen.
	- 2. Der Dialog 'Server hinzufügen' wird angezeigt. Die Dropdown-Liste mit den Zielservern enthält bereits den Namen Ihrer derzeitigen lokalen Serverinstanzen. Wenn Sie eine neue Datei mit einem anderen Servernamen erstellen möchten, überschreiben Sie die bereits enthaltene Auswahl mit dem neuen Namen, und wählen Sie 'OK' aus.
	- 3. Der Dialog 'Server hinzufügen' wird geschlossen, und der von Ihnen angegebene neue Name wird nun im Dialog *Wählen Sie den Zielserver aus* angezeigt.

#### **Integrationskomponenten hinzufügen**

Nachdem Sie einen Server ausgewählt oder benannt haben, müssen Sie die Integrationskomponenten, Eigenschaften und Werte hinzufügen, die Sie für diesen Server verwenden bzw. auf ihn anwenden möchten.

Wenn Sie zuvor für einen Server Elemente hinzugefügt hatten, wird der Server automatisch mit diesen früher erstellten Elementen gefüllt, wenn Sie diesen neuen Server in den Dialog 'Konfiguration der Implementierung' aufnehmen. Sie können anschließend die Elemente wieder löschen oder modifizieren.

Wenn Sie zuvor keine Konfigurationselemente für irgendeinen Server in den Dialog aufgenommen haben, müssen Sie die Elemente beim ersten Mal in den Dialog mit aufnehmen. Dazu können Sie entweder eine vorhandene Implementierungsdatei importieren (wird im Folgenden beschrieben), oder manuell die Elemente dem Dialog hinzufügen. Positionieren Sie für das manuelle Hinzufügen von Elementen den Cursor in die Spalte 'Eigenschaftsname', und klicken Sie dort die rechte Maustaste. Der Dialog 'Auswahl der Komponenten' wird geöffnet, und es werden alle verfügbaren Integrationskomponenten in der ICL angezeigt, auf die Sie mit der rechten Maustaste geklickt hatten, um den Dialog für die Konfiguration der Implementierung zu öffnen. Erweitern Sie die Kategorien nach Bedarf. Klicken Sie anschließend für jede einzelne Komponente, für die Sie die Eigenschaften konfigurieren möchten, auf das betreffende Markierungsfeld, und wählen Sie 'OK' aus. Gehen Sie so für alle Komponenten vor. Wenn Sie jedes Mal 'OK' ausgewählt haben, wird der Dialog 'Auswahl der Komponenten' geschlossen, und der Dialog 'Konfiguration der Implementierung' wird angezeigt, in dem jetzt die neue von Ihnen hinzugefügte Komponente enthalten ist.

### **Eigenschaften hinzufügen**

Für jede Komponente, die Sie hinzufügen, müssen Sie außerdem die Eigenschaften hinzufügen, deren Werte Sie für die betreffende Komponente festlegen möchten. Gehen Sie dazu wie folgt vor:

- 1. Klicken Sie mit der rechten Maustaste in das Wertfeld neben der Komponente, für die Sie Eigenschaften hinzufügen möchten. Wählen Sie 'Eigenschaft hinzufügen' aus.
- 2. Der Dialog 'Auswahl der Eigenschaften' wird angezeigt und enthält bereits sämtliche Eigenschaften, die für die ausgewählte Komponentendefinition verfügbar sind.
- 3. Setzen Sie ein Häkchen in die gewünschten Felder, und wählen Sie 'OK' aus.
- 4. Der Dialog 'Eigenschaft hinzufügen' wird geschlossen, und der Dialog 'Konfiguration der Implementierung' wird mit den Eigenschaften angezeigt, die Sie für die Komponente hinzugefügt haben.

#### **Werte zuweisen**

Jetzt müssen Sie die Werte angeben, die Sie für diese Eigenschaften verwenden möchten. Gehen Sie dazu wie folgt vor:

- 1. Klicken Sie für die jeweilige Eigenschaft doppelt in das Wertfeld.
- 2. Geben Sie den Wert ein, den Sie für die Eigenschaft verwenden möchten.

#### **Anmerkung: Informationen zur Ermittlung der Werte, die für Ihre Komponente verfügbar sind, finden Sie in der Dokumentation. Das Tool überprüft die von Ihnen eingegebenen Werte nicht.**

Klicken Sie auf 'OK', wenn Sie fertig sind. Der Dialog für die Konfiguration der Implementierung wird geschlossen. Wenn Sie den Dialog für die Konfiguration der Implementierung erneut öffnen, wird standardmäßig die letzte von Ihnen erstellte Konfiguration angezeigt. Wenn Sie mehrere Konfigurationen erstellt haben (d. h. wenn Sie mehrere Server im Dialog für die Konfiguration der Implementierung benannt haben), können Sie irgendeine dieser Konfigurationen anzeigen, indem Sie die Dropdown-Liste *Wählen Sie den Zielserver aus* verwenden.

### **Eigenschaftswerte implementieren**

Nachdem Sie eine Konfiguration für die Implementierung erstellt haben, können die Eigenschaften und die Werte der Integrationskomponenten auf einem anderen Server implementiert werden. Nach der Implementierung werden die Eigenschaftswerte, die Sie während der Konfiguration der Implementierung eingegeben haben, auf die Komponente angewendet, die auf dem Server implementiert wurde. Sie können eine Implementierung auf einem Server auf mehrere Arten durchführen:

v Auf einer registrierten Instanz von InterChange Server Express implementieren

Wenn der Server, den Sie bei der Erstellung der Konfigurationseigenschaften für die Implementierung benannt hatten, eine registrierte Instanz von InterChange Server Express ist, können Sie System Manager verwenden, um eine Verbindung mit diesem Server herzustellen und Ihr Projekt auf ihm zu implementieren, wie auch in Abschnitt "Komponenten mit System Manager [implementieren"](#page-103-0) auf [Seite](#page-103-0) 94 erläutert.

Wenn Sie das Projekt implementieren, verwendet System Manager die Werte für die Eigenschaften der Implementierungskonfiguration, um die vorhandenen Eigenschaftswerte in der Konfiguration der Integrationskomponente zu überschreiben, und es wird vorausgesetzt, dass die Benutzervorgaben in System Manager entsprechend eingestellt wurden. Die ursprünglichen Integrationskomponentendefinitionen sind davon nicht betroffen. Die Änderungen werden während der Implementierung durchgeführt, wenn die Werte im Speicher geändert werden, bevor sie auf dem Server implementiert werden.

Prüfen Sie vor der Implementierung die Einstellung der System Manager-Benutzervorgaben. Gehen Sie für diese Überprüfung von System Manager aus in das Windows-Menü und öffnen Sie **Einstellungen>Benutzervorgaben für System Manager >Einstellungen für die Implementierung**. In der Anzeige mit den Implementierungseinstellungen können Sie das Feld *Konfigurationseigenschaften der Implementierung immer während der Implementierung anwenden* aktivieren oder inaktivieren, je nachdem, ob Sie die Konfigurationseigenschaften für die Implementierung verwenden möchten.

Wenn Sie mit System Manager ein Benutzerprojekt implementieren, können Sie selektiv die Komponenten im Benutzerprojekt auswählen, die Sie implementieren möchten. Die von Ihnen erstellten Eigenschaftswerte für die Konfiguration der Implementierung werden nur auf die ausgewählten Komponenten angewendet.

Innerhalb eines Paketes exportieren

Konfigurationsdateien für die Implementierung sind in dem Paket enthalten, das erstellt wird, wenn Sie entweder Benutzerprojekte oder einzelne ICLs in eine Repository-Paketdatei exportieren, wie in Abschnitt ["Komponenten](#page-89-0) mit System Manager in ein Paket [exportieren"](#page-89-0) auf Seite 80 beschrieben. Wenn Sie dies für eine ICL tun, wird eine beliebige Konfigurationsdatei für die Implementierung (\*.dfg), die Sie in dieser ICL erstellt haben, in das Paket einbezogen. Wenn Sie dies für ein Benutzerprojekt tun, werden die Konfigurationsdateien für die Implementierung, die in irgendeiner der ICLs im Benutzerprojekt erstellt wurden, in das Paket einbezogen. Wenn Sie selektiv nur bestimmte Komponenten aus einer einbezogenen ICL beim Export des Benutzerprojektes als Paket auswählen, enthält die Konfigurationsdatei für die Implementierung, die zu dieser ICL gehört, ausschließlich Eigenschaften und Werte für die ausgewählten Komponenten.

• In eine Konfigurationsdatei für die Implementierung exportieren

Sie können eine Datei mit Konfigurationseigenschaften für die Implementierung exportieren, wie in Abschnitt "Eigenschaften für die [Implementierungszeit](#page-99-0) importieren und [exportieren"](#page-99-0) auf Seite 90 beschrieben. Dies ist besonders nützlich, wenn Sie ein Repository-Dateipaket von einem InterChange Server Express-Repository exportieren, wie in Kapitel 6 zur Verwendung von repos\_copy beschrieben, und Sie dabei die Konfigurationseigenschaften für die Implementierung einbeziehen möchten. Wenn Sie eine Konfigurationsdatei für die Implementierung erstellen, befindet sich die Datei in System Manager, nicht im Repository von InterChange Server Express. Aus diesem Grund ist die Konfigurationsdatei für die Implementierung nicht enthalten, wenn Sie repos\_copy verwenden, um ein Paket aus einem InterChange Server Express-Repository zu erstellen. Sie können, um diese Datei hinzuzufügen, die Konfigurationsdatei für die Implementierung über den Dialog 'Eigenschaftsdeskriptor exportieren' exportieren, und anschließend den Konfigurationsinhalt in die Paketdatei repos\_copy mit der folgenden Syntax kopieren:

repos\_copy -s*servername* -u*benutzername* -p*kennwort -ireposcopydatei* -ixdi*implementierungsdeskriptordatei*

Wenn Sie eine ICL oder ein Benutzerprojekt aus System Manager exportieren, wird die Implementierungsdeskriptordatei ″.dfg″ mit den relevanten Einträgen in die Repository-JAR-Datei einbezogen. Sie können anschließend das Dienstprogramm repos\_copy verwenden, um die JAR-Datei in den Server zu kopieren. Die Werte für die Konfigurationsdatei in der JAR-Datei werden automatisch auf die Komponenten angewendet, bevor sie auf dem Server implementiert werden.

Wenn Sie nicht möchten, dass diese Umsetzung erfolgt, können Sie sie über die folgende Option unterdrücken:

repos\_copy -s*servername* -u*benutzername* -p*kennwort* -ireposcopydatei -xdn

Die Option -xdn ignoriert die Datei .dfg in der Repository-JAR-Datei und sendet das Implementierungspaket an den Server, ohne die Eigenschaftswerte zu ändern.

#### **Eigenschaften für die Implementierungszeit konfigurieren**

Die Implementierungszeiteigenschaften sind jene Eigenschaften eines Artefakts, die zum Zeitpunkt der Implementierung konfiguriert werden, statt zur Entwicklungszeit. Mit System Manager können Sie die für einen Server spezifischen Implementierungszeiteigenschaften angeben.

Wenn ein Artefakt auf einem Server implementiert wird, wendet System Manager vor dessen Implementierung die Implementierungszeiteigenschaften auf das Artefakt an. Sie können auch die Eigenschaften eines Artefakts auf mehrere Server kopieren. Dadurch müssen Sie nicht sämtliche Eigenschaften der unterschiedlichen Komponenten für die verschiedenen Server verfolgen. Sie können einfach die Eigenschaften angeben, die unterschiedliche Werte auf den verschiedenen Servern haben sollen und diese Eigenschaften als Teil der Implementierungskonfiguration hinzufügen. Anschließend können Sie die Werte für diese Eigenschaften je nach Server konfigurieren.

Wenn das Objekt auf dem Server implementiert wird, wendet System Manager automatisch die konfigurierten Werte für den entsprechenden Server vor der Implementierung an. Klicken Sie für die Konfigurierung der Implementierungszeiteigenschaften mit der rechten Maustaste auf das ICL-Projekt, und wählen Sie **Implementierungsdeskriptor bearbeiten** aus.

In dem Fenster für die Implementierungskonfiguration haben Sie die folgenden Möglichkeiten:

1. Einen Server hinzufügen: Klicken Sie dazu auf **Server hinzufügen**. Ein Dialog wird geöffnet, in dem Sie den Namen des Zielservers angeben. Klicken Sie auf **OK**.

**Anmerkung:** Wenn eine Komponente und eine Eigenschaft bereits im Konfigurationsdialog konfiguriert wurden, werden diese Werte auf alle Server angewendet, die zur Konfiguration hinzugefügt werden.

- 2. Einen Server löschen: Wählen Sie dazu in der Liste den Server aus, den Sie löschen möchten, und klicken Sie auf **Server löschen**.
- 3. Eigenschaften konfigurieren: In der Liste 'Eigenschaften auswählen' haben Sie die folgenden Möglichkeiten:
	- Komponenten hinzufügen: Klicken Sie zum Hinzufügen von Komponenten zur Liste mit der Implementierungskonfiguration mit der rechten Maustaste auf eine leere Zelle, und wählen Sie im Dialog **Auswahl der Komponenten** die Komponenten aus, die Sie hinzufügen möchten.
	- v Eigenschaften ändern: Klicken Sie dazu doppelt auf die Zelle der Eigenschaft, die Sie ändern möchten, und geben Sie in der Spalte **Wert** die geeignete Einstellung ein.
	- Eigenschaften hinzufügen: Klicken Sie dazu mit der rechten Maustaste auf die Komponente, der Sie eine Eigenschaft hinzufügen möchten, und wählen Sie im daraufhin angezeigten Kontextmenü **Eigenschaft hinzufügen** aus. Wählen Sie in der Liste, die im Dialog 'Auswahl der Eigenschaften' angezeigt wird, die Eigenschaften aus, die Sie hinzufügen möchten, und klicken Sie auf **OK**.
	- Eigenschaften löschen: Wenn Sie für einen bestimmten Server eine einzelne Implementierungseigenschaft löschen möchten, wählen Sie den betreffenden Server aus, klicken Sie mit der rechten Maustaste auf die Eigenschaft, die Sie löschen möchten, und wählen Sie im Kontextmenü **Löschen** aus.

**Anmerkung:** Das Löschen einer Eigenschaft aus einer Serverkonfiguration löscht diese nicht aus anderen Serverkonfigurationen.

#### **Eigenschaften zwischen Servern kopieren**

Einer der Vorteile der Konfigurationsverwaltung ist die Möglichkeit, Eigenschaften zwischen Servern zu kopieren. Klicken Sie für das Kopieren von Eigenschaften mit der rechten Maustaste auf die betreffende Eigenschaft, und wählen Sie im Kontextmenü **Kopieren** aus. Zum Einfügen der kopierten Eigenschaften klicken Sie mit der rechten Maustaste auf eine Komponente, und wählen Sie **Einfügen** aus. Sie können mehrere Eigenschaften von einem Server kopieren und in den anderen einfügen. Wenn die Eigenschaften kopiert werden, werden auch die ihnen zugeordneten Werte kopiert.

**Anmerkung:** Wenn die eingefügten Eigenschaften bereits in der Serverkonfiguration vorhanden sind, überschreibt die Einfügeoperation die vorhandenen Werte.

## <span id="page-99-0"></span>**Eigenschaften für die Implementierungszeit importieren und exportieren**

Die Implementierungskonfiguration kann über den Dialog für die Konfiguration der Implementierung in oder aus einer Datei importiert oder exportiert werden. Eigenschaften werden exportiert, indem mit der rechten Maustaste auf die Eigenschaft geklickt und im Menü **Exportieren** ausgewählt wird. Der Dialog 'Eigenschaftsdeskriptor exportieren' wird angezeigt, in welchem Sie entweder **Ausgewählte Eigenschaften** oder **Alle Eigenschaften** auswählen. Geben Sie den Namen der Datei an, in die Sie die Eigenschaften exportieren möchten, oder wählen Sie **Durchsuchen** aus, um nach einer Datei zu suchen. Klicken Sie auf **OK**.

Klicken Sie für das Importieren von Eigenschaften mit der rechten Maustaste auf die betreffende Eigenschaft, und wählen Sie im Kontextmenü **Importieren** aus. Der Dialog 'Eigenschaften importieren' wird geöffnet. Sie können wählen, ob Sie Ihre Eigenschaften überschreiben oder zusammenführen möchten. Geben Sie im Feld **Wählen Sie die Eigenschaftsdeskriptordatei aus** den Namen der Datei an, oder wählen Sie 'Durchsuchen' aus. Klicken Sie auf **OK**.

### **Eigenschaften für die Implementierung mit repos\_copy konfigurieren**

Wenn Sie außerhalb von System Manager eine repos\_copy-Datei erstellen, werden automatisch die Implementierungszeiteigenschaften in die Datei einbezogen. Diese Eigenschaften werden auf die Artefakte angewendet, bevor sie an den Server gesendet werden. Weitere Informationen zur Verwendung von repos\_copy und Befehlszeilenoptionen finden Sie in Kapitel 6, ["Repos\\_copy](#page-146-0) verwenden", auf Seite [137.](#page-146-0)

### **Konfigurationseigenschaften für die Implementierung kopieren und einfügen**

Die für einen Server erstellten Konfigurationseigenschaften für die Implementierung können kopiert und in die Konfiguration für einen anderen Server eingefügt werden. Wenn Sie Eigenschaften kopieren und einfügen, werden etwaige Werte, die diesen Eigenschaften zugeordnet sind, ebenfalls kopiert und eingefügt. Wenn Sie Eigenschaften einfügen und diese bereits in der Konfiguration vorhanden sind, werden sie durch die Einfügeoperation überschrieben.

## **Implementierungseigenschaften ohne System Manager einrichten**

Ein Standalonedienstprogramm, das in der Datei deploymentconfigutil.zip im Produktverzeichnis \bin enthalten ist, ermöglicht das Bearbeiten einer \*.dfg-Datei ohne die Verwendung von System Manager. Dies kann z. B. in einer Situation nützlich sein, in der ein Datenbankadministrator die Eigenschaft für ein Connector-Kennwort auf einen bestimmten Wert für die Interaktion mit der Datenbank festlegen muss, diesen Wert jedoch nicht dem Benutzer offen legen möchte, der System Manager verwendet. Der Benutzer kann die Konfigurationsfunktion für die Implementierung von System Manager verwenden, um eine \*.dfg-Datei mit Standardwerten zu erstellen und anschließend die Datei an den Datenbankadministrator zu senden. Der Datenbankadministrator führt dann das Standalonedienstprogramm aus, mit dem Änderungen der Eigenschaftswerte möglich sind (nicht jedoch das Hinzufügen oder Löschen von Integrationskomponenten oder Eigenschaften). Der Datenbankadministrator verwendet das Dienstprogramm, um den Wert für das Kennwort zu ändern und sendet anschließend die Datei an den Benutzer zurück, der mit Hilfe von System Manager die \*.dfg-Datei in das Konfigurationsprogramm für die Implementierung importiert.

<span id="page-100-0"></span>Das Dienstprogramm wird über ein vordefiniertes Kennwort gesteuert, und Sie müssen sich an die Produktunterstützung wenden, um eines zu erhalten. Das Kennwort soll verhindern, dass Benutzer ohne entsprechende Zugriffsrechte die Kennwörter oder verschlüsselten Daten ändern, die in den Implementierungsdeskriptordateien angegeben sind.

Das Standalonedienstprogramm befindet sich in der Datei deploymentconfigutil- .zip, die wiederum im Verzeichnis IBM\WebSphere\bin zu finden ist. Die Datei kann auch auf einem System extrahiert und verwendet werden, auf dem weder System Manager noch InterChange Server Express installiert sind.

## **Die Anfangsstatus von Komponenten für die Implementierung einrichten**

Sie können für Komponenten mit Status (wie z. B. Connectors, Collaboration-Objekte, Zuordnungen, Beziehungen und Datenbankverbindungspools) den Status festlegen, in dem die Komponente beim erneuten Hochfahren des Servers nach der Implementierung initialisiert wird. Gehen Sie wie folgt vor, um den Anfangsstatus von Komponenten nach der Implementierung festzulegen:

1. Wählen Sie die Direktaufrufe für die Komponenten in einem Benutzerprojekt aus, deren Anfangsstatus Sie einrichten möchten.

Sie können die Standardauswählverfahren von Windows benutzen, um mehrere Komponenten auszuwählen, wie z. B.:

- v Halten Sie die Taste **Umschalt** gedrückt, um zusammenhängende Elemente auszuwählen
- v Halten Sie die Taste **Strg** gedrückt, um nicht zusammenhängende Elemente auszuwählen
- 2. Klicken Sie mit der rechten Maustaste auf die getroffene Auswahl, und wählen Sie eine der folgenden Vorgehensweisen:
	- v Wählen Sie **Starten** oder **Alle starten** aus, um die ausgewählten Komponenten im Status "Aktiv" initialisieren zu lassen.
	- v Wählen Sie **Stoppen** oder **Alle stoppen** aus, um die ausgewählten Komponenten im Status "Gestoppt" initialisieren zu lassen.

## **Ein Paket mit System Manager prüfen**

Bevor Sie ein Paket mit Komponenten implementieren, können Sie das Paket prüfen, um sicherzustellen, dass die Implementierung erfolgreich verläuft. Gehen Sie wie folgt vor, um ein Paket mit Komponenten zu prüfen:

1. Fügen Sie Benutzerprojekten Direktaufrufe für die Komponenten hinzu, die Sie prüfen möchten.

Informationen zur Erstellung eines Benutzerprojekts finden Sie im Abschnitt ["Benutzerprojekte](#page-68-0) erstellen" auf Seite 59, und Informationen zum Hinzufügen von Direktaufrufen zu einem Benutzerprojekt finden Sie im Abschnitt ["Direkt](#page-70-0)aufrufe zu einem [Benutzerprojekt](#page-70-0) hinzufügen" auf Seite 61.

**Anmerkung:** Da Sie mehrere Benutzerprojekte auf einmal prüfen können, sollten Sie den betreffenden Benutzerprojekten die Direktaufrufe für alle gewünschten Komponenten hinzufügen.

2. Wählen Sie in der Sicht 'WebSphere Business Integration System Manager' die Benutzerprojekte aus, die Sie prüfen möchten, klicken Sie mit der rechten Maustaste auf eins der ausgewählten Benutzerprojekte, und wählen Sie im Kontextmenü **Benutzerprojekt prüfen** aus.

System Manager zeigt den Assistenten für die Prüfung von Projekten an, wie in Abb. 19 dargestellt.

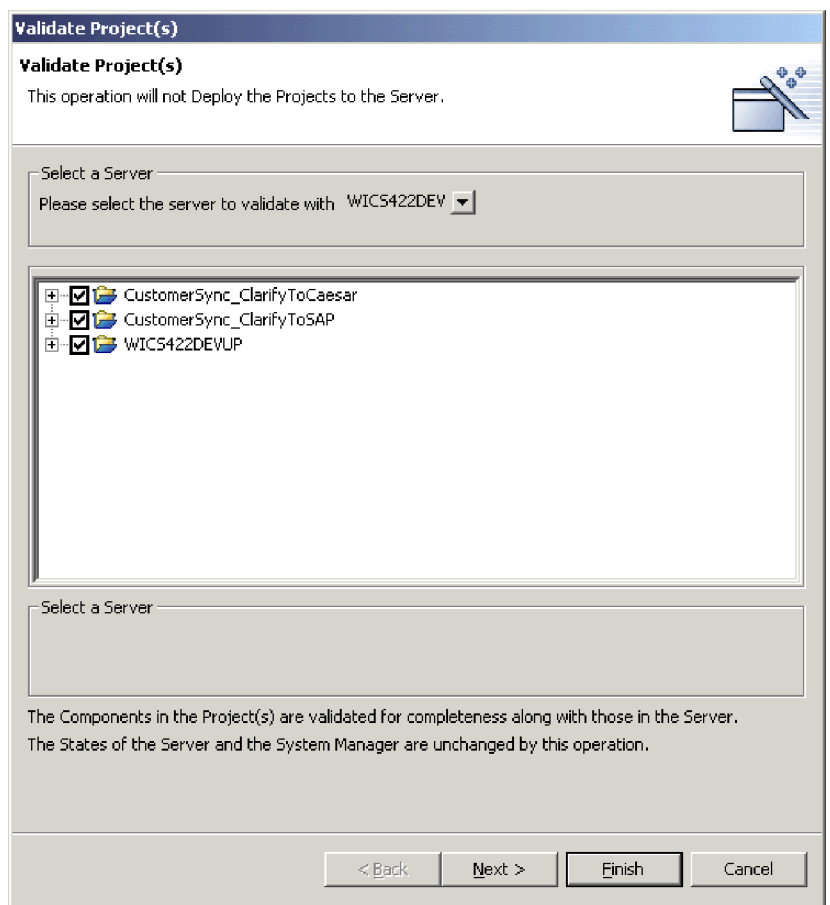

*Abbildung 19. Komponenten zwecks Prüfung auswählen*

- 3. Wählen Sie im Dropdown-Menü **Wählen Sie den Server für die Prüfung aus** den Server aus, für den Sie die Komponenten prüfen möchten.
- 4. Gehen Sie wie folgt vor, um die Komponenten auszuwählen, die Sie prüfen möchten:
	- v Aktivieren Sie das Markierungsfeld neben der Integrationskomponentenbibliothek oder dem Benutzerprojekt, um alle Komponenten in der betreffenden Bibliothek oder dem Projekt auszuwählen.
	- Aktivieren Sie das Markierungsfeld neben einer Komponentengruppe, um alle Komponenten in der betreffenden Gruppe auszuwählen.
	- v Erweitern Sie eine Komponentengruppe, und aktivieren Sie anschließend die Markierungsfelder neben einzelnen Komponenten, um diese Komponenten auszuwählen.

**Anmerkung:** Wenn Sie in mehreren Benutzerprojekten Komponenten mit demselben Namen ausgewählt haben, werden Sie in der nächsten Anzeige des Assistenten aufgefordert, unter den Duplikaten eine einzige auszuwählen.

Wenn Sie keine doppelten Komponenten ausgewählten haben, fahren Sie mit Schritt 6 fort.

Wenn Sie doppelte Komponenten ausgewählt haben, fahren Sie mit Schritt 5 fort.

5. Klicken Sie auf **Weiter**.

System Manager zeigt die Anzeige "Lokale Duplikate" an, wie in Abb. 20 dargestellt.

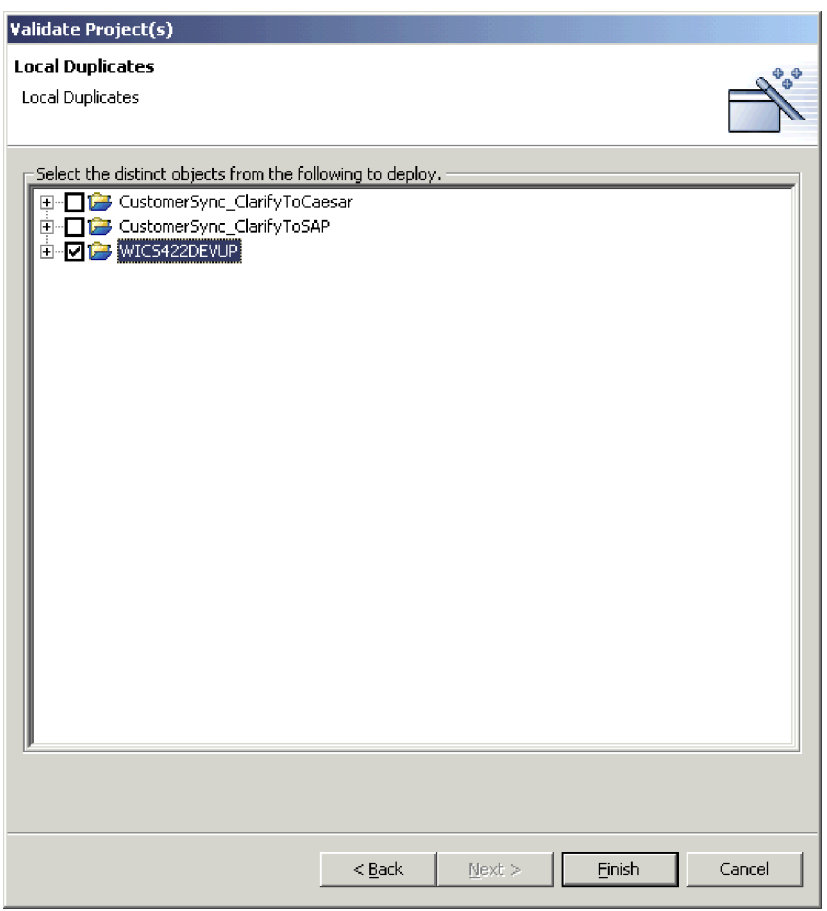

*Abbildung 20. Spezifische Komponenten für die Überprüfung aus Benutzerprojekten auswählen*

Wählen Sie unter den Doppeln spezifische Komponenten aus.

6. Klicken Sie auf **Fertig stellen**.

System Manager erstellt ein Paket, das die ausgewählten Komponenten enthält, und prüft es für das Server-Repository. Eine Nachricht wird angezeigt und informiert darüber, ob die Prüfung erfolgreich verlaufen ist, oder nicht.

## <span id="page-103-0"></span>**Komponenten mit System Manager implementieren**

Sie können Komponenten auf eine der in den folgenden Abschnitten beschriebenen Arten in einer InterChange Server Express-Instanz implementieren:

- v "Komponenten mit dem Implementierungsassistenten implementieren"
- v "Komponenten durch Drag-and-Drop [implementieren"](#page-108-0) auf Seite 99

### **Komponenten mit dem Implementierungsassistenten implementieren**

Gehen Sie wie folgt vor, um den Implementierungsassistenten für die Implementierung eines Paketes von Komponenten auf einer Instanz von InterChange Server Express zu verwenden:

1. Falls irgendeine der Komponenten (außer Zuordnungen), die Sie implementieren möchten, bereits im Server-Repository vorhanden ist, müssen Sie sie vor der Implementierung stoppen (Da Zuordnungen rasch ausgeführt werden und sich normalerweise im Leerlauf befinden, lässt das System zu, dass aktive Zuordnungsdefinitionen erneut implementiert werden).

Verwenden Sie die Komponentenverwaltungssicht von InterChange Server Express oder System Monitor, um die doppelten Komponenten auf dem Server zu stoppen, bevor Sie ein Paket implementieren. Weitere Informationen finden Sie im Abschnitt ["Komponentenstatus](#page-115-0) im Repository verwalten" auf [Seite](#page-115-0) 106.

- 2. Es wird empfohlen, dass Sie den Anfangsstatus der Komponenten festlegen, die Sie implementieren. Weitere Informationen finden Sie im Abschnitt ["Die](#page-100-0) Anfangsstatus von Komponenten für die [Implementierung](#page-100-0) einrichten" auf [Seite](#page-100-0) 91.
- 3. Fügen Sie einem Benutzerprojekt Direktaufrufe für die Komponenten hinzu, die Sie implementieren möchten.

Informationen zur Erstellung eines Benutzerprojekts finden Sie im Abschnitt ["Benutzerprojekte](#page-68-0) erstellen" auf Seite 59, und Informationen zum Hinzufügen von Direktaufrufen zu einem Benutzerprojekt finden Sie im Abschnitt ["Direkt](#page-70-0)aufrufe zu einem [Benutzerprojekt](#page-70-0) hinzufügen" auf Seite 61.

**Anmerkung:** Da Sie mehrere Benutzerprojekte auf einmal implementieren können, sollten Sie den betreffenden Benutzerprojekten die Direktaufrufe für alle gewünschten Komponenten hinzufügen.

- 4. Wählen Sie in der Sicht "WebSphere Business Integration System Manager" alle Benutzerprojekte aus, die Sie auf der Serverinstanz implementieren möchten. Sie können die Standardauswählverfahren von Windows benutzen, um mehrere Benutzerprojekte für die gleichzeitige Implementierung auszuwählen, wie z. B.:
	- v Halten Sie die Taste **Umschalt** gedrückt, um zusammenhängende Elemente auszuwählen
	- v Halten Sie die Taste **Strg** gedrückt, um nicht zusammenhängende Elemente auszuwählen
- 5. Klicken Sie mit der rechten Maustaste auf ein ausgewähltes Benutzerprojekt, und wählen Sie im Kontextmenü **Benutzerprojekt implementieren** aus.

System Manager zeigt die Anzeige "Implementierungsassistent - Seite 1" an, wie in [Abb.](#page-104-0) 21 auf Seite 95 dargestellt.

<span id="page-104-0"></span>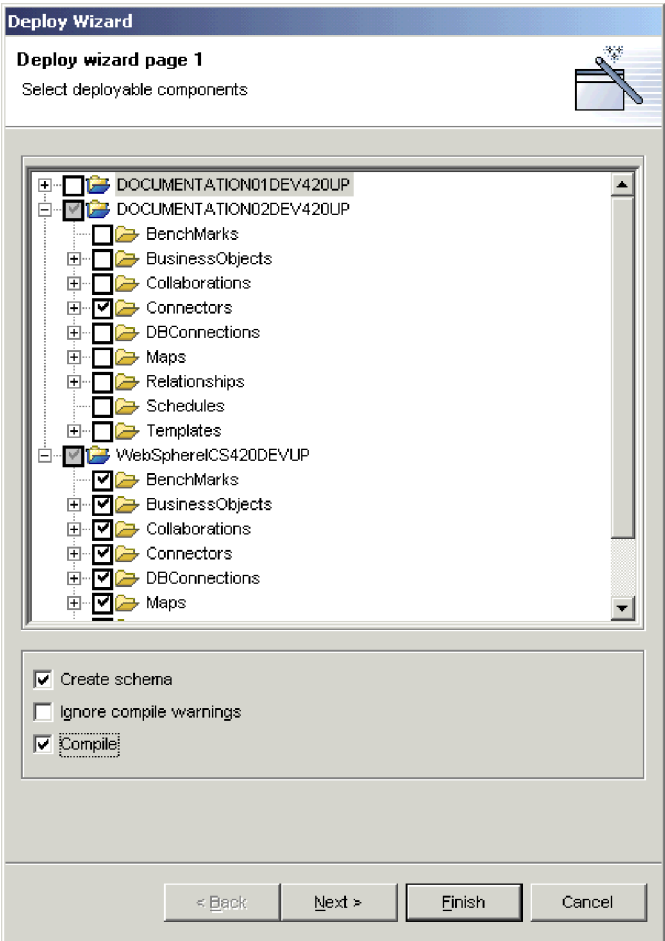

*Abbildung 21. Implementierbare Komponenten und Implementierungsoptionen auswählen*

- 6. Gehen Sie in der Anzeige für die implementierbaren Komponenten wie folgt vor:
	- a. Wählen Sie im Dropdown-Menü **Wählen Sie den Zielserver aus** die Serverinstanz aus, auf der Sie die Komponenten implementieren möchten.
	- b. Gehen Sie wie folgt vor, um die Komponenten auszuwählen, die Sie implementieren möchten:
		- Aktivieren Sie das Markierungsfeld neben einem Benutzerprojekt, um alle Komponenten in dem Projekt zu implementieren.
		- v Erweitern Sie den Benutzerprojektknoten und aktivieren Sie das Markierungsfeld neben allen Komponentengruppen, um alle Komponenten dieses Typs zu implementieren.
		- v Erweitern Sie den Benutzerprojektknoten und einen Komponentengruppenknoten, und aktivieren Sie das Markierungsfeld neben einzelnen Komponenten, um nur diese Komponenten zu implementieren.
		- **Anmerkung:** Wenn Sie in unterschiedlichen Benutzerprojekten Komponenten mit demselben Namen ausgewählt haben, werden Sie in der nächsten Anzeige des Assistenten dazu aufgefordert, welche Komponente unter den Doppeln implementiert werden soll.

c. Aktivieren Sie das Markierungsfeld **Schema erstellen**, wenn Sie während des Implementierungsprozesses den Datenbankverbindungspool und Beziehungsschemata erstellen möchten.

Die Schemata für Beziehungen und Datenbankverbindungspools müssen erstellt werden, damit die Schnittstellen funktionieren, die auf sie verweisen. Wenn Sie eine Schnittstelle für die Ausführung implementieren, müssen Sie diese Option für alle Komponenten aktivieren, die die Schnittstelle verwendet.

- **Anmerkung:** Sie sollten diese Option nur dann aktivieren, wenn die Einstellungen für die Datenbankverbindungspools und die Beziehungen auf die geeigneten Verbindungsinformationen für den Server verweisen, auf dem Sie die Komponenten implementieren. Wenn Sie Komponenten aus einer Umgebung migrieren, in der die Datenbankeinstellungen für eine andere Umgebung zutrafen, für die sie jetzt nicht mehr gelten, möchten Sie wahrscheinlich keine Schemata mehr für diese Komponenten während der Implementierung erstellen.
- d. Aktivieren Sie das Markierungsfeld **Kompilierung auf der InterChange Server-Maschine ausführen**, wenn Sie die Komponente auf dem Inter-Change Server kompilieren möchten.
- e. Aktivieren Sie das Markierungsfeld **Kompilieren**, wenn Sie die Zuordnung und die Collaboration-Schablonen, die Sie für die Implementierung ausgewählt haben, kompilieren möchten.

Zuordnungen und Collaboration-Schablonen müssen kompiliert werden, damit die Schnittstellen, die auf sie verweisen, funktionieren.

**Anmerkung:** Die Kompilierung kann je nach Anzahl der Komponenten einige Zeit in Anspruch nehmen, so dass es sinnvoll ist, sie zunächst auf dem Server zu implementieren und erst anschließend zu kompilieren.

- f. Aktivieren Sie das Markierungsfeld **Gültigkeitsprüfung während der Implementierung überspringen**, wenn Sie wissen, dass das Objekt, welches Sie gerade implementieren, bereits geprüft wurde. Normalerweise wählen Sie dieses Markierungsfeld nicht aus, da Sie die zu implementierenden Objekte vorher prüfen.
- g. Wählen Sie je nach Ihren Auswahlen eine der folgenden Vorgehensweisen:
	- v Wenn Sie keine Komponenten ausgewählt haben, die in den ausgewählten Benutzerprojekten doppelt vorhanden sind, und keine Komponenten ausgewählt haben, die bereits im Server-Repository vorhanden sind, können Sie zu diesem Zeitpunkt die Implementierung starten und mit Schritt 9 auf [Seite](#page-107-0) 98 fortfahren.
	- v Wenn Sie keine Komponenten ausgewählt haben, die in den ausgewählten Benutzerprojekten doppelt vorhanden sind, aber dafür Komponenten ausgewählt haben, die bereits im Server-Repository vorhanden sind, wird die Anzeige "Doppelte Objekte auf dem Server" geöffnet; fahren Sie mit Schritt 8 auf [Seite](#page-106-0) 97 fort.
	- Wenn Sie doppelte Komponenten in Benutzerprojekten ausgewählt haben, fahren Sie mit Schritt 7 fort.
- 7. Klicken Sie auf **Weiter**.

<span id="page-106-0"></span>Wenn Sie doppelte Komponenten in Benutzerprojekten ausgewählt haben, wird die Anzeige "Implementierungsassistent - Seite 2" geöffnet, wie in Abb. 22 dargestellt:

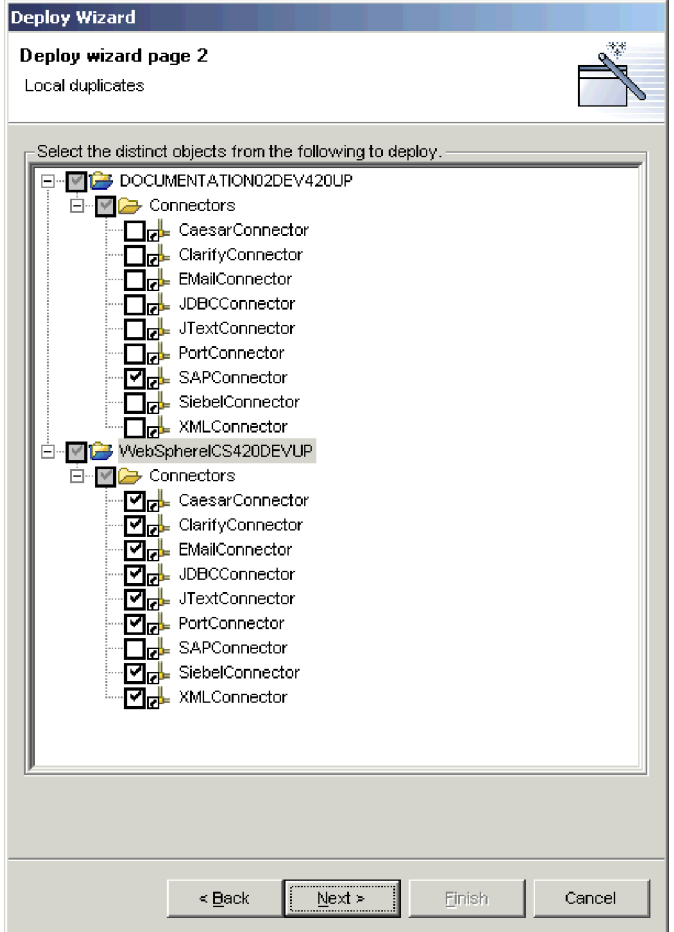

*Abbildung 22. Unter lokalen Duplikaten während der Implementierung auswählen*

Erweitern Sie die Ordner der angezeigten Benutzerprojekte, und aktivieren Sie die Markierungsfelder für jene Komponenten, die Sie unter den lokalen Duplikaten implementieren möchten.

Wählen Sie je nach Ihren Auswahlen eine der folgenden Vorgehensweisen:

- v Wenn Sie beschlossen haben, keine Komponenten zu implementieren, die bereits auf dem Server vorhanden sind, können Sie zu diesem Zeitunkt mit der Implementierung beginnen und mit Schritt 9 auf [Seite](#page-107-0) 98 fortfahren.
- v Wenn Sie beschlossen haben, Komponenten zu implementieren, die bereits auf dem Server vorhanden sind, fahren Sie mit Schritt 8 fort.
- 8. Klicken Sie auf **Weiter**.

Wenn Sie beschlossen haben, Komponenten zu implementieren, die bereits auf dem Server vorhanden sind, wird die Anzeige "Doppelte Objekte auf dem Server" geöffnet, wie in [Abb.](#page-107-0) 23 auf Seite 98 dargestellt:

<span id="page-107-0"></span>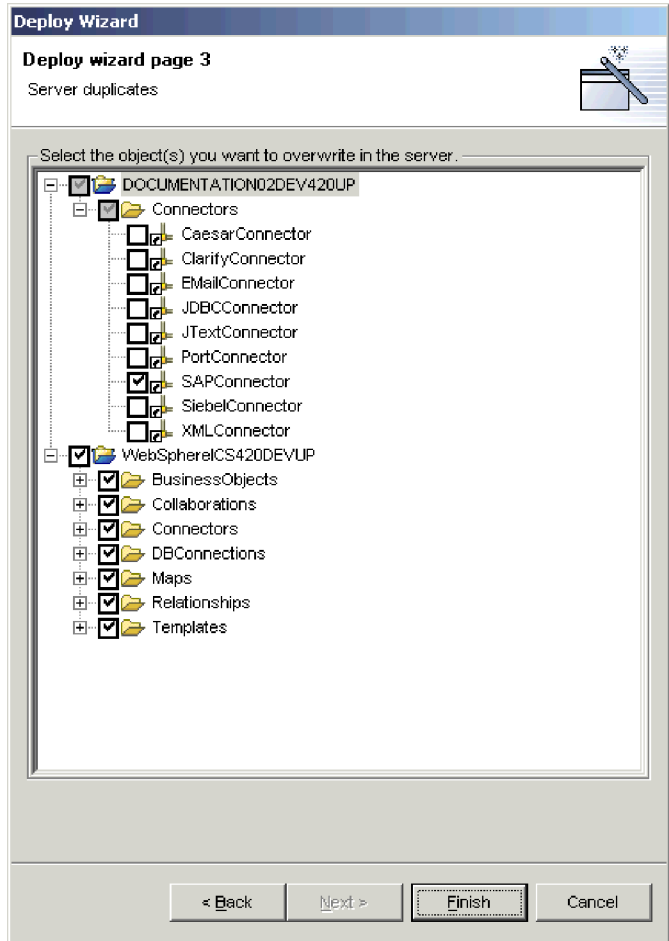

*Abbildung 23. Doppelte Objekte auswählen, um sie auf dem Server zu überschreiben*

Erweitern Sie die Ordner der angezeigten Benutzerprojekte, und aktivieren Sie die Markierungsfelder für die doppelten Komponenten, die Sie im Server-Repository überschreiben möchten.

9. Klicken Sie auf **Fertig stellen**.

System Manager versucht, die ausgewählten Komponenten im Server-Repository zu implementieren. Wenn Sie die Ausgabe des Serverprotokolls anzeigen, werden Sie protokollierte Nachrichten für den Start der Implementierungssitzung und für Komponenten finden, die dem Repository hinzugefügt werden.

Wenn die Implementierungssitzung zu Ende geht, zeigt System Manager entweder eine Informationsnachricht an, dass die Implementierung erfolgreich war, oder einen Fehlerhinweis, dass die Implementierung fehlgeschlagen ist.

10. Beachten Sie die Informationen, die in diesen Nachrichten angezeigt werden. So werden Sie z. B. dazu aufgefordert, den Server neu zu starten, um einige der implementierten Komponenten zu aktivieren, oder Sie erhalten die Information, dass die Implementierung fehlgeschlagen ist, weil aktive Komponenten nicht überschrieben werden können. Klicken Sie auf **OK** und ergreifen Sie die Maßnahmen, die in der Informationsnachricht vorgegeben wurden.
#### **Komponenten durch Drag-and-Drop implementieren**

Gehen Sie wie folgt vor, um Komponenten durch Drag-and-Drop (ziehen und übergeben) innerhalb der Sichten von System Manager zu implementieren:

1. Falls irgendeine der Komponenten, die Sie implementieren möchten, bereits im Server-Repository vorhanden ist, müssen Sie sie vor der Implementierung stoppen.

Verwenden Sie die Komponentenverwaltungssicht von InterChange Server Express oder System Monitor, um die doppelten Komponenten auf dem Server zu stoppen, bevor Sie ein Paket implementieren. Weitere Informationen finden Sie im Abschnitt ["Komponentenstatus](#page-115-0) im Repository verwalten" auf Seite 106.

- 2. Gehen Sie in der Sicht 'WebSphere Business Integration System Manager' folgendermaßen vor, um die Komponenten auszuwählen, die Sie implementieren möchten:
	- Wählen Sie Benutzerprojekte oder Integrationskomponentenbibliotheken aus, um sämtliche der in ihnen enthaltenen Komponenten auszuwählen.
	- v Wählen Sie alle Komponenten eines Typs aus, indem Sie den entsprechenden Ordner in einem Benutzerprojekt oder einer Integrationskomponentenbibliothek auswählen.
	- v Erweitern Sie die Komponentenordner, und wählen Sie einzelne Komponenten aus. Sie können die Standardauswählverfahren von Windows benutzen, um mehrere Benutzerprojekte für die gleichzeitige Implementierung auszuwählen, wie z. B.:
		- Halten Sie die Taste **Umschalt** gedrückt, um zusammenhängende Elemente auszuwählen
		- Halten Sie die Taste **Strg** gedrückt, um nicht zusammenhängende Elemente auszuwählen
- 3. Ziehen und übergeben Sie in der Komponentenverwaltungssicht von Inter-Change Server Express die ausgewählten Ressourcen auf die Instanz von Inter-Change Server Express, auf der Sie die Komponenten implementieren möchten.

System Manager versucht, die Komponenten auf der angegebenen Instanz von InterChange Server Express zu implementieren. Nachrichten und Fehler werden in der Sicht 'Konsole' angezeigt.

**Anmerkung:** Wenn Sie in der Sicht 'WebSphere Business Integration System Manager' doppelte Komponenten ausgewählt haben, generiert System Manager einen Fehler, wenn Sie versuchen, die Komponenten zu implementieren. Grenzen Sie Ihre Auswahl ein, um nur eindeutige Komponenten mit aufzunehmen, und versuchen Sie erneut, die Implementierung durchzuführen.

# **Komponenten über das Web implementieren**

Einige WebSphere Business Integration Server Express-Benutzer implementieren von ihren Partner erstellte Lösungen, mit denen eine Kommunikation über ihre betreffenden Organisationen möglich ist. Bis zum jetzigen Zeitpunkt war die Kommunikation begrenzt, da für das verwendete Protokoll ein zusätzliche Konfiguration erforderlich war, um über eine Firewall zu kommunizieren. Die Web Deployment-Funktionalität löst dieses Problem, indem der Partner

Implementierungsoperationen über das Web durchführen darf. Diese Funktionalität ermöglicht dem Partner Folgendes:

• Implementieren der neuesten Versionen ihrer Integrationskomponenten über das Web

- Lokales Testen und Implementieren von Benutzern nach Bedarf
- v Kommunizieren mit dem Benutzer der Lösung über ein sicheres und flexibleres Protokoll

Web Deployment (WD) ist eine webbasierte Anwendung, mit der Benutzer die Komponenten einer Reposity-Datei in InterChange Server Express implementieren oder die InterChange Server-Komponenten wieder in eine Repository-Datei importieren können, wobei ein HTTP- bzw. HTTPS-Protokoll verwendet wird, das Firewalls einfach umgehen kann. Sowohl am Implementierungs- als auch am Importprozess ist eine browserbasierte Schnittstelle beteiligt, mit der Sie einige oder alle Komponenten für die Implementierung oder den Import auswählen können. Implementierungs- und Importvorgänge kann es zwischen Repository-Dateien und InterChange Server geben.

**Anmerkung:** Falls eine der Komponenten (außer Zuordnungen), die Sie implementieren möchten, bereits im Server-Repository vorhanden ist, müssen Sie sie vor der Implementierung auf dem Server stoppen. (Da Zuordnungen rasch ausgeführt werden und sich normalerweise im Leerlauf befinden, ermöglicht das System die erneute Implementierung von aktiven Zuordnungsdefinitionen.)

In diesem Abschnitt werden die folgenden Themen behandelt:

- "Web Deployment einrichten"
- "Neue Server bei Web Deployment [registrieren"](#page-110-0) auf Seite 101
- v ["Registrierten,](#page-110-0) jedoch nicht verbundenen Server löschen" auf Seite 101
- "Verbindung zu einem registrierten, jedoch nicht [verbundenen](#page-111-0) Server herstellen" auf [Seite](#page-111-0) 102
- v "Verbindung zu einem registrierten, [verbundenen](#page-111-0) Server trennen" auf Seite 102
- v ["Serverkomponenten](#page-111-0) importieren" auf Seite 102
- v "Komponenten einer [Repository-Datei](#page-112-0) auf einem Server implementieren" auf [Seite](#page-112-0) 103
- v ["Serverkomponenten](#page-113-0) löschen" auf Seite 104

#### **Web Deployment einrichten**

Als Sie das Installationsprogramm für WebSphere Business Integration Express ausgeführt und die Verwaltungstools in Ihre Installation integriert haben (oder die Option ″Standard″ ausgewählt haben), hat das Installationsprogramm nach unterstützten Versionen von WebSphere Application Server gesucht und, falls die Suche erfolgreich war, die Web Deployment-Funktion automatisch für deren Verwendung konfiguriert. In ähnlicher Weise hat, wenn Sie sich für die Installation von WebSphere Application Server Express 6.0 über das Launchpad entschieden haben, bevor Sie die Verwaltungtools installiert haben, das Installationsprogramm Web Deployment für die Verwendung von WebSphere Application Server Express 6.0 konfiguriert.

Sie müssen allerdings vor der Verwendung von Web Deployment die Datei Server-List.adm file ändern, in der der Name und die Position der InterChange Server Express-Instanz enthalten ist, mit der Web Deployment kommuniziert.

Um die Datei zu finden, durchsuchen Sie die Serverliste im Verzeichnis, in dem Sie den Anwendungsserver installiert haben, den Sie für Web Deployment verwenden.

<span id="page-110-0"></span>Bei der Installation von WebSphere Application Server Express 6.0 sieht die Position ähnlich der Folgenden aus:

C:\IBM\WebSphere\Express60\installedApps\CHANGEMENode01 \WebDeployment.ear\WebDeployment.war\admin\ServerList.adm

Öffnen Sie ServerList.adm in einem Texteditor, und fügen Sie eine Zeile mit dem logischen Namen der InterChange Server Express-Instanz hinzu, zu der eine Verbindung hergestellt werden soll; geben Sie auch die URL an. Sie können mehrere Einträge hinzufügen, und Sie können eine Verbindung zu InterChange Server Express-Instanzen herstellen, die entweder lokal oder im Web verfügbar sind. Beispiel:

ibmserver=http://localhost:4443 test44=https://9.26.246.77:8080

#### **Neue Server bei Web Deployment registrieren**

Führen Sie die folgenden Schritte durch, um einen neuen Server zu registrieren und eine Verbindung zu ihm herzustellen.

1. Öffnen Sie einen unterstützten Web-Browser, und geben Sie die URL ein, die für die Konfiguration von Web Deployment erstellt wurde:

http://<host>:<port>:/WebDeployment

Dabei ist ″host″ die IP-Adresse der Maschine, die den Host für den Web-Server darstellt, und ″port″ ist eine Portnummer für den Web-Server. Bei einer Standardinstallation von Web Deployment auf einer Maschine mit einer unterstützten Version von WebSphere Application Server oder WebSphere Application Server Express 6.0 ist die folgende URL typisch:

http://localhost:7089/WebDeployment

- 2. Klicken Sie auf der Eingangswebseite von WebSphere Deployment auf **Server registrieren**. Das Formular ″Neuen Server registrieren″ wird geöffnet.
- 3. Wählen Sie im Feld **Servername** im Dropdown-Menü den Server aus, den Sie registrieren möchten.
- 4. Geben Sie im Feld **Benutzername** den Benutzernamen für diesen Server ein.
- 5. Geben Sie im Feld **Kennwort** ein Kennwort ein, das für die Herstellung einer Verbindung zu diesem Server erforderlich ist.
- 6. Klicken Sie auf **Anmelden**.

Wenn zum Server eine Verbindung hergestellt wird, wird sein Name im linken Rahmen unter den InterChange Server-Instanzen angezeigt. Ein Symbol für einen verbundenen Server wird angezeigt und weist darauf hin, dass eine Verbindung zum Server besteht.

Wenn die Serververbindung fehlschlägt, wird das Formular ″Neuen Server registrieren″ erneut mit einer Fehlernachricht angezeigt. Der Server wird registriert, wird aber im linken Rahmen mit einem Symbol für einen nicht verbundenen Server angezeigt.

#### **Registrierten, jedoch nicht verbundenen Server löschen**

Führen Sie die folgenden Schritte aus, um einen registrierten Server zu löschen. Sie können nur einen nicht verbundenen Server löschen.

- 1. Klicken Sie im linken Teilfenster der WebSphere Deployment Web-Seite mit der rechten Maustaste auf den Server, den Sie löschen möchten.
- 2. Klicken Sie im Kontextmenü auf **Löschen**. Der Server wird gelöscht und aus der Liste der InterChange Server-Instanzen entfernt.

#### <span id="page-111-0"></span>**Verbindung zu einem registrierten, jedoch nicht verbundenen Server herstellen**

Führen Sie die folgenden Schritte aus, um die Verbindung zu einem registrierten Server wiederherzustellen.

- 1. Klicken Sie im linken Teilfenster der WebSphere Deployment Web-Seite mit der rechten Maustaste auf den Server, zu dem Sie eine Verbindung herstellen möchten.
- 2. Klicken Sie im Kontextmenü auf **Verbinden**. Das Formular ″Verbindung zum Server herstellen″ wird mit dem über den registrierten Zielserver eingegebenen Server- und Benutzernamen geöffnet.
- 3. Geben Sie im Feld **Kennwort** ein Kennwort ein, das für die Herstellung einer Verbindung zu diesem Server erforderlich ist.
- 4. Klicken Sie auf **Anmelden**.

Wenn eine Verbindung zum Server hergestellt wird, wird im linken Teilfenster neben dem Server das Symbol für einen verbundenen Server angezeigt. Wenn die Serververbindung fehlschlägt, empfangen Sie eine Fehlernachricht, und das Symbol für einen nicht verbundenen Server wird neben dem Server angezeigt.

**Verbindung zu einem registrierten, verbundenen Server trennen**

Führen Sie die folgenden Schritte aus, um die Verbindung zu einem registrierten Server zu trennen.

- 1. Klicken Sie im linken Teilfenster der WebSphere Deployment Web-Seite mit der rechten Maustaste auf den Server, dessen Verbindung Sie trennen möchten.
- 2. Klicken Sie im Kontextmenü auf **Verbindung trennen**.

Wenn Sie die Verbindung zum Server erfolgreich getrennt haben, weist das Symbol neben dem Server darauf hin, dass die Verbindung zum Server unterbrochen wurde. Im rechten Fenster wird außerdem ein Bestätigungsformular angezeigt, das darauf hinweist, dass die Verbindung zum Server getrennt wurde.

#### **Serverkomponenten importieren**

Führen Sie die folgenden Schritte durch, um einige oder alle Serverkomponenten in eine Repository-Datei zu importieren.

- 1. Klicken Sie auf der Hauptseite von WebSphere Deployment Web auf **Vom Server importieren**, oder klicken Sie doppelt auf den Namen des Servers im linken Teilfenster. Wenn Sie die Option **Vom Server importieren** ausgewählt haben, und es keine verbundenen Server gibt, empfangen Sie eine Fehlernachricht. Informationen zur Herstellung einer Verbindung zum Server finden Sie unter "Verbindung zu einem registrierten, jedoch nicht verbundenen Server herstellen".
- 2. Wenn Sie die Option **Vom Server importieren** auswählen, wird das Formular ″Serverkomponenten importieren″ geöffnet. Die Baumstrukturansicht des ersten verbundenen Servers in der Liste wird angezeigt. Wenn Sie einen anderen Server auswählen möchten, klicken Sie auf den Servernamen und auf **Aktualisieren**.
	- **Anmerkung:** Wenn Sie doppelt auf den Servernamen geklickt haben, um das Formular ″Serverkomponenten importieren″ anzuzeigen, werden in der Baumstrukturansicht des Servers die Serverkomponenten angezeigt.
- <span id="page-112-0"></span>3. Wählen Sie einige oder alle Komponenten aus, die vom Server importiert werden sollen.
- 4. (Optional) Um alle abhängigen Komponenten der ausgewählten Komponenten zu importieren, aktivieren Sie das Markierungsfeld **Ausgewählte Komponenten und alle von ihnen abhängigen Komponenten importieren**. Das Markierungsfeld ist standardmäßig inaktiviert.
- 5. Klicken Sie auf **Importieren**.

#### **Komponenten einer Repository-Datei auf einem Server implementieren**

Führen Sie die folgenden Schritte aus, um einige oder alle Komponenten einer Repository-Datei auf einem Server zu implementieren.

- 1. Klicken Sie auf der Hauptseite von WebSphere Deployment Web auf **Auf dem Server implementieren**. Das Formular ″Repository-Datei implementieren wird geöffnet.
- 2. Wählen Sie die Quellenrepository-Datei aus, von der aus Sie Komponenten implementieren, und klicken Sie auf **Start**. Das System zeigt alle Komponenten der Repository-Datei in der Baumstrukturansicht an.
- 3. Wählen Sie einige oder alle zu implementierenden Komponenten in der Repository-Datei aus.
- 4. Wählen Sie die folgenden Optionen beliebig aus, indem Sie das daneben stehende Markierungsfeld aktivieren:
	- v Um die Eigenschaften für die Implementierungszeit bestimmter Komponenten zu ändern, aktivieren Sie das Markierungsfeld **Eigenschaften für die Implementierungszeit während der Implementierung anwenden.**

**Anmerkung:** Bei WebSphere Business Integration Server Express Version 4.4 bietet das System diese Option an, wenn die Implementierungskonfigurationsdatei bereits in der Repository-Datei vorhanden ist.

- v Für die erneute oder anfängliche Erstellung von Schemata für Beziehungen aktivieren Sie das Markierungsfeld **Schemata für Beziehungen (erneut) erstellen**.
- v Für die Kompilierung von Zuordnungen und Collaboration-Schablonen aktivieren Sie das Markierungsfeld **Zuordnungen und Collaboration-Schablonen kompilieren**.
- Zum Fortfahren mit der Implementierung beim Auftreten von Kompilierungsfehlern aktivieren Sie das Markierungsfeld **Implementieren, auch wenn Warnungen beim Kompilieren auftreten**.
- v Zum Fortfahren mit der Implementierung ohne Überprüfung aktivieren Sie das Markierungsfeld **Gültigkeitsprüfung während der Implementierung überspringen**.

Wenn das System doppelte Serverkomponenten findet, wird das Formular zum Auswählen doppelter Serverkomponenten mit den doppelten Serverkomponenten in der Baumstrukturansicht angezeigt.

5. Wählen Sie die doppelten Serverkomponenten aus, die Sie überschreiben möchten, und klicken Sie auf **Implementieren**, um den Implementierungsprozess fortzusetzen. Wenn die Implementierung erfolgreich war, wird ein Bestätigungsformular angezeigt. Wenn die Implementierung fehlgeschlagen ist, wird ein Fehler angezeigt.

### <span id="page-113-0"></span>**Serverkomponenten löschen**

Führen Sie die folgenden Schritte durch, um das Server-Repository ganz oder teilweise zu löschen.

- 1. Klicken Sie auf der Hauptseite von WebSphere Deployment Web auf **Serverkomponenten löschen**. Das Formular ″Serverkomponenten löschen″ wird geöffnet, und die ersten Serverkomponenten, zu denen eine Verbindung hergestellt wurde, werden angezeigt.
- 2. (Optional) Um einen anderen Server auszuwählen, wählen Sie den Server im kombinierten Feld aus, und klicken Sie auf **Aktualisieren**, um seine Komponenten anzuzeigen.
- 3. Wählen Sie eine der folgenden beiden Optionen aus.
	- v Um **alle** Komponenten auf dem Server zu löschen, aktivieren Sie das Markierungsfeld neben dem InterChange Server-Stammknoten, um alle Komponenten auszuwählen.
	- v Aktivieren Sie das Markierungsfeld neben den einzelnen Komponenten, die Sie auf dem Server löschen möchten.
- 4. Wählen Sie eine der beiden folgenden Optionen aus; Sie können auch beide Optionen auswählen:
	- v **Ausgewählte Komponenten löschen, auch wenn andere Komponenten von ihnen abhängig sind.** Diese Option ist inaktiviert, wenn sich der Zielserver im "Produktionsmodus" befindet.
	- v **Komponenten löschen, die von den ausgewählten Komponenten abhängig sind.**
- 5. Klicken Sie auf **Löschen**. Das System fordert Sie auf, den Löschvorgang zu bestätigen.
- 6. Klicken Sie auf **Ok**, um zu löschen, oder klicken Sie auf **Abbrechen**, um den Löschvorgang abzubrechen.

# **Mit Komponenten in einem Repository von InterChange Server Express arbeiten**

Mit der Komponentenverwaltungssicht von InterChange Server Express können Sie die Repositorys von InterChange Server Express verwalten, die Sie registriert haben, sowie die Komponenten in diesen Repositorys verwalten.

# **Die Komponenten im Repository prüfen**

Wie im Abschnitt ["InterChange](#page-61-0) Server Express - Modi" auf Seite 52 beschrieben hat InterChange Server Express verschiedene Rahmenbedingungen bezüglich der Integrität des Repositorys, je nach dem Modus in dem Sie ihn starten. Ein Server im Entwurfsmodus lässt zu, dass das Repository inkonsistent ist, so dass Sie Komponenten nach Verfügbarkeit hinzufügen können, ein Server im Produktionsmodus erfordert jedoch, dass alle Verweise und Abhängigkeiten zwischen den Komponenten aufgelöst sind. Wenn Sie von einem Server im Entwurfsmodus zu einem Server im Produktionsmodus migrieren, sollten Sie zuvor das Repository prüfen, um sicherzustellen, dass das Repository in einem konsistenten Zustand ist.

Gehen Sie wie folgt vor, um das Repository mit System Manager zu prüfen:

- 1. Klicken Sie in der Komponentenverwaltungssicht von InterChange Server Express mit der rechten Maustaste auf die Serverinstanz, deren Repository Sie prüfen möchten, und wählen Sie im Kontextmenü **Repository prüfen** aus.
- 2. Wenn das Repository in einem konsistenten Status ist, wird eine Informationsnachricht angezeigt.

Klicken Sie auf **OK**, um die Anzeige "Repository prüfen" zu schließen.

Wenn im Repository unaufgelöste Abhängigkeiten vorhanden sind, wird der Dialog "Fehlende Abhängigkeiten" angezeigt, wie in Abb. 24 dargestellt. Klicken Sie auf **Fertig stellen**, um den Dialog "Fehlende Abhängigkeiten" zu schließen.

**Anmerkung:** Sie müssen etwaige fehlende Abhängigkeiten auflösen, bevor der Server im Produktionsmodus starten kann. Weitere Informationen zum Produktionsmodus finden Sie im Abschnitt ["Produktionsmodus"](#page-61-0) auf Seite 52.

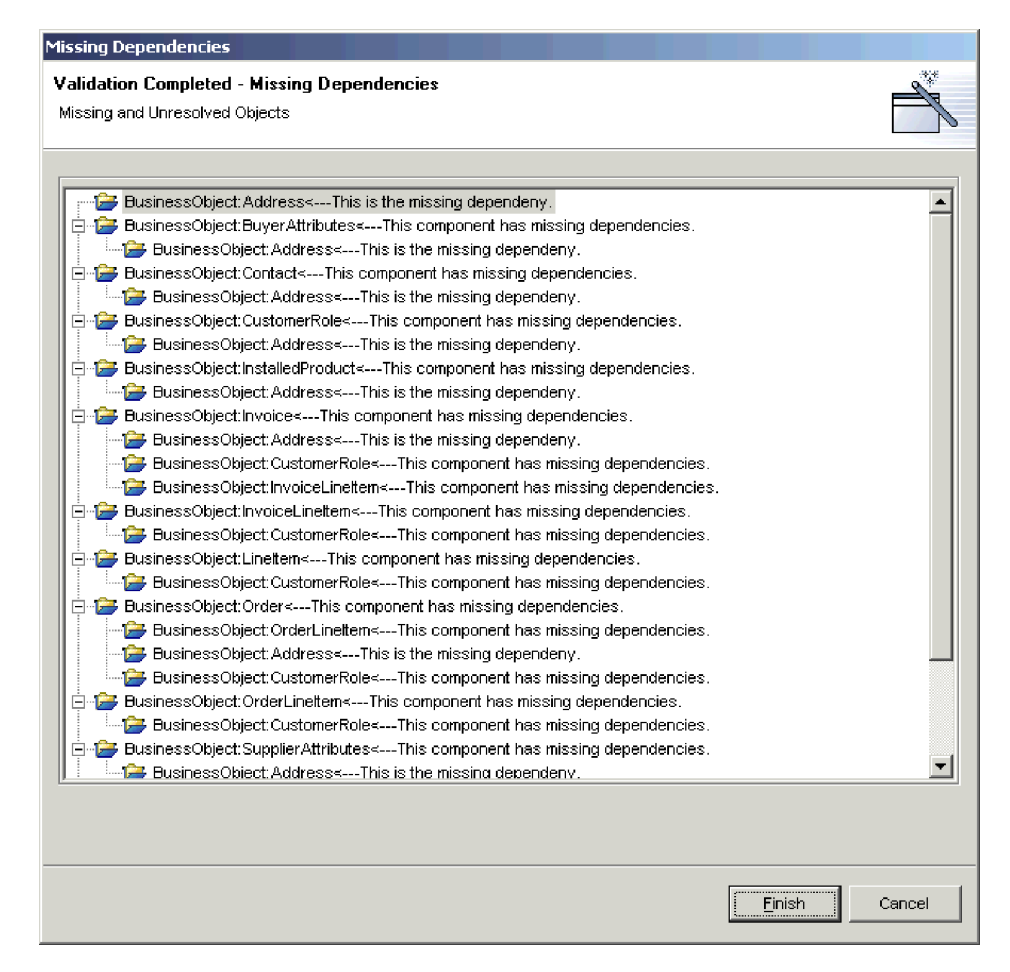

*Abbildung 24. Unaufgelöste Abhängigkeiten im Repository*

# <span id="page-115-0"></span>**Datenbankverbindungspools prüfen**

Klicken Sie zur Prüfung eines Datenbankverbindungspools in der Komponentenverwaltungssicht von InterChange Server Express mit der rechten Maustaste auf den betreffenden Pool, und wählen Sie im Kontextmenü **Datenbankverbindung prüfen** aus.

Weitere Informationen zu Datenbankverbindungpools finden Sie im Abschnitt Kapitel 8, ["Datenbankverbindungspools](#page-184-0) konfigurieren", auf Seite 175.

## **Komponentenstatus im Repository verwalten**

Sie können die Komponentenverwaltungssicht von InterChange Server Express verwenden, um die Status von Komponenten im Repository einer Instanz von InterChange Server Express zu verwalten.

Die ist sehr nützlich, wenn Sie eine Schnittstelle entwickeln, da Sie die Komponente testen müssen, die Sie entwickeln. Oftmals werden Sie eine Komponente testen und dann feststellen, dass Sie sie ändern müssen. Anschließend implementieren Sie die geänderte Komponente auf dem Server und testen sie erneut. Um jedoch eine Komponente auf dem Server zu implementieren, muss sie im inaktiven Status sein, so dass Sie die Komponente vor der Implementierung stoppen müssen. Da Sie eine Schnittstelle in der Workbench sowohl entwickeln, implementieren, als auch testen können, ist es sehr komfortabel, die Status der Komponenten auch von dort aus verwalten zu können.

Wenn Sie den Status einer Komponente in der Komponentenverwaltungssicht von InterChange Server Express ändern möchten, klicken Sie in der Navigationsstruktur mit der rechten Maustaste auf die Komponente, und wählen Sie im Kontextmenü den gewünschten Status aus. In [Tabelle](#page-116-0) 7 auf Seite 107 werden die Statusoperationen aufgelistet, die Sie auf alle Komponententypen anwenden können, die den Laufzeitstatus aufweisen. Weitere Informationen zum Verhalten des Systems, wenn die Komponenten sich in unterschiedlichen Status befinden, finden Sie im Handbuch *System Administration Guide*.

<span id="page-116-0"></span>

| Komponententyp       | Statusoperation  |
|----------------------|------------------|
| Collaboration-Objekt | • Starten        |
|                      | • Stoppen        |
|                      | • Anhalten       |
|                      | • Herunterfahren |
| Connector            | • Starten        |
|                      | • Stoppen        |
|                      | • Anhalten       |
|                      | • Herunterfahren |
|                      | • Booten         |
| Zuordnung            | • Starten        |
|                      | • Stoppen        |
| Beziehung            | • Starten        |
|                      | • Stoppen        |

*Tabelle 7. Verfügbare Statusoperationen für Komponenten in System Manager*

Sie können auch mehrere Komponenten auswählen, mit der rechten Maustaste auf eine der Komponenten klicken und für alle Komponenten gleichzeitig Statusänderungen anwenden. Dies ist sehr nützlich, wenn Sie eine Anzahl an Komponenten gleichzeitig implementieren müssen, weil Sie so nicht für jede einzelne eine separate Statusmanagementoperation durchführen müssen. Sie können die Standardauswählverfahren von Windows benutzen, um mehrere Benutzerprojekte für die gleichzeitige Implementierung auszuwählen, wie z. B.:

- v Halten Sie die Taste **Umschalt** gedrückt, um zusammenhängende Elemente auszuwählen
- v Halten Sie die Taste **Strg** gedrückt, um nicht zusammenhängende Elemente auszuwählen
- **Anmerkung:** Falls für einige Ihrer Komponenten keine Status ausgewählt wurden und Sie versuchen, für eine Gruppe ausgewählter Komponenten eine Statusmanagementoperation durchzuführen, werden in diesem Fall im kontextabhängigen Menü keine Statusmanagementoptionen angezeigt. Wenn Sie z. B. mehrere Connectors stoppen möchten, versehentlich jedoch auch eine Geschäftsobjektdefinition ausgewählt haben, werden die Statusmanagementoperationen im kontextabhängigen Menü nicht dargestellt.

Wenn Sie den Status aller Komponenten eines bestimmten Typs ändern möchten, klicken Sie in der Komponentenverwaltungssicht von InterChange Server Express mit der rechten Maustaste auf den Ordner für den Komponententyp, und wählen Sie im Kontextmenü **Alle starten** oder **Alle stoppen** aus.

Es wird empfohlen, dass Sie System Monitor verwenden, um in einer Produktionsinstallation Komponenten zu verwalten. System Monitor bietet Ihnen größere Flexibilität und ist ein speziell zugeordnetes Verwaltungstool. Weitere Informationen zur Verwendung von System Monitor finden Sie im Handbuch *System Administration Guide*.

# **Komponenteneigenschaften im Repository ändern**

Zuordnungen, Connectors und Collaboration-Objekte haben Laufzeiteigenschaften, die Sie modifizieren können, um das Verhalten dieser Komponenten zu ändern. Folgen Sie den Anleitungen in den folgenden Abschnitten, um die Eigenschaften für bestimmte Komponenten zu ändern:

- "Eigenschaften von Collaboration-Objekten ändern"
- ["Eigenschaften](#page-118-0) von Zuordnungen ändern" auf Seite 109
- v ["Eigenschaften](#page-118-0) von Connectors ändern" auf Seite 109

#### **Eigenschaften von Collaboration-Objekten ändern**

Gehen Sie wie folgt vor, um die Eigenschaften eines Collaboration-Objekts zu ändern:

- 1. Klicken Sie in der Komponentenverwaltungssicht von InterChange Server Express mit der rechten Maustaste auf das Collaboration-Objekt, dessen Eigenschaften Sie ändern möchten, und wählen Sie im Kontextmenü **Eigenschaften** aus.
- 2. Setzen Sie auf den Registerkarten "Allgemeine Collaboration-Eigenschaften" und "Eigenschaften" die Eigenschaften auf die gewünschten Werte.

Weitere Informationen zu Collaboration-Objekteigenschaften finden Sie im Abschnitt ["Eigenschaften](#page-143-0) von InterChange Server Express mit Rechtsklick [konfigurieren"](#page-143-0) auf Seite 134.

Abb. 25 zeigt den Dialog "Eigenschaften" für Collaboration-Objekte:

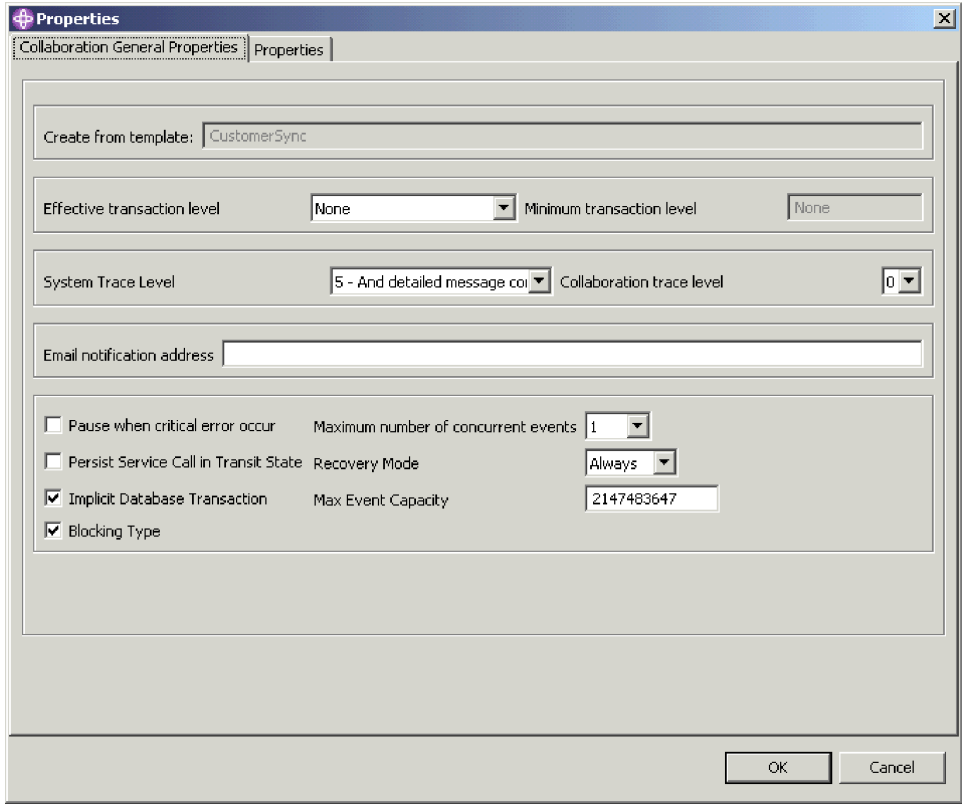

*Abbildung 25. Eigenschaften von Collaboration-Objekten ändern*

3. Klicken Sie auf **OK**.

#### <span id="page-118-0"></span>**Eigenschaften von Zuordnungen ändern**

Gehen Sie wie folgt vor, um die Eigenschaften einer Zuordnung zu ändern:

- 1. Klicken Sie in der Komponentenverwaltungssicht von InterChange Server Express mit der rechten Maustaste auf die Zuordnung, deren Eigenschaften Sie ändern möchten, und wählen Sie im Kontextmenü **Eigenschaften** aus.
- 2. Setzen Sie die Eigenschaften im Dialog "Eigenschaftsseite für Zuordnungen" auf die gewünschten Werte.

Weitere Informationen zu Zuordnungseigenschaften finden Sie im Handbuch *Map Development Guide*.

Abb. 26 zeigt den Dialog "Eigenschaftsseite für Zuordnungen":

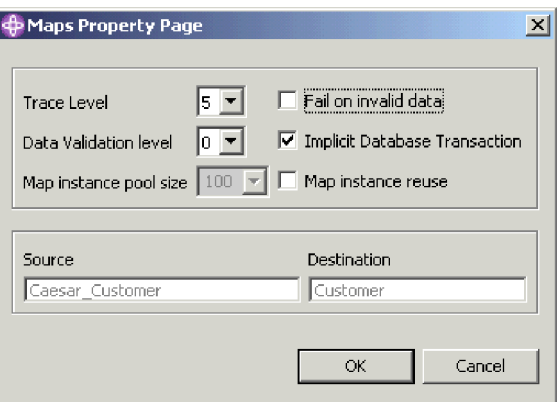

*Abbildung 26. Eigenschaften von Zuordnungen ändern*

3. Klicken Sie auf **OK**.

#### **Eigenschaften von Connectors ändern**

Gehen Sie wie folgt vor, um die Eigenschaften eines Connectors zu ändern:

- 1. Klicken Sie in der Komponentenverwaltungssicht von InterChange Server Express mit der rechten Maustaste auf den Connector, dessen Eigenschaften Sie ändern möchten, und wählen Sie im Kontextmenü **Eigenschaften** aus.
- 2. Setzen Sie die Eigenschaften auf den Registerkarten "Standardeigenschaften", "Zugewiesene Zuordnungen" und "Ressourcen" auf die gewünschten Werte. Weitere Informationen zu Connector-Eigenschaften finden Sie im Abschnitt Kapitel 7, "Connectors [konfigurieren",](#page-148-0) auf Seite 139.

[Abb.](#page-119-0) 27 auf Seite 110 zeigt den Dialog "Eigenschaften" für Connectors:

<span id="page-119-0"></span>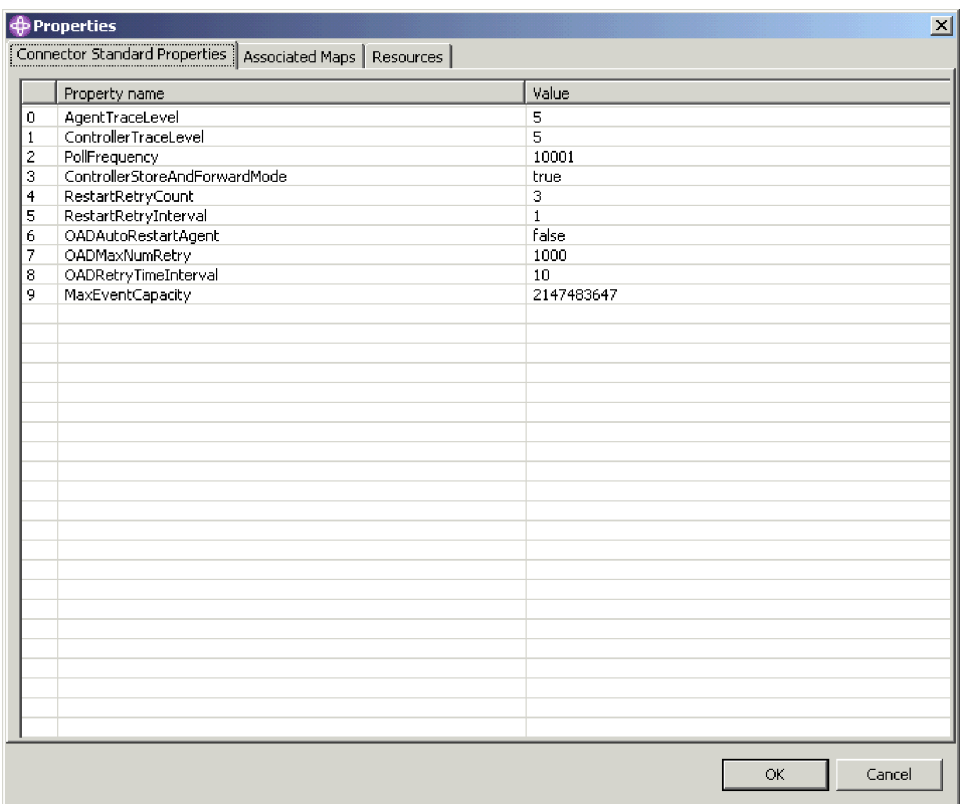

*Abbildung 27. Eigenschaften von Connectors ändern*

3. Klicken Sie auf **OK**.

### **Komponenten im Repository kompilieren**

Collaboration-Schablonen müssen für die Collaboration-Objekte, die auf ihnen basieren, kompiliert werden, damit sie ausgeführt werden können; ebenso müssen Zuordnungen kompiliert werden. Sie können Collaboration-Schablonen und Zuordnungen auch ohne Kompilierung auf InterChange Server Express implementieren, wenn dieser im Entwurfsmodus ausgeführt wird, stellen Sie aber sicher, dass Sie vor dem Testen die Kompilierung ausführen.

Klicken Sie zur Kompilierung einer Collaboration-Schablone auf dem Server in der Komponentenverwaltungssicht von InterChange Server Express mit der rechten Maustaste auf die betreffende Schablone, und wählen Sie im Kontextmenü **Kompilieren** aus.

Klicken Sie zur Kompilierung aller Collaboration-Schablonen auf dem Server in der Komponentenverwaltungssicht von InterChange Server Express mit der rechten Maustaste auf den Ordner **Collaboration-Schablonen**, und wählen Sie im Kontextmenü **Alle kompilieren** aus.

Klicken Sie zur Kompilierung einer Zuordnung auf dem Server in der Komponentenverwaltungssicht von InterChange Server Express mit der rechten Maustaste auf die betreffende Zuordnung, und wählen Sie im Kontextmenü **Kompilieren** aus.

Klicken Sie zur Kompilierung aller Zuordnungen auf dem Server in der Komponentenverwaltungssicht von InterChange Server Express mit der rechten Maustaste auf den Ordner **Zuordnungen**, und wählen Sie im Kontextmenü **Alle kompilieren** aus.

Klicken Sie zur Kompilierung einer Zuordnung und aller Unterzuordnungen in der Komponentenverwaltungssicht von InterChange Server Express mit der rechten Maustaste auf die betreffende Zuordnung, und wählen Sie im Kontextmenü **Mit Unterzuordnung(en) kompilieren** aus.

Die Sicht "Konsole" zeigt Nachrichten über Erfolg oder Fehlschlagen der Kompilierungsversuche an.

## **Komponenten aus dem Repository löschen**

Im Laufe der Entwicklung eines Geschäftsintegrationssystems ändert sich der Systementwurf häufig. Neue Anforderungen und unterschiedliche Umgebungen führen im Allgemeinen zur Überarbeitung oder zum Neuentwurf einer Schnittstelle. Sie sollten sicherstellen, dass das Repository nur die benötigten Komponenten zur Lösung von geschäftsbezogenen Problemstellungen in Übereinstimmung mit der aktuellen Entwicklung enthält, was gelegentlich bedeuten kann, dass Sie Komponenten löschen müssen, die zu mittlerweile geänderten Entwicklungen gehören.

#### **Das gesamte Repository löschen**

Gehen Sie wie folgt vor, um alle Komponenten in einem Server-Repository mit System Manager zu löschen:

- 1. Klicken Sie in der Komponentenverwaltungssicht von InterChange Server Express mit der rechten Maustaste auf die Serverinstanz, deren Repository Sie löschen möchten, und wählen Sie im Kontextmenü **Repository löschen** aus.
- 2. Klicken Sie bei der Eingabeaufforderung "Repository löschen Bestätigung" auf **OK**.
- 3. Klicken Sie bei der nächsten Eingabeaufforderung "Repository löschen Bestätigung" auf **OK**.
- 4. Starten Sie den InterChange Server erneut, um die Daten im Speicher zu aktualisieren.

#### **Komponenten mit dem Komponentenbrowser löschen**

Gehen Sie wie folgt vor, um Komponenten aus einem InterChange Server Express-Repository mit dem Komponentenbrowser zu löschen:

1. Wählen Sie in der Komponentenverwaltungssicht von InterChange Server Express im Browser die Komponenten aus, die Sie löschen möchten.

Sie können die Standardverfahren von Windows zur Auswahl mehrerer Elemente benutzen, wie z. B. **Umschalt** gedrückt halten, um mehrere zusammenhängende Elemente auszuwählen, und **Ctrl** gedrückt halten, um mehrere nicht zusammenhängende Elemente auszuwählen.

2. Wenn Sie eine Komponente löschen, müssen Sie zunächst sicherstellen, dass sie sich in einem inaktiven Status befindet. Bevor Sie also versuchen irgendeine Komponente zu löschen, müssen Sie sie stoppen, um dadurch sicherzustellen, dass diese sich in einem inaktiven Status befindet.

Siehe auch Abschnitt ["Komponentenstatus](#page-115-0) im Repository verwalten" auf Seite [106](#page-115-0) zum Stoppen einer Komponente in System Manager unter Verwendung der Komponentenverwaltungssicht von InterChange Server Express.

Informationen zum Stoppen einer Komponente mit System Monitor finden Sie im Handbuch *System Administration Guide*.

- 3. Wählen Sie eine der folgenden Vorgehensweisen, um die ausgewählten Komponenten zu löschen:
	- v Klicken Sie auf **Löschen**
	- Klicken Sie mit der rechten Maustaste auf eine der ausgewählten Komponenten, und wählen Sie im Kontextmenü **Löschen** aus
	- v Wählen Sie in der Menüleiste **Bearbeiten > Löschen** aus

Abb. 28 zeigt System Manager, wenn der Komponentenbrowser für das Löschen von Komponenten verwendet wird.

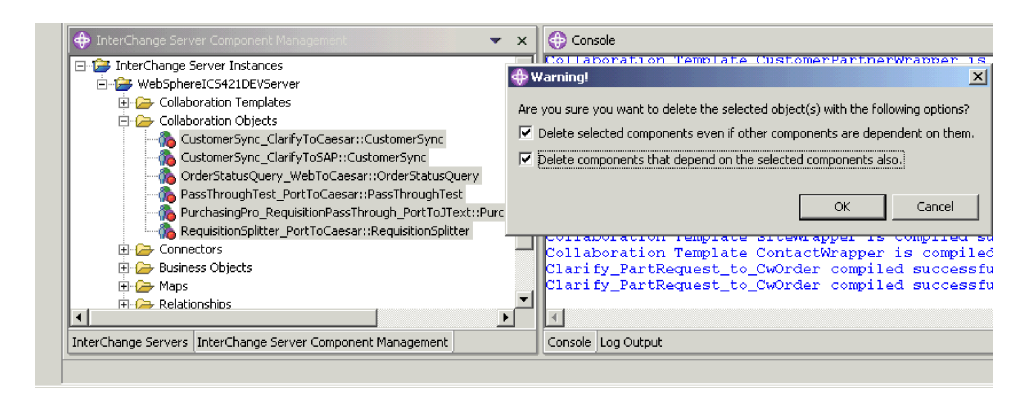

*Abbildung 28. Komponenten mit dem Komponentenbrowser löschen*

- 4. Gehen Sie wie folgt vor, wenn Ihnen dieser Dialog angezeigt wird:
	- v Aktivieren Sie das Markierungsfeld **Ausgewählte Komponenten löschen, auch wenn andere Komponenten von ihnen abhängig sind**, um die Komponente auch dann zu löschen, wenn andere Komponenten auf sie verweisen.

Ein Geschäftsobjekt kann z. B. nicht gelöscht werden, wenn es andere Geschäftsobjekte enthält, da diese von ihm abhängen, selbst wenn diese abhängigen Komponenten ebenfalls für das Löschen ausgewählt wurden, es sei denn, diese Option ist zuvor aktiviert worden.

- v Aktivieren Sie das Markierungsfeld **Komponenten löschen, die von den ausgewählten Komponenten abhängig sind**, um auch die Abhängigkeiten der ausgewählten Komponenten zu löschen. Weitere Informationen zu Abhängig-keiten finden Sie im Abschnitt ["Abhängigkeiten](#page-123-0) und Verweise" auf Seite 114.
- 5. Klicken Sie auf **Fertig stellen**.

Wenn die Löschoperation erfolgreich war, wird der Assistent beendet.

Wenn die Löschoperation fehlgeschlagen ist, klicken Sie auf **OK**, um den Fehlerhinweis zu schließen, beheben Sie das Problem und versuchen Sie erneut, die Operation auszuführen. Die Fehlerinformation in dem Fehlerhinweis ist möglicherweise schwierig für die Fehlerbehebung zu verwenden, daher wird empfohlen, dass Sie die Ausgabe der Serverprotokollierung verwenden, um die Ursachen des Fehlers zu ermitteln.

### **Komponenten mit dem Assistenten zum Löschen von Serverobjekten löschen**

Gehen Sie wie folgt vor, um Komponenten mit System Manager und dem Assistenten 'Serverobjekt löschen' aus einem Repository von InterChange Server Express zu löschen:

- 1. Klicken Sie in der Komponentenverwaltungssicht von InterChange Server Express mit der rechten Maustaste auf die Serverinstanz, deren Repository Sie löschen möchten, und wählen Sie im Kontextmenü **Serverobjekt löschen** aus.
- 2. Wenn Sie eine Komponente löschen, müssen Sie zunächst sicherstellen, dass sie sich in einem inaktiven Status befindet. Bevor Sie also versuchen irgendeine Komponente zu löschen, müssen Sie sie stoppen, um dadurch sicherzustellen, dass diese sich in einem inaktiven Status befindet.

Siehe auch Abschnitt ["Komponentenstatus](#page-115-0) im Repository verwalten" auf Seite [106](#page-115-0) zum Stoppen einer Komponente in System Manager unter Verwendung der Komponentenverwaltungssicht von InterChange Server Express.

Informationen zum Stoppen einer Komponente mit System Monitor finden Sie im Handbuch *System Administration Guide*.

- 3. Gehen Sie wie folgt vor, um die Komponenten auszuwählen, die Sie löschen möchten:
	- Aktivieren Sie das Markierungsfeld für die Serverinstanz, um sämtliche Komponenten in dem Repository zu löschen.
	- v Erweitern Sie den Ordner für die Serverinstanz und aktivieren Sie das Markierungsfeld für einen Komponententyp, um sämtliche Objekte dieses Typs zu löschen.
	- Wählen Sie den Ordner eines Komponententyps aus, um das Teilfenster auf der rechten Seite mit einer Liste von Komponenten dieses Typs im Repository zu füllen, und aktivieren Sie das Markierungsfeld für einzelne Komponenten.
- 4. Aktivieren Sie das Markierungsfeld **Entfernen erzwingen, auch wenn andere Objekte von diesem Objekt abhängen**, um die Komponente auch dann zu löschen, wenn andere Komponenten auf sie verweisen.

Ein Geschäftsobjekt kann z. B. nicht gelöscht werden, wenn es andere Geschäftsobjekte enthält, da diese von ihm abhängen, selbst wenn diese abhängigen Komponenten ebenfalls für das Löschen ausgewählt wurden, es sei denn, diese Option ist zuvor aktiviert worden.

5. Aktivieren Sie das Markierungsfeld **Abhängige Objekte ebenfalls löschen**, um auch die Abhängigkeiten der ausgewählten Komponenten zu löschen. Weitere Informationen zu Abhängigkeiten finden Sie im Abschnitt ["Abhängigkeiten](#page-123-0) und [Verweise"](#page-123-0) auf Seite 114.

[Abb.](#page-123-0) 29 auf Seite 114 zeigt den Assistenten "Serverobjekte löschen".

<span id="page-123-0"></span>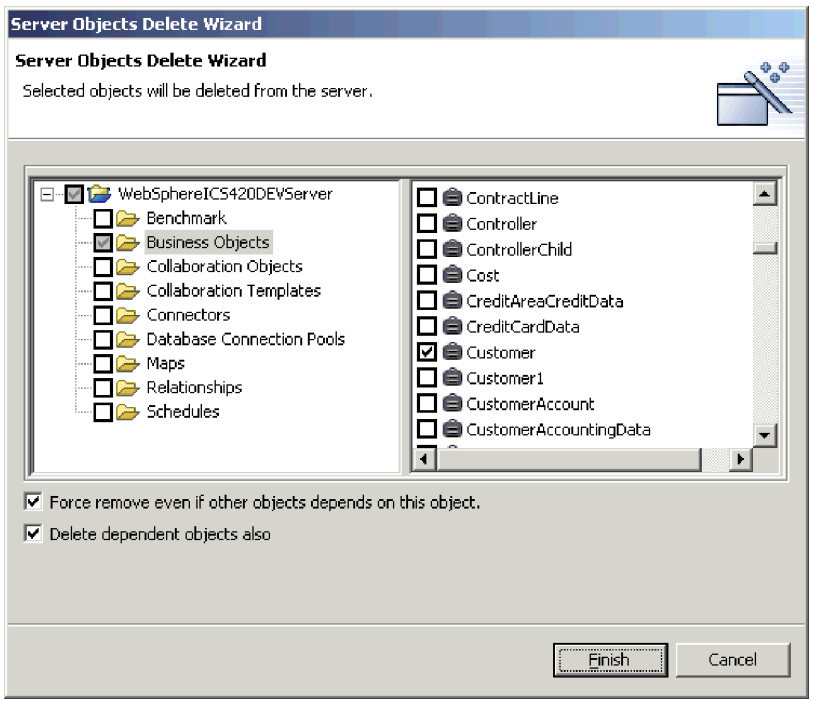

*Abbildung 29. Objekte auf dem Server löschen*

6. Klicken Sie auf **Fertig stellen**.

Wenn die Löschoperation erfolgreich war, wird der Assistent beendet.

Wenn die Löschoperation fehlgeschlagen ist, klicken Sie auf **OK**, um den Fehlerhinweis zu schließen, beheben Sie das Problem und versuchen Sie erneut, die Operation auszuführen. Die Fehlerinformation in dem Fehlerhinweis ist möglicherweise schwierig für die Fehlerbehebung zu verwenden, daher wird empfohlen, dass Sie die Ausgabe der Serverprotokollierung verwenden, um die Ursachen des Fehlers zu ermitteln.

# **Abhängigkeiten und Verweise**

Integrationskomponenten hängen in der Ausführung ihrer Rollen im Geschäftsintegrationssystem voneinander ab. So können z. B. Geschäftsobjektdefinitionen andere Geschäftsobjektdefinitionen als untergeordnete Elemente enthalten, den Ports von Collaboration-Schablonen sind Geschäftsobjektdefinitionen zugeordnet, und Connectors haben Zuordnungen, die zu ihren unterstützten Geschäftsobjekten gehören. Diesen Abhängigkeiten muss entsprochen werden, damit das System ordnungsgemäß funktionieren kann, und wenn InterChange Server Express im Produktionsmodus gestartet wird, wird zunächst geprüft, ob alle Abhängigkeiten und Verweise aufgelöst wurden. Wenn irgendwelche unaufgelösten Abhängigkeiten oder Verweise entdeckt werden, kann InterChange Server Express nicht im Produktionsmodus starten.

Die Begriffe **Abhängigkeiten** und **Verweise** beschreiben je nach Kontext die Beziehung zwischen Komponenten. Für eine Connectordefinition sind z. B. die von ihr unterstützten Geschäftsobjektdefinitionen erforderlich, sowie die zu diesen Geschäftsobjektdefinitionen gehörenden Zuordnungen, damit Daten mit Inter-Change Server Express ausgetauscht werden können. In diesem Kontext sind Geschäftsobjektdefinitionen und Zuordnungen **Abhängigkeiten** der Connectordefinition. Wenn Sie nun dieselbe Beziehung zwischen der Geschäftsobjektdefinition und der Connectordefinition betrachten, jedoch im Kontext des Geschäftsobjektes,

ist der Connector einer der **Verweise** der Geschäftsobjektdefinition, ebenso wie beliebige andere Geschäftsobjekte, die ihn als untergeordnetes Element enthalten, oder wie beliebige Zuordnungen, die ihn umsetzen, oder wie Collaboration-Schablonen, die ihn für ihre Portdefinitionen unterstützen, usw.

Tabelle 8 gibt die Komponenten an, die für alle Komponententypen als Abhängigkeit oder Verweis fungieren können.

| Komponente               | Abhängigkeiten           | <b>Verweise</b>               |
|--------------------------|--------------------------|-------------------------------|
| Geschäftsobjekte         | Geschäftsobjekte<br>٠    | Geschäftsobjekte<br>٠         |
|                          |                          | Zuordnungen<br>٠              |
|                          |                          | Connectors<br>٠               |
|                          |                          | Collaboration-Schablonen<br>٠ |
|                          |                          | Collaboration-Objekte<br>٠    |
| Beziehungen              | Geschäftsobjekte<br>٠    | Keine                         |
| Connectors               | Geschäftsobjekte         | Collaboration-Objekte<br>٠    |
|                          | Zuordnungen              |                               |
| Zuordnungen              | Geschäftsobjekte<br>٠    | Connectors<br>٠               |
|                          | Zuordnungen              | Collaboration-Objekte<br>٠    |
| Collaboration-Schablonen | Geschäftsobjekte         | Keine                         |
| Collaboration-Objekte    | Geschäftsobjekte         | Collaboration-Objekte<br>٠    |
|                          | Zuordnungen              |                               |
|                          | Connectors               |                               |
|                          | Collaboration-Schablonen |                               |
|                          | Collaboration-Objekte    |                               |

*Tabelle 8. Abhängigkeiten und Verweise von Integrationskomponenten*

# **Abhängigkeiten und Verweise anzeigen**

Mit System Manager können Sie die Abhängigkeiten und Verweise einer Integrationskomponente anzeigen.

Wenn Sie die Abhängigkeiten für eine Komponente zeigen möchten, klicken Sie in System Manager mit der rechten Maustaste auf sie, und wählen Sie im Kontextmenü **Abhängigkeiten anzeigen** aus. Der Assistent "Abhängigkeitsbaumstruktur" wird angezeigt. Weitere Informationen finden Sie im Abschnitt "Die [Abhängigkeits](#page-70-0)[baumstruktur](#page-70-0) verwenden" auf Seite 61.

Wenn Sie die Verweise für eine Komponente anzeigen möchten, klicken Sie in System Manager mit der rechten Maustaste auf sie, und wählen Sie im Kontextmenü **Referenzen anzeigen** aus. Der Assistent "Objektreferenzen" wird geöffnet.

# **Abhängigkeiten, die nicht vom System ermittelt werden können**

Einige Abhängigkeits- und Verweisbeziehungen können nicht automatisch vom System ermittelt und umgesetzt werden. In [Tabelle](#page-125-0) 9 auf Seite 116 werden die Komponenten beschrieben, für die das System die Abhängigkeiten und Verweise nicht ermitteln kann.

<span id="page-125-0"></span>Zwar kann das System diese Abhängigkeiten und Verweise nicht feststellen, es muss ihnen aber trotzdem entsprochen werden, damit das System ordnungsgemäß arbeiten kann. Sie müssen eine genaue Projektdokumentation betreiben, um sicherzustellen, dass Sie bei der Implementierung einer Schnittstelle aus einer Umgebung in eine andere alle dieser besonderen Abhängigkeiten einbeziehen.

| Komponente                                                          | Erläuterung                                                                                                    |
|---------------------------------------------------------------------|----------------------------------------------------------------------------------------------------|
| Beziehungen                                                         | Zuordnungen und Collaboration-Schablonen können Beziehun-<br>gen verwenden, dies geschieht allerdings über APIs im Java-<br>Code. Das System kann nicht den gesamten Code in sämtlichen<br>Zuordnungen und Collaboration-Schablonen analysieren, um die<br>Verwendung von Beziehungen zu ermitteln.                                                                                                    |
| Datenbankverbindungs-<br>pools                                      | Zuordnungen und Collaboration-Schablonen können Datenbank-<br>verbindungspools verwenden, dies geschieht allerdings über<br>APIs im Java-Code. Das System kann nicht den gesamten Code<br>in sämtlichen Zuordnungen und Collaboration-Schablonen ana-<br>lysieren, um die Verwendung von Datenbankverbindungspools<br>zu ermitteln.                                                                                                    |
| Datenhandler                                                        | Connectors können, wie auch andere Komponenten,<br>Datenhandler zum Formatieren von Daten verwenden.<br>Datenhandler werden in keiner Weise vom System verwaltet,<br>daher kann das System sie auch nicht ermitteln.                                                                                                    |
| Alle Komponenten, die<br>ausschließlich codiert<br>verwendet werden | Obwohl das System feststellen kann, dass eine Zuordnung von<br>einem Geschäftsobjekt abhängt, wenn Sie die Geschäftsobjekt-<br>definition in die Zuordnung entweder als Quelle oder als Ziel<br>gezogen und übergeben haben, kann das System aber nicht die<br>Verwendung von Komponenten feststellen, die ausschließlich in<br>angepasstem Java-Code erfolgt. Wenn Sie ein neues Geschäfts-<br>objekt instanzieren oder manuell eine Zuordnung in einer<br>Zuordnung oder Collaboration aufrufen, kann das System diese<br>Abhängigkeit nicht ermitteln. |
| Zeitpläne                                                           | Zur Zeit unterstützt das System nicht die Erkennung von<br>Abhängigkeiten und Verweisen für Zeitpläne                                                                                                    |

*Tabelle 9. Komponenten, für die das System keine Abhängigkeiten und Verweise ermitteln kann*

# **Verfügbare Standardoperationen für mehrere Workbench-Ressourcen**

Obwohl viele Tasks, die Sie in der Workbench ausführen, von einer bestimmten Ressource oder einem bestimmten Kontext abhängen, mit der bzw. in dem Sie arbeiten, gibt es viele Operationen, die sich auf alle Ressourcen auf die gleiche Weise auswirken. In diesem Abschnitt werden die Tasks beschrieben, die Sie in der Workbench ausführen können und die für alle Ressourcen gleich funktionieren.

# **Ressourcen ausschneiden, kopieren und einfügen**

Sie können Ressourcen sowohl in System Manager, als auch im Dateisystem ausschneiden, kopieren und einfügen.

Klicken Sie mit der rechten Maustaste auf die Ressource, und wählen Sie jeweils das gewünschte Menüelement aus, um in System Manager ein Benutzerprojekt, eine Integrationskomponentenbibliothek, eine Integrationskomponente, einen Direktaufruf oder einen Ordner auszuschneiden, zu kopieren oder einzufügen. Wenn Sie Integrationskomponenten kopieren, können Sie sie nicht in dieselbe Bibliothek einfügen (z. B. eine Geschäftsobjektdefinition kopieren und in dieselbe Bibliothek einfügen, um sie als Vorlage zu verwenden und sie anschließend umzubenennen). Sie können jedoch die Komponentendefinition in ihrem Entwicklertool öffnen und die Operation "Speichern unter" ausführen, um sie in derselben Bibliothek unter einem neuen Namen zu speichern.

Wenn Sie Integrationskomponenten oder Direktaufrufe im Dateisystem ausschneiden, kopieren und einfügen möchten, starten Sie den Windows Explorer und navigieren Sie zum betreffenden Unterverzeichnis innerhalb des Projektverzeichnisses, kopieren Sie die Datei mit dem Namen der Komponente, und fügen Sie sie in das betreffende Unterverzeichnis innerhalb des Zielprojektverzeichnisses ein.

Wenn Sie im Dateisystem die Operationen ausschneiden, kopieren und einfügen verwenden, müssen Sie in System Manager die Integrationskomponentenbibliothek oder das Benutzerprojekt aktualisieren, um die neu hinzugefügten Ressourcen anzuzeigen. Weitere Informationen finden Sie im Abschnitt "Ressourcen aktualisieren".

Sie können nicht einfach ganze Benutzerprojekte oder Integrationskomponentenbibliotheken ausschneiden, kopieren und einfügen, da in der Workbench Verweise auf Metadaten bestehen, in denen angegeben wird, welche Benutzerprojekte und Bibliotheken bestehen. Das Kopieren eines Ordners in das Arbeitsbereichsverzeichnis aktualisiert nicht diese Metadatenverweise. Sie können jedoch ein neues Benutzerprojekt oder eine Bibliothek in System Manager erstellen, um den Metadateneinträgen zu entsprechen, und anschließend die Ordner der Komponentendefinitionen in das Verzeichnis für die neue Bibliothek oder das neue Benutzerprojekt einfügen.

### **Ressourcen aktualisieren**

Wenn Sie Komponentendefinitionen zu einer Bibliothek oder Direktaufrufe zu einem Benutzerprojekt durch Ausschneiden, Kopieren und das Einfügen von Dateien in das Dateisystem hinzufügen (wie in Abschnitt ["Objekteigenschaften](#page-84-0) in [Integrationskomponentenbibliotheken](#page-84-0) modifizieren" auf Seite 75 beschrieben), müssen Sie die Bibliothek in System Manager aktualisieren, damit die Änderungen abgebildet werden.

Klicken Sie zur Aktualisierung einer Integrationskomponentenbibliothek oder eines Benutzerprojekts in System Manager mit der rechten Maustaste darauf, und wählen Sie im Kontextmenü **Sicht aktualisieren** aus.

### **Ressourcen löschen**

Gehen Sie wie folgt vor, um eine Workbench-Ressource zu löschen:

- 1. Klicken Sie in System Manager entweder mit der rechten Maustaste auf die Ressource, und wählen Sie im Kontextmenü **Löschen** aus, oder wählen Sie in System Manager die Ressource aus, und drücken Sie die Taste **Entfernen**.
- 2. Wenn der Dialog "Komponente löschen" angezeigt wird, klicken Sie auf **OK**.

**Anmerkung:** Falls für eine Komponente Abhängigkeiten bestehen, ist es nicht zulässig, dass Sie sie löschen.

### **Eclipse-basierte Workbenches verwenden**

In diesem Abschnitt werden einige der optionalen Tasks beschrieben, die Sie möglicherweise in Ihrem Tool-Framework ausführen möchten, damit Ihre Tools effizienter arbeiten.

# **Perspektiven öffnen und schließen**

In diesem Abschnitt wird beschrieben, wie Sie Perspektiven öffnen und schließen.

#### **Perspektiven öffnen**

Gehen Sie wie folgt vor, um in der Workbench eine Perspektive zu öffnen:

- 1. Wählen Sie in der Menüleiste Ihrer Workbench **Fenster > Perspektive öffnen > Andere** aus.
- 2. Wählen Sie im Dialog zum Auswählen der Perspektive die Perspektive aus, die Sie öffnen möchten, und klicken Sie auf **OK**.

#### **Perspektiven schließen**

Sie können wie folgt vorgehen, um Perspektiven zu schließen:

- v Wählen Sie **Fenster > Perspektive schließen** aus, um die derzeit aktive Perspektive zu schließen.
- v Wählen Sie **Fenster > Alle Perspektiven schließen** aus, um alle derzeit geöffneten Perspektiven zu schließen.
- v Klicken Sie in der Direktaufrufleiste für Perspektiven mit der rechten Maustaste auf das Symbol für eine Perspektive, und wählen Sie im Kontextmenü **Schließen** aus, um die Perspektive zu schließen.
- v Klicken Sie in der Direktaufrufleiste für Perspektiven mit der rechten Maustaste auf das Symbol für eine Perspektive, und wählen Sie im Kontextmenü **Alle Schließen** aus, um alle geöffneten Perspektiven zu schließen.

### **Sichten anzeigen und schließen**

Sie können die Teilfenster steuern, die in den WebSphere WorkBench-Perspektiven angezeigt werden.

#### **Sichten anzeigen**

Gehen Sie wie folgt vor, um eine Sicht anzuzeigen:

- 1. Wählen Sie **Fenster > Sicht anzeigen> Andere** aus.
- 2. Erweitern Sie den Ordner für eine Gruppe von Sichten, wie z. B. die **Sicht für die InterChange Server-Steuerung**.

**Anmerkung:** Für InterChange Server Express wird auch die Abkürzung ICS verwendet.

- 3. Wählen Sie eine bestimmte Sicht aus, wie z. B. **InterChange Server - Komponentenverwaltung**.
- 4. Klicken Sie auf **OK**.

#### **Sichten schließen**

Wählen Sie eine der folgenden Vorgehensweisen, um eine Sicht zu schließen:

- v Klicken Sie mit der rechten Maustaste auf die Titelleiste der Sicht, und wählen Sie im Kontextmenü **Schließen** aus.
- v Klicken Sie in der Titelleiste der Sicht auf die Schaltfläche zum schließen.

### **Perspektiven anpassen**

Sie können eine Perspektive anpassen, so dass sie Perspektiven, Sichten, Assistenten und Plug-in-Schnittstellen nach Wunsch enthält, damit Sie auf diese Weise die Elemente, die Sie häufig verwenden, nicht so oft öffnen bzw. Elemente schließen müssen, die Sie nicht benötigen. Gehen Sie wie folgt vor, um die derzeit aktive Perspektive anzupassen:

1. Wählen Sie in der Menüleiste **Fenster > Perspektive anpassen** aus.

- 2. Klicken Sie auf den Knoten, den Sie anpassen möchten, um ihn zu erweitern.
- 3. Aktivieren und inaktivieren Sie die Markierungsfelder für die Knotenelemente. In Tabelle 10 werden die anpassungsfähigen Perspektivenknoten aufgelistet, sowie die Auswirkung ihrer Aktivierung.

| Perspektivenknoten<br>anpassen            | Ergebnis                                                                                                    |
|-------------------------------------------|----------------------------------------------------------------------------------------------------|
| Datei > Neu                               | Fügt Elemente über das Menü Datei > Neu hinzu, oder ent-<br>fernt sie wieder.                                                                                                    |
| <b>Fenster &gt; Perspektive</b><br>öffnen | Fügt Perspektiven über das Menü Fenster > Perspektive öff-<br>nen hinzu, oder entfernt sie wieder.                                                                                  |
| Fenster > Sicht anzeigen                  | Fügt Sichten über das Menü Perspektive > Sicht anzeigen<br>hinzu, oder entfernt sie wieder.                                                                                         |
| Andere                                    | Fügt in der Menüleiste und der Funktionsleiste Elemente hinzu<br>oder entfernt sie. Sie müssen z. B. das Markierungsfeld<br>ClearCase aktivieren, um das Menü ClearCase anzuzeigen. |

*Tabelle 10. Anpassungsfähige Perspektivenknoten*

## **Perspektiven speichern**

Sie können eine Perspektivenkonfiguration speichern, um Ihre Anpassungen zu sichern. Gehen Sie wie folgt vor, um eine Perspektive zu speichern:

- 1. Wählen Sie in der Menüleiste Ihres Tool-Frameworks **Fenster > Perspektive speichern unter** aus.
- 2. Geben Sie im Feld **Name** einen Namen für die Perspektive an.
- 3. Klicken Sie auf **OK**.

### **Die Standardperspektiven einrichten**

Ihr Tool-Framework öffnet standardmäßig die Perspektive Ressource. Wenn Sie das Tool-Framework hauptsächlich verwenden, um mit Integrationskomponenten zu arbeiten, kann es sinnvoll sein, eine der Perspektiven von IBM InterChange Server Express zur Standardeinstellung zu deklarieren. Gehen Sie dazu wie folgt vor:

- 1. Wählen Sie in der Menüleiste des Tool-Frameworks **Fenster > Benutzervorgaben** aus.
- 2. Erweitern Sie den Knoten **Workbench**.
- 3. Wählen Sie den Knoten **Perspektiven** aus, der sich unter dem Knoten **Workbench** befindet.
- 4. Wählen Sie die gewünschte Perspektive in der Liste **Verfügbare Perspektiven** aus (wie z. B. System Manager).
- 5. Klicken Sie auf **Make Default**.
- 6. Klicken Sie auf **OK**.

#### **System Manager-Benutzervorgaben konfigurieren**

Gehen Sie wie folgt vor, um ihre Benutzervorgaben für System Manager einzurichten:

- 1. Wählen Sie in der Menüleiste der Workbench **Fenster > Benutzervorgaben** aus.
- 2. Wählen Sie **Benutzervorgaben für System Manager** aus, und gehen Sie wie folgt vor, um die verfügbaren Optionen für Benutzervorgaben zu konfigurieren:
- v Wenn Sie nicht mehr gefragt werden möchten, ob Sie eine Komponente aus einer Integrationskomponentenbibliothek tatsächlich löschen möchten, aktivieren Sie das Markierungsfeld für den Komponententyp im Fenster "Löschen von Objekten nicht bestätigen".
	- **Anmerkung:** Wenn Sie das Markierungsfeld 'Unaufgelöste Abläufe' markieren, hat dies keine Auswirkungen darauf, ob Sie eine Aufforderung oder Nachricht erhalten, wenn Sie einen Ablauf aus Flow Manager löschen. Informationen zu Flow Manager, und wie Sie dafür die Benutzervorgaben konfigurieren, finden Sie im Handbuch *System Administration Guide*.
- v Aktivieren Sie das Markierungsfeld **Tiefkopie**, wenn Sie auch die Abhängigkeiten einer Komponente zusammen mit der Komponente kopieren möchten.

Wenn Sie z. B. **Tiefkopie** aktiviert haben und Sie eine Geschäftsobjektdefinition aus einer Bibliothek in eine andere kopieren, werden alle untergeordneten Geschäftsobjekte, die in ihr enthalten sind, ebenfalls kopiert. Wenn **Tiefkopie** jedoch nicht aktiviert ist, und Sie eine Geschäftsobjektdefinition von einer Bibliothek in eine andere kopieren, wird nur das Geschäftsobjekt selbst kopiert.

Weitere Informationen zu Abhängigkeiten finden Sie im Abschnitt ["Abhän](#page-123-0)gigkeiten und [Verweise"](#page-123-0) auf Seite 114.

- v Geben Sie im Feld **Protokolldatei** den Namen und den Pfad einer Datei an, oder klicken Sie auf **Durchsuchen**, um eine Datei auszuwählen. Wenn in System Manager Fehler auftreten, wird die Fehlerinformation in die angegebene Datei geschrieben. Geben Sie im Feld **Maximale Größe** eine Zahl an, die die maximale Größe der Protokolldatei in Megabyte festlegt.
- v Klicken Sie auf **Standardwerte wiederherstellen**, um die Benutzervorgabenelemente wieder auf ihre Standardwerte zu setzen.

Abb. 30 zeigt die Schnittstelle für die Benutzervorgaben in System Manager.

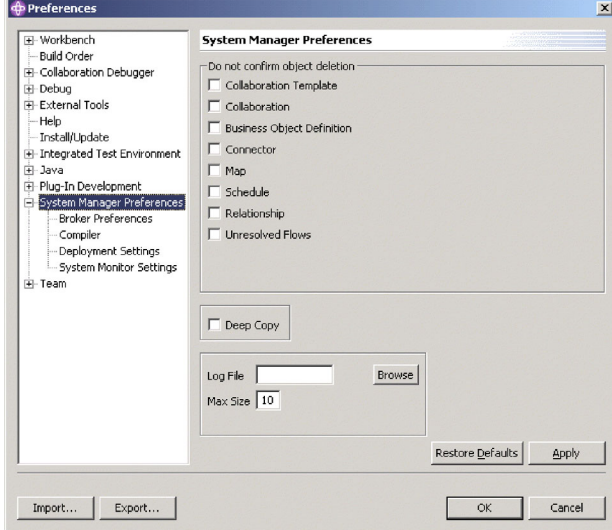

*Abbildung 30. System Manager-Benutzervorgaben*

3. Die Benutzervorgabe "Broker-Einstellungen" sollte nicht verwendet werden. Für diese Benutzervorgabe sollten Sie keine Einträge vornehmen.

4. Mit der Benutzervorgabenschnittstelle "Compiler" können Sie die Position von Bibliotheken angeben, die für die von Ihnen entwickelten Zuordnungen oder Collaborations erforderlich sind, so dass der Compiler sie finden kann.

Gehen Sie wie folgt vor, um Ihre Compiler-Benutzervorgaben festzulegen:

- a. Erweitern Sie die **System Manager-Benutzervorgaben**, und wählen Sie anschließend **Compiler** aus.
- b. Klicken Sie auf **Neu**.
- c. Navigieren Sie im Dialog "Klassenpfad hinzufügen" zu einer Bibliothek, die Sie dem Klassenpfad des Compilers hinzufügen möchten, wählen Sie diese Bibliothek aus, und klicken Sie auf **Öffnen**.

Abb. 31 zeigt die Benutzervorgabenschnittstelle "Compiler":

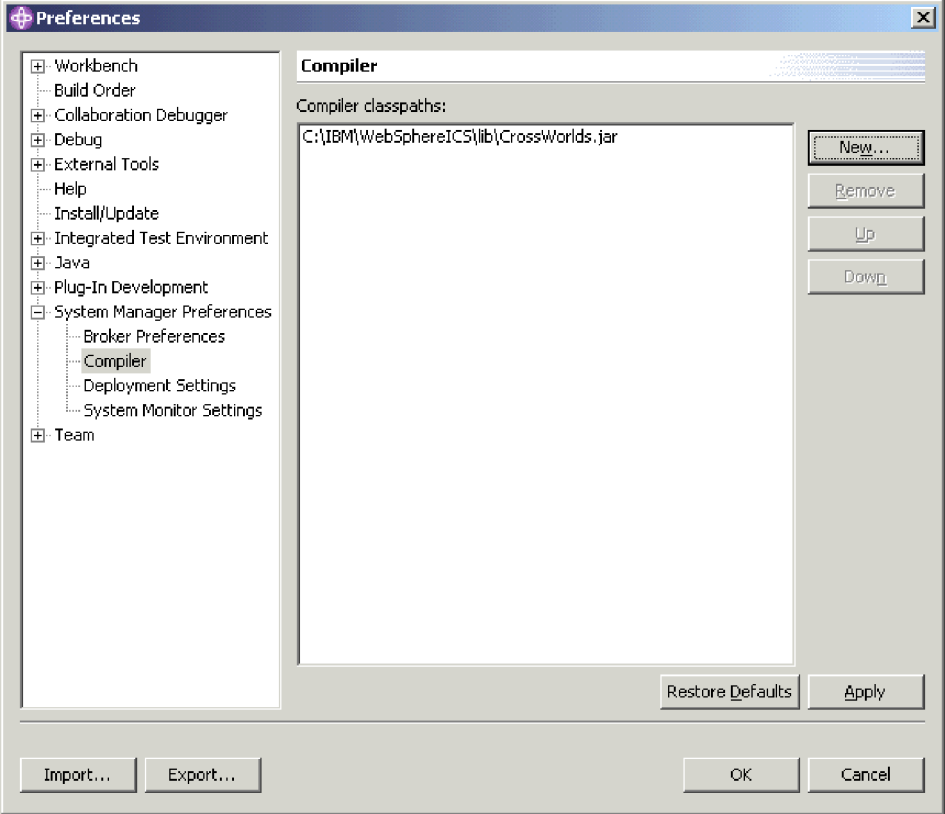

*Abbildung 31. Compiler-Benutzervorgaben*

5. Mit der Schnittstelle "Implementierungseinstellungen" können Sie Optionen einrichten, die für Sie wichtig sind, wenn Sie Komponenten aus System Manager auf einem Server installieren.

Gehen Sie wie folgt vor, um Ihre Benutzervorgaben für die Implementierung festzulegen:

- a. Erweitern Sie die **System Manager-Benutzervorgaben**, und wählen Sie anschließend **Implementierungseinstellungen** aus.
- b. Aktivieren Sie das Markierungsfeld **Komponenten auf dem Server bei Implementierung durch Ziehen und Übergeben überschreiben**.

[Abb.](#page-131-0) 32 auf Seite 122 zeigt die Schnittstelle "Implementierungseinstellungen":

<span id="page-131-0"></span>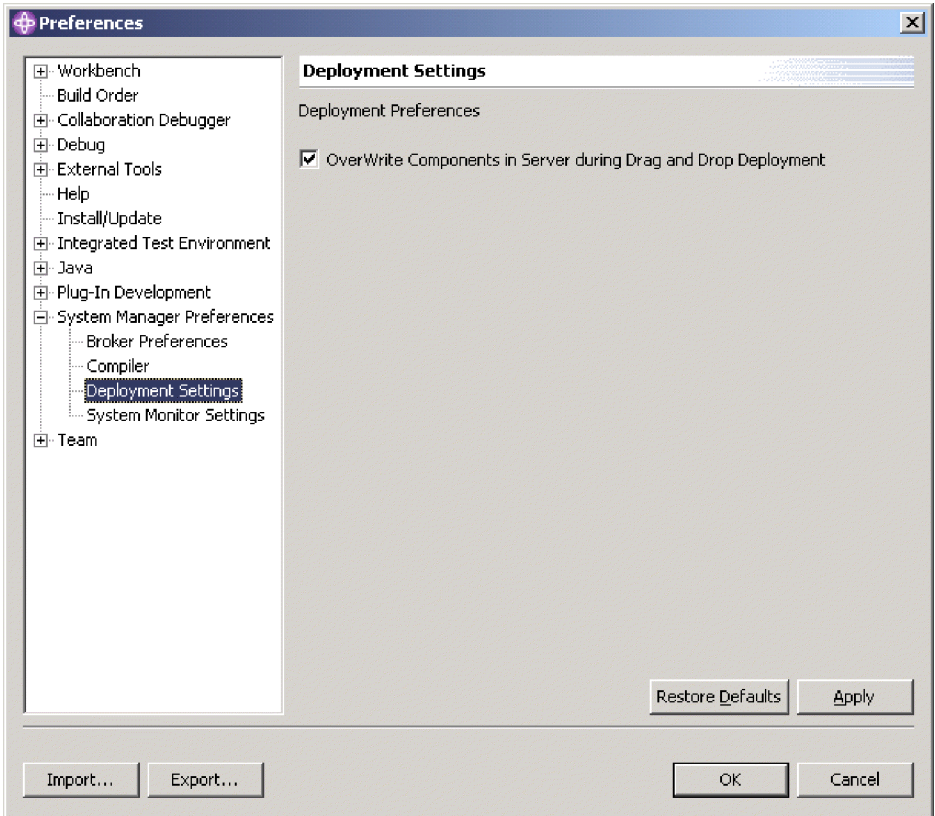

*Abbildung 32. Schnittstelle für die Implementierungseinstellungen*

6. Mit der Schnittstelle "Einstellungen für System Monitor" können Sie das Verhalten der Überwachungsfunktionen der Komponentenverwaltungssicht von InterChange Server Express konfigurieren.

Gehen Sie wie folgt vor, um Ihre Benutzervorgaben für System Monitor festzulegen:

- a. Erweitern Sie die **System Manager-Benutzervorgaben**, und wählen Sie anschließend **Einstellungen für System Monitor** aus.
- b. Geben Sie im Feld **Abfrageintervall** die Anzahl von Sekunden an, die System Manager beim Prüfen des Systemstatus warten soll, um in der Sicht 'Systemanzeige' Informationen anzuzeigen.

[Abb.](#page-132-0) 33 auf Seite 123 zeigt die Schnittstelle "Einstellungen für System Monitor":

<span id="page-132-0"></span>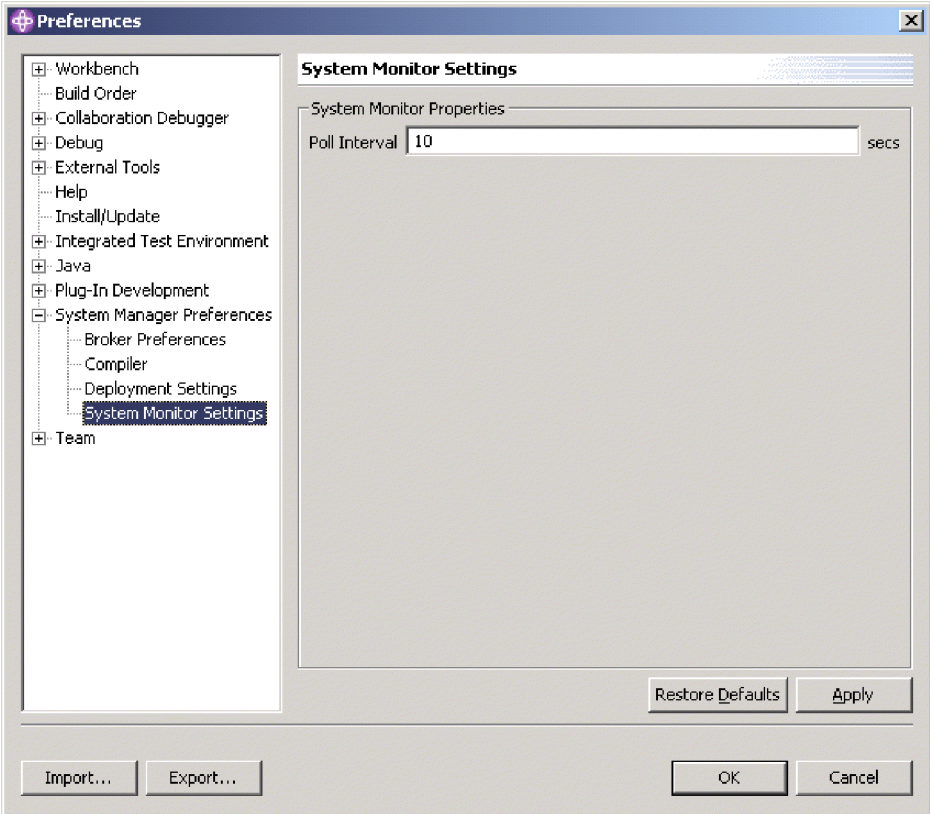

*Abbildung 33. Einstellungen von System Monitor*

Weitere Informationen über die Sicht 'Systemanzeige' finden Sie im Handbuch *System Administration Guide*.

7. Klicken Sie auf **Anwenden**, um Ihre Benutzervorgaben zu speichern und im Dialog "Benutzervorgaben" weiterzuarbeiten, oder klicken Sie auf **OK**, um Ihre Benutzervorgaben zu speichern und den Dialog zu beenden.

# **Behebung von Problemen beim Herstellen einer Verbindung zu Inter-Change Server Express in System Manager**

Eine Verbindungsausfall zwischen System Manager und InterChange Server Express ist unwahrscheinlich, wenn Sie Ihr installiertes System gemäß dem *Quick Start Guide* geprüft haben. Wenn jedoch im Laufe der Zeit System Manager keine Verbindung zu InterChange Server Express herstellen kann, stellen Sie sicher, dass in Ihrer aktuellen Installation die folgenden Anforderungen erfüllt werden:

- v InterChange Server Express muss aktiv sein, damit System Manager eine Verbindung zu ihm herstellen kann. Prüfen Sie die Protokollausgabe für InterChange Server Express, um sicherzustellen, dass die Protokollierungszeile "*<servername>*" is ready" enthält, wobei *<servername>* der Name Ihrer Instanz von Inter-Change Server Express ist.
- v Der IBM Java Object Request Broker (ORB) muss aktiv sein, damit Clients, wie z. B. die Tools, mit ihm kommunizieren können.
- v Bei der Registrierung müssen Sie den Namen von InterChange Server Express exakt so angeben, wie er lautet. Falls die Groß-/Kleinschreibung nicht korrekt ist oder Sie einen einzelnen Buchstaben auslassen, wenn Sie versuchen, eine Serverinstanz zu registrieren, kann System Manager zu dieser Instanz keine Verbindung herstellen. Den exakten Namen des Servers können Sie folgendermaßen sicherstellen:
	- Prüfen Sie den Namen, ob er in exakter Schreibweise in allen Schnittstellen erscheint, die verwendet werden, um den Server zu starten. Unter Windows wird der Servername allgemein als Variable SERVERNAME angegeben, mit dem Standardwert WebSphereICS in der Stapeldatei start\_server.bat. Wenn Sie Inter-Change Server Express unter OS/400 installiert haben, können Sie die Verwaltungskonsole verwenden, die für die Verwendung mit OS/400 enthalten ist, um den Servernamen zu untersuchen. Beachten Sie, dass unter OS/400 alle Namen für Instanzen von InterChange Server Express in Großbuchstaben geschrieben werden, und Sie müssen diese Schreibweise übernehmen, wenn Sie eine Instanz von InterChange Server Express in System Manager registrieren.
	- Prüfen Sie den Namen, wie er in der Protokollausgabe von InterChange Server Express angezeigt wird. Der Protokolleintrag "*<servername>*" is ready" zeigt an, dass der Server gestartet wurde und welchen Namen er hat.
- v Sie müssen den korrekten Benutzernamen angeben, welcher standardmäßig admin lautet.
- v Sie müssen das korrekte Kennwort eingeben. Das Standardkennwort ist null, es kann aber, wie zuvor in diesem Handbuch beschrieben, geändert werden. Falls Sie keine Verbindung herstellen können, wenn Sie das Kennwort null angeben, stellen Sie sicher, dass niemand, der mit der Serverinstanz arbeitet, das Kennwort geändert hat.

Wenn Sie den Benutzernamen und das Kennwort in den Cache gestellt haben, wird gelegentlich der Kennwortwert beschädigt. Er erscheint aber trotzdem in Form von vier Sternen, so dass Sie nicht sofort bemerken werden, dass der Wert sich geändert hat. Löschen Sie den in den Cache gestellten Wert im Feld **Kennwort**, und geben Sie das Kennwort erneut ein.

# **Kapitel 5. InterChange Server Express konfigurieren**

InterChange Server Express muss vor der Ausführung mit umgebungsspezifischen Informationen konfiguriert werden. Die für eine typische Implementierung benötigte Konfiguration wird automatisch für Sie unter Verwendung von Standardwerten vorgenommen, während Sie das Installationsprogramm ausführen, wie auch im Handbuch *WebSphere Business Integration Server Express Installation* beschrieben.

Falls Sie jedoch für Ihre bestimmte Implementierung die Konfiguration von Inter-Change Server Express ändern möchten, können Sie dafür System Manager verwenden.

Die Konfigurationsdaten von InterChange Server Express sind in einer XML-Datei mit dem Namen InterchangeSystem.cfg gespeichert, die wiederum im Produktverzeichnis gespeichert ist. Sie sollten diese Datei jedoch nicht direkt ändern. Stattdessen sollten Sie, falls Sie die Konfiguration von InterChange Server Express ändern möchten, System Manager verwenden. In diesem Kapitel finden Sie dazu die entsprechenden Anleitungen.

# **InterChange Server Express mit System Manager konfigurieren**

Wenn Sie System Manager für die Konfiguration von InterChange Server Express verwenden möchten, muss eine Instanz von InterChange Server Express ausgeführt werden und System Manager mit ihr verbunden sein.

Gehen Sie wie folgt vor, um den Konfigurationseditor von InterChange Server Express in System Manager zu öffnen:

- 1. Starten Sie System [Manager](#page-54-0), wie unter "System Manager starten" auf Seite 45 beschrieben.
- 2. Verbinden Sie System Manager mit der Instanz von InterChange Server Express, wie unter "Eine Verbindung zu [InterChange](#page-60-0) Server Express herstellen" auf [Seite](#page-60-0) 51 beschrieben.
- 3. Klicken Sie mit der rechten Maustaste auf die Instanz von InterChange Server Express, und wählen Sie im Kontextmenü **Konfiguration bearbeiten** aus.
- 4. Führen Sie in den Konfigurationsregisterkarten die gewünschten Änderungen aus, wie in den folgenden Abschnitten beschrieben:
	- "Allgemeine [Eigenschaften](#page-135-0) mit System Manager anzeigen" auf Seite 126
	- v ["Datenbankeigenschaften](#page-135-0) mit System Manager konfigurieren" auf Seite 126
	- v "Tracestufen mit System Manager [konfigurieren"](#page-139-0) auf Seite 130
	- "Protokollierungs- und [Tracingeigenschaften](#page-139-0) mit System Manager [konfigurieren"](#page-139-0) auf Seite 130
	- "Eigenschaften für die [E-Mail-Benachrichtigung](#page-141-0) mit System Manager [konfigurieren"](#page-141-0) auf Seite 132
	- v "Erweiterte Eigenschaften mit System Manager [konfigurieren"](#page-141-0) auf Seite 132
	- v ["Umgebungsvariablen](#page-142-0) mit System Manager konfigurieren" auf Seite 133
	- v "WebSphere [MQ-Eigenschaften](#page-142-0) mit System Manager konfigurieren" auf Seite [133](#page-142-0)

5. Wenn Sie dies erledigt haben, verwenden Sie den Tastaturkurzbefehl **Ctrl+S**, um die Datei zu speichern.

## <span id="page-135-0"></span>**Allgemeine Eigenschaften mit System Manager anzeigen**

Die Registerkarte "Allgemein" des System Manager-Editors für die Konfigurationsdatei enthält die folgenden Anzeigefelder:

- v Das Feld **Servername**, in welchem der Name der Instanz von InterChange Server Express angegeben wird.
- v Das Feld **Serverversion**, in dem angegeben wird, welche Softwareversion von IBM WebSphere Integration Server Express auf dem Server ausgeführt wird.
- v Das Feld **Gesamtspeicher**, in dem die Größe des Arbeitsspeichers auf dem Computer angegeben wird, auf welchem InterChange Server Express ausgeführt wird.
- v Das Feld **Freier Hauptspeicher**, in dem der verfügbare Arbeitsspeicher auf dem Computer angegeben wird, auf welchem InterChange Server Express ausgeführt wird.
- v Das Feld **Startzeit**, in dem die Zeit angegeben wird, zu der die Serverinstanz gestartet wurde.
- v Das Feld **Lokale Zeitzone**, in dem die Zeitzone angegeben wird, in der sich der Computer befindet, auf dem System Manager ausgeführt wird.
- v Das Feld **Zeitzone des Servers**, in dem die Zeitzone angegeben wird, in der sich der Computer befindet, auf dem InterChange Server Express ausgeführt wird.
- v Das Feld **Locale des Servers**, in dem die Locale des Computers angegeben wird, auf welchem InterChange Server Express ausgeführt wird.

# **Datenbankeigenschaften mit System Manager konfigurieren**

Auf der Registerkarte "Datenbank" des Editors für die Konfigurationsdatei können Sie die Eigenschaften ändern, welche die Datenbanken angeben, die InterChange Server Express verwendet, um Daten für das Repository, die Ereignisverwaltung und die Verwaltung von Transaktionen zu speichern. Gehen Sie wie folgt vor, um die Datenbankeigenschaften zu konfigurieren:

- 1. Klicken Sie auf die Registerkarte **Datenbank**.
- 2. Wählen Sie im Dropdown-Menü **Datenbanktreiber** den geeigneten Wert aus, entweder IBM DB2 Server, oder MQ SQL Server, je nach Datenbankanbieter.
- 3. Geben Sie in das Feld **Max. Anzahl Verbindungen** die maximale Anzahl an Verbindungen ein, die InterChange Server Express mit dem Datenbankserver eingehen soll, oder aktivieren Sie das Markierungsfeld **Unbegrenzt**, um Inter-Change Server Express eine unbegrenzte Anzahl an Verbindungen zu erlauben.
- 4. Geben Sie im Feld **Maximale Anzahl der Pools** die maximale Anzahl von Pools an, die InterChange Server Express für die Aufnahme der in den Cache gestellten Datenbankverbindungen erstellen soll.
- 5. Geben Sie im Feld **Leerlaufzeitlimit** die Anzahl von Minuten an, die ein Verbindungsobjekt im Leerlauf sein darf, bevor es an den Datenbankverbindungspool zur Wiederverwendung zurückgegeben wird.
- 6. Geben Sie im Feld **Max. Anzahl Verbindungen** die maximale Anzahl an Verbindungen an, die InterChange Server Express mit dem Datenbankserver herstellen soll, oder aktivieren Sie das Markierungsfeld **Unbegrenzt**, um Inter-Change Server Express eine unbegrenzte Anzahl an Verbindungen zu erlauben.
- 7. Geben Sie im Feld **Wiederholungsintervall bei gegenseitigen Sperren** die Anzahl von Sekunden an, die der Server zwischen zwei Versuchen abwarten soll, um eine gegenseitig gesperrte Datenbanktransaktion auszuführen. Weitere Informationen zum Verhalten des Servers im Falle einer gegenseitigen Datenbanksperre finden Sie im Handbuch *System Administration Guide*.
- 8. Geben Sie in das Feld **Max. Anzahl der Verbindungswiederholungen** ein, wie oft InterChange Server Express versuchen soll, eine verlorengegangene Verbindung zur Datenbank wiederherzustellen.
- 9. Geben Sie im Feld **Intervall der Verbindungswiederholungen** die Zeit in Sekunden an, die InterChange Server Express warten soll, bis eine Verbindung zur Datenbank wiederhergestellt wird.
- 10. Gehen Sie im Teilfenster "Ereignisverwaltung" folgendermaßen vor, um die Datenbankkonnektivität für den Ereignisverwaltungsservice zu konfigurieren:
	- a. Wenn Sie MQ SQL Server (Typ 4) im Dropdown-Menü **Datenbanktreiber** ausgewählt haben, geben Sie im Feld **Hostname** den Namen des Computers an, auf dem sich der Datenbankserver befindet.
	- b. Geben Sie im Feld **Datenbank** den Namen der Datenbank an.
	- c. Geben Sie in das Feld **Max. Anzahl Verbindungen** die maximale Anzahl an Verbindungen ein, die InterChange Server Express mit dem spezifischen Datenbankserver eingehen soll, oder aktivieren Sie das Markierungsfeld **Unbegrenzt**, um InterChange Server Express eine unbegrenzte Zahl an Verbindungen zu erlauben.
	- d. Geben Sie im Feld **Anmelden** den Benutzernamen an, mit dem Inter-Change Server Express sich an der angegebenen Datenbank anmelden soll.
	- e. Geben Sie im Feld **Kennwort** das Kennwort für den Benutzernamen an.
	- f. Wenn Sie MQ SQL Server (Typ 4) oder Oracle (Typ 4) im Dropdown-Menü **Datenbanktreiber** ausgewählt haben, müssen Sie im Feld **Portnummer** die Portnummer angeben, über die die Clients mit dem Datenbankserver kommunizieren.
- 11. Wiederholen Sie Schritt 8 im Teilfenster "Transaktionen", um die Datenbankkonnektivität für den Transaktionsverwaltungsservice zu konfigurieren.
- 12. Wiederholen Sie Schritt 8 im Teilfenster "Repository", um die Datenbankkonnektivität für den Repositoryservice zu konfigurieren.

### **Datenbankkennwörter ändern**

**Anmerkung:** Es wird empfohlen, unter **OS/400-Installationen** die Felder ″Anmelden″ oder ″Kennwort″ im Teilfenster ″Ereignisverwaltung″, ″Transaktionen″ oder ″Repository″ auf der Registerkarte ″Datenbank″ **nicht** zu ändern. Bei der Installation unter OS/400 wird das Benutzerprofil QWBISVR44 ohne Kennwort erstellt. Dieses Benutzerprofil ist Eigner aller Ressourcen, die zum Ausführen von InterChange Server Express notwendig sind. Wenn Sie die Felder ″Anmelden″ oder ″Kennwort″ ändern, müssen Sie auch die Berechtigungen für sämtliche unter OS/400 installierten Dateien ändern, damit InterChange Server Express ordnungsgemäß funktioniert.

Gehen Sie folgendermaßen vor, um das Kennwort für den Benutzernamen zu ändern, das InterChange Server Express für den Zugriff auf eine der Datenbanken verwendet:

- 1. Klicken Sie in den Teilfenstern "Ereignisverwaltung", "Transaktionen", oder "Repository" neben dem Feld **Kennwort** auf **Ändern**.
- 2. Geben Sie das neue Kennwort in das Feld **Neues Kennwort** ein.
- 3. Geben Sie das neue Kennwort erneut in das Feld **Kennwort bestätigen** ein.
- 4. Klicken Sie auf **OK**.

## **Sicherheit mit System Manager konfigurieren**

Eines der Hauptmerkmale von InterChange Server Express ist die Möglichkeit, Benutzern, die auf das System zugreifen, die entsprechende Berechtigung unter Verwendung von Berechtigungsklassen (″Rollen″) zu erteilen, auch als *rollenbasierte Zugriffsteuerung (RBAC)* bekannt. Berechtigungsklassen können ohne großen Aufwand vom Administrator definiert und einer Benutzergruppe zugewiesen werden, so dass der Zugriff auf Schlüsselkomponenten nur für verifizierte Benutzer mit entsprechender Berechtigung möglich ist.

Die Verwendung der RBAC-Funktionalität stellt sicher, dass es nur einem Administrator oder Benutzern mit der Berechtigung zum Verwalten von Berechtigungsklassen erlaubt ist, Benutzer zu erstellen und Berechtigungsklassen zuzuweisen. Wenn RBAC auf dem Server nicht aktiv ist, kann jeder beliebige Benutzer weitere Benutzer und Berechtigungsklassen erstellen, ohne jegliche Prüfung. Wenn Sie den Server mit aktivierter RBAC-Funktionalität verwenden möchten, sollten Sie daher sicherstellen, dass der Administrator die RBAC-Funktionalität nach der Produktinstallation aktiviert. Dadurch wird verhindert, dass irgendein Benutzer die RBAC-Funktionalität einschaltet, oder sonstige Felder bearbeitet.

Weitere Informationen zur Sicherheit und zu rollenbasierter Zugriffssteuerung finden Sie im Handbuch *Administration Guide*.

**Anmerkung:** Die Sicherheit kann außerdem konfiguriert werden, indem Sie den neuen Parameter -xmsp mit dem Befehl repos\_copy verwenden. Weitere Informationen zur Verwendung des Befehls repos\_copy finden Sie unter Kapitel 6, ["Repos\\_copy](#page-146-0) verwenden", auf Seite 137.

Bei InterChange Server Express wird die RBAC-Funktionalität bei der Installation automatisch aktiviert. Führen Sie die nachfolgend aufgeführten Schritte daher nur aus, wenn die RBAC-Funktion nach der Installation explizit inaktiviert ist und erneut aktiviert werden muss.Gehen Sie wie folgt vor, um InterChange Server Express für die rollenbasierte Zugriffssteuerung (RBAC) zu konfigurieren:

- 1. Erstellen Sie zuerst einen Benutzer mit der Berechtigungsklasse ″Administrator″. Wenn kein Benutzer mit der Berechtigungsklasse ″Administrator″ erstellt wird, wird der Server beim nächsten Hochfahren mit inaktivierter RBAC-Funktionalität gestartet, selbst wenn RBAC in der Konfiguration von InterChange Server Express vorher aktiviert wurde.
- 2. Klicken Sie auf die Registerkarte **Sicherheit - RBAC**.
- 3. Wählen Sie das Markierungsfeld **RBAC aktivieren** aus.
- 4. Wählen Sie im Pulldown-Menü 'Benutzerregistry' entweder **Repository** oder **LDAP** aus.

Wenn Sie **Repository** auswählen, müssen Sie auf der Registerkarte **Sicherheit - RBAC** die folgenden Informationen im Bereich **Details zum Repository** angeben:

v 'Datenbank'

- v 'Maximale Anzahl der Verbindungen', oder wählen Sie das Markierungsfeld **Unbegrenzt** aus
- 'Max. Anzahl der Verbindungswiederholungen'
- 'Anmelden'
- v 'Kennwort'

v 'Intervall der Verbindungswiederholungen'

Wenn Sie **LDAP** ausgewählt haben, müssen Sie auf der Registerkarte **Sicherheit - RBAC** die folgenden Informationen im Bereich **LDAP-Einstellung** angeben:

- v 'LDAP-URL'
- v 'Benutzername (definierter Name)'
- 'Kennwort'
- v 'Benutzerstamm (definierter Name)', dies ist der definierte Name des Benutzerstamms
- v 'Attribut des Benutzernamens', dies ist im LDAP-Schema das Attribut, welches InterChange Server Express als Benutzernamen verwendet
- v 'Suchkriterien', die Sie beim Abruf von LDAP-Benutzern verwenden
- v Die 'Höchstzahl der zurückgegebenen Suchergebnisse', dies ist die maximale Anzahl an Einträgen, die nach einer Suche zurückgegeben werden
- v 'SSL', wodurch Sie angeben können, dass Sie eine sichere Verbindung zwischen InterChange Server Express und LDAP herstellen möchten
- 5. Geben Sie im Feld **Benutzer für Serverstart** den Benutzernamen an, mit dem der Server gestartet wird.
- 6. Geben Sie im Feld **Kennwort für Serverstart** das Kennwort an, das zu dem Benutzernamen gehört.
- 7. Wenn Sie die Prüfeinstellungen aktivieren möchten, wählen Sie das Markierungsfeld **Prüfung aktivieren** aus, und füllen Sie die folgenden Felder aus:
	- v 'Verzeichnis für das Prüfprotokoll', dies ist der Pfad der Prüfprotokolldatei
	- v 'Frequenz der Prüfprotokollierung', z. B. 'TÄGLICH', 'WÖCHENTLICH', 'MONATLICH'
	- v 'Größe der Prüfdatei (MB)', dies ist die maximale Größe für die Prüfdatei

Nähere Informationen zu den Konfigurierungsoptionen für InterChange Server finden Sie im Handbuch *Administration Guide*.

#### **'Datenschutz' mit System Manager konfigurieren**

Durchgehender Datenschutz (End-to-End) während einer Verbindung ist ein sehr wichtiges Produktmerkmal von InterChange Server. Sie können dadurch Nachrichten sicher versenden, von dem Moment des Verlassens eines Quelladapters, über InterChange Server bis hin zum Zieladapter.

Für jedes sichere System ist die Prüfung an den Endpunkten entscheidend. IBM WebSphere Business Integration Server Express bietet an jedem Endpunkt innerhalb des Informationsflusses die entsprechende Sicherheit, und garantiert dadurch, dass Ihre Informationen sicher von einem Ende zum anderen gelangen.

Wenn Nachrichten an InterChange Server Express, die Ihre geschäftlichen Transaktionen betreffen, asynchron über JMS transportiert werden, werden die Nachrichten beim Warteschlangenmanager auf Platte gespeichert, während sie auf ihre Verarbeitung warten. Der durchgehende Datenschutz stellt sicher, dass die Nachrichten auf dieser Ebene gesichert werden.

#### **Anmerkung:** Umfassende Informationen zum durchgehenden Datenschutz finden Sie im Handbuch *System Administration Guide*.

Gehen Sie wie folgt vor, um InterChange Server Express für den durchgehenden Datenschutz zu konfigurieren:

- <span id="page-139-0"></span>1. Klicken Sie auf die Registerkarte **Datenschutz**.
- 2. Geben Sie im Teilfenster 'Schlüsselspeicher' den Pfad und das Kennwort an. (Informationen zu Schlüsselspeichern finden Sie im Handbuch *Administration Guide*.)
- 3. Klicken Sie auf **Datenschutzeinstellungen importieren**, und wählen Sie einen der verfügbaren Connectors aus. Damit laden Sie die Datenschutzkonfiguration für den spezifischen Connector.

Sie können auch eine allgemeine Datenschutzeinstellung festlegen, indem Sie wie folgt vorgehen:

- a. Klicken Sie im Bereich **Allgemeine Datenschutzeinstellung** in der Spalte **Nachrichtentyp** auf **Alle**. Eine Dropdown-Liste wird angezeigt. Wählen Sie einen Nachrichtentyp aus.
- b. Klicken Sie in der Spalte **Sicherheitsstufe** auf **Keine**.
- c. Wählen Sie für die Nachrichten ein Ziel aus, indem Sie doppelt auf eine Zelle in der Spalte **Ziel** klicken, z. B. auf den Connector für den Systemtest oder das Ziel.

Gehen Sie wie folgt vor, um eine Datenschutzeinstellung für ein einzelnes Geschäftsobjekt festzulegen:

- a. Geben Sie den Namen des Geschäftsobjekts an, oder wählen Sie eines aus der Liste mit den verfügbaren Geschäftsobjekten in der Spalte **Name** unter **Einstellungen für ein einzelnes Geschäftsobjekt** aus.
- b. Wählen Sie eine Sicherheitsstufe aus, indem Sie doppelt auf eine Zelle in der Spalte **Sicherheitsstufe** klicken und eine Option in der daraufhin angezeigten Dropdown-Liste auswählen.
- c. Wählen Sie für die Nachrichten ein Ziel aus, indem Sie doppelt auf eine Zelle in der Spalte **Ziel** klicken, z. B. auf den Connector für den Systemtest oder das Ziel.

Nähere Informationen zu den Optionen der Konfiguration von InterChange Server Express für durchgehenden Datenschutz finden Sie im Handbuch *Administration Guide*.

### **Tracestufen mit System Manager konfigurieren**

Gehen Sie wie folgt vor, um auf der Registerkarte "Tracestufen" die Eigenschaften für die Ablauf-Tracestufe und die Subsystem-Tracestufe festzulegen:

- 1. Klicken Sie auf die Registerkarte **Tracestufen**.
- 2. Wählen Sie im Teilfenster "Ablauftracestufen" in der Spalte **Stufe** den gewünschten Wert für ein Geschäftsobjekt aus, um die Ablauftracestufe für das betreffende Geschäftsobjekt festzulegen.

Weitere Informationen zu Ablauftracestufen finden Sie im Handbuch *System Administration Guide*.

3. Wenn Sie die Tracestufe für ein Subsystem von InterChange Server Express festlegen möchten, wählen Sie die gewünschte Tracestufe aus dem zu der entsprechenden Tracestufe gehörenden Dropdown-Menü aus.

# **Protokollierungs- und Tracingeigenschaften mit System Manager konfigurieren**

Gehen Sie wie folgt vor, um die Speicherpositionen zu konfigurieren, in die Inter-Change Server Express die Laufzeitinformationen protokolliert bzw. ein Trace durchführt:

1. Klicken Sie auf die Registerkarte **Trace-/Protokolldateien**.

- 2. Gehen Sie im Protokollierungsteilfenster wie folgt vor, um zu konfigurieren, wie InterChange Server Express Laufzeitinformationen protokolliert:
	- v Aktivieren Sie das Markierungsfeld **Auf Konsole**, wenn Sie möchten, dass InterChange Server Express die Protokollierungsinformationen auf der Konsole ausgibt.
		- **Anmerkung:** Diese Option wird nicht empfohlen, wenn Ihr InterChange Server Express unter OS/400 läuft. Unter OS/400-Systemen führt diese Option dazu, dass die Informationen in eine Spooldatei gestellt und auf eine Länge von 132 Zeichen abgeschnitten werden.
	- v Aktivieren Sie das Markierungsfeld **In Datei**, wenn Sie möchten, dass Inter-Change Server Express die Protokollierungsinformationen in eine Datei ausgibt. Führen Sie auch die folgenden Schritte aus, wenn Sie dieses Markierungsfeld aktivieren:
		- a. Geben Sie darunter im Textfeld ohne Kennzeichnung den Namen und den Pfad der Datei an, in der die Ausgabe protokolliert werden soll, oder klicken Sie auf die Schaltfläche zum Durchsuchen (″...″), um eine Datei auszuwählen.
		- b. Wählen Sie eine der folgenden Vorgehensweisen aus, um festzulegen, wie die Protokolldateien verwaltet werden sollen:
			- Klicken Sie auf das Markierungsfeld **Unbegrenzt**, damit InterChange Server Express Information ohne Begrenzung der Dateigröße in die Datei schreibt, die Sie in Schritt 2a angegeben hatten.
				- **Anmerkung:** Wenn Sie diese Auswahl treffen, sollten Sie sicherstellen, die Datei sorgfältig zu verwalten, da InterChange Server Express eventuell die Platte mit zu vielen Informationen füllen und einen Systemausfall verursachen könnte.
			- Gehen Sie wie folgt vor, um die Archivierungsmethode der Protokolldatei zu konfigurieren:
				- 1) Wählen Sie **Byte**, **KB**, **MB** oder **GB** aus dem nicht gekennzeichneten Dropdown-Menü aus, um dadurch anzugeben, ob das Protokoll und die Archivdateien in Byte, Kilobyte, Megabyte oder Gigabyte gespeichert werden sollen.
				- 2) Wählen Sie im Dropdown-Menü **Protokolldatei** eine Zahl aus, um anzugeben, auf wie viel Byte, Kilobyte, Megabyte oder Gigabyte die Protokolldatei ansteigen darf, bevor sie archiviert wird.
				- 3) Wählen Sie im Dropdown-Menü **Anzahl der Archive** aus, wieviele Archivdateien beibehalten werden sollen, bevor sie gelöscht werden.
- 3. Wiederholen Sie Schritt 2 für das Teilfenster "Tracing".
- 4. Wenn Sie für WebSphere MQ das Tracing aktivieren möchten, geben Sie im Teilfenster "WebSphere MQ-Trace" im Textfeld ohne Kennzeichnung den Namen und den Pfad der Datei an, in der die Ausgabe protokolliert werden soll, oder klicken Sie auf die Schaltfläche zum Durchsuchen (″...″), um eine Datei auszuwählen.
- 5. Wenn Sie die Stack-Tracefunktion verwenden möchten, wählen Sie **Stack-Trace aktivieren** aus, und anschließend im Dropdown-Menü **Bewertungsstufe des Stack-Trace** die gewünschte Bewertungsstufe.

Weitere Informationen zur Stack-Tracefunktion finden Sie im Handbuch *System Administration Guide*.

# <span id="page-141-0"></span>**Eigenschaften für die E-Mail-Benachrichtigung mit System Manager konfigurieren**

InterChange Server Express kann E-Mail-Benachrichtigungen senden, wenn im Geschäftsintegrationssystem Fehler auftreten. Der Server verwendet standardmäßig die Java-E-Mail-APIs und kann für eine Anzahl verschiedener Subsysteme E-Mail-Benachrichtigungen senden. Sie müssen das System so konfigurieren, dass der Adapter für E-Mail verwendet wird, damit der Server zum Senden von E-Mail-Benachrichtigungen aktiviert ist, falls für einzelne Collaborations Fehler auftreten. Ausführliche Informationen über die Konfiguration des Systems für die E-Mail-Benachrichtigung finden Sie im Handbuch *System Administration Guide*. Gehen Sie wie folgt vor, um die notwendigen Änderungen an der Konfigurationsdatei auszuführen (dies ist lediglich einer der Schritte innerhalb der gesamten Anzahl an Tasks, die im *System Administration Guide* beschrieben sind):

- 1. Klicken Sie auf die Registerkarte **E-Mail**.
- 2. Wählen Sie im Dropdown-Menü **Typ des E-Mailversands** entweder Java-Mail oder Connector-Mail aus, je nachdem, welchen E-Mail-Benachrichtigungsmechanismus Sie verwenden möchten.

**Anmerkung:** Beachten Sie, dass Collaborations nur dann E-Mail-Benachrichtigungen senden können, wenn Sie Connector-Mail ausgewählt haben.

- 3. Wenn Sie in Schritt 2 Java-Mail ausgewählt haben, geben Sie im Feld **SMTP-Mail-Host** den Namen des Computers an, auf dem der SMTP-Server installiert ist.
- 4. Geben Sie für jedes Subsystem in den Textfeldern eine gültige E-Mail-Adresse oder mehrere durch Kommata getrennte E-Mail-Adressen an.

# **Erweiterte Eigenschaften mit System Manager konfigurieren**

Die Registerkarte "Erweitert" im Editor für die Konfigurationsdatei von System Manager verfügt über Teilfenster, in denen Produktmerkmale wie die persistente Überwachung, die Ablaufsteuerung und dauerhafte Geschäftsprozesse konfiguriert werden können. Gehen Sie wie folgt vor, um die Einstellungen dieser Produktmerkmale zu konfigurieren:

- 1. Klicken Sie auf die Registerkarte **Erweitert**.
- 2. Gehen Sie im Teilfenster "Persistente Überwachung" wie folgt vor:
	- a. Wählen Sie im Dropdown-Menü **Aktion bei Fehler** Fortsetzen aus, wenn InterChange Server Express fortfahren soll, falls das persistent überwachende Subsystem Fehler entdeckt.

Wählen Sie im Dropdown-Menü **Aktion bei Fehler** Herunterfahren aus, wenn InterChange Server Express heruntergefahren werden soll, falls im Subsystem Fehler auftreten.

- b. Wählen Sie im Dropdown-Menü **Persistenter Überwachungsservice** die gewünschte Tracestufe für das Subsystem aus.
- 3. Informationen über die Schnittstellenelemente im Teilfenster "Ablaufsteuerung" finden Sie im Handbuch *System Administration Guide*.
- 4. Informationen über die Schnittstellenelemente im Teilfenster "Ablaufüberwachung" finden Sie im Handbuch *System Administration Guide*.
- 5. Geben Sie im Teilfenster "Arbeitsablaufverwaltung" in das Feld **Consumer-Prozessor für Geschäftsobjekte** eine Zahl ein, mit der Sie angeben, wieviele Threads Sie starten möchten, die die Geschäftsobjekte verwalten, welche an einem dauerhaften Geschäftsprozess teilnehmen.

<span id="page-142-0"></span>Diese Threads übertragen Geschäftsobjekte von der Collaboration-Laufzeit an die betreffenden Connector-Controller, wenn die Geschäftsobjekte aus dem permanenten Speicher abgerufen werden, damit ihre Verarbeitung in einem dauerhaften Geschäftsprozess fortgesetzt werden kann. Weitere Informationen zu dauerhaften Geschäftsprozessen finden Sie im Handbuch *Collaboration Development Guide*.

6. Informationen zum Teilfenster "Hauptspeicher des Servers" finden Sie im Abschnitt "Thread für [Hauptspeicherprüfung](#page-363-0) verwenden" auf Seite 354.

# **Umgebungsvariablen mit System Manager konfigurieren**

Sie können auf der Registerkarte "Umgebungseigenschaften" beliebige Java-Eigenschaften für die Benutzerumgebung angeben, die im Geschäftsintegrationssystem erforderlich sein könnten. Für einige Umgebungen kann die Angabe einer solchen Variablen erforderlich sein; anstatt diese nun in das Script aufzunehmen, mit dem InterChange Server Express gestartet wird, können Sie die Variablen in die Konfigurationsdatei mit aufnehmen; verwenden Sie dazu die Registerkarte "Umgebungseigenschaften". Gehen Sie wie folgt vor, um eine neue Umgebungseigenschaft hinzuzufügen:

- 1. Klicken Sie auf die Registerkarte **Umgebungseigenschaften**.
- 2. Geben Sie im Feld **Eigenschaftsname** den Namen der Eigenschaft an.
- 3. Geben Sie im Feld **Eigenschaftswert** den Wert für die Eigenschaft an.
- 4. Klicken Sie auf **Die Eigenschaft hinzufügen**.

Wenn Sie eine Eigenschaft löschen möchten, wählen Sie die betreffende Eigenschaft aus, und klicken Sie auf **Die Eigenschaft löschen**.

Wenn Sie den Wert einer Eigenschaft bearbeiten möchten, wählen Sie die Eigenschaft aus, und bearbeiten Sie den Text in der Spalte **Eigenschaftswert** der betreffenden Eigenschaft.

# **WebSphere MQ-Eigenschaften mit System Manager konfigurieren**

Gehen Sie wie folgt vor, um die Konnektivität zwischen InterChange Server Express und der Software für persistente Nachrichten von WebSphere MQ zu konfigurieren:

- 1. Klicken Sie auf die Registerkarte **WebSphere MQ**.
- 2. Geben Sie im Feld **Hostname** den Namen des Computers an, auf dem der WebSphere MQ-Server installiert ist.
- 3. Geben Sie im Feld **Portnummer** den Port an, über den WebSphere MQ die Clients mit dem Server kommunizieren lässt.

Der Standardport ist 1414.

- **Anmerkung:** Für OS/400: Wenn Sie diese Portnummer ändern, müssen Sie auch die Portnummer in der Jobbeschreibung für die Serverinstanz ändern. Verwenden Sie den Befehl CHGJOBD CL, und ändern Sie den Wert für den Parameter RQSDTA. Der Name der Jobbeschreibung ist der Name der Instanz von InterChange Server Express in der Bibliothek QWBISVR44 unter OS/400.
- 4. Geben Sie im Feld **Warteschlangenmanager** den Namen des Warteschlangenmanagers an, der für die Aufnahme der Warteschlangen erstellt wurde, in die InterChange Server Express die Nachrichten für die Verarbeitungsabläufe zwecks späterer Verwendung speichert.

5. Geben Sie im Feld **Kanal** den Namen des Kanals an, über den die Clients von WebSphere MQ mit dem Server von WebSphere MQ kommunizieren können. Der Standardwert ist CHANNEL1. Erkundigen Sie sich bei dem WebSphere MQ-Administrator vor Ort, ob CHANNEL1 verwendet werden kann, und falls nicht, welcher Kanal stattdessen verwendet werden soll.

# <span id="page-143-0"></span>**Eigenschaften von InterChange Server Express mit Rechtsklick konfigurieren**

Sie können von der Komponentenbibliothek des Integrationsservers ohne großen Aufwand auf eine Instanz von InterChange Server Express zugreifen, um deren Konfiguration zu ändern. Führen Sie die folgenden Schritte aus, um auf die Konfigurationseigenschaften zuzugreifen und sie zu ändern.

- 1. Klicken Sie mit der rechten Maustaste auf die Instanz von InterChange Server Express, deren Konfigurationseigenschaften Sie ändern möchten.
- 2. Wählen Sie im Dropdown-Menü **Konfiguration bearbeiten** aus, und klicken Sie auf **OK**. Die Eigenschaften der Instanz von InterChange Server Express werden im rechten Fenster angezeigt.
- 3. Wählen Sie die Registerkarte aus, auf der sich die Eigenschaften befinden, die Sie ändern möchten. Jede Anzeige zeigt sowohl die allgemeinen, als auch die erweiterten Konfigurationseigenschaften an, falls zutreffend.
- 4. Klicken Sie in die Felder, die Sie ändern möchten, und geben Sie die neuen Informationen ein.
- 5. Wenn Sie mit der Aktualisierung der Felder fertig sind, klicken Sie auf **Datei** und anschließend auf **Speichern**.

# **Konfigurationseigenschaften und -werte von InterChange Server Express**

Eine detaillierte Erläuterung der jeweiligen Eigenschaften und der gültigen Werte finden Sie unter den folgenden Stichworten:

- Datenbank, siehe ["Datenbankeigenschaften](#page-135-0) mit System Manager konfigurieren" auf [Seite](#page-135-0) 126.
- Tracestufen, siehe "Tracestufen mit System Manager [konfigurieren"](#page-139-0) auf Seite 130.
- Trace- und Protokolldateien, siehe "Protokollierungs- und [Tracingeigenschaften](#page-139-0) mit System Manager [konfigurieren"](#page-139-0) auf Seite 130.
- E-Mail, siehe "Eigenschaften für die [E-Mail-Benachrichtigung](#page-141-0) mit System Manager [konfigurieren"](#page-141-0) auf Seite 132.
## **Ferne Repositorydatenbank für OS/400 und i5/OS konfigurieren**

Wenn Sie eine ferne InterChange Server Express-Repositorydatenbank unter OS/400 oder i5/OS verwenden, müssen Sie bestimmte Einstellungen für Tools mit Zugriff auf die Datenbank ändern. Die folgenden Änderungen sind vorzunehmen:

- v Definieren der Datenbank-URL für Relationship Designer Express
- Definieren des DBMS-Typs für die Beziehung
- Auswählen des Treibers für die ferne Datenbank für System Manager und Datenbankverbindungspools

Relationship Designer Express muss die URL-Position der verwendeten Datenbank kennen. Gehen Sie wie folgt vor, um diese anzugeben:

- 1. Öffnen Sie Relationship Designer Express.
- 2. Wählen Sie eine Beziehung aus, klicken Sie mit der rechten Maustaste darauf, oder erstellen Sie eine neue Beziehung.
- 3. Klicken Sie auf **Erweiterte Einstellungen**.
- 4. Überarbeiten Sie die DBMS-Zeichenfolge in der URL-Einstellung wie folgt:
	- Ursprüngliche Zeichenfolge: jdbc: db2: localhost/QWBIDFT44
	- v Überarbeitete Zeichenfolge: jdbc: as400: <hostname>/QWBIDFT44 Dabei muss <hostname> durch den eigentlichen Namen des Hosts des fernen Systems ersetzt werden, auf dem sich das ferne Repository befindet.
- 5. Wählen Sie im Feld **Typ** für die DBMS-Einstellungen **IBM Toolbox for iSeries** aus.

Schließlich müssen Sie den Datenbanktreiber für Datenbankverbindungspools definieren. Hierfür müssen Sie bei der Erstellung oder Überarbeitung eines Datenbanktreibers für einen Verbindungspool auf einer fernen Datenbank unter iSeries im Dropdown-Menü "Datenbanktreiber" im Dialog **Neue Datenbankverbindung erstellen** ″IBM Toolbox für iSeries (Typ 4)″ auswählen.

# **Kapitel 6. Repos\_copy verwenden**

Bei Repos\_copy handelt es sich um eine Befehlszeilenschnittstelle für die Arbeit mit Integrationskomponenten und den InterChange Server Express-Repositorys. Diese Schnittstelle ermöglicht es Ihnen, ein Paket, d. h. eine Gruppe von Integrationskomponenten, in einem Server-Repository zu implementieren und Komponenten aus einem Repository in ein Paket zu exportieren.

Informationen zur Verwendung von ″repos\_copy″ können Sie dem Handbuch *System Administration Guide* entnehmen. Informationen zum Sichern des InterChange Server Express-Repositorys mit ″repos\_copy″ können Sie dem Handbuch *System Administration Guide* und dem für die von Ihnen verwendete Plattform vorgesehenen Installationshandbuch von WebSphere Business Integration Server Express entnehmen.

# **Kapitel 7. Connectors konfigurieren**

Im Folgenden werden die zum Konfigurieren von Adaptern erforderlichen Maßnahmen beschrieben. Das Kapitel enthält folgende Abschnitte:

• "Verteilte Adapterumgebungen"

Dieser Abschnitt ist für Umgebungen relevant, bei denen der Adapter und Inter-Change Server Express auf unterschiedlichen Maschinen ausgeführt werden.

- v "Connector [Configurator](#page-149-0) Express" auf Seite 140
- v ["Standardkonfigurationseigenschaften](#page-163-0) für Connectors" auf Seite 154
- v "Connectors über die rechte Maustaste [konfigurieren"](#page-177-0) auf Seite 168
- ["Konfigurationseigenschaften](#page-179-0) von Zuordnungen über die rechte Maustaste [ändern"](#page-179-0) auf Seite 170

## **Verteilte Adapterumgebungen**

Adapter werden im Allgemeinen auf dem Computer, auf dem sich InterChange Server Express befindet, installiert. In manchen Fällen ist es jedoch erforderlich, einen Adapter innerhalb des Unternehmensnetzes auf einem Computer ohne Inter-Change Server Express zu installieren. Es gibt viele Gründe für eine verteilte Installation, z. B.:

- Der Adapter wird von dem Betriebssystem des Computers, auf dem Inter-Change Server Express installiert ist, nicht unterstützt. Wenn der Adapter beispielsweise nur für Windows vorgesehen ist, InterChange Server Express aber unter Linux ausgeführt wird, muss der Adapter auf einem anderen Computer installiert werden.
- Die Adapterleistung kann möglicherweise durch eine Installation auf einem Computer, der sich im Netzwerk in direkter Nähe zu dem Computer mit der Anwendung befindet, optimiert werden.
- v Die Leistung des Systems für Geschäftsintegration kann möglicherweise optimiert werden, indem die mit Adaptern verbundene Arbeitslast auf andere Computer verlagert und der Computer, auf dem InterChange Server Express installiert ist, somit entlastet wird.

In den folgenden Abschnitten wird das Einrichten einer verteilten Adapterumgebung beschrieben und erläutert, wie der Connector bei Bedarf von einem fernen System aus gestartet werden kann.

## **Verteilte Adapterumgebung einrichten**

Nachfolgend finden Sie eine Zusammenfassung der für das Einrichten einer verteilten Adapterumgebung erforderlichen Schritte. Dabei ist zu beachten, dass Sie bei der Installation vom Installationsprogramm dazu aufgefordert werden, die für diese Schritte erforderlichen Optionen auszuwählen. Wenn Sie das Installationsprogramm bereits ausgeführt und die für die Adapterinstallation erforderlichen Optionen ausgewählt haben, können Sie Schritt 1 bis 4 der nachfolgenden Liste deshalb überspringen.

1. Installieren und konfigurieren Sie dieselbe Version von IBM WebSphere MQ wie auf der InterChange Server Express-Maschine. Gehen Sie dabei vor wie im Installationshandbuch beschrieben.

- <span id="page-149-0"></span>2. Führen Sie auf dem Computer, auf dem der Adapter installiert werden soll, je nach Adaptertyp das Installationsprogramm für InterChange Server Express oder das Installationsprogramm für das Adapter Capacity Pack aus. Wählen Sie dabei nur den zu verteilenden Adapter zur Installation aus. Wählen Sie auf dem für den Adapter vorgesehenen Computer nicht InterChange Server Express zur Installation aus. Informationen zu den Installationsprogrammen können Sie dem Installationshandbuch entnehmen. Dabei ist zu beachten, dass die Adapterlizenz nur registriert werden kann, wenn InterChange Server Express aktiviert ist und vom Computer mit dem Adapter aufgerufen werden kann.
- 3. Während der Installation erscheint die Anzeige ″Konfiguration des Namensservers″. Geben Sie in der Anzeige ″Konfiguration des Namensservers″ die IP-Adresse des Computers ein, auf dem InterChange Server Express installiert ist. Weitere Informationen hierzu können Sie dem Installationshandbuch entnehmen.
- 4. Geben Sie, wenn Sie zur Eingabe des Kennworts für InterChange Server Express aufgefordert werden, dasselbe Kennwort ein, das Sie bei der Installation von InterChange Server Express auf der Hostmaschine für den Benutzer *admin* eingegeben haben.
- 5. Konfigurieren Sie den Connector mit Connector Configurator Express.
- 6. Implementieren Sie den konfigurierten Connector im Repository von Inter-Change Server Express.
- 7. Führen Sie die erforderlichen adapterspezifischen Installationsschritte aus, z. B. die Installation des Anwendungsclients auf dem Host-Computer mit dem Adapter. Gehen Sie dabei wie in den Handbüchern zu den einzelnen, für die Umgebung erforderlichen Adaptern beschrieben vor.

Nach der Installation und Konfiguration des Connectors können Sie bei Bedarf die Funktion für einen fernen Neustart einrichten. Informationen hierzu finden Sie im nachfolgenden Abschnitt "Funktion für fernen Start einrichten".

## **Funktion für fernen Start einrichten**

Die Funktion für fernen Start ermöglicht es Ihnen, Connectors über System Manager (erneut) zu starten. Für diese Funktion wird ein Auslöser verwendet, der über IBM WebSphere MQ festgelegt wird. Informationen zum Einrichten dieser Funktion können Sie dem Abschnitt zur Funktion für automatischen und fernen Start eines Connectors ″Steps for setting automatic and remote restart for a connector″ im Handbuch *System Administration Guide* entnehmen.

## **Connector Configurator Express**

Im Folgenden wird beschrieben, wie Sie die Werte für die Konfigurationseigenschaften Ihres Adapters mit Connector Configurator Express definieren können.

Es werden folgende Themen behandelt:

- v "Connector [Configurator](#page-150-0) Express Überblick" auf Seite 141
- v "Connector [Configurator](#page-150-0) Express starten" auf Seite 141
- v "Schablone für [connectorspezifische](#page-151-0) Eigenschaften erstellen" auf Seite 142
- "Neue [Konfigurationsdatei](#page-154-0) erstellen" auf Seite 145
- v "Eigenschaften einer [Konfigurationsdatei](#page-156-0) definieren" auf Seite 147
- "Connector Configurator Express in einer [globalisierten](#page-163-0) Umgebung verwenden" auf [Seite](#page-163-0) 154

# <span id="page-150-0"></span>**Connector Configurator Express - Überblick**

Mit Hilfe von Connector Configurator Express können Sie die Connectorkomponente Ihres Adapters für eine Verwendung mit InterChange Server Express konfigurieren.

Connector Configurator Express ist für folgende Zwecke vorgesehen:

- v Erstellen Sie eine **Schablone für connectorspezifische Eigenschaften** für die Connectorkonfiguration.
- v Erstellen Sie eine **Connectorkonfigurationsdatei**. Für jeden installierten Connector ist eine separate Konfigurationsdatei erforderlich.
- v Definieren Sie die Eigenschaften in der Konfigurationsdatei. Sie müssen die Standardwerte, die in den Connectorschablonen für Eigenschaften definiert sind, möglicherweise ändern. Darüber hinaus müssen Sie unterstützte Geschäftsobjektdefinitionen und Zuordnungen für die Verwendung mit Collaborations zuweisen und die erforderlichen Nachrichtenübertragungsparameter, Protokollierungs- und Traceverarbeitungsparameter sowie Datenhandlerparameter festlegen.

Die Connectorkonfigurationseigenschaften umfassen sowohl Standardkonfigurationseigenschaften (Eigenschaften aller Connectors) als auch connectorspezifische Eigenschaften (Eigenschaften, die vom Connector für eine bestimmte Anwendung oder Technologie benötigt werden).

Da die **Standardeigenschaften** von allen Connectors verwendet werden, ist ein explizites Definieren dieser Eigenschaften nicht erforderlich. Diese Eigenschaften werden von Connector Configurator Express automatisch in Ihre Konfigurationsdatei eingefügt, sobald Sie mit dem Erstellen der Datei beginnen. Sie müssen die Werte für die einzelnen Standardeigenschaften jedoch zuvor über Connector Configurator Express festlegen.

Der Umfang der Standardeigenschaften richtet sich nach Broker und Konfiguration. Einige Eigenschaften sind nur verfügbar, wenn für andere Eigenschaften ein bestimmter Wert definiert wurde. Die für Ihre Konfiguration verfügbaren Eigenschaften werden Ihnen im Connector Configurator Express-Fenster ″Standardeigenschaften″ angezeigt.

Bei den **connectorspezifischen Eigenschaften** müssen Sie dagegen zunächst die Eigenschaften selbst definieren und anschließend Werte für diese Eigenschaften festlegen. Dazu erstellen Sie eine Schablone für connectorspezifische Eigenschaften für den jeweiligen Adapter. Möglicherweise existiert auf Ihrem System bereits eine Schablone, die Sie verwenden können. Falls nicht, müssen Sie wie im Abschnitt "Neue [Schablone](#page-151-0) erstellen" auf Seite 142 beschrieben eine neue Schablone erstellen.

## **Connector Configurator Express starten**

Sie können Connector Configurator Express auf zwei Arten starten:

- Unabhängig, im Standalone-Modus
- Über den System Manager

### **Configurator Express im Standalone-Modus ausführen**

Sie können Connector Configurator Express separat ausführen und unabhängig vom Broker mit Connectorkonfigurationsdateien arbeiten.

<span id="page-151-0"></span>Gehen Sie dazu wie folgt vor:

- v Klicken Sie auf **Start>Programme** und anschließend auf **IBM WebSphere Business Integration Server Express>Toolset Express>Entwicklung>Connector Configurator Express**.
- v Wählen Sie **Datei>Neu>Konfigurationsdatei** aus.

Der Standalone-Modus ermöglicht es Ihnen, Connector Configurator Express unabhängig auszuführen, um die Datei zu generieren. Anschließend können Sie eine Verbindung zu System Manager herstellen, um die Datei in einem System Mana-ger-Projekt zu speichern (siehe ["Konfigurationsdatei](#page-156-0) fertig stellen" auf Seite 147).

## **Configurator Express über System Manager ausführen**

Sie können Connector Configurator Express über System Manager ausführen.

Gehen Sie wie folgt vor, um Connector Configurator Express auszuführen:

- 1. Rufen Sie System Manager auf.
- 2. Erweitern Sie im System Manager-Fenster das Symbol **Integrationskomponentenbibliotheken**, und heben Sie den Eintrag **Connectors** hervor.
- 3. Klicken Sie in der System Manager-Menüleiste auf **Tools>Connector Configurator Express**. Daraufhin wird das Connector Configurator Express-Fenster mit dem Dialogfenster **Neuer Connector** angezeigt.

Gehen Sie wie folgt vor, um eine vorhandene Konfigurationsdatei zu bearbeiten:

- 1. Wählen Sie im System Manager-Fenster im Ordner ″Connector″ eine der aufgelisteten Konfigurationsdateien aus, und klicken Sie mit der rechten Maustaste.
- 2. Klicken Sie auf die Registerkarte ″Standardeigenschaften″, um die in der Konfigurationsdatei enthaltenen Eigenschaften anzuzeigen.

## **Schablone für connectorspezifische Eigenschaften erstellen**

Zum Erstellen einer Konfigurationsdatei für Ihren Connector benötigen Sie eine Schablone für connectorspezifische Eigenschaften sowie die vom System gelieferte Schablone mit den Standardeigenschaften.

Sie können für Ihren Connector eine neue Schablone für connectorspezifische Eigenschaften erstellen oder eine vorhandene Datei als Vorlage verwenden.

- v Informationen zum Erstellen einer neuen Schablone können Sie dem Abschnitt "Neue Schablone erstellen" auf Seite 142 entnehmen.
- v Wenn Sie eine vorhandene Schablone als Vorlage verwenden möchten, müssen Sie lediglich eine Schablonendatei aufrufen, nach Bedarf ändern und unter einem neuen Namen speichern.

#### **Neue Schablone erstellen**

Im Folgenden wird beschrieben, wie Sie in der Schablone Eigenschaften erstellen, allgemeine Merkmale und die Werte für diese Merkmale definieren und Abhängigkeiten zwischen den verschiedenen Eigenschaften angeben können. Nach dem Speichern können Sie die fertige Schablone anschließend als Ausgangsbasis zum Erstellen einer neuen Connectorkonfigurationsdatei verwenden.

Gehen Sie wie folgt vor, um eine Schablone zu erstellen:

- 1. Klicken Sie auf **Datei > Neu > Schablone für connectorspezifische Eigenschaften**.
- 2. Daraufhin wird das Dialogfenster **Schablone für connectorspezifische Eigenschaften** mit den folgenden Feldern angezeigt:

v **Schablone** und **Name**

Geben Sie für den Connector, für den die Schablone verwendet werden soll, einen eindeutigen Namen, der den Connector kennzeichnet, oder den Connectortyp ein. Dieser Name wird anschließend angezeigt, wenn Sie das Dialogfenster zum Erstellen einer neuen Konfigurationsdatei mit Hilfe einer Schablone aufrufen.

v **Alte Schablone** und **Wählen Sie die zu ändernde vorhandene Schablone aus**

Daraufhin erscheint die Anzeige ″Schablonenname″ mit einer Liste der zurzeit verfügbaren Schablonen.

- v Die in den einzelnen Schablonen enthaltenen Definitionen zu connectorspezifischen Eigenschaften können Sie anzeigen, indem Sie den Namen einer Schablone in der Anzeige **Schablonenname** auswählen. Daraufhin erscheint die Anzeige **Vorschau der Schablone** mit einer Liste der in der betreffenden Schablone enthaltenen Eigenschaftsdefinitionen. Sie können eine vorhandene Schablone, deren Eigenschaftsdefinitionen den für Ihren Connector erforderlichen Definitionen weitestgehend entsprechen, als Ausgangsbasis für Ihre Schablone verwenden.
- 3. Wählen Sie in der Anzeige **Schablonenname** eine geeignete Schablone aus, geben Sie den Namen der Schablone im Feld **Schablone suchen** ein (oder heben Sie den Namen der gewünschten Schablone in der Anzeige **Schablonenname** hervor), und klicken Sie auf **Weiter**.

Wenn keine Schablone angezeigt wird, die für Ihren Connector erforderliche connectorspezifische Eigenschaften enthält, müssen Sie eine neue Schablone erstellen.

**Allgemeine Merkmale angeben:** Wenn Sie zum Auswählen einer Schablone auf **Weiter** klicken, wird das Dialogfenster **Schablone für connectorspezifische Eigenschaften - Eigenschaften** angezeigt. Dieses Dialogfenster enthält Registerkarten zu den allgemeinen Merkmalen der definierten Eigenschaften sowie zu Einschränkungen in Bezug auf die Werte. Die Anzeige ″Allgemein″ enthält folgende Felder:

- v **Allgemein:** Eigenschaftstyp Aktualisierte Methode Beschreibung
- v **Markierungen** Standardmarkierungen
- v **Spezifische Markierung** Markierung

Klicken Sie nach Auswahl der allgemeinen Merkmale für die Eigenschaft auf die Registerkarte **Wert**.

**Werte angeben:** Über die Registerkarte **Wert** können Sie die maximale Länge, die maximale Anzahl von Werten und einen Standardwert bzw. einen Wertebereich für die Eigenschaft definieren. Es können bei Bedarf auch editierbare Werte angegeben werden. Gehen Sie dazu wie folgt vor:

- 1. Klicken Sie auf die Registerkarte **Wert**. Die Anzeige ″Wert″ tritt daraufhin an die Stelle der Anzeige ″Allgemein″.
- 2. Wählen Sie den Namen der Eigenschaft in der Anzeige **Eigenschaften bearbeiten** aus.
- 3. Nehmen Sie in den Feldern **Max. Länge** und **Max. Anzahl mehrerer Werte** die erforderlichen Änderungen vor. Die Änderungen werden nur angenommen,

wenn Sie das Dialogfenster **Eigenschaftswert** für die Eigenschaft aufgerufen haben, wie im nächsten Schritt beschrieben.

- 4. Klicken Sie mit der rechten Maustaste auf das Kästchen in der oberen linken Ecke der Wertetabelle, und klicken Sie anschließend auf **Hinzufügen**. Daraufhin wird das Dialogfenster **Eigenschaftswert** angezeigt. Je nach Eigenschaftstyp können Sie in diesem Dialogfeld einen Wert oder einen Wert in Verbindung mit einem Wertebereich eingeben. Geben Sie den gewünschten Wert bzw. Bereich ein, und klicken Sie auf **OK**.
- 5. Die Anzeige **Wert** wird daraufhin mit den von Ihnen vorgenommenen Änderungen in den Feldern **Max. Länge** und **Max. Anzahl mehrerer Werte** aktualisiert. Die Anzeige enthält eine Tabelle mit drei Spalten:

In der Spalte **Wert** wird der von Ihnen im Dialogfenster **Eigenschaftswert** eingegebene Wert zusammen mit zuvor von Ihnen erstellten Werten (soweit vorhanden) angezeigt.

In der Spalte **Standardwert** können Sie einen dieser Werte als Standardwert zuordnen.

In der Spalte **Wertebereich** wird der von Ihnen im Dialogfenster **Eigenschaftswert** eingegebene Wertebereich angezeigt.

Sobald ein Wert erstellt ist und im Raster angezeigt wird, kann dieser Wert in der Tabellenanzeige bearbeitet werden. Wählen Sie zum Ändern eines in der Tabelle angezeigten Wertes die gesamte Zeile mit dem betreffenden Wert aus, indem Sie auf die Zeilennummer klicken. Klicken Sie anschließend mit der rechten Maustaste auf das Feld **Wert** und anschließend auf **Wert bearbeiten**.

**Abhängigkeiten definieren:** Klicken Sie auf **Weiter**, wenn Sie auf den Registerkarten **Allgemein** und **Wert** alle erforderlichen Änderungen vorgenommen haben. Daraufhin erscheint das Dialogfenster **Abhängigkeiten - Schablone für connectorspezifische Eigenschaften**.

In einer Schablone enthaltene Eigenschaften, die in der Konfigurationsdatei *nur* verwendet werden, wenn der Wert einer anderen Eigenschaften eine bestimmte Bedingung erfüllt, werden als abhängige Eigenschaften bezeichnet. Die Eigenschaft PollQuantity erscheint in der Schablone beispielsweise nur, wenn JMS als Transportmechanismus verwendet wird und DuplicateEventElimination auf True gesetzt ist.

Gehen Sie wie folgt vor, um eine Eigenschaft als abhängige Eigenschaft zu definieren und die zugehörige Bedingung festzulegen:

- 1. Wählen Sie in der Anzeige **Verfügbare Eigenschaften** die Eigenschaft aus, die als abhängige Eigenschaft eingesetzt werden soll.
- 2. Wählen Sie über das Dropdown-Menü im Feld **Eigenschaft auswählen** die Eigenschaft mit dem Bedingungswert aus.
- 3. Wählen Sie im Feld **Bedingungsoperator** den gewünschten Operator aus:
	- $==$  (gleich)
	- != (ungleich)
	- > (größer als)
	- < (kleiner als)
	- >= (größer-gleich)
	- <=(kleiner-gleich)
- 4. Geben Sie im Feld **Bedingungswert** den Wert ein, der vorliegen muss, damit die abhängige Eigenschaft in die Schablone aufgenommen wird.
- <span id="page-154-0"></span>5. Heben Sie die abhängige Eigenschaft in der Anzeige **Verfügbare Eigenschaften** hervor, und klicken Sie auf einen Pfeil, um die Eigenschaft in die Anzeige **Abhängige Eigenschaft** zu verschieben.
- 6. Klicken Sie auf **Fertig stellen**. Die von Ihnen eingegebenen Angaben werden von Connector Configurator Express als XML-Dokument unter \data\app im Unterverzeichnis \bin des Installationsverzeichnisses von Connector Configurator Express gespeichert.

## **Neue Konfigurationsdatei erstellen**

Sie können eine Connectorkonfigurationsdatei über eine connectorspezifische Schablone erstellen oder indem Sie eine vorhandene Konfigurationsdatei ändern.

### **Konfigurationsdatei über eine connectorspezifische Schablone erstellen**

Erstellte connectorspezifische Schablonen können Sie wie folgt zum Erstellen einer Konfigurationsdatei verwenden:

- 1. Klicken Sie auf **Datei>Neu>Connectorkonfiguration**.
- 2. Daraufhin wird das Dialogfenster **Neuer Connector** mit den folgenden Feldern angezeigt:
	- v **Name**

Geben Sie den Namen des Connectors ein. Die Namen werden nach Groß- /Kleinschreibung unterschieden. Der eingegebene Name muss eindeutig sein und einem Dateinamen entsprechen, der für einen im System installierten Connector definiert ist.

- **Wichtig:** Die Schreibweise des eingegebenen Namens wird von Connector Configurator Express nicht überprüft. Stellen Sie deshalb sicher, dass Sie den richtigen Namen eingeben.
- v **Systemkonnektivität**

Der Standardbroker ist ICS. Dieser Wert kann nicht geändert werden.

**Anmerkung:** Das Akronym ICS steht für InterChange Server Express.

v **Schablone für connectorspezifische Eigenschaften auswählen**

Geben Sie den Namen der Schablone ein, die für Ihren Connector vorgesehen ist. Die verfügbaren Schablonen werden in der Anzeige **Schablonenname** angezeigt. Wenn Sie in der Anzeige ″Schablonenname″ einen Namen auswählen, werden die in der betreffenden Schablone definierten connectorspezifischen Eigenschaften in der Anzeige **Eigenschaftenschablone - Vorschau** angezeigt.

Wählen Sie die gewünschte Schablone aus, und klicken Sie auf **OK**.

- 3. Daraufhin wird die Konfigurationsanzeige für den zu konfigurierenden Connector angezeigt. In der Titelleiste werden der Name des Integrationsbrokers und des Connectors angezeigt. Sie können alle Feldwerte eingeben, um die Definition zu vervollständigen, oder die Datei speichern und die Werte zu einem späteren Zeitpunkt nachtragen.
- 4. Klicken Sie zum Speichern der Datei auf **Datei > Speichern > In Datei** oder **Datei > Speichern > In Projekt**. Wenn Sie die Datei in einem Projekt speichern möchten, muss System Manager aktiviert sein. Wenn Sie auf ″In Datei″ klicken, erscheint das Dialogfenster **Connector in Datei speichern**. Wählen Sie \*.cfg als Dateityp aus, überprüfen Sie die Schreibweise und Groß-/Kleinschreibungdes Namens im Feld ″Dateiname″, navigieren Sie zu dem Verzeichnis, in dem die Datei gespeichert werden soll, und klicken Sie auf

**Speichern**. In der Statusanzeige der Connector Configurator Express-Nachrichtenanzeige wird daraufhin angezeigt, dass die Konfigurationsdatei erfolgreich erstellt wurde.

- **Wichtig:** Der verwendete Verzeichnispfad und -name müssen dem Pfad und Namen der Connectorkonfigurationsdatei entsprechen, die Sie in der Startdatei für den Connector angeben.
- 5. Geben Sie, wie nachfolgend in diesem Kapitel beschrieben, Werte in den Feldern der einzelnen Registerkarten des Connector Configurator Express-Fensters ein, um die Connectordefinition abzuschließen.

## **Vorhandene Datei verwenden**

Wenn Sie eine vorhandene Datei für die Connectorkonfiguration verwenden möchten, müssen Sie die betreffende Datei in Connector Configurator Express öffnen, die Konfigurationsdaten überarbeiten und die Datei anschließend als Konfigurationsdatei (\*.cfg) speichern.

Verwendbare Dateien können in folgenden Formaten vorliegen:

• Connectordefinitionsdatei

Bei dieser Datei handelt es sich um eine Textdatei, in der die Eigenschaften und geeigneten Standardwerte für einen bestimmten Connector aufgelistet werden. Bei einigen Connectors wird eine derartige Datei im Verzeichnis \repository des gelieferten Pakets bereitgestellt (die Datei hat im Allgemeinen die Erweiterung .txt; z. B. CN\_XML.txt für den XML-Connector).

- Repository-Datei von InterChange Server Express In einer früheren Implementierung von InterChange Server Express verwendete Definitionen können in einer Repository-Datei verfügbar sein, die für die Konfiguration des vorherigen Connectors verwendet wurde. Derartige Dateien haben im Allgemeinen die Erweiterung .in oder .out.
- Frühere Konfigurationsdatei des Connectors Derartige Dateien werden im Allgemeinen mit der Erweiterung .cfg bezeichnet.

Auch wenn in einer der über diese Quellen verfügbaren Dateien möglicherweise die meisten oder alle connectorspezifischen Eigenschaften für Ihren Connector enthalten sind, ist die Connectorkonfigurationsdatei erst fertiggestellt, wenn Sie die jeweilige Datei geöffnet und Eigenschaften definiert haben, wie nachfolgend in diesem Kapitel beschrieben.

Wenn Sie eine vorhandene Datei für die Connectorkonfiguration verwenden möchten, müssen Sie die betreffende Datei in Connector Configurator Express öffnen, die Konfigurationsdaten überarbeiten und die Datei anschließend erneut speichern.

Gehen Sie wie folgt vor, um eine Datei mit der Erweiterung .txt, .cfg oder .in in einem Verzeichnis zu öffnen:

- 1. Klicken Sie in Connector Configurator Express auf **Datei > Öffnen > Aus Datei**.
- 2. Wählen Sie im Dialogfenster **Connector aus Datei öffnen** einen der folgenden Dateitypen aus, um die verfügbaren Dateien anzuzeigen:
	- Konfiguration  $(*.cfg)$
	- InterChange Server Express-Repository (\*.in, \*.out)

<span id="page-156-0"></span>Wählen Sie diese Option aus, wenn eine Repository-Datei für die Connectorkonfiguration verwendet wurde. Eine Repository-Datei kann mehrere Connectordefinitionen beinhalten. Beim Öffnen der Datei werden alle enthaltenen Definitionen angezeigt.

• Alle Dateien (\*.\*)

Wählen Sie diese Option aus, wenn eine Datei \*.txt als Adapterpaket für den Connector geliefert wurde oder eine Definitionsdatei mit einer anderen Erweiterung verfügbar ist.

3. Navigieren Sie in der Verzeichnisanzeige zu der gewünschten Connectordefinitionsdatei, wählen Sie die Datei aus, und klicken Sie auf **Öffnen**.

Gehen Sie wie folgt vor, um eine in einem System Manager-Projekt enthaltene Connectorkonfiguration zu öffnen:

- 1. Starten Sie System Manager. In einem System Manager-Projekt enthaltene Konfigurationsdateien können nur geöffnet werden, wenn System Manager gestartet ist. Ein Speichern in einem System Manager-Projekt ist ebenfalls nur bei aktiviertem System Manager möglich.
- 2. Starten Sie Connector Configurator Express.
- 3. Klicken Sie auf **Datei > Öffnen > Aus Projekt**.

## **Konfigurationsdatei fertig stellen**

Wenn Sie eine Konfigurationsdatei oder einen Connector über ein Projekt öffnen, wird im Fenster von Connector Configurator Express die Konfigurationsanzeige mit den aktuellen Attributen und Werten angezeigt.

Connector Configurator Express erfordert Werte für die in den folgenden Abschnitten beschriebenen Eigenschaften:

- v ["Standardconnectoreigenschaften](#page-157-0) definieren" auf Seite 148
- v "Anwendungsspezifische [Konfigurationseigenschaften](#page-158-0) definieren" auf Seite 149
- v "Unterstützte [Geschäftsobjektdefinitionen](#page-159-0) angeben" auf Seite 150
- "Zugewiesene [Zuordnungen"](#page-160-0) auf Seite 151
- v "Werte für [Trace-/Protokolldatei](#page-161-0) definieren" auf Seite 152
- **Anmerkung:** Bei Connectors, die die JMS-Nachrichtenübertragung verwenden, wird möglicherweise eine zusätzliche Kategorie für eine separate Konfiguration der Datenhandler angezeigt, die die Daten in Geschäftsobjekte umwandeln. Weitere Informationen hierzu finden Sie im Abschnitt ["Datenhandler"](#page-162-0) auf Seite 153.

## **Eigenschaften einer Konfigurationsdatei definieren**

Wenn Sie eine neue Connectorkonfigurationsdatei erstellen und dieser Datei einen Namen geben und wenn Sie eine vorhandene Connectorkonfigurationsdatei öffnen, wird von Connector Configurator Express eine Konfigurationsanzeige mit Registerkarten für die verschiedenen Kategorien von erforderlichen Konfigurationswerten angezeigt.

Die Standardeigenschaften unterscheiden sich in folgenden Punkten von den connectorspezifischen Merkmalen:

• Die Standardeigenschaften eines Connectors werden von der anwendungsspezifischen Komponente eines Connectors ebenso genutzt wie von der Broker-Komponente. Alle Connectors verfügen über dieselben Standardeigenschaften.

<span id="page-157-0"></span>Diese Eigenschaften werden in Anhang A des jeweiligen Adapterhandbuchs beschrieben. Es können nur einige dieser Werte geändert werden.

Anwendungsspezifische Eigenschaften gelten nur für die anwendungsspezifische Komponente eines Connectors, d. h. für die Komponente, die direkt Daten mit der Anwendung austauscht. Jeder Connector verfügt über anwendungsspezifische Eigenschaften, die speziell an die zugehörige Anwendung angepasst sind. Für einige dieser Eigenschaften sind Standardwerte definiert, und einige der Standardwerte können bei Bedarf geändert werden. Die anwendungsspezifischen Eigenschaften und die zugehörigen empfohlenen Werte werden im jeweiligen Adapterhandbuch in den Kapiteln zu Installation und Konfiguration beschrieben.

Die Felder **Standardeigenschaften** und **connectorspezifische Eigenschaften** sind farblich markiert, um die konfigurierbaren Felder hervorheben zu können:

- v Ein Feld mit einem grauen Hintergrund gibt an, dass es sich um eine Standardeigenschaft handelt. Sie können den vorhandenen Wert ändern, der Name kann jedoch nicht geändert werden und die Eigenschaft kann auch nicht gelöscht werden.
- Ein Feld mit einem weißen Hintergrund gibt an, dass es sich um eine anwendungsspezifische Eigenschaft handelt. Diese Eigenschaften richten sich nach den besonderen Erfordernissen der Anwendung und des Connectors. Sie können den jeweils angezeigten Wert ändern und die Eigenschaften bei Bedarf auch löschen.
- Sie können die Wertfelder konfigurieren.
- v Die für die einzelnen Eigenschaften angezeigte **Aktualisierungsmethode** gibt an, ob eine Komponente oder ein Agent neu gestartet werden muss, um die geänderten Werte zu aktivieren.

#### **Standardconnectoreigenschaften definieren**

Gehen Sie wie folgt vor, um den Wert einer Standardeigenschaft zu ändern:

- 1. Klicken Sie auf das Feld, dessen Wert definiert werden soll.
- 2. Geben Sie einen Wert ein, oder wählen Sie einen Wert aus dem Dropdown-Menü (soweit vorhanden) aus.
- 3. Wenn Sie alle Werte für die Standardeigenschaften eingegeben haben, können Sie auf eine der folgenden Weisen fortfahren:
	- v Klicken Sie zum Verwerfen der Änderungen, Beibehalten der ursprünglichen Werte und Beenden von Connector Configurator Express auf **Datei > Beenden** (oder schließen Sie das Fenster). Klicken Sie anschließend auf **Nein**, wenn Sie dazu aufgefordert werden, die Änderungen zu speichern.
	- v Wählen Sie zum Eingeben von Werten für andere Kategorien in Connector Configurator Express die Registerkarte für die betreffende Kategorie aus. Die für **Standardeigenschaften** (bzw. eine der anderen Kategorien) eingegebenen Werte werden beibehalten, wenn Sie mit einer anderen Kategorie fortfahren. Wenn Sie das Fenster schließen, werden Sie dazu aufgefordert anzugeben, ob die in den verschiedenen Kategorien von Ihnen eingegebenen Werte insgesamt gespeichert oder verworfen werden sollen.
	- v Klicken Sie zum Speichern der überarbeiteten Werte auf **Datei > Beenden** (oder schließen Sie das Fenster). Klicken Sie anschließend auf **Ja**, wenn Sie dazu aufgefordert werden, die Änderungen zu speichern. Alternativ dazu können Sie auch im Dateimenü oder der Symbolleiste auf **Speichern > In Datei** klicken.

### <span id="page-158-0"></span>**Anwendungsspezifische Konfigurationseigenschaften definieren**

Bei anwendungsspezifischen Konfigurationseigenschaften können Sie den Namen von Eigenschaften ändern und neue Eigenschaften hinzufügen, Werte konfigurieren, Eigenschaften löschen und Eigenschaften verschlüsseln. Die Standardlänge von Eigenschaften beträgt 255 Zeichen.

- 1. Klicken Sie mit der rechten Maustaste auf den oberen linken Bereich des Rasters. Daraufhin wird eine Popup-Menüleiste angezeigt. Klicken zum Hinzufügen einer Eigenschaft auf **Hinzufügen**. Klicken Sie zum Hinzufügen einer untergeordneten Eigenschaft mit der rechten Maustaste auf die Zeilennummer der übergeordneten Eigenschaft und anschließend auf **Untergeordnete hinzufügen**.
- 2. Geben Sie einen Wert für die (untergeordnete) Eigenschaft ein.
- 3. Wählen Sie zum Verschlüsseln einer Eigenschaft das Feld **Verschlüsseln** aus.
- 4. Wählen Sie aus, ob die Änderungen gespeichert oder verworfen werden sollen, wie im Abschnitt ["Standardconnectoreigenschaften](#page-157-0) definieren" auf Seite 148 beschrieben.

Die für die einzelnen Eigenschaften angezeigte Aktualisierungsmethode gibt an, ob ein Komponenten- bzw. Agentenneustart erforderlich ist, um die geänderten Werte zu aktivieren.

**Wichtig:** Wenn Sie den Namen einer voreingestellten anwendungsspezifischen Connectoreigenschaft ändern, kann dies zu einer Connectorstörung führen. Der Connector benötigt die Namen bestimmter Eigenschaften unter Umständen für eine ordnungsgemäße Funktionsweise und den Aufbau von Verbindungen zu Anwendungen.

**Verschlüsselung von Connectoreigenschaften:** Anwendungsspezifische Eigenschaften können durch Auswahl des Markierungsfelds **Verschlüsseln** im Fenster **Eigenschaft bearbeiten** verschlüsselt werden. Klicken Sie zum Entschlüsseln eines Wertes auf das Markierungsfeld **Verschlüsseln**, geben Sie den richtigen Wert im Dialogfenster **Prüfung** ein, und klicken Sie auf **OK**. Wenn Sie den richtigen Wert eingegeben haben, wird der Wert entschlüsselt und angezeigt.

Im Adapterhandbuch zu den einzelnen Connectors finden Sie eine Liste der Eigenschaften mit Beschreibung und Standardwert.

Liegen für eine Eigenschaft mehrere Wert vor, wird für den ersten Wert das Markierungsfeld **Verschlüsseln** angezeigt. Wenn Sie das Markierungsfeld **Verschlüsseln** auswählen, werden alle Werte der Eigenschaft verschlüsselt. Klicken Sie zum Entschlüsseln von mehreren Werten einer Eigenschaft auf das Markierungsfeld **Verschlüsseln**, um dieses Feld für den ersten Wert der Eigenschaft zu inaktivieren. Geben Sie dann den neuen Wert im Dialogfenster **Prüfung** ein. Wenn der eingegebene Wert korrekt ist, werden alle Werte entschlüsselt.

**Aktualisierungsmethode:** Eine Beschreibung der Aktualisierungsmethoden finden Sie im Anhang *Standardkonfigurationseigenschaften für Connectors* unter der Über-schrift ["Eigenschaftswerte](#page-164-0) definieren und aktualisieren" auf Seite 155.

Connectoreigenschaften sind größtenteils statisch und werden beim Komponentenstart aktualisiert (**Aktualisierungsmethode** Component restart). Änderungen werden somit erst wirksam, wenn Sie den Connector nach dem Speichern der überarbeiteten Connectorkonfigurationsdatei neu starten.

### <span id="page-159-0"></span>**Unterstützte Geschäftsobjektdefinitionen angeben**

Über die Registerkarte **Unterstützte Geschäftsobjekte** von Connector Configurator Express können Sie die Geschäftsobjekte für den Connector angeben. Sie müssen generische und anwendungsspezifische Geschäftsobjekte sowie Zuweisungen für die Zuordnungen innerhalb der Geschäftsobjekte angeben.

Als unterstützte Geschäftsobjekte können Sie nur Geschäftsobjekte angeben, die im System mit entsprechenden Zuordnungen vorhanden sind. Definitionen für Geschäftsobjekte einschließlich von Datenhandlermetaobjekten und Zuordnungsdefinitionen sollten in ICL-Projekten (Integration Component Library) gespeichert werden. Weitere Informationen zu ICL-Projekten können Sie dem Benutzerhandbuch zu WebSphere Business Integration Server Express entnehmen.

**Anmerkung:** Bei einigen Connectors müssen bestimmte Geschäftsobjekte als unterstützte Geschäftsobjekte angegeben werden, damit Funktionen wie Ereignisbenachrichtigung und zusätzliche Konfigurationsmaßnahmen (unter Verwendung von Metaobjekten) mit den zugehörigen Anwendungen ausgeführt werden können. Weitere Informationen hierzu können Sie dem Kapitel zu Geschäftsobjekten in diesem Handbuch sowie dem *Business Object Development Guide* entnehmen.

Klicken Sie auf die Registerkarte **Unterstützte Geschäftsobjekte** und nehmen Sie in den nachfolgend angegebenen Feldern die erforderlichen Eintragungen vor, um anzugeben, dass eine Geschäftsobjektdefinition von dem Connector unterstützt wird bzw. um die Einstellungen für die Unterstützung vorhandener Geschäftsobjektdefinitionen zu ändern.

## **Name des Geschäftsobjekts**

Gehen Sie, während System Manager aktiviert ist, wie folgt vor, um anzugeben, dass eine Geschäftsobjektdefinition vom Connector unterstützt wird:

- 1. Klicken Sie in der Liste **Name des Geschäftsobjekts** auf ein leeres Feld. Daraufhin wird eine Dropdown-Liste mit allen Geschäftsobjektdefinitionen, die im System Manager-Projekt vorhanden sind, angezeigt.
- 2. Klicken Sie auf ein Geschäftsobjekt, um das betreffende Objekt hinzuzufügen.
- 3. Definieren Sie die **Agentenunterstützung** (siehe unten) für das Geschäftsobjekt.
- 4. Klicken Sie im Dateimenü des Connector Configurator Express-Fensters auf **Speichern in Projekt**. Die überarbeitete Connectordefinition wird daraufhin mit der angegebenen Unterstützung für die zusätzliche Geschäftsobjektdefinition im System Manager-Projekt gespeichert.

Gehen Sie wie folgt vor, um ein Geschäftsobjekt in der Liste der unterstützten Geschäftsobjekte zu löschen:

- 1. Klicken Sie zum Auswählen eines Geschäftsobjektfelds auf die Nummer links neben dem betreffenden Geschäftsobjekt.
- 2. Klicken Sie im Menü **Bearbeiten** des Connector Configurator Express-Fensters auf **Zeile löschen**. Das Geschäftsobjekt wird daraufhin nicht mehr in der Liste angezeigt.
- 3. Klicken Sie im Menü **Datei** auf **Speichern in Projekt**.

Durch das Löschen eines Geschäftsobjekts in der Liste der unterstützten Geschäftsobjekte wird die Connectordefinition geändert. Das gelöschte Geschäftsobjekt steht anschließend für die aktuelle Implementierung des Connectors nicht mehr zur Verfügung. Der Connectorcode wird dabei jedoch nicht verändert, und die Geschäftsobjektdefinition bleibt in System Manager erhalten.

## <span id="page-160-0"></span>**Agentenunterstützung**

Ist Agentenunterstützung für ein Geschäftsobjekt verfügbar, versucht das System, das betreffende Geschäftsobjekt für die Übertragung von Daten an eine Anwendung über den Connectoragenten einzusetzen.

Im Allgemeinen werden anwendungsspezifische Geschäftsobjekte eines Connectors vom Agenten des Connectors unterstützt, generische Geschäftsobjekte jedoch nicht.

Klicken Sie auf das Markierungsfeld **Agentenunterstützung**, um anzugeben, dass das betreffende Geschäftsobjekt vom Connectoragenten unterstützt wird. Ihre Geschäftsobjektauswahl für die Agentenunterstützung wird im Fenster von Connector Configurator Express nicht überprüft.

#### **Maximale Transaktionsebene**

Die maximale Transaktionsebene eines Connectors gibt die höchste Transaktionsebene an, die vom Connector unterstützt wird.

Bei den meisten Connectors ist die Option Größter Aufwand die einzige mögliche Auswahl.

Sie müssen den Server erneut starten, damit Änderungen an der Transaktionsebene wirksam werden.

#### **Zugewiesene Zuordnungen**

Jeder Connector unterstützt eine Liste von Geschäftsobjektdefinitionen und den zugehörigen zugewiesenen Zuordnungen, die in InterChange Server Express zurzeit aktiviert sind. Diese Liste wird angezeigt, wenn Sie die Registerkarte **Zugewiesene Zuordnungen** auswählen.

Die Liste der Geschäftsobjekte enthält das vom Agenten unterstützte anwendungsspezifische Geschäftsobjekt und das zugehörige generische Objekt, das vom Controller an die subskribierte Collaboration gesendet wird. Die Zuweisung einer Zuordnung bestimmt, welche Zuordnung für die Transformation des anwendungsspezifischen Geschäftsobjekts in das generische Geschäftsobjekt bzw. umgekehrt verwendet wird.

Wenn Sie Zuordnungen verwenden, die ausschließlich für bestimmte Quellen- und Zielgeschäftsobjekte definiert sind, sind die Zuordnungen beim Öffnen der Anzeige bereits den entsprechenden Geschäftsobjekten zugewiesen. Eine Änderung ist nicht erforderlich (und auch nicht möglich).

Wenn für ein unterstütztes Geschäftsobjekt mehrere Zuordnungen verfügbar sind, müssen Sie dieses Geschäftsobjekt explizit an die Zuordnung binden, die verwendet werden soll.

Die Registerkarte **Zugewiesene Zuordnungen** enthält folgende Felder:

#### v **Name des Geschäftsobjekts**

Hierbei handelt es sich um die von diesem Connector unterstützten Geschäftsobjekte, wie auf der Registerkarte **Unterstützte Geschäftsobjekte** angegeben. Wenn Sie auf der Registerkarte ″Unterstützte Geschäftsobjekte″ weitere Geschäftsobjekte zuweisen, werden die betreffenden Objekte in der Liste angezeigt, sobald Sie die Änderungen durch Auswahl von **Speichern in Projekt** im Menü **Datei** des Connector Configurator Express-Fensters gespeichert haben.

#### <span id="page-161-0"></span>v **Zugewiesene Zuordnungen**

In der Anzeige werden alle Zuordnungen aufgelistet, die auf dem System für eine Verwendung mit den vom Connector unterstützten Geschäftsobjekten installiert sind. Das Quellengeschäftsobjekt zu den einzelnen Zuordnungen wird in der Anzeige **Name des Geschäftsobjekts** jeweils links neben dem Zuordnungsnamen angezeigt.

#### v **Explizit**

In manchen Fällen muss eine zugewiesene Zuordnung explizit gebunden werden.

Eine explizite Bindung ist nur erforderlich, wenn mehrere Zuordnungen für ein bestimmtes unterstütztes Geschäftsobjekt vorhanden sind. Beim Start versucht InterChange Server Express automatisch für die einzelnen unterstützten Geschäftsobjekte der einzelnen Connectors eine Bindung zu einer Zuordnung herzustellen. Wenn mehrere Zuordnung dasselbe Geschäftsobjekt als Eingabe verwenden, versucht der Server eine Zuordnung zu lokalisieren und zu binden, die die anderen Zuordnungen impliziert.

Ist keine Zuordnung vorhanden, die die anderen Zuordnungen impliziert, kann das Geschäftsobjekt vom Server nicht an eine einzelne Zuordnung gebunden werden, und Sie müssen die Bindung explizit definieren.

Gehen Sie wie folgt vor, um eine Zuordnung explizit zu binden:

- 1. Aktivieren Sie das Markierungsfeld in der Spalte **Explizit** für die zu bindende Zuordnung.
- 2. Wählen Sie die Zuordnung aus, die Sie dem Geschäftsobjekt zuweisen möchten.
- 3. Klicken Sie im Menü **Datei** des Connector Configurator Express-Fensters auf **Speichern in Projekt**.
- 4. Implementieren Sie das Projekt in InterChange Server Express.
- 5. Starten Sie den Server neu, damit die Änderungen wirksam werden.

#### **Ressourcen**

Auf der Registerkarte **Ressourcen** können Sie durch Eingabe eines Wertes festlegen, ob und in welchem Umfang der Connectoragent unter Ausnutzung der Connectoragent-Parallelität mehrere Prozesse gleichzeitig bearbeiten kann.

Diese Funktion wird nicht von allen Connectors unterstützt. Wenn Sie mit einem Connectoragenten arbeiten, der in Java als Multithread-Connectoragent entworfen wurde, empfiehlt es sich nicht, auf diese Funktion zurückzugreifen, da es im Allgemeinen effizienter ist, mehrere Threads zu verwenden als mehrere Prozesse.

### **Werte für Trace-/Protokolldatei definieren**

Wenn Sie eine Connectorkonfigurationsdatei oder eine Connectordefinitionsdatei öffnen, werden die Protokoll- und Trace-Werte der betreffenden Datei von Connector Configurator Express als Standardwerte verwendet. Sie können diese Werte in Connector Configurator Express ändern.

Gehen Sie wie folgt vor, um die Protokoll- und Trace-Werte zu ändern:

- 1. Klicken Sie auf die Registerkarte **Trace-/Protokolldateien**.
- 2. Für Protokollierung oder Tracing können Sie Nachrichten auf eine oder beide der folgenden Weisen ausgeben:
	- Auf Konsole (STDOUT): Protokoll- bzw. Trace-Nachrichten werden auf dem als Standardausgabe verwendeten Bildschirm ausgegeben.

<span id="page-162-0"></span>**Anmerkung:** Sie können die Option ″Auf Konsole (STDOUT)″ auf der Registerkarte **Trace-/Protokolldateien** nur für Connectors verwenden, die unter Windows laufen.

• In Datei:

Protokoll- bzw. Trace-Nachrichten werden in die von Ihnen angegebene Datei geschrieben. Klicken Sie zum Angeben einer Datei auf die Verzeichnisschaltfläche (ovale Schaltfläche), navigieren Sie zu dem gewünschten Verzeichnis, geben Sie einen Dateinamen an, und klicken Sie auf **Speichern**. Die Protokoll- und Trace-Nachrichten werden nun in die von Ihnen angegebene Datei im angegebenen Verzeichnis geschrieben.

- **Anmerkung:** Bei OS/400-Systemen müssen Sie zunächst der Maschine, auf der OS/400 ausgeführt wird, ein Netzlaufwerk zuordnen, bevor Sie zum gewünschten Verzeichnis navigieren können. Bei Adapteragenten, die unter OS/400 ausgeführt werden, muss die Protokolldatei darüber hinaus auf derselben OS/400-Maschine gespeichert sein.
- **Anmerkung:** Bei Protokoll- und Trace-Dateien handelt es sich um einfache Textdateien. Sie können bei der Angabe des Dateinamens eine beliebige Erweiterung verwenden. Bei Trace-Dateien empfiehlt es sich jedoch, anstelle der Erweiterung .trc die Erweiterung .trace zu verwenden, um eine Verwechslung mit anderen Dateien, die möglicherweise auf dem System vorhanden sind, zu vermeiden. Bei Protokolldateien wird im Allgemeinen die Erweiterung .log bzw. .txt verwendet.

#### **Datenhandler**

Der Abschnitt für Datenhandler ist nur zur Konfiguration verfügbar, wenn Sie einen JMS-Wert für DeliveryTransport und ContainerManagedEvents angegeben haben. Die entsprechende Registerkarte wird von Adaptern aktiviert, die die garantierte Ereigniszustellung nutzen.

Für diese Eigenschaften zulässige Werte können Sie dem Abschnitt ContainerManagedEvents im Anhang ″Standardkonfigurationseigenschaften für Connectors″ entnehmen.

## **Konfigurationsdatei speichern**

Wenn Sie die Konfigurationsdatei erstellt und die zugehörigen Eigenschaften definiert haben, müssen Sie die Datei im richtigen Verzeichnis für Ihren Connector implementieren. Speichern Sie die Konfigurationsdatei in einem ICL-Projekt, und verwenden Sie System Manager um die Datei in InterChange Server Express zu laden.

Die Datei können Sie als XML-Dokument auf eine der folgenden Weisen speichern:

- v In System Manager als Datei mit der Erweiterung .con in einer Integrationskomponentenbibliothek
- In einem von Ihnen angegebenen Verzeichnis
- v Im Standalone-Modus als Datei mit der Erweiterung .cfg in einem Verzeichnisordner.

Nähere Informationen zur Verwendung von Projekten in System Manager sowie weitere Informationen zur Implementierung können Sie dem Benutzerhandbuch von WebSphere Business Integration Server Express entnehmen.

## <span id="page-163-0"></span>**Konfiguration abschließen**

Nach dem Erstellen und Ändern einer Connectorkonfigurationsdatei müssen Sie sicherstellen, dass diese Datei vom Connector beim Starten gefunden wird.

Öffnen Sie dazu die für den Connector verwendete Startdatei, und stellen Sie sicher, dass die für die Connectorkonfigurationsdatei verwendete Positions- und Dateiangabe den Namen, den Sie der Datei gegeben haben, und das Verzeichnis bzw. den Pfad, in dem Sie die Datei gespeichert haben, wiedergibt.

## **Connector Configurator Express in einer globalisierten Umgebung verwenden**

Connector Configurator Express ist globalisiert und für eine Zeichenkonvertierung zwischen Konfigurationsdatei und Integrationsbroker ausgelegt. Von Connector Configurator Express wird die native Codierung verwendet. Beim Schreiben in die Konfigurationsdatei werden die Zeichen in UTF-8 codiert.

Connector Configurator Express unterstützt außerhalb des englischen Sprachraums verwendete Zeichen in folgenden Bereichen:

- In allen Wertfeldern
- v Im Protokoll- und Trace-Dateipfad (angegeben auf der Registerkarte **Trace- /Protokolldateien**)

In der Dropdown-Liste für die Standardkonfigurationseigenschaften CharacterEncoding und Locale wird nur eine Untergruppe der unterstützten Werte angezeigt. Sie können weitere Werte in diese Dropdown-Liste aufnehmen, indem Sie die Datei \Data\Std\stdConnProps.xml im Produktverzeichnis entsprechend ändern.

Öffnen Sie z. B. die Datei stdConnProps.xml und fügen Sie in Fettdruck die nachfolgend angegebene Zeile hinzu, um die Ländereinstellung en\_GB zu der Werteliste für die Eigenschaft Locale hinzuzufügen:

```
<Property name="Locale"
isRequired="true"
updateMethod="component restart">
                <ValidType>String</ValidType>
            <ValidValues>
                                <Value>ja_JP</Value>
                                <Value>ko_KR</Value>
                                <Value>zh_CN</Value>
                                <Value>zh_TW</Value>
                                <Value>fr_FR</Value>
                                <Value>de_DE</Value>
                                <Value>it_IT</Value>
                                <Value>es_ES</Value>
                                <Value>pt_BR</Value>
                                <Value>en_US</Value>
                                <Value>en_GB</Value>
                    <DefaultValue>en_US</DefaultValue>
           </ValidValues>
    </Property>
```
## **Standardkonfigurationseigenschaften für Connectors**

In diesem Anhang werden die Standardkonfigurationseigenschaften für die Connectorkomponente der Adapter von WebSphere Business Integration Server Express beschrieben.

<span id="page-164-0"></span>Nicht jeder Connector verwendet alle Standardeigenschaften. Wenn Sie einen Integrationsbroker über Connector Configurator Express auswählen, wird eine Liste der Standardeigenschaften angezeigt, die Sie für Ihren Adapter konfigurieren müssen.

Informationen zu Eigenschaften, die speziell für bestimmte Connectors vorgesehen sind, können Sie dem entsprechenden Adapterhandbuch entnehmen.

## **Standardconnectoreigenschaften konfigurieren**

Adapterconnectors verfügen über zwei Typen von Konfigurationseigenschaften:

- Standardkonfigurationseigenschaften
- Connectorspezifische Konfigurationseigenschaften

Im Folgenden werden die Standardkonfigurationseigenschaften beschrieben. Informationen zu den connectorspezifischen Konfigurationseigenschaften eines Connectors können Sie dem zugehörigen Adapterhandbuch entnehmen.

### **Connector Configurator Express verwenden**

Die Connectoreigenschaften werden über Connector Configurator Express konfiguriert. Connector Configurator Express können Sie über System Manager aufrufen. Informationen zur Verwendung von Connector Configurator Express können Sie dem Anhang zu Connector Configurator Express entnehmen.

### **Eigenschaftswerte definieren und aktualisieren**

Die Standardlänge der Eigenschaftsfelder beträgt 255 Zeichen.

Der Connector verwendet die folgende Reihenfolge, um den Wert einer Eigenschaft zu ermitteln (die höchste Ziffer setzt alle weiteren Werte außer Kraft):

- 1. Standard
- 2. Repository
- 3. Lokale Konfigurationsdatei
- 4. Befehlszeile

Connectors erhalten die zugehörigen Konfigurationswerte beim Start. Wenn Sie die Werte von Connectoreigenschaften während der Laufzeit ändern, bestimmt die **Aktualisierungsmethode**, wann die Änderungen wirksam werden. Für die Standardconnectoreigenschaften sind folgende Aktualisierungsmethoden verfügbar:

**Dynamic** 

Die Änderung wird wirksam, sobald sie in System Manager gespeichert ist.

v **Component restart**

Die Änderung wird erst wirksam, wenn der Connector beendet und in System Manager neu gestartet wird. Ein Beenden und erneutes Starten der anwendungsspezifischen Komponente und des Integrationsbrokers ist nicht erforderlich.

v **Server restart**

Die Änderung wird erst wirksam, wenn Sie die anwendungsspezifische Komponente und den Integrationsbroker beenden und neu starten.

v **Agent restart**

Die Änderung wird erst wirksam, wenn Sie die anwendungsspezifische Komponente beenden und neu starten.

Der Spalte **Aktualisierungsmethode** im Connector Configurator Express-Fenster und der Spalte ″Aktualisierungsmethode″ in der nachfolgenden Übersichtstabelle zu den Eigenschaften können Sie entnehmen, wie die einzelnen Eigenschaften aktualisiert werden.

## **Zusammenfassung der Standardeigenschaften**

Der Abschnitt Tabelle 11 enthält eine Kurzübersicht zu den Standardkonfigurationseigenschaften für Connectors. Nicht jeder Connector verwendet alle Eigenschaften, und die Einstellungen für die Eigenschaften können je nach Integrationsbroker unterschiedlich sein, da die Abhängigkeiten der Standardeigenschaften sich nach dem Wert für RepositoryDirectory richten.

Vor dem Ausführen des Connectors müssen Sie Werte für einige der Eigenschaften definieren. Erläuterungen zu den einzelnen Eigenschaften können Sie dem nachfolgenden Abschnitt entnehmen.

**Aktualisie-**

restart

restart

JMS-Transport

**Name der Eigenschaft Mögliche Werte Standardwert rungsmethode Anmerkungen** [AdminInQueue](#page-168-0) Gültiger JMS- Warteschlangenname *CONNECTORNAME* /ADMININQUEUE Component restart Zustellungstransport ist JMS. AdminOutOueue Gültiger JMS- Warteschlangenname *CONNECTORNAME*/ADMINOUTQUEUE Component restart Zustellungstransport ist JMS. [AgentConnections](#page-168-0) 1-4 1-4 1 Component restart Zustellungstransport ist IDL [AgentTraceLevel](#page-168-0) 0-5 0 Dynamic [ApplicationName](#page-168-0) Anwendungsname Für den Namen der Connectoranwendung angegebener Wert Component restart BrokerType ICS ICS [CharacterEncoding](#page-168-0) ascii7, ascii8, SJIS, Cp949, GBK, Big5, Cp297, Cp273, Cp280, Cp284, Cp037, Cp437 **Anmerkung:** Dies ist nur eine Untergruppe der unterstützten Werte. ascii7 Component restart [ConcurrentEventTriggeredFlows](#page-169-0) 1 bis 32767 1 1 1 Component restart Repositoryverzeichnis ist <REMOTE>. [ContainerManagedEvents](#page-170-0) | Kein Wertoder JMS | Kein Wert | Component restart Zustellungstransport ist JMS. [ControllerStoreAndForwardMode](#page-170-0) true oder false true true true Dynamic Repositoryverzeichnis ist <REMOTE>. [ControllerTraceLevel](#page-171-0) 0-5 0 Dynamic Repositoryverzeichnis ist <REMOTE>. [DeliveryQueue](#page-171-0) *CONNECTORNAME*/DELIVERYQUEUE Component Nur

*Tabelle 11. Zusammenfassung der Standardkonfigurationseigenschaften*

[DeliveryTransport](#page-171-0) IDL oder JMS IDL IDL Component

*Tabelle 11. Zusammenfassung der Standardkonfigurationseigenschaften (Forts.)*

| Name der Eigenschaft       | Mögliche Werte                                                                                                    | Standardwert                                  | Aktualisie-          | rungsmethode Anmerkungen                                                                            |
|----------------------------|----------------------------------------------------------------------------------------------------|-----------------------------------------------|----------------------|----------------------------------------------------------------------------------------------------|
| DuplicateEventElimination  | true oder false                                                                                                    | false                                         | Component<br>restart | Nur JMS-<br>Transport:<br>Container<br>ManagedEvents<br>muss auf<br><none><br/>gesetzt sein.</none> |
| EnableOidForFlowMonitoring | true oder false                                                                                                    | false                                         | Component<br>restart |                                                                                                    |
| FaultQueue                 |                                                                                                    | CONNECTORNAME / FAULTQUEUE                    | Component<br>restart | Nur<br>JMS-Transport                                                                                |
| jms.FactoryClassName       | CxCommon.Messaging.jms<br>.IBMMQSeriesFactory<br>oder ein anderer Java-<br>Klassenname                                                                                       | CxCommon.Messaging.<br>jms.IBMMQSeriesFactory | Component<br>restart | Nur<br>JMS-Transport                                                                                |
| jms.MessageBrokerName      | crossworlds.queue.<br>manager                                                                                                    | crossworlds.queue.manager                     | Component<br>restart | Nur<br>JMS-Transport                                                                                |
| jms.NumConcurrentRequests  | Positive ganze Zahl                                                                                                    | 10                                            | Component<br>restart | Nur<br>JMS-Transport                                                                                |
| jms.Password               | Gültiges Kennwort                                                                                                    |                                               | Component<br>restart | Nur<br>JMS-Transport                                                                                |
| jms.UserName               | Gültiger Name                                                                                                    |                                               | Component<br>restart | Nur<br>JMS-Transport                                                                                |
| JvmMaxHeapSize             | Heapspeichergröße in MB                                                                                                    | 128m                                          | Component<br>restart | Repositoryver-<br>zeichnis ist<br><remote>.</remote>                                                |
| JvmMaxNativeStackSize      | Stapelspeichergröße in KB                                                                                                    | 128k                                          | Component<br>restart | Repositoryver-<br>zeichnis ist<br><remote>.</remote>                                                |
| JvmMinHeapSize             | Heapspeichergröße in MB                                                                                                    | 1 <sub>m</sub>                                | Component<br>restart | Repositoryver-<br>zeichnis ist<br><remote>.</remote>                                                |
| Ländereinstellung          | en_US , ja_JP , ko_KR ,<br>zh_CN, zh_TW, fr_FR,<br>$de$ $DE$ ,<br>it_IT, es_ES, pt_BR<br>Anmerkung: Dies ist nur<br>eine Untergruppe der<br>unterstutzten<br>Landessprachen. | en_US                                         | Component<br>restart |                                                                                                    |
| LogAtInterchangeEnd        | true oder false                                                                                                    | false                                         | Component<br>restart |                                                                                                    |
| MaxEventCapacity           | 1-2147483647                                                                                                    | 2147483647                                    | Dynamic              | Repositoryverz.<br><remote>.</remote>                                                               |
| MessageFileName            | Pfad oder Dateiname                                                                                                    | InterchangeSystem.txt                         | Component<br>restart |                                                                                                    |
| MonitorQueue               | Gültiger Warteschlangen-<br>name                                                                                                    | CONNECTORNAME/MONITORQUEUE                    | Component<br>restart | Nur JMS-<br>Transport:<br>DuplicateEvent<br>Elimination<br>muss auf "true"<br>gesetzt sein.         |
| OADAutoRestartAgent        | true oder false                                                                                                    | false                                         | Dynamic              | Repositoryverz.<br><remote>.</remote>                                                               |
| OADMaxNumRetry             | Positive Zahl                                                                                                    | 1000                                          | Dynamic              | Repositoryverz.<br><remote>.</remote>                                                               |

| Name der Eigenschaft      | Mögliche Werte                                                                                                    | Standardwert                               | Aktualisie-          | rungsmethode Anmerkungen                                                                                              |
|---------------------------|----------------------------------------------------------------------------------------------------|--------------------------------------------|----------------------|----------------------------------------------------------------------------------------------------|
| OADRetryTimeInterval      | Positive Zahl<br>in Minuten                                                                                                    | 10                                         | Dynamic              | Repositoryverz.<br><remote>.</remote>                                                                                 |
| PollEndTime               | HH: MM<br>(HH ist 0-23, MM 0-59)                                                                                                    | HH: MM                                     | Component<br>restart |                                                                                                    |
| PollFrequency             | Positive ganze Zahl<br>in Millisekunden                                                                                              | 10000                                      | Dynamic              |                                                                                                    |
|                           | no (um Sendeaufrufe zu<br>inaktivieren)                                                                                              |                                            |                      |                                                                                                    |
|                           | key (Sendeaufrufe nur,<br>wenn der Buchstabe p im<br>Fenster des Connectors<br>mit der Eingabeauf-<br>forderung<br>eingegeben wird). |                                            |                      |                                                                                                    |
| PollQuantity              | $1 - 500$                                                                                                    | 1                                          | Agent<br>restart     | Nur JMS-<br>Transport:<br>Container<br>Managed<br>Events ist<br>angegeben.                                            |
| PollStartTime             | HH: MM(HH ist 0-23, MM<br>$0-59$                                                                                                    | HH: MM                                     | Component<br>restart |                                                                                                    |
| RepositoryDirectory       | Position von Metadaten-<br>repository                                                                                                |                                            | Agent<br>restart     | Festgelegt auf<br><remote>.</remote>                                                                                  |
| RequestQueue              | Gültiger JMS- Warte-<br>schlangenname                                                                                                | CONNECTORNAME/REQUESTQUEUE                 | Component<br>restart | Zustellungs-<br>transport<br>ist JMS.                                                                                 |
| ResponseQueue             | Gültiger JMS- Warte-<br>schlangenname                                                                                                | CONNECTORNAME/RESPONSEQUEUE                | Component<br>restart | Zustellungs-<br>transport<br>ist JMS.                                                                                 |
| RestartRetryCount         | $0 - 99$                                                                                                    | 3                                          | Dynamic              |                                                                                                    |
| RestartRetryInterval      | Ein geeigneter<br>positiver Wert<br>in Minuten:<br>1 - 2147483547                                                                    | $\mathbf{1}$                               | Dynamic              |                                                                                                    |
| SourceQueue               | Gültiger JMS-<br>Warteschlangenname                                                                                                  | CONNECTORNAME/SOURCEQUEUE                  | Agent<br>restart     | Nur wenn<br>Zustellungs-<br>transport<br>auf IMS<br>gesetzt und<br>Container<br>Managed<br>Events ange-<br>geben ist. |
| SynchronousRequestQueue   | Gültiger JMS-<br>Warteschlangenname                                                                                                  | CONNECTORNAME /<br>SYNCHRONOUSREQUESTQUEUE | Component<br>restart | Zustellungs-<br>transport<br>ist JMS.                                                                                 |
| SynchronousRequestTimeout | 0 - beliebige Zahl (msec)                                                                                                    | 0                                          | Component<br>restart | Zustellungs-<br>transport<br>ist JMS.                                                                                 |
| SynchronousResponseQueue  | Gültiger JMS-<br>Warteschlangenname                                                                                                  | CONNECTORNAME/<br>SYNCHRONOUSRESPONSEQUEUE | Component<br>restart | Zustellungs-<br>transport<br>ist JMS.                                                                                 |
| WireFormat                | Cw <sub>BO</sub>                                                                                                    | Cw <sub>BO</sub>                           | Agent<br>restart     |                                                                                                    |

*Tabelle 11. Zusammenfassung der Standardkonfigurationseigenschaften (Forts.)*

## <span id="page-168-0"></span>**Standardkonfigurationseigenschaften**

Im Folgenden werden die einzelnen konfigurationseigenschaften für Connectors aufgelistet und definiert.

### **AdminInQueue**

Die Warteschlange, die vom Integrationsbroker zum Senden von Verwaltungsnachrichten an den Connector verwendet wird.

Der Standardwert ist CONNECTORNAME/ADMININQUEUE.

## **AdminOutQueue**

Die Warteschlange, die vom Connector zum Senden von Verwaltungsnachrichten an den Integrationsbroker verwendet wird.

Der Standardwert ist CONNECTORNAME/ADMINOUTQUEUE.

#### **AgentConnections**

Die Eigenschaft ″AgentConnections″ steuert die Anzahl der über orb.init[] geöffneten ORB-Verbindungen.

Standardmäßig ist diese Eigenschaft auf den Wert ″1″ gesetzt. Ein Ändern dieses Wertes ist nicht erforderlich.

### **AgentTraceLevel**

Tracenachrichtenstufe für die anwendungsspezifische Komponente. Der Standardwert ist 0. Der Connector stellt alle Tracenachrichten zu, die der definierten Tracestufe entsprechen bzw. einer untergeordneten Stufe zuzuordnen sind.

### **ApplicationName**

Eindeutiger Name für die Connectoranwendung. Dieser Name wird vom Systemadministrator verwendet, um die Umgebung des WebSphere Business Integration-Systems zu überwachen. Der Connector kann nur ausgeführt werden, wenn für diese Eigenschaft ein Wert definiert ist.

### **BrokerType**

Gibt den verwendeten Integrationsbroker an: ICS.

**Anmerkung:** Das Akronym ICS steht für InterChange Server Express.

### **CharacterEncoding**

Gibt den codierten Zeichensatz für die Zuordnung eines Zeichens (z. B. eines alphabetischen Buchstabens, eines numerischen Zeichens oder eines Satzzeichens) zu einem numerischen Wert an.

**Anmerkung:** Dieses Merkmal wird von Java-basierten Connectors nicht verwendet. C++-Connectors verwenden zurzeit den Wert ascii7 für diese Eigenschaft.

Standardmäßig wird nur eine Untergruppe der unterstützten Zeichencodierung in der Dropdown-Liste angezeigt. Sie können weitere unterstützte Werte in diese Dropdown-Liste aufnehmen, indem Sie die Datei \Data\Std\stdConnProps.xml im Produktverzeichnis entsprechend ändern. Weitere Informationen hierzu können Sie dem Anhang zur Verwendung von Connector Configurator Express in diesem Handbuch entnehmen.

## <span id="page-169-0"></span>**ConcurrentEventTriggeredFlows**

Bestimmt die Anzahl der Geschäftsobjekte, die vom Connector gleichzeitig für Ereigniszustellung verarbeitet werden können. Geben Sie als Wert für dieses Attribut die Anzahl von Geschäftsobjekten an, die gleichzeitig zugeordnet und zugestellt werden soll. Definieren Sie z. B. den Wert 5 für dieses Attribut, damit fünf Geschäftsobjekte gleichzeitig verarbeitet werden. Der Standardwert ist 1.

Wenn für diese Eigenschaft ein Wert über 1 definiert ist, kann der Connector für eine Quellenanwendung mehrere Ereignisgeschäftsobjekte gleichzeitig zuordnen und an mehrere Collaboration-Instanzen gleichzeitig übergeben werden. Dadurch lässt sich die Zustellung von Geschäftsobjekten an den Integrationsbroker beschleunigen, insbesondere, wenn es sich bei den Zuordnungen für die Geschäftsobjekte um komplexe Zuordnungen handelt. Durch eine Erhöhung der Eingangsgeschwindigkeit von Geschäftsobjekten bei den Collaborations kann die Gesamtleistung des Systems gesteigert werden.

Gehen Sie wie folgt vor, um eine gleichzeitige Verarbeitung über den gesamten Verarbeitungsablauf (von Quellenanwendung zu Zielanwendung) zu implementieren:

- Konfigurieren Sie die Collaboration für die Verwendung von mehreren Threads, indem Sie für die Eigenschaft Höchstzahl gleichzeitiger Ereignisse einen ausreichend hohen Wert definieren.
- Stellen Sie sicher, dass die anwendungsspezifische Komponente der Zielanwendung Anforderungen gleichzeitig verarbeiten kann. Dazu muss es sich um eine Multithread-Anwendung bzw. um eine Anwendung handeln, die für eine Parallelität von Connector-Agenten ausgelegt und für mehrere Prozesse konfiguriert ist. Legen Sie für die Konfigurationseigenschaft Parallelverarbeitungsgrad einen Wert über 1 fest.

Die Eigenschaft ConcurrentEventTriggeredFlows hat keine Auswirkung auf die Sendeaufrufe des Connectors, die über einen einzelnen Thread und nacheinander ausgegeben werden.

### <span id="page-170-0"></span>**ContainerManagedEvents**

Diese Eigenschaft ermöglicht es Connectors mit JMS-Zustellungstransport und JMS-Ereignisspeicher, eine garantierte Ereigniszustellung bereitzustellen, bei der ein Ereignis im Rahmen einer einzigen JMS-Transaktion aus der Quellenwarteschlange entfernt und in die Zielwarteschlange gestellt wird.

Diese Eigenschaft wird nur angezeigt, wenn für die Eigenschaft DeliveryTransport der Wert JMS festgelegt ist.

Der Standardwert ist No value.

Ist die Eigenschaft ″ContainerManagedEvents″ auf JMS gesetzt, müssen Sie folgende Eigenschaften konfigurieren, um eine garantierte Ereigniszustellung zu ermöglichen:

- PollQuantity  $= 1$  bis 500
- SourceQueue = CONNECTORNAME/SOURCEQUEUE

Sie müssen darüber hinaus einen Datenhandler mit den Eigenschaften ″Mime-Type″, ″DHClass″ und ″DataHandlerConfigMOName″ (optional) konfigurieren. Verwenden Sie zum Definieren dieser Werte die Registerkarte **Datenhandler** von Connector Configurator Express. Die Felder für die Werte der Registerkarte ″Datenhandler″ werden nur angezeigt, wenn ContainerManagedEvents auf JMS gesetzt ist.

**Anmerkung:** Ist die Eigenschaft ″ContainerManagedEvents″ auf JMS gesetzt, wird die Methode pollForEvents() vom Connector *nicht* aufgerufen und die zugehörige Funktionalität dadurch inaktiviert.

#### **ControllerStoreAndForwardMode**

Definiert das Verhalten des Connector-Controllers, wenn vom Controller festgestellt wird, dass die anwendungsspezifische Zielkomponente nicht verfügbar ist.

Ist diese Eigenschaft auf true gesetzt und ist die anwendungsspezifische Zielkomponente nicht verfügbar, wenn ein Ereignis bei InterChange Server Express eintrifft, wird die Anforderung an die anwendungsspezifische Komponente vom Connector-Controller blockiert. Der Controller leitet die Anforderung anschließend weiter, sobald die anwendungsspezifische Komponente betriebsbereit ist.

Wenn die anwendungsspezifische Komponente der Zielanwendung jedoch nicht mehr verfügbar ist, **nachdem** der Connector-Controller eine Serviceaufrufanforderung an diese Komponente weitergeleitet hat, wird die Anforderung vom Connector-Controller nicht ausgeführt.

Ist diese Eigenschaft auf false gesetzt, führt der Connector-Controller alle Serviceaufrufanforderungen nicht mehr aus, sobald er feststellt, dass die anwendungsspezifische Zielkomponente nicht verfügbar ist.

Der Standardwert ist true.

### <span id="page-171-0"></span>**ControllerTraceLevel**

Tracenachrichtenstufe für den Connector-Controller. Der Standardwert ist 0.

#### **DeliveryQueue**

Nur anwendbar, wenn DeliveryTransport auf ″JMS″ gesetzt ist.

Die Warteschlange, die vom Connector zum Senden von Geschäftsobjekten an InterChange Server Express verwendet wird.

Der Standardwert ist CONNECTORNAME/DELIVERYQUEUE.

#### **DeliveryTransport**

Gibt den Transportmechanismus für die Zustellung von Ereignissen an. Mögliche Werte sind IDL für CORBA IIOP und JMS für Java Messaging Service. Der Standardwert ist ″IDL″.

Der Connector sendet alle Serviceaufrufanforderungen und Verwaltungsnachrichten über CORBA IIOP, wenn der Wert für die Eigenschaft DeliveryTransport auf IDL gesetzt ist.

**JMS:** Ermöglicht eine Kommunikation zwischen dem Connector und dem Clientconnector-Framework über JMS (Java Messaging Service).

Wenn Sie für den Zustellungstransport ″JMS″ auswählen, werden in Connector Configurator Express weitere JMS-Eigenschaften wie jms.MessageBrokerName, jms-.FactoryClassName, jms.Password und jms.UserName angezeigt. Die beiden ersten Eigenschaften sind für diesen Transport erforderlich.

**Wichtig:** Bei Connectors, die unter InterChange Server Express ausgeführt werden, kann es bei Verwendung des JMS-Transportmechanismus zu Hauptspeicherengpässen kommen.

In derartigen Umgebungen können aufgrund der Speicherbelegung innerhalb von WebSphere MQ Client Probleme sowohl beim Starten des Connector-Controllers (auf der Serverseite) als auch beim Starten des Connectors (auf der Clientseite) auftreten.

#### **DuplicateEventElimination**

Wenn Sie diese Eigenschaft auf true setzen, kann ein Connector mit JMS als Transportmechanismus sicherstellen, dass doppelte Ereignisse nicht an die Zustellungswarteschlange übermittelt werden. Soll diese Funktion verwendet werden, muss der Connector über eine eindeutige Ereignis-ID verfügen, die im anwendungsspezifischen Code als Geschäftsobjektattribut **ObjectEventId** definiert ist. Dies erfolgt bei der Connectorentwicklung.

Die Eigenschaft kann auch auf false gesetzt werden.

**Anmerkung:** Ist DuplicateEventElimination auf true gesetzt, müssen Sie auch die Eigenschaft MonitorQueue konfigurieren, damit die garantierte Ereigniszustellung aktiviert ist.

## <span id="page-172-0"></span>**EnableOidForFlowMonitoring**

Wenn Sie diese Eigenschaft auf true setzen, wird die eingehende **ObjectEventId** vom Adapterframework für die Ablaufüberwachung als Fremdschlüssel gekennzeichnet.

Der Standardwert ist false.

#### **FaultQueue**

Stellt der Connector beim Bearbeiten einer Nachricht einen Fehler fest, verschiebt der Connector die betreffende Nachricht mit Statusanzeiger und einer Beschreibung des Fehlers an die für diese Eigenschaft angegebene Warteschlange.

Der Standardwert ist CONNECTORNAME/FAULTQUEUE.

### **JvmMaxHeapSize**

Die maximale Größe des Heapspeichers für den Agenten (in MB).

Der Standardwert ist ″128m″.

### **JvmMaxNativeStackSize**

Die maximale Größe des Stapelspeichers für den Agenten (in KB).

Der Standardwert ist ″128k″.

### **JvmMinHeapSize**

Die Mindestgröße des Heapspeichers für den Agenten (in MB).

Der Standardwert ist ″1m″.

### **jms.FactoryClassName**

Gibt den Namen der Klasse an, von der eine Instanz für einen JMS-Provider erstellt werden soll. Diese Connectoreigenschaft *muss* definiert werden, wenn JMS als Mechanismus für den Zustellungstransport (DeliveryTransport) ausgewählt ist.

Der Standardwert ist CxCommon.Messaging.jms.IBMMQSeriesFactory.

### **jms.MessageBrokerName**

Gibt den Namen des für den JMS-Provider zu verwendenden Brokers an. Diese Connectoreigenschaft *muss* definiert werden, wenn JMS als Mechanismus für den Zustellungstransport (siehe ″DeliveryTransport″) ausgewählt ist.

Der Standardwert ist crossworlds.queue.manager.

### **jms.NumConcurrentRequests**

Gibt die maximale Anzahl von gleichzeitigen Serviceaufrufanforderungen an, die gleichzeitig an einen Connector gesendet werden können. Wenn dieser Höchstwert erreicht ist, werden neue Serviceaufrufe blockiert und erst weiter verarbeitet, wenn eine der anstehenden Anforderungen abgeschlossen ist.

Der Standardwert ist ″10″.

#### <span id="page-173-0"></span>**jms.Password**

Gibt das Kennwort für den JMS-Provider an. Für diese Eigenschaft kann bei Bedarf ein Wert eingegeben werden.

Ein Standardwert liegt nicht vor.

#### **jms.UserName**

Gibt den Benutzernamen für den JMS-Provider an. Für diese Eigenschaft kann bei Bedarf ein Wert eingegeben werden.

Ein Standardwert liegt nicht vor.

#### **Ländereinstellung**

Gibt den Sprachencode, das Land bzw. das Gebiet und optional auch den zugehörigen codierten Zeichensatz an. Der Wert für diese Eigenschaft bestimmt die Konventionen für Kollation und Reihenfolge von Daten, das Zeit- und Datumsformat und die bei Währungsangaben zu verwendenden Symbole.

Ländereinstellungen weisen folgendes Format auf:

*ll\_TT.codeset*

wobei:

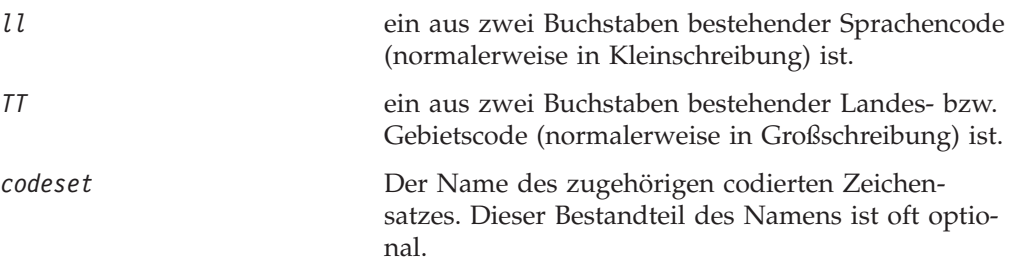

Standardmäßig wird in der Dropdown-Liste nur eine Untergruppe der unterstützten Ländereinstellungen angezeigt. Sie können weitere unterstützte Werte in diese Dropdown-Liste aufnehmen, indem Sie die Datei \Data\Std\stdConnProps.xml im Produktverzeichnis entsprechend ändern. Weitere Informationen hierzu können Sie dem Anhang zur Verwendung von Connector Configurator Express in diesem Handbuch entnehmen.

Der Standardwert ist en US. Wenn der Connector nicht globalisiert wurde, ist en US der einzige gültige Wert für diese Eigenschaft.

#### **LogAtInterchangeEnd**

Gibt an, ob Fehler im vom Integrationsbroker verwendeten Protokoll gespeichert werden sollen. Durch ein Speichern von Fehlern im Protokoll des Brokers wird auch die E-Mail-Benachrichtigungsfunktion aktiviert, die E-Mail-Nachrichten für den in der Datei InterchangeSystem.cfg unter MESSAGE\_RECIPIENT angegebenen Empfänger generiert, wenn (schwerwiegende) Fehler auftreten.

Verliert ein Connector z. B. die Verbindung zur zugehörigen Anwendung, wird eine entsprechende E-Mail-Nachricht an den angegebenen Nachrichtenempfänger gesendet, wenn LogAtInterChangeEnd auf true gesetzt ist. Der Standardwert ist false.

## <span id="page-174-0"></span>**MaxEventCapacity**

Die maximale Anzahl von Ereignissen im Controller-Puffer. Diese Eigenschaft wird von der Ablaufsteuerung verwendet. Als Wert kann eine positive ganze Zahl zwischen 1 und 2147483647 angegeben werden. Der Standardwert ist ″2147483647″.

### **MessageFileName**

Der Name der Connectornachrichtendatei. Diese Nachrichtendatei befindet sich standardmäßig im Verzeichnis \connectors\messages. Geben Sie den Dateinamen der Nachrichtendatei mit dem absoluten Pfad an, wenn die Nachrichtendatei nicht in diesem Standardverzeichnis gespeichert ist.

Ist keine Connectornachrichtendatei vorhanden, verwendet der Connector die Datei InterchangeSystem.txt als Nachrichtendatei. Diese Datei befindet sich im Produktverzeichnis.

**Anmerkung:** Lesen Sie im zugehörigen Adapterhandbuch nach, ob ein bestimmter Connector über eine eigene Nachrichtendatei verfügt.

#### **MonitorQueue**

Die logische Warteschlange, die der Connector für die Überwachung doppelter Ereignisse verwendet. Diese Warteschlange wird nur verwendet, wenn die Eigenschaft DeliveryTransport auf ″JMS″ und DuplicateEventElimination auf TRUE gesetzt ist.

Der Standardwert ist CONNECTORNAME/MONITORQUEUE.

### **OADAutoRestartAgent**

Gibt an, ob der Connector die Funktion für automatischen und fernen Start verwendet. Diese Funktion verwendet einen MQ-Auslöser, um den Connector nach einem fehlerbedingten Systemende erneut zu starten bzw. einen fernen Connector über System Monitor zu starten.

Diese Eigenschaft muss auf true gesetzt werden, wenn die Funktion für automatischen und fernen Start aktiviert werden soll.

Der Standardwert ist false.

### **OADMaxNumRetry**

Gibt an, wie oft der über den MQ-Auslöser aufgerufene OAD (Object Activation Daemon) maximal automatisch versuchen soll, den Connector nach einem fehlerbedingten Systemende erneut zu starten. Diese Eigenschaft ist nur wirksam, wenn die Eigenschaft OADAutoRestartAgent auf true gesetzt ist.

Der Standardwert ist 1000.

### **OADRetryTimeInterval**

Gibt die Länge des Wiederholungszeitintervalls (in Minuten) für den über den MQ-Auslöser aufgerufenen OAD an. Wenn der Connectoragent innerhalb dieses Wiederholungszeitintervalls nicht erneut gestartet werden kann, wird der OAD vom Connector-Controller nochmals zum erneuten Starten des Connectoragenten aufgefordert. Der OAD wiederholt diesen Prozess so oft wie bei der Eigenschaft OADMaxNumRetry angegeben. Diese Eigenschaft ist nur wirksam, wenn die Eigenschaft OADAutoRestartAgent auf true gesetzt ist.

Der Standardwert ist 10.

## <span id="page-175-0"></span>**PollEndTime**

Zeitpunkt zum Beenden der Sendeaufrufe an die Ereigniswarteschlange. Das Format ist HH:MM, wobei *HH* für 0-23 Stunden und *MM* für 0-59 Minuten steht.

Für diese Eigenschaft muss ein gültiger Wert eingegeben werden. Der Standardwert ist HH:MM, dieser Wert muss jedoch geändert werden.

#### **PollFrequency**

Der Zeitraum zwischen den Sendeaufrufaktionen. Setzen Sie die Eigenschaft PollFrequency auf einen der folgenden Werte:

- v Die Anzahl der Millisekunden zwischen den Sendeaufrufaktionen.
- v Das Wort key. Dieser Wert bewirkt, dass vom Connector nur Sendeaufrufe ausgegeben werden, wenn Sie im Connectorfenster mit der Eingabeaufforderung den Buchstaben p eingeben. Geben Sie das Wort in Kleinbuchstaben ein.
- v Das Wort no. Dieser Wert bewirkt, dass vom Connector keine Sendeaufrufe ausgegeben werden. Geben Sie das Wort in Kleinbuchstaben ein.

Der Standardwert ist 10000.

**Wichtig:** Bei einigen Connectors sind bei dieser Eigenschaft Einschränkungen zu berücksichtigen. Informationen zu den Connectors, die dies betrifft, können Sie den Kapiteln zu Installation und Konfiguration des zugehörigen Adapterhandbuchs entnehmen.

#### **PollQuantity**

Gibt die Anzahl von Elementen der Anwendung an, die der Connector abfragen soll. Verfügt der Adapter über eine connectorspezifische Eigenschaft zum Festlegen der Sendeaufrufmenge, setzt der für die connectorspezifische Eigenschaft definierte Wert den Standardwert der Eigenschaft außer Kraft.

#### **PollStartTime**

Zeitpunkt zum Starten der Sendeaufrufe an die Ereigniswarteschlange. Das Format ist *HH:MM*, wobei *HH* für 0-23 Stunden und *MM* für 0-59 Minuten steht.

Für diese Eigenschaft muss ein gültiger Wert eingegeben werden. Der Standardwert ist HH:MM, dieser Wert muss jedoch geändert werden.

#### **RequestQueue**

Die Warteschlange, die von InterChange Server Express zum Senden von Geschäftsobjekten an den Connector verwendet wird.

Der Standardwert ist CONNECTOR/REQUESTQUEUE.

#### **RepositoryDirectory**

Die Position des Repositorys, in dem der Connector die XML-Schemadokumente mit den Metadaten für Geschäftsobjektdefinitionen liest.

Diese Eigenschaft muss auf den Wert <REMOTE> gesetzt werden, da der Connector diese Daten aus dem InterChange Server Express-Repository abruft.

## <span id="page-176-0"></span>**ResponseQueue**

Nur anwendbar, wenn DeliveryTransport auf ″JMS″ gesetzt ist.

Gibt die JMS-Antwortwarteschlange an, die eine Antwortnachricht vom Connector-Framework an den Integrationsbroker übermittelt. InterChange Server Express sendet die Anforderung und wartet auf eine Antwortnachricht in der JMS-Antwortwarteschlange.

### **RestartRetryCount**

Gibt an, wie oft der Connector einen Neustart versucht. Wird diese Eigenschaft für einen parallelen Connector verwendet, legt sie fest, wie oft die anwendungsspezifische Komponente des übergeordneten Connectors versucht, die anwendungsspezifische Komponente des untergeordneten Connectors erneut zu starten.

Der Standardwert ist 3.

### **RestartRetryInterval**

Gibt das Intervall (in Minuten) an, nach dessen Ablauf der Connector einen Neustart versucht. Wird diese Eigenschaft für einen parallelen Connector verwendet, gibt diese Eigenschaft das Intervall an, nach dessen Ablauf die anwendungsspezifische Komponente des übergeordneten Connectors versucht, die anwendungsspezifische Komponente des untergeordneten Connectors erneut zu starten. Zulässige Werte liegen zwischen 1 und 2147483647.

Der Standardwert ist 1.

#### **SourceQueue**

Nur anwendbar, wenn DeliveryTransport auf ″JMS″ gesetzt und die Eigenschaft ″ContainerManagedEvents″ angegeben ist.

Bestimmt die JMS-Quellenwarteschlange für das Connector-Framework zur Unterstützung der garantierten Ereigniszustellung für Connectors mit JMS-Zustellungstransport, die einen JMS-Ereignisspeicher verwenden. Weitere Informationen hierzu finden Sie unter ["ContainerManagedEvents"](#page-170-0) auf Seite 161.

Der Standardwert ist CONNECTOR/SOURCEQUEUE.

### **SynchronousRequestQueue**

Nur anwendbar, wenn DeliveryTransport auf ″JMS″ gesetzt ist.

Stellt Anforderungsnachrichten zu, die eine synchrone Antwort vom Connector-Framework an den Broker erfordern. Diese Warteschlange ist nur bei Connectors mit synchroner Ausführung erforderlich. Bei einer synchronen Ausführung sendet das Connector-Framework eine Nachricht an die über SynchronousRequestQueue angegebene Warteschlange und wartet auf eine Antwort des Brokers in der über SynchronousResponseQueue angegebenen Warteschlange. Die Antwortnachricht wird mit einer Korrelations-ID an den Connector gesendet, die der ID der Originalnachricht entspricht.

Der Standardwert ist CONNECTORNAME/SYNCHRONOUSREQUESTQUEUE.

### <span id="page-177-0"></span>**SynchronousResponseQueue**

Nur anwendbar, wenn DeliveryTransport auf ″JMS″ gesetzt ist.

Stellt Antwortnachrichten zu einer synchronen Anforderung des Brokers an das Connector-Framework zu. Diese Warteschlange ist nur bei Connectors mit synchroner Ausführung erforderlich.

Der Standardwert ist CONNECTORNAME/SYNCHRONOUSRESPONSEQUEUE.

#### **SynchronousRequestTimeout**

Nur anwendbar, wenn DeliveryTransport auf ″JMS″ gesetzt ist.

Gibt den Zeitraum (in Minuten) an, in dem der Connector auf eine Antwort zu einer synchronen Anforderung wartet. Wird innerhalb des angegebenen Zeitraums keine Antwort empfangen, verschiebt der Connector die ursprüngliche synchrone Anforderungsnachricht mit einer Fehlernachricht in die Fehlerwarteschlange.

Der Standardwert ist ″0″.

#### **WireFormat**

Das beim Transport verwendete Nachrichtenformat. Die Einstellung ist CwBO.

## **Connectors über die rechte Maustaste konfigurieren**

Über die Bibliothek der InterChange Server-Komponenten können Sie ohne großen Aufwand auf einen Connector zugreifen und die zugehörigen Konfigurationseigenschaften anzeigen und bei Bedarf ändern. Die Connectors, deren Eigenschaften Sie anzeigen bzw. ändern möchten, können Sie in der Menübaumstruktur auswählen. Gehen Sie wie folgt vor, um die Konfigurationseigenschaften von Connectors anzuzeigen bzw. zu ändern:

- 1. Klicken Sie auf die Instanz von InterChange Server, die die Connectors enthält, die Sie anzeigen möchten.
- 2. Erweitern Sie die Baumstrukturoption für Connectors, um alle Connectors anzuzeigen.
- 3. Klicken Sie mit der rechten Maustaste auf einen bestimmten Connector, um die Eigenschaften eines einzelnen Connectors anzuzeigen. Heben Sie zum Anzeigen der Eigenschaften von mehreren Connectors die betreffenden Connectors hervor, und klicken Sie dann mit der rechten Maustaste.
- 4. Klicken Sie im Dropdown-Menü auf **Eigenschaften** und danach auf **OK**. Wenn Sie einen einzelnen Connector ausgewählt haben, wird eine Anzeige ähnlich der folgenden vom System angezeigt.

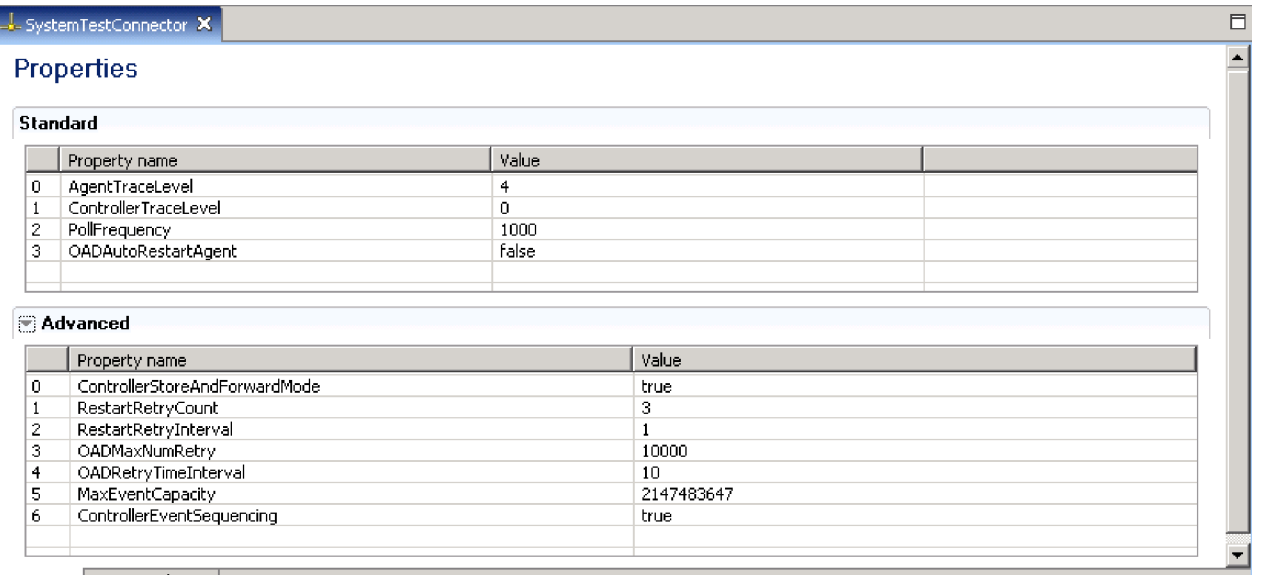

Properties Associated maps

*Abbildung 34. Connectoreigenschaften eines einzelnen Connectors*

**Anmerkung:** Klicken Sie auf den Rechtspfeil neben der Registerkarte **Erweitert**, um die erweiterten Eigenschaften anzuzeigen. Klicken Sie zum Anzeigen der dem Connector zugewiesenen Zuordnungen auf die Registerkarte **Zugewiesene Zuordnungen** unterhalb des Fensters mit den erweiterten Eigenschaften.

Wenn Sie mehrere Connectors ausgewählt haben, wird eine Anzeige ähnlich der folgenden vom System angezeigt.

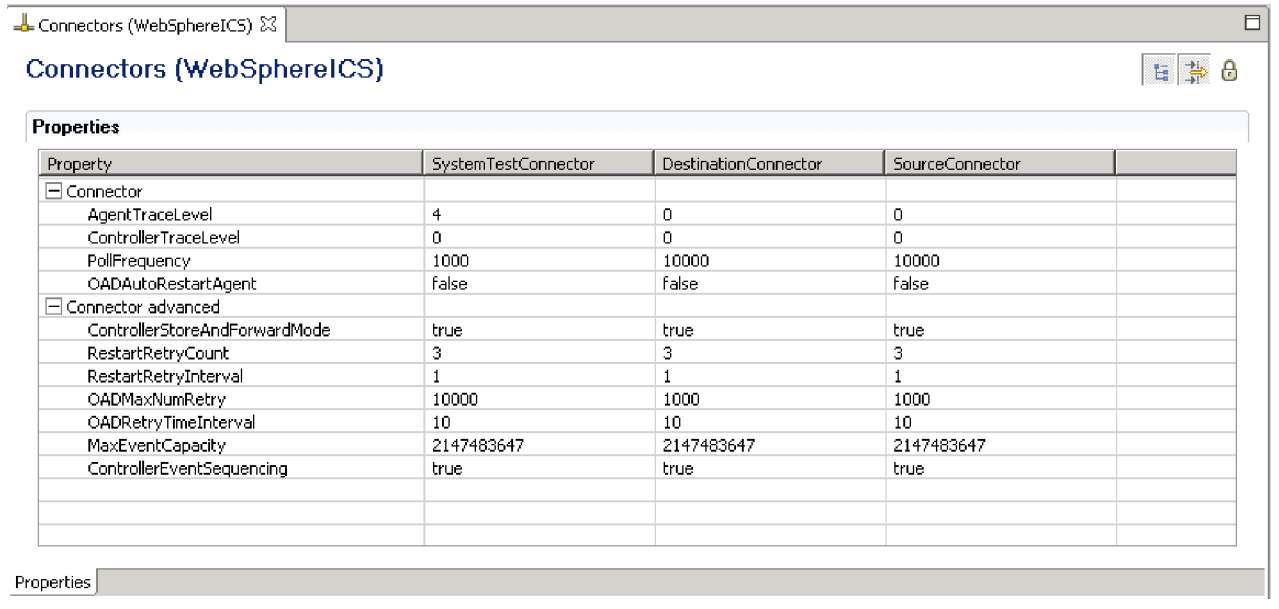

*Abbildung 35. Connectoreigenschaften mehrerer Connectors*

- <span id="page-179-0"></span>**Anmerkung:** Wenn mehrere Connectors angezeigt werden, enthält die Anzeige lediglich allgemeine Eigenschaften. Klicken Sie auf das zweite Symbol in der rechten oberen Ecke, um **erweiterte** Eigenschaften anzuzeigen. Klicken Sie auf das erste Symbol in der rechten oberen Ecke, um die **Kategorien** für die Connectors anzuzeigen. Klicken Sie auf das dritte Symbol (das Schloss), um **schreibgeschützte** Eigenschaften anzuzeigen. Diese drei Schaltflächen können Sie hin- und herschalten und so zwischen den Sichten wechseln.
- 5. Nehmen Sie bei den allgemeinen und den erweiterten Connectoreigenschaften die gewünschten Änderungen vor. Erläuterungen zu den Eigenschaften und den zulässigen Werten können Sie den Abschnitten ["Standardconnectoreigen](#page-157-0)schaften [definieren"](#page-157-0) auf Seite 148 und ["Anwendungsspezifische](#page-158-0) [Konfigurationseigenschaften](#page-158-0) definieren" auf Seite 149 entnehmen. Weitere Informationen zu den den Connectors zugewiesenen Zuordnungen finden Sie unter "Zugewiesene [Zuordnungen"](#page-160-0) auf Seite 151.
- 6. Klicken Sie auf **Datei** und anschließend auf **Speichern**, wenn Sie alle gewünschten Änderungen an den Konfigurationseigenschaften vorgenommen haben.

## **Konfigurationseigenschaften von Zuordnungen über die rechte Maustaste ändern**

Sie können Konfigurationseigenschaften mit Hilfe der rechten Maustaste ändern, indem Sie ein Zuordnungsobjekt in der Integrationskomponentenbibliothek oder der Bibliothek der InterChange Server-Komponenten auswählen. Im Folgenden finden Sie Anleitungen für beide Bibliotheken.

## **Integrationskomponentenbibliothek (Projektsicht)**

In der Integrationskomponentenbibliothek können Sie ohne großen Aufwand auf Zuordnungsobjekte zugreifen und die zugehörige Konfiguration ändern. Gehen Sie wie folgt vor, um die Konfiguration eines Zuordnungsobjekts zu ändern:

- 1. Erweitern Sie die Baumstruktur der Zuordnungsobjekte, um alle Zuordnungsobjekte anzuzeigen.
- 2. Klicken Sie mit der rechten Maustaste auf das Zuordnungsobjekt, dessen Konfigurationseigenschaften Sie ändern möchten.
- 3. Wählen Sie im Dropdown-Menü **Eigenschaften** aus, und klicken Sie auf **OK**. Daraufhin werden die allgemeinen Konfigurationseigenschaften des Zuordnungsobjekts im rechten Fenster angezeigt.

**Anmerkung:** Klicken Sie auf den Rechtspfeil neben dem Feld **Erweitert**, um **erweiterte** Eigenschaften anzuzeigen.

4. Klicken Sie auf die Felder, die Sie ändern möchten, und geben Sie die neuen Daten ein. Erläuterungen zu den zulässigen Werten für die einzelnen Felder können Sie dem Handbuch *Map Development Guide* entnehmen. In der nachfolgenden Abbildung ist ein Beispiel für eine Konfigurationsanzeige zu sehen.
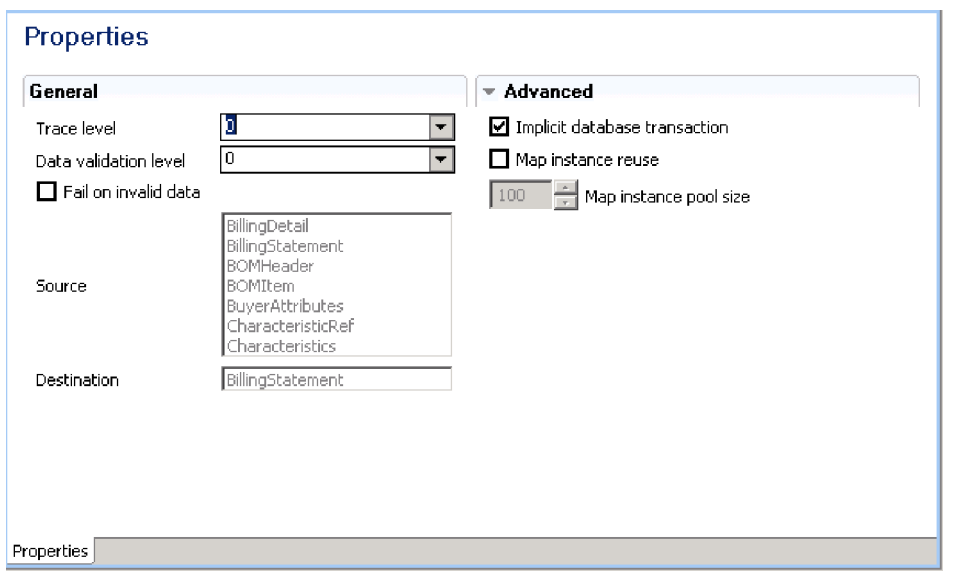

*Abbildung 36. Projektsicht mit allgemeinen und erweiterten Eigenschaften von Zuordnungsobjekten*

5. Klicken Sie auf **Datei** und **Speichern**, wenn Sie alle erforderlichen Felder aktualisiert haben.

Weitere Informationen zu Zuordnungen und Eigenschaften können Sie dem *Map Development Guide* entnehmen.

# **Bibliothek der InterChange Server-Komponenten (Serveransicht)**

Über die Bibliothek der InterChange Server-Komponenten können Sie ohne großen Aufwand auf ein Zuordnungsobjekt zugreifen und die zugehörigen Konfigurationseigenschaften anzeigen und bei Bedarf ändern. Die gewünschte(n) Zuordnung(en) können Sie in der Menübaumstruktur auswählen. Gehen Sie wie folgt vor, um die Konfigurationseigenschaften von Zuordnungen anzuzeigen bzw. zu ändern:

- 1. Klicken Sie auf die Instanz von InterChange Server, die die Zuordnungen enthält, die Sie anzeigen möchten.
- 2. Erweitern Sie die Zuordnungsoption der Baumstruktur, um alle Zuordnungen anzuzeigen.
- 3. Klicken Sie mit der rechten Maustaste auf eine bestimmte Zuordnung, um die Eigenschaften einer einzelnen Zuordnung anzuzeigen. Heben Sie zum Anzeigen der Eigenschaften von mehreren Zuordnungen die betreffenden Zuordnungen hervor, und klicken Sie dann mit der rechten Maustaste.
- 4. Klicken Sie im Dropdown-Menü auf **Eigenschaften** und danach auf **OK**. Wenn Sie eine einzelne Zuordnung ausgewählt haben, wird eine Anzeige ähnlich der folgenden vom System angezeigt.

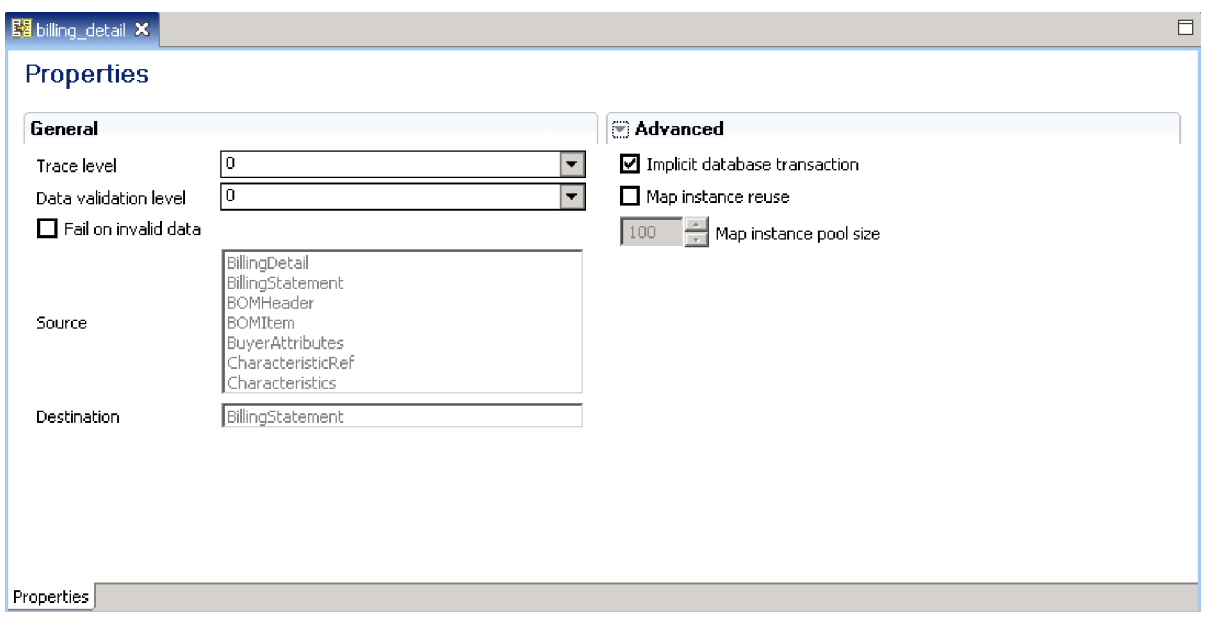

*Abbildung 37. Serversicht der Zuordnungseigenschaften - Einzelne Zuordnung mit allgemeinen und erweiterten Eigenschaften*

**Anmerkung:** Wenn Sie eine einzelne Zuordnung aufgerufen haben, können Sie die **erweiterten** Eigenschaften anzeigen, indem Sie auf den Rechtspfeil neben der Registerkarte **Erweitert** klicken.

Nach Auswahl mehrerer Zuordnungen wird eine Anzeige ähnlich der folgenden angezeigt.

|                       |                 |                | 医草面 |  |
|-----------------------|-----------------|----------------|-----|--|
| <b>Properties</b>     |                 |                |     |  |
| Property              | employee detail | billing_detail |     |  |
| $\boxminus$ Map       |                 |                |     |  |
| Trace level           | 0               | 0              |     |  |
| Data validation level | 0               | $\mathbf 0$    |     |  |
| Fail on invalid data  | false           | false          |     |  |
|                       |                 |                |     |  |
|                       |                 |                |     |  |
|                       |                 |                |     |  |
|                       |                 |                |     |  |
|                       |                 |                |     |  |
|                       |                 |                |     |  |
|                       |                 |                |     |  |
|                       |                 |                |     |  |
|                       |                 |                |     |  |
|                       |                 |                |     |  |
|                       |                 |                |     |  |

*Abbildung 38. Zuordnungseigenschaften mehrerer Zuordnungen*

- **Anmerkung:** Wenn mehrere Zuordnungen angezeigt werden, enthält die Anzeige lediglich allgemeine Eigenschaften. Klicken Sie auf das zweite Symbol in der rechten oberen Ecke, um **erweiterte** Eigenschaften anzuzeigen. Klicken Sie auf das erste Symbol in der rechten oberen Ecke, um die **Kategorien** für die Zuordnungen anzuzeigen. Klicken Sie auf das dritte Symbol (das Schloss), um **schreibgeschützte** Eigenschaften anzuzeigen. Diese drei Schaltflächen können Sie hin- und herschalten und so zwischen den Sichten wechseln.
- 5. Nehmen Sie bei den allgemeinen und den erweiterten Zuordnungseigenschaften die gewünschten Änderungen vor. Erläuterungen zu den Eigenschaften und den zulässigen Werten können Sie dem Handbuch *Map Development Guide* entnehmen.
- 6. Klicken Sie auf **Datei** und anschließend auf **Speichern**, wenn Sie alle gewünschten Änderungen an den Konfigurationseigenschaften der Zuordnungen vorgenommen haben.

# **Kapitel 8. Datenbankverbindungspools konfigurieren**

Während der Laufzeit benötigen die verschiedenen Prozesse eine gewisse Zeit, bis neue Verbindungen zur Datenbank aufgebaut sind. Diese Zeit können Sie verringern, indem Sie zuvor Datenbankverbindungspools für die Collaboration- und Zuordnungsprozesse einrichten. Datenbankverbindungspools können die Systemleistung erhöhen und ermöglichen einen direkten Datenbankzugriff von Collaborations aus.

Datenbankverbindungspools können von mehreren Collaborations und Zuordnungen verwendet werden, und jede einzelne Collaboration bzw. Zuordnung kann auf mehrere Datenbankverbindungspools zugreifen.

Dieses Kapitel enthält folgende Abschnitte:

- v "Empfehlenswerter Einsatz von Datenbankverbindungspools"
- v "Nicht empfehlenswerter Einsatz von [Datenbankverbindungspools"](#page-187-0) auf Seite 178
- v ["Datenbankverbindungspools](#page-188-0) und Datenbankverbindungen erstellen" auf Seite [179](#page-188-0)
- v ["Datenbankverbindungspools](#page-191-0) überprüfen" auf Seite 182
- v ["Datenbankverbindungspools](#page-191-0) ändern" auf Seite 182
- v ["Datenbankverbindungspools](#page-194-0) in Collaborations und Zuordnungen verwenden" auf [Seite](#page-194-0) 185
- v ["Transaktionsklammerung](#page-194-0) konfigurieren" auf Seite 185
- v "Eigenschaften von [Datenbankverbindungspools](#page-195-0) über die rechte Maustaste [ändern"](#page-195-0) auf Seite 186

## **Empfehlenswerter Einsatz von Datenbankverbindungspools**

Im Folgenden werden einige Situationen beschrieben, in denen ein Einsatz von Datenbankverbindungspools sinnvoll ist.

## **Routing ausführen**

Die Logik eines Geschäftsprozesses kann es erforderlich machen, ein Geschäftsobjekt, je nach den Werten in bestimmten Feldern des Geschäftsobjekts, an unterschiedliche Zielanwendungen weiterzuleiten.

Bei einer Website ist es z. B. möglich, dass Kunden je nach Kundentyp (Attribut ″Customertype″) über unterschiedliche Anwendungen gespeichert und verarbeitet werden. Die Collaboration-Schablone müsste in diesem Fall den Wert des betreffenden Attributs abrufen, auswerten und je nach Wert entscheiden, an welche Zielanwendung das Geschäftsobjekt gesendet werden soll.

Dies kann zwar in Java mit Hilfe von Steuerungsflussstrukturen erreicht werden, die Wert-Zielanwendungspaare sind in diesem Fall jedoch fest in der jeweiligen Collaboration-Schablone codiert. Wenn diese Paare sich aufgrund von Prozeduränderungen ändern oder neue Paare hinzukommen, weil ein neuer Wert und eine neue Anwendung in die Schnittstelle aufgenommen werden, muss die Schablone in diesem Fall geändert, neu kompiliert, neu implementiert etc. werden.

Eine wesentlich flexiblere Implementierung stellt das Speichern der Wert-Zielanwendungspaare in einer Datenbanktabelle dar. Gehen Sie dazu wie folgt vor:

1. Erstellen Sie eine Datenbanktabelle mit einer Spalte zum Speichern der Routingwerte und einer weiteren Spalte zum Speichern von Daten, die eine Zuordnung zwischen dem Routingwert und einer geeigneten Zielanwendung herstellen. Tabelle 12 ist ein Beispiel für eine derartige Tabelle.

| Routingwert         | Zielanwendungswert |
|---------------------|--------------------|
| Kunde               | AppA               |
| Verwaltung          | AppB               |
| Vertriebspartner    | AppC               |
| Forschung und Lehre | AppD               |

*Tabelle 12. Routetabelle mit Beispieldaten*

- 2. Erstellen Sie in System Manager wie im Abschnitt ["Datenbankverbindungs](#page-188-0)pools und [Datenbankverbindungen](#page-188-0) erstellen" auf Seite 179 beschrieben einen Datenbankverbindungspool und eine Datenbankverbindung.
- 3. Erstellen Sie in der Collaboration-Schablone eine Logik für folgende Aktionen:
	- a. Den Wert des für das Routing zu verwendenden Attributs abrufen und in einer Variablen speichern
	- b. Über eine Verbindung auf die Datenbank zugreifen
	- c. Eine SQL-Abfrage ausführen, die den Wert in der Spalte mit den gespeicherten Zielanwendungswerten abruft, wobei der Wert in der Spalte mit den gespeicherten Routingwerten dem in der Variablen in der Collaboration-Schablone gespeicherten Wert entspricht.
	- d. Einen Entscheidungsknoten einsetzen, der eine Verzweigung der Collaboration-Logik bewirkt, die sich nach dem von der Datenbanktabelle zurückgegebenen Wert richtet. Die verschiedenen Verzweigungsknoten sollten zu unterschiedlichen Serviceaufrufknoten führen, die für das Senden des Geschäftsobjekts an den entsprechenden Connector zuständig sind und damit das Weiterleiten an die geeignete Zielanwendung bewirken.

### **In Datenbanktabellen suchen**

Werte müssen möglicherweise in andere Werte umgesetzt werden, indem nach Entsprechungen in einer Tabelle gesucht wird. Dies können Sie im Allgemeinen erreichen, indem Sie Referenzbeziehungen implementieren. Das Verwenden von Referenzbeziehungen ist jedoch nicht immer sinnvoll. Referenzbeziehungen sind in erster Linie für Situationen konzipiert, bei denen jede einzelne, an einer Schnittstelle einbezogene Anwendung eine eigene Methode zur Darstellung von Datenelementen erfordert. Dabei wird ein Teilnehmer für jede Anwendung erstellt, und die Referenzbeziehung verbindet alle Teilnehmer ähnlich wie der Integrationsbroker Anwendungen verbindet. Manchmal muss ein Wert in einen von mehreren anderen Werten umgesetzt werden, ohne dass deshalb eine separate Darstellung dieser Daten für alle, an der Schnittstelle einbezogenen Anwendungen aufrechterhalten werden müsste. In einem derartigen Fall empfiehlt es sich, eine Tabelle im Repository zu erstellen, in der die zugehörigen Werte gespeichert werden, und anschließend eine Datenbankverbindung und die SQL-Anweisung ″Select″ zum Abrufen des gewünschten Wertes zu verwenden.

Darüber hinaus können über die für Referenzbeziehungen bereitgestellte API zwar sehr einfach zusammengehörige Daten aus mehreren Anwendungen entnommen werden, das Ausführen komplexerer Abfragen ist jedoch nur schwer möglich. Die API für Referenzbeziehungen ist dafür ausgelegt, ein Datenelement abzurufen und den Schlüsselwert zu liefern, den die Daten mit den anderen Anwendungsdaten in der Beziehung teilen, oder einen Schlüsselwert abzurufen und ein bestimmtes, diesem Schlüsselwert zugeordnetes Datenelement zu liefern. Die API für Referenzbeziehungen ist jedoch nicht dafür geeignet, mehrere Spaltenwerte zu liefern oder gespeicherte Prozeduren auszuführen, wie es die APIs der Klasse CwDBConnection können.

Sie können diese Aufgabe auch einfacher über Java-Code als über eine Datenbankabfrage erfüllen, indem Sie Steuerstrukturen wie die Anweisungen "if/else" und "switch/case" verwenden. Wägen Sie die nachfolgenden Vor- und Nachteile der verschiedenen Vorgehensweisen ab, und entscheiden Sie sich je nach Situation für eine bestimmte Variante:

- v Es ist einfacher, neue Sätze hinzuzufügen (wie z. B. einen neuen Routingwert in Verbindung mit einer neuen Zielanwendung), wenn eine Datenbankverbindung verwendet wird, da Sie in diesem Fall lediglich eine neue Zeile in der Datenbank hinzufügen müssen. Es müssen keine Komponenten geändert werden, und das neue Paar ist sofort verfügbar. Das Hinzufügen neuer Beziehungen in Java-Code ist weniger empfehlenswert, da dazu der Komponentencode geändert, erneut kompiliert und möglicherweise auch beendet und erneut gestartet werden muss (wenn es sich bei der Komponente um eine Collaboration handelt). Die Schnittstellenkomponenten sollten zuvor ebenfalls unterbrochen werden, um sicherzustellen, dass während des Kompilierens der Komponente keine Transaktionen ausgeführt werden. Dadurch wird vermieden, dass die Transaktionsausführung fehlschlägt.
- Das Ausführen einer Suche über Java-Code ist im Allgemeinen weniger zeitaufwändig als das Herstellen einer Verbindung zu einer Datenbank und Ausführen einer Abfrage. Dies richtet sich jedoch nach der Anzahl der Zuordnungen, die die Java-Steuerstruktur durchlaufen muss.
- Es ist schwieriger, eine Schnittstelle zu migrieren, die eine Datenbankverbindung zu einer anderen Umgebung verwendet, als eine Schnittstelle, die nur auf Java-Code zurückgreift, da Sie in diesem Fall nicht nur die Zuordnung bzw. die Collaboration, über die die Verbindung hergestellt wird, migrieren müssen, sondern darüber hinaus auch die in der neuen Umgebung benötigten Tabellen erneut erstellen müssen.

# **Daten persistent speichern**

Einige Kunden möchten, dass persistente Daten zum Betrieb des Systems für Geschäftsintegration verfügbar sind, indem Daten dauerhaft in einer Datenbank gespeichert werden, so dass sie auch zu späteren Zeitpunkten jederzeit zur Fehlerbehebung oder Protokollanalyse herangezogen werden können.

Gehen Sie wie folgt vor, um diese Anforderung zu erfüllen:

- 1. Erstellen Sie eine Datenbanktabelle mit der zum Speichern der betreffenden Daten erforderlichen Spaltenanzahl.
- 2. Erstellen Sie in System Manager einen Datenbankverbindungspool und eine Datenbankverbindung wie im Abschnitt ["Datenbankverbindungspools](#page-188-0) und [Datenbankverbindungen](#page-188-0) erstellen" auf Seite 179 beschrieben.
- 3. Erstellen Sie im Schablonendesign der Collaboration eine Logik, die es ermöglicht, über eine Datenbankverbindung auf die Datenbank zuzugreifen und eine SQL-Abfrage auszuführen, die die gewünschten Daten in die entsprechende Spalte einfügt.

Um diese Anforderung zu erfüllen, müssen im Allgemeinen persistente Daten in dem von der Collaboration verarbeiteten Geschäftsobjekt verwendet werden (z. B. der Primärschlüssel der zu verarbeitenden Einheit), oder Daten zum System selbst (z. B. die erfolgreiche Verarbeitung einer Geschäftsobjektanforderung). Über die Funktion ″Geschäftsobjektsonde″ können Sie sicherstellen, dass Geschäftsobjektdaten wie Primärschlüsselwerte persistent gespeichert werden. Informationen hierzu können Sie dem *Collaboration Development Guide* entnehmen.

## <span id="page-187-0"></span>**Nicht empfehlenswerter Einsatz von Datenbankverbindungspools**

Sie sollten Datenbankverbindungspools nicht zum Aufbau direkter Verbindungen von der Datenbank zu einer Anwendung verwenden. Verwenden Sie zur Interaktion mit einer Anwendungsdatenbank nur Adapter. Datenbankverbindungen sollten nur zu Datenbanken aufgebaut werden, die die jeweilige Anwendung nicht unterstützen, da Adapter die von den Programmierschnittstellen der Anwendung bereitgestellte Geschäftslogik verwenden. Wenn Sie eine direkte Verbindung zu einer Anwendungsdatenbank herstellen, um z. B. die SQL-Anweisung ″Update″ auszuführen, umgehen Sie die zugehörige Logik, die die API als Antwort zu der Aktualisierungsoperation ausführen würde. Dies gefährdet die Integrität der Anwendung und des Geschäftsprozesses.

Wenn Daten von einer Anwendung aus abgerufen werden müssen und Sie keinen Adapter verwenden möchten, um die Systemleistung nicht durch das Senden einer Geschäftsobjektanforderung an die Anwendung und das Empfangen der Antwort zu beeinträchtigen, können Sie auf folgende Alternativen zurückgreifen:

v Sie können ein spezielles Geschäftsobjekt gestalten, das nur über Attribute für die bei der Operation relevanten Felder verfügt. Sie verfügen möglicherweise über ein umfangreiches anwendungsspezifisches Geschäftsobjekt, das für eine für einen bestimmten Geschäftsprozess relevante Anwendungsinstanz gestaltet wurde. Wenn Sie nun im Rahmen eines anderen Geschäftsprozesses lediglich eine kleine Untergruppe der Daten zu dieser Instanz abrufen müssen, ist es unter Umständen sinnvoll, die Systemleistung nicht durch ein Abrufen des gesamten Geschäftsobjekts zu belasten, wenn doch nur einige wenige Felder erforderlich sind. Sie können die Beeinträchtigung minimieren, indem Sie eine Kopie des anwendungsspezifischen Geschäftsobjekts erstellen und die Struktur des Objekts auf die erforderlichen Felder reduzieren. Auf diese Weise muss lediglich eine kleine Datenmenge verarbeitet werden.

Diese Vorgehensweise empfiehlt sich für den Abruf von Daten aus einer Anwendungsdatenbank, die häufig geändert wird, da auf diese Weise bei allen Anforderungen die jeweils aktuellen Daten abgerufen werden.

• Sie können die Anwendungsdaten auf dem Server replizieren, auf dem sich die Datenbank von InterChange Server Express befindet. Zum Umwandeln von Struktur und Daten einer Tabelle in eine Datei können Sie die vom Datenbankanbieter bereitgestellten Dienstprogramme verwenden. Reproduzieren Sie die Tabelle und die enthaltenen Daten anschließend in einer nicht von der Anwendung selbst verwendeten Datenbank.

Diese Vorgehensweise empfiehlt sich für kleine Mengen unstrukturierter und statischer Daten, wie es bei einer Referenztabelle der Fall ist. Sie sollten diese Vorgehensweise jedoch nicht für umfangreichere Einheiten heranziehen, die sich beispielsweise über mehrere Tabellen erstrecken, da sich die zugehörigen Abfragen nur schwer erstellen und verwalten lassen, während bei einer Verwendung von Geschäftsobjekten zur Darstellung der Einheiten nur ein geringfügiger Enwicklungs- und Verwaltungsaufwand entstehen würde. Die Vorgehensweise empfiehlt sich auch nicht für sehr dynamische Tabellen bzw. Tabellen, denen häufig neue Sätze hinzugefügt werden, da Sie die replizierten Tabellen in diesem Fall entweder häufig manuell aktualisieren müssen oder riskieren, dass die Schnittstelle über veraltete Daten verfügt.

# <span id="page-188-0"></span>**Datenbankverbindungspools und Datenbankverbindungen erstellen**

Datenbankverbindungspools bestehen aus mehreren reservierten Datenbankverbindungen. Die reservierten Datenbankverbindungen stehen nur den Collaboration- und Zuordnungsprozessen zur Verfügung, die Sie für die Verwendung des jeweiligen Pools vorgesehen und entsprechend gestaltet haben.

Zum Erstellen eines Datenbankverbindungspools müssen Sie zunächst die zum Erstellen einer Datenbankverbindung erforderlichen Werte definieren. Diese Datenbankverbindungsdaten werden vom Integrationssystem gespeichert und während der Laufzeit verwendet, um die Verbindungen für die von Ihnen zugeordneten Collaboration- und Zuordnungsprozesse schneller herstellen zu können.

Die Konfiguration der von Ihnen definierten Datenbankverbindungswerte kann bei Bedarf auch von mehreren Pools verwendet werden. Für jeden Pool werden von Ihnen mehrere Verbindungen angegeben. Diese Verbindungen werden zugeordnet, verwendet und anschließend wieder im Pool zur Verfügung gestellt.

**Anmerkung:** Vor dem Erstellen des Pools sollten Sie in System Manager eine Verbindung zu der InterChange Server Express-Instanz herstellen, die den Datenbankverbindungspool in System Manager verwenden wird, damit Sie die Verbindung überprüfen können.

Gehen Sie wie folgt vor, um einen Datenbankverbindungspool zu erstellen:

1. Klicken Sie mit der rechten Maustaste auf den Ordner mit den Datenbankverbindungspools in der Integrationskomponentenbibliothek von System Manager, und wählen Sie im Kontextmenü **Neue Datenbankverbindung erstellen** aus.

Daraufhin wird das Dialogfenster "Datenbankverbindung" angezeigt.

- **Anmerkung:** Auch wenn der Name des Dialogfensters vermuten lässt, dass Sie nun eine Datenbankverbindung erstellen, handelt es sich hier um das Erstellen eines Datenbankverbindungspools. Die Datenbankverbindungen innerhalb des Pools werden Sie zu einem späteren Zeitpunkt definieren.
- 2. Wählen Sie im Dropdown-Menü **Datenbanktreiber** in Abhängigkeit vom Datenbankanbieter den geeigneten Wert aus: DB2 (Typ 2), MQ SQL Server (Typ 4) oder DB2 i5/OS (Typ 2); oder wählen Sie die IBM Toolbox für iSeries (Typ 4) aus, wenn Sie i5/OS mit einer fernen Respositorydatenbank verwenden.
- 3. Bei der Auswahl von MQ SQL Server (Typ 4) im Dropdown-Menü **Datenbanktreiber** müssen Sie im Feld **Hostname** den Namen des Computers eingeben, auf dem sich der Datenbankserver befindet.

Bei der Auswahl von DB2 i5/OS (Typ 2) im Dropdown-Menü **Datenbanktreiber** müssen Sie im Namensfeld für den **Host** den Namen des OS/400-Systems eingeben, auf dem sich die Datenbank befindet.

- 4. Geben Sie den Namen der Datenbank im Feld **Datenbank** ein. Bei der Auswahl von DB2 i5/OS (Typ 2) im Dropdown-Menü **Datenbanktreiber** wird an Stelle des Felds **Datenbank** das Feld **Schema** angezeigt. Geben Sie den Namen des Datenbankschemas für diese Verbindung an. Dabei handelt es sich um den Namen der Collection (Objektgruppe).
- 5. Bei der Auswahl von MQ SQL Server (Typ 4) im Dropdown-Menü **Datenbanktreiber** müssen Sie im Feld **Portnummer** die Portnummer eingeben, über die Clients mit dem Datenbankserver kommunizieren.
- 6. Wählen Sie im Dropdown-Menü **Verbundene Server** die InterChange Server Express-Instanz aus, die den Pool verwenden wird, wenn Sie eine Verbindung zu der betreffenden InterChange Server Express-Instanz hergestellt haben.
- 7. Geben Sie im Feld **DB-Verbindungsname** einen Namen für den Pool ein. Sie müssen den Namen des Datenbankverbindungspools angeben, wenn Sie den Java-Code zum Herstellen der Verbindung für Zuordnungen und Collaboration-Schablonen erstellen.
- 8. Geben Sie den Benutzernamen, der von InterChange Server Express für die Anmeldung bei der angegebenen Datenbank verwendet werden soll, im Feld **Anmelden** ein.

Bei der Auswahl von DB2 i5/OS (Typ 2) im Dropdown-Menü **Datenbanktreiber** muss dieses Feld ein gültiges Benutzerprofil der OS/400-Maschine enthalten, das über die erforderlichen Berechtigungen für die Datenbank und die Datenbankobjekte verfügt. Darüber hinaus gilt, dass das Benutzerprofil für den InterChange Server Express-Job (standardmäßig QWBISVR44) für den Datenbankzugriff verwendet wird, wenn die Felder **Anmelden** und das zugehörige Feld **Kennwort** keine Einträge enthalten.

- 9. Geben Sie das Kennwort für den Benutzernamen ein.
- 10. Geben Sie im Feld **Max. Anzahl Verbindungen** die maximale Anzahl von Verbindungen an, die über den Pool für die einzelnen Datenbankverbindungsobjekte, die Sie im Pool zu erstellen beabsichtigen, hergestellt werden sollen, oder aktivieren Sie das Markierungsfeld **Unbegrenzt**, um so viele Verbindungen zu ermöglichen, wie es die Konfiguration des Datenbankservers und die Lizenzen zulassen.
	- **Achtung:** Bei diesem Feld ist Folgendes zu beachten: Es handelt sich nicht um ein einzeiliges Textfeld, obwohl es das sein sollte. Sie können deshalb versehentlich auf die **Eingabetaste** drücken. Der eingegebene Wert wird daraufhin nicht mehr angezeigt, so dass Sie dazu verleitet werden, den Wert nochmals einzugeben. Wenn Sie dann das Erstellen des Datenbankverbindungspools abschließen, wird Ihnen eine Fehlernachricht angezeigt, die darauf hinweist, dass in dem Feld ein gültiger Wert eingegeben werden muss. Drücken Sie deshalb in diesem Feld nicht auf die **Eingabetaste**.

[Abb.](#page-190-0) 39 auf Seite 181 zeigt den "Assistenten für das Erstellen neuer Datenbankverbindungen".

<span id="page-190-0"></span>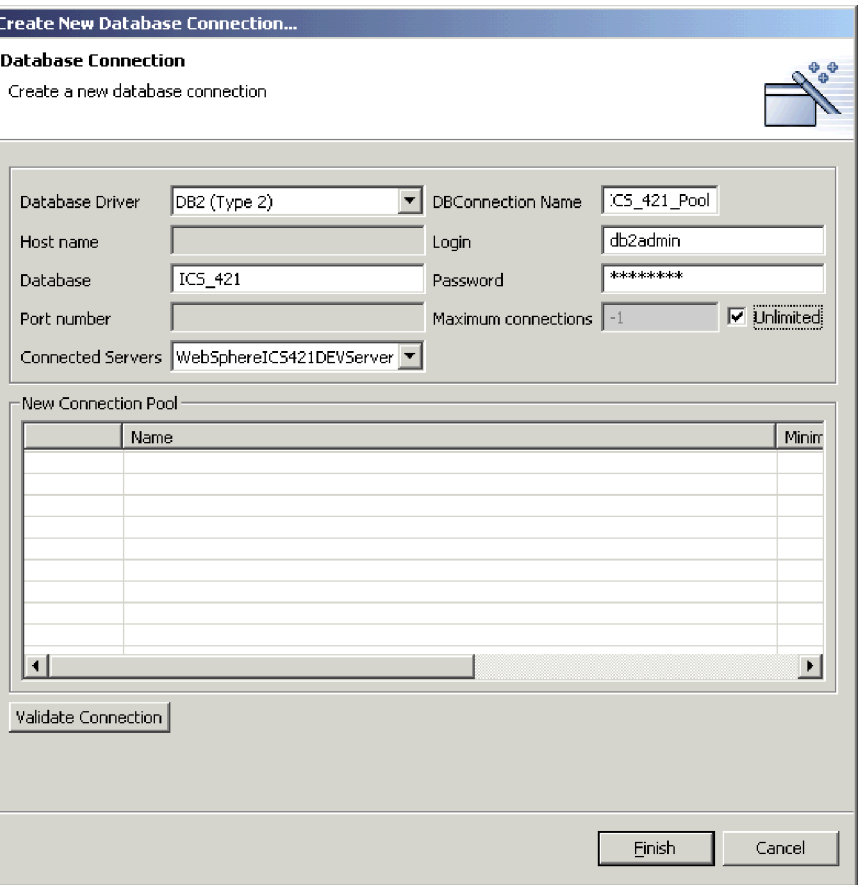

*Abbildung 39. Assistent für das Erstellen neuer Datenbankverbindungen*

- 11. Klicken Sie zum Erstellen eines neuen Datenbankverbindungsobjekts im Pool mit der rechten Maustaste auf eine Zeile in der Tabelle **Neuer Verbindungspool** im unteren Bereich des Assistenten, und wählen Sie im Kontextmenü **Neuer Verbindungspool** aus.
	- **Anmerkung:** Auch wenn diese Oberfläche vermuten lässt, dass Sie nun einen Datenbankverbindungspool erstellen, handelt es sich hier um das Erstellen eines Datenbankverbindungsobjekts in dem zuvor von Ihnen erstellten Pool.

Das Dialogfenster "Verbindungspool" wird angezeigt.

- 12. Geben Sie im Feld **Name** einen Namen für das Datenbankverbindungsobjekt ein.
- 13. Geben Sie im Feld **Min. Anzahl Verbindungen** die Mindestanzahl von Verbindungen ein, die vom Datenbankverbindungsobjekt hergestellt werden sollen. Beachten Sie dabei, dass die Summe der als Mindestanzahl angegebenen Werte für alle Datenbankverbindungsobjekte, die Sie im Pool erstellen, nicht die maximale Anzahl überschreiten darf, die Sie für das Datenbankverbindungspoolobjekt selbst festlegen. System Manager lässt ein Hinzufügen eines weiteren Verbindungsobjekts oder Ändern eines vorhandenen Verbindungsobjekts nicht zu, wenn dadurch die maximale Anzahl von Verbindungen für den Pool überschritten wird. [Abb.](#page-191-0) 40 auf Seite 182 zeigt das Dialogfenster "Verbindungspool".

<span id="page-191-0"></span>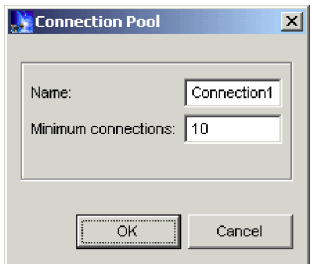

*Abbildung 40. Dialogfenster "Verbindungspool"*

14. Klicken Sie auf **Fertig stellen**.

System Manager speichert das Datenbankverbindungspoolobjekt, und im Ordner **Datenbankverbindungspools** der Integrationskomponentenbibliothek wird ein entsprechendes Symbol angezeigt.

15. Erstellen Sie jetzt mit dem Assistenten einen weiteren Datenbankverbindungspool, oder klicken Sie auf **Abbrechen**, um den Assistenten zu schließen.

### **Datenbankverbindungspools überprüfen**

Nach dem Erstellen eines Datenbankverbindungspools sollten Sie den Pool prüfen, um sicherzustellen, dass er während der Laufzeit von Zuordnungen und Collaborations verwendet werden kann.

Gehen Sie wie folgt vor, um einen Datenbankverbindungspool zu prüfen:

- 1. Starten Sie die InterChange Server Express-Instanz.
- 2. Stellen Sie eine Verbindung zwischen System Manager und der InterChange Server Express-Instanz her.
- 3. Gehen Sie auf eine der folgenden Weisen vor:
	- Klicken Sie mit der rechten Maustaste auf das Datenbankverbindungspoolobjekt in einer Integrationskomponentenbibliothek oder einen Direktaufruf für dieses Objekt in einem Benutzerprojekt. Wählen Sie dann im Kontextmenü **Verbindung prüfen** und im angezeigten Untermenü anschließend den Namen der InterChange Server Express-Instanz aus.
	- Klicken Sie mit der rechten Maustaste auf das Datenbankverbindungspoolobjekt im Server-Repository in der Sicht ″InterChange Server Express - Komponentenverwaltung″, und wählen Sie im Kontextmenü **Verbindung prüfen** aus.
- 4. Wenn der Datenbankverbindungspool funktionsfähig ist, wird von System Manager angezeigt, dass die Prüfung erfolgreich war.

Wird von System Manager in einer Fehlernachricht angezeigt, dass bei der Prüfung Fehler ermittelt wurden, müssen Sie den Fehler beheben. Überprüfen Sie dazu, ob die Datenbank verfügbar ist und die Berechtigungen des angegebenen Benutzerkontos sowie die Konfigurationsdaten korrekt sind.

## **Datenbankverbindungspools ändern**

Sie können einige Eigenschaften von Datenbankverbindungspools und Datenbankverbindungsobjekten ändern.

Gehen Sie zum Ändern eines Datenbankverbindungspools auf eine der folgenden Weisen vor:

- Klicken Sie mit der rechten Maustaste auf eine Datenbankverbindungspoolkomponente in einer Integrationskomponentenbibliothek oder den entsprechenden Direktaufruf in einem Benutzerprojekt, und wählen Sie im Kontextmenü **Eigenschaften** aus.
- Wählen Sie eine Datenbankverbindungspoolkomponente in einer Integrationskomponentenbibliothek oder den entsprechenden Direktaufruf in einem Benutzerprojekt aus, und gehen Sie auf eine der folgenden Weisen vor:
	- Wählen Sie in der Menüleiste **Komponente > Eigenschaften** aus.
	- Drücken Sie die Tastenkombination **Alt+Eingabe**.

In den folgenden Abschnitten sind die Eigenschaften von Datenbankverbindungspools und Datenbankverbindungsobjekten dokumentiert, die Sie ändern können:

- v "Anmeldeinformationen ändern"
- v "Verbindungsanzahl ändern"

## **Anmeldeinformationen ändern**

In vielen Unternehmen werden Kennwörter in regelmäßigen Abständen aktualisiert, um sicherzustellen, dass die Sicherheitsmaßnahmen nicht durch einen unrechtmäßigen Einsatz alter Benutzerkonten unterlaufen werden. In diesem Fall müssen die Anmeldeinformationen für Datenbankverbindungspools möglicherweise ebenfalls geändert werden.

Geben Sie zum Ändern des Anmeldenamens für den Zugriff auf die jeweilige Datenbankressource im Feld ″Anmelden″ in der Anzeige "Datenbankverbindung" den neuen Wert ein.

Klicken Sie zum Ändern des Kennworts für den angegebenen Anmeldenamen in der Anzeige "Datenbankverbindung" auf **Ändern**, und gehen Sie bei der Anfrage "Kennwort ändern" wie folgt vor:

- 1. Geben Sie das aktuelle Kennwort im Feld **Altes Kennwort** ein.
- 2. Geben Sie das neue Kennwort im Feld **Neues Kennwort** ein.
- 3. Geben Sie das neue Kennwort anschließend nochmals im Feld **Kennwort bestätigen** ein.

## **Verbindungsanzahl ändern**

Sie können die maximale Anzahl von Verbindungen für Datenbankverbindungspools und die Mindestanzahl von Verbindungen für Datenbankverbindungsobjekte ändern. Die Summe der Werte, die für die Mindestanzahl von Verbindungen für die einzelnen Datenbankverbindungsobjekte in einem Datenbankverbindungspool angegeben sind, darf die für den Pool selbst angegebene maximale Anzahl von Verbindungen nicht überschreiten.

#### **Maximale Anzahl von Verbindungen für Datenbankverbindungspools ändern**

Gehen Sie wie folgt vor, um die maximale Anzahl von Verbindungen für einen Datenbankverbindungspool zu ändern:

1. Greifen Sie wie im Abschnitt ["Datenbankverbindungspools](#page-191-0) ändern" auf Seite [182](#page-191-0) beschrieben auf die Eigenschaften des Datenbankverbindungspools zu, die Sie ändern möchten.

- 2. Gehen Sie auf eine der folgenden Weisen vor, um die maximale Anzahl von Verbindungen zu ändern, die von allen Verbindungsobjekten des Pools insgesamt hergestellt werden können:
	- v Geben Sie die maximale Anzahl von Verbindungen, die vom Pool hergestellt werden sollen, im Feld **Max. Anzahl Verbindungen** ein.
	- v Aktivieren Sie das Markierungsfeld **Unbegrenzt**, um so viele Verbindungen herstellen zu können, wie es die Konfiguration des Datenbankservers und die Lizenzen zulassen.
- 3. Klicken Sie auf **OK**.

### **Mindestanzahl von Verbindungen für Datenbankverbindungsobjekte ändern**

Gehen Sie wie folgt vor, um die Mindestanzahl von Verbindungen für ein Verbindungsobjekt zu ändern:

- 1. Greifen Sie wie im Abschnitt ["Datenbankverbindungspools](#page-191-0) ändern" auf Seite [182](#page-191-0) beschrieben auf die Eigenschaften des Datenbankverbindungspools zu, den Sie ändern möchten.
- 2. Klicken Sie im Teilfenster "Neuer Verbindungspool" mit der rechten Maustaste auf das Verbindungsobjekt, bei dem die Mindestanzahl von Verbindungen geändert werden soll, und wählen Sie im Kontextmenü **Bearbeiten** aus.
- 3. Geben Sie den gewünschten Wert im Feld **Min. Anzahl Verbindungen** ein.
- 4. Klicken Sie auf **OK**.

# **Einstellungen für Ausfallsicherheit von Datenbankverbindungen ändern**

Gehen Sie wie folgt vor, um die Einstellungen für die Ausfallsicherheit von Datenbankverbindungen für einen Datenbankverbindungspool zu ändern:

- 1. Greifen Sie wie im Abschnitt ["Datenbankverbindungspools](#page-191-0) ändern" auf Seite [182](#page-191-0) beschrieben auf die Eigenschaften des Datenbankverbindungspools zu, den Sie ändern möchten.
- 2. Geben Sie im Feld **Maximale Anzahl der Verbindungswiederholungen** an, wie oft InterChange Server Express versuchen soll, erneut eine Verbindung zur Datenbank zu bekommen, wenn die Verbindung abgebrochen ist oder nicht hergestellt werden konnte. Geben Sie im Feld **Intervall der Verbindungswiederholungen** den Zeitraum (in Sekunden) an, der verstreichen soll, bevor InterChange Server Express erneut versucht, eine Verbindung zur Datenbank zu bekommen.
- 3. Klicken Sie auf **OK**.

## **Datenbankverbindungsobjekte löschen**

Gehen Sie wie folgt vor, um ein Datenbankverbindungsobjekt zu löschen:

- 1. Greifen Sie wie im Abschnitt ["Datenbankverbindungspools](#page-191-0) ändern" auf Seite [182](#page-191-0) beschrieben auf die Eigenschaften des jeweiligen Datenbankverbindungspools zu.
- 2. Klicken Sie im Teilfenster "Neuer Verbindungspool" mit der rechten Maustaste auf das Verbindungsobjekt, das gelöscht werden soll, und wählen Sie im Kontextmenü **Löschen** aus.
- 3. Klicken Sie auf **OK**.

# <span id="page-194-0"></span>**Datenbankverbindungspools in Collaborations und Zuordnungen verwenden**

Zum Verwenden von Datenbankverbindungspools in Zuordnungen und Collaboration-Schablonen wird die Methode getDBConnection() in der Klasse BaseCollaboration eingesetzt:

CwDBConnection getDBConnection(String *Verbindungspoolname*);

Der String *Verbindungspoolname* muss mit dem Namen eines Pools übereinstimmen, den Sie in System Manager erstellt haben oder zu erstellen beabsichtigen. Wenn der Name nicht genau übereinstimmt oder wenn Sie in einer Collaboration-Schablone oder Zuordnung Werte für Verbindungspoolnamen festlegen, ohne den Datenbankverbindungspool in System Manager zu erstellen, kann das Collaboration-Objekt bzw. die Zuordnung nicht ausgeführt werden.

Bei Collaborations können Sie Poolnamen in einer Schablone vor oder nach dem Erstellen der Collaboration-Objekte über die Schablone festlegen. Sie müssen die neuen Collaboration-Objekte nicht erneut konfigurieren, damit die Konfiguration den Namen eines neuen Verbindungspools berücksichtigt.

Weitere Informationen zum Entwickeln von Collaboration-Schablonen, die Datenbankverbindungspools verwenden, können Sie dem Handbuch *Collaboration Development Guide* entnehmen.

Weitere Informationen zum Entwickeln von Zuordnungen, die Datenbankverbindungspools verwenden, können Sie dem Handbuch *Map Development Guide* entnehmen.

# **Transaktionsklammerung konfigurieren**

Sie können eine Collaboration bzw. eine Zuordnung für die Verwendung von Datenbankverbindungspools im Modus ″Implizite Datenbanktransaktion″ (die Transaktion beginnt, sobald die Verbindung hergestellt ist, und endet, wenn der Prozess abgeschlossen ist) und im Modus ″Explizite Datenbanktransaktion″ (Sie starten und enden die Transaktion über ein Programm) konfigurieren.

Informationen zum Konfigurieren der Transaktionsklammerung für Collaboration-Objekte können Sie dem Abschnitt "Implizite [Datenbanktransaktion"](#page-211-0) auf Seite 202 entnehmen.

Informationen zum Konfigurieren der Transaktionsklammerung für Zuordnungen können Sie dem Handbuch "Implizite [Datenbanktransaktion"](#page-211-0) auf Seite 202 entnehmen.

# <span id="page-195-0"></span>**Eigenschaften von Datenbankverbindungspools über die rechte Maustaste ändern**

In der Integrationskomponentenbibliothek können Sie ohne großen Aufwand auf einen Datenbankverbindungspool in der Bibliothek WBIExpress zugreifen und die zugehörige Konfiguration ändern. Gehen Sie wie folgt vor, um die Konfiguration eines Datenbankverbindungspools zu ändern:

- 1. Erweitern Sie die Option für Datenbankverbindungspools, um alle Pools anzuzeigen.
- 2. Klicken Sie mit der rechten Maustaste auf den Datenbankverbindungspool, dessen Konfigurationseigenschaften Sie ändern möchten.
- 3. Wählen Sie im Dropdown-Menü **Eigenschaften** aus, und klicken Sie auf **OK**. Daraufhin werden die Objekteigenschaften des Datenbankverbindungspools im rechten Fenster angezeigt.

**Anmerkung:** Klicken Sie auf den Rechtspfeil neben dem Feld **Erweitert**, um **erweiterte** Eigenschaften anzuzeigen.

- 4. Klicken Sie auf die Felder, die Sie ändern möchten, und geben Sie die neuen Daten ein. In der nachfolgenden Abbildung ist die Anzeige ″Eigenschaften″ mit Beispieldaten abgebildet.
- 5. Klicken Sie auf **Datei** und **Speichern**, wenn Sie alle erforderlichen Felder aktualisiert haben.

# **Kapitel 9. Collaboration-Objekte konfigurieren**

Im Folgenden wird die Konfiguration von Collaboration-Objekten beschrieben. Sie finden in diesem Kapitel Abschnitte zu folgenden Themen:

- "Collaboration-Objekte und -Gruppen"
- ["Collaboration-Objekte](#page-197-0) erstellen" auf Seite 188
- v ["Collaboration-Objekte](#page-200-0) ändern" auf Seite 191
- v ["Konfigurationseigenschaften](#page-213-0) über die rechte Maustaste ändern" auf Seite 204

Bei diesem Kapitel steht die Konfiguration von Collaboration-Objekten im Mittelpunkt, Sie finden im Folgenden aber auch verschiedene Hinweise auf die für Entwurf und Erstellung von Collaboration-Schablonen erforderlichen Entwicklungsarbeiten. Informationen zum Entwerfen und Erstellen von Collaboration-Schablonen (Aufgaben, für die die Plus-Version von WebSphere Business Integration Server Express erforderlich ist) und Verwenden von Process Designer Express finden Sie im Handbuch *Collaboration Development Guide*.

# **Collaboration-Objekte und -Gruppen**

Bei einem Collaboration-Objekt handelt es sich um eine Instanz einer Collaboration-Schablone. Gehen Sie wie folgt vor, um eine Collaboration zu konfigurieren:

- 1. Erstellen Sie ein neues Collaboration-Objekt über eine Collaboration-Schablone. Weitere Informationen hierzu finden Sie im Abschnitt ["Collaboration-Objekte](#page-197-0) [erstellen"](#page-197-0) auf Seite 188.
- 2. Binden Sie die Ports des Collaboration-Objekts intern (an einen Connector oder eine andere Collaboration) oder extern (an einen externen Prozess, der die Collaboration aufruft, z. B. ein On Demand Business-Webanwendungsservlet). Wei-tere Informationen hierzu finden Sie im Abschnitt "Ports von [Collaboration-](#page-203-0)[Objekten](#page-203-0) binden" auf Seite 194.
- 3. Konfigurieren Sie die allgemeinen Eigenschaften des Collaboration-Objekts. Weitere Informationen hierzu finden Sie im Abschnitt ["Allgemeine](#page-205-0) Eigenschaften von [Collaboration-Objekten](#page-205-0) konfigurieren" auf Seite 196.
- 4. Konfigurieren Sie die collaboration-spezifischen Eigenschaften des Collaborati-on-Objekts. Weitere Informationen hierzu finden Sie im Abschnitt ["Collaborati](#page-213-0)on-spezifische Eigenschaften [konfigurieren"](#page-213-0) auf Seite 204.

Wenn Sie eine interne Bindung erstellen, können Sie nur eine Bindung an Connectors bzw. Collaborations erstellen, die das vom Collaboration-Port erwartete Geschäftsobjekt unterstützen. Dies ermöglicht eine Kommunikation zwischen den gebundenen Komponenten, so dass die Collaboration ebenso Geschäftsobjekte empfangen und senden wie Antworten auf Anforderungen empfangen kann. Collaborations können erst ausgeführt werden, wenn Sie alle Ports gebunden haben.

Sie können mehrere Collaboration-Objekte über eine einzelne Collaboration-Schablone erstellen. Zwei über dieselbe Schablone erstellte Collaborations können z. B. dieselbe Logik für zwei Gruppen von Anwendungen innerhalb eines Unternehmens implementieren.

# <span id="page-197-0"></span>**Collaboration-Objektgruppen**

Bei einer Collaboration-Objektgruppe handelt es sich um eine Gruppe aus mindestens zwei Collaboration-Objekten, die aneinander gebunden sind.

Wenn Sie den Port eines Collaboration-Objekts für den Empfang von eingehenden Geschäftsobjekten eines anderen Collaboration-Objekts bzw. zum Senden von abgehenden Geschäftsobjekten an ein anderes Collaboration-Objekt konfigurieren, stellt diese Kombination von Collaboration-Objekten eine Collaboration-Objektgruppe dar. Eine Gruppe kann aus beliebig vielen gebundenen Collaboration-Objekten bestehen.

Das Verhalten von Collaboration-Objekten, die zu einer Collaboration-Objektgruppe gehören, unterscheidet sich von dem Verhalten anderer Collaboration-Objekte, die keiner Gruppe angehören. Wenn Sie einen Befehl zum Starten, Anhalten oder Stoppen eines Collaboration-Objekts ausgeben, das einer Gruppe angehört, wird dieser Befehl für alle Mitglieder der Gruppe ausgeführt.

Die Collaboration-Objekte einer Collaboration-Objektgruppe müssen dieselbe Transaktionsebene wie ein einzelnes Objekt der Gruppe unterstützen, damit eine transaktionsorientierte Ausführung möglich ist. Wenn Sie ein Collaboration-Objekt mit der Transaktionsebene Keine an ein Collaboration-Objekt mit der Transaktionsebene Größter Aufwand binden, gilt für beide Objekte die Transaktionsebene Keine.

# **Collaboration-Objekte erstellen**

Im Folgenden wird das Erstellen neuer Collaboration-Objekte mit dem System Manager-Assistenten beschrieben. Neben einer allgemeinen Beschreibung der Abläufe bei der Ausführung dieses Assistenten finden Sie auch Verweise auf andere Abschnitte dieses Kapitels, in denen bestimmte, für die Konfiguration von Collaboration-Objekten relevante Details erläutert werden. Gehen Sie wie folgt vor, um mit Hilfe des Assistenten ein Collaboration-Objekt zu erstellen:

1. Klicken Sie in System Manager mit der rechten Maustaste auf den Ordner **Collaboration-Objekte** in einer Integrationskomponentenbibliothek, und wählen Sie im Kontextmenü die Option **Neues Collaboration-Objekt erstellen** aus.

Daraufhin wird der Assistent für das Erstellen neuer Collaborations mit einer Liste der installierten Schablonen (Spalte **Schablonenname**) und der zugehörigen Beschreibungen (Spalte **Beschreibung**), soweit vorhanden, aufgerufen. Das angezeigte Dialogfenster ist die Eingangsanzeige des Assistenten, der Sie durch die zunächst für das Erstellen und Konfigurieren eines Collaboration-Objekts erforderlichen Schritte führt. Sie können die Konfigurationswerte bei Bedarf zu einem späteren Zeitpunkt ändern.

2. Wählen Sie in der Liste mit den Schablonen die Collaboration-Schablone aus, auf der das Objekt basieren soll. Der ausgewählte Name wird daraufhin im Feld **Ausgewählte Collaboration-Schablone** unterhalb der Liste angezeigt.

Sie können bei Bedarf auch einen Text im Feld **Suchen** eingeben. Daraufhin wird im Fenster eine Collaboration-Schablone ausgewählt, deren Name mit den von Ihnen im Feld eingegebenen Zeichen beginnt. Sollten mehrere Schablonen mit dem betreffenden Namensmuster vorliegen, können Sie mit dem Abwärtspfeil und dem Aufwärtspfeil zu den übrigen Schablonen navigieren.

3. Geben Sie im Feld **Name des Collaboration-Objekts** einen Namen für das Collaboration-Objekt ein.

**Anmerkung:** Verwenden Sie für das Collaboration-Objekt nicht den Namen, der die Collaboration-Schablone bezeichnet, von der das Collaboration-Objekt abgeleitet ist. Wird die Collaboration-Schablone z. B. mit dem Namen *Auftragsabwicklung* bezeichnet, kann das Collaboration-Objekt nicht ebenfalls mit dem Namen *Auftragsabwicklung* bezeichnet werden. Sind die Namen identisch, ist ein Zugriff auf das Collaboration-Objekt über ″repos\_copy″ mit der Option ″-e″ (für ″Entity″) nicht möglich, da von ″repos\_copy″ zunächst die Collaboration-Schablone und erst danach ein Collaboration-Objekt gesucht wird. Im Allgemeinen wird der Name eines Collaboration-Objekts aus dem Namen der Schablone und den Namen der Quellen- und der Zielanwendung gebildet, die vom Collaboration-Objekt integriert werden, wie in der folgenden Syntax ersichtlich: *Collab-Schablonenname\_Quellenanwendungsname\_to\_Zielanwendungsname*.

Der Name darf nicht mehr als 80 Zeichen enthalten.

4. Klicken Sie auf **Weiter**, um mit der Anzeige ″Ports binden″ des Assistenten fortzufahren.

In der Anzeige "Ports binden" werden die in der Collaboration-Schablone definierten Ports, die von den einzelnen Ports unterstützte Geschäftsobjektdefinition, der Komponententyp, an den die einzelnen Ports gebunden werden können, und die jeweiligen Komponenten des angegebenen Typs, an den die einzelnen Ports gebunden werden können, angezeigt.

Je nach Wert in der Spalte **Typ** werden in der Spalte **Binden mit** entweder die Connectors oder die Collaborations angezeigt, die den im Feld **Geschäftsobjektdefinition** angegebenen Geschäftsobjekttyp unterstützen. Wählen Sie für jeden angezeigten Port in der Spalte **Typ** Collaboration , Connector oder Web-Service und anschließend in der Spalte **Binden mit** die gewünschte Komponente aus.

Anleitungen zum Konfigurieren eines Ports für den Empfang von Geschäftsobjektanforderungen von externen, programmgestützten Elementen (z. B. eines Servlets) finden Sie im Abschnitt "Externe [Port-Bindungen](#page-204-0) konfigurieren" auf [Seite](#page-204-0) 195.

Sie können einige, alle oder keine Ports der in dieser Anzeige des Assistenten angezeigten Ports binden. Wenn Sie an dieser Stelle nicht alle Ports binden, können Sie die Portbindungen nach dem Beenden des Assistenten noch ändern. So können Sie für den Fall, dass eine bestimmte Komponente, die an einen Port gebunden werden soll, nicht die erforderliche Geschäftsobjektdefinition unterstützt, den Assistenten für Collaboration-Objekte beenden, die Unterstützung für die Geschäftsobjektdefinition hinzufügen und das Collaboration-Objekt anschließend neu konfigurieren.

Weitere Informationen zum Binden von Ports und Informationen zum Ändern der Port-Bindungen finden Sie im Abschnitt "Ports von [Collaboration-Objekten](#page-203-0) [binden"](#page-203-0) auf Seite 194.

5. Klicken Sie auf **Weiter**, um mit der Anzeige "Allgemeine Collaboration-Eigenschaften" des Assistenten fortzufahren. In dieser Anzeige können Sie die Eigenschaften konfigurieren, die zu allen im WebSphere Business Integration Server Express-System zur Geschäftsintegration definierten Collaboration-Schablonen gehören. Abb. 41 zeigt die Anzeige "Allgemeine Collaboration-Eigenschaften":

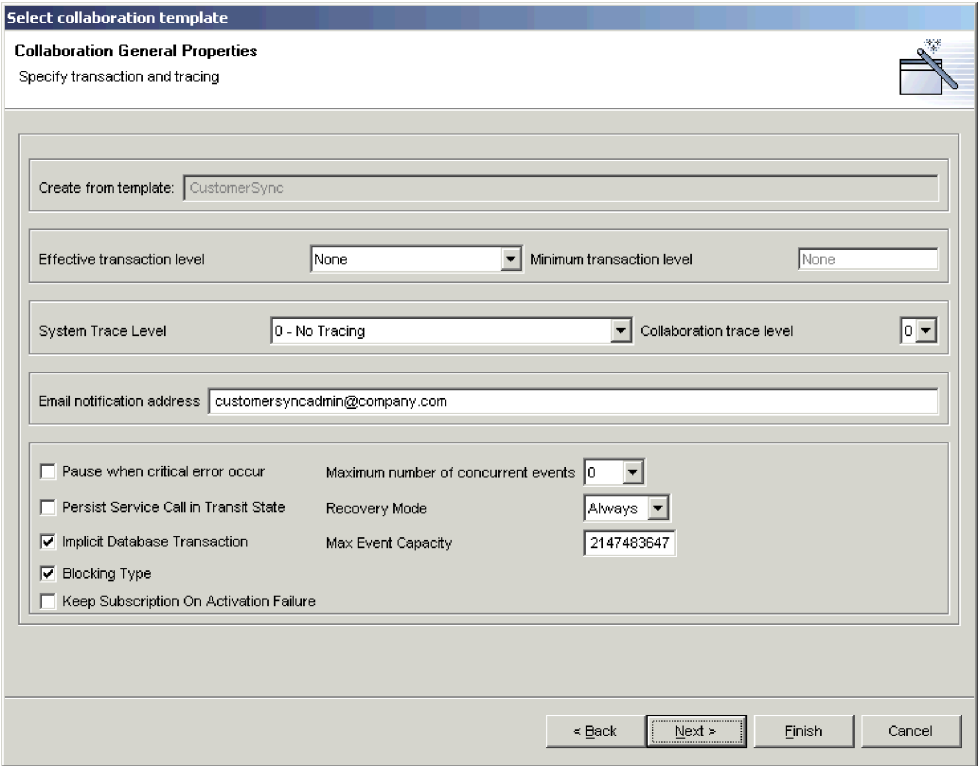

*Abbildung 41. Allgemeine Eigenschaften von Collaboration-Objekten konfigurieren*

Setzen Sie jede Eigenschaft auf den gewünschten Wert.

Weitere Informationen zu allgemeinen Collaboration-Eigenschaften und zum Ändern dieser Eigenschaften bei vorhandenen Collaboration-Objekten können Sie dem Abschnitt "Allgemeine Eigenschaften von [Collaboration-Objekten](#page-205-0) [konfigurieren"](#page-205-0) auf Seite 196 entnehmen.

6. Klicken Sie auf **Weiter**, um mit der Anzeige ″Eigenschaften″ des Assistenten fortzufahren. In dieser Anzeige können Sie die spezifischen Eigenschaften der jeweiligen Collaboration-Schablone konfigurieren.

<span id="page-200-0"></span>

| Select collaboration template |                                          |                                                      |  |  |  |
|-------------------------------|------------------------------------------|------------------------------------------------------|--|--|--|
| <b>Properties</b>             |                                          |                                                      |  |  |  |
| Set Properties                |                                          |                                                      |  |  |  |
|                               |                                          |                                                      |  |  |  |
|                               | Property name                            | Value                                                |  |  |  |
| 1                             | VERIFY_SYNC_CUSTOMERPARTNERS             | neither                                              |  |  |  |
| $\overline{2}$                | 1_FILTER_ATTRIBUTE                       | Controller.ObjectEventId                             |  |  |  |
| 3                             | 1_INCLUDE_VALUES                         | all                                                  |  |  |  |
| 4                             | 1_FAIL_ON_INVALID_VALUE                  | true                                                 |  |  |  |
| 5                             | USE_RETRIEVE                             | false                                                |  |  |  |
| 6                             | CONVERT_UPDATE                           | false                                                |  |  |  |
| $\overline{7}$                | SEND_EMAIL                               | none                                                 |  |  |  |
| 8                             | ADDITIONAL_RETRIEVE                      | false                                                |  |  |  |
| 9                             | CONVERT_CREATE                           | false                                                |  |  |  |
| 10                            | SYNC_PARENT_FIRST                        | false                                                |  |  |  |
| 11                            | 1_EXCLUDE_VALUES                         | none                                                 |  |  |  |
| 12                            | INFORMATIONAL_EXCEPTIONS                 | 1000, 2000, 2005, 2010, 2015, 2020, 3000, 3010, 3020 |  |  |  |
|                               |                                          |                                                      |  |  |  |
|                               |                                          |                                                      |  |  |  |
|                               |                                          |                                                      |  |  |  |
|                               |                                          |                                                      |  |  |  |
|                               |                                          |                                                      |  |  |  |
|                               |                                          |                                                      |  |  |  |
|                               |                                          |                                                      |  |  |  |
|                               |                                          |                                                      |  |  |  |
|                               |                                          |                                                      |  |  |  |
|                               |                                          |                                                      |  |  |  |
|                               |                                          |                                                      |  |  |  |
|                               |                                          |                                                      |  |  |  |
|                               |                                          |                                                      |  |  |  |
|                               |                                          |                                                      |  |  |  |
|                               |                                          |                                                      |  |  |  |
|                               |                                          |                                                      |  |  |  |
|                               | <br>Finish<br>Next ><br>< Back<br>Cancel |                                                      |  |  |  |
|                               |                                          |                                                      |  |  |  |

*Abbildung 42. Spezifische Eigenschaften von Collaboration-Schablonen konfigurieren*

Geben Sie für jede einzelne Eigenschaft einen Wert ein, oder behalten Sie den Standardwert bei. Informationen zu den einzelnen Eigenschaften können Sie der Dokumentation zur jeweiligen Collaboration-Schablone entnehmen.

Klicken Sie auf **Fertig stellen**, um den Assistenten zum Erstellen von Collaboration-Objekten zu beenden. Das neue Collaboration-Objekt wird auf der Registerkarte ″Grafische Anzeige″ angezeigt. Weitere Informationen zur grafischen Sicht und der Gliederungssicht von Collaboration-Objekten finden Sie unter "Sichten von [Collaboration-Objekten"](#page-201-0) auf Seite 192.

# **Collaboration-Objekte ändern**

Im Folgenden wird das Ändern von Collaboration-Objekten beschrieben. Das Ändern von Port-Bindungen oder Eigenschaften eines Collaboration-Objekts kann aus folgenden Gründen erforderlich sein:

- Sie haben wie im Abschnitt ["Collaboration-Objekte](#page-197-0) erstellen" auf Seite 188 beschrieben mit dem Assistenten ein Collaboration-Objekt erstellt, mussten einen Port jedoch an ein externes programmgestütztes Element binden, was beim Assistenten nicht möglich ist.
- Sie haben wie im Abschnitt ["Collaboration-Objekte](#page-197-0) erstellen" auf Seite 188 beschrieben mit dem Assistenten ein Collaboration-Objekt erstellt, die den Ports zugewiesenen Geschäftsobjektdefinitionen wurden von den erforderlichen Komponenten jedoch nicht unterstützt, so dass ein Ändern der Komponentendefinitionen erforderlich war.
- Sie haben die Collaboration-Objektdefinition aus einer anderen Integrationskomponentenbibliothek oder InterChange Server Express exportiert, und müssen umgebungsspezifische Änderungen vornehmen.

<span id="page-201-0"></span>• Sie müssen ein Collaboration-Objekt, das in einer Produktionsumgebung erfolgreich ausgeführt wird, aus Verwaltungsgründen ändern, z. B. weil der E-Mail-Aliasname, an den beim Auftreten von Fehlern E-Mail-Benachrichtigungen gesendet werden, geändert werden muss.

Klicken Sie zum Ändern eines Collaboration-Objekts doppelt auf das betreffende Objekt im Ordner **Collaboration-Objekte** des Ordners ″Integrationskomponentenbibliothek″ oder des Ordners **Benutzerprojekte** von System Manager.

## **Sichten von Collaboration-Objekten**

Für Collaboration-Objekte sind zwei Darstellungen verfügbar: die grafische Sicht und die Gliederungssicht (Baumstruktur). Diese Sichten und ihre Vorzüge werden im Folgenden beschrieben.

### **Grafische Sicht von Collaboration-Objekten**

Nach dem Erstellen eines neuen Collaboration-Objekts wird das betreffende Objekt standardmäßig in der grafischen Sicht angezeigt. Wie im Abschnitt Abb. 43 beschrieben wird das Collaboration-Objekt in der grafischen Sicht durch ein Symbol in der Mitte der Sicht dargestellt. Dieses Symbol wird durch weiter nach außen angeordnete Symbole für die einzelnen Ports der Collaboration ergänzt. Diese Sicht veranschaulicht den "Ablauf" des jeweiligen Geschäftsprozesses: Sie können Ports in der grafischen Sicht durch Ziehen und Übergeben mit der Maustaste so anordnen, dass sie den Kommunikationsfluss der Collaboration verdeutlichen. Sie können z. B. den Port, der das auslösende Geschäftsobjekt empfängt, auf der linken Seite des Fensters und den Port, der das Geschäftsobjekt an die Zielanwendung sendet, auf der rechten Seite anordnen.

**Anmerkung:** Ports, die auslösende Geschäftsobjekte empfangen, und Ports, die Geschäftsobjekte an Zielanwendungen senden, können vom System nicht automatisch auf unterschiedlichen Seiten angeordnet werden. Der Entwickler einer Collaboration-Schablone bestimmt die Bezeichnung und Funktion der zugehörigen Ports, und das System kann die vom Entwickler für die einzelnen Ports geplante Funktion nicht erkennen. Lesen Sie die Dokumentation zur jeweiligen Collaboration-Schablone, und ordnen Sie die Ports der Collaboration-Objekte, die auf dieser Schablone basieren, in der Grafiksicht so an, wie es Ihnen für die Verwendung der Tools am sinnvollsten erscheint.

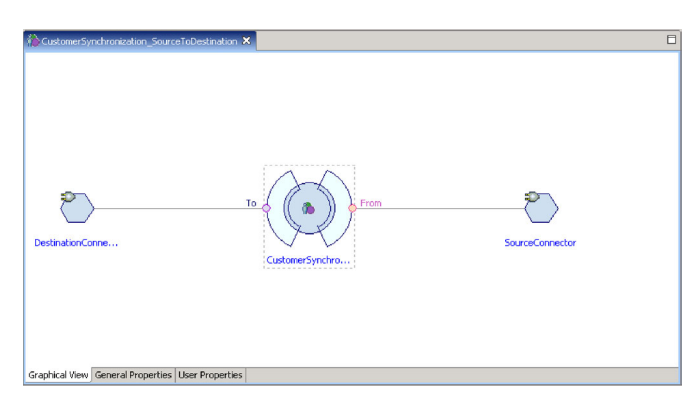

*Abbildung 43. Grafische Sicht eines Collaboration-Objekts*

Wenn ein Port über ein subskribiertes Geschäftsobjekt verfügt, wird der Port vom **Sichteneditor für Collaborations** auf dem Bildschirm in roter Farbe angezeigt. Verfügt ein Port nicht über ein subskribiertes Geschäftsobjekt, wird der Port hellviolett angezeigt.

In der Sicht werden auch die mit einer Haupt-Collaboration verbundenen Collaborations angezeigt, um das Identifizieren einer **Gruppen-Collaboration** zu erleichtern. Einige Komponenten der Sicht, z. B. das Zuordnungselement des Connectors und die bindende Collaboration einer Haupt-Collaboration, können ausgeblendet werden. Ist ein Port an ein Collaboration-Objekt gebunden, können der bindende Connector bzw. die bindende Collaboration dieser Collaboration somit ausgeblendet werden.

Die Beschriftungen in der grafischen Sicht können Sie inaktivieren, indem Sie mit der rechten Maustaste im Sichteneditor für Collaborations klicken und anschließend **Beschriftungen ausblenden** im Kontextmenü auswählen. Ein Aktivieren bzw. Inaktivieren einzelner Beschriftungen ist nicht möglich. Im Kontextmenü finden Sie zusätzlich Optionen zum Vergrößern bzw. Verkleinern der Grafik.

### **Collaboration-Objektdefinitionen in der grafischen Sicht bearbeiten**

#### **Ziehen und Übergeben**

Sie können eine Collaboration-Objektdefinition in der Collaboration-Sicht bearbeiten, indem Sie die Artefakte aus der Navigatorsicht von System Manager ziehen und in den Bereich mit den Collaboration-Ports übergeben. Es kann nur das Haupt-Collaboration-Objekt bearbeitet werden. Wenn Sie die Collaboration-Objektdefinition einer Satelliten-Collaboration bearbeiten möchten, müssen Sie das betreffende Collaboration-Objekt als Haupt-Collaboration öffnen. Nach dem Aktualisieren der Definition der bindenden Collaboration werden die anderen Collaborations der zugehörigen Collaboration-Gruppe vom System benachrichtigt, dass die Definition aktualisiert werden muss. Wenn Sie versuchen, einen Port zu binden, der bereits gebunden ist, werden Sie in einer entsprechenden Nachricht dazu aufgefordert, die Operation zum Überschreiben zu bestätigen.

#### **Layout der grafischen Sicht**

In der Collaboration-Sicht werden die Artefakte automatisch angeordnet, Sie können jedoch die Port- und Connector-Elemente von Haupt-Collaborations verschieben. Ein Verschieben der Haupt- und Satelliten-Collaborations ist jedoch nicht möglich. Die bindenden Connectors von Satelliten-Collaborations können ebenfalls nicht verschoben werden.

Das Layout der Haupt-Collaboration können Sie für einen späteren Abruf in einem Eclipse-Arbeitsbereich speichern. Sie können auch über eine entsprechende Benutzervorgabe festlegen, dass das Layout ohne weitere Bestätigung automatisch gespeichert wird, wenn Sie den Editor beenden. Gehen Sie wie folgt vor, um diese Benutzervorgabe zu definieren:

- 1. Klicken Sie auf **Fenster > Benutzervorgaben**.
- 2. Erweitern Sie die Option ″System Manager″ im linken Teilfenster, und klicken Sie auf **Collaboration-Objekt**.
- 3. Klicken Sie, um die Einstellung **GUI-Layout automatisch im Arbeitsbereich speichern** zu aktivieren.
- 4. Klicken Sie auf **Anwenden** und anschließend auf **OK**.

#### <span id="page-203-0"></span>**Arbeitsblatt für Eigenschaften**

Zusätzliche Informationen zur aktuellen Auswahl in der Editorsicht für Collaborations werden in einem Eclipse-Arbeitsblatt zu Standardeigenschaften bereitgestellt. Diese Sicht enthält alle erforderlichen Informationen, so dass Sie nicht zur System Manager-Projektgliederungssicht navigieren müssen, um dort detailliertere Informationen abzurufen. Das Arbeitsblatt für die Eigenschaften ist schreibgeschützt und kann somit nicht bearbeitet werden. Klicken Sie zum Anzeigen des Arbeitsblatts auf **Fenster> Sicht anzeigen >Eigenschaften**.

#### **Gliederungssicht von Collaboration-Objekten**

Sie können von der grafischen Sicht zur Gliederungssicht eines Collaboration-Objekts wechseln, indem Sie auf ″Fenster > Sicht anzeigen″ klicken, Sie können jedoch auch beide Sichten gleichzeitig auf dem Bildschirm anzeigen. Das Collaboration-Objekt wird in der Gliederungssicht als Symbol an der Spitze einer hierarchischen Baumstruktur dargestellt, während die zugehörigen Ports als Symbole in untergeordneten Verzweigungen angezeigt werden. Diese Sicht veranschaulicht zwar den "Ablauf" des zugehörigen Geschäftsprozesses nicht besonders gut, erleichtert es durch die systematische Präsentation der Ports und der zugehörigen gebundenen Komponenten jedoch, einen bestimmten Port zu finden, der z. B. neu konfiguriert werden muss. Dies ist vor allem bei Collaboration-Objekten hilfreich, die auf Schablonen mit vielen Ports basieren und in der grafischen Sicht deshalb unübersichtlich wirken. In der Gliederungssicht eines Collaboration-Objekts kann die Anordnung der Symbole nicht verändert werden.

## **Ports von Collaboration-Objekten binden**

Collaboration-Ports stellen die Schnittstellen dar, über die Collaborations Geschäftsobjekte senden und empfangen. Die Ports von Collaboration-Objekten werden an verschiedene Komponenten gebunden, um sie für den Austausch der vom jeweiligen Port unterstützten Geschäftsobjekttypen zu konfigurieren.

Sie können die Ports von Collaboration-Objekten gleich beim Erstellen eines Colla-boration-Objekts mit Hilfe eines Assistenten (siehe ["Collaboration-Objekte](#page-197-0) [erstellen"](#page-197-0) auf Seite 188) binden. Sie können die Port-Bindungen jedoch auch nach dem Erstellen eines Collaboration-Objekts bearbeiten. Klicken Sie zum Bearbeiten der Port-Bindungen in der grafischen Sicht doppelt auf das gewünschte Port-Symbol, oder klicken Sie mit der rechten Maustaste auf das betreffende Portsymbol und wählen Sie im Kontextmenü **Port binden** aus. Klicken Sie zum Bearbeiten der Port-Bindungen in der Gliederungssicht mit der rechten Maustaste auf das gewünschte Port-Symbol, und wählen Sie im Kontextmenü **Port binden** aus.

Lassen Sie zum Binden eines Collaboration-Ports an eine interne Komponente (z. B. einen Connector oder Port eines anderen Collaboration-Objekts) den Radioknopf für die Option **Intern** in der Auswahlgruppe ″Typ″ aktiviert, und fahren Sie mit dem Abschnitt "Interne Port-Bindungen konfigurieren" fort.

Aktivieren Sie zum Binden eines Collaboration-Ports an ein externes programmgestütztes Element (z. B. ein Web-Servlet) den Radioknopf für die Option **Extern** in der Auswahlgruppe "Typ", und fahren Sie mit dem Abschnitt "Externe [Port-Bin](#page-204-0)dungen [konfigurieren"](#page-204-0) auf Seite 195 fort.

### **Interne Port-Bindungen konfigurieren**

Gehen Sie wie folgt vor, um einen Collaboration-Port an einen Connector oder den Port eines anderen Collaboration-Objekts zu binden:

- <span id="page-204-0"></span>1. Aktivieren Sie in der Auswahlgruppe ″Typ″ des Dialogfensters für Port-Konfiguration den Radioknopf für die Option **Intern**.
- 2. Wählen Sie in der Auswahlgruppe ″Binden mit″ den gewünschten Komponententyp - Connector oder Collaboration - aus.
- 3. Wählen Sie in der Liste die gewünschte Komponente aus.
- 4. Klicken Sie auf **OK**.

Im Dialogfenster werden lediglich die Komponenten aufgelistet, die den im Feld **Geschäftsobjektdefinition** angezeigten Typ von Geschäftsobjektdefinitionen unterstützen. Wird eine von Ihnen erwartete Komponente in der Liste nicht angezeigt, entspricht sie entweder nicht dem angegebenen Typ (wechseln Sie in diesem Fall den in der Auswahlgruppe **Binden mit** aktivierten Radioknopf) oder die Komponente unterstützt die Geschäftsobjektdefinition nicht. Ist die Auswahlgruppe **Binden mit** auf den richtigen Komponententyp eingestellt und die von Ihnen erwartete Komponente wird trotzdem nicht angezeigt, dann müssen Sie die Definition für die betreffende Komponente ändern. Fügen Sie die Unterstützung für die Geschäftsobjektdefinition hinzu, und rufen Sie anschließend das Dialogfenster für Port-Konfiguration erneut auf.

Sie müssen alle Ports eines Collaboration-Objekts binden, bevor Sie das betreffende Objekt starten und ausführen können.

Bei einigen Collaboration-Schablonen sind Ports definiert, die einen optionalen Lauf der Geschäftslogik unterstützen. Viele Collaboration-Schablonen sind z. B. so konzipiert, dass sie versuchen können, ein Element, das möglicherweise gerade in der Zielanwendung erstellt wurde, abzurufen, um sicherzustellen, dass die Operation erfolgreich war. Ein derartiges Verhalten ist oft als Option verfügbar und kann über die collaboration-spezifischen Eigenschaften der Collaboration konfiguriert werden. Alle Ports eines Collaboration-Objekts müssen, wie bereits erwähnt, an eine Komponente gebunden sein, damit das betreffende Collaboration-Objekt gestartet werden kann. Selbst wenn Sie also dieses optionale Verhalten nicht verwenden möchten, müssen Sie Ports konfigurieren, die möglicherweise nur zu Unterstützung dieses Verhaltens dienen. Fügen Sie in diesem Fall einfach bei einer nicht verwendeten Komponente (z. B. PortConnector) die Unterstützung für die Geschäftsobjektdefinition hinzu, und stellen Sie sicher, dass Sie die Collaboration-Eigenschaften so konfigurieren, dass die optionale Funktionalität nicht verwendet wird.

### **Externe Port-Bindungen konfigurieren**

Gehen Sie wie folgt vor, um einen Collaboration-Port an einen Connector oder den Port eines anderen Collaboration-Objekts zu binden:

- 1. Aktivieren Sie in der Auswahlgruppe ″Typ″ des Dialogfensters für Port-Konfiguration den Radioknopf für die Option **Extern**.
- 2. Wählen Sie in der Auswahlgruppe ″Konfigurieren als″ den Radioknopf für die Option **Eingehend** aus, wenn von dem Port Geschäftsobjektanforderungen empfangen werden, oder wählen Sie den Radioknopf für die Option **Abgehend** aus, wenn von diesem Port aus Geschäftsobjektanforderungen gesendet werden.
- 3. Gehen Sie wie folgt vor, um dem Port die gewünschten Komponenten zuzuweisen:
	- v Ziehen Sie eine Geschäftsobjektdefinition aus dem Ordner mit der Integrationskomponentenbibliothek und übergeben Sie sie im Teilfenster mit der

<span id="page-205-0"></span>Spalte **Eingehende Zuordnungen** oder dem Teilfenster mit der Spalte **Abgehende Zuordnungen**, je nachdem ob Geschäftsobjektanforderungen vom Port empfangen oder gesendet werden.

Wählen Sie, wenn das Dialogfenster ″Geschäftsobjekttyp″ angezeigt wird, den Radioknopf für **Quellengeschäftsobjekt** oder den Radioknopf für **Zielgeschäftsobjekt** aus, je nachdem, ob das zuvor übergebene Geschäftsobjekt in der Zuordnung, von der es umgewandelt wird, ein Quellen- oder ein Zielobjekt darstellt.

- v Ziehen Sie eine Zuordnungsdefinition, die für eine Transformation des vom Port unterstützten Geschäftsobjekttyp konzipiert ist, aus dem Ordner mit der Integrationskomponentenbibliothek, und übergeben Sie sie im Teilfenster mit der Spalte **Eingehende Zuordnungen** oder dem Teilfenster mit der Spalte **Abgehende Zuordnungen**, je nachdem ob Geschäftsobjektanforderungen vom Port empfangen oder gesendet werden.
- 4. Klicken Sie auf **OK**.

Weitere Informationen zum Implementieren von kombinierten Einsätzen mit externen programmgestützten Elementen können Sie dem Handbuch *Access Development Guide* entnehmen.

# **Allgemeine Eigenschaften von Collaboration-Objekten konfigurieren**

Als allgemeine Eigenschaften werden die Eigenschaften bezeichnet, die zu allen Collaboration-Objekten gehören, unabhängig davon, wie die Schablone, auf der die Objekte basieren, vom Entwickler gestaltet wurde. Die allgemeinen Eigenschaften wirken sich auf das Verhalten der Collaboration-Objekte im System insgesamt aus.

Gehen Sie wie folgt vor, um die allgemeinen Eigenschaften eines Collaboration-Objekts zu ändern:

- 1. Greifen Sie auf eine der folgenden Weisen auf das Dialogfenster ″Eigenschaften des Collaboration-Objekts″ zu:
	- Klicken Sie mit der rechten Maustaste in einer Integrationskomponentenbibliothek auf das gewünschte Collaboration-Objekt, und wählen Sie im Kontextmenü **Eigenschaften** aus. Im Dialogfenster wird daraufhin standardmäßig die Registerkarte ″Allgemeine Collaboration-Eigenschaften″ angezeigt.
	- Klicken Sie in der grafischen Sicht doppelt auf das Symbol für das Collaboration-Objekt. Im Dialogfenster wird daraufhin standardmäßig die Registerkarte ″Allgemeine Collaboration-Eigenschaften″ angezeigt.
	- Klicken Sie mit der rechten Maustaste in der grafischen Sicht oder in der Gliederungssicht auf das Symbol für das Collaboration-Objekt, und wählen Sie im Kontextmenü **Eigenschaften** aus. Im Dialogfenster wird daraufhin standardmäßig die Registerkarte ″Allgemeine Collaboration-Eigenschaften″ angezeigt.
- 2. Setzen Sie die Eigenschaft auf den gewünschten Wert. Eine Beschreibung der einzelnen Eigenschaften mit den jeweils zulässigen Werten können Sie Tabelle 13 sowie den nachfolgenden Abschnitten entnehmen.
- 3. Klicken Sie auf **OK**.

*Tabelle 13. Allgemeine Eigenschaften von Collaboration-Objekten*

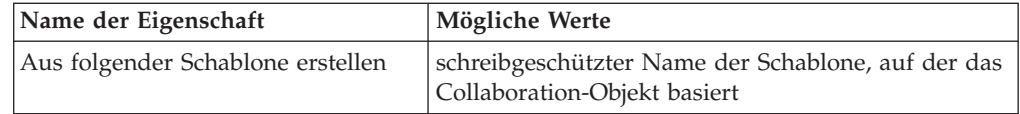

<span id="page-206-0"></span>

| Name der Eigenschaft                                 | Mögliche Werte                                                                                                    |  |
|------------------------------------------------------|----------------------------------------------------------------------------------------------------|--|
| Effektive Transaktionsebene                          | Keine, Minimaler Aufwand, Größter Aufwand oder<br>Stringent                                                                                                    |  |
| Minimale Transaktionsebene                           | Keine, Minimaler Aufwand, Größter Aufwand oder<br>Stringent, je nach Design der Collaboration-Schab-<br>lone                                                                                                 |  |
| Systemtracestufe                                     | 0 - Kein Tracing,<br>1 - Collaboration-Operationen<br>2 - Und Collaboration-Ereignisse<br>3 - Und Statustransaktionen<br>4 - Und eingehende/abgehende Nachrichten<br>5 - Und detaillierte Nachrichteninhalte |  |
| Collaboration-Tracestufe                             | $0 \text{ bis } 5$                                                                                                    |  |
| Adresse für E-Mail-Benachrichtigun-<br>gen           | beliebiger gültiger E-Mail-Aliasname                                                                                                    |  |
| Anhalten bei Auftreten eines kriti-<br>schen Fehlers | aktiviert oder inaktiviert                                                                                                    |  |
| Höchstzahl gleichzeitiger Ereignisse                 | $0 \; \text{his} \; 9999$                                                                                                    |  |
| Serviceaufruf in Übergangsstatus<br>bestehen lassen  | aktiviert oder inaktiviert                                                                                                    |  |
| Wiederherstellungsmodus                              | Immer oder Verzögert                                                                                                    |  |
| Implizite Datenbanktransaktion                       | aktiviert oder inaktiviert                                                                                                    |  |
| Maximale Ereigniskapazität                           | ganze Zahl zwischen 1 und 2147483647                                                                                                    |  |
| Blockungstyp                                         | aktiviert oder inaktiviert                                                                                                    |  |
|                                                      |                                                                                                    |  |

*Tabelle 13. Allgemeine Eigenschaften von Collaboration-Objekten (Forts.)*

#### **Aus folgender Schablone erstellen**

In diesem schreibgeschützten Feld wird der Name der Collaboration-Schablone angezeigt, auf der das Collaboration-Objekt basiert.

#### **Effektive Transaktionsebene**

Die effektive Transaktionsebene gibt den Bereich zwischen dem höchsten Wert für die maximale Transaktionsebene und dem niedrigsten Wert für die maximale Transaktionsebene bei den verschiedenen Collaboration-Objekten an, die an das Objekt gebunden sind.

Sie können die effektive Transaktionsebene einer Collaboration heruntersetzen, wenn Sie einen Connector binden müssen, der eine bestimmte Transaktionsebene nicht unterstützt.

Wählen Sie zum Ändern der effektiven Transaktionsebene den gewünschten Wert in der Dropdown-Liste **Effektive Transaktionsebene** aus, und klicken Sie danach auf **OK**.

**Anmerkung:** Sie können keine Objekte mit inkompatiblen Transaktionsebenen binden. Wenn Sie derartige Objekte an eine Collaboration binden müssen, müssen Sie die unterstützten Transaktionsebenen entsprechend anpassen.

### <span id="page-207-0"></span>**Minimale Transaktionsebene**

Die minimale Transaktionsebene gibt den niedrigsten Wert für die Transaktionsebene an, der für die Collaboration-Schablone und die auf dieser Schablone basierenden Collaboration-Objekte festgelegt ist.

Wurde vom Entwickler der Collaboration-Schablone z. B. als minimale Transaktionsebene für die Schablone der Wert Größter Aufwand festgelegt, müssen alle auf der Schablone basierenden Objekte mit der Transaktionsebene Größter Aufwand bzw. Stringent ausgeführt werden. Wie im Abschnitt ["Effektive](#page-206-0) [Transaktionsebene"](#page-206-0) auf Seite 197 beschrieben müssen alle an ein Collaboration-Objekt gebundenen Komponenten die effektive Transaktionsebene des Objekts unterstützen. Die minimale Transaktionsebene bietet dem Entwickler einer Collaboration-Schablone die Möglichkeit, die niedrigste Transaktionsebene für die gesamte Schnittstelle, in der die auf der Schablone basierenden Collaboration-Objekte ausgeführt werden, vorzuschreiben.

Das Feld **Minimale Transaktionsebene** ist bei der Konfiguration von Collaboration-Objekten schreibgeschützt. Dieses Feld kann nur bei der zugehörigen Collaboration-Schablone geändert werden.

Weitere Informationen zum Ändern von Collaboration-Schablonen können Sie dem Handbuch *Collaboration Development Guide* entnehmen.

#### **Systemtracestufe**

Sie können Collaboration-Objekte so konfigurieren, dass Informationen zur Collbaboration-Ausführung an die Serverausgabe gemeldet werden. Wählen Sie dazu den gewünschten Wert im Dropdown-Menü **Systemtracestufe** aus. Tabelle 14 bietet einen Überblick über die verschiedenen Tracestufen und die bei den einzelnen Tracestufen gemeldeten Informationen:

| Systemtracestufe                         | Gemeldete Informationen                                                                                                    |
|------------------------------------------|----------------------------------------------------------------------------------------------------|
| 0 - Kein Tracing                         | Es wird kein Trace durchgeführt.                                                                                                    |
| 1 - Collaboration-Operationen            | Der Empfang von von Connectors gesende-<br>ten Geschäftsobjekten und der Start von<br>Szenarios wird gemeldet.                                                        |
| 2 - Und Collaboration-Ereignisse         | Es werden Nachrichten für Stufe 1 sowie<br>Nachrichten zum Start und Ende der ein-<br>zelnen Szenarios einschließlich Weiter-<br>bearbeitung und Rollback ausgegeben. |
| 3 - Und Statustransaktionen              | Es werden Nachrichten für Ebene 1 und 2<br>sowie zur Ausführung der Entscheidungs-<br>blöcke und Aktionsknoten der einzelnen<br>Szenarios ausgegeben.                 |
| 4 - Und eingehende/abgehende Nachrichten | Es werden Nachrichten für Ebene 1 bis 3<br>sowie zum Senden und Empfangen der ein-<br>zelnen Geschäftsobjekte bei den verschiede-<br>nen Szenarios ausgegeben.        |
| 5 - Und detaillierte Nachrichteninhalte  | Es werden Nachrichten für Ebene 1 bis 4<br>sowie die Struktur des verarbeiteten<br>Geschäftsobjekts mit den Werten für die<br>einzelnen Attribute ausgegeben.         |

*Tabelle 14. Systemtracestufen*

### <span id="page-208-0"></span>**Collaboration-Tracestufe**

Collaboration-Schablonen können von Entwicklern mit schablonenspezifischen Tracestufen codiert werden. Während der Systemtrace, wie im Abschnitt ["Systemtracestufe"](#page-207-0) auf Seite 198 beschrieben, Trace-Informationen zur Collaboration-Ausführung im Allgemeinen bietet, liefert der Collaboration-Trace Informationen zu den jeweiligen Collaborations. Beispiel:

- Der Entwickler kann im Collaboration-Design festlegen, dass Geschäftsentscheidungen gemeldet werden, die anhand der Daten eines von der Collaboration verarbeiteten Geschäftsobjekts gefällt werden.
- v Der Entwickler kann ein der Systemtracestufe entsprechendes Trace bereitstellen, dies jedoch auf bestimmte Punkte bei der Ausführung einer Collaboration beschränken. Die Systemtracestufe 5 liefert z. B. vollständige Speicherauszugdateien zu den Geschäftsobjektdaten in der Serverausgabe, die zwar einerseits bei der Fehlerbehebung sehr hilfreich sein können, andrerseits eine Unmenge durchzusehender Daten liefern, wenn beispielweise bei einer einzelnen Collaboration-Ausführung mehrmals Speicherauszugdateien anfallen. Der Entwickler einer Collaboration kann deshalb sicherstellen, dass bei einer Collaboration-Tracestufe ein vollständiger Geschäftsobjekt-Speicherauszug erstellt wird, dass dies jedoch nur an einem besonders problematischen Punkt im Collaboration-Ablauf erfolgt, so dass der Benutzer lediglich einen einzigen Geschäftsobjekt-Speicherauszug in der Serverausgabe suchen und durchsehen muss.

Wählen Sie den gewünschten Wert zwischen 0 und 5 im Dropdown-Menü **Collaboration-Tracestufe** aus, um die collaboration-spezifische Tracestufe festzulegen.

Angaben zu den Informationen, die bei den verschiedenen Tracestufen für eine bestimmte Collaboration gemeldet werden, können Sie der Dokumentation zur jeweiligen Collaboration-Schablone entnehmen.

Weitere Informationen zum Ändern von Collaboration-Schablonen für einen collaboration-spezifischen Trace können Sie dem Handbuch *Collaboration Development Guide* entnehmen.

### **Adresse für E-Mail-Benachrichtigungen**

Sie können Collaboration-Objekte so konfigurieren, dass bei Fehlern, die im Zusammenhang mit den jeweiligen Collaboration-Objekten auftreten, E-Mail-Benachrichtigungen gesendet werden. Dies vereinfacht eine schnittstellenspezifische Verwaltung, soweit eine derartige Verwaltung erwünscht ist. Ein Administrator kann z. B. für Fehler zuständig sein, die auf InterChange Server Express an sich bezogen sind, ein anderer Administrator für eine Schnittstelle für die Synchronisation von Kundenkonten und ein weiterer Administrator speziell für eine Schnittstelle für die Auftragsbearbeitung.

Geben Sie im Feld **Adresse für E-Mail-Benachrichtigungen** SMTP-kompatible E-Mail-Adressen ein, an die Fehlerbenachrichtigungen gesendet werden sollen. Sie können bei Bedarf mehrere, durch Komma getrennte Adressen eingeben. Weitere Informationen zum Einrichten des Systems für das Senden von E-Mail-Benachrich-tigungen können Sie dem Abschnitt "Eigenschaften für die [E-Mail-Benachrichti](#page-141-0)gung mit System Manager [konfigurieren"](#page-141-0) auf Seite 132 und dem Handbuch *System Administration Guide* entnehmen.

Viele Collaboration-Schablonen bieten zusätzlich zur Einstellung im Feld **Adresse für E-Mail-Benachrichtigungen** umfangreiche Konfigurationsmöglichkeiten in Bezug auf die Zeitpunkte zum Senden von E-Mail-Benachrichtigungen. Der Grad der Konfigurierbarkeit richtet sich ausschließlich nach dem Design der Collaborati<span id="page-209-0"></span>on-Schablonen. Informieren Sie sich deshalb in der Dokumentation zu den einzelnen Collaboration-Schablonen über die jeweiligen Einstellungen für E-Mail-Benachrichtigungen.

### **Anhalten bei Auftreten eines kritischen Fehlers**

Es können Fehler auftreten, die dazu führen, dass Geschäftsobjektanforderungen einer Collaboration nicht von den Connectors verarbeitet werden, an die die Anforderungen der Collaboration gesendet wurden. Mögliche Ursachen:

- v Der Connector kann sich nicht bei der Anwendung anmelden.
- v Bei der Kommunikation zwischen Connector und Anwendung ist eine Zeitsperre aufgetreten.
- v Ein Connectoragent weist einen unbekannten Status auf.

Wenn derartige Fehler auftreten, sendet die Collaboration die Anforderung an den Connector, der Ablauf wird jedoch anschließend wegen des Fehlers unterbrochen. Dies ist bei allen gesendeten Anforderungen der Fall, bis der Fehler behoben ist, und kann dazu führen, dass bei Schnittstellen mit hohen Transaktionsvolumen oder länger andauernden Störungen eine Vielzahl von Abläufen in der Schnittstelle ebenfalls fehlschlagen.

Sie können Collaboration-Objekte so konfigurieren, dass nach einer wegen eines kritischen Fehlers fehlgeschlagenen Anforderung keine weiteren Anforderungen an Connectors gesendet werden. Aktivieren Sie dazu das Markierungsfeld **Anhalten bei Auftreten eines kritischen Fehlers**.

Weitere Informationen zu kritischen Fehlern, den Antworten von Collaboration-Objekten auf diese Fehler und die Funktionalität dieser Einrichtung können Sie dem Handbuch *System Administration Guide* entnehmen.

### **Höchstzahl gleichzeitiger Ereignisse**

Sie können Collaboration-Objekte so konfigurieren, dass mehrere über Ereignisse ausgelöste Abläufe gleichzeitig verarbeitet werden, um den Durchsatz einer Schnittstelle zu erhöhen. Wählen Sie dazu im Dropdown-Menü **Höchstzahl gleichzeitiger Ereignisse** die gewünschte Anzahl von Ereignissen (0 bis 9999) aus, die vom jeweiligen Collaboration-Objekt gleichzeitig verarbeitet werden sollen.

Von dieser Collaboration-Funktionalität können Sie nur in vollem Umfang profitieren, wenn Sie auch die anderen Komponenten, die bei der Schnittstelle beteiligt sind, entsprechend konfigurieren. Weitere Informationen hierzu finden Sie im Abschnitt "Gleichzeitige Verarbeitung von [ereignisausgelösten](#page-360-0) Abläufen [implementieren"](#page-360-0) auf Seite 351.

### **Serviceaufruf in Übergangsstatus bestehen lassen**

Fehler können eintreten, nachdem eine Collaboration eine Geschäftsobjektanforderung an Zielconnectors, an die die Collaboration gebunden ist, gesendet und bevor die betreffende Collaboration eine Antwort von den Zielconnectors zur Verarbeitung der Anforderung in den zugehörigen Anwendungen erhalten hat. Wenn die Connectors die Anforderung nicht verarbeiten konnten, muss die Anforderung nach dem Beseitigen des Fehlers erneut verarbeitet werden. Konnte die Anforderung von den Connectors jedoch erfolgreich verarbeitet werden und waren die Connectors beim Eintreten des Fehlers gerade im Begriff, eine Benachrichtigung über die erfolgreiche Verarbeitung an InterChange Server Express zu senden, erhält InterChange Server Express diese Benachrichtigung nicht. Der letzte Statuseintrag zur Anforderung gibt in diesem Fall an, dass die Anforderung noch verarbeitet

<span id="page-210-0"></span>werden muss. Aufgrund dieses falschen Statuseintrags wird die Anforderung daraufhin nochmals verarbeitet, so dass Daten doppelt anfallen.

Diese Komplikation bei der Konfiguration von Collaborationen, die nicht auf Transaktionen basieren, können Sie vermeiden, indem Sie das Markierungsfeld **Serviceaufruf in Übergangsstatus bestehen lassen** aktivieren. Diese Einstellung bewirkt, dass InterChange Server Express Geschäftsobjektanforderungen, die gerade an Zielanwendungen übermittelt werden, beim Auftreten von Fehlern beibehält. Die Anforderungen werden bei der Wiederherstellung des Systems nicht erneut gesendet, um die Gefahr einer doppelten Verarbeitung in den Zielanwendungen zu minimieren. Mit Flow Manager können Sie die Anforderungen überprüfen und bei den Zielanwendungen ermitteln, ob die Anforderungen vor Fehlereintritt erfolgreich verarbeitet wurden. Löschen Sie alle Anforderungen, die erfolgreich verarbeitet wurden, und übergeben Sie nur die Anforderungen erneut, die nicht erfolgreich verarbeitet wurden.

Diese Art von transportbezogenen Fehlern können auch durch programmgestützte Maßnahmen minimiert werden. Weitere Informationen hierzu können Sie dem Abschnitt zum Bearbeiten von Ausnahmebedingungen beim Transport von Serviceaufrufen im Handbuch *Collaboration Development Guide* entnehmen.

#### **Wiederherstellungsmodus**

Bei den früheren Releases wurden alle beim Eintreten eines schwerwiegenden Systemfehlers aktuellen Abläufe nach dem Neustart des Systems wiederhergestellt. Die Abläufe wurden im permanenten Speicher gelesen und erneut zur Verarbeitung übergeben. Handelte es sich dabei um viele Abläufe, wurde der Systemspeicher unter Umständen vollständig mit dem Abruf dieser Ereignisse in den Speicher ausgelastet, so dass andere schwerwiegende Fehler durch Speichermangel entstehen konnten. Das System konnte in diesem Fall auch erst wieder effizient mit den Tools verwaltet werden, wenn InterChange Server Express die Wiederherstellungsprozesse abgeschlossen hat.

Die Wiederherstellung eines Collaboration-Objekts kann durch Auswahl von Verzögert im Dropdown-Menü **Wiederherstellungsmodus** verschoben werden. Wenn Sie ein Collaboration-Objekt auf diese Weise für eine verzögerte Wiederherstellung konfigurieren, werden alle Abläufe, die beim Auftreten eines schwerwiegenden Fehlers aktuell sind, wie fehlgeschlagene Abläufe verarbeitet und beim Neustart des Systems nicht sofort wiederhergestellt. Der Administrator kann die Abläufe anschließend mit Flow Manager erneut übergeben, wenn nach dem Neustart des Systems alle gewünschten Verwaltungsmaßnahmen abgeschlossen sind und die Wiederherstellung beginnen kann.

**Wichtig:** Bei einigen Schnittstellen müssen Ereignisse in der Reihenfolge verarbeitet werden, in der Sie empfangen werden. Wenn die Reihenfolge bei der Ereignisverarbeitung für die Integrität einer Schnittstelle nicht wichtig ist, können Sie eine verzögerte Wiederherstellung ohne Berücksichtigung der Reihenfolge, in der die fehlgeschlagenen Abläufe und neue Abläufe verarbeitet werden, implementieren. Wenn die Reihenfolge jedoch wichtig ist und Sie eine verzögerte Wiederherstellung implementieren müssen, müssen Sie die Verwaltungsschritte dokumentieren und befolgen, um sicherzustellen, dass die Reihenfolge der Ereignisse beibehalten wird. Der Administrator kann z. B. sicherstellen, dass von einer Collaboration bei einem Neustart des Systems keine neuen Abläufe empfangen und verarbeitet werden, bis die fehlgeschlagenen Abläufe wiederhergestellt sind. Der Administrator kann dies erreichen, indem er den Start bzw. die

Sendeaufrufe der Agenten des Zielconnectors verwaltet, die neue Ereignisse an die jeweilige Collaboration senden würden.

<span id="page-211-0"></span>Die Notwendigkeit einer verzögerten Wiederherstellung wurde durch optimierte Wiederherstellungsmaßnahmen verringert. Statt die gesamten Geschäftsobjektdaten für aktuelle Transaktionen in den Hauptspeicher zu laden, lädt der Server lediglich die Daten, die zum Lokalisieren von Geschäftsobjekten im permanenten Speicher erforderlich sind. Die verzögerte Wiederherstellung ist zwar weiterhin verfügbar, wegen der optimierten Vorgehensweise bei der Wiederherstellung für Sie jedoch möglicherweise nicht mehr relevant.

#### **Implizite Datenbanktransaktion**

Wird von der Collaboration-Schablone, auf der das von Ihnen zu konfigurierende Collaboration-Objekt basiert, eine auf Transaktionen basierende Datenbanklogik implementiert, müssen Sie das Collaboration-Objekt für implizite oder explizite Transaktionsklammerung konfigurieren. Wurde bei der Entwicklung der Collaboration festgelegt, dass die Transaktionssemantik explizit über den vom Entwickler programmierten Code bearbeitet wird, sollten Sie das Markierungsfeld **Implizite Datenbanktransaktion** inaktiviert lassen. Wurde jedoch bei der Entwicklung der Collaboration eine explizite Verwaltung von Datenbanktransaktionen nicht festgelegt, sollten Sie das Markierungsfeld **Implizite Datenbanktransaktion** aktivieren.

Weitere Informationen zu impliziter und expliziter Transaktionsklammerung können Sie dem Handbuch *Collaboration Development Guide* entnehmen.

#### **Maximale Ereigniskapazität**

Von InterChange Server Express empfangene Geschäftsobjekte werden zur Verarbeitung in den Hauptspeicher eingereiht. Bei Schnittstellen mit hohem Transaktionsvolumen und niedriger Verarbeitungsgeschwindigkeit kann die Anzahl der zu verarbeitenden Geschäftsobjekte so ansteigen, dass bei InterChange Server Express ein schwerwiegender Fehler wegen fehlender Hauptspeicherkapazität eintritt.

Sie können das Risiko für Fehler durch fehlende Hauptspeicherkapazität verringern, indem Sie für Collaboration-Objekte eine maximale Ereigniskapazität konfigurieren. Setzen Sie dazu das Feld **Maximale Ereigniskapazität** auf den Wert, der die maximale Anzahl von Ereignissen angibt, die für das jeweilige Collaboration-Objekt in den Hauptspeicher eingereiht werden sollen. Vom System werden nicht mehr Ereignisse im Hauptspeicher gespeichert, als die für diese Eigenschaft konfigurierte Zahl zulässt. Die Systemantwort bei einem Empfang neuer Geschäftsobjekte für die Collaboration richtet sich nach der Konfiguration der Eigenschaft ["Blockungstyp"](#page-212-0) auf Seite 203.

Der gültige Wertebereich für diese Eigenschaft liegt zwischen 1 und 2147483647.

Weitere Informationen zur Eigenschaft **Blockungstyp** finden Sie unter ["Blockungstyp"](#page-212-0) auf Seite 203.

Weitere Informationen zu den Eigenschaften von Connectordefinitionen im Bereich Ablaufsteuerung sowie zum Ändern von Connectordefinitionen mit Connector Configurator finden Sie in Kapitel 7, "Connectors [konfigurieren",](#page-148-0) auf Seite 139.

Weitere Informationen zu Systemeigenschaften für Ablaufsteuerung finden Sie im Handbuch *System Administration Guide*.

### <span id="page-212-0"></span>**Blockungstyp**

Die Eigenschaft "Blockungstyp" können Sie in Verbindung mit der Eigenschaft "Maximale [Ereigniskapazität"](#page-211-0) auf Seite 202 verwenden, um das Senden von Geschäftsobjekten an eine Collaboration zu steuern.

Wenn Sie das Markierungsfeld **Blockungstyp** beim Konfigurieren eines Collaboration-Objekts aktivieren und die Anzahl der Ereignisse in der Collaboration-Warteschlange für im Hauptspeicher gespeicherte Ereignisse der für die Eigenschaft **Maximale Ereigniskapazität** angegebenen Zahl entspricht, sendet der Controller, der für das Senden von Geschäftsobjekten an die Collaboration zuständig ist, keine weiteren Ereignisse. Fällt die Anzahl der Ereignisse in der Collaboration-Warteschlange unter die für die Eigenschaft **Maximale Ereigniskapazität** angegebene Zahl, nimmt der Controller das Senden von Ereignissen an die Collaboration wieder auf.

Wenn Sie das Markierungsfeld **Blockungstyp** beim Konfigurieren eines Collaboration-Objekts inaktiviert lassen und die Anzahl der Ereignisse in der Collaboration-Warteschlange für die im Hauptspeicher gespeicherten Ereignisse der für die Eigenschaft **Maximale Ereigniskapazität** angegebenen Zahl entspricht, werden neue, vom Connector-Controller an die Collaboration übergebene Ereignisse persistent in der Datenbank gespeichert. Die in der Datenbank gespeicherten Ereignisse werden anschließend in den Hauptspeicher geladen, wenn die aktuell in der Collaboration-Warteschlange enthaltenen Ereignisse verarbeitet sind.

Weitere Informationen zur Eigenschaft **Maximale Ereigniskapazität** finden Sie unter "Maximale [Ereigniskapazität"](#page-211-0) auf Seite 202.

Weitere Informationen zu Systemeigenschaften für Ablaufsteuerung können Sie dem Handbuch *System Administration Guide* entnehmen.

## **Ereignisisolierung**

Die Isolierung von Ereignissen stellt sicher, dass zwei Collaborations nicht gleichzeitig dieselben Daten bearbeiten. Teilweise werden bestimmte Typen von Geschäftsobjekten von mehreren Collaborations bearbeitet. Ausgelöst durch ein eingehendes Ereignis kann eine bestimmte Collaboration gestartet werden. Diese Collaboration beginnt mit der Ausführung und hat während der Ausführung als einzige Collaboration in InterChange Server Zugriff auf die betreffende Geschäftsobjektinstanz. Trifft ein weiteres, auf dieselben Daten bezogenes Ereignis ein, wird das neu eingegangene Ereignis von InterChange Server Express in eine Warteschlange gestellt, bis die aktive Collaboration die Verarbeitung des ersten Ereignisses abgeschlossen hat.

**Anmerkung:** Detailliertere Informationen zur Ereignisisolierung können Sie dem Handbuch *Collaboration Development Guide* entnehmen.

Das Markierungsfeld **Ereignisisolierung** ist standardmäßig aktiviert. Einstellungen können auch während der Laufzeit geändert werden. Die aktualisierten Eigenschaften sind jedoch nur für neue Ereignisse wirksam, die noch nicht verarbeitet wurden, z. B. Ereignisse, die sich noch in WebSphere MQ oder WIPQ befinden. Für Ereignisse, die bereits verarbeitet werden, gelten die neuen Werte nicht.

Da bei der Ereignisisolierung mehrere Collaboration-Objekte beteiligt sind, kann die Ereignisisolierung für Objekte mit Ereignisisolierung nicht korrekt ausgeführt werden, wenn die Ereignisisolierung für ein Objekt inaktiviert ist.

Wenn eine Ereignisisolierung stattfinden soll, muss die Ereignisisolierung bei allen Collaboration-Objekten, die sich durch dieselbe Quelle, dieselben Zielconnectors und dieselben Geschäftsobjektreferenzen auszeichnen, aktiviert sein.

## <span id="page-213-0"></span>**Collaboration-spezifische Eigenschaften konfigurieren**

Entwickler können Collaboration-Schablonen so gestalten, dass sie über spezielle Eigenschaften verfügen, die zur Beeinflussung der für die während der Laufzeit ausgeführten Geschäftsprozesslogik genutzt werden können. Dadurch wird eine hochflexible Architektur bereitgestellt, da die Collaboration-Schablonen an implementierungsspezifische Anforderungen angepasst werden können.

Gehen Sie wie folgt vor, um die schablonenspezifischen Eigenschaften eines Collaboration-Objekts zu ändern:

- 1. Rufen Sie das Dialogfenster ″Eigenschaften″ für das betreffende Collaboration-Objekt auf eine der folgenden Weisen auf:
	- Klicken Sie mit der rechten Maustaste in einer Integrationskomponentenbibliothek auf das gewünschte Collaboration-Objekt, und wählen Sie im Kontextmenü **Eigenschaften** aus. Klicken Sie dann auf die Registerkarte ″Eigenschaften″.
	- Klicken Sie in der grafischen Sicht doppelt auf das Symbol für das Collaboration-Objekt. Klicken Sie dann auf die Registerkarte ″Eigenschaften″.
	- v Klicken Sie mit der rechten Maustaste in der grafischen Sicht oder in der Gliederungssicht auf das Symbol für das Collaboration-Objekt, und wählen Sie im Kontextmenü**Eigenschaften** aus. Klicken Sie dann auf die Registerkarte ″Eigenschaften″.
- 2. Geben Sie den gewünschten Wert für die im Feld **Eigenschaftsname** angegebene Eigenschaft im Feld **Wert** ein.
- 3. Klicken Sie auf **OK**.

Informationen zu den spezifischen Eigenschaften einer Collaboration-Schablone und den zulässigen Werten für diese Eigenschaften können Sie der Dokumentation zur Collaboration-Schablone entnehmen.

Informationen zum Hinzufügen von Eigenschaften zu einer Schablone sowie zu Änderungen bei der Verwendung vorhandener Eigenschaften in einer Collaboration-Schablone finden Sie im Handbuch *Collaboration Development Guide*.

## **Konfigurationseigenschaften über die rechte Maustaste ändern**

Sie können Konfigurationseigenschaften mit Hilfe der rechten Maustaste ändern, indem Sie ein Collaboration-Objekt in der Integrationskomponentenbibliothek oder der Bibliothek der InterChange Server-Komponenten auswählen. Im Folgenden finden Sie Anleitungen für beide Bibliotheken.

#### **Integrationskomponentenbibliothek (Projektsicht)**

In der Integrationskomponentenbibliothek können Sie ohne großen Aufwand auf Collaboration-Objekte zugreifen und die zugehörigen Konfigurationseigenschaften ändern. Gehen Sie wie folgt vor, um die Konfiguration eines Collaboration-Objekts zu ändern:

1. Erweitern Sie die Baumstruktur der Collaboration-Objekte, um alle Collaboration-Objekte anzuzeigen.

- 2. Klicken Sie mit der rechten Maustaste auf das Collaboration-Objekt, dessen Konfigurationseigenschaften geändert werden sollen.
- 3. Wählen Sie im Dropdown-Menü **Eigenschaften** aus, und klicken Sie auf **OK**. Daraufhin werden die Konfigurationseigenschaften des Collaboration-Objekts im rechten Fenster angezeigt.
- 4. Klicken Sie auf die Felder, die Sie ändern möchten, und geben Sie die neuen Daten ein. Erläuterungen zu den gültigen Werten für die einzelnen Felder kön-nen Sie dem Abschnitt "Allgemeine Eigenschaften von [Collaboration-Objekten](#page-205-0) [konfigurieren"](#page-205-0) auf Seite 196 entnehmen.
- 5. Klicken Sie auf **Datei** und **Speichern**, wenn Sie alle erforderlichen Felder aktualisiert haben.

Weitere Informationen zu Collaborations und Eigenschaften können Sie den Abschnitten "Allgemeine Eigenschaften von [Collaboration-Objekten](#page-205-0) konfigurieren" auf [Seite](#page-205-0) 196 und ["Collaboration-spezifische](#page-213-0) Eigenschaften konfigurieren" auf Seite [204](#page-213-0) entnehmen. Weitere Informationen zu Collaboration-Objekten finden Sie im Handbuch "Zugewiesene [Zuordnungen"](#page-160-0) auf Seite 151.

### **Bibliothek der InterChange Server-Komponenten (Serveransicht)**

Über die Bibliothek der InterChange Server-Komponenten können Sie ohne großen Aufwand auf ein Collaboration-Objekt zugreifen und die zugehörigen Konfigurationseigenschaften anzeigen und bei Bedarf ändern. Die Collaboration-Objekte, deren Eigenschaften Sie anzeigen bzw. ändern möchten, können Sie in der Menübaumstruktur auswählen. Gehen Sie wie folgt vor, um die Konfigurationseigenschaften von Collaboration-Objekten anzuzeigen bzw. zu ändern:

- 1. Klicken Sie auf die Instanz von InterChange Server, die die anzuzeigenden Collaboration-Objekte enthält.
- 2. Erweitern Sie die Collaborations-Option der Baumstruktur, um alle Collaboration-Objekte anzuzeigen.
- 3. Klicken Sie mit der rechten Maustaste auf ein bestimmtes Collaboration-Objekt, um die Eigenschaften eines einzelnen Collaboration-Objekts anzuzeigen. Heben Sie zum Anzeigen der Eigenschaften von mehreren Collaboration-Objekten die betreffenden Collaboration-Objekte hervor, und klicken Sie dann mit der rechten Maustaste.
- 4. Klicken Sie im Dropdown-Menü auf **Eigenschaften** und danach auf **OK**. Wenn Sie ein einzelnes Collaboration-Objekt ausgewählt haben, wird eine Anzeige ähnlich der folgenden vom System angezeigt.

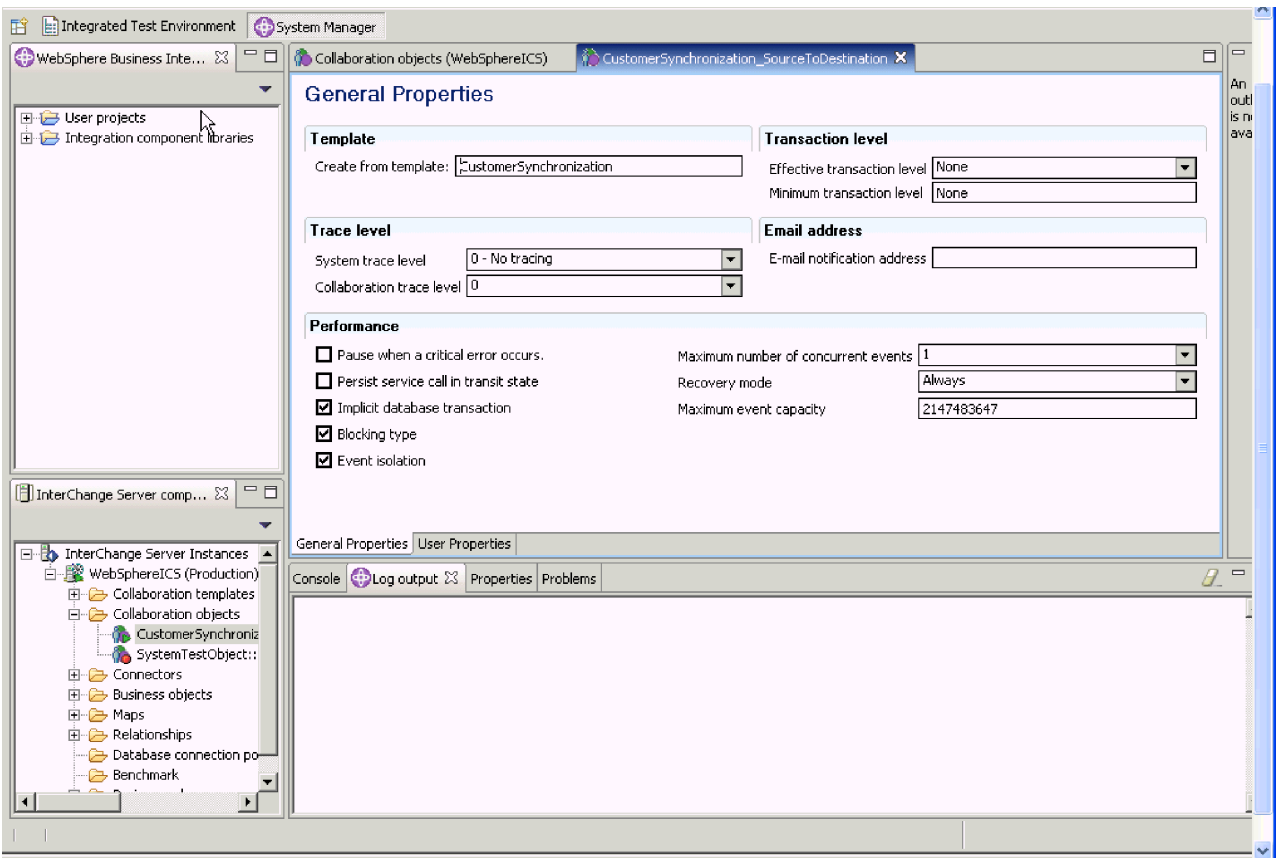

*Abbildung 44. Collaboration-Eigenschaften eines einzelnen Collaboration-Objekts*

**Anmerkung:** Klicken Sie auf den Rechtspfeil neben der Registerkarte **Erweitert**, um die erweiterten Eigenschaften anzuzeigen. Klicken Sie auf die Registerkarte **Benutzereigenschaften** unterhalb der Eigenschaften, um die der Collaboration eigenen Eigenschaften anzuzeigen.

Nach Auswahl von mehreren Collaboration-Objekten wird eine Anzeige ähnlich der folgenden angezeigt.
| $\blacksquare$<br>WebSphere Business Inte 23                 | Collaboration objects (WebSphereICS) 23              |                  |                         |     | $\Box$ | $=$                          |
|--------------------------------------------------------------|------------------------------------------------------|------------------|-------------------------|-----|--------|------------------------------|
| El-13 User projects                                          | Collaboration objects (WebSphereICS)                 |                  |                         | 日本日 |        | lAn<br>lout<br>is n          |
| El-12 User projects<br>El-12 Integration component libraries | Properties                                           |                  |                         |     |        | ava                          |
|                                                              | Property                                             | SystemTestObject | CustomerSynchronization |     |        |                              |
|                                                              | □ Collaboration object                               |                  |                         |     |        |                              |
|                                                              | System trace level                                   | 0 - No tracing   | 0 - No tracing          |     |        |                              |
|                                                              | Collaboration trace level                            | $\overline{2}$   | $\mathbf{0}$            |     |        |                              |
|                                                              | E-mail notification address                          |                  |                         |     |        |                              |
|                                                              | Effective transaction level                          | None             | None                    |     |        |                              |
|                                                              | Pause when a critical error occurs.                  | false            | false                   |     |        |                              |
|                                                              | Persist service call in transit state                | false            | false                   |     |        |                              |
|                                                              | Implicit database transaction                        | true             | true                    |     |        |                              |
|                                                              | Blocking type                                        | true             | true                    |     |        |                              |
|                                                              | Event isolation                                      | true             | true                    |     |        |                              |
|                                                              | Maximum number of concurrent events                  | $\mathbf{1}$     | $\mathbf{1}$            |     |        |                              |
|                                                              | Recovery mode                                        | Always           | Always                  |     |        |                              |
|                                                              | Maximum event capacity                               | 2147483647       | 2147463647              |     |        |                              |
|                                                              |                                                      |                  |                         |     |        |                              |
|                                                              |                                                      |                  |                         |     |        |                              |
|                                                              |                                                      |                  |                         |     |        |                              |
| 中日<br>InterChange Server comp 23                             |                                                      |                  |                         |     |        |                              |
|                                                              |                                                      |                  |                         |     |        |                              |
| $\mathbf{r}$                                                 |                                                      |                  |                         |     |        |                              |
| El-Bo InterChange Server Instances                           | Properties                                           |                  |                         |     |        |                              |
| 白壁 WebSphereICS (Production)                                 |                                                      |                  |                         |     |        | $\qquad \qquad \blacksquare$ |
|                                                              | Console $\bigoplus$ Log output X Properties Problems |                  |                         |     |        |                              |
| <b>E-B</b> Collaboration templates                           |                                                      |                  |                         |     |        |                              |
| <b>E</b> Collaboration objects                               |                                                      |                  |                         |     |        |                              |
| CustomerSynchroniz                                           |                                                      |                  |                         |     |        |                              |
| SystemTestObject::                                           |                                                      |                  |                         |     |        |                              |
| <b>E-A</b> Connectors                                        |                                                      |                  |                         |     |        |                              |
| E-C Business objects                                         |                                                      |                  |                         |     |        |                              |
| <b>E-2 Maps</b>                                              |                                                      |                  |                         |     |        |                              |
| <b>E-B</b> Relationships                                     |                                                      |                  |                         |     |        |                              |
| Database connection po-                                      |                                                      |                  |                         |     |        |                              |
|                                                              |                                                      |                  |                         |     |        |                              |
| Benchmark<br>حمحت                                            |                                                      |                  |                         |     |        |                              |
| $\blacktriangleright$<br>$\blacktriangleleft$                |                                                      |                  |                         |     |        |                              |
|                                                              |                                                      |                  |                         |     |        |                              |
|                                                              |                                                      |                  |                         |     |        |                              |

*Abbildung 45. Collaboration-Eigenschaften mehrerer Collaboration-Objekte*

- **Anmerkung:** Wenn mehrere Collaboration-Objekte angezeigt werden, enthält die Anzeige lediglich allgemeine Eigenschaften. Klicken Sie auf das zweite Symbol in der rechten oberen Ecke, um **erweiterte** Eigenschaften anzuzeigen. Klicken Sie auf das erste Symbol in der rechten oberen Ecke, um die **Kategorien** für die Collaboration-Objekte anzuzeigen. Klicken Sie auf das dritte Symbol (das Schloss), um **schreibgeschützte** Eigenschaften anzuzeigen. Diese drei Schaltflächen können Sie hin- und herschalten und so zwischen den Sichten wechseln.
- 5. Nehmen Sie bei den allgemeinen und den erweiterten Eigenschaften der ausgewählten Collaboration-Objekte die gewünschten Änderungen vor. Erläuterungen zu den Eigenschaften und den gültigen Werten können Sie den Abschnitten "Allgemeine Eigenschaften von [Collaboration-Objekten](#page-205-0) konfigurieren" auf Seite [196](#page-205-0) und ["Collaboration-spezifische](#page-213-0) Eigenschaften konfigurieren" auf Seite 204 entnehmen. Weitere Informationen zu Collaboration-Objekten finden Sie im Handbuch "Zugewiesene [Zuordnungen"](#page-160-0) auf Seite 151.
- 6. Klicken Sie auf **Datei** und anschließend auf **Speichern**, wenn Sie fertig sind.

# <span id="page-218-0"></span>**Kapitel 10. Geschäftsregeln verwenden**

In diesem Kapitel wird die Verwendung von Geschäftsregeln und Geschäftssonden beschrieben. Einige der Themen sind folgende:

- v "Geschäftsregeln"
- v "Bedingungen für [Geschäftsobjektsonden](#page-223-0) definieren" auf Seite 214
- "Aktionen und Eigenschaften für [Geschäftsregeln"](#page-224-0) auf Seite 215

# **Geschäftsregeln**

WebSphere Business Integration Server Express beinhaltet Funktionen zum Erstellen bestimmter Geschäftsregeln, mit deren Hilfe der Benutzer das Laufzeitverhalten ändern kann, ohne dass dazu Collaboration-Schablonen neu definiert und implementiert werden müssen.

Geschäftsregeln werden in der Navigatorsicht der Integrationskomponentenbibliothek und der Komponentensicht von InterChange Server Express aufgelistet. Geschäftsregeln ermöglichen es Benutzern, zusätzliche Logik zu definieren, um ihre Geschäftsprozesse anzupassen und damit das System mit verschiedenen Ereignissen im System korrelieren und darauf reagieren kann. In einer Geschäftsregel wählen Sie normalerweise mindestens eine Geschäftsobjektsonde aus, die Sie überwachen, und um zu reagieren, wenn ein bestimmtes Muster in Bezug auf die Geschäftsobjektsonde erfasst wird. Außerdem gibt es andere zeitbasierte Geschäftsregeln ("Um", "Alle"), die zu einer vordefinierten Zeit ausgelöst werden und für die keine Geschäftsobjektsonden erforderlich sind.

Geschäftsobjektsonden überwachen während der Laufzeit Werte von Geschäftsobjektinstanzen. Vor dem Entwickeln einer Geschäftsregel muss zunächst eine Geschäftsobjektsonde definiert werden. Weitere Informationen zum Verwenden von Geschäftsobjektsonden beim Entwicklung von Geschäftsregeln können Sie dem Handbuch *Collaboration Development Guide* entnehmen.

In den nachfolgenden Abschnitten finden Sie alle Informationen, die Sie zum Hinzufügen neuer Geschäftsregeln mit Hilfe des Assistenten für neue Geschäftsregeln benötigen. Weitere Informationen können Sie dem Abschnitt ["Assistent](#page-226-0) für neue [Geschäftsregeln"](#page-226-0) auf Seite 217 entnehmen.

"Erkennungstypen für Geschäftsregeln" (s. u.)

["Geltungszeitraum](#page-221-0) für Geschäftsregeln" auf Seite 212

"Informationen zu [Ereignisschlüsseln](#page-222-0) für Geschäftsregeln" auf Seite 213

"Aktionen und Eigenschaften für [Geschäftsregeln"](#page-224-0) auf Seite 215

"Assistent für neue [Geschäftsregeln"](#page-226-0) auf Seite 217

## **Erkennungstypen für Geschäftsregeln**

Die für Geschäftsregeln verwendeten Erkennungstypen definieren die Voraussetzungen, unter denen eine Geschäftsregel auf die Komponenten Ihres Systems anzuwenden ist. Zur besseren Übersicht werden die Erkennungstypen in diesem Handbuch nach folgenden Funktionskategorien geordnet erläutert:

| Erkennungstypkategorie | Erkennungstypen                             |
|------------------------|---------------------------------------------|
| Bedingt                | Entscheidungstabelle<br>Alle<br>Folge       |
| Zeitlich               | Um<br>Alle<br>Nach                          |
| Collection             | Mindestens<br>Höchstens<br>N-te             |
| Negation               | Nicht<br>Außer                              |
| Berechnung             | Analysieren<br>Überschreitet<br>Prozentsatz |

*Tabelle 15. Erkennungstypkategorien für Geschäftsregeln*

### **Bedingte Erkennungstypen**

Bedingte Erkennungstypen enthalten präzise definierte Bedingungen, die erfüllt sein müssen, damit eine Geschäftsregel aktiviert wird.

In der folgenden Tabelle werden die bedingten Erkennungstypen mit Definition und zugehörigen Eigenschaften aufgelistet:

*Tabelle 16. Bedingte Erkennungstypen für Geschäftsregeln*

| Typ                            | <b>Definition</b>                                                                                                    | Eigenschaften                                                                                                    |
|--------------------------------|----------------------------------------------------------------------------------------------------|----------------------------------------------------------------------------------------------------|
| Entschei-<br>dungs-<br>tabelle | Wendet eine Reihe von in einer Entscheidungstabelle<br>definierten Bedingungen zum Erkennen der Geschäfts-<br>regel und Ausführen von Geschäftsaktionen an.                                                                                       | Entscheidungstabelle - enthält<br>Bedingungen, die Namen aller<br>Aktionen und Eigenschaftswerte<br>für die Aktionen |
| Alle                           | Wendet die Geschäftsregel nur an, wenn alle angege-<br>benen Ereignisse erkannt wurden und die einzelnen<br>Ereignisse die Bedingungen der Regel erfüllen. Bei der<br>Anwendung dieser Regel ist die Reihenfolge der<br>Ereignisse nicht wichtig. | Frequenz - einmal oder immer<br>(Standardwert); Bedingung<br>(optional)                                              |
| Folge                          | Wendet die Geschäftsregel nur an, wenn alle Ereig-<br>nisse in der von der Regel angegebenen Reihenfolge<br>erkannt werden.                                                                                                    | Frequenz - einmal oder immer<br>(Standardwert); Bedingung<br>(optional)                                              |

### **Zeitliche Erkennungstypen**

Zeitliche Erkennungstypen beinhalten einen Zeitrahmen (genauer Zeitpunkt, zeitlicher Bereich oder Intervall), der erfüllt sein muss, damit die Geschäftsregel aktiviert wird.

In der folgenden Tabelle werden die zeitlichen Erkennungstypen mit Definition und zugehörigen Eigenschaften aufgelistet:

*Tabelle 17. Zeitliche Erkennungstypen für Geschäftsregeln*

| Typ | Definition                                                                                                    | Eigenschaften        |
|-----|----------------------------------------------------------------------------------------------------|----------------------|
| Um  | Wendet die Geschäftsregel zu einem bestimmten Zeit- Zeit - Millisekunden im Format<br>punkt an. Geschäftsobjektsonden sind nicht erforder-<br>lich. | tt/mm/jjjj h:min:sec |

| Typ  | Definition                                                                                                    | Eigenschaften                                                                                                    |
|------|----------------------------------------------------------------------------------------------------|----------------------------------------------------------------------------------------------------|
| Alle | Wendet die Geschäftsregel kontinuierlich nach Ablauf<br>eines festen Intervalls (z. B. jede Minute) an, das die<br>Bedingungen der Regel erfüllt. | Zeitintervall - Millisekunden                                                                                                    |
| Nach | Wendet die Geschäftsregel zu einer bestimmten Zeit<br>nach dem Erkennen eines Ereignisses an, das die<br>Bedingungen der Regel erfüllt.           | Wartezeit - Millisekunden; Kor-<br>relieren - Wenn in der Wartezeit<br>weitere auslösende Ereignisse<br>auftreten, können Sie die folgen-<br>den Aktionen ausführen:<br>Ignorieren: Sie können diese<br>Ereignisse ignorieren.<br>Hinzufügen: Hierbei wird für<br>jedes auslösende Ereignis eine<br>Geschäftsregel ausgeführt.<br>Ersetzen: Dabei wird die Warte-<br>zeit neu gestartet und das neue<br>auslösende Ereignis verwendet. |

*Tabelle 17. Zeitliche Erkennungstypen für Geschäftsregeln (Forts.)*

### **Collection-Erkennungstypen**

Collection-Erkennungstypen enthalten eine bestimmte Anzahl erkannter Ereignisse, die erreicht werden muss, damit die Geschäftsregel aktiviert wird.

In der folgenden Tabelle werden die Collection-Erkennungstypen mit Definition und zugehörigen Eigenschaften aufgelistet:

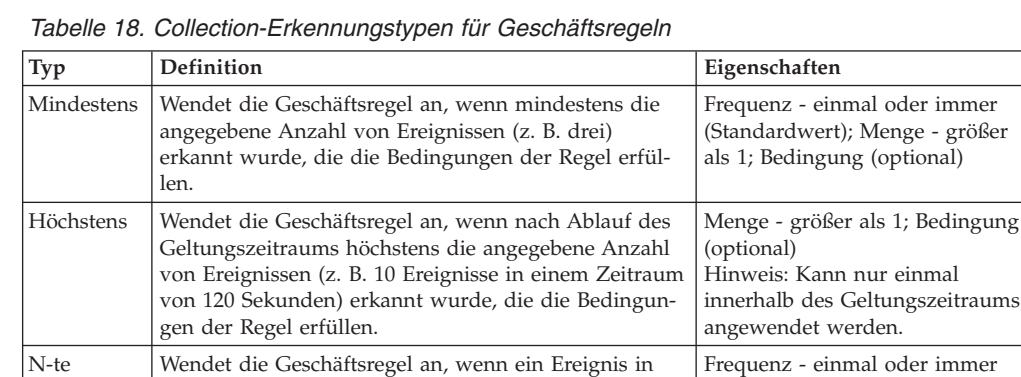

### **Negationserkennungstypen**

Bei den Negationserkennungstypen werden Geschäftsregeln aktiviert, wenn Geschäftsereignisse erkannt werden.

der angegebenen Häufigkeit (z. B. drei Mal) erkannt wurde, das die Bedingungen der Regel erfüllt.

In der folgenden Tabelle werden die Negationserkennungstypen mit Definition und zugehörigen Eigenschaften aufgelistet:

**Typ Definition Eigenschaften** Nicht Wendet die Geschäftsregel an, wenn während des Geltungszeitraums kein Ereignis erkannt wurde. Keine Eigenschaften Hinweis: Kann nur einmal innerhalb des Geltungszeitraums angewendet werden. Außer Wendet die Geschäftsregel an, wenn ein bestimmtes Ereignis erkannt wird, während des für die Regel definierten Geltungszeitraums jedoch kein weiteres Ereignis eintritt. Keine Eigenschaften Hinweis: Kann nur einmal innerhalb des Geltungszeitraums angewendet werden.

*Tabelle 19. Negationserkennungstypen für Geschäftsregeln*

(Standardwert); Menge - größer als 1; Bedingung (optional)

### <span id="page-221-0"></span>**Berechnungserkennungstypen**

Berechnungserkennungstypen enthalten mathematische Bedingungen, die erfüllt sein müssen, damit eine Geschäftsregel aktiviert wird.

In der folgenden Tabelle werden die Berechnungserkennungstypen mit Definition und zugehörigen Eigenschaften aufgelistet:

**Typ Definition Eigenschaften** Analysieren Wendet die Geschäftsregel an, wenn die Summe, der Durchschnitt, der Mindestwert oder der Höchstwert die Bedingung der Regel erfüllt. Frequenz - einmal oder immer (Standardwert); Bedingung (optional) Überschreitet Wendet die Geschäftsregel an, wenn ein bestimmter Zeitraum abgelaufen ist, z. B. wenn die durchschnittliche Verarbeitungszeit für Anforderungen mehr als 10 Minuten beträgt. Frequenz - einmal oder immer (Standardwert); Schwellenwertausdruck - berechnet den Schwellenwert; Schwellenwert - Grenzwerte Prozentsatz Wendet die Geschäftsregel an, wenn der ermittelte Prozentsatz einen vordefinierten Prozentsatz überschreitet, z. B. wenn mehr als 10 % der Kreditanforderungen nicht bewilligt werden. Frequenz - einmal oder immer (Standardwert); Prozentsatz zwischen 0 und 100; Bedingung (optional)

*Tabelle 20. Berechnungserkennungstypen für Geschäftsregeln*

# **Geltungszeitraum für Geschäftsregeln**

Der Geltungszeitraum einer Geschäftsregel gibt den Zeitrahmen für die Anwendung einer Geschäftsregel an. Ist ein Geltungszeitraum definiert, wird die Geschäftsregel nur aktiviert, wenn der Server die Ereignisse innerhalb des angegebenen Zeitrahmens erkennt.

Geben Sie den Geltungszeitraum für eine Geschäftsregel auf eine der folgenden Weisen an:

- v Immer gilt ab Systemstart und endet nicht.
- v Während gilt während eines bestimmten Zeitraums, die Start- und Endzeit eingeschlossen
- Zu einer bestimmten Zeit gilt zu einem bestimmten Zeitpunkt

Geben Sie als Startzeit für den Geltungszeitraum Folgendes an:

- Beim Systemstart
- v Beim Erkennen eines bestimmten Geschäftsobjekts
- Zu einem bestimmten Zeitpunkt

Geben Sie als Endzeit für den Geltungszeitraum Folgendes an:

- Endet nie
- v Beim Erkennen eines bestimmten Geschäftsobjekts
- v Nach Ablauf eines bestimmten Zeitraums nach Aktivierung der Geschäftsregel
- Zu einem bestimmten Zeitpunkt

#### **Beispiel für einen Geltungszeitraum**

Eine Collaboration-Schablone mit der Bezeichnung ″Bestellung″ enthält die Geschäftslogik für die Verarbeitung von Kundenbestellungen. Diese Schablone beinhaltet die Geschäftsobjektsonde ″Bestellungsstart″, die aktiviert wird, wenn die Verarbeitung der Bestellung beginnt. Die Schablone beinhaltet darüber hinaus die Geschäftsobjektsonde ″Bestellungsende″, die aktiviert wird, wenn die Verarbeitung der Bestellung abgeschlossen ist.

<span id="page-222-0"></span>Sie können nun eine Geschäftsregel mit dem Negationserkennungstyp ″Nicht″ erstellen, die aktiviert wird, wenn die Geschäftsregel innerhalb eines bestimmten Zeitraums nicht erkannt wird. So können Sie Bestellungen ermitteln, deren Verarbeitung übermäßig viel Zeit beansprucht. Legen Sie als Geltungszeitraum einen bestimmten Zeitraum fest, z. B. 5 Stunden nach Aktivierung der Sonde ″Bestellungsstart″. Im Bereich für die Eigenschaften von Geschäftsregeln würden Sie in diesem Fall angeben, dass die Geschäftsregel aktiviert wird, wenn die Sonde ″Bestellungsende″ innerhalb des Geltungszeitraums nicht aktiviert wird.

Nach dem Definieren der Geschäftsregel müssen Sie angeben, welche Aktion bei Aktivierung der Regel ausgeführt werden soll, z. B. die Aktion ″SendEmail″. Weitere Informationen zu den Aktionen für Geschäftsregeln können Sie dem Abschnitt "Aktionen und Eigenschaften für [Geschäftsregeln"](#page-224-0) auf Seite 215 entnehmen.

**Anmerkung:** Wenn Sie den Start des Geltungszeitraums an ein bestimmtes Ereignis binden und das Erkennungsmuster der Regel dasselbe Ereignis beinhaltet, wird durch das Ereignis, das den Beginn des Geltungszeitraums aktiviert, nicht das Erkennen der Regel ausgelöst.

## **Informationen zu Ereignisschlüsseln für Geschäftsregeln**

Der Ereignisschlüssel einer Geschäftsregel kennzeichnet die Instanzen einer einzelnen Geschäftsobjektsonde, die die Werte der zugehörigen Geschäftsobjektinstanz während der Laufzeit überwacht, und setzt die verschiedenen Instanzen in Beziehung zueinander. Wenn Sie einen Ereignisschlüssel für eine Geschäftsregel angeben, erstellt jeder eindeutige Schlüssel im Erkennungsprozess der Geschäftsregel eine Partition. Vom System werden die Schlüssel anhand dieser Bereiche erkannt. Dies könnte deshalb während der Laufzeit zu einer höheren Speicherbelegung führen, da die Steuerkomponente für Regeln den Erkennungsstatus einzeln für jeden einzelnen eindeutigen Schlüsselwert verfolgt.

Weitere Informationen zu Geschäftsobjektsonden können Sie dem Handbuch *Collaboration Development Guide* entnehmen.

Die Angabe eines Schlüssels ermöglicht es einer Geschäftsregel, die Anwendung der Regel für jeden einzelnen Status, der über den Wert des Schlüsselattributs gekennzeichnet wird, zu verfolgen. Ein Beispiel zur Verwendung eines Ereignisschlüssels für Geschäftsregeln finden Sie im Abschnitt "Ereignisschlüssel für Geschäftsregeln - Beispiel".

### **Ereignisschlüssel für Geschäftsregeln - Beispiel**

Im Abschnitt "Beispiel für einen [Geltungszeitraum"](#page-221-0) auf Seite 212 wurde die Entwicklung einer Geschäftsregel beschrieben, die durch ein Verfolgen des Zeitraums zwischen der Aktivierung der Geschäftsobjektsonden ″Bestellungsstart″ und ″Bestellungsende″ Bestellungen erkennen sollte, deren Verarbeitung mehr als 5 Stunden beansprucht.

Im Allgemeinen ist davon auszugehen, dass mehrere Collaborations ″Bestellung″ (PurchaseOrder) gleichzeitig ausgeführt werden und dass die Verarbeitung der einzelnen Bestellungen nicht der Reihe nach erfolgt. Dies bedeutet, dass eine später gestartete Bestellung die Geschäftsobjektsonde ″Bestellungsende″ möglicherweise früher aktiviert als eine Bestellung, die früher gestartet wurde.

In derartigen Umgebungen kann ein Ereignisschlüssel für Geschäftsregeln verwendet werden, um Ereignisse zu verfolgen und jedes unterschiedliche Ereignis separat zu verarbeiten. Mit einem Schlüssel können Sie die Sonden ″Bestellungsstart″ und ″Bestellungsende″ in Beziehung zueinander setzen, um die Geschäftsregel korrekt aktivieren zu können. Sie können den Sonden ″Bestellungsstart″ und ″Bestellungsende″ z. B. das Attribut ″Bestellnummer″ als Schlüssel zuweisen, um Bestellungen anhand der Bestellnummer verfolgen zu können.

### <span id="page-223-0"></span>**Bedingungen für Geschäftsobjektsonden verwenden**

Beim Erstellen einer Geschäftsregel kann, in Abhängigkeit des von Ihnen ausgewählten Geschäftsregelerkennungstyps, für jede Geschäftsobjektsonde, die in der Geschäftsregel verwendet wird, ein Bedingungsausdruck angegeben werden; Sie können aber auch eine allgemeine Bedingung für die Geschäftsregel in den Bedingungseigenschaften eingeben. Wenn Sie für die Geschäftsobjektsonde eine Bedingung eingeben, geben Sie an, dass lediglich die Bedingung der Geschäftsobjektsonde als Filter für Ereignisse für die Geschäftsregel agiert. Im Gegensatz dazu, wird, wenn eine Bedingung in der Bedingungseigenschaft angegeben ist, diese Bedingung am Ende überprüft, um festzustellen, ob die Geschäftsregel ausgelöst werden kann. Die Bedingung in der Bedingungseigenschaft agiert als abschließende Überwachungsbedingung für die Geschäftsregel.

## **Tipps**

Sofern es möglich ist, sollte die Bedingung für eine optimale Leistung als Geschäftsobjektsondenbedingung definiert werden. Beispiel: Wenn die Bedingung nur eine Geschäftsobjektsonde umfasst, ist es besser, die Bedingung als Geschäftsobjektsondenbedingung anzugeben. Dadurch wird die Speicherbelegung während der Laufzeit verringert. Ein Beispiel für eine solche Bedingung ist folgende Bedingung: Beachten Sie das Ereignis in der Geschäftsregel nur, wenn der Auftragsstatus ″Verarbeitung läuft″ lautet.

## **Bedingungen für Geschäftsobjektsonden definieren**

Die Funktionalität der Geschäftsobjektsonden ermöglicht es Ihnen, Bedingungen für die Anwendung von Geschäftsobjektsonden zu definieren (soweit der jeweilige Erkennungstyp eine Angabe von Bedingungen vorsieht). Diese Bedingungen geben dem System in Verbindung mit dem Unterscheidungsmerkmal ″Frequenz″ an, wann eine Geschäftsregel angewendet werden soll.

**Anmerkung:** Eine Angabe von Bedingungen ist nur bei bestimmten Geschäftsobjektsonden erforderlich. Bei Geschäftsobjektsonden, die keine Bedingungen erfordern, entfallen einige der nachfolgend angegebenen Schritte.

Führen Sie zum Definieren von Bedingungen für Geschäftsobjektsonden folgende Schritte aus:

- 1. Wählen Sie in der Anzeige des Assistenten für neue Geschäftsregeln ″Eigenschaften der neuen Geschäftsregel″ die Schaltfläche ″Condition Builder″ aus.
- 2. Ziehen Sie auf der Registerkarte ″Grafisch″ das Bedingungsergebnis im linken Fenster und übergeben Sie es im Erstellungsbereich auf der rechten Seite.
- 3. Wählen Sie im Ordner ″Ereignisvariablen″ Ereignisattribute aus, z. B. Input-BusObj.String1, und ziehen und übergeben Sie diese(s) Attribut(e) im Erstellungsbereich auf der rechten Seite.
- 4. Wählen Sie im Ordner ″Ausdrucksbibliothek″ Funktionsblöcke für Bedingungen aus, z. B. Größer-gleich, und ziehen und übergeben Sie diesen Block/diese Blöcke im Erstellungsbereich auf der rechten Seite.
- <span id="page-224-0"></span>5. Wählen Sie in der rechten oberen Ecke Blöcke mit Sonderelementen aus, z. B. einen neuen konstanten Wert, eine neue Palette oder eine neue Beschreibung, Erläuterung oder Anweisung, und ziehen und übergeben Sie die betreffenden Elemente im Erstellungsbereich auf der rechten Seite.
- 6. Wählen Sie die Schaltfläche ″Verbindungen erstellen″ in der rechten oberen Ecke aus, wenn Sie die grafische Erstellung Ihrer Bedingung abgeschlossen haben, und erstellen Sie eine Verbindung, indem Sie ein Element auswählen und mit dem Cursor zu einem anderen Element ziehen.
- 7. Erstellen Sie alle weiteren, für die Bedingung erforderlichen Verbindungen.
- 8. Wählen Sie die Registerkarte ″Ausdruck″ aus, um den generierten Ausdruck für die grafische Bedingung anzuzeigen.
- 9. Wählen Sie Datei > Speichern aus, um die Bedingung zu speichern.
- 10. Wählen Sie Datei > Schließen aus, um das Fenster ″Condition Builder″ zu schließen. Die Bedingung ist jetzt definiert und wird vom Assistenten angezeigt.

## **Aktionen und Eigenschaften für Geschäftsregeln**

Wenn Sie in System Manager eine Geschäftsregel mit einer Kombination aus Erkennungstyp, Geltungszeitraum, Ereignis und den zugehörigen Eigenschaften erstellen, definieren Sie auch eine Bedingung, die die Geschäftsregel auslöst. Darüber hinaus werden auch die Aktionen, die beim Ausführen der Geschäftsregel aktiviert werden sollen, von Ihnen ausgewählt und konfiguriert. Diese für die Regel konfigurierten Aktionen werden während der Laufzeit ausgeführt, wenn die Regelsteuerkomponente die Geschäftsregel erkennt und auslöst.

Verfügbare Aktionen:

- Collaboration aufrufen
- Collaboration-Eigenschaft ändern
- Protokollieren
- E-Mail senden
- Ereignis fehlschlagen lassen

## **Collaboration aufrufen**

Die aufzurufende Collaboration muss, wie die Collaboration für externe Clients, auf eine interne Schnittstelle gebunden werden. Für den Aufruf einer Collaboration sind folgende Angaben erforderlich:

- Name des Collaboration-Objekts
- Name des Ports
- v Name des Schlüsselattributs für das Geschäftsobjekt
- v Schlüsselattribut der Geschäftsobjektsonde
- Geschäftsobjekttyp
- v Geschäftsobjektverb

Führen Sie eine der folgenden Aktionen durch, um den Schlüsselattributwert einzugeben:

- v Wählen Sie im Kombinationsfeld ein Attribut für die Geschäftsobjektsonde aus. Wenn Sie dies tun, wird der Wert des ausgewählten Geschäftsobjektsondenattributs als Schlüsselattributwert für das Geschäftsobjekt verwendet.
- v Geben Sie einen Schlüsselwert ein.

# **Collaboration-Eigenschaft ändern**

Für das Ändern von Collaboration-Eigenschaften sind folgende Angaben erforderlich:

- Name des Collaboration-Objekts
- Name der Eigenschaft
- Wert der Eigenschaft

## **Protokollieren**

Zum Aufzeichnen einer Nachricht in der Protokolldatei von InterChange Server Express sind folgende Angaben erforderlich:

- v Eintragsbewertung: Informationsnachricht, Warnnachricht, Fehler oder schwerwiegender Fehler
- v Protokollnachricht

## **E-Mail senden**

Zum Senden von Benachrichtigungen und Bestätigungen an den Benutzer oder zuständige Administratoren sind folgende Angaben erforderlich:

- v Empfängeradresse
- Nachrichteninhalt

Die folgenden Angaben sind beim Senden von Benachrichtigungen und Bestätigungen nicht unbedingt erforderlich, aber hilfreich. Sie sollten deshalb ebenfalls eingefügt werden.

- v Adresse des Mail-Servers
- Rückkehradresse
- Betreff der Nachricht
- **Anmerkung:** Ist die Adresse des Mail-Servers definiert, werden die Nachrichten über JavaMail gesendet. Ist diese Eigenschaft nicht definiert, werden Nachrichten über JavaMail oder über den E-Mail-Connector gesendet. Sie müssen den Server für das Senden von E-Mail-Nachrichten konfigurieren. Andernfalls werden keine Nachrichten gesendet, und es wird eine entsprechende Fehlernachricht im Serverprotokoll aufgezeichnet.

## **Ereignisse fehlschlagen lassen**

Die Funktionalität der Geschäftsregeln beinhaltet eine Gruppe von APIs für fehlgeschlagene Ereignisse. Wenn die Geschäftsregel auf ″Synchron″ gesetzt ist, gibt es auch für die Regelsteuerkomponente eine Aktion für fehlgeschlagene Ereignisse.

**Anmerkung:** Wenn die Geschäftsregel die Erkennung eines Geschäftsobjektsondenereignisses vorsieht, können Sie den Collaboration-Ablauf, der der das Geschäftsobjektsondenereignis startet, durch die Verwendung der Aktion für "Fehlgeschlagene Ereignisse" zum Scheitern bringen. Wenn diese Aktion in einer Geschäftsregel verwendet wird, wird der Collaboration-Ablauf, der die Geschäftsobjektsonde startet, angehalten; er wartet auf das Geschäftsregelauslöserergebnis, bevor er fortgesetzt wird. Wenn die Sonde eine Geschäftsregel auslöst, die eine Aktion für "Fehlgeschlagene Ereignisse" enthält, wird eine Collaboration-Ausnahmebedingung angezeigt, und der Collaboration-Ablauf schlägt fehl.

Für diese Aktion sind keine benutzerdefinierten Eigenschaften erforderlich.

## <span id="page-226-0"></span>**Assistent für neue Geschäftsregeln**

WebSphere Business Integration Server Express beinhaltet einen Assistenten, der Sie durch die Implementierung und Entwicklung neuer Geschäftsregeln führt. Die Vorgehensweisen beim Hinzufügen einer Geschäftsregel mit Hilfe des Assistenten für neue Geschäftsregeln werden in den nachfolgenden Abschnitten erläutert.

"Geschäftsregeldefinitionen starten"

"Geschäftsregeldefinitionen erstellen"

## **Geschäftsregeldefinitionen starten**

Führen Sie folgende Schritte aus, um die für die neue Geschäftsregel erforderlichen Angaben bereitzustellen:

- 1. Rufen Sie System Manager auf.
- 2. Öffnen Sie die Sicht mit der Komponentenbibliothek von InterChange Server Express für das jeweilige Projekt.
- 3. Klicken Sie mit der rechten Maustaste auf den Ordner ″Geschäftsregeln″, um das zugehörige Kontextmenü aufzurufen.
- 4. Wählen Sie die Option ″Neue Geschäftsregel erstellen″ aus. Daraufhin wird der Assistent für neue Geschäftsregeln angezeigt.
- 5. Geben Sie in der Eingangsanzeige des Assistenten einen Namen für die neue Geschäftsregel ein, und wählen Sie im Dropdown-Menü das Projekt aus, in dem die neue Geschäftsregel erstellt werden soll. Klicken Sie auf **Weiter**.

Jetzt können Sie mit dem Erstellen der Definition für die Geschäftsregel beginnen. Informationen hierzu finden Sie im Abschnitt "Geschäftsregeldefinitionen erstellen".

## **Geschäftsregeldefinitionen erstellen**

Führen Sie zum Erstellen einer Geschäftsregeldefinition folgende Schritte aus:

- **Anmerkung:** Bei den im Folgenden angegebenen Schritten können Sie jederzeit durch Auswahl von **Fertig stellen** zum Ende der Schrittfolge vorrücken.
- 1. Wählen Sie den Erkennungstyp für die Geschäftsregel aus, und klicken Sie auf **Weiter**.

Weitere Informationen zu den Erkennungstypen von Geschäftsregeln finden Sie im Abschnitt ["Erkennungstypen](#page-218-0) für Geschäftsregeln" auf Seite 209.

2. Definieren Sie einen Geltungszeitraum für die Geschäftsregel, und klicken Sie auf **Weiter**.

Weitere Informationen zu Geltungszeiträumen finden Sie im Abschnitt ["Geltungszeitraum](#page-221-0) für Geschäftsregeln" auf Seite 212.

- 3. Wählen Sie eine Geschäftsobjektsonde aus, die die Geschäftsregel überwacht, und klicken Sie auf **Weiter**. Wenn ungeeignete oder fehlerhafte Geschäftsobjektsonden in der Auflistung angezeigt werden, können Sie durch Auswahl von **Hinzufügen** oder **Entfernen** einzelne Sonden löschen bzw. neue hinzufügen.
- 4. (Optional) Wählen Sie ″Bedingung festlegen″ aus, um der Geschäftsobjektsonde über Condition Builder Bedingungen zuzuordnen. Weitere Informationen zu Condition Builder finden Sie im Abschnitt ["Bedin](#page-223-0)gungen für [Geschäftsobjektsonden](#page-223-0) definieren" auf Seite 214.
- 5. (Optional) Wählen Sie ″Schlüssel festlegen″ aus, um der Geschäftsobjektsonde Schlüssel zuzuordnen. Weitere Informationen zur Verwendung von Schlüsseln finden Sie im Abschnitt "Informationen zu [Ereignisschlüsseln](#page-222-0) für Geschäftsregeln" auf Seite [213.](#page-222-0)
- 6. Wenn Sie den Erkennungstyp "Alle" oder "Folge" ausgewählt haben, geben Sie an, wie oft die Geschäftsregel angewendet werden soll, falls dies für Ihren Typ von Geschäftsregel vorgesehen ist. Folgende Optionen stehen zur Verfügung:
	- v Immer Die Geschäftsregel wird immer dann angewendet, wenn die Bedingung erkannt wird.
	- v Ein Mal Die Geschäftsregel wird zu einer zuvor bestimmten Zeit angewendet, wenn die Bedingung erkannt wird.
- 7. Wenn Sie den Erkennungstyp "Alle" oder "Folge" ausgewählt haben, geben Sie in das Feld **Bedingung** alle Bedingungen ein, die es für die Regel gibt, falls dies für Ihren Geschäftsregeltyp vorgesehen ist. Klicken Sie auf **Weiter**. Weitere Informationen zum Hinzufügen von Bedingungen zu der Geschäfts-objektsonde können Sie dem Abschnitt "Bedingungen für [Geschäftsobjekt](#page-223-0)sonden [definieren"](#page-223-0) auf Seite 214 entnehmen.
- 8. Ordnen Sie durch Auswahl von **+** und Hinzufügen von Regelaktionen zur Anzeige Regelaktionen zu.
- 9. Aktivieren Sie das entsprechende Markierungsfeld, wenn der Abschluss aller Aktionen einer Geschäftsregel abgewartet werden soll, bevor die betreffende Regel ausgelöst wird. Klicken Sie danach auf **Weiter**.
- 10. Überprüfen Sie alle auf der Seite mit der Zusammenfassung enthaltenen Angaben (ggf. blättern), und bestätigen Sie die Angaben anschließend. Geben Sie eine Beschreibung für die Geschäftsregel ein, und klicken Sie auf **Fertig stellen**.

Die Geschäftsregel wird nun in der Sicht mit der Komponentenbibliothek von InterChange Server Express im Ordner ″Geschäftsregeln″ angezeigt.

## **Geschäftsregeln implementieren**

Nach dem Erstellen der Geschäftsregel in der Komponentenbibliothek von Inter-Change Server Express in Ihrem lokalen Dateisystem müssen Sie die betreffende Regel auf einer WebSphere Business Integration Server Express-Instanz implementieren, damit die Regel ausgeführt werden kann. Bei der Implementierung wird die Geschäftsregeldefinition weiter von der Geschäftsregelsteuerkomponente überprüft. Alle ungültigen Regeln oder Ausdrücke werden im InterChange Server-Protokoll dokumentiert, und die Regelimplementierung schlägt fehl. Wenn Sie fortfahren möchten, müssen Sie das in der Geschäftsregel in System Manager dokumentierte Problem beheben und die Implementierung erneut vornehmen.

Wenn Geschäftsregeln implementiert werden, speichert der Server die zugehörige Definition im Repository und aktualisiert die Regelsteuerkomponente, so dass die Regeln sofort verwendet werden können.

Sie können Geschäftsregeln über die grafische Schnittstelle von System Manager oder über die Befehlszeilenschnittstelle ″repos\_copy″ implementieren.

## **Geschäftsregeln in System Manager ändern**

Änderungen in der Geschäftsumgebung können dazu führen, dass die von Ihnen erstellten Geschäftsregeln geändert werden müssen. WebSphere Business Integration Server Express stellt Ihnen eine benutzerfreundliche grafische Oberfläche zum Ändern von Geschäftsregeln bereit.

Wenn die Geschäftsregel in Business Rule Editor gespeichert wird, führt der Editor eine vorläufige Überprüfung der Spezifikationen der Geschäftsregel durch. Es wird beispielsweise dokumentiert, dass eine erforderliche Geschäftsobjektsonde fehlt oder dass einige Aktionseigenschaften nicht angegeben wurden. Jede Nachricht zur Geschäftsregelüberprüfung wird in der Fehlersicht von System Manager dokumentiert. Diese Sicht wird automatisch geöffnet, wenn die Geschäftsregel Nachrichten zur Gültigkeitsprüfung enthält.

Wenn die Geschäftsregel bei der Speicherung keine Überprüfungsfehler aufweist, wird die Regel automatisch kompiliert. Durch das Kompilieren der Geschäftsregel kann die für die Geschäftsregelsteuerkomponente spezifische Datei generiert werden. Kompilierungsnachrichten werden in der Konsolsicht von System Manager angezeigt.

Führen Sie zum Aktualisieren einer Geschäftsregel folgende Schritte aus:

- 1. Rufen Sie System Manager auf.
- 2. Öffnen Sie die Sicht mit der Komponentenbibliothek von InterChange Server Express für das jeweilige Projekt.
- 3. Wählen Sie den Ordner ″Geschäftsregeln″ aus, um die verfügbaren Geschäftsregeln anzuzeigen.
- 4. Klicken Sie doppelt auf eine Geschäftsregel, um die Regel im Editor für Geschäftsregeln anzuzeigen. Alternativ dazu können Sie auch mit der rechten Maustaste klicken und die Option **Definition bearbeiten** auswählen.
- 5. Wählen Sie die Registerkarte ″Übersicht″ aus, um Eigenschaften wie Beschreibung, Erkennungstyp und Geltungszeitraum ändern zu können.
- 6. Wählen Sie die Registerkarte ″Details″ aus, um die erforderlichen Geschäftsobjektsonden oder Geschäftsregelaktionen zu ändern.
- 7. Wählen Sie die Registerkarte ″Eigenschaften″ aus, um Eigenschaften der Geschäftsregel, wie z. B. Frequenz, Beschreibung und Bedingungen, zu ändern.
- 8. Speichern Sie Ihre Änderungen im Regeleditor, wenn Sie alle erforderlichen Änderungen vorgenommen haben, indem Sie **Datei > Speichern** auswählen.
- 9. Klicken Sie auf **Ja**, um die Geschäftsregel zu ändern.

## **Abhängigkeiten von Geschäftsregeln**

Bei Geschäftsregeln liegen keine Abhängigkeiten vor, um zu vermeiden, dass sich das Erstellen, Aktualisieren und Löschen von Geschäftsregeln auf andere kritische Komponenten von WebSphere Business Integration Server Express auswirkt. Die einzige Ausnahme ist die Abhängigkeit von Collaboration-Schablonen und Collaboration-Objekten. Diese Abhängigkeit tritt nur auf, wenn die Collaboration-Schablone Sonden verwendet und wenn für das Collaboration-Objekt eine der beiden folgenden Optionen verwendet wird: Ändern der Collaboration-Eigenschaft und Aufrufen der Collaboration.

Achten Sie beim Löschen von Collaboration-Schablonen von Collaboration-Objekten vom Server darauf, dass durch den Löschvorgang keine wichtigen Geschäftsregeln betroffen sind. Wenn eine Regel vom Server gelöscht wird, überprüft InterChange Server Express seine Abhängigkeit von Schablonen und Collaborations. Die Abhängigkeit von Schablonen stammt von der Geschäftsobjektsonde; die Abhängigkeit von der Collaboration stammt von den Aktionen zum Ändern der Collaboration-Eigenschaft bzw. zum Aufrufen der Collaboration. Wenn Abhängigkeiten vorhanden sind, dürfen die Schablone oder die Collaboration nicht gelöscht werden. Der Benutzer muss allerdings keine besonderen Vorsichtsmaßnahmen ergreifen, da der Server die Überprüfung übernimmt.

System Manager ermöglicht es Ihnen, die Abhängigkeiten einer bestimmten Geschäftsregel über die Sicht mit der Komponentenbibliothek von InterChange Server Express anzuzeigen.

# **Geschäftsregeln löschen**

Führen Sie zum Löschen einer Geschäftsregel folgende Schritte aus:

- 1. Rufen Sie System Manager auf.
- 2. Öffnen Sie die Sicht mit der Komponentenbibliothek von InterChange Server Express für das jeweilige Projekt.
- 3. Wählen Sie den Ordner ″Geschäftsregeln″ aus, um die verfügbaren Geschäftsregeln anzuzeigen.

**Anmerkung:** Wenn die Geschäftsregel aktiv ist, müssen Sie sie stoppen, bevor Sie sie vom Server löschen können.

- 4. Klicken Sie mit der rechten Maustaste auf eine Geschäftsregel, und wählen Sie die Option **Aktion löschen** aus.
- 5. Bestätigen Sie die Löschanforderung für die Geschäftsregel, wenn Sie dazu aufgefordert werden.
- **Anmerkung:** Geschäftsregeln werden unabhängig von der Collaboration-Schablone ausgeführt. Das Löschen hat keinerlei Auswirkungen auf den Laufstatus von WebSphere Business Integration Server Express-Komponenten.

# **Geschäftsregeln zur Collaboration-Sicht der integrierten Testumgebung hinzufügen**

Da Geschäftsregeln nicht von anderen Elementen abhängig sind, mit Ausnahme von Geschäftsobjekten und der Collaboration-Schablone, müssen Sie Geschäftsregeln in der integrierten Testumgebung als Benutzerartefakte hinzufügen. Verwenden Sie dazu die Gliederungssicht der integrierten Testumgebung.

Führen Sie zum Hinzufügen einer Geschäftsregel als Benutzerartefakt folgende Schritte aus:

- 1. Klicken Sie in der Gliederungssicht mit der rechten Maustaste auf ″Benutzerartefakte″, und wählen Sie in der Dropdown-Liste die Option **Benutzerartefakte hinzufügen** aus.
- 2. Wählen Sie im Fenster ″Benutzerdefinierte abhängige Objekte″ die hinzuzufügende Geschäftsregel aus.
- 3. Klicken Sie auf **OK**, um die Geschäftsregel hinzuzufügen.

## **Geschäftsregeldatenbank**

Die Geschäftsregeldatenbank und InterChange Server Express verwenden dieselbe Regelsteuerkomponente (DB2 und MS SQL Server), um eine ordnungsgemäße Wiederherstellung und Persistenz gewährleisten zu können. Es besteht deshalb keine Notwendigkeit, die Datenbank für die Regelsteuerkomponente und die Ereignisverwaltung zu ändern. Die Datenbank für Geschäftsobjektsonden und die Datenbank für die Regelsteuerkomponente werden über eine einzelne Transaktion wiederhergestellt, um eine ordnungsgemäße Wiederherstellung sicherzustellen.

## **Wiederherstellung von Geschäftsregeln**

Eine wichtige Einrichtung von WebSphere Business Integration Server Express sind die Wiederherstellungsmöglichkeiten im eher unwahrscheinlichen Fall eines Systemausfalls. Bei einem Systemausfall ist die Wiederherstellung der Geschäftsregeln von der Wiederherstellung des vor dem Ausfall aktuellsten Speicherzustands für die Regelsteuerkomponente abhängig.

Nach der Aktivierung der Wiederherstellung für die Regelsteuerkomponente wird in bestimmten Intervallen und bei der erfolgreichen Aktualisierung der Definitionen eine Momentaufnahme des Laufzeitsystems erstellt. Die Momentaufnahmen von der Wiederherstellung werden in einer geeigneten Tabelle, z. B. der Warteschlangentabelle oder der Metadatentabelle, gespeichert.

Nach der Aktivierung der Wiederherstellung von InterChange Server Express werden alle Collaborations, deren Verarbeitung beim Systemausfall nicht abgeschlossen war, erneut vom Server verarbeitet. Aktivieren Sie die Wiederherstellung, indem Sie die Eigenschaften für die Aktivierung der Wiederherstellung, die Sicherungsfrequenz und die Sicherungsverzögerung in der Datei InterchangeSystem.cfg ändern.

Über die Datei InterchangeSystem.cfg können Sie die Wiederherstellung der Regelsteuerkomponente konfigurieren, indem Sie folgende Eigenschaften anpassen:

- Aktivierung der Wiederherstellung
- Sicherungsfrequenz
- Sicherungsverzögerung

Diese Einstellungen sind im Konfigurationseditor integriert. Führen Sie die folgenden Schritte durch, um diese Einstellungen in System Manager zu ändern:

- 1. Stellen Sie in der Sicht ″Komponentenverwaltung″ von InterChange Server eine Verbindung zur Serverinstanz her.
- 2. Klicken Sie mit der rechten Maustaste auf die Serverinstanz, und wählen Sie **Konfiguration bearbeiten** im Kontextmenü aus, um den Konfigurationseditor zu starten.
- 3. Klicken Sie auf die Registerkarte **Erweitert**. Die Einstellungen zur "Wiederherstellung" befinden sich im Abschnitt mit den Geschäftsregeln.
- **Anmerkung:** Die Wiederherstellung ist eine wichtige Funktion der Regelsteuerkomponente und muss aktiviert werden. Wenn die Wiederherstellung nicht aktiviert wird, bleiben die Ereignisdaten nach dem Neustart von InterChange Server Express nicht bestehen, und die der Geschäftsregel zugeordneten Informationen zum vorherigen Ereignis

gehen verloren. Aus diesem Grund sollten Sie die Wiederherstellung der Regelsteuerkomponente nur unter ganz bestimmten Umständen inaktivieren.

## **Abhängigkeiten von Geschäftsobjektsonden**

Geschäftsobjektsonden stehen in direkter Beziehung zu Geschäftsobjekten und Collaboration-Schablonen. In den folgenden Abschnitten werden die Auswirkungen beschrieben, die sich durch die wechselseitige Abhängigkeit von diesen Komponenten ergeben.

Weitere Informationen zu Geschäftsobjektsonden können Sie dem Handbuch *Collaboration Development Guide* entnehmen.

## **Abhängigkeiten zwischen Geschäftsobjektsonden und Collaborations**

Wenn Sie eine Geschäftsobjektsonde nach der Implementierung einer Collaboration-Schablone und der zugehörigen Collaboration-Objekte auf dem Server aktualisieren, ist zum Aktualisieren eine erneute Implementierung der Collaboration-Schablone auf dem Server erforderlich.

Wenn Sie eine Collaboration-Schablone löschen, werden die zugehörigen Geschäftsobjektsonden ebenfalls gelöscht. Die zugehörigen Laufzeitdatensätze zu den Geschäftsobjektsonden in ″CxReposBOPInstanceData″, ″CxReposBOPAttributeData″ und ″CxReposBOPAttributeLargeData″ werden jedoch nicht vom Server gelöscht. Unter Verwendung von System Monitor können Sie diese Sätze manuell löschen.

Beim Ändern von Daten zu Geschäftsobjektsonden müssen Sie die Collaboration-Schablone aktualisieren. Der Server löscht Daten zur alten Collaboration-Schablone und fügt die Daten zur neuen Collaboration-Schablone ein. Unter Verwendung von System Monitor können Sie Protokolldaten zu Geschäftsobjektsonden manuell verwalten.

Wenn Sie eine Geschäftsobjektsonde löschen, bleiben Laufzeitprotokolldaten zu der Geschäftsobjektsonde in der Tabelle (CxReposBOPInstanceData, CxReposBOPAttributeData und CxReposBOPAttributeLargeData). Unter der Verwendung von System Monitor können Sie diese Protokolldaten manuell verwalten.

## **Abhängigkeiten zwischen Geschäftsobjektsonden und Geschäftsobjekten**

Beim Löschen eines Geschäftsobjekts werden die zugehörigen Geschäftsobjektsonden nicht vom Server gelöscht. Enthält die Tabelle einen Eintrag zu dem Geschäftsobjekt, weist der Server in einer Warnung darauf hin, dass Sie die Geschäftsobjektinstanz nach dem Löschen des vorhandenen Geschäftsobjekts nicht neu aufbauen können.

Wenn Sie eine Geschäftsobjektdefinition aktualisieren, indem Sie Attribute löschen oder Attributnamen ändern, wirkt sich dies auch auf Geschäftsobjektsonden aus. Um Fehler zu vermeiden, aktualisieren Sie die Collaboration-Schablone, und implementieren Sie sie erneut.

# **Upgrade bei Geschäftsobjektsonden vornehmen**

Führen Sie folgende Schritte aus, um ein Upgrade bei Geschäftsobjektsonden des früheren Releases vorzunehmen:

- 1. Exportieren Sie alle Inhalte des früheren Releases.
- 2. Importieren Sie diese Inhalte in das neue Release.
- 3. Kompilieren Sie die Collaboration-Schablone.
- 4. Implementieren Sie die Collaboration-Schablone, für die ein Upgrade durchgeführt wurde, auf den Server.

Bei diesem Upgrade sind die Daten der Geschäftsobjektsonden nicht eingeschlossen. Diese Daten müssen Sie manuell auf dem Server löschen.

**Anmerkung:** Sie können ″repros\_copy.bat″ nicht verwenden, da eine Aktualisierung von Java-Code über ″repros\_copy.bat″ nicht möglich ist.

# **Kapitel 11. Collaborations für Portalserver aktivieren**

Im Folgenden wird die ECP-Einrichtung (Enabling Collaborations for the Portal Server - Collaborationen für den Portalserver aktivieren) beschrieben. (Diese Funktion wird auch als "Collaboration-Aktivierung für Portal" bezeichnet). Darin enthalten sind die folgenden Abschnitte:

- "Umgebung einrichten"
- v "Systemkomponenten"
- v "WebSphere Business Integration Server Express-Integrationslösung erstellen
- v "Integrationslösung in die Portal-Perspektive exportieren"
- v "Collaborations in die Portal-Entwicklungsumgebung exportieren"

Heutzutage verfügen viele Kunden in ihren Unternehmen über Intranet- und Extranet-Websites, die komplexe Anwendungen unterschiedlichster Art beinhalten. WebSphere Business Integration Server Express stellt eine Integrationslösung für Unternehmen bereit, die mit einer derartigen Anwendungsvielfalt arbeiten. ECP bietet die Möglichkeit, eine Integrationsstrategie in InterChange Server Express zu implementieren und die Darstellungsschicht der Portlets über Web-Geschäftsobjekte anschließend mit der InterChange Server Express-Logik zu verbinden.

## **Umgebung einrichten**

ECP setzt voraus, dass WebSphere Business Integration Server Express 4.4 mit RAD 6.0 (Rational Application Development) installiert ist, damit die Funktionalität der Web-Toolsoftware von RAD 6.0 verfügbar ist. Installationsvoraussetzungen für diese Funktion finden Sie im Handbuch *WebSphere Business Integration Server Express Installation für Windows*.

## **Systemkomponenten**

Für ECP sind folgende Komponenten erforderlich:

- WebSphere Business Integration Server Express Release 4.4 wird indirekt zur Entwicklung der Integrationslösung verwendet.
- System Manager wird verwendet, um dem Portalserver die Integrationslösung zugänglich zu machen.
- v ECP Relay-Komponente von System Manager implementierter Java-Code, der den Portal-Entwicklern indirekt zugänglich gemacht wird. Diese Komponente weist auf der einen Seite eine Schnittstelle zur ICSE SAI (ICSE Server Access Interface) auf, auf der anderen Seite eine Schnittstelle zu den Webbo-JavaBeans, die den Übergang zur Portlet-Seite ermöglichen.
- v Webbo-JavaBeans Java-Code für die an die Collaboration gesendeten und von ihr empfangenen Geschäftsobjekte. Diese JavaBeans werden von System Manager generiert und implementiert. Sie enthalten Eigenschaften, die die Geschäftsobjektattribute und den Verb-Aktionen entsprechende Geschäftsmethoden repräsentieren.
- v Portal-Projekt enthält die Portlet-Seiten, die Portal-Entwickler vor der Implementierung der Funktion entwickeln müssen.
- RAD (Rational Application Development) 6.0 Perspektive für die Entwicklung der Portlets. Die Hauptkomponenten dieser Perspektive sind der Page Designer, die Palette und Seitenknotendaten.

# **WebSphere Business Integration Server Express-Integrationslösung erstellen**

Das Erstellen einer Integrationslösung, die einem Portalserver zugänglich gemacht werden soll, entspricht im Wesentlichen dem Erstellen sonstiger Integrationslösungen. IBM empfiehlt jedoch auf Grund der Art des Webinhalts, dass Collaborations keine Geschäftsobjekte zurückgeben, die so umfangreich sind, dass dies für die Benutzer nachteilig wäre. Sie müssen Lösungen mit den WebSphere Business Integration Server Express-Tools ausgiebigen Test unterziehen, um die Notwendigkeit einer erneuten Implementierung neuer Lösungen in der Portal-Perspektive zu minimieren.

## **Implementierungsassistent starten**

Beim Export in die Portal-Perspektive sind die Collaboration-Objekte die Hauptartefakte. Der Implementierungsassistent wird über das Kontextmenü von Collaboration-Objekten in System Manager aktiviert. Der Assistent sammelt Daten zu den Collaboration-Objekten, z. B. Angaben zu den externen Collaboration-Ports, die den Portlets zugänglich gemacht werden. Alle von den externen Collaboration-Ports unterstützten Geschäftsobjektdefinition und die jeweils untergeordneten Geschäftsobjektdefinitionen werden ebenfalls in der Portal-Perspektive implementiert.

Vom Assistenten wird eine JAR-Datei mit zwei weiteren Dateien generiert. Diese beiden Dateien müssen über folgende Verzeichnisse in das Portal-Entwicklungsprojekt geladen werden:

- \lib\WBIWebBOs.jar enthält die kompilierten Web-Geschäftsobjekte, die ECP Relay-Komponente und eine Tag-Bibliotheksklasse für das Binden der Geschäftsobjektverben an HTML-Schaltflächen. Diese Datei enthält darüber hinaus die Definition für eine Bibliothek mit angepassten Tags, die zum Binden von Web-Geschäftsobjekten an HTML-Steuerelemente verwendet wird.
- v \lib\CrossWorlds.jar wird von der Relay-Komponente für die Verbindung mit InterChange Server Express verwendet.

Im Assistenten sind folgende Exportoptionen für diese Dateien vorgesehen:

- An ein Portal-Projekt in der aktuellen Workbench exportieren
- v An einen Ordner eines externen Dateisystems exportieren, über den die Dateien in unterschiedliche Workbenches importiert werden können

## **Portal-Entwicklungsprojekt in dieselbe Workbench exportieren**

Im folgenden Szenario werden die beiden Dateien vom Implementierungsassistenten direkt in den Ordner ″\lib\″ des Projekts kopiert. Dadurch werden die Web-Geschäftsobjekte in der JAR-Datei automatisch dem Page Designer zugänglich gemacht. Der Implementierungsassistent fasst die aktuell exportierten Webbos und möglicherweise bereits in einer Datei mit der Bezeichnung ″WBIWebBOs.jar″ im Ordner ″\lib\ des Projekts enthaltene Webbos zusammen.

## **In einen externen Ordner exportieren**

Geben Sie die JAR-Datei an, die die Ausgabe des Assistenten beinhalten soll, wenn der Export an einen externen Ordner erfolgt. Bei einem Import in eine Portal-Entwicklungsumgebung muss die Datei von einem Portal-Entwickler in den Ordner \lib\ des Projekts importiert werden.

# **Collaborations mit Assistent in Portal-Entwicklungsumgebung exportieren**

Führen Sie zum Exportieren von Collaboration-Objekten aus der Integrationskomponentenbibliothek von System Manager in die Portal-Entwicklungsumgebung die folgenden Schritte aus:

- 1. Erweitern Sie die Baumstruktur der Collaboration-Objekte, um alle Collaboration-Objekte anzuzeigen.
- 2. Wählen Sie die zu exportierenden Collaboration-Objekte aus, und klicken Sie mit der rechten Maustaste.
- 3. Wählen Sie im Dropdown-Menü die Option **In Portal Development Environment implementieren...** aus, und klicken Sie auf **OK**.
- 4. Klicken Sie im Fenster ″Collaboration-Ports auswählen″, um die einzelnen Collaboration-Ports zu aktivieren, die eine externe Verbindung aufweisen.
- 5. Klicken Sie auf **Weiter**.
- 6. Klicken Sie im Fenster ″Weitere Geschäftsobjektdefinitionen″ auf die Geschäftsobjekte, die für die Collaboration-Objekte implementiert werden sollen.
- 7. Klicken Sie auf **Weiter**.
- 8. Wählen Sie weiter unter in der Anzeige eine der beiden verfügbaren Optionen aus, um die Collaboration-Objekte und die Definitionen zu implementieren:
	- v Klicken Sie doppelt auf das Portal-Projekt, in das Sie Web-Geschäftsobjekte implementieren möchten. Bei diesem Prozess werden die Dateien direkt in den Ordner \lib\ des Projekts kopiert und die Web-Geschäftsobjekte in der JAR-Datei dem Page Designer zugänglich gemacht. Eine Beschreibung dieser Dateien können Sie dem Abschnitt *Integrationslösung in die Portal-Perspektive exportieren* entnehmen.
	- v Implementieren Sie in einer externen Datei, die es Ihnen ermöglicht, eine externe JAR-Datei anzugeben, die die Ausgabe des Assistenten beinhalten soll. Eine Beschreibung dieser Dateien können Sie dem Abschnitt *Integrationslösung in die Portal-Perspektive exportieren* entnehmen. Gehen Sie auf eine der folgenden Weisen vor:
		- a. Klicken Sie doppelt auf eine Datei.
		- b. Klicken Sie auf die Schaltfläche mit den Auslassungspunkten, und wählen Sie eine neue Datei aus. Geben Sie dann einen Namen für die neue Datei ein, und klicken Sie auf **Speichern.** Klicken Sie auf **Weiter**.

Daraufhin werden die von Ihnen zum Generieren ausgewählten Geschäftsobjektdefinitionen im Fenster ″Zusammenfassung der generierten Artefakte″ angezeigt.

- 9. Gehen Sie auf eine der folgenden Weisen vor:
	- v Klicken Sie auf **Fertig stellen**, wenn alle gewünschten Geschäftsobjektdefinitionen ausgewählt sind.
	- v Klicken Sie zweimal auf **Zurück**, um zum Fenster mit den Geschäftsobjektdefinitionen zurückzukehren. Nehmen Sie die gewünschten Änderungen an der Zusammenstellung der Geschäftsobjektdefinitionen vor, und klicken Sie auf **Fertig stellen**. Daraufhin werden die von Ihnen zum Generieren ausgewählten Geschäftsobjektdefinitionen im Fenster ″Zusammenfassung der generierten Artefakte″ angezeigt.

Sie können nun Portlets mit Web-Geschäftsobjekten von WebSphere Business Integration entwickeln.

Weitere Informationen zum Exportieren von Collaboration-Objekten in die Portal-Entwicklungsumgebung können Sie dem Handbuch *Collaboration Development Guide* entnehmen.

## **Collaboration-Objekte für BiDi-Umsetzung implementieren**

Durch die neu verfügbare Unterstützung über den Portalserver stellt WebSphere Integration Business Implementation Server Express nun auch eine Unterstützung für bidirektionale scriptbasierte Sprachen auf der Ebene der Zugriffsschnittstelle (bzw. in der Zugriffsschnittstelle) bereit.

Mit Process Designer können Sie bei der Entwicklung von Collaboration-Schablonen die Eigenschaften BiDi\_AI\_Application und BiDi\_<Portname>\_AI\_Application zuordnen. Der Benutzer legt bei der Implementierung der Collaboration-Schablonen die jeweils richtigen, auf die Parameter der Laufzeitumgebung abgestimmten Werte für die neuen Eigenschaften fest.

Während der Laufzeit werden die Eigenschaften von der Zugriffsschnittstelle überprüft. Die Zugriffsschnittstelle wendet dann die bidirektionale Umsetzung auf die Geschäftsobjektinstanzen an, die an das Collaboration-Objekt übergeben werden. Die Daten der Geschäftsobjektinstanzen werden auf ihrem Weg von der externen Anwendung (z. B. Portalserver) zur Collaboration vom bidirektionalen Format der externen Anwendung (angegeben über die BiDi-Eigenschaften) in das bidirektionale Standardformat von InterChange Server (logisches LTR) umgesetzt, das auch unter Windows als BiDi-Standardformat verwendet wird. Diese Datenkonvertierung findet in umgekehrter Richtung statt, wenn Daten von der Collaboration an die externe Anwendung zurückgesendet werden.

### **Collaborations für BiDi-Umsetzung aktualisieren**

Wenn Sie eine Collaboration, die keine BiDi-Umsetzung vorsieht, aktualisieren möchten, damit die Unterstützung bidirektionaler Scripts gewährleistet ist, müssen Sie zunächst die Laufzeitinstanzen der betreffenden Collaboration löschen. Implementieren Sie anschließend neue Instanzen über eine aktualisierte Collaboration-Schablone. Da Collaboration-Schablonen mit BiDi-Unterstützung BiDi-spezifische Eigenschaften enthalten, die im Vorgängerrelease nicht vorgesehen waren, ist diese Vorgehensweise unumgänglich.

Informationen zu Upgrades bei Collaboration-Schablonen können Sie dem Handbuch *Collaboration Development Guide* entnehmen.

# **Kapitel 12. Relationship Manager verwenden**

Mit Hilfe von Relationship Manager können Sie Operationen an Laufzeitdaten für Beziehungen, einschließlich ihrer Teilnehmer und Daten, anzeigen und ausführen. Hintergrundinformationen zu Beziehungen finden Sie in *Map Development Guide*.

Sie können Beziehungsdefinitionen mit Relationship Designer Express erstellen. Zur Laufzeit werden Instanzen der Beziehungen mit den Daten gefüllt, die Informationen aus verschiedenen Anwendungen zuordnen. Diese Beziehungsinstanzdaten werden erstellt, wenn Zuordnungen, die die Beziehungen nutzen, ausgeführt werden. Die Daten werden in den Beziehungstabellen gespeichert, die in der Beziehungsdefinition angegeben werden. Relationship Manager stellt eine grafische Schnittstelle zur Verfügung, die eine vom Datenbankanbieter unabhängige Interaktion mit den Beziehungstabellen ermöglicht.

Für jede Beziehungsinstanz zeigt Relationship Manager eine hierarchische Liste der zugehörigen Teilnehmerdefinitionen und Teilnehmerinstanzen an, die eine Gruppe von Schlüssel- und Nichtschlüsselattributen sind.

Die Beziehungsbaumstruktur stellt außerdem detaillierte Informationen zu jedem der Teilnehmer der Beziehungsinstanz zur Verfügung, wie zum Beispiel Entitätstyp, den Wert und das Datum der letzten Änderung. Eine Beziehungsinstanz-ID wird automatisch generiert, wenn die Beziehungsinstanz in der Beziehungstabelle gespeichert wird. Relationship Manager zeigt diese Instanz-ID auf der höchsten Ebene der Beziehungsbaumstruktur an.

[Abb.](#page-239-0) 46 auf Seite 230 zeigt ein Beispiel einer Beziehungsbaumstruktur in Relationship Manager für eine Identitätsbeziehung.

<span id="page-239-0"></span>

| $\Box$ D $\Box$<br>Relationship Manager - Customer                                                                                                    |                       |          |                        |  |  |
|----------------------------------------------------------------------------------------------------|-----------------------|----------|------------------------|--|--|
| File                                                                                                    | Edit View Server Help |          |                        |  |  |
| 日子<br>r<br>重<br>- 63                                                                                                    | 80.<br>?              |          |                        |  |  |
| Relation/Participant                                                                                                    | Type                  | Value    | Modified               |  |  |
| 日 2 [23]                                                                                                    |                       |          |                        |  |  |
| <b>E</b> a <sup>n</sup> cwcust                                                                                                    | Customer              |          |                        |  |  |
| <b>E-2</b> [0]                                                                                                    |                       |          |                        |  |  |
| ∟. 9 d                                                                                                    | String                | 23       |                        |  |  |
| 白 <sup>24</sup> ClarBorg                                                                                                    | Clarify_BusOrg        |          |                        |  |  |
| 古 2 [0]                                                                                                    |                       |          | 04/15/2003 01:16:08 PM |  |  |
| $\overline{\phantom{a}}$ $\overline{\phantom{a}}$ $\overline{\$ | Integer               | 32453245 |                        |  |  |
| <mark>o</mark> d CaesAddr                                                                                                    | Caesar Address        |          |                        |  |  |
| <b>B</b> <sup>d</sup> SAP4Cust                                                                                                    | SAP4 CustomerMaster   |          |                        |  |  |
| 白 <mark>V</mark> CaesCust                                                                                                    | Caesar Customer       |          |                        |  |  |
| 古"2"[0]                                                                                                    |                       |          | 04/15/2003 01:39:27 PM |  |  |
| $\overline{\mathbf{q}}$ Cae                                                                                                    | Integer               | 1        |                        |  |  |
| ⊟ <mark>∳<sup>∂</sup> ClarSite</mark>                                                                                                    | Clarify PartnerSite   |          |                        |  |  |
| ≐ <mark>2</mark> 4 [0]                                                                                                    |                       |          | 04/15/2003 01:16:09 PM |  |  |
| $\blacksquare$ $\blacksquare$ Site                                                                                                    | Integer               | 923942   |                        |  |  |
| 白 ジ [24]                                                                                                    |                       |          |                        |  |  |
| 由 P CWCust                                                                                                    | Customer              |          |                        |  |  |
| 由 <mark>V</mark> ClarBorg                                                                                                    | Clarify_BusOrg        |          |                        |  |  |
| <b>S</b> <sup>d</sup> CaesAddr                                                                                                    | Caesar_Address        |          |                        |  |  |
| <b>B</b> <sup>d</sup> SAP4Cust                                                                                                    | SAP4 CustomerMaster   |          |                        |  |  |
| <mark>म</mark> े∾ <mark>∳<sup>¢l</sup> CaesCust</mark>                                                                                                    | Caesar_Customer       |          |                        |  |  |
| 亩 <mark>V</mark> ClarSite                                                                                                    | Clarify_PartnerSite   |          |                        |  |  |
| 25]<br>Ė                                                                                                    |                       |          |                        |  |  |
| ங் மீ <sup>¢</sup> CWCust                                                                                                    | Customer              |          |                        |  |  |
| 中 <sup>1</sup> ClarBorg<br><b>Reference</b>                                                                                                    | Clarify_BusOrg        |          |                        |  |  |
| $-0.11$<br>Ready                                                                                                    | $\sim$ $\sim$<br>h.   |          |                        |  |  |

*Abbildung 46. Relationship Manager*

Sie können Relationship Manager verwenden, um an Entitäten auf allen Ebenen zu arbeiten: auf den Ebenen der Beziehungsinstanzen, der Teilnehmerinstanzen und der Attribute. Zum Beispiel können Sie Relationship Manager zu folgenden Zwecken einsetzen:

- v Beziehungsinstanzen erstellen und löschen
- v Inhalt einer Beziehungsinstanz ändern, zum Beispiel Teilnehmer hinzufügen und löschen
- Daten eines Teilnehmers hinzufügen und speichern, Daten eines Teilnehmers aus einer Datei laden bzw. in einer Datei speichern, Daten eines Teilnehmers aus einer anderen Beziehung in die Beziehungsinstanz kopieren und einfügen und auf diese Weise einen neuen Teilnehmer erstellen (sofern die Teilnehmertypen identisch sind)
- v Teilnehmer aktivieren und inaktivieren
- v Teilnehmer auf der Basis der Instanz-IDs, Attributwerte des Geschäftsobjekts oder von Daten abrufen
- v Aktivitäten eines Teilnehmers innerhalb eines Zeitintervalls filtern
- v Situationen beheben, wenn Probleme mit Daten entstehen. Wenn zum Beispiel beschädigte oder inkonsistente Daten aus einer Quellenanwendung an die generischen Beziehungstabellen und die Beziehungstabellen der Zielanwendung gesendet wurden, können Sie mit Hilfe von Relationship Manager die Daten bis zu dem Zeitpunkt rückgängig machen (oder bereinigen), an dem die Daten Ihres Wissens nach wieder zuverlässig sind.

## **Relationship Manager starten**

Starten Sie Relationship Manager mit einer der folgenden Methoden:

- v Wählen Sie **Start > Programme > IBM WebSphere Integration Express Plus > Toolset Express > Verwaltung > Relationship Manager** aus.
- In Relationship Designer Express wählen Sie eine Beziehungsdefinition und anschließend **Tools > Relationship Manager** über die Menüleiste aus.

Relationship Manager wird gestartet. Zu diesem Zeitpunkt ist die Komponente vom Server getrennt. Sie müssen die Verbindung zu einer InterChange Server Express-Instanz herstellen (siehe "Verbindung zu InterChange Server Express herstellen"), um fortzufahren.

## **Verbindung zu einem Server herstellen und trennen**

Sie müssen eine Verbindung von Relationship Manager zu InterChange Server Express herstellen, um mit Beziehungsinstanzen und Daten arbeiten zu können. Befolgen Sie die Anweisungen in den folgenden Abschnitten, um Relationship Manager mit einem Server zu verbinden und die Verbindung von Relationship Manager zu trennen:

- v "Verbindung zu InterChange Server Express herstellen"
- v ["Verbindung](#page-241-0) zu InterChange Server Express trennen" auf Seite 232

## **Verbindung zu InterChange Server Express herstellen**

Gehen Sie wie folgt vor, um eine Verbindung von Relationship Manager zu Inter-Change Server Express herzustellen:

- 1. Wählen Sie **Server > Verbindung zu Server herstellen** in der Menüleiste von Relationship Manager aus.
- 2. Geben Sie den Namen der InterChange Server Express-Instanz, zu der die Verbindung hergestellt werden soll, auf eine der folgenden Arten in das Feld **Servername** ein:
	- v Geben Sie den Namen der InterChange Server Express-Instanz in das Feld **Servername** über die Tastatur ein.

**Wichtig:** Der Name einer InterChange Server Express-Instanz ist von der Groß-/Kleinschreibung abhängig. Daher müssen Sie den Namen ganz exakt angeben.

- v Wählen Sie einen zwischengespeicherten Servernamen im Dropdown-Menü aus.
- Gehen Sie wie folgt vor, um nach einer InterChange Server Express-Instanz im Netz zu suchen:
	- a. Klicken Sie auf die Schaltfläche **Durchsuchen**.
	- b. Wählen Sie im Dialog "Server" die gewünschte InterChange Server Express-Instanz in der Liste aus.
	- c. Klicken Sie auf **OK**.
- 3. Geben Sie den Benutzernamen zur Interaktion mit der InterChange Server Express-Instanz in das Feld **Benutzername** ein.
- 4. Geben Sie das Kennwort für den in Schritt 3 angegebenen Benutzernamen in das Feld **Kennwort** ein.
- <span id="page-241-0"></span>5. Wenn Sie den Benutzernamen und das Kennwort nicht jedes Mal eingeben müssen möchten, wenn Sie eine Verbindung zur InterChange Server Express-Instanz in System Manager herstellen müssen, aktivieren Sie das Markierungsfeld **Benutzername und Kennwort speichern**.
- 6. Wenn Sie zu diesem Zeitpunkt eine Beziehung öffnen möchten, geben Sie den Namen der Beziehungsdefinition in das Feld **Beziehung** ein.

Wenn Sie zu diesem Zeitpunkt keine Beziehung öffnen möchten, können Sie sie nach dem Herstellen einer Verbindung zum Server öffnen. Weitere Informationen finden Sie in "Beziehung öffnen".

7. Klicken Sie auf **Verbinden**.

Wenn Sie eine Verbindung zu InterChange Server Express in Relationship Manager herstellen und eine Beziehung zum Öffnen angeben, wie in Schritt 6 beschrieben, zeigt Relationship Manager das Fenster "Beziehungen abrufen" an, wie in ["Beziehungsinstanzen](#page-242-0) abrufen" auf Seite 233 beschrieben.

Abb. 47 zeigt den Dialog "Verbindung mit InterChange Server Express herstellen".

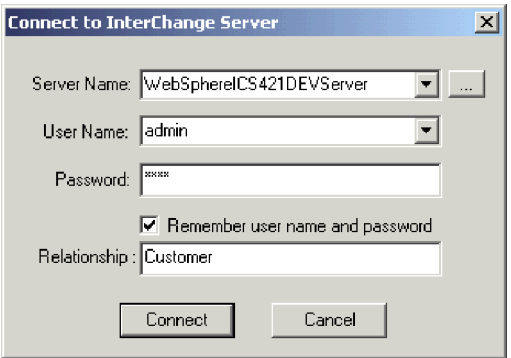

*Abbildung 47. Verbindung zu InterChange Server Express herstellen*

### **Verbindung zu InterChange Server Express trennen**

Wählen Sie zum Trennen der Verbindung von Relationship Manager zu Inter-Change Server Express die Option **Server > Trennen** in der Menüleiste von Relationship Manager aus.

### **Mit Beziehungen arbeiten**

Wenn Sie Relationship Manager gestartet und mit einer InterChange Server Express-Instanz verbunden haben, können Sie Relationship Manager zur Arbeit mit Beziehungsdaten wie in den folgenden Abschnitten beschrieben verwenden.

### **Beziehung öffnen**

Gehen Sie wie folgt vor, um eine Beziehungsdefinition in Relationship Manager zu öffnen, wenn die Verbindung zum Server bereits hergestellt ist:

- 1. Wählen Sie **Datei > Öffnen** in der Menüleiste von Relationship Manager aus.
- 2. Wählen Sie im Fenster "Beziehung öffnen" den Namen der Beziehung aus, die Sie öffnen wollen.

[Abb.](#page-242-0) 48 auf Seite 233 zeigt das Fenster "Beziehung öffnen".

<span id="page-242-0"></span>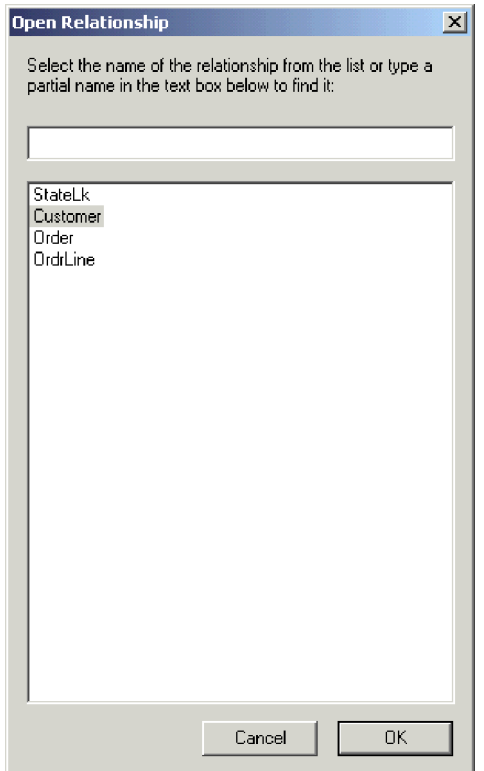

*Abbildung 48. Beziehung öffnen*

3. Klicken Sie auf **OK**.

Wenn Sie eine Beziehung öffnen, zeigt Relationship Manager das Fenster "Beziehungen abrufen" an, das in "Beziehungsinstanzen abrufen" beschrieben wird.

# **Beziehungsinstanzen abrufen**

Wählen Sie **Datei > Beziehungsinstanzen abrufen** in der Menüleiste von Relationship Manager aus, um Beziehungsinstanzen oder die Anzahl von Instanzen für eine Beziehung abzurufen. Dadurch wird das Fenster "Beziehungsinstanzen abrufen" geöffnet, das in folgender Abbildung zu sehen ist.

[Abb.](#page-243-0) 49 auf Seite 234 zeigt das Fenster "Beziehungsinstanzen abrufen".

<span id="page-243-0"></span>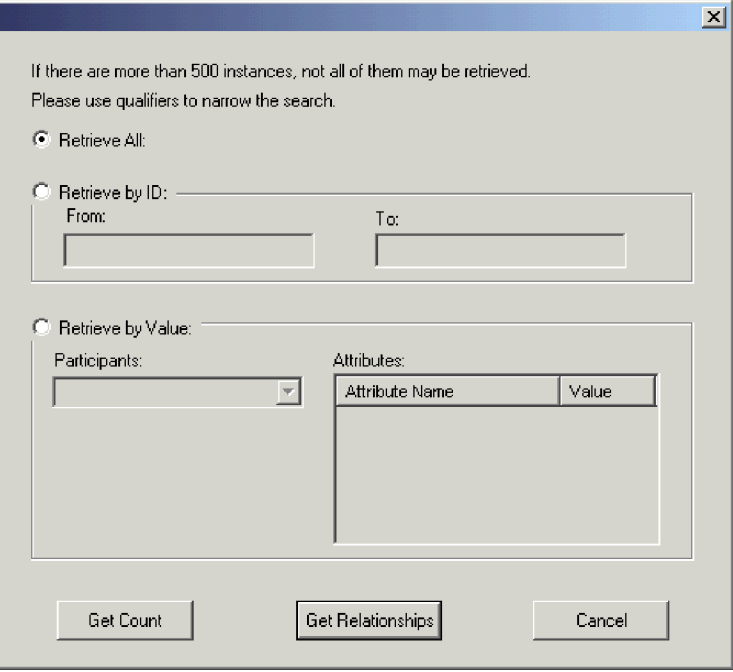

*Abbildung 49. Beziehungsinstanzen abrufen*

Das Fenster "Beziehungsinstanzen abrufen" wird auch angezeigt, wenn Sie eine Beziehung öffnen oder eine Verbindung zu InterChange Server Express herstellen und eine Beziehung zum Öffnen angeben.

Im Fenster "Beziehungsinstanzen abrufen" können Sie die folgenden Operationen ausführen:

- Die ersten 500 Instanzen für die Beziehung abrufen, wie in "Alle Instanzen abrufen" beschrieben.
- v Einen Bereich von Instanzen für die Beziehung auf der Basis der Beziehungs-instanz-IDs abrufen, wie in "Nach [Beziehungs-ID](#page-244-0) abrufen" auf Seite 235 beschrieben.
- v Eine Beziehungsinstanz abrufen, die einen Teilnehmer eines bestimmten, von Ihnen angegebenen Werts enthält, wie in "Nach [Teilnehmerdaten](#page-244-0) abrufen" auf [Seite](#page-244-0) 235 beschrieben.
- Die Anzahl von Instanzen für die Beziehung abrufen, wie in ["Anzahl](#page-245-0) der [Beziehungsinstanzen](#page-245-0) abrufen" auf Seite 236 beschrieben.

Abhängig von der Anzahl Teilnehmer in der Beziehungsdefinition und der Anzahl Teilnehmerinstanzen in jeder Beziehungsinstanz können diese Abrufabfragen einige Zeit in Anspruch nehmen.

#### **Alle Instanzen abrufen**

Gehen Sie wie folgt vor, um die ersten 500 Instanzen für eine Beziehung abzurufen:

- 1. Klicken Sie im Fenster "Beziehungsinstanzen abrufen" auf **Alle abrufen**.
- 2. Klicken Sie auf **Beziehungen abrufen**.

Relationship Manager zeigt die ersten 500 Instanzen für die Beziehung an.

### <span id="page-244-0"></span>**Nach Beziehungs-ID abrufen**

Gehen Sie wie folgt vor, um einen Bereich von bis zu 500 Instanzen abzurufen:

- 1. Klicken Sie im Fenster "Beziehungsinstanzen abrufen" auf **Nach ID abrufen**.
- 2. Geben Sie die ID der ersten Instanz aus dem abzurufenden Bereich in das Feld **Von** ein.
- 3. Geben Sie die ID der letzten Instanz aus dem abzurufenden Bereich in das Feld **Bis** ein.
- 4. Klicken Sie auf **Beziehungen abrufen**.

Relationship Manager zeigt bis zu 500 Instanzen in dem von Ihnen angegebenen Bereich von IDs an.

### **Nach Teilnehmerdaten abrufen**

Gehen Sie wie folgt vor, um eine Beziehungsinstanz auf der Basis von Werten für Schlüsselattribute und Nichtschlüsselattribute ausgewählter Teilnehmer abzurufen:

- 1. Klicken Sie im Fenster "Beziehungsinstanzen abrufen" auf **Nach Wert abrufen**.
- 2. Wählen Sie den Teilnehmer aus, nach dessen Wert Sie suchen wollen, im Dropdown-Menü **Teilnehmer** aus.

Für Identitätsbeziehungen listet das Dropdown-Menü die Teilnehmernamen gefolgt von der Geschäftsobjektdefinition aus, der der Teilnehmer zugeordnet ist.

Für Suchbeziehungen (Lookup) listet das Dropdown-Menü die Teilnehmernamen gefolgt vom Wort "Daten" auf.

3. Geben Sie einen der in Tabelle 21 aufgeführten Typen von Werten in die Spalte **Wert** des Teilfensters "Attribute" ein.

| Wert            | <b>Beschreibung</b>                                                                                                    |
|-----------------|----------------------------------------------------------------------------------------------------|
| Teilnehmerdaten | Die Daten des ausgewählten Teilnehmers.                                                                                                    |
|                 | Wenn die Beziehung eine Identitätsbeziehung ist, geben Sie zum Bei-<br>spiel die ID der Teilnehmerinstanz an, die Sie kennen, um die<br>Beziehungsinstanz zu finden, in der sie enthalten ist. |
|                 | Handelt es sich bei der Beziehung um eine Suchbeziehung (Lookup),<br>geben Sie den Nichtschlüsseldatenwert der Teilnehmerinstanz an.                                                           |
| $\frac{0}{2}$   | Eine beliebige Zeichenfolge. Diese Option ist von der Groß-<br>/Kleinschreibung abhängig. Ziffern werden in den Zeichensatz mit<br>einbezogen.                                                 |
|                 | Die Angabe %A für einen Teilnehmer, der abgekürzte Formen der<br>Namen für die USA speichert, könnte zum Beispiel die Werte CA, GA,<br>IA, LA, MA, PA, VA und WA liefern.                      |
|                 | Ein beliebiges Einzelzeichen.                                                                                                    |
|                 | Beispiel: 00 würde 100, 200, a00, b00 usw. abrufen.                                                                                                    |

*Tabelle 21. Unterstützte Werte für das Abrufen von Beziehungsinstanzen nach Teilnehmerdaten*

#### 4. Klicken Sie auf **Beziehungen abrufen**.

Relationship Manager zeigt die ersten 500 Beziehungsinstanzen an, die dem angegebenen Wert entsprechen.

### <span id="page-245-0"></span>**Anzahl der Beziehungsinstanzen abrufen**

Zum Abrufen der Anzahl von Beziehungsinstanzen, die den Abrufbedingungen entsprechen, wählen Sie die Optionen für die Bedingungen wie in "Alle [Instanzen](#page-243-0) [abrufen"](#page-243-0) auf Seite 234, "Nach [Beziehungs-ID](#page-244-0) abrufen" auf Seite 235 bzw. ["Nach](#page-244-0) [Teilnehmerdaten](#page-244-0) abrufen" auf Seite 235 beschrieben aus und klicken anschließend auf **Anzahl abrufen** anstatt auf **Beziehungen abrufen**.

### **Beziehungsinstanzen erstellen**

Gehen Sie wie folgt vor, um eine neue Instanz für eine Beziehung zu erstellen:

- 1. Erstellen Sie die neue Beziehungsinstanz, indem Sie eine der folgenden Tasks ausführen:
	- v Wählen Sie **Datei > Neu** in der Menüleiste aus.
	- v Verwenden Sie den Tastaturkurzbefehl **Strg+N**.
	- v Klicken Sie auf **Neue Beziehung** in der Symbolleiste.

Relationship Manager zeigt die neue Beziehungsinstanz an.

Oben in der hierarchischen Beziehungsbaumstruktur befindet sich in der Eingabezeile mit dem Beziehungssymbol der Platzhalter für die Beziehungsinstanz-ID, der drei Fragezeichen (???) zeigt. Wenn Sie die Beziehungsinstanz oder eine ihrer Teilnehmer einmal gespeichert haben, generiert InterChange Server automatisch die neue Beziehungsinstanz-ID, und Relationship Manager ersetzt die Fragezeichen durch diese Instanz-ID.

2. Erweitern Sie die neue Beziehungsinstanz, indem Sie auf das Pluszeichen (+) neben dem Platzhaltersymbol ??? klicken.

Die Beziehungsbaumstruktur zeigt die Teilnehmerdefinitionen, Teilnehmerinstanzen und die Schlüssel- und Nichtschlüsselattribute von Teilnehmern unterhalb der Beziehungsinstanz in absteigender Reihenfolge an.

- 3. Gehen Sie wie folgt vor, um eine neue Teilnehmerinstanz in der Beziehungsinstanz zu erstellen:
	- a. Wählen Sie in der Beziehungsbaumstruktur die Teilnehmerdefinition aus, für die Sie eine Instanz erstellen möchten.
	- b. Führen Sie einen der folgenden Schritte aus, um eine Instanz für den Teilnehmer zu erstellen:
		- v Klicken Sie mit der rechten Maustaste auf eine Teilnehmerdefinition in der Liste, und wählen Sie **Teilnehmer hinzufügen** im Kontextmenü aus.
		- v Klicken Sie auf **Teilnehmer hinzufügen** in der Standardsymbolleiste.
	- c. Erweitern Sie die neue Teilnehmerinstanz, indem Sie auf das nebenstehende Pluszeichen (+) klicken.
	- d. Wählen Sie die neue Teilnehmerinstanz aus.
	- e. Klicken Sie einmal auf die Spalte **Wert** für die Teilnehmerinstanz, und geben Sie den gewünschten Wert in die Zelle ein.
		- **Anmerkung:** Wenn das Feld **Wert** für das Attribut drei Fragezeichen zeigt (???), wird der Teilnehmer von InterChange Server Express verwaltet. Für solche Teilnehmer können Sie keine Werte eingeben, weil InterChange Server Express diese automatisch generiert, wenn Sie die Beziehungsinstanz speichern. Der Wert ist derselbe wie die Beziehungsinstanz-ID.

An diesem Punkt können Sie eine der in [Tabelle](#page-246-0) 22 aufgeführten Tasks ausführen.

<span id="page-246-0"></span>*Tabelle 22. Tasks für Teilnehmerdaten*

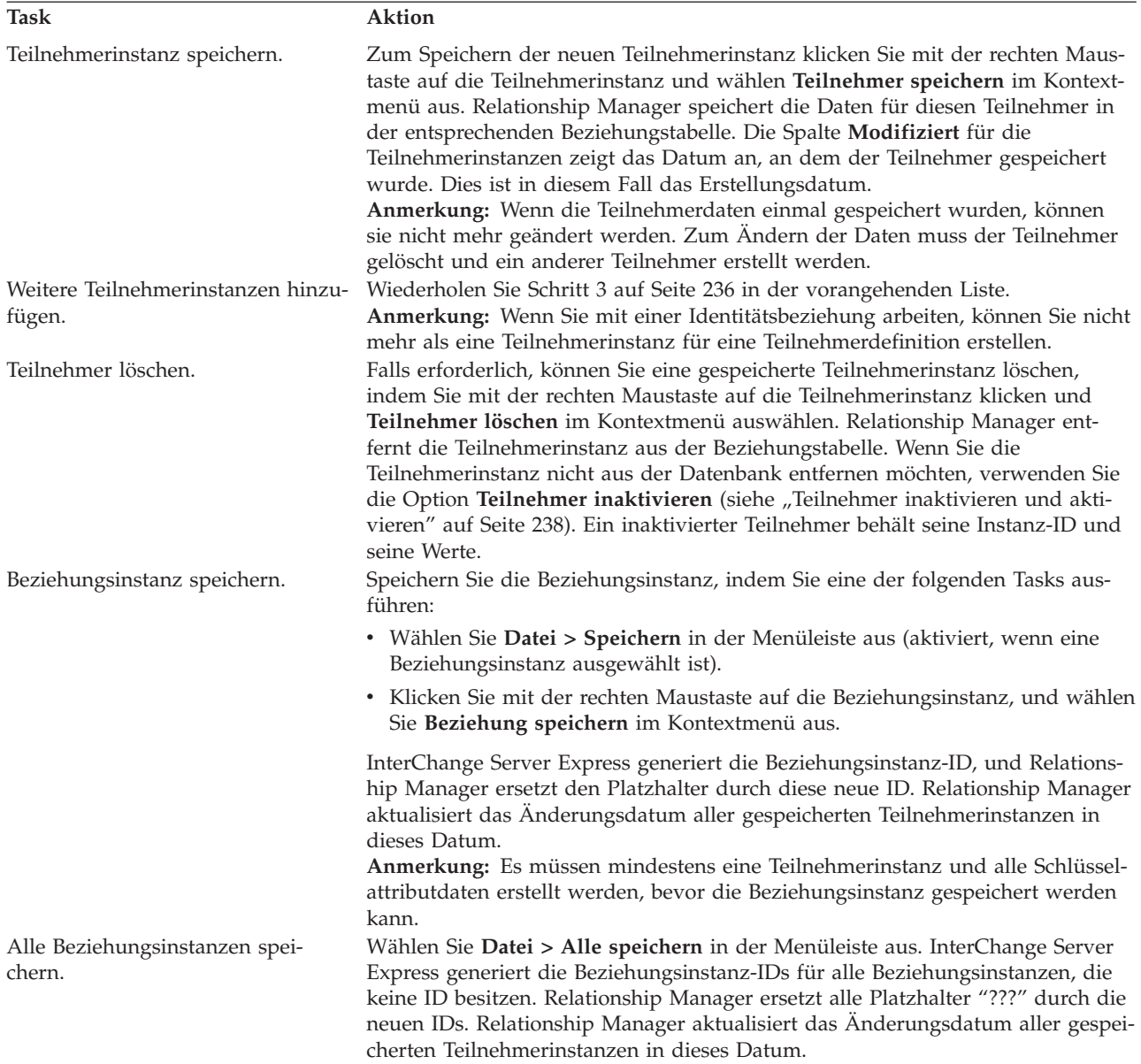

# **Beziehungsinstanzen löschen**

Wählen Sie zum Löschen einer Beziehungsinstanz aus den Beziehungstabellen die zu löschende Beziehungsinstanz aus und führen Sie eine der folgenden Aktionen aus:

- v Wählen Sie **Datei > Beziehungsinstanz löschen** in der Menüleiste aus.
- v Klicken Sie mit der rechten Maustaste auf die Beziehungsinstanz, und wählen Sie **Löschen** im Kontextmenü aus.

Die Beziehungsinstanz und ihre Daten werden aus den Beziehungstabellen für die aktuelle Beziehung gelöscht.

## <span id="page-247-0"></span>**Teilnehmer inaktivieren und aktivieren**

Eine Teilnehmerinstanz kann inaktiviert werden. Durch die Inaktivierung wird eine Teilnehmerinstanz aus der Beziehungsinstanz entfernt und nicht mehr im Relationship Manager-Fenster angezeigt, jedoch verbleibt der zugehörige Datensatz in der Beziehungstabelle, so dass die Instanz zu einem späteren Zeitpunkt wieder aktiviert werden kann.

### **Teilnehmer inaktivieren**

Klicken Sie zum Inaktivieren einer Teilnehmerinstanz mit der rechten Maustaste auf die Teilnehmerinstanz, die Sie inaktivieren möchten, und wählen Sie **Teilnehmer inaktivieren** im Kontextmenü aus. Der Teilnehmer wird aus der Relationship Manager-Anzeige, jedoch nicht aus den Beziehungstabellen entfernt.

### **Teilnehmer aktivieren**

Führen Sie zum Aktivieren einer Teilnehmerinstanz die folgenden Schritte aus:

1. Wählen Sie **Ansicht > Inaktivierte Teilnehmer** in der Menüleiste aus.

Das Fenster "Inaktivierte Teilnehmer" wird wie in Abb. 50 angezeigt.

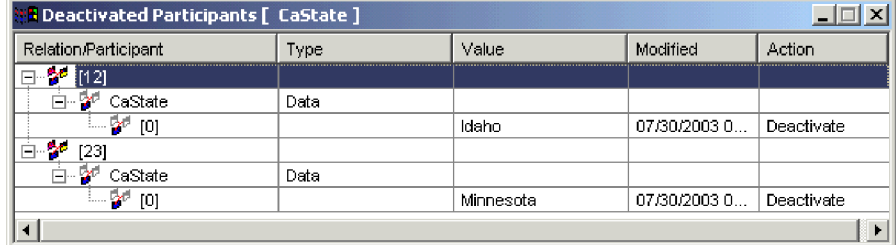

*Abbildung 50. Inaktivierte Teilnehmer*

- 2. Wählen Sie in der Liste die Beziehungsinstanz aus, die den inaktivierten Teilnehmer enthält, den Sie aktivieren möchten.
- 3. Erweitern Sie diese Beziehungsinstanz, bis die inaktivierten Teilnehmerinstanzen in der Liste angezeigt werden.
- 4. Klicken Sie mit der rechten Maustaste auf die zu reaktivierende Teilnehmerinstanz, und wählen Sie **Aktivieren** im Kontextmenü aus.
- 5. Wählen Sie **Bearbeiten > Aktualisieren** in der Menüleiste aus.

Die aktivierte Teilnehmerinstanz wird in ihrer Beziehungsinstanz im Relationship Manager-Fenster angezeigt.

**Anmerkung:** Wenn eine Teilnehmerinstanz in einer Identitätsbeziehung inaktiviert ist und ein anderer Teilnehmer an ihrer Stelle (d. h. mit derselben zugeordneten Instanz-ID) hinzugefügt wird, wird der ursprüngliche Teilnehmer aus der Liste "Inaktivierte Teilnehmer" entfernt, bleibt jedoch in der Datenbank erhalten.

## **Teilnehmer kopieren**

Sie können eine neue Teilnehmerinstanz erstellen, indem Sie eine vorhandene Teilnehmerinstanz kopieren. Führen Sie die folgenden Schritte aus, um eine Teilnehmerinstanz zu kopieren:

1. Klicken Sie in der Beziehungsinstanz mit der rechten Maustaste auf die Teilnehmerdefinition, und wählen Sie **Teilnehmer hinzufügen** im Kontextmenü aus.

- 2. Klicken Sie mit der rechten Maustaste auf die Teilnehmerinstanz, die Sie kopieren möchten, und wählen Sie **Teilnehmer kopieren** im Kontextmenü aus.
- 3. Klicken Sie mit der rechten Maustaste auf die neu erstellte Teilnehmerinstanz, und wählen Sie **Teilnehmer einfügen** im Kontextmenü aus.

## <span id="page-248-0"></span>**Geschäftsobjektdateien laden und entladen**

Sie können eine Geschäftsobjektdatei desselben Typs in einen Teilnehmer laden. Führen Sie die folgenden Schritte aus, um eine Geschäftsobjektdatendatei in einen Teilnehmer zu laden:

1. Klicken Sie mit der rechten Maustaste auf die Teilnehmerinstanz, in die Sie die Geschäftsobjektdatei laden möchten, und wählen Sie **Teilnehmer mit Geschäftsobjekt laden** aus.

Das Fenster "Teilnehmer" zeigt das Geschäftsobjekt an, das dieser Teilnehmerinstanz zugeordnet ist, wie in Abb. 51 dargestellt.

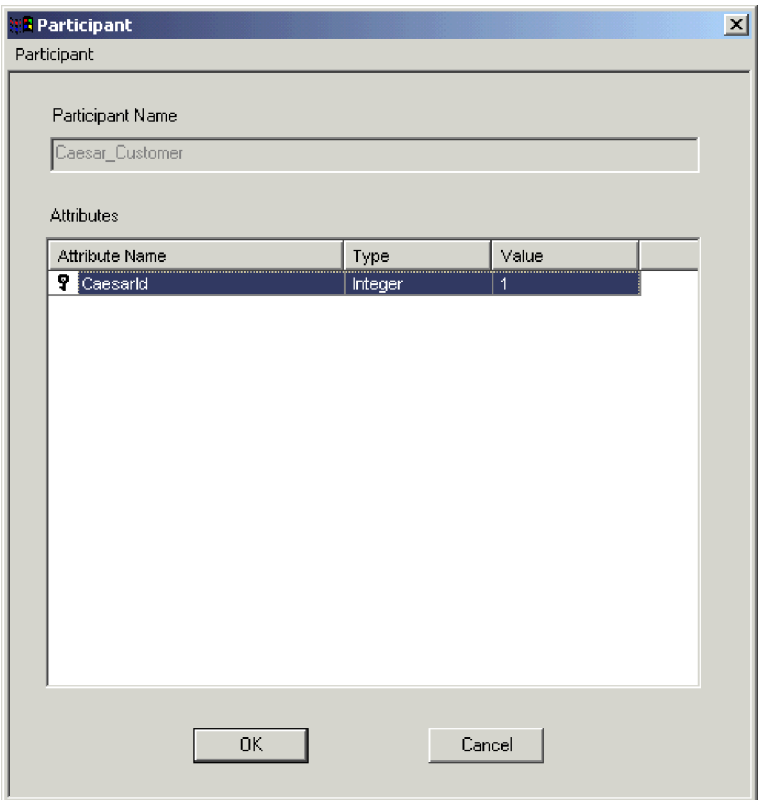

*Abbildung 51. Teilnehmer mit Geschäftsobjekten laden*

- 2. Wählen Sie **Teilnehmer > Laden** in der Menüleiste aus.
- 3. Navigieren Sie zu der Geschäftsobjektdatei, die Sie laden möchten, und öffnen Sie sie.
- 4. Klicken Sie auf **OK**.

**Anmerkung:** Nur die erste Instanz einer Beziehung wird geladen, wenn mehrere Instanzen in der Datei vorhanden sind.

### **Mit Beziehungsdaten arbeiten**

Eine wichtige Funktion in Relationship Manager ist die Möglichkeit, auf Laufzeitdaten von Beziehungen, die in den Beziehungstabellen enthalten sind, zuzugreifen und sie zu bearbeiten. In diesem Abschnitt wird die Verwendung von Relationship Manager zur Bearbeitung der Laufzeitdaten beschrieben.

## **Nach Teilnehmern suchen**

Sie können nach Teilnehmerinstanzen auf der Basis verschiedener Kriterien suchen. Abhängig vom Grad der Spezifizierung Ihrer Suchbedingungen können Ihre Suchen eine ganz bestimmte Teilnehmerinstanz oder auch eine Gruppe von Teilnehmerinstanzen lokalisieren. Sie können Teilnehmerinstanzen auf folgende Weisen suchen:

### **Instanzen nach Geschäftsobjekt suchen**

Mit dieser Option wird nach Instanzen gesucht, deren Datentyp ein Attribut in einem Geschäftsobjekt ist.

Gehen Sie wie folgt vor, um Instanzen nach Geschäftsobjekt zu suchen:

- 1. Wählen Sie eine Teilnehmerinstanz in Relationship Manager aus.
- 2. Wählen Sie **Bearbeiten > Instanzen nach Geschäftsobjekt suchen** in der Menüleiste aus.

Relationship Manager zeigt das Fenster "Teilnehmer" an, wie in [Abb.](#page-248-0) 51 auf [Seite](#page-248-0) 239 dargestellt.

- 3. Geben Sie den Teilnehmerwert, nach dem Sie suchen wollen, die Zelle **Wert** ein.
- 4. Klicken Sie auf **OK**.

Relationship Manager zeigt alle übereinstimmenden Instanzen in einem Dialogfenster an.

5. Klicken Sie doppelt auf eine der Instanzen in dem von Relationship Manager angezeigten Dialog, um zu dieser Instanz zu navigieren und sie hervorzuheben.

#### **Instanzen nach Daten suchen**

Mit dieser Option werden Instanzen gesucht, deren Typ "Daten" ist.

Gehen Sie wie folgt vor, um Instanzen nach Daten zu suchen:

- 1. Wählen Sie eine Teilnehmerinstanz in Relationship Manager aus.
- 2. Wählen Sie **Bearbeiten > Instanzen nach Daten suchen** in der Menüleiste aus. Relationship Manager zeigt das Fenster "Instanzen nach Daten suchen" an, wie in Abb. 52 dargestellt.

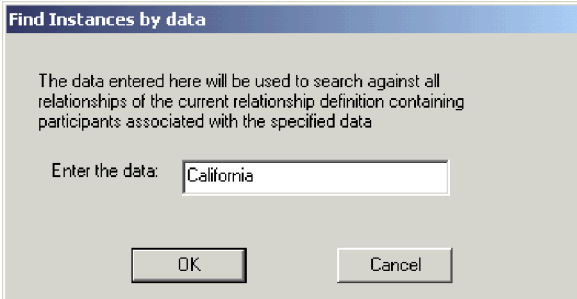

*Abbildung 52. Instanzen nach Daten suchen*

- 3. Geben Sie den Teilnehmerwert, nach dem Sie suchen möchten, in die Zelle **Geben Sie die Daten ein** ein.
- 4. Klicken Sie auf **OK**.

Relationship Manager zeigt alle übereinstimmenden Instanzen in einem Dialogfenster an.

5. Klicken Sie doppelt auf eine der Instanzen in dem von Relationship Manager angezeigten Dialog, um zu dieser Instanz zu navigieren und sie hervorzuheben.

# **Angezeigte Teilnehmer filtern**

Sie können die Teilnehmer filtern, um nur solche anzuzeigen, die zwischen bestimmten Tagen erstellt oder modifiziert wurden. Gehen Sie wie folgt vor, um die angezeigten Teilnehmer zu filtern:

- 1. Wählen Sie einen Teilnehmer in Relationship Manager aus.
- 2. Wählen Sie **Ansicht > Filter** in der Menüleiste aus.

Relationship Manager zeigt den Dialog "Filter" an, wie in folgender Abbildung dargestellt.

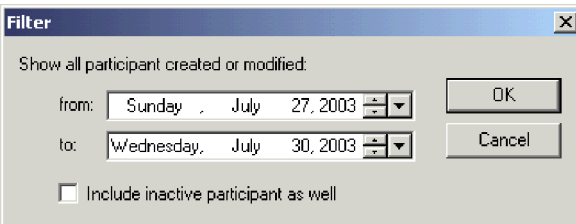

*Abbildung 53. Teilnehmerergebnisse filtern*

3. Geben Sie im Dialog "Filter" das erste Erstellungs- bzw. Änderungsdatum für den Teilnehmer in das Feld **von** und das letzte Erstellungs- bzw. Änderungsdatum für den Teilnehmer in das Feld **bis** ein.

Verwenden Sie die folgenden Verfahren zur Eingabe der Datumswerte:

- v Geben Sie Buchstaben in das Textfeld ein, um die Tage der Woche zu durchlaufen. Geben Sie zum Beispiel **S** ein, um die Datumsangaben zu durchlaufen, die auf Samstage oder Sonntage fallen.
- v Klicken Sie auf die kleinen Auf- und Abwärtspfeile, um das Datum tageweise vor- oder zurückzustellen.
- Klicken Sie auf den großen Abwärtspfeil, um einen Kalender anzuzeigen, über den Sie ein Datum auswählen können.
- 4. Klicken Sie auf das Markierungsfeld **Auch inaktive Teilnehmer einschließen**, wenn Sie inaktive Teilnehmer in die Ergebnisanzeige mit aufnehmen möchten.
- 5. Klicken Sie auf **OK**.

Relationship Manager zeigt das Protokoll von Aktivitäten für das gefilterte Intervall im Dialog "Filterergebnisse" an. Die gefilterte Anzeige enthält inaktive Teilnehmer, wenn das Markierungsfeld **Auch inaktive Teilnehmer einschließen** ausgewählt ist. [Abb.](#page-251-0) 54 auf Seite 242 zeigt den Dialog "Filterergebnisse".

<span id="page-251-0"></span>

| <mark>भूम</mark> Filter Results [ClState] |      |       |            | xl     |
|-------------------------------------------|------|-------|------------|--------|
| Relation/Participant                      | Type | Value | Modified   | Action |
| 曰…[1]                                     |      |       |            |        |
| 白… CIState                                | Data |       |            |        |
| $-20$ [0]                                 |      | AY    | 07/30/2003 | Create |
| ⊟ – [23]                                  |      |       |            |        |
| <b>CIState</b><br>î.,                     | Data |       |            |        |
|                                           |      |       |            |        |
|                                           |      |       |            |        |
|                                           |      |       |            |        |
|                                           |      |       |            |        |
|                                           |      |       |            |        |
|                                           |      |       |            |        |
|                                           |      |       |            |        |
|                                           |      |       |            |        |
|                                           |      |       |            |        |
|                                           |      |       |            |        |
| ⊣∣                                        |      |       |            | ×      |

*Abbildung 54. Gefilterte Teilnehmerdaten anzeigen*

## **Teilnehmer bereinigen**

Gehen Sie wie folgt vor, um Teilnehmer wegen inkonsistenter oder beschädigter Daten in der Quellenanwendung bzw. im generischen Objekt zu bereinigen:

- 1. Wählen Sie einen Teilnehmer in Relationship Manager aus.
- 2. Wählen Sie **Ansicht > Teilnehmer bereinigen** in der Menüleiste aus. Relationship Manager zeigt den Dialog "Teilnehmer bereinigen" an, wie in Abb. 55 dargestellt.

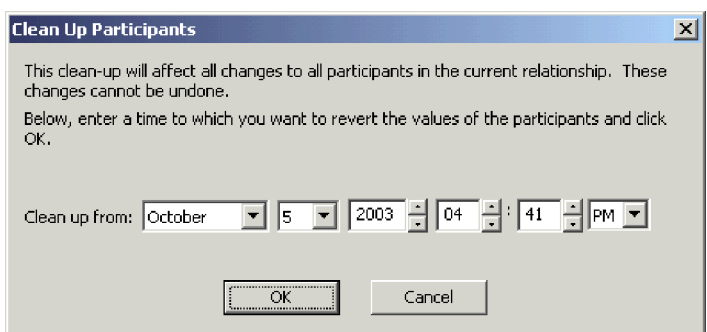

*Abbildung 55. Teilnehmer bereinigen*

3. Geben Sie im Dialogfenster "Teilnehmer bereinigen" das Datum in das Feld **Bereinigen ab** ein, bis zu dem die Teilnehmerwerte zurückgesetzt werden sollen.

Verwenden Sie die folgenden Verfahren zur Eingabe der Datumswerte:

- v Geben Sie Buchstaben in das Textfeld ein, um die Tage der Woche zu durchlaufen. Geben Sie zum Beispiel **S** ein, um die Datumsangaben zu durchlaufen, die auf Samstage oder Sonntage fallen.
- Klicken Sie auf die kleinen Auf- und Abwärtspfeile, um das Datum tageweise vor- oder zurückzustellen.
- v Klicken Sie auf den großen Abwärtspfeil, um einen Kalender anzuzeigen, über den Sie ein Datum auswählen können.
- 4. Klicken Sie auf **OK**.
Alle seit diesem Zeitpunkt erfolgten Hinzufügungen, Inaktivierungen und Aktivierungen von Teilnehmern werden aus der Datenbank gelöscht. Ein Teilnehmer, der gelöscht wurde bzw. dessen Wert geändert wurde, kann nicht bereinigt werden.

## **Beziehungsdaten drucken**

Relationship Manager gibt Ihnen die Möglichkeit, Informationen zu den Laufzeitdaten einer Beziehung zu drucken. Das Tool generiert eine Baumstrukturdarstellung der Laufzeitdaten in einer ähnlichen Form, wie die Daten im Hauptfenster des Tools angezeigt werden. Sie können das Drucken dieser Ausgabebaumstruktur mit den folgenden Druckfunktionen verwalten:

- v **Drucken:** Sendet die formatierten Laufzeitdaten an Ihren Systemdrucker.
- v **Druckvorschau:** Sendet die formatierten Laufzeitdaten an ein Fenster von Relationship Manager.
- v **Seite einrichten:** Dient zum Ändern des Layouts der Laufzeitdaten, so dass sie auf eine Seite passen.

#### **Beziehungsdaten an einen Drucker senden**

Die Druckfunktion von Relationship Manager sendet den aktuellen Inhalt der Beziehungsbaumstruktur im Hauptfenster an den Drucker. Gehen Sie wie folgt vor, um die Laufzeitdaten von Beziehungen zu drucken:

- 1. Erweitern Sie die Beziehungsbaumstruktur von Relationship Manager, so dass die Informationen, die Sie drucken möchten, angezeigt werden.
- 2. Drucken Sie die Beziehungslaufzeitdaten auf eine der folgenden Arten:
	- v Wählen Sie **Datei > Drucken** in der Menüleiste aus.
	- v Verwenden Sie den Tastaturkurzbefehl **Strg+P**.
	- v Klicken Sie auf **Drucken** in der Symbolleiste.

#### **Druckvorschau mit Beziehungsdaten verwenden**

Gehen Sie wie folgt vor, um die Ausgabe von Beziehungsdaten in einer Vorschau so anzuzeigen, wie sie gedruckt würden:

- 1. Erweitern Sie die Beziehungsbaumstruktur von Relationship Manager, so dass die Informationen, die Sie drucken möchten, angezeigt werden.
- 2. Leiten Sie die Druckvorschau auf eine der folgenden Arten ein:
	- v Wählen Sie **Datei > Druckvorschau** aus.
	- v Verwenden Sie den Tastaturkurzbefehl **Strg+Alt+P**.
	- v Klicken Sie auf **Druckvorschau** in der Symbolleiste.

#### **Seite einrichten**

Relationship Manager versucht, die Ausgabebaumstruktur so zu drucken, wie sie im Hauptfenster des Tools angezeigt wird. Wenn die Ausgabebaumstruktur schmal genug ist, um auf die Seite zu passen, brauchen Sie keine besonderen Formatierungstasks auszuführen. Wenn die Ausgabebaumstruktur jedoch nicht auf die Seite passt, können Sie Formatierungsoptionen festlegen, um das Layout der Ausgabebaumstruktur so zu ändern, dass sie auf die Seite passt.

Sie können das Druckformat mit der Funktion "Druckseite einrichten", die Sie auf folgende Arten einleiten können:

- v Wählen Sie **Datei > Seite einrichten** in der Menüleiste aus, um den Dialog "Druckseite einrichten" anzeigen. In diesem Dialog können Sie Informationen wie Druckereinstellungen, Papierformat und Ausrichtung konfigurieren.
- v Verwenden Sie den Direktaufruf über die Tastatur **Shift+Alt+P**.

Jeder dieser Befehle ruft den Dialog "Druckseite einrichten" auf.

Im Dialog "Druckseite einrichten" können Sie die folgenden Formatierungsangaben festlegen:

• Spaltenformatieroptionen werden im Bereich "Spalteneinstellungen" des Dialogs "Druckseite einrichten" angezeigt. In der folgenden Tabelle werden die in diesem Bereich enthaltenen Optionen aufgelistet.

| Spaltenformatieroption                                         | Beschreibung                                                                                                    |
|----------------------------------------------------------------|----------------------------------------------------------------------------------------------------|
| Spaltenüberschriften auf<br>jeder Seite                        | Wenn diese Option aktiviert ist, werden Spaltenüber-<br>schriften (wie Beziehung, Typ, Wert) auf jeder Seite, und<br>nicht nur auf der ersten ausgegeben.                                                                                                    |
| Spaltengröße an alle Daten<br>anpassen                         | Wenn diese Option aktiviert ist, versucht Relationship<br>Manager jede Spalte so zu vergrößern, dass alle Zeichen-<br>folgen hineinpassen, die breiter als die Spalte selbst sind.<br>Wenn die resultierende Baumstruktur nicht auf die<br>gedruckte Seite passt, versucht Relationship Manager jeden<br>überflüssigen Leerraum innerhalb der Spalten zu entfernen.<br>Wenn dieses Feld und die zugehörigen untergeordneten<br>Felder abgeblendet sind, geben die gezeigten Werte die<br>Standardwerte an, die von Relationship Manager zur For-<br>matierung der Ausgabebaumstruktur verwendet werden.<br>Belassen Sie diese Felder in ihrem abgeblendeten Status,<br>wenn Sie die Formatierung für jedes Mal bestätigen möch-<br>ten, das Relationship Manager die Ausgabebaumstruktur<br>generiert. Wenn Sie diese Felder aktivieren, verwendet<br>Relationship Manager die von Ihnen festgelegten Optionen<br>für jede generierte Ausgabebaumstruktur. |
| Kleinere Schriftart verwen-<br>den, falls erforderlich.        | Wenn diese Option aktiviert wird, versucht Relationship<br>Manager die Schriftartgröße zu verringern, wenn die Daten<br>weiterhin mehr Platz als auf der Seite verfügbar benötigen.<br>Die Schriftart wird in drei Schritten verkleinert. Bei jedem<br>Schritt wird die Schriftart um 20 % verkleinert.                                                                                                    |
| Neue Schriftgröße bestätigen                                   | Wenn diese Option aktiviert wird, fordert Relationship<br>Manager Sie zur Angabe auf, wie fortzufahren ist, wenn die<br>Schriftart ausreichend verkleinert wurde, um die Ausgabe-<br>baumstruktur auf einer Seite unterzubringen. Die folgenden<br>Auswahlmöglichkeiten stehen zur Verfügung:<br>Mit dieser Schriftart drucken                                                                                                    |
|                                                                | · Wiederherstellen und in ursprünglicher Größe drucken                                                                                                    |
|                                                                | Drucken abbrechen                                                                                                    |
|                                                                | Während der Verkleinerung der Schriftart kann die Größe<br>bis auf die Hälfte der ursprünglichen Größe schrumpfen.<br>Wenn diese Option inaktiviert ist, beginnt das Drucken,<br>wenn Relationship Manager eine Schriftgröße findet, mit<br>der die Ausgabebaumstruktur auf eine Seite passt.                                                                                                    |
| Spaltenbreiten anpassen,<br>wenn bei Druckvorschau<br>geändert | Wenn diese Option aktiviert ist, speichert Relationship<br>Manager alle Änderungen an den Spaltengrößen, die ausge-<br>führt wurden, um die Ausgabebaumstruktur auf einer Seite<br>unterzubringen. Die gespeicherten Einstellungen werden<br>für zukünftige Ausdrucke der Ausgabebaumstruktur ver-<br>wendet.                                                                                                    |

*Tabelle 23. Optionen zur Spaltenformatierung*

Das Feld **Spaltengröße an alle Daten anpassen** und die zugehörigen untergeordneten Felder geben die Aktionen an, die Relationship Manager beim Formatieren der Ausgabebaumstruktur ausführt. Diese Felder können drei Status besitzen:

- v Feld nicht ausgewählt (Feld ist leer): Gibt an, dass Relationship Manager die zugehörige Task beim Formatieren der Ausgabebaumstruktur nicht ausführt.
- v Feld ausgewählt und abgeblendet: Gibt an, dass Relationship Manager die zugehörige Task beim Formatieren der Ausgabebaumstruktur nur bedingt ausführt, d. h., Relationship Manager zeigt einen Bestätigungsdialog an, bevor die zugehörige Aktion ausgeführt wird.
- v Feld ausgewählt: Gibt an, dass Relationship Manager die zugehörige Task beim Formatieren der Ausgabebaumstruktur bedingungslos ausführt, d. h., Relationship Manager zeigt keinen Bestätigungsdialog an, bevor die zugehörige Aktion ausgeführt wird.

Wie der vorherigen Tabelle zu entnehmen ist, werden diese Felder zunächst in einem abgeblendeten Status angezeigt. Sie können diese Felder über die Bestätigungsdialoge festlegen, die während des Formatierungsprozesses angezeigt werden. Wenn die Werte in einer Spalte zum Beispiel nicht in die aktuelle Breite der entsprechenden Spalte passen, zeigt Relationship Manager einen Bestätigungsdialog mit den Optionen **Ja** und **Nein** sowie mit einem Feld **Dies zur Standardauswahl machen** an. Wenn Sie das Markierungsfeld **Dies zur Standardauswahl machen** auswählen, legt Relationship Manager das Feld **Spaltengröße an alle Daten anpassen** je nach der von Ihnen im Bestätigungsdialog ausgewählten Option wie folgt fest:

- v **Ja:** Relationship Manager wählt die zugehörigen Markierungsfelder ab und führt also die entsprechende Aktion nicht aus.
- v **Nein:** Relationship Manager wählt die zugehörigen Markierungsfelder aus und führt die entsprechende Aktion bedingungslos aus.
- Randeinstellungsoptionen befinden sich im Bereich "Randeinstellungen" des Dialogs "Druckseite einrichten". In Tabelle 24 sind die in diesem Bereich enthaltenen Optionen aufgelistet.

| Randformatieroption                            | <b>Beschreibung</b>                                                                                                    |
|------------------------------------------------|----------------------------------------------------------------------------------------------------|
| Maximalen Seitenbereich verwenden              | Wenn diese Option aktiviert ist, verwendet<br>Relationship Manager den größtmöglichen<br>Druckbereich der Seite (entsprechend den Merk-<br>malen Ihres Druckers). |
| Folgende Randeinstellungen verwenden<br>(Zoll) | Wenn diese Option aktiviert ist, können Sie den<br>linken, rechten, oberen und unteren Rand auf<br>die angegebenen Werte setzen.                                  |

*Tabelle 24. Optionen zur Randformatierung*

Seitenformatieroptionen werden im Bereich "Seiteneinstellung" des Dialogs "Druckseite einrichten" angezeigt. In Tabelle 25 sind die in diesem Bereich enthalten Optionen aufgelistet.

*Tabelle 25. Optionen zur Seitenformatierung*

| Seitenformatieroption                        | <b>Beschreibung</b>                                                                                                    |
|----------------------------------------------|----------------------------------------------------------------------------------------------------|
| Seitenüberschrift auf jeder<br>Seite drucken | Wenn diese Option aktiviert ist, druckt Relationship Mana-<br>ger den Beziehungsnamen und die Zeit des Drucks auf den<br>Kopf jeder Seite, nicht nur der ersten Seite. |
| Seitenfußzeile drucken                       | Wenn diese Option aktiviert ist, druckt Relationship Mana-<br>ger die Seitennummern unten auf jede Seite.                                                              |

*Tabelle 25. Optionen zur Seitenformatierung (Forts.)*

| Seitenformatieroption                           | <b>Beschreibung</b>                                                                                                    |
|-------------------------------------------------|----------------------------------------------------------------------------------------------------|
| Dokument mit Druckvor-<br>schau synchronisieren | Wenn diese Option aktiviert ist, zeigt Relationship Manager<br>im Hauptfenster die Beziehungsdaten an, die Sie zuletzt in<br>der Druckvorschau angezeigt haben. Wenn Sie zum Beispiel<br>durch die Druckvorschau bis zur dritten "Seite" mit Instan-<br>zen geblättert hatten und dann die Druckvorschau verlas-<br>sen haben, verschiebt Relationship Manager die<br>Beziehungsdaten so, dass eben diese letzte "Seite" mit<br>Instanzen im Hauptfenster angezeigt wird. Wenn diese<br>Option inaktiviert ist, zeigt Relationship Manager im<br>Hauptfenster dieselben Daten an, die vor der Ausführung<br>der Druckvorschau angezeigt wurden. |

v Rasterformatieroptionen werden im Bereich "Rastereinstellungen" des Dialogs "Druckseite einrichten" angezeigt. In Tabelle 26 werden die in diesem Bereich enthaltenen Optionen aufgelistet.

*Tabelle 26. Optionen zur Rasterformatierung*

| Rasterformatieroption                               | <b>Beschreibung</b>                                                                                                    |
|-----------------------------------------------------|----------------------------------------------------------------------------------------------------|
| Raster drucken (zum Zurück-<br>setzen inaktivieren) | Wenn diese Option aktiviert ist, fügt Relationship Manager<br>Rasterlinien in die Ausgabebaumstruktur ein, um Zeilen<br>und Spalten zu trennen. Wenn Sie doppelt auf dieses Feld<br>klicken, können Sie sowohl vertikale als auch horizontale<br>Rasterlinien in die Ausgabebaumstruktur einfügen.                              |
| Nur horizontales Raster                             | Wenn diese Option aktiviert ist, fügt Relationship Manager<br>nur horizontale Rasterlinien (zum Trennen von Zeilen) in<br>die Ausgabebaumstruktur ein. Wenn die Ausgabebaum-<br>struktur keine horizontalen Rasterlinien enthält, können auf<br>jeder gedruckten Seite 2 bis 3 zusätzliche Datenzeilen<br>untergebracht werden. |
| Nur vertikales Raster                               | Wenn diese Option aktiviert ist, fügt Relationship Manager<br>nur vertikale Rasterlinien (zum Trennen von Spalten) in<br>die Ausgabebaumstruktur ein.                                                                                                    |

# **Kapitel 13. Test Connector verwenden**

Test Connector simuliert die Aktivitäten eines Connectors, damit Sie Ihre Integrationskomponenten ohne die Komplexität testen können, die mit der Ausführung eines echten Connectors verbunden ist. Dieses Kapitel besteht aus den folgenden Abschnitten:

- v "Empfohlenes Testverfahren"
- v "Test [Connector](#page-257-0) starten" auf Seite 248
- "Test [Connector](#page-258-0) beenden" auf Seite 249
- v ["Connectorprofile](#page-258-0) erstellen und bearbeiten" auf Seite 249
- ["Connector](#page-259-0) emulieren" auf Seite 250
- "Mit [Geschäftsobjekten](#page-260-0) arbeiten" auf Seite 251

## **Empfohlenes Testverfahren**

Nachstehend ist das empfohlene Testverfahren für den Test von Komponenten im WebSphere-Geschäftsintegrationssystem beschrieben:

1. Die Verwendung der Sicht ″Systemanzeige″ kann außerordentlich hilfreich sein, wenn Sie ermitteln müssen, ob ein von Ihnen gesendeter Ablauf erfolgreich abgeschlossen wurde oder fehlgeschlagen ist.

Weitere Informationen zu diesem Aspekt finden Sie im Handbuch *System Administration Guide*.

- 2. Konfigurieren Sie Test Connector so, dass ein Quellenconnector emuliert wird.
	- a. Starten Sie Test [Connector](#page-257-0) wie unter "Test Connector starten" auf Seite 248 beschrieben.
	- b. Erstellen Sie ein Profil für den Quellenconnector in der Schnittstelle (siehe "Neues Profil [erstellen"](#page-258-0) auf Seite 249).
	- c. Verbinden Sie Test Connector mit dem Agenten, um die Emulation des Quellenconnectors zu starten. Dies ist unter ["Connector](#page-259-0) emulieren" auf Seite [250](#page-259-0) beschrieben.
- 3. Konfigurieren Sie Instanzen von Test Connector, um jeden an der Schnittstelle beteiligten Zielconnector zu emulieren.
	- a. Starten Sie Test [Connector](#page-257-0) wie unter "Test Connector starten" auf Seite 248 beschrieben.
	- b. Erstellen Sie ein Profil für einen Zielconnector (siehe ["Neues](#page-258-0) Profil erstellen" auf [Seite](#page-258-0) 249).
	- c. Verbinden Sie Test Connector mit dem Agenten, um die Emulation des Zielconnectors zu starten. Dies ist unter ["Connector](#page-259-0) emulieren" auf Seite 250 beschrieben.
	- d. Wiederholen Sie die vorstehenden Schritte 3a bis 3c für alle an der Schnittstelle beteiligten Zielconnectors.
- 4. Ordnen Sie die Instanzen von Test Connector in der Anzeige so an, dass Sie den Connector, der im jeweiligen Fenster von Test Connector emuliert wird, leicht erkennen können. In [Abb.](#page-257-0) 56 auf Seite 248 ist die Quelle für Test Connector beispielsweise links neben dem Ziel für Test Connector angeordnet.

<span id="page-257-0"></span>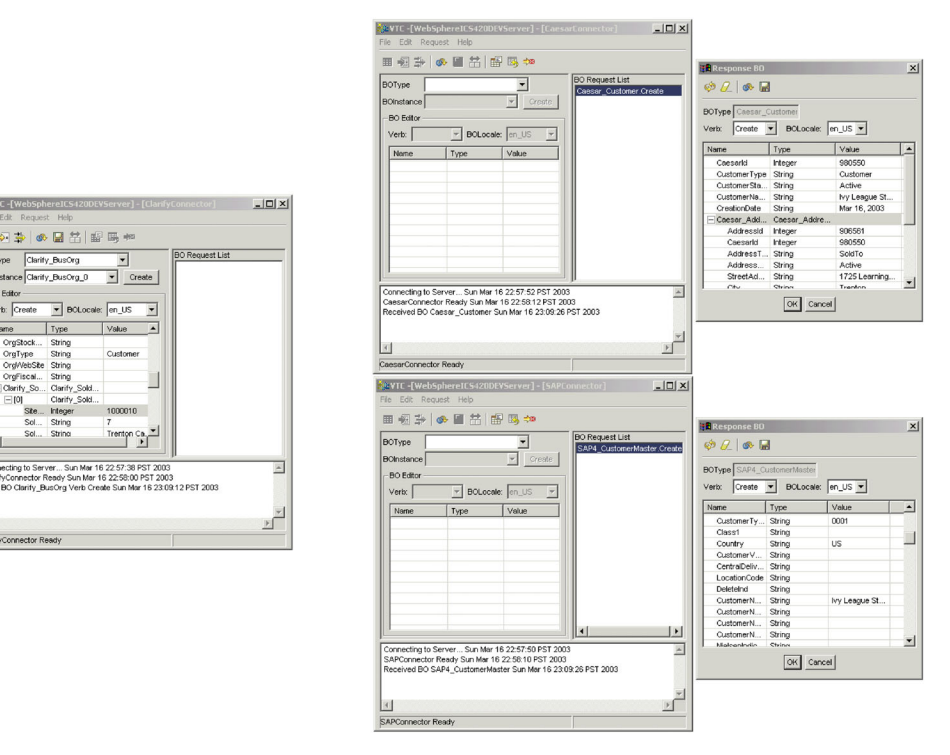

*Abbildung 56. Quellen- und Zielinstanzen von Test Connector*

- 5. Senden Sie ein Anforderungsgeschäftsobjekt vom Quellenconnector aus. Gehen Sie ausgehend von der Quelle für Test Connector wie folgt vor:
	- a. Erstellen Sie ein Geschäftsobjekt, das durch die zu testende Schnittstelle ver-waltet wird (siehe ["Anforderungsgeschäftsobjekte](#page-260-0) erstellen" auf Seite 251).
	- b. Speichern Sie das Geschäftsobjekt in einer Datei, um es in nachfolgenden Tests zu verwenden. Dies ist unter ["Geschäftsobjekt](#page-265-0) speichern" auf Seite 256 beschrieben.
	- c. Senden Sie das Geschäftsobjekt. Eine entsprechende Beschreibung finden Sie unter ["Anforderungsgeschäftsobjekte](#page-261-0) senden" auf Seite 252.
- 6. Simulieren Sie die Antwort auf das Anforderungsgeschäftsobjekt vom Zielconnector. Gehen Sie hierzu im Fenster des Ziels für Test Connector wie folgt vor:
	- a. Akzeptieren Sie das Anforderungsgeschäftsobjekt (siehe ["Anforderungs](#page-266-0)[geschäftsobjekt](#page-266-0) akzeptieren" auf Seite 257).
	- b. Senden Sie das Geschäftsobjekt als Antwort. Eine entsprechende Beschrei-bung finden Sie unter ["Antwortgeschäftsobjekt](#page-267-0) senden" auf Seite 258.
- 7. Wiederholen Sie die Schritte 5 bis 6, bis Sie alle Schnittstellen getestet haben.

#### **Test Connector starten**

Wählen Sie zum Starten von Test Connector die Optionen **Start > Programme > IBM WebSphere Integration Express > Toolset Express > Entwicklung > Test Connector** aus.

Das Fenster ″Test Connector″ enthält die folgenden Teilfenster:

- v Im Teilfenster ″Unterstützte Geschäftsobjekte″ können Sie die zu sendenden Geschäftsobjektinstanzen erstellen.
- v Im Teilfenster ″Liste der Geschäftsobjektanforderungen″ werden alle Geschäftsobjektanforderungen angezeigt, die der Connector empfangen hat.

v Das Teilfenster ″Ausgabe″ zeigt Nachrichten zu den Operationen von Test Connector an, beispielsweise über das Senden eines Geschäftsobjekts.

#### <span id="page-258-0"></span>**Test Connector beenden**

Wählen Sie in der Menüleiste die Optionen **Datei > Beenden** aus, um Test Connector zu beenden und die Emulation eines Connectoragenten zu stoppen. Sobald die Bedienerführung ″Beenden″ aufgerufen wird, klicken Sie auf **Ja**.

### **Connectorprofile erstellen und bearbeiten**

Test Connector speichert die Informationen, die zur Emulation eines Connectors benötigt werden, in Form von Profilen. Sie müssen für jeden Connector, der emuliert werden soll, ein Profil erstellen. Vorhandene Profile können Sie bearbeiten und löschen.

## **Connectordefinition in einer Datei speichern**

Die Emulation eines Connectors mit Test Connector setzt die Speicherung der Connectordefinition in einer Datei voraus. Gehen Sie wie folgt vor, um die Connectordefinition in einer Datei zu speichern:

- 1. Öffnen Sie die Connectordefinition in Connector Configurator.
- 2. Wählen Sie in der Menüleiste die Optionen **Datei > Speichern unter > In Datei** aus.
- 3. Navigieren Sie zu dem Verzeichnis, in dem die Datei gespeichert werden soll. Geben Sie im Feld **Dateiname** einen Namen ein, vergewissern Sie sich, dass im Dropdown-Menü für den zu speichernden Dateityp der Wert Konfigurationsdatei (\*.cfg) angezeigt ist, und klicken Sie auf **Speichern**. Connector Configurator speichert nun die Connectordefinition in einer Datei mit dem angegebenen Namen.

# **Neues Profil erstellen**

Sie müssen für jeden Connector, den Sie in Test Connector emulieren wollen, ein Profil erstellen. Das Profil gibt Informationen wie den Namen des Connectors und die zu verwendende Konfigurationsdatei an. Gehen Sie wie folgt vor, um ein neues Connectorprofil zu erstellen:

- 1. Wählen Sie in der Menüleiste die Optionen **Datei > Profil erstellen/auswählen** aus, um das Fenster ″Connectorprofil″ aufzurufen.
- 2. Wählen Sie im Fenster ″Connectorprofil″ in der Menüleiste die Optionen **Datei > Neues Profil** aus.
- 3. Klicken Sie im Fenster ″Neues Profil″ auf **Durchsuchen**, und navigieren Sie anschließend zur Konfigurationsdatei für den Connector, die Sie im Schritt "Connectordefinition in einer Datei speichern" vorbereitet haben.
- 4. Geben Sie im Feld **Connectorname** den Namen des Connectors ein. Sie müssen den Namen der Connectordefinition exakt so eingeben, wie er im Repository des Integrationsbrokers angegeben ist. Beispielsweise müssen Sie für den Adapter für JText die Zeichenfolge JTextConnector ohne Leerzeichen zwischen den Wörtern JText und Connector sowie unter Verwendung der richtigen Groß- /Kleinschreibung eingeben.
- 5. Wählen Sie den entsprechenden Integrationsbroker im Dropdown-Menü **Brokertyp** aus, also ICS, WMQI oder WAS.

**Anmerkung:** Wählen Sie den Typ WMQI aus, falls Ihr Broker ein WebSphere-Nachrichtenbroker ist.

- <span id="page-259-0"></span>6. Falls Sie ICS in Schritt 5 auf [Seite](#page-258-0) 249 als Brokertyp ausgewählt haben, führen Sie außerdem Folgendes aus:
	- a. Geben Sie im Feld **Server** den Namen der InterChange Server Express-Instanz ein.

Achten Sie darauf, den Namen richtig einzugeben; die Groß- /Kleinschreibung muss beachtet werden. Falls der Name nicht korrekt eingegeben wird, kann Test Connector nicht mit InterChange Server Express kommunizieren.

- b. Geben Sie das Kennwort für den Benutzereintrag admin im Feld **Kennwort** ein. Das Standardkennwort ist null.
- 7. Klicken Sie auf **OK**, um das Fenster ″Neues Profil″ zu schließen.

Im Fenster ″Connectorprofil″ werden der Name des Connectors in der Spalte **Connector**, der Name der InterChange Server Express-Instanz in der Spalte **Server** sowie der Pfad und der Name der Connectorkonfigurationsdatei in der Spalte **Konfigurationsdatei** angezeigt.

8. Klicken Sie auf **OK**, um das Fenster ″Connectorprofil″ zu schließen.

## **Profil bearbeiten**

Gehen Sie wie folgt vor, um Änderungen an einem vorhandenen Connectorprofil vorzunehmen:

- 1. Wählen Sie in der Menüleiste von Test Connector die Optionen **Datei > Profil erstellen/auswählen** aus, oder verwenden Sie den Tastaturkurzbefehl **Strg+N**, um das Fenster ″Connectorprofil″ aufzurufen.
- 2. Wählen Sie im Fenster ″Connectorprofil″ das Profil aus, das Sie bearbeiten wollen, und wählen Sie anschließend in der Menüleiste die Optionen **Bearbeiten > Profil bearbeiten** aus.
- 3. Geben Sie in die Felder des Fensters ″Neues Profil″ Werte ein. Verwenden Sie die Schaltfläche **Durchsuchen**, um die Konfigurationsdatei zu ändern, wenn dies für die von Ihnen gewünschte Bearbeitung erforderlich ist.
- 4. Klicken Sie auf **OK**, um das Fenster ″Neues Profil″ zu schließen.

## **Profil löschen**

Gehen Sie wie folgt vor, um ein Connectorprofil zu löschen:

- 1. Wählen Sie in der Menüleiste von Test Connector die Optionen **Datei > Profil erstellen/auswählen** aus, oder verwenden Sie den Tastaturkurzbefehl **Strg+N**, um das Fenster ″Connectorprofil″ aufzurufen.
- 2. Wählen Sie im Fenster ″Connectorprofil″ das Profil aus, das Sie löschen wollen, und wählen Sie anschließend in der Menüleiste die Optionen **Bearbeiten > Profil löschen** aus.

### **Connector emulieren**

Nachdem Sie ein Profil für einen Connector erstellt haben, können Sie das Profil verwenden, um Test Connector mit dem Agenten zu verbinden. Sobald Sie Test Connector mit dem Agenten verbunden haben, beginnt Test Connector mit der Emulation des Connectors, der im ausgewählten Profil definiert ist.

Gehen Sie wie folgt vor, um Test Connector mit dem Agenten zu verbinden:

1. Wählen Sie in der Menüleiste von Test Connector die Optionen **Datei > Profil erstellen/auswählen** aus.

- <span id="page-260-0"></span>2. Wählen Sie im Fenster ″Connectorprofil″ den Namen des Connectors aus, dessen Profil Sie öffnen möchten.
- 3. Klicken Sie auf **OK**.
- 4. Wählen Sie in der Menüleiste die Optionen **Datei > Verbinden** aus.

Während Test Connector versucht, den Connector zu emulieren, werden im Teilfenster ″Ausgabe″ Nachrichten angezeigt. Sobald die Verbindung hergestellt wurde, wird im Teilfenster ″Ausgabe″ die Nachricht ″Bereit″ ausgegeben, und die Liste **Geschäftsobjekttyp** im Teilfenster ″Unterstützte Geschäftsobjekte″ wird mit Werten gefüllt.

#### **Mit Geschäftsobjekten arbeiten**

Wenn Sie testen wollen, ob eine Schnittstelle für Geschäftsprozesse korrekt entwickelt wurde, müssen Sie prüfen, ob Geschäftsobjekte erfolgreich ausgetauscht und verarbeitet werden können. Im nachfolgenden Abschnitt werden die folgenden Operationen beschrieben:

- v Testdaten für Geschäftsobjekte erstellen, ändern, löschen und speichern
- v Attributwerte von Geschäftsobjekten vergleichen, um schnell und unkompliziert Änderungen anzuzeigen, die während der Verarbeitung vorgenommen wurden
- v Geschäftsobjekte senden und empfangen

#### **Mit Anforderungsgeschäftsobjekten arbeiten**

Anforderungsgeschäftsobjekte sind diejenigen Geschäftsobjekte, die Sie von Test Connector aus senden, wenn dieser einen Connector emuliert, bei dem es sich um die Quelle der Ereignisse handelt, mit denen eine Schnittstelle ausgelöst wird. Das Arbeiten mit Anforderungsgeschäftsobjekten umfasst das Erstellen einer Geschäftsobjektinstanz, das Füllen dieser Instanz mit Daten und das Senden der Anforderung.

#### **Anforderungsgeschäftsobjekte erstellen**

Gehen Sie wie folgt vor, um in Test Connector ein neues Geschäftsobjekt zu erstellen:

- 1. Wählen Sie im Teilfenster ″Unterstützte Geschäftsobjekte″ den Namen des Geschäftsobjekts, das Sie erstellen wollen, im Dropdown-Menü **Geschäftsobjekttyp** aus.
- 2. Klicken Sie neben dem Feld **Geschäftsobjektinstanz** auf **Erstellen**.
- 3. Sobald der Dialog ″Neue Instanz″ aufgerufen wurde, geben Sie im Feld **Namen eingeben** einen Namen für die Instanz ein.
- 4. Wählen Sie im Dropdown-Menü **Verb** das gewünschte Verb aus.
- 5. Wählen Sie im Dropdown-Menü **Locale des Geschäftsobjekts** die gewünschte Locale aus.
- 6. Geben Sie Werte für die einfachen Attribute und die untergeordneten Geschäftsobjekte im Objekt der höchsten Ebene an (siehe "Werte für [Geschäfts](#page-264-0)[objektattribute](#page-264-0) festlegen" auf Seite 255).

[Abb.](#page-261-0) 57 auf Seite 252 zeigt ein Geschäftsobjekt namens Caesar\_Customer mit dem Verb Create, dem Locale en\_US, angegebenen Werten für alle einfachen Attribute und einer einzelnen Instanz des untergeordneten Geschäftsobjekts Caesar\_Address.

<span id="page-261-0"></span>

| ※ VTC -[WebSphereICS420DEVServer] - [CaesarConnector]<br>File<br>Edit<br>Request<br>Help |                 |             |                        | $ \Box$ $\times$ |
|------------------------------------------------------------------------------------------|-----------------|-------------|------------------------|------------------|
|                                                                                          |                 |             |                        |                  |
| <b>⊞ ◙ ╬│◈ █ だ│ ⊞ ⊞ ≋</b>                                                                |                 |             |                        |                  |
| Caesar Customer<br><b>BOType</b>                                                         |                 |             | <b>BO Request List</b> |                  |
| BOInstance Caesar_Customer_0                                                             |                 | Create      |                        |                  |
|                                                                                          |                 |             |                        |                  |
| <b>BO Editor</b>                                                                         |                 |             |                        |                  |
| Verb: Create                                                                             | BOLocale: en US | ▾╎          |                        |                  |
| Name                                                                                     | Type            | Value       |                        |                  |
| Caesarid                                                                                 | Integer         | 000001      |                        |                  |
| CustomerType                                                                             | String          | Federal     |                        |                  |
| <b>CustomerStatus</b>                                                                    | String          | Active      |                        |                  |
| CustomerName                                                                             | String          | lvy League  |                        |                  |
| CreationDate                                                                             | String          | 03/15/2003  |                        |                  |
| ⊟ Caesar_Address                                                                         | Caesar_Ad       |             |                        |                  |
| Addressid                                                                                | Integer         | 0000002     |                        |                  |
| Caesarld                                                                                 | Integer         | 000001      |                        |                  |
| AddressType                                                                              | String          | SoldTo      |                        |                  |
| AddressStatus                                                                            | String          | Active      |                        |                  |
| <b>StreetAddress</b>                                                                     | String          | 2000 Learni |                        |                  |
| City                                                                                     | String          | Trenton     |                        |                  |
| State                                                                                    | String          | NJ          |                        |                  |
| Zip                                                                                      | String          | 09283       |                        |                  |
| PlusFour                                                                                 | String          | 2293        |                        |                  |
| Country                                                                                  | String          | USA.        |                        |                  |
| PhoneNumber                                                                              | String          | 1-732-344-  |                        |                  |
| ObjectEventId                                                                            | String          |             |                        |                  |
| ObjectEventid                                                                            | String          |             |                        |                  |
|                                                                                          |                 |             |                        |                  |
| Connecting to Server Sat Mar 15 20:26:02 PST 2003                                        |                 |             |                        |                  |
| CaesarConnector Ready Sat Mar 15 20:26:18 PST 2003                                       |                 |             |                        |                  |
|                                                                                          |                 |             |                        |                  |
|                                                                                          |                 |             |                        |                  |
|                                                                                          |                 |             |                        |                  |
|                                                                                          |                 |             |                        |                  |
|                                                                                          |                 |             |                        |                  |
|                                                                                          |                 |             |                        |                  |
|                                                                                          |                 |             |                        |                  |
| CaesarConnector Ready                                                                    |                 |             |                        |                  |

*Abbildung 57. Geschäftsobjekt mit Daten füllen*

7. Klicken Sie auf **OK**.

#### **Anforderungsgeschäftsobjekte senden**

Nachdem Sie ein Geschäftsobjekt erstellt oder geladen und Werte für seine Attribute angegeben haben, stehen Ihnen verschiedene Möglichkeiten zur Verfügung, um das Geschäftsobjekt als Anforderung an InterChange Server Express zu senden.

**Anforderungsgeschäftsobjekte asynchron senden:** Wenn ein Quellenconnector ein Anforderungsgeschäftsobjekt im asynchronen Modus sendet, erwartet er nicht, ein Antwortgeschäftsobjekt zurück zu erhalten. Sobald das Anforderungsgeschäftsobjekt versendet wurde, ist die Aufgabe des Quellenconnectors in der Transaktion erfüllt. Das Antwortgeschäftsobjekt wird normalerweise durch InterChange Server Express verarbeitet. Der Standardmodus für Test Connector ist der asynchrone Modus.

Gehen Sie wie folgt vor, um ein Geschäftsobjekt asynchron zu senden:

1. Wählen Sie in der Menüleiste die Optionen **Anforderung > Modus > Asynchron** aus.

- **Anmerkung:** Test Connector verwendet standardmäßig den Modus ″Asynchron″. Daher müssen Sie den vorstehenden Schritt nur dann ausführen, wenn Sie zuvor synchrone Anforderungen vom Connector aus gesendet haben. Außerdem müssen Sie den Modus nicht vor dem Senden jeder Anforderung festlegen.
- 2. Wählen Sie in der Menüleiste die Optionen **Anforderung > Senden** aus.

Falls in der Connectordefinition InterChange Server Express als Broker angegeben ist, wird die Geschäftsobjektanforderung zur Verarbeitung an den Server gesendet.

Ist in der Connectordefinition einer der unterstützten Nachrichtenbroker oder WebSphere Application Server angegeben, wird das Geschäftsobjekt in die Warteschlange gestellt, die in der Standardeigenschaft RequestQueue angegeben ist.

**Anforderungsgeschäftsobjekte synchron senden:** Wenn ein Quellenconnector ein Anforderungsgeschäftsobjekt im synchronen Modus sendet, erwartet er, vom Integrationsbroker ein Antwortgeschäftsobjekt zurück zu erhalten, nachdem alle Zielanwendungen die Anforderung verarbeitet haben. Im synchronen Modus stellt Test Connector das Antwortgeschäftsobjekt in die Warteschlange, die in der Eigenschaft des Connectors für die Warteschlange für synchrone Anforderungen angegeben ist. Der Standardmodus für Test Connector ist der asynchrone Modus.

- 1. Wählen Sie in der Menüleiste die Optionen **Anforderung > Modus > Synchron** aus, um Test Connector in den synchronen Modus zu versetzen.
- 2. Wählen Sie in der Menüleiste die Optionen **Anforderung > Senden** aus.
- 3. Falls in der Connectordefinition InterChange Server Express als Broker angegeben ist, wird der Dialog ″Collaboration auswählen″ aufgerufen. Wählen Sie im Dropdown-Menü **Collaboration** die Collaboration aus, an die das Geschäftsobjekt gesendet werden soll, und klicken Sie auf **OK**.

Die Geschäftsobjektanforderung wird nun an den konfigurierten Port des Collaboration-Objekts gesendet, das für die Verarbeitung ausgewählt wurde.

**Anforderungsgeschäftsobjekte im Stapelbetrieb senden:** Im Stapelbetrieb von Test Connector können Sie die Anzahl der Instanzen eines bestimmten Geschäftsobjekts angeben, die Sie senden wollen, sowie ein Attribut im Objekt der höchsten Ebene - beispielsweise ein Primärschlüsselattribut - das für jede Instanz auf einen eindeutigen Wert gesetzt werden soll. Test Connector kopiert das Geschäftsobjekt so häufig wie von Ihnen angegeben und erhöht dabei den Wert des von Ihnen angegebenen Attributs. Anschließend werden alle Geschäftsobjekte gesendet. Dank dieser Option können Sie schnell und ohne großen Aufwand eine große Anzahl von Geschäftsobjekten erstellen.

Falls es sich bei dem ausgewählten Attribut um ein Schlüsselfeld handelt, das im Rahmen einer Identitätsbeziehung an dynamischen Querverweisen beteiligt ist, müssen Sie sicherstellen, dass der Anfangswert und alle folgenden Werte eindeutig sind. Andernfalls schlägt die Querverweislogik fehl, was zu einem Fehlschlagen der Anforderungsgeschäftsobjekte führt.

Die Eindeutigkeit der Werte können Sie durch die Verwendung von Relationship Manager oder durch die Ausführung von SQL-Anweisungen für die Tabelle der Beziehungsteilnehmer sicherstellen. Dies ist nachfolgend beschrieben.

v Ermitteln Sie den höchsten aktuellen Wert für den Teilnehmer, und setzen Sie das Feld ″Anfangswert″ auf einen noch höheren Wert. Die erste Instanz des Geschäftsobjekts im Stapel und alle folgenden Instanzen sind dann eindeutig. • Löschen Sie die vorhandenen Tabelleneinträge für den Teilnehmer. Hierdurch wird gewährleistet, dass kein Eintrag vorhanden ist, dessen Attributwert mit demjenigen eines der Geschäftsobjekte im Stapel identisch ist.

Gehen Sie wie folgt vor, um Geschäftsobjekte im Stapelbetrieb zu senden:

- 1. Wählen Sie im Dropdown-Menü **Geschäftsobjekttyp** den Namen des Geschäftsobjekts aus, das Sie senden möchten.
- 2. Wählen Sie in der Menüleiste die Optionen **Anforderung > Stapel senden** aus.
- 3. Wählen Sie im Fenster ″Stapelbetrieb″ das gewünschte Verb im Dropdown-Menü **Verb** aus.
- 4. Wählen Sie im Dropdown-Menü **Locale des Geschäftsobjekts** die gewünschte Locale aus.
- 5. Wählen Sie in der Liste **Attribut** das Attribut im Geschäftsobjekt der höchsten Ebene aus, das bei jeder Geschäftsobjektanforderung im Stapel erhöht werden soll.

Das ausgewählte Attribut sollte in der Regel ein Attribut sein, mit dem das Geschäftsobjekt eindeutig gekennzeichnet wird, beispielsweise ein Primärschlüssel.

- 6. Geben Sie im Feld **Anfangswert** den Anfangswert für das Attribut an, der belastet werden soll.
- 7. Geben Sie im Feld **Anzahl der Geschäftsobjekte** an, wie viele Instanzen des Geschäftsobjekts erstellt und gesendet werden sollen.
- 8. Klicken Sie auf **OK**.

Test Connector generiert die von Ihnen angegebene Anzahl der Geschäftsobjekte. Alle Instanzen sind, mit Ausnahme des angegebenen Attributs, dessen Wert bei jeder Instanz erhöht wird, identisch.

Die Geschäftsobjektanforderung wird nun zur Verarbeitung an InterChange Server Express gesendet.

Abb. 58 zeigt eine Konfiguration für den Stapelbetrieb mit den folgenden Merkmalen:

- v Es sollen 50 Geschäftsobjekte gesendet werden.
- Der Wert des Attributs OrgObjid soll erhöht werden.
- v Der Anfangswert für das Attribut ist 100001.

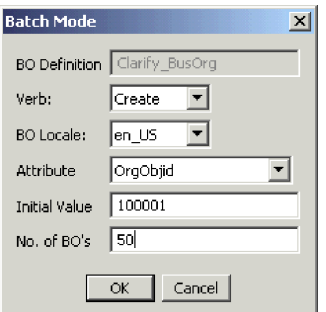

*Abbildung 58. Fenster* ″*Stapelbetrieb*″

## <span id="page-264-0"></span>**Werte für Geschäftsobjektattribute festlegen**

Die folgenden Abschnitte beschreiben die unterschiedlichen Verfahren, mit denen Sie die Werte von einfachen Attributen und Verbundattributen in einer Geschäftsobjektinstanz festlegen können:

- "Werte für einfache Attribute festlegen"
- v "Untergeordnete Geschäftsobjekte hinzufügen"
- v "Untergeordnete Geschäftsobjekte entfernen"
- v "Verb eines untergeordneten [Geschäftsobjekts](#page-265-0) festlegen" auf Seite 256

#### **Werte für einfache Attribute festlegen**

Zur Angabe eines Wertes für ein einfaches Attribut klicken Sie in der Spalte **Wert** auf dessen Zelle, und geben Sie einen Wert ein.

#### **Untergeordnete Geschäftsobjekte hinzufügen**

Eine Instanz eines untergeordneten Geschäftsobjekts können Sie hinzufügen, indem Sie mit der rechten Maustaste auf das Attribut klicken, das das untergeordnete Objekt darstellt, und anschließend im Kontextmenü die Option **Instanz hinzufügen** auswählen.

Neben dem Attribut, das das untergeordnete Geschäftsobjekt darstellt, wird ein Pluszeichen (+) hinzugefügt und auf diese Weise angegeben, dass mindestens eine Instanz des untergeordneten Geschäftsobjektes vorhanden ist. Wenn Sie das Attribut für das untergeordnete Objekt erweitern, werden für jede Instanz nummerierte Einträge angezeigt. Neben den einzelnen Instanzen werden ebenfalls Pluszeichen (+) angezeigt, damit Sie diese erweitern und Werte für die Attribute festlegen können.

Wenn Sie weitere Instanzen untergeordneter Geschäftsobjekte hinzufügen wollen, klicken Sie mit der rechten Maustaste auf das Attribut, das das untergeordnete Objekt darstellt, und wählen Sie im Kontextmenü die Option **Instanz hinzufügen** aus.

**Anmerkung:** Falls die Eigenschaft **Karte** des Attributs, das auf das untergeordnete Geschäftsobjekt verweist, auf den Wert 1 gesetzt ist (und somit ein Attribut mit Einzelkardinalität angibt), können Sie lediglich eine Instanz des untergeordneten Objekts hinzufügen.

#### **Untergeordnete Geschäftsobjekte entfernen**

Eine Instanz eines untergeordneten Geschäftsobjekts können Sie entfernen, indem Sie mit der rechten Maustaste auf die Instanz klicken und anschließend im Kontextmenü die Option **Instanz entfernen** auswählen.

Wenn Sie alle Instanzen eines untergeordneten Geschäftsobjekts entfernen wollen, klicken Sie mit der rechten Maustaste auf das Attribut, das das untergeordnete Geschäftsobjekt darstellt, und wählen Sie anschließend im Kontextmenü die Option **Alle Instanzen löschen** aus.

#### <span id="page-265-0"></span>**Verb eines untergeordneten Geschäftsobjekts festlegen**

Sie können das Verb eines untergeordneten Geschäftsobjekts festlegen, um die Auswirkungen dieses Wertes auf den Geschäftsprozess zu testen. Dies kann bei der Fehlerbehebung für Logik hilfreich sein, an der Querverweise auf untergeordnete Objekte beteiligt sind.

Zur Festlegung des Verbs für die Instanz eine untergeordneten Geschäftsobjekts klicken Sie mit der rechten Maustaste auf die Instanz, und wählen Sie dann im Kontextmenü die Option **Verb festlegen** aus. Nachdem die Bedienerführung ″Verb auswählen″ aufgerufen wurde, wählen Sie das gewünschte Verb aus, und klicken Sie auf **OK**.

#### **Symbolleiste für Antwortgeschäftsobjekt verwenden**

Sie können die Attribute eines Geschäftsobjekts, das von einem Zielconnector empfangen wurde, ändern, bevor Sie es als Antwort senden. Die Symbolleiste im Dialog ″Antwortgeschäftsobjekt″, die Sie zu diesem Zweck einsetzen, enthält mehrere Schaltflächen, mit denen die Werte des Geschäftsobjekts festgelegt werden können. Weitere Informationen finden Sie unter ["Antwortgeschäftsobjekte](#page-266-0) bearbeiten" auf [Seite](#page-266-0) 257.

## **Geschäftsobjekt speichern**

Wenn Sie ein Geschäftsobjekt in Test Connector speichern, können Sie es bei späteren Tests einsetzen, mit der technischen Unterstützung (bei der Fehlerbehebung) gemeinsam nutzen oder als Antwortdaten verwenden. Sie können jedes beliebige Geschäftsobjekt speichern, einschließlich solcher Objekte, die Sie selbst erstellt haben oder die als Anforderungen im Fenster ″Test Connector″ eines Zielconnectors angezeigt werden. In der Standardeinstellung werden Geschäftsobjekte in einer Datei mit der Erweiterung für Geschäftsobjekte (.bo) gespeichert.

Es empfiehlt sich, ein spezielles Verzeichnis oder eine spezielle Verzeichnisstruktur für Dateien mit Testdaten zu erstellen, in denen den einzelnen Schnittstellen bzw. Connectors jeweils eigene Unterverzeichnisse zugewiesen sind. Diese Struktur erleichtert die Suche nach den erforderlichen Dateien und macht Tests effizienter. Außerdem ist es sinnvoll, der Datei mit den Testdaten für ein Geschäftsobjekt den gleichen Namen wie der eigentlichen Geschäftsobjektdefinition zu geben.

#### **Anforderungsgeschäftsobjekte speichern**

Gehen Sie wie folgt vor, um eine Geschäftsobjektinstanz zu speichern, die Sie als Anforderung erstellt haben:

- 1. Wählen Sie das Geschäftsobjekt aus, das Sie speichern wollen.
- 2. Wählen Sie in der Menüleiste die Optionen **Bearbeiten > Geschäftsobjekt speichern** aus.
- 3. Navigieren Sie zum gewünschten Verzeichnis, und geben Sie im Feld **Dateiname** einen Namen für die Datei ein.
- 4. Klicken Sie auf **Speichern**.

#### **Antwortgeschäftsobjekt speichern**

Gehen Sie wie folgt vor, um eine Geschäftsobjektinstanz zu speichern, die durch eine Zielinstanz von Test Connector empfangen wurde und als Antwort gesendet werden soll:

- 1. Wählen Sie die Geschäftsobjektinstanz im Teilfenster ″Liste der Geschäftsobjektanforderungen″ aus.
- 2. Wählen Sie in der Menüleiste die Optionen **Anforderung > Antwort bearbeiten** aus.
- 3. Klicken Sie auf **Geschäftsobjekt speichern**.
- 4. Navigieren Sie zum gewünschten Verzeichnis, und geben Sie im Feld **Dateiname** einen Namen für die Datei ein.
- 5. Klicken Sie auf **Speichern**.

## <span id="page-266-0"></span>**Geschäftsobjekt laden**

Gehen Sie wie folgt vor, um ein Geschäftsobjekt zu laden, das in einer Datei gespeichert wurde:

- 1. Wählen Sie in der Menüleiste von Test Connector die Optionen **Bearbeiten > Geschäftsobjekt laden** aus.
- 2. Navigieren Sie zur Datei mit den Testdaten für das Geschäftsobjekt, und öffnen Sie die Datei.
- 3. Sobald der Dialog ″Neue Instanz″ aufgerufen wurde, geben Sie im Feld **Namen eingeben** einen Namen für die Instanz ein.
- 4. Klicken Sie auf **OK**.

## **Geschäftsobjekt löschen**

Wählen Sie in der Menüleiste die Optionen **Bearbeiten > Geschäftsobjekt löschen** aus, um ein Geschäftsobjekt aus Test Connector zu löschen.

**Anmerkung:** Bei dieser Aktion wird nur das Geschäftsobjekt aus Test Connector entfernt. Die Unterstützung des Connectors für die Geschäftsobjektdefinition wird nicht entfernt.

#### **Anforderungsgeschäftsobjekt akzeptieren**

Wenn Sie ein Geschäftsobjekt als Anforderung senden, wird das Geschäftsobjekt (unter der Voraussetzung, dass die Transaktion nicht fehlgeschlagen ist) im Teilfenster ″Liste der Geschäftsobjektanforderungen″ aller Instanzen von Test Connector angezeigt, die Zielconnectors in der Schnittstelle emulieren.

Nachdem Sie das Anforderungsgeschäftsobjekt akzeptiert haben, können Sie es bei Bedarf bearbeiten (siehe "Antwortgeschäftsobjekte bearbeiten").

#### **Mit Antwortgeschäftsobjekten arbeiten**

Antwortgeschäftsobjekte sind diejenigen Geschäftsobjekte, die Sie von Test Connector aus senden, wenn dieser einen Connector emuliert, bei dem es sich um den Empfänger von Geschäftsobjektanforderungen in einer Schnittstelle handelt. Das Arbeiten mit Anforderungsgeschäftsobjekten umfasst das Bearbeiten der Werte in der Geschäftsobjektinstanz und das Senden der Antwort zurück an den Broker.

#### **Antwortgeschäftsobjekte bearbeiten**

Wenn Sie eine Geschäftsobjektanforderung in einer Zielinstanz von Test Connector empfangen, werden Sie häufig die Werte der Attribute bearbeiten wollen. Beispielsweise kann es sein, dass Sie eindeutige Werte für Primärschlüsselattribute angeben wollen, die an Beziehungen beteiligt sind. Denkbar ist auch eine Änderung des Wertes von anderen Attributen, um die Zuordnung oder die Collaboration-Logik zu testen, die abhängig von den exakten Werten im Geschäftsobjekt unterschiedlich reagiert.

<span id="page-267-0"></span>Gehen Sie wie folgt vor, um die Werte von Geschäftsobjektattributen festzulegen:

- 1. Wählen Sie die Geschäftsobjektinstanz im Teilfenster ″Liste der Geschäftsobjektanforderungen″ aus.
- 2. Wählen Sie in der Menüleiste die Optionen **Anforderung > Antwort bearbeiten** aus.
- 3. Gehen Sie wie folgt vor, um die Attribute des Geschäftsobjekts zu bearbeiten:
	- Verwenden Sie eines der unter "Werte für [Geschäftsobjektattribute](#page-264-0) festlegen" auf [Seite](#page-264-0) 255 beschriebenen Verfahren, um die Werte der Geschäftsobjektattribute zu ändern.
	- v Klicken Sie auf **Geschäftsobjekt auf die Standardeinstellung zurücksetzen**, um die Werte der Geschäftsobjektattribute auf die Standardwerte zurückzusetzen, die in der Geschäftsobjektdefinition angegeben sind.
	- v Klicken Sie auf **Geschäftsobjektwerte löschen**, um die Werte aller Attribute im Geschäftsobjekt zu löschen.
	- v Klicken Sie auf **Geschäftsobjekt laden**, um die Attribute des Geschäftsobjekts mit Testdaten aus einer Datei zu füllen.

Die Möglichkeit, gespeicherte Daten in eine Geschäftsobjektanforderung zu laden, ist außerordentlich hilfreich, wenn Sie ein Antwortgeschäftsobjekt mit Daten füllen müssen, bevor Sie es als Antwort senden. Statt für jedes Attribut, für das Antwortdaten benötigt werden, einen Wert manuell einzugeben, können Sie die Werte einmalig eingeben, das Geschäftsobjekt speichern (siehe ["Geschäftsobjekt](#page-265-0) speichern" auf Seite 256) und dann die gespeicherten Daten bei nachfolgenden Tests laden.

#### **Antwortgeschäftsobjekt senden**

Nachdem Sie ein Anforderungsgeschäftsobjekt akzeptiert haben, bearbeiten Sie das Geschäftsobjekt bei Bedarf, und senden es als Antwort zurück.

In Tabelle 27 sind die Antwortoptionen von Test Connector und ihre entsprechenden Connectorrückkehrcodes für C++- und für Java-Connectors angegeben.

| Antworttyp von Test<br>  Connector      | C++-Connectorrückkehrcode    | Java-Connectorrückkehrcode |
|-----------------------------------------|------------------------------|----------------------------|
| Erfolg                                  | <b>BON SUCCESS</b>           | <b>SUCCESS</b>             |
| Fehlgeschlagen                          | <b>BON FAIL</b>              | FAIL                       |
| Mehrfachtreffer                         | <b>BON MULTIPLE HITS</b>     | <b>MULTIPLE HITS</b>       |
| Abrufen nach Inhalt fehl-<br>geschlagen | BON FAIL RETRIEVE BY CONTENT | RETRIEVEBYCONTENT FAILED   |
| Nicht gefunden                          | BON BO DOES NOT EXIST        | <b>BO DOES NOT EXIST</b>   |
| Wert doppelt                            | <b>BON VALDUPES</b>          | <b>VALDUPES</b>            |

*Tabelle 27. Antworttypen von Test Connector und Connectorrückkehrcodes*

Gehen Sie wie folgt vor, um auf ein Anforderungsgeschäftsobjekt zu antworten:

- 1. Wählen Sie das Geschäftsobjekt im Teilfenster ″Liste der Geschäftsobjektanforderungen″ aus.
- 2. Wählen Sie in der Menüleiste die Optionen **Anforderung > Antworten** aus.
- 3. Wählen Sie im Untermenü **Antworten** einen Eintrag aus.

# **Geschäftsobjektinstanzen vergleichen**

Test Connector kann zwei Geschäftsobjekte desselben Typs vergleichen und die Attribute mit unterschiedlichen Werten anzeigen. Mit Hilfe dieser Funktion können Sie Änderungen an einem Geschäftsobjekt an verschiedenen Punkten der Ausführung einer Transaktion anzeigen (beispielsweise könnten Sie ein Geschäftsobjekt, das an den Integrationsbroker gesendet wurde, mit dem Zustand des Geschäftsobjekts vergleichen, nachdem es durch den Integrationsbroker aktualisiert wurde). Gehen Sie wie folgt vor, um zwei Geschäftsobjekte zu vergleichen:

- 1. Erstellen Sie eine Instanz des Anforderungsgeschäftsobjekts. Gehen Sie hierzu nach den Anweisungen unter ["Anforderungsgeschäftsobjekte](#page-260-0) erstellen" auf [Seite](#page-260-0) 251 oder ["Geschäftsobjekt](#page-266-0) laden" auf Seite 257 vor.
- 2. Wählen Sie die Instanz des Antwortgeschäftsobjekts, mit der Sie die Instanz des Anforderungsgeschäftsobjekts vergleichen wollen, im Teilfenster ″Liste der Geschäftsobjektanforderungen″ aus.
- 3. Wählen Sie in der Menüleiste die Optionen **Bearbeiten > Geschäftsobjekte vergleichen** aus.

Test Connector öffnet daraufhin das Fenster ″Geschäftsobjekte vergleichen″. Dieses Fenster enthält eine Tabelle, in der die Attribute angezeigt werden, die in den beiden Geschäftsobjekten unterschiedliche Werte aufweisen. Abb. 59 auf Seite 259 zeigt einen Vergleich zwischen zwei Geschäftsobjektinstanzen.

| ×<br><mark>ान</mark> Compare Business Objects |                |          |               |
|-----------------------------------------------|----------------|----------|---------------|
| Name                                          | Tvpe           | SourceBO | DestinationBO |
| Caesarid                                      | Integer        |          | 980550        |
| CustomerStatus                                | String         |          | Active        |
| ⊟ Caesar Address                              | Caesar Address | present  | present       |
| Addressid                                     | Integer        |          | 906561        |
| Caesarid                                      | Integer        |          | 980550        |
| AddressStatus i                               | String,        |          | Active        |
|                                               | ОK             |          |               |

*Abbildung 59. Fenster* ″*Geschäftsobjekte vergleichen*″

4. Klicken Sie auf **OK**, um das Fenster zu schließen.

# **Kapitel 14. Integrierte Testumgebung verwenden**

Die integrierte Testumgebung ist eine Workbench-Perspektive, mit der Sie eine vollständige Geschäftsprozessschnittstelle bequem testen können. Eine Schnittstelle ist auf ein Collaboration-Objekt ausgerichtet. Daher ist ein Test, der in der Perspektive ″Integrierte Testumgebung″ ausgeführt wird, ebenfalls auf ein Collaboration-Objekt ausgerichtet.

Die Ausführung eines Tests in der integrierten Testumgebung umfasst eine Reihe von Tasks. Hierzu gehören die Registrierung von InterChange Server Express als Testserver, die Erstellung einer Testeinheit, die Implementierung der Komponenten in der Schnittstelle für den Server, der Start des Servers, die Emulation der Connectors in der Schnittstelle und der Austausch von Geschäftsobjekten zwischen den Connectors. Die folgenden Merkmale beschreiben die Verwendung der integrierten Testumgebung:

- v Sie müssen einige Tasks nur einmalig ausführen. Beispielsweise müssen Sie nur einmal eine Testeinheit für eine Schnittstelle erstellen.
- v Manche Tasks müssen mehrfach ausgeführt werden. Wenn Sie z. B. testen wollen, wie eine Schnittstelle reagiert, nachdem der Wert in einem bestimmten Attribut geändert wurde, müssen Sie mehrmals Geschäftsobjektanforderungen für die Schnittstelle senden.
- v Für manche Tasks gibt es unterschiedliche Ausführungsmethoden. Beispielsweise können Sie Komponenten auf dem Server implementieren, bevor Sie die Testeinheit vorbereiten, alle Komponenten für eine Testeinheit mit der Sicht ″Task-Manager″ implementieren oder einzelne Komponenten unter Verwendung der Sicht ″Testeinheit″ implementieren.
- Die integrierte Testumgebung setzt die Verwendung eines InterChange Server Express-Instanzsatzes im Testmodus voraus. Diese InterChange Server-Instanz kann als ferner Server auf einer OS/400-, i5/OS- oder Linux-Maschine ausgeführt werden.

Die meisten Abschnitte im vorliegenden Kapitel beschreiben Tasks, die Sie im Rahmen der übergeordneten Task einer Testausführung vornehmen müssen, oder aber bestimmte Elemente der Schnittstelle für die integrierte Testumgebung.

Der Abschnitt "Test mit der integrierten [Testumgebung](#page-332-0) ausführen" auf Seite 323 beschreibt den Arbeitsablauf, mit dem Sie normalerweise einen Einzeltest für eine einzelne Schnittstelle ausführen. Er besteht aus einer Liste von Verweisen auf die Abschnitte in diesem Kapitel, in denen die speziellen Untertasks und Schnittstellenelemente dokumentiert sind. Außerdem bietet er - im Unterschied zu den anderen, eher schnittstellenorientierten Abschnitten - eine taskorientierte Struktur für die Verwendung der integrierten Testumgebung. In den Fällen, in denen es für die Ausführung einer Task unterschiedliche Möglichkeiten gibt, wird auf das Verfahren verwiesen, das in den meisten Situationen am effizientesten und am besten geeignet ist. Zur optimalen Verwendung dieses Kapitels empfiehlt es sich, den unter "Test mit der integrierten [Testumgebung](#page-332-0) ausführen" auf Seite 323 beschriebenen Arbeitsablauf zu befolgen, jedoch bestimmte Untertasks aus anderen Abschnitten einzusetzen, wenn das empfohlene Verfahren für Ihre Umgebung oder Situation nicht geeignet ist.

## **InterChange Server Express als Testserver registrieren**

Zum Testen einer Schnittstelle mit der integrierten Testumgebung müssen Sie die InterChange Server Express-Instanz registrieren, damit sie im Testmodus gestartet wird. Hierdurch sind in der integrierten Testumgebung unter anderem die folgenden Aktionen möglich:

- v Sie können nach der Stapeldatei suchen, mit der InterChange Server Express gestartet wird, damit der Start innerhalb der Schnittstelle der integrierten Testumgebung möglich wird.
- Sie können die Protokollierungs- und Traceinformationen von InterChange Server Express an eine Sicht in der integrierten Testumgebung (im Gegensatz zur Konsole) umleiten.

Anweisungen zur Registrierung von InterChange Server Express im Testmodus finden Sie unter "Eine Instanz von InterChange Server Express [registrieren"](#page-58-0) auf Seite [49.](#page-58-0) Führen Sie alle Schritte aus, die zur Registrierung der Serverinstanz als lokaler Testserver erforderlich sind.

# **Integrierte Testumgebung für InterChange Server Express konfigurieren**

In Abhängigkeit von der Plattform, die Sie für die Installation von WebSphere Business Integration Server Express verwenden, müssen Sie vor und nach der Ausführung der integrierten Testumgebung möglicherweise die Datei ″CWSharedEnv- .bat″ ändern. Falls Sie WebSphere Business Integration Server Express unter Windows 2000 installiert haben und InterChange Server Express sowie System Manager (der die Perspektive ″Integrierte Testumgebung″ enthält) auf der gleichen Maschine installiert sind, müssen Sie die Datei ″CWSharedEnv.bat″ nicht ändern.

### **Integrierte Testumgebung starten**

Gehen Sie wie folgt vor, um die integrierte Testumgebung zu starten:

- 1. Wählen Sie die Optionen **Start > Programme > IBM WebSphere Business Integration Express > Toolset Express > Verwaltung > System Manager** aus.
- 2. Wählen Sie in der Menüleiste die Optionen **Fenster > Perspektive öffnen > Andere** aus.
- 3. Wählen Sie in der Liste der Perspektiven den Eintrag Integrierte Testumgebung aus, und klicken Sie dann auf **OK**.

Nun wird die Workbench gestartet und angezeigt. [Abb.](#page-55-0) 10 auf Seite 46 zeigt die Perspektive "Integrierte Testumgebung". Unter "Schnittstelle der integrierten Testumgebung" finden Sie eine Beschreibung der Schnittstelle und ihrer Elemente.

### **Schnittstelle der integrierten Testumgebung**

Die Perspektive ″Integrierte Testumgebung″ umfasst in der Standardkonfiguration, mit der sie geöffnet wird, mehrere Sichten sowie einen Editor. [Abb.](#page-55-0) 10 auf Seite 46 zeigt die Standardeinstellung der Perspektive ″Integrierte Testumgebung″.

<span id="page-272-0"></span>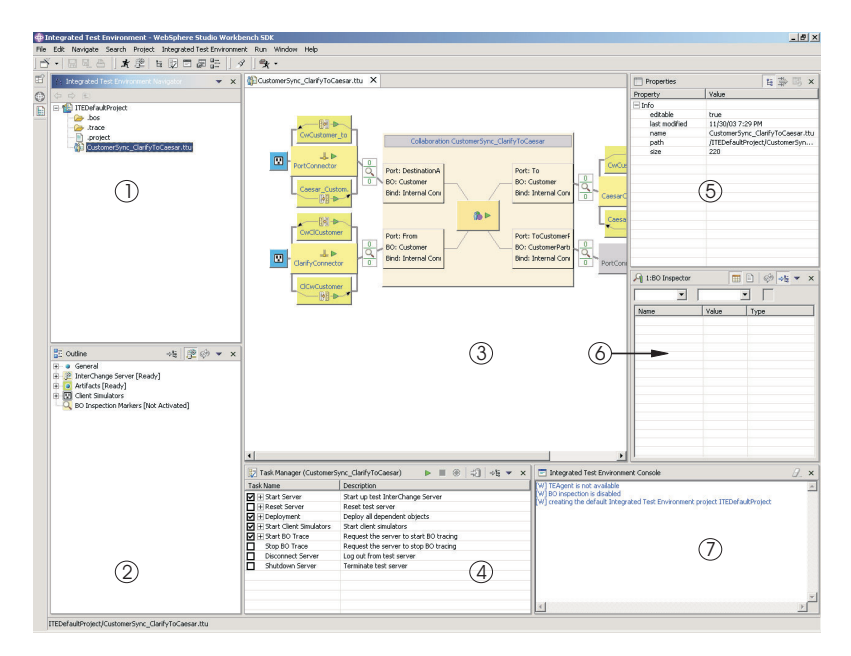

*Abbildung 60. Perspektive* ″*Integrierte Testumgebung*″

Tabelle 28 beschreibt die Schnittstellenelemente der Perspektive ″Integrierte Testumgebung″, die in Abb. 60 durch Nummern gekennzeichnet sind:

| Nummer des<br>Schnittstellenelements | Name des Schnittstellenelements                            |
|--------------------------------------|------------------------------------------------------------|
|                                      | "Sicht "Integrierte Testumgebung - Navigator""             |
| $\mathcal{L}$                        | "Sicht "Gliederung""                                       |
| 3                                    | "Editor für Testeinheiten" auf Seite 264                   |
| 4                                    | "Sicht "Task-Manager"" auf Seite 264                       |
| 5                                    | "Sicht "Eigenschaften"" auf Seite 264                      |
| 6                                    | "Sicht des Geschäftsobjekt-Viewers" auf Seite 264          |
|                                      | "Sicht "Integrierte Testumgebung - Konsole"" auf Seite 264 |

*Tabelle 28. Schnittstellenelemente der Perspektive* ″*Integrierte Testumgebung*″

## **Sicht** ″**Integrierte Testumgebung - Navigator**″

In dieser Sicht werden die von Ihnen erstellten Projekte und Testeinheiten angezeigt. Weitere Informationen zum Arbeiten mit Testprojekten und Testeinheiten fin-den Sie unter "Mit [Testprojekten](#page-277-0) und -einheiten arbeiten" auf Seite 268.

## **Sicht** ″**Gliederung**″

In dieser Sicht werden die Komponenten und Elemente angezeigt, aus denen die Schnittstelle besteht und die im "Editor für [Testeinheiten"](#page-273-0) auf Seite 264 dargestellt sind. Wenn Sie in dieser Sicht Elemente auswählen, werden deren Eigenschaften in der "Sicht "[Eigenschaften](#page-273-0)"" auf Seite 264 angezeigt. In dieser Sicht können Sie außerdem ermitteln, ob die Schnittstellenabhängigkeiten aufgelöst worden sind und ob andere erforderliche Bedingungen vor dem Test erfüllt wurden.

Dies ist eine der Standardsichten der Workbench.

## <span id="page-273-0"></span>**Editor für Testeinheiten**

Dieser Editor stellt eine grafische Darstellung der Schnittstelle zur Verfügung. Hier können Sie unter anderem die folgenden Aktionen ausführen:

- Komponenten implementieren (siehe ["Repository](#page-302-0) in der Sicht "Testeinheit" [verwalten"](#page-302-0) auf Seite 293)
- Status von [Komponenten](#page-302-0) verwalten (siehe "Statuswerte von Komponenten in der Sicht ″Testeinheit″ [verwalten"](#page-302-0) auf Seite 293)
- Geschäftsobjektdaten anzeigen (siehe "Sicht des [Geschäftsobjekt-Viewers](#page-323-0) [verwenden"](#page-323-0) auf Seite 314)

### **Sicht** ″**Task-Manager**″

In der Sicht ″Task-Manager″ können Sie Tasks ausführen, die im Rahmen eines Tests erforderlich sind, beispielsweise das Starten von InterChange Server Express und das Starten der Sichten ″Clientsimulator″. Weitere Informationen zu dieser Sicht finden Sie unter "Sicht "[Task-Manager](#page-289-0)" verwenden" auf Seite 280.

## **Sicht** ″**Eigenschaften**″

Sie können Elemente in den Sichten ″Integrierte Testumgebung - Navigator″, ″Gliederung″ und ″Testeinheit″ von InterChange Server Express auswählen, um deren Eigenschaften in dieser Sicht anzuzeigen. Informationen zu Eigenschaften sind äußerst nützlich. Aus diesem Grund kann es sinnvoll sein, diese Sicht durch eine Sicht ″Clientsimulator″ oder durch eine Sicht des Geschäftsobjekt-Viewers zu überlagern.

Weitere Informationen zur Sicht "Clientsimulator" finden Sie unter "Sicht "[Clientsi](#page-306-0)mulator″ [verwenden"](#page-306-0) auf Seite 297.

Zusätzliche Angaben zur Sicht des Geschäftsobjekt-Viewers enthält der Abschnitt "Sicht des [Geschäftsobjekt-Viewers](#page-323-0) verwenden" auf Seite 314.

Dies ist eine der Standardsichten der Workbench.

#### **Sicht des Geschäftsobjekt-Viewers**

In dieser Sicht können Sie sich die Daten des Geschäftsobjekts ansehen. Weitere Informationen finden Sie unter "Sicht des [Geschäftsobjekt-Viewers](#page-323-0) verwenden" auf [Seite](#page-323-0) 314.

#### **Sicht** ″**Integrierte Testumgebung - Konsole**″

Die Konsole der integrierten Testumgebung zeigt Informationen zu den Testtasks an. Beispielsweise werden Einträge in diese Sicht geschrieben, wenn Sie die Inter-Change Server Express-Instanz und Sichten ″Clientsimulator″ starten. Anhand der Informationen in dieser Sicht können Sie Fehler im eigentlichen Testprozess beheben.

Falls Sie InterChange Server Express aus der integrierten Testumgebung heraus starten, wird zu dieser Sicht eine zweite Registerkarte namens ″InterChange Server Express - Konsole″ hinzugefügt. Dort werden die Protokollierungs- und Traceinformationen von InterChange Server Express angezeigt, mit deren Hilfe Sie Fehler in der getesteten Schnittstelle beheben können.

Dies ist eine der Standardsichten der Workbench.

## <span id="page-274-0"></span>**Serverkonfiguration auswählen**

Falls Sie zwei InterChange Server Express-Instanzen als lokale Testserver registriert haben, müssen Sie die Serverkonfiguration auswählen, mit der Sie in der integrierten Testumgebung arbeiten möchten. Gehen Sie wie folgt vor, um eine Serverkonfiguration auszuwählen:

- **Anmerkung:** InterChange Server Express muss in der Perspektive ″System Manager″ registriert worden sein, bevor diese Schritte ausgeführt werden. Weitere Informationen finden Sie unter "Eine [Instanz](#page-58-0) von Inter-Change Server Express [registrieren"](#page-58-0) auf Seite 49.
- 1. Führen Sie eine der folgenden Aktionen aus, um das Fenster ″InterChange Server Express - Konfiguration″ aufzurufen:
	- v Wählen Sie in der Menüleiste der integrierten Testumgebung die Optionen **Integrierte Testumgebung > Konfiguration des Testservers** aus.
	- v Erweitern Sie in der Sicht ″Gliederung″ den Knoten ″InterChange Server″, klicken Sie dann mit der rechten Maustaste auf den Knoten ″Registrierung″, und wählen Sie im Kontextmenü die Option **Konfiguration des Testservers anzeigen** aus.
- 2. Wählen Sie im Fenster ″InterChange Server Express Konfiguration″ den Testserver, den Sie verwenden wollen, im linken Teilfenster aus.

Nach der Auswahl eines Servers werden die Konfigurationsdaten für diesen Server im rechten Teilfenster des Fensters angezeigt. Das schreibgeschützte Textfeld oben im Fenster gibt an, ob der Server aktiv ist und ob die integrierte Testumgebung mit dem Server verbunden ist.

Abb. 61 zeigt das Fenster ″InterChange Server Express - Konfiguration″.

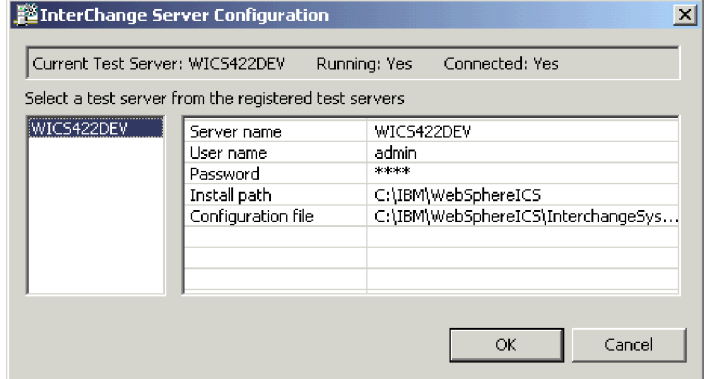

*Abbildung 61. Fenster mit der Konfiguration des Testservers*

- 3. Klicken Sie auf **OK**.
- **Anmerkung:** Sie können zwar bis zu zwei InterChange Server Express-Instanzen als Testserver registrieren, aber beide Instanzen müssen auf dem Computer installiert sein, auf dem die integrierte Testumgebung ausgeführt wird. Schnittstellen, die auf einem Server ausgeführt werden, der auf einem anderen Computer als die integrierte Testumgebung installiert ist, können mit der integrierten Testumgebung nicht getestet werden.

# **InterChange Server Express für das Starten im Entwurfsmodus konfigurieren**

Falls Sie beabsichtigen, die zu testenden Komponenten über die integrierte Testumgebung zu implementieren, müssen Sie die Stapeldatei start\_server.bat so ändern, dass die InterChange Server Express-Instanz im Entwurfsmodus gestartet wird. Dies liegt daran, dass die integrierte Testumgebung die Komponenten möglicherweise in einer Reihenfolge implementiert, in der Abhängigkeiten nicht sofort aufgelöst werden. Damit die Implementierung in einer solchen Situation erfolgreich verläuft, muss der Server im Entwurfsmodus ausgeführt werden.

Wie unter ["InterChange](#page-61-0) Server Express - Modi" auf Seite 52 beschrieben, wird zum Starten von InterChange Server Express im Entwurfsmodus normalerweise die Option -design in der Befehlszeile oder im Feld **Ziel** des Direktaufrufs übergeben. Bei der Verwendung der integrierten Testumgebung starten Sie den Server aus der Perspektive ″Integrierte Testumgebung″ heraus, wobei der Direktaufruf nicht verwendet wird. Daher wird der Server selbst dann nicht im Entwurfsmodus gestartet, wenn Sie den Direktaufruf für InterChange Server Express so ändern, dass die Option -design verwendet wird.

Damit der Server bei Verwendung der integrierten Testumgebung im Entwurfsmodus gestartet wird, können Sie entweder die Option -design zur Stapeldatei start server. bat hinzufügen oder von der integrierten Testumgebung eine temporäre Stapeldatei verwenden lassen, zu der die Option von der integrierten Testumgebung selbst hinzugefügt wird. Befolgen Sie - je nach gewünschtem Verfahren - die Anweisungen in einem der nachstehenden Abschnitte:

### **Datei** ″**start\_server.bat**″ **manuell bearbeiten**

Gehen Sie wie folgt vor, um die Stapeldatei start server.bat selbst zu bearbeiten und die Option -design zu dieser Datei hinzuzufügen:

- 1. Öffnen Sie die Stapeldatei namens start\_server.bat in einem Texteditor. Die Datei befindet sich im Verzeichnis bin der Produktinstallation.
- 2. Fügen Sie die Option **-design** zu der Zeile in der Stapeldatei hinzu, in der das Java-Programm zum Starten des Servers ausgeführt wird. Sie sollten die Option **-design** nach der Option **-s%SERVERNAME%** hinzufügen. Das folgende Beispiel zeigt, wie die Stapeldatei aussehen sollte:

%CWJAVA% -Djava.ext.dirs=%JRE\_EXT\_DIRS%;"%MQ\_LIB%";"%DB2\_LIB%" -Duser.home="%CROSSWORLDS%" -mx%CW MEM HEAP%m -DTEAgent=1200 -DCW\_MEMORY\_MAX=%CW\_MEM\_HEAP% %ORB\_PROPERTY% -classpath %JCLASSES% ServerWrapper -s%SERVERNAME% -design %2 %3

3. Speichern und schließen Sie die Datei.

## **Erstellung einer angepassten Stapeldatei durch die integrierte Testumgebung ermöglichen**

Sie können die integrierte Testumgebung so konfigurieren, dass InterChange Server Express automatisch im Entwurfsmodus gestartet wird. Bei diesem Verfahren liest die integrierte Testumgebung die Datei start\_server.bat und ermittelt, ob die Option -design entsprechend angegeben wurde oder nicht. Anschließend erstellt sie eine Datei namens start\_server\_ite\_tmp.bat als Kopie der Datei start\_server.bat und fügt die Option -design hinzu, falls diese nicht entsprechend angegeben war. Wenn Sie den Server aus der integrierten Testumgebung heraus starten, wird dann diese temporäre Datei verwendet.

Gehen Sie wie folgt vor, um die Einstellungen der integrierten Testumgebung so zu konfigurieren, dass eine temporäre Stapeldatei erstellt wird:

- 1. Wählen Sie in der Menüleiste der Workbench die Optionen **Fenster > Benutzervorgaben** aus.
- 2. Erweitern Sie den Eintrag **Integrierte Testumgebung**.
- 3. Wählen Sie **Testserver** aus.
- 4. Aktivieren Sie das Markierungsfeld **Prozedur zum Starten des Servers (start\_ server.bat) überprüfen**, damit die integrierte Testumgebung eine angepasste Stapeldatei verwendet, zu der die erforderlichen Konfigurationsdaten hinzugefügt werden.

Falls Sie nicht die angepasste Stapeldatei verwenden wollen, die von der integrierten Testumgebung erstellt werden kann, lassen Sie das Markierungsfeld **Prozedur zum Starten des Servers (start\_server.bat) überprüfen** inaktiviert, damit Sie die Konfigurationsdaten selbst hinzufügen können.

- 5. Klicken Sie auf **OK**.
- **Wichtiger Hinweis:** Damit diese Methode funktioniert, müssen Sie den Server aus der integrierten Testumgebung heraus starten. Falls Sie den Server mit dem Direktaufruf der Programmgruppe oder über die Befehlszeile starten, ist dies nicht der Fall, denn diese Startmethoden verwenden das temporäre Startscript nicht.

## **Server im Testmodus starten**

Ein lokaler Server kann mit dem Task-Manager der integrierten Testumgebung gestartet werden. Dies wird erreicht, indem ein lokaler Prozess für die Ausführung des Serverstartscripts aus dem Installationsverzeichnis aufgerufen wird, das aus der Registrierungsanzeige abgerufen wurde. Das Startscript für den lokalen Server kann automatisch geändert werden, um sicherzustellen, dass der Server mit den Attributen -design und -test als Testserver gestartet wird. Ein ferner Server kann nicht auf diese Weise gestartet werden. Daher ist die Option für den Serverstart inaktiviert, wenn es sich bei dem registrierten Server um einen fernen Server handelt. In diesem Fall sollte der Server manuell über eine Befehlszeile gestartet werden.

**Anmerkung:** Falls ein Server (entweder lokal oder fern) extern über eine Befehlszeile gestartet wird, fragt die integrierte Testumgebung den Server hinsichtlich des Ausführungsmodus (Testmodus und/oder Entwurfsmodus) ab und nimmt für sich selbst eine entsprechende Anpassung an den Server vor.

Sowohl lokale als auch ferne Server können über die integrierte Testumgebung beendet werden, weil die Serverbeendigung als IDL-Aufruf implementiert ist. Dies impliziert, dass der Server vor dem Anfordern einer Beendigungsoperation verbunden und angemeldet sein sollte.

### <span id="page-277-0"></span>**Mit der Konsolausgabe arbeiten**

Bei lokalen Servern wird die Ausgabe der Serverkonsole von dem Serverprozess an das Konsolfenster von InterChange Server Express in der integrierten Testumgebung umgeleitet, falls der Server über die integrierte Testumgebung gestartet wird. Bei fernen und lokalen Servern, die außerhalb der integrierten Testumgebung über eine Befehlszeile gestartet wurden, kann die Konsolausgabe nicht auf diese Weise erfasst werden. Zur Lösung des Problems wird die Ausgabe der Serverkonsole über CORBA transportiert. Die integrierte Testumgebung fordert die Umleitung der Konsole explizit mit einem Callback-Handle an und kann den Service durch einen weiteren IDL-Aufruf beenden. Der Server benachrichtigt die integrierte Testumgebung über jede Nachricht.

Die Umleitung der fernen Konsole kann aktiviert oder inaktiviert werden, wenn die Leistung durch die Konsolprotokollierung beeinträchtigt wird. In der Standardeinstellung ist die Umleitung der Konsole aktiviert.

**Anmerkung:** Die Konsolausgabe über eine Leitungsverbindung ist nur für diejenigen Server gedacht, die manuell (also nicht durch die integrierte Testumgebung) gestartet wurden. Bei Servern, die durch die integrierte Testumgebung gestartet wurden (lokale Server), wird die Konsole an den Viewer für die Konsole umgeleitet.

## **Mit Testprojekten und -einheiten arbeiten**

Alle Ressourcen in einer Eclipse-basierten Plattform sind in Projekten enthalten (siehe ["Projekte"](#page-52-0) auf Seite 43). Sie müssen Projekte für Integrationskomponentenbibliotheken erstellen, die die Integrationskomponenten enthalten, Sie müssen Benutzerprojekte erstellen, die Direktaufrufe der Komponenten enthalten, und Sie müssen in der integrierten Testumgebung **Testprojekte** erstellen, die Definitionen für die Tests enthalten.

Eine Testeinheit ist eine in der Workbench erstellte Ressource, die einen Test definiert. Die integrierte Testumgebung ist so konzipiert, dass Sie eine gesamte Schnittstelle testen können. Normalerweise ist eine Schnittstelle auf ein Collaboration-Objekt ausgerichtet (siehe ["Schnittstellen"](#page-34-0) auf Seite 25). Daher ist eine Testeinheit ebenfalls auf ein Collaboration-Objekt ausgerichtet. Sie können alle Testeinheiten, die Sie ausführen wollen, in einem gemeinsamen Testprojekt definieren. Alternativ können Sie auch mehrere Testprojekte erstellen und nach Bedarf Testeinheiten zu diesen Projekten hinzufügen, um die Projekte nach den jeweiligen Erfordernissen organisieren.

### **Einstellungen für Testprojekte konfigurieren**

Bevor Sie Testprojekte oder Testeinheiten erstellen, sollten Sie die Einstellungen für beide konfigurieren. Gehen Sie wie folgt vor, um die Einstellungen in Bezug auf Testprojekte und -einheiten zu konfigurieren:

- 1. Wählen Sie in der Menüleiste der Workbench die Optionen **Fenster > Benutzervorgaben** aus.
- 2. Wählen Sie den Eintrag **Integrierte Testumgebung** aus.

[Abb.](#page-278-0) 62 auf Seite 269 zeigt die Einstellungen für die integrierte Testumgebung.

<span id="page-278-0"></span>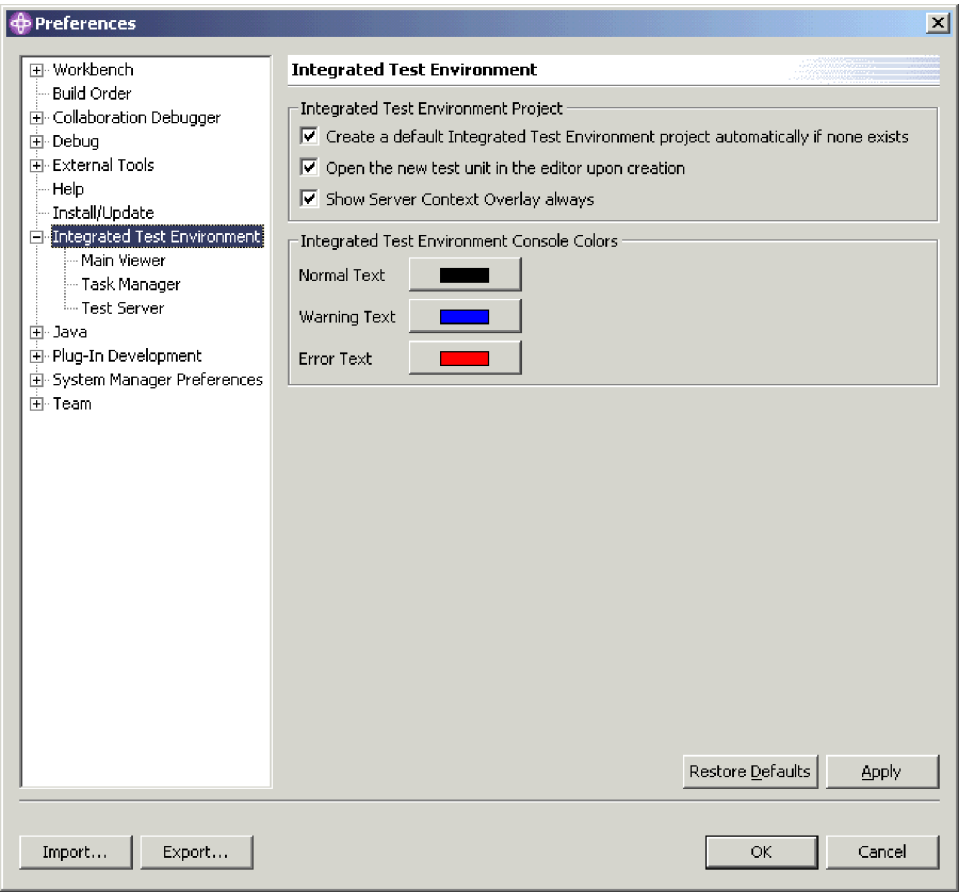

*Abbildung 62. Einstellungen für die integrierte Testumgebung*

- 3. Aktivieren Sie das Markierungsfeld **Standardprojekt der integrierten Testumgebung automatisch erstellen, wenn es nicht vorhanden ist**, wenn die integrierte Testumgebung ein Standardprojekt namens DefaultITEProject erstellen soll, falls Sie eine Testeinheit erstellen und noch kein Projekt vorhanden ist.
- 4. Aktivieren Sie das Markierungsfeld **Neue Testeinheit nach dem Erstellen im Editor öffnen**, wenn eine Testeinheitendefinition nach ihrer Erstellung automatisch im Editor für Testeinheiten geöffnet werden soll.

Weitere Informationen zum Öffnen von Testeinheiten bei einer Inaktivierung dieser Option können Sie unter ["Testeinheit](#page-281-0) öffnen" auf Seite 272 nachlesen.

- 5. Aktivieren Sie das Markierungsfeld **Overlays für Serverkontext immer anzeigen**, wenn die Overlays für den Serverkontext immer aktiviert sein sollen. Weitere Informationen zu den Overlays für den Serverkontext finden Sie unter "Overlay für [Serverkontext](#page-300-0) verwenden" auf Seite 291.
- 6. Klicken Sie auf **OK**.

## **Testprojekt erstellen**

Gehen Sie wie folgt vor, um ein Testprojekt für die Speicherung der einzelnen, von Ihnen erstellten Testeinheiten zu erstellen:

1. Wählen Sie in der Menüleiste die Optionen **Datei > Neu > Projekt in der integrierten Testumgebung** aus.

2. Geben Sie in der Anzeige ″Neues Projekt der integrierten Testumgebung″ im Feld **Projektname** einen Namen für das Testprojekt ein.

Projektnamen dürfen nur alphanumerische Zeichen sowie Unterstreichungszeichen enthalten und müssen in Englisch angegeben werden.

3. Damit der Ordner für die Bibliothek in der Standardposition (also Ihrem Arbeitsbereich) und mit dem gleichen Namen erstellt wird, der für die Bibliothek angegeben wurde, lassen Sie das Markierungsfeld für die **Verwendung der Standardposition** aktiviert.

Falls Sie den Namen und die Position für den Bibliotheksordner angeben wollen, gehen Sie folgendermaßen vor:

- a. Wählen Sie das Markierungsfeld für die **Verwendung der Standardposition** ab.
- b. Geben Sie im Feld für die **Position** den vollständigen Pfad und Namen des Verzeichnisses ein, das für die Bibliothek verwendet werden soll, oder klicken Sie auf **Durchsuchen**, um ein vorhandenes Verzeichnis auszuwählen.
- **Anmerkung:** Ein Ordner für eine Bibliothek im Pfad des Arbeitsbereichs kann nur dadurch erstellt werden, dass durch die Aktivierung des Markierungsfelds für die **Verwendung der Standardposition** System Manager diese Erstellung vornimmt.
- Abb. 63 zeigt den Assistenten ″Neues Projekt der integrierten Testumgebung″.

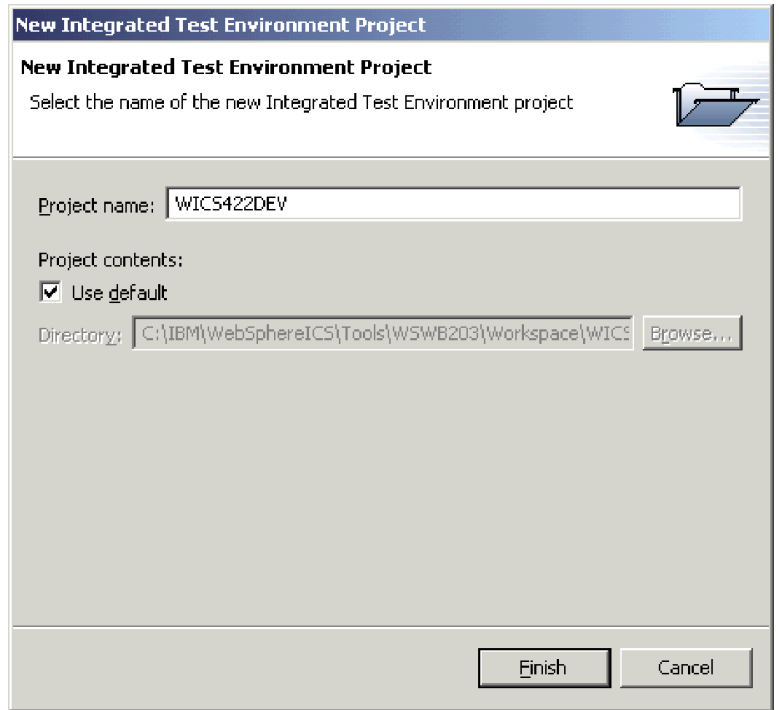

*Abbildung 63. Neues WBI-Projekt der integrierten Testumgebung erstellen*

4. Klicken Sie auf **Fertig stellen**.

Das Projekt wird nun erstellt, und für das Projekt wird ein Ordner zur Sicht ″Integrierte Testumgebung - Navigator″ hinzugefügt.

# **Testeinheiten erstellen**

Eine Testeinheit ist eine Workbench-Ressource, in der die Konfigurationsdaten für einen Test enthalten sind, den Sie ausführen wollen. Sie können eine Testumgebung entweder in der integrierten Testumgebung oder in System Manager erstellen.

Falls Sie das Markierungsfeld **Neue Testeinheit nach dem Erstellen im Editor öffnen** in den Einstellungen für die integrierte Testumgebung aktiviert haben, wird die Testeinheitendefinition nach ihrer Erstellung automatisch geöffnet. Ist diese Einstellung nicht aktiviert, müssen Sie die Testeinheit anhand der Anweisungen unter ["Testeinheit](#page-281-0) öffnen" auf Seite 272 öffnen. Weitere Informationen zu den Ein-stellungen für die integrierte Testumgebung enthält der Abschnitt ["Einstellungen](#page-277-0) für Testprojekte [konfigurieren"](#page-277-0) auf Seite 268.

#### **Testeinheit in der integrierten Testumgebung erstellen**

Gehen Sie wie folgt vor, um eine Testeinheit in der integrierten Testumgebung zu erstellen:

- 1. Wählen Sie in der Menüleiste die Optionen **Datei > Neu > Testeinheit der integrierten Testumgebung** aus.
- 2. Wählen Sie in der Anzeige ″Collaboration auswählen″ das zu testende Collaboration-Objekt in der Liste aller Collaboration-Objekte aus, die sich in allen auf dem System definierten Integrationskomponentenbibliotheken befinden.

In Abb. 64 ist die Anzeige ″Collaboration auswählen″ dargestellt.

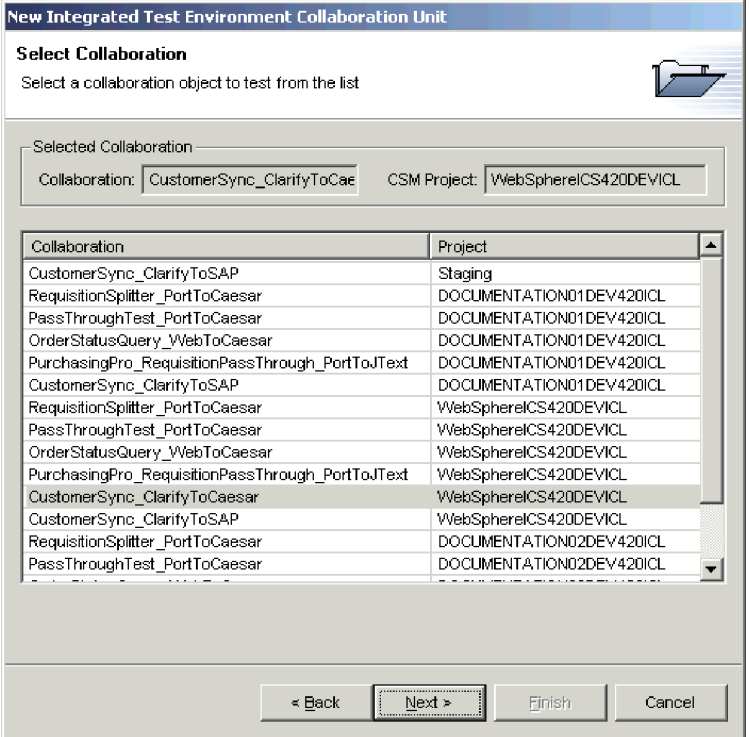

*Abbildung 64. Zu testende Collaboration auswählen*

- 3. Klicken Sie auf **Weiter**.
- 4. Führen Sie in der Anzeige ″Testeinheit der integrierten Testumgebung erstellen″ Folgendes aus:
	- a. Geben Sie im Feld **Testeinheit** einen Namen für die Testeinheit ein.

<span id="page-281-0"></span>b. Wählen Sie im Dropdown-Menü **Projekt in der integrierten Testumgebung** das Testprojekt aus, in dem die Testeinheit erstellt werden soll.

In Abb. 65 ist die Anzeige ″Testeinheit der integrierten Testumgebung erstellen″ dargestellt.

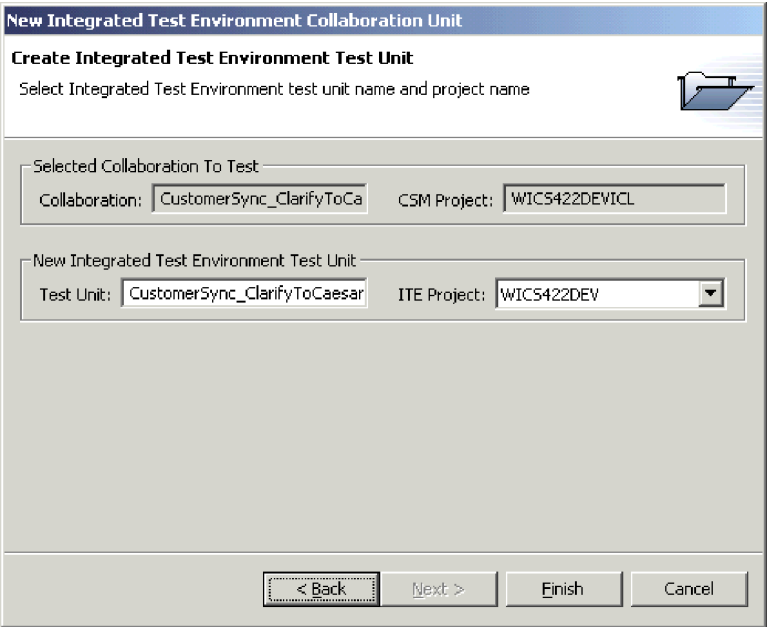

*Abbildung 65. Name und Projekt für die Testeinheit angeben*

5. Klicken Sie auf **Fertig stellen**.

#### **Testeinheit in System Manager erstellen**

Gehen Sie wie folgt vor, um eine Testeinheit in System Manager zu erstellen:

- 1. Erstellen Sie ein Testprojekt, das die Testeinheit aufnehmen soll (siehe ["Test](#page-278-0)projekt [erstellen"](#page-278-0) auf Seite 269).
- 2. Klicken Sie mit der rechten Maustaste auf das Collaboration-Objekt, das die Schnittstelle darstellt, und wählen Sie im Kontextmenü die Option **Debugging in der integrierten Testumgebung** aus.
- 3. Geben Sie in der Anzeige ″Testeinheit der integrierten Testumgebung erstellen″ im Feld **Testeinheit** einen Namen für die Testeinheit ein, und wählen Sie im Dropdown-Menü **Projekt in der integrierten Testumgebung** das Testprojekt aus, in dem die Testeinheit erstellt werden soll.

In Abb. 65 ist die Anzeige ″Testeinheit der integrierten Testumgebung erstellen″ dargestellt.

4. Klicken Sie auf **Fertig stellen**.

## **Testeinheit öffnen**

Nachdem Sie eine Testeinheit erstellt haben, können Sie sie öffnen, um sie zu konfigurieren und ihr Layout anzuzeigen. Gehen Sie wie folgt vor, um eine Testeinheit zu öffnen:

- 1. Erweitern Sie in der Sicht ″Integrierte Testumgebung Navigator″ das Testprojekt, in dem die Testeinheit enthalten ist.
- 2. Führen Sie eine der folgenden Aktionen aus, um eine Testeinheit zu öffnen:
- v Klicken Sie mit der rechten Maustaste auf die Testeinheit, mit der Sie arbeiten wollen, und wählen Sie im Kontextmenü die Option **Öffnen** aus.
- Doppelklicken Sie auf die Testeinheit, mit der Sie arbeiten wollen.

Die Testeinheit wird geöffnet. Im Editor für Testeinheiten wird eine Darstellung des Collaboration-Objekts angezeigt, und die Sichten der Perspektive werden mit spezifischen Informationen der Schnittstelle gefüllt. [Abb.](#page-272-0) 60 auf Seite 263 zeigt die Darstellung der Perspektive ″Integrierte Testumgebung″, nachdem eine Testeinheit geöffnet wurde.

### **Sicht** ″**Gliederung**″ **verwenden**

In der Sicht ″Gliederung″ können Sie eine Reihe von Tasks ausführen, die in den nachstehenden Abschnitten beschrieben sind:

- v "Mit [abhängigen](#page-283-0) Objekten in der Sicht ″Gliederung″ arbeiten" auf Seite 274
- v ["Repository](#page-285-0) in der Sicht ″Gliederung″ verwalten" auf Seite 276
- "Statuswerte von [Komponenten](#page-285-0) in der Sicht "Gliederung" verwalten" auf Seite [276](#page-285-0)
- v "Tasks in der Sicht ″[Gliederung](#page-286-0)″ ausführen" auf Seite 277
- v ["Testbereitschaft](#page-286-0) in der Sicht ″Gliederung″ prüfen" auf Seite 277
- v "Sichten ″[Clientsimulator](#page-287-0)″ in der Sicht ″Gliederung″ anzeigen und schließen" auf [Seite](#page-287-0) 278
- v "Sichten des [Geschäftsobjekt-Viewers](#page-288-0) in der Sicht ″Gliederung″ anzeigen und [schließen"](#page-288-0) auf Seite 279
- v ["Geschäftsobjektmarkierungen](#page-288-0) in der Sicht ″Gliederung″ aktualisieren" auf Seite [279](#page-288-0)

Abb. 66 zeigt die Sicht ″Gliederung″.

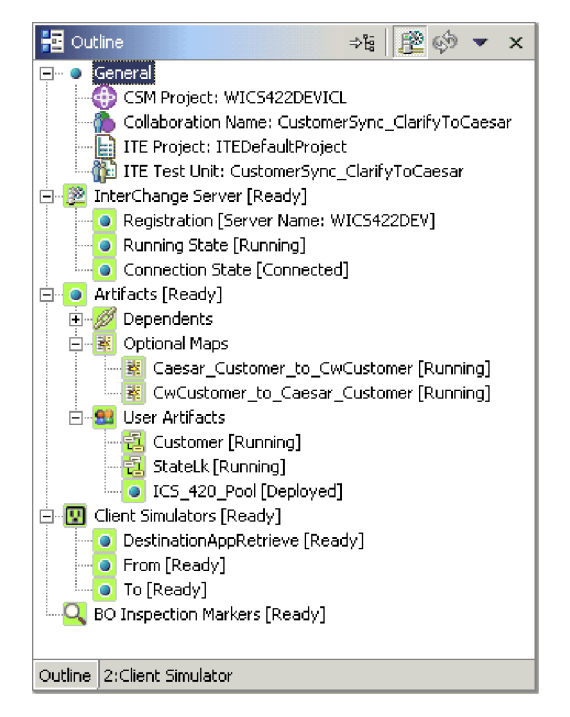

*Abbildung 66. Sicht* ″*Gliederung*″ *mit Benutzerartefakten*

## <span id="page-283-0"></span>**Mit abhängigen Objekten in der Sicht** ″**Gliederung**″ **arbeiten**

Wie unter ["Abhängigkeiten](#page-123-0) und Verweise" auf Seite 114 beschrieben, sind die Komponenten von InterChange Server Express von anderen Komponenten abhängig, um korrekt funktionieren zu können. Zum Testen einer Schnittstelle müssen Sie sicherstellen, dass alle ihre Abhängigkeiten aufgelöst werden.

Die Sicht ″Gliederung″ in der integrierten Testumgebung enthält eine Liste der Komponentenabhängigkeiten, die erfüllt werden müssen, damit die Schnittstelle getestet werden kann. Das System kann viele Abhängigkeiten zwischen Komponenten ermitteln und listet diese im Knoten **Abhängige Objekte** unter dem Knoten **Artefakte** in der Sicht ″Gliederung″ auf.

Der Abschnitt ["Abhängigkeiten,](#page-124-0) die nicht vom System ermittelt werden können" auf [Seite](#page-124-0) 115 beschreibt die Situationen, in denen manche Komponenten durch das System nicht automatisch ermittelt werden können. Falls Sie beim Testen einer Schnittstelle die Sichten der integrierten Testumgebung verwenden, um Komponenten zu implementieren, müssen Sie sicherstellen, dass auch diejenigen Abhängigkeiten aufgelöst werden, die vom System nicht ermittelt werden können. Zu diesem Zweck können Sie diese nicht ermittelbaren Abhängigkeiten selbst angeben. Anschließend werden diese Komponenten im Knoten **Benutzerartefakte** unter dem Knoten **Artefakte** in der Sicht ″Gliederung″ aufgeführt.

#### **Benutzerdefinierte abhängige Objekte hinzufügen**

Führen Sie eine der folgenden Aktionen aus, um eine Komponente als benutzerdefiniertes abhängiges Objekt zu einer Testeinheit hinzuzufügen:

- 1. Erweitern Sie in der Sicht ″Gliederung″ den Knoten **Artefakte**.
- 2. Klicken Sie mit der rechten Maustaste auf den Knoten **Benutzerartefakte**, und wählen Sie im Kontextmenü die Option **Benutzerartefakte hinzufügen** aus.
- 3. Wählen Sie im Fenster **Benutzerdefinierte abhängige Objekte** die Komponenten aus, die hinzugefügt werden sollen. Hierbei können Sie die Standardverfahren für die Mehrfachauswahl verwenden, beispielsweise die **Umschalttaste** gedrückt halten, um aufeinander folgende Zeilen auszuwählen, oder die Taste **Strg** gedrückt halten, um nicht aufeinander folgende Zeilen auszuwählen. [Abb.](#page-284-0) 67 auf Seite 275 zeigt den Dialog ″Benutzerdefinierte abhängige Objekte″:

<span id="page-284-0"></span>

| Name                             | Type                 | Project       |  |
|----------------------------------|----------------------|---------------|--|
| WendorPartnerWrapper             | Template             | WICS422DEVICL |  |
| SiteWrapper                      | Template             | WICS422DEVICL |  |
| 但 ContactWrapper                 | Template             | WICS422DEVICL |  |
| – <mark>↓</mark> SiebelConnector | Connector            | WICS422DEVICL |  |
| – <mark>↓</mark> XMLConnector    | Connector            | WICS422DEVICL |  |
| → JTextConnector                 | Connector            | WICS422DEVICL |  |
| –⊫SAPConnector                   | Connector            | WICS422DEVICL |  |
| – <mark>↓</mark> JDBCConnector   | Connector            | WICS422DEVICL |  |
| – <mark>–</mark> ⊨EMailConnector | Connector            | WICS422DEVICL |  |
| 包 Order                          | Dynamic Relationship | WICS422DEVICL |  |
| 包 OrdrLine                       | Dynamic Relationship | WICS422DEVICL |  |
| ŧ.<br>Customer                   | Dynamic Relationship | WICS422DEVICL |  |
| E StateLk                        | Static Relationship  | WICS422DEVICL |  |
| ICS_420_Pool                     | Not Known            | WICS422DEVICL |  |

*Abbildung 67. Benutzerdefinierte abhängige Objekte hinzufügen*

- 4. Klicken Sie auf **OK**.
- **Anmerkung:** In der Liste werden nur Komponenten angezeigt, die noch nicht als abhängige Objekte registriert wurden.

#### **Benutzerdefinierte abhängige Objekte löschen**

Erweitern Sie in der Sicht ″Gliederung″ den Knoten **Artefakte**, und führen Sie eine der folgenden Aktionen aus, um Komponenten aus der Liste der Benutzerartefakte zu entfernen:

- v Klicken Sie mit der rechten Maustaste auf den Knoten **Benutzerartefakte**, und wählen Sie im Kontextmenü die Option **Alle Benutzerartefakte entfernen** aus, um alle Benutzerartefakte aus der Liste zu entfernen.
- v Erweitern Sie den Knoten **Benutzerartefakte**, wählen Sie anschließend die zu entfernenden Benutzerartefakte aus, klicken Sie mit der rechten Maustaste auf eines der ausgewählten Artefakte, und wählen Sie dann im Kontextmenü die Option ″Entfernen″ aus.

Sie können die folgenden Standardauswahlverfahren von Windows verwenden, um gleichzeitig mehrere Benutzerprojekte für die Implementierung auszuwählen:

- Halten Sie die **Umschalttaste** gedrückt, um aufeinander folgende Einträge auszuwählen.
- Halten Sie die Taste **Strg** gedrückt, um nicht aufeinander folgende Einträge auszuwählen.

#### **Benutzerdefinierte abhängige Objekte speichern**

Die benutzerdefinierten abhängigen Objekte, die Sie zu einer Testeinheit hinzufügen, können Sie speichern, damit Sie sie nicht jedes Mal erneut hinzufügen müssen. Gehen Sie wie folgt vor, um die benutzerdefinierten abhängigen Objekte zu speichern:

- 1. Erweitern Sie in der Sicht ″Gliederung″ den Knoten **Artefakte**.
- 2. Klicken Sie mit der rechten Maustaste auf den Knoten **Benutzerartefakte**, und wählen Sie im Kontextmenü die Option **Benutzerdefinierte abhängige Objekte speichern** aus.

## <span id="page-285-0"></span>**Repository in der Sicht** ″**Gliederung**″ **verwalten**

Alle für eine Schnittstelle erforderlichen Komponenten müssen im Server-Repository implementiert werden, damit die Schnittstelle getestet werden kann. In der Sicht ″Gliederung″ können Sie mit dem Repository von InterChange Server Express arbeiten und auf diese Weise sicherstellen, dass es die erforderlichen Komponenten enthält.

Beim Implementieren von Komponenten können Sie entweder die Option **Implementieren** verwenden, die die Komponente implementiert, oder aber die Option **Mit Überschreiben implementieren**, die die Komponente auch dann implementiert, wenn diese im Server-Repository bereits vorhanden ist. Falls die ausgewählten Komponenten im Server-Repository bereits vorhanden sind und Sie die Option **Implementieren** verwenden, schlägt die Implementierung fehl.

Führen Sie eine der folgenden Aktionen aus, und wählen Sie dann im Kontextmenü entweder die Option **Implementieren** oder die Option **Mit Überschreiben implementieren** aus, um die gewünschten Komponenten zu implementieren:

- v Klicken Sie mit der rechten Maustaste auf den Knoten ″Artefakte″, um alle Komponenten zu implementieren.
- Klicken Sie mit der rechten Maustaste auf den Knoten "Abhängige Objekte", ″Optionale Zuordnungen″ oder ″Benutzerartefakte″, um alle Komponenten zu implementieren, die unter dem jeweiligen Knoten aufgeführt sind.
- v Klicken Sie mit der rechten Maustaste auf eine einzelne Komponente.

Wenn Sie eine Komponente unter Verwendung der Sicht ″Gliederung″ aus dem Server-Repository entfernen wollen, klicken Sie mit der rechten Maustaste in der Sicht auf die Komponente, und wählen Sie dann im Kontextmenü die Option **Vom Server löschen** aus.

**Anmerkung:** Sie können die folgenden Standardauswahlverfahren von Windows verwenden, um gleichzeitig mehrere Komponenten zu verarbeiten:

- v Halten Sie die **Umschalttaste** gedrückt, um aufeinander folgende Einträge auszuwählen.
- v Halten Sie die Taste **Strg** gedrückt, um nicht aufeinander folgende Einträge auszuwählen.

In die Konsole der integrierten Testumgebung und in die Konsole von InterChange Server Express werden anschließend Einträge geschrieben, die angeben, ob die Implementierung erfolgreich abgeschlossen wurde oder nicht.

## **Statuswerte von Komponenten in der Sicht** ″**Gliederung**″ **verwalten**

Sie können den Status einer Komponente innerhalb der integrierten Testumgebung ändern. Auf diese Weise können Sie Probleme beheben, die Sie während des Tests feststellen. Zu diesem Zweck können Sie die Komponente inaktivieren, ändern, erneut implementieren und erneut aktivieren, ohne hierzu System Manager, den Befehl ″res\_copy″ oder System Monitor verwenden zu müssen.

Zur Änderung des Statuswerts einer Komponente klicken Sie in der Sicht ″Gliederung″ mit der rechten Maustaste auf die Komponente, und wählen Sie die gewünschte Statusoperation aus, also **Starten**, **Anhalten** oder **Stoppen**. Nicht bei jedem Komponententyp sind alle Statusoperationen verfügbar.

Informationen zu den Statuswerten von Komponenten enthält das Handbuch *System Administration Guide*.

### <span id="page-286-0"></span>**Tasks in der Sicht** ″**Gliederung**″ **ausführen**

Manche Tasks, die zur Ausführung eines Tests gehören, können Sie in der Sicht ″Gliederung″ ausführen. Weitere Informationen zu Tasks und Taskgruppen finden Sie in [Tabelle](#page-290-0) 29 auf Seite 281.

Zur Ausführung aller Tasks in der Taskgruppe ″Server starten″ klicken Sie in der Sicht ″Gliederung″ mit der rechten Maustaste entweder auf den Knoten ″Inter-Change Server″ oder auf den Knoten ″Ausführungsstatus″, und wählen Sie im Kontextmenü die Option **Server starten** aus.

Zur Ausführung der Task ″Server beenden″ klicken Sie in der Sicht ″Gliederung″ mit der rechten Maustaste entweder auf den Knoten ″InterChange Server″ oder auf den Knoten ″Ausführungsstatus″, und wählen Sie im Kontextmenü die Option **Server stoppen** aus.

Zur Ausführung der Task ″Verbindung zum Server herstellen″ klicken Sie in der Sicht ″Gliederung″ mit der rechten Maustaste auf den Knoten ″Verbindungsstatus″, und wählen Sie im Kontextmenü die Option **Verbindung zum Server herstellen** aus.

Zur Ausführung der Task ″Verbindung zum Server trennen″ klicken Sie in der Sicht ″Gliederung″ mit der rechten Maustaste auf den Knoten ″Verbindungsstatus″, und wählen Sie im Kontextmenü die Option **Verbindung zum Server trennen** aus.

Zur Ausführung aller Tasks in der Taskgruppe ″Clientsimulatoren starten″ klicken Sie in der Sicht ″Gliederung″ mit der rechten Maustaste auf den Knoten ″Clientsimulatoren″, und wählen Sie im Kontextmenü die Option **Clientsimulatoren starten** aus.

Zur Ausführung aller Tasks in der Taskgruppe ″Geschäftsobjekt-Trace starten″ klicken Sie in der Sicht ″Gliederung″ mit der rechten Maustaste auf den Knoten ″Prüfmarkierungen für Geschäftsobjekt″, und wählen Sie im Kontextmenü die Option **Geschäftsobjekt-Trace starten** aus.

Zur Ausführung der Task ″Geschäftsobjekt-Trace stoppen″ klicken Sie in der Sicht ″Gliederung″ mit der rechten Maustaste auf den Knoten ″Prüfmarkierungen für Geschäftsobjekt″, und wählen Sie im Kontextmenü die Option **Geschäftsobjekt-Trace stoppen** aus.

## **Testbereitschaft in der Sicht** ″**Gliederung**″ **prüfen**

Die Sicht ″Gliederung″ bietet einen optischen Hinweis auf den Status verschiedener Bedingungen, die erfüllt werden müssen, damit ein Test ausgeführt werden kann. Auf diese Weise können Sie schnell feststellen, ob alle Vorbereitungen für die Ausführung von Tests in der integrierten Testumgebung getroffen wurden, ohne im Protokolltext nach entsprechenden Angaben suchen zu müssen. Jede Bedingung, die erfüllt werden muss, wird vor einem grünen Hintergrund angezeigt, wenn sie erfüllt worden ist. Wurde sie nicht erfüllt, wird sie vor einem roten Hintergrund angezeigt. Außerdem ist für jede Bedingung ein Ausdruck angegeben, der ihren Status beschreibt. Nachstehend sind die unterschiedlichen Knoten, deren Bedingungen erfüllt werden müssen, zusammen mit einer Beschreibung der Voraussetzungen sowie den Ausdrücken angegeben, die bei Erfüllung der Bedingungen angezeigt werden:

- <span id="page-287-0"></span>v Der Knoten ″InterChange Server″ muss den Status ″Bereit″ aufweisen, damit eine Schnittstelle getestet werden kann. Dieser Knoten stellt den Status des Servers und der Verbindung der integrierten Testumgebung zum Server dar und beinhaltet folgende Knoten:
	- Der Knoten ″Registrierung″ listet die InterChange Server Express-Instanz auf, mit der die integrierte Testumgebung gemäß ihrer Konfiguration kommuniziert.

Weitere Informationen dazu, wie Sie die zu verwendende InterChange Server Express-Instanz angeben, finden Sie unter ["Serverkonfiguration](#page-274-0) auswählen" auf [Seite](#page-274-0) 265.

- Der Knoten ″Ausführungsstatus″ gibt an, ob die InterChange Server Express-Instanz aktiv ist oder nicht. Er muss den Status ″Bereit″ aufweisen, damit ein Test ausgeführt werden kann.
- Der Knoten ″Verbindungsstatus″ gibt an, ob die integrierte Testumgebung mit der InterChange Server Express-Instanz verbunden ist. Er muss den Status ″Verbunden″ aufweisen, damit ein Test ausgeführt werden kann.
- v Der Knoten ″Artefakte″ muss den Status ″Bereit″ aufweisen, damit eine Schnittstelle getestet werden kann. Damit sich dieser Knoten im Status ″Bereit″ befindet, müssen alle Komponenten in allen ihm untergeordneten Knoten auf dem Server implementiert worden und aktiv sein.

Komponenten mit Statusangaben (z. B. Connectors und Collaboration-Objekte) müssen den Status ″Aktiv″ aufweisen. Komponenten, die keine Statusangaben haben, jedoch für die Schnittstelle erforderlich sind (z. B. Geschäftsobjektdefinitionen und Collaboration-Schablonen), müssen den Status ″Implementiert″ aufweisen.

- Der Knoten "Clientsimulatoren" muss den Status "Bereit" aufweisen, damit eine Schnittstelle getestet werden kann. Damit sich dieser Knoten im Status ″Bereit″ befindet, müssen alle unter ihm aufgeführten Ports zu Sichten ″Clientsimulator″ zugeordnet und mit dem Server verbunden worden sein.
- v Der Knoten ″Prüfmarkierungen für Geschäftsobjekt″ muss den Status ″Bereit″ aufweisen, damit die Traceverarbeitung für Geschäftsobjekte beim Testen einer Schnittstelle ordnungsgemäß ausgeführt wird. Damit sich dieser Knoten im Status ″Bereit″ befindet, muss die Task ″Geschäftsobjekt-Trace starten″ erfolgreich gestartet worden sein.

# **Sichten** ″**Clientsimulator**″ **in der Sicht** ″**Gliederung**″ **anzeigen und schließen**

Die Sichten ″Clientsimulator″ werden beim Testen einer Schnittstelle zum Emulieren von Connectors und Zugriffsclients verwendet. Die Sichten ″Clientsimulator″ stellen Schnittstellen zur Verfügung, mit denen Sie Geschäftsobjektinstanzen mit Testdaten erstellen, diese als Geschäftsobjektanforderungen senden und sie in Form von Geschäftsobjektantworten beantworten können.

Zum Laden des Profils für einen Connector in eine bestimmte Sicht ″Clientsimulator″ klicken Sie unter dem Knoten ″Clientsimulatoren″ mit der rechten Maustaste auf den gewünschten Port, und wählen Sie dann die Option **Clientsimulator** *x* **verwenden** aus. Hierbei steht *x* für die Nummer der Position der Sicht ″Clientsimulator″, die Sie für diesen Connector verwenden wollen.

[Tabelle](#page-307-0) 33 auf Seite 298 zeigt die Standardschnittstellenpositionen, in denen die verschiedenen Sichten ″Clientsimulator″ angezeigt werden.
Während der unterschiedlichen Phase eines Tests können Sichten in der integrierten Testumgebung durch andere Sichten verdeckt werden. Beispielsweise kann eine Sicht ″Clientsimulator″ durch eine Sicht des Geschäftsobjekt-Viewers verdeckt sein. Um eine verdeckte Sicht ″Clientsimulator″ anzuzeigen, klicken Sie unter dem Knoten ″Clientsimulatoren″ mit der rechten Maustaste auf den gewünschten Port, und wählen Sie die Option **Clientsimulator anzeigen** aus, damit die Sicht ″Clientsimulator″ fokussiert wird.

Zum Schließen einer Sicht ″Clientsimulator″ klicken Sie unter dem Knoten ″Clientsimulatoren″ mit der rechten Maustaste auf den gewünschten Port, und wählen Sie die Option **Clientsimulator schließen** aus.

**Anmerkung:** Diese Option schließt nicht nur die Sicht ″Clientsimulator″, sondern bewirkt außerdem, dass die Emulation des Connectors in der Sicht ″Clientsimulator″ gestoppt wird.

Weitere Informationen zum Arbeiten mit Sichten ″Clientsimulator″ können Sie unter "Sicht "[Clientsimulator](#page-306-0)" verwenden" auf Seite 297 nachlesen.

# **Sichten des Geschäftsobjekt-Viewers in der Sicht** ″**Gliederung**″ **anzeigen und schließen**

Wenn Sie die Traceverarbeitung für Geschäftsobjekte einsetzen, zeichnet die integrierte Testumgebung während der Ausführung der Schnittstelle an bestimmten Punkten Geschäftsobjektdaten auf.

Um die Sichten des Geschäftsobjekt-Viewers für alle Geschäftsobjektmarkierungen in der Schnittstelle anzuzeigen, klicken Sie in der Sicht ″Gliederung″ mit der rechten Maustaste auf den Knoten ″Prüfmarkierungen für Geschäftsobjekt″, und wählen Sie im Kontextmenü die Option **Alle Geschäftsobjekt-Viewer anzeigen** aus. Die Symbole für Geschäftsobjektmarkierungen sind in [Abb.](#page-301-0) 70 auf Seite 292 dargestellt.

Um alle angezeigten Sichten des Geschäftsobjekt-Viewers in der Schnittstelle zu schließen, klicken Sie in der Sicht ″Gliederung″ mit der rechten Maustaste auf den Knoten ″Prüfmarkierungen für Geschäftsobjekt″, und wählen Sie im Kontextmenü die Option **Alle Geschäftsobjekt-Viewer schließen** aus.

[Tabelle](#page-325-0) 35 auf Seite 316 zeigt die Standardschnittstellenpositionen, in denen die verschiedenen Sichten des Geschäftsobjekt-Viewers angezeigt werden.

Weitere Informationen zur Verwendung der Traceverarbeitung für Geschäftsobjekte finden Sie in [Tabelle](#page-290-0) 29 auf Seite 281.

Zusätzliche Angaben zum Arbeiten mit den Sichten des Geschäftsobjekt-Viewers enthält der Abschnitt "Sicht des [Geschäftsobjekt-Viewers](#page-323-0) verwenden" auf Seite 314.

# **Geschäftsobjektmarkierungen in der Sicht** ″**Gliederung**″ **aktualisieren**

Wenn Sie die Traceverarbeitung für Geschäftsobjekte verwenden, jedoch die automatische Aktualisierung der Trace-Informationen inaktiviert haben, müssen Sie die Geschäftsobjektmarkierungen explizit aktualisieren.

Zur Aktualisierung von Geschäftsobjektmarkierungen klicken Sie in der Sicht ″Gliederung″ mit der rechten Maustaste auf den Knoten ″Prüfmarkierungen für Geschäftsobjekt″, und wählen Sie im Kontextmenü die Option **Geschäftsobjektmarkierungen aktualisieren** aus.

## <span id="page-289-0"></span>**Sicht** ″**Task-Manager**″ **verwenden**

In der Sicht ″Task-Manager″ können Sie viele der Tasks, die Sie beim Testen einer Schnittstelle ausführen müssen, automatisieren.

Einige Tasks müssen im Allgemeinen an bestimmten Zeitpunkten während eines Tests ausgeführt werden. Beispielsweise müssen Sie InterChange Server Express starten und mit der Perspektive ″Integrierte Testumgebung″ verbinden, wenn Sie die Ausführung eines Tests vorbereiten. An einer späteren Stelle des Tests müssen Sie Sichten ″Clientsimulator″ für die Connectors und Zugriffsclients in der Schnittstelle starten und diese Sichten mit der InterChange Server Express-Instanz verbinden. Der Task-Manager zeigt zusammengehörige Tasks in Gruppen an, um die Ausführung aller Tasks zu vereinfachen, die mit einer bestimmten Phase im Verlauf eines Tests zusammenhängen. Die Tasks zum Starten der Sichten ″Clientsimulator″ und zum Verbinden dieser Sichten mit der InterChange Server Express-Instanz sind beispielsweise in einer Taskgruppe mit dem Namen "Clientsimulatoren starten" zusammengefasst. Mit dem Task-Manager können Sie entweder eine Einzeltask oder eine ganze Taskgruppe ausführen.

Abb. 68 zeigt die Sicht ″Task-Manager″ mit verschiedenen ausgewählten Tasks und Taskgruppen.

| Task Manager (CustomerSync_ClarifyToCaesar)<br>× |                                                   |  |
|--------------------------------------------------|---------------------------------------------------|--|
| Task Name                                        | Description                                       |  |
| Start Server<br>M                                | Start up test InterChange Server                  |  |
| Launch Server<br>₹                               | Start test server if it is not running            |  |
| Wait for server initialization<br>Σ              | Wait for server to come up in ready state         |  |
| Connect To Server<br>3                           | Log in to test server                             |  |
| Reset Server                                     | Reset test server                                 |  |
| Clear repository                                 | Clear all repository tables                       |  |
| Deployment                                       | Deploy all dependent objects                      |  |
| Deploy Default Dependents<br>V                   | Deploy dependent objects identified by system     |  |
| Deploy Optional Artifacts<br>ς                   | Deploy optional map artifacts                     |  |
| Deploy User Dependents<br>⊽                      | Deploy dependent objects requested by users       |  |
| <b>Start Client Simulators</b><br>⊓⊓             | Start client simulators                           |  |
| Assign Client Simuator Viewers<br>✔              | Assign client simulator viewers and activate them |  |
| Make server connection<br>₹                      | Connect client simulators to InterChange Server   |  |
| Start BO Trace<br>М                              | Request the server to start BO tracing            |  |
| Clear BO Trace Folder<br>▽                       | Reset BO trace by removing all BO data            |  |
| Start BO Trace<br>⊽                              | Request the server to start BO tracing            |  |
| Stop BO Trace                                    | Request the server to stop BO tracing             |  |
| Disconnect Server                                | Log out from test server                          |  |
| Shutdown Server                                  | Terminate test server                             |  |

*Abbildung 68. Sicht* ″*Task-Manager*″

<span id="page-290-0"></span>Tabelle 29 beschreibt die Tasks und Taskgruppen in der Sicht ″Task-Manager″.

| Taskname                              | Taskbeschreibung                                                                                                    |  |
|---------------------------------------|----------------------------------------------------------------------------------------------------|--|
| Server starten                        | Diese Gruppe enthält alle Tasks, die zum Starten von<br>InterChange Server Express gehören.                                                                                                    |  |
| Server starten                        | Diese Task startet die InterChange Server Express-Instanz.<br>Sie gehört zur Taskgruppe Server starten.                                                                                                    |  |
| Warten auf<br>Serverinitialisierung   | Diese Task bewirkt, dass die integrierte Testumgebung das<br>erfolgreiche Starten von InterChange Server Express<br>abwartet, bevor sie versucht, eine Verbindung herzustellen.                                                                                                    |  |
|                                       | Falls Sie diese Task nicht ausgewählt haben und die inte-<br>grierte Testumgebung versucht, vor dem Starten des Ser-<br>vers eine Verbindung zu InterChange Server Express<br>herzustellen, kann die integrierte Testumgebung die Ver-<br>bindung nicht herstellen. Durch die Aktivierung dieser<br>Option stellen Sie sicher, dass die Task für die Verbindung<br>der integrierten Testumgebung zu InterChange Server<br>Express automatisiert ist. |  |
| Verbindung zum Server her-<br>stellen | Diese Task verbindet die integrierte Testumgebung mit der<br>InterChange Server Express-Instanz, damit Sie Komponen-<br>ten verwalten und implementieren sowie Daten anzeigen<br>können. Sie gehört zur Taskgruppe Server starten.<br>Anmerkung: Der IBM Java Object Request Broker (ORB)<br>muss aktiv sein, damit die integrierte Testumgebung eine<br>Verbindung zum Server herstellen kann.                                                      |  |
| Server zurücksetzen                   | Dies ist die Gruppe für die Task Inhalt des Repository<br>löschen.                                                                                                    |  |
| Inhalt des Repository löschen         | Diese Task löscht das Repository der InterChange Server<br>Express-Instanz. Ihr Einsatz ist sinnvoll, wenn eine große<br>Anzahl von Komponenten mit der integrierten Test-<br>umgebung implementiert werden soll und einige dieser<br>Komponenten im Repository bereits vorhanden sind. Sie<br>gehört zur Taskgruppe Server zurücksetzen.                                                                                                    |  |
| Implementierung                       | Diese Gruppe enthält alle Tasks, die mit der Implementie-<br>rung von Komponenten im Repository von InterChange<br>Server Express über die Sicht "Task-Manager" zusammen-<br>hängen.                                                                                                    |  |
|                                       | Alle abhängigen Komponenten für eine Schnittstelle müs-<br>sen implementiert worden sein, damit die Schnittstelle<br>getestet werden kann.                                                                                                    |  |
|                                       | Um Komponenten mit der integrierten Testumgebung zu<br>implementieren, müssen Sie sicherstellen, dass die<br>InterChange Server Express-Instanz im Entwurfsmodus<br>gestartet wird. Weitere Informationen finden Sie unter<br>"InterChange Server Express für das Starten im Entwurfs-<br>modus konfigurieren" auf Seite 266.                                                                                                    |  |
|                                       | Zusätzliche Angaben zur Sicht "Abhängigkeit" enthält der<br>Abschnitt "Sicht "Gliederung" verwenden" auf Seite 273.                                                                                                    |  |

*Tabelle 29. Tasks und Taskgruppen in der Sicht* ″*Task-Manager*″

| Taskname                                               | Taskbeschreibung                                                                                                    |
|--------------------------------------------------------|----------------------------------------------------------------------------------------------------|
| Standardmäßige abhängige<br>Objekte implementieren     | Diese Task implementiert alle Komponenten, für die das<br>System ermittelt hat, dass sie für die einwandfreie Funk-<br>tion der Schnittstelle erforderlich sind, und die in der Sicht<br>"Abhängigkeit" unter dem Knoten mit den standard-<br>mäßigen abhängigen Objekten aufgelistet sind.                                                                 |
|                                                        | Sie gehört zur Taskgruppe Implementierung.                                                                                                    |
| Optionale Zuordnungen imp-<br>lementieren              |                                                                                                    |
| Benutzerdefinierte abhängige<br>Objekte implementieren | Diese Task implementiert alle Komponenten, die Sie in der<br>Sicht "Gliederung" zum Knoten Benutzerartefakte hinzufü-<br>gen.                                                                                                    |
|                                                        | Sie gehört zur Taskgruppe Implementierung.                                                                                                    |
| Clientsimulatoren starten                              | Diese Gruppe enthält alle Tasks, die mit der Emulation von<br>Connectoragenten und Zugriffsclients zusammenhängen.                                                                                                    |
| Viewer des Clientsimulators<br>zuordnen                | Diese Task startet die Fenster der Sichten "Clientsimulator"<br>für alle an der Schnittstelle beteiligten Connectors und<br>Zugriffsclients.                                                                                                    |
|                                                        | Diese Task gehört zur Taskgruppe Clientsimulatoren star-<br>ten.                                                                                                    |
| Verbindung zum Server her-<br>stellen                  | Diese Task bewirkt, dass die Sichten "Clientsimulator" mit<br>der InterChange Server Express-Instanz verbunden wer-<br>den.                                                                                                    |
|                                                        | Connectoragenten und Zugriffsclients müssen mit<br>InterChange Server Express verbunden sein, damit<br>Geschäftsobjekte ausgetauscht werden können.                                                                                                    |
|                                                        | Standardmäßig wird ein Connector unter Verwendung sei-<br>ner Definition im Repository gestartet. In der Sicht<br>"Clientsimulator" können Sie die Herstellung der Verbin-<br>dung durch den Agenten unter Verwendung einer<br>Konfigurationsdatei veranlassen (siehe "Connector unter<br>Verwendung der Repositorydefinition emulieren" auf Seite<br>299). |
|                                                        | Clientsimulatoren können nur dann automatisch auf diese<br>Weise mit dem Server verbunden werden, wenn die Eigen-<br>schaft DeliveryTransport des emulierten Connectors auf<br>den Wert IDL gesetzt ist.                                                                                                    |
|                                                        | Diese Task gehört zur Taskgruppe Clientsimulatoren star-<br>ten.<br>Anmerkung: Der IBM ORB muss aktiv sein, damit die<br>integrierte Testumgebung eine Verbindung zum Server her-<br>stellen kann.                                                                                                    |
| Geschäftsobjekt-Trace starten                          | Diese Gruppe enthält alle Tasks, die mit der<br>Traceverarbeitung für Geschäftsobjekte zusammenhängen.                                                                                                    |
|                                                        | Bei der Traceverarbeitung für Geschäftsobjekte werden<br>Geschäftsobjektdaten aufgezeichnet, wenn die Geschäfts-<br>objekte durch Komponenten im System verarbeitet werden.<br>Weitere Informationen finden Sie unter "Sicht des<br>Geschäftsobjekt-Viewers verwenden" auf Seite 314.                                                                       |

*Tabelle 29. Tasks und Taskgruppen in der Sicht* ″*Task-Manager*″ *(Forts.)*

| <b>Taskname</b>                                          | Taskbeschreibung                                                                                                    |
|----------------------------------------------------------|----------------------------------------------------------------------------------------------------|
| Inhalt des Trace-Ordners für<br>Geschäftsobjekte löschen | Diese Task löscht den Inhalt des Ordners, in dem die<br>Daten der Geschäftsobjekt-Traces gespeichert werden. Das<br>Löschen des Inhalts im Trace-Ordner für Geschäftsobjekte<br>kann aus den folgenden Gründen sinnvoll sein:                                               |
|                                                          | Tracedateien für Geschäftsobjekte belegen Platten-<br>speicher und benötigen Ressourcen, um zum Anzeigen<br>in die Perspektive "Integrierte Testumgebung" geladen<br>zu werden. Wenn Sie den Inhalt des Ordners löschen,<br>können Sie Speicher und Ressourcen sparen.      |
|                                                          | · Sie möchten nicht, dass alte Testdaten in der integrierten<br>Testumgebung angezeigt werden. Wenn Sie die Testda-<br>ten für die Geschäftsobjekte aus früheren Tests löschen,<br>werden nur Daten aus den nachfolgenden Tests ange-<br>zeigt.                             |
|                                                          | Diese Task gehört zur Taskgruppe Geschäftsobjekt-Trace<br>starten.                                                                                                    |
| Geschäftsobjekt-Trace starten                            | Diese Task startet die Traceverarbeitung für Geschäfts-<br>objekte. Starten Sie die Traceverarbeitung für Geschäfts-<br>objekte, damit die integrierte Testumgebung<br>Geschäftsobjektdaten speichert, während Sie Tests ausfüh-<br>ren.                                    |
|                                                          | Diese Task gehört zur Taskgruppe Geschäftsobjekt-Trace<br>starten.                                                                                                    |
| Geschäftsobjekt-Trace stoppen                            | Diese Task stoppt die Traceverarbeitung für Geschäfts-<br>objekte.                                                                                                    |
|                                                          | Die Traceverarbeitung für Geschäftsobjekte kann eine<br>ressourcenintensive Task sein. Abhängig von den Zielset-<br>zungen Ihres Tests kann es daher sinnvoll sein, die<br>Traceverarbeitung für Geschäftsobjekte zu stoppen, wenn<br>diese eher störend als hilfreich ist. |
| Verbindung zum Server tren-<br>nen                       | Diese Task trennt die Verbindung der integrierten Test-<br>umgebung zur InterChange Server Express-Instanz. Sie<br>bewirkt nicht die Beendigung der InterChange Server<br>Express-Instanz.                                                                                  |
| Server stoppen                                           | Diese Task beendet die InterChange Server Express-In-<br>stanz.                                                                                                    |

*Tabelle 29. Tasks und Taskgruppen in der Sicht* ″*Task-Manager*″ *(Forts.)*

# **Taskauswahl treffen**

Es gibt mehrere Möglichkeiten für die Auswahl von Tasks und Taskgruppen. In Tabelle 30 sind die unterschiedlichen Verfahren beschrieben. Im Hinblick auf eine größtmögliche Effizienz empfiehlt es sich, die unterschiedlichen Methoden miteinander zu kombinieren.

*Tabelle 30. Methoden für die Auswahl von Tasks und Taskgruppen in der Sicht* ″*Task-Manager*″

| Zweck                                     | <b>Aktion</b>                                                                                                    |  |
|-------------------------------------------|----------------------------------------------------------------------------------------------------|--|
| Einzeltask in einer Gruppe aus-<br>wählen | Klicken Sie auf das Markierungsfeld neben der Task.                                                                                                    |  |
| Gruppe von Tasks auswählen                | Klicken Sie auf das Markierungsfeld neben der<br>Taskgruppe.                                                                                                    |  |
| Alle Tasks in der Sicht auswählen         | Klicken Sie in der Sicht "Task-Manager" auf den<br>Abwärtspfeil in der rechten Ecke der Titelleiste, und<br>wählen Sie im Menü die Option Alle markieren aus.                                 |  |
| Alle Tasks in der Sicht abwählen          | Klicken Sie in der Sicht "Task-Manager" auf den<br>Abwärtspfeil in der rechten Ecke der Titelleiste, und<br>wählen Sie im Menü die Option für das Aufheben der<br>Markierung aller Tasks aus. |  |
| Bevorzugte Tasks auswählen                | Klicken Sie in der Sicht "Task-Manager" auf den<br>Abwärtspfeil in der rechten Ecke der Titelleiste, und<br>wählen Sie im Menü die Option Als Vorgabe ausge-<br>wählte Optionen aus.          |  |
|                                           | Weitere Informationen finden Sie unter "Bevorzugte<br>Taskauswahl konfigurieren" auf Seite 287.                                                                                               |  |
| Standardtasks auswählen                   | Klicken Sie in der Sicht "Task-Manager" auf den<br>Abwärtspfeil in der rechten Ecke der Titelleiste, und<br>wählen Sie im Menü die Option Standardmäßig ausge-<br>wählte Optionen aus.        |  |
|                                           | Die standardmäßig ausgewählten Optionen für Tasks<br>und Taskgruppen lauten wie folgt:<br>• Server starten                                                                                    |  |
|                                           | - Server starten                                                                                                    |  |
|                                           | - Warten auf Serverinitialisierung                                                                                                    |  |
|                                           | - Verbindung zum Server herstellen                                                                                                    |  |
|                                           | • Implementierung                                                                                                    |  |
|                                           | - Standardmäßige abhängige Objekte implementie-<br>ren                                                                                                    |  |
|                                           | - Optionale Artefakte implementieren                                                                                                    |  |
|                                           | - Benutzerdefinierte abhängige Objekte implemen-<br>tieren                                                                                                    |  |
|                                           | • Clientsimulatoren starten                                                                                                    |  |
|                                           | - Viewer des Clientsimulators zuordnen                                                                                                    |  |
|                                           | • Geschäftsobjekt-Trace starten                                                                                                    |  |
|                                           | - Geschäftsobjekt-Trace starten                                                                                                    |  |

# <span id="page-294-0"></span>**Tasks in der Sicht** ″**Task-Manager**″ **ausführen**

Es gibt mehrere Methoden, um die ausgewählten Tasks in der Sicht ″Task-Manager″ auszuführen. Die unterschiedlichen Möglichkeiten sind in den nachstehenden Abschnitten beschrieben:

- "Ausgewählte Gruppen von Tasks ausführen"
- "Gruppe von Tasks ausführen"
- v "Einzelne Task [ausführen"](#page-295-0) auf Seite 286

### **Ausgewählte Gruppen von Tasks ausführen**

Sie können gleichzeitig alle Tasks in mehreren Taskgruppen ausführen. Dies vereinfacht die Vorbereitung der Schnittstelle für den Test, da Sie die einzelnen Phasen nicht manuell verwalten müssen.

Es ist beispielsweise eine sinnvolle Strategie, alle Tasks in den Taskgruppen **Server starten**, **Clientsimulatoren starten** und **Geschäftsobjekt-Trace starten** auszuführen.

Gehen Sie wie folgt vor, um alle Tasks in einer Auswahl von Taskgruppen auszuführen:

- 1. Aktivieren Sie die Markierungsfelder für die Tasks, die ausgeführt werden sollen.
- 2. Aktivieren Sie die Markierungsfelder für die Taskgruppen, zu denen die Tasks gehören, die ausgeführt werden sollen.
- 3. Führen Sie eine der folgenden Aktionen aus, um die ausgewählten Tasks in den ausgewählten Taskgruppen auszuführen:
	- v Wählen Sie in der Menüleiste die Optionen **Integrierte Testumgebung > Ausführen** aus.
	- v Klicken Sie in der Sicht ″Task-Manager″ auf den Abwärtspfeil in der rechten Ecke der Titelleiste, und wählen Sie im Menü die Option **Ausführen** aus.
	- v Klicken Sie in der Titelleiste der Sicht ″Task-Manager″ auf die Schaltfläche **Tasks ausführen**.

Achten Sie darauf, keine Markierungsfelder für Tasks oder Taskgruppen auszuwählen, die widersprüchliche Ergebnisse erzielen. Wählen Sie beispielsweise die Tasks **Server starten** und **Server stoppen** nicht zusammen aus.

### **Gruppe von Tasks ausführen**

Wenn Sie eine einzelne Gruppe von Tasks ausführen möchten, klicken Sie mit der rechten Maustaste auf die Taskgruppe, und wählen Sie die Option **Ausführen** aus. Dann werden nur die Tasks in der Taskgruppe ausgeführt, auf die Sie mit der rechten Maustaste geklickt haben. Das Markierungsfeld für die Taskgruppe muss nicht ausgewählt sein, damit die Tasks der Gruppe ausgeführt werden. Die Markierungsfelder der Tasks, die in der Gruppe ausgeführt werden sollen, müssen hingegen ausgewählt sein.

<span id="page-295-0"></span>Diese Methode werden Sie möglicherweise häufig in der Taskgruppe **Clientsimulatoren starten** anwenden. Oftmals werden Gruppen von Tasks ausgeführt, um einen Test erstmalig vorzubereiten (siehe ["Ausgewählte](#page-294-0) Gruppen von Tasks ausführen" auf [Seite](#page-294-0) 285). Möglicherweise haben Sie Sichten ″Clientsimulator″, die Sie während einer Reihe von Tests geöffnet haben, geschlossen und müssen diese nun erneut starten und eine Verbindung zu ihnen herstellen. Zu diesem Zweck müssen Sie nicht alle bereits ausgeführten Tasks wiederholen, sondern können lediglich die Taskgruppe **Clientsimulatoren starten** ausführen.

#### **Einzelne Task ausführen**

Wenn Sie eine einzelne Task ausführen möchten, klicken Sie mit der rechten Maustaste auf die Task, und wählen Sie die Option **Ausführen** aus. Dann wird nur die Task ausgeführt, auf die Sie mit der rechten Maustaste geklickt haben. Das Markierungsfeld für die Task muss nicht ausgewählt sein, damit sie ausgeführt wird.

Diese Methode könnten Sie beispielsweise zum Stoppen des Servers verwenden. Falls Sie den Server unmittelbar danach erneut starten und nicht alle erforderlichen Markierungsfelder erneut auswählen möchten, müssen Sie lediglich mit der rechten Maustaste auf die Task **Server stoppen** klicken und nur diese Task ausführen.

#### **Tasks stoppen**

Sie können Task-Manager anweisen, seine Warteschlange der gegenwärtig ausgeführten Tasks zu stoppen. Hierbei wird die Fertigstellung aller gegenwärtig aktiven Tasks zugelassen, aber es werden keine weiteren Tasks ausgeführt. Wenn Sie beispielsweise das Stoppen der Tasks auswählen, während gerade die Task **Server starten** ausgeführt wird, lässt der Task-Manager die vollständige Ausführung des Serverstarts zu.

Führen Sie eine der folgenden Aktionen aus, um die gegenwärtig ausgeführten Tasks zu stoppen:

- v Klicken Sie in der Sicht ″Task-Manager″ auf den Abwärtspfeil in der rechten Ecke der Titelleiste, und wählen Sie im Menü die Option **Tasks stoppen** aus.
- v Klicken Sie in der Titelleiste der Sicht ″Task-Manager″ auf die Schaltfläche **Tasks stoppen**.

## **Tasks abbrechen**

Sie können Task-Manager anweisen, die gegenwärtig ausgeführten Tasks abzubrechen. Daraufhin wird die gegenwärtig aktive Task gestoppt. Außerdem werden keine weiteren Tasks ausgeführt. Wenn Sie beispielsweise das Abbrechen der Tasks auswählen, während gerade die Task **Server starten** ausgeführt wird, lässt der Task-Manager die vollständige Ausführung des Serverstarts nicht zu.

Zum Abbrechen der gegenwärtig ausgeführten Tasks klicken Sie in der Sicht ″Task-Manager″ auf den Abwärtspfeil in der rechten Ecke der Titelleiste, und wählen Sie im Menü die Option **Tasks abbrechen** aus.

# <span id="page-296-0"></span>**Tasks anhalten**

Sie können die gegenwärtig ausgeführten Tasks anhalten, damit der Task-Manager die Fertigstellung der gegenwärtig aktiven Task zulässt, jedoch die verbleibenden Tasks erst dann ausführt, wenn Sie die Pause beenden. Auf diese Weise können Sie eine Reihe von Tasks starten und eine Aktion ausführen, die vor dem Erreichen einer späteren Task erfolgt sein muss, von Ihnen jedoch vergessen wurde, ohne dass hierzu das Stoppen und erneute Starten der verbleibenden Tasks erforderlich wird. Wenn Sie beispielsweise den Server starten und die abhängigen Objekte implementieren wollen, jedoch einige der Komponenten bereits im Repository vorhanden sind, und Sie diesen Umstand erst bemerken, nachdem Sie die Tasks ausgeführt haben, könnten Sie die Tasks anhalten, bevor die Implementierungsphase beginnt. Anschließend könnten Sie mit dem Befehl ″repos\_copy″ das Repository löschen, damit die Implementierung nicht fehlschlägt.

Führen Sie eine der folgenden Aktionen aus, um die gegenwärtig ausgeführten Tasks anzuhalten:

- v Klicken Sie in der Sicht ″Task-Manager″ auf den Abwärtspfeil in der rechten Ecke der Titelleiste, und wählen Sie im Menü die Option **Tasks anhalten** aus.
- v Klicken Sie in der Titelleiste der Sicht ″Task-Manager″ auf die Schaltfläche **Tasks anhalten**.

Führen Sie eine der folgenden Aktionen aus, um die Ausführung der Tasks wieder aufzunehmen:

- v Klicken Sie in der Sicht ″Task-Manager″ auf den Abwärtspfeil in der rechten Ecke der Titelleiste, und wählen Sie im Menü die Option **Tasks anhalten** aus.
- v Klicken Sie in der Titelleiste der Sicht ″Task-Manager″ auf die Schaltfläche **Tasks anhalten**.

## **Bevorzugte Taskauswahl konfigurieren**

Sie können eine getroffene Auswahl als Einstellung speichern. Auf diese Weise können Sie das am häufigsten verwendete Auswahlschema ohne großen Aufwand anwenden.

Gehen Sie wie folgt vor, um Ihre bevorzugte Taskauswahl zu konfigurieren:

- 1. Wählen Sie in der Menüleiste der Workbench die Optionen **Fenster > Benutzervorgaben** aus.
- 2. Erweitern Sie den Knoten **Integrierte Testumgebung**.
- 3. Wählen Sie den Eintrag **Task-Manager** aus.
- 4. Erweitern Sie Taskgruppen, und aktivieren Sie die Markierungsfelder für die einzelnen Tasks und Taskgruppen, die bei der Anwendung Ihrer Einstellungen ausgewählt sein sollen.
- 5. Klicken Sie auf **OK**.

Abb. 69 zeigt die Schnittstelle für die Auswahl der Task-Manager-Einstellungen.

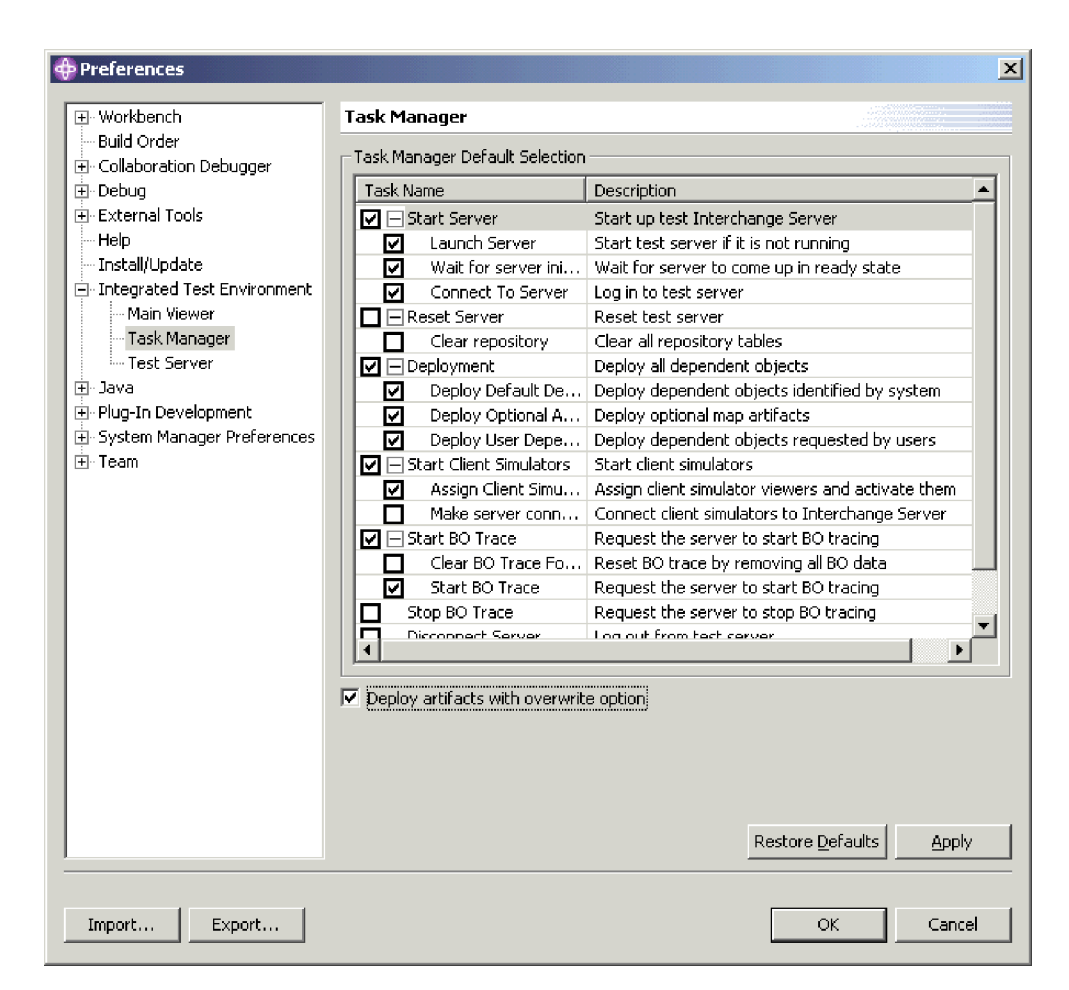

*Abbildung 69. Einstellungen für Tasks in der integrierten Testumgebung*

### **Standardtaskauswahl konfigurieren**

Gehen Sie wie folgt vor, um die Tasks und Taskgruppen zu konfigurieren, die beim Öffnen einer bestimmten Testeinheit standardmäßig ausgewählt sein sollen:

- 1. Öffnen Sie die Testeinheit, für die Sie die Standardauswahl speichern wollen.
- 2. Erweitern Sie Taskgruppen, und aktivieren Sie die Markierungsfelder für die einzelnen Tasks und Taskgruppen, die bei dem Öffnen einer Testeinheit ausgewählt sein sollen.
- 3. Führen Sie eine der folgenden Aktionen aus, um die Auswahl zu speichern:
	- v Klicken Sie in der Sicht ″Task-Manager″ auf den Abwärtspfeil in der rechten Ecke der Titelleiste, und wählen Sie im Menü die Option **Auswahl speichern** aus.
	- v Klicken Sie in der Titelleiste der Sicht ″Task-Manager″ auf die Schaltfläche **Aktuelle Auswahl speichern**.

Beim nächsten Öffnen der Testeinheit sind die von Ihnen konfigurierten Tasks in der Sicht ″Task-Manager″ ausgewählt.

# **Sichten** ″**Integrierte Testumgebung - Konsole**″ **und** ″**InterChange Server Express - Konsole**″ **verwenden**

Wie unter "Schnittstelle der integrierten [Testumgebung"](#page-271-0) auf Seite 262 erläutert, werden auf der Registerkarte ″Integrierte Testumgebung - Konsole″ Informationen zur Ausführung der integrierten Testumgebung angezeigt. Die Anzeige ″Inter-Change Server Express - Konsole″ enthält Informationen zur Ausführung von InterChange Server Express.

In der Sicht ″Integrierte Testumgebung - Konsole″ können Sie ermitteln, wann die Tasks der integrierten Testumgebung beendet wurden und ob der Abschluss erfolgreich verlief. So werden beispielsweise Nachrichten geschrieben, wenn die integrierte Testumgebung erfolgreich eine Verbindung zu InterChange Server Express hergestellt hat oder wenn sie Map Designer Express startet, um das Debug einer Zuordnung auszuführen.

Falls Sie InterChange Server Express aus der integrierten Testumgebung heraus gestartet haben, wird in der Sicht ″InterChange Server Express - Konsole″ wie in einer MS-DOS-Konsole die Trace- und Protokollierungsausgabe des Servers angezeigt. Dann können Sie die Fehler in den getesteten Schnittstellen in der Sicht beheben. Die Sicht hat den Vorteil, dass sie in der integrierten Testumgebung enthalten ist und Suchvorgänge bequem ausgeführt werden können.

In den folgenden Abschnitten sind einige Tasks beschrieben, die Sie bei Verwendung der Sichten ″Integrierte Testumgebung - Konsole″ und ″InterChange Server Express - Konsole″ häufig ausführen werden.

## **Text suchen**

Sie können in den Sichten ″Integrierte Testumgebung - Konsole″ und ″InterChange Server Express - Konsole″ nach bestimmten Ausdrücken suchen. Beispielsweise kann es sein, dass Sie den erfolgreichen Start von InterChange Server Express prüfen möchten. In diesem Fall könnten Sie in der Sicht ″InterChange Server Express - Konsole″ nach dem Text ″ist bereit″ suchen.

Gehen Sie wie folgt vor, um in den Sichten ″Integrierte Testumgebung - Konsole″ und ″InterChange Server Express - Konsole″ nach Textzeichenfolgen zu suchen:

- 1. Klicken Sie mit der rechten Maustaste auf eine beliebige Stelle in der Sicht ″Integrierte Testumgebung - Konsole″ oder ″InterChange Server Express - Konsole″, und wählen Sie im Kontextmenü die Option **Suchen/Ersetzen** aus.
- 2. Geben Sie im Feld **Suchen** die Textzeichenfolge ein, nach der gesucht werden soll.
- 3. Aktivieren Sie das Optionsfeld für **Vorwärts**, um den Text nach dem Cursor zu durchsuchen, bzw. das Optionsfeld für **Rückwärts**, um die Suche in dem vor dem Cursor stehenden Text vorzunehmen.
- 4. Aktivieren Sie weitere Optionen wie das Markierungsfeld für die Beachtung der **Groß-/Kleinschreibung**.
- 5. Klicken Sie auf **Weitersuchen**.

### **Text kopieren**

Manchmal ist es erforderlich, Text aus den Konsolensichten zu kopieren, um den Text anderen Entwicklern zu zeigen oder ihn im Hinblick auf Hilfe bei der Fehlerbehebung der technischen Unterstützung zukommen zu lassen.

Um einen Text aus einer Konsolensicht zu kopieren, wählen Sie den gewünschten Text aus, klicken Sie mit der rechten Maustaste auf den Text, und wählen Sie im Kontextmenü die Option **Kopieren** aus.

## **Fenster der Sicht auf maximale Größe setzen**

Wie bei allen Editoren und Viewern der Workbench können Sie auch die Sichten ″Integrierte Testumgebung - Konsole″ und ″InterChange Server Express - Konsole″ auf maximale Größe setzen, indem Sie auf die Titelleiste doppelklicken. Bei den meisten Viewern ist dies nicht besonders praktisch. Es kann jedoch sehr hilfreich sein, wenn durch die Prüfung der Informationen in der Sicht ″InterChange Server Express - Konsole″ Fehler in einer Schnittstelle behoben werden.

### **Inhalt im Fenster der Sicht löschen**

Wenn Sie wollen, können Sie den Inhalt der Sichten ″Integrierte Testumgebung - Konsole″ und ″InterChange Server Express - Konsole″ löschen, um die angezeigten Informationen zu entfernen. Dies kann hilfreich sein, wenn ausschließlich diejenigen Informationen angezeigt werden sollen, die für das Debug eines Problems in der Schnittstelle relevant sind. Sie können den Inhalt der Konsolensicht löschen, das Problem reproduzieren und es anschließend beheben, ohne Informationen durchsuchen zu müssen, die nicht mit dem Problem zusammenhängen.

## **Einstellungen für die Konsole der integrierten Testumgebung konfigurieren**

Gehen Sie wie folgt vor, um die Einstellungen für die Konsole der integrierten Testumgebung zu konfigurieren:

- 1. Wählen Sie in der Menüleiste der Workbench die Optionen **Fenster > Benutzervorgaben** aus.
- 2. Wählen Sie den Eintrag **Integrierte Testumgebung** aus.

[Abb.](#page-278-0) 62 auf Seite 269 zeigt die Einstellungen für die integrierte Testumgebung.

- 3. Klicken Sie auf die Schaltfläche rechts neben der Bezeichnung ″Normaler Text″.
- 4. Wählen Sie im Dialog ″Farbe″ die Farbe aus, die in der Konsole der integrierten Testumgebung für Nachrichten verwendet werden soll, die keine Warnungen oder Fehler angeben.
- 5. Klicken Sie auf **OK**.
- 6. Wiederholen Sie die Schritte 3 bis 5 für die Bezeichnungen ″Text für Warnung″ und ″Text für Fehler″, um die Farbe für diese Nachrichtentypen festzulegen.
- 7. Klicken Sie auf **OK**.

## **Sicht** ″**Testeinheit**″ **verwenden**

Wie unter "Editor für [Testeinheiten"](#page-273-0) auf Seite 264 beschrieben, stellt die Sicht "Testeinheit″ eine grafische Sicht der Schnittstelle sowie Mechanismen für die Bearbeitung der Komponenten in der Schnittstelle zur Verfügung.

### **Overlay für Serverkontext verwenden**

Im Overlay für den Serverkontext werden in der Sicht ″Testeinheit″ Informationen zu den Komponenten in der Schnittstelle angezeigt. Außerdem aktiviert es Kontextmenüoptionen für die Implementierung von Komponenten und die Bearbeitung ihrer Statuswerte.

Damit das Overlay für den Serverkontext wie in den nachstehenden Abschnitten beschrieben aktiviert oder aktualisiert werden kann, muss die integrierte Testumgebung mit dem Server verbunden sein. Weitere Informationen enthält der Abschnitt über die Task **Verbindung zum Server herstellen** in [Tabelle](#page-290-0) 29 auf Seite [281.](#page-290-0)

Sobald das Overlay für den Serverkontext aktiviert wurde, werden Symbole für die einzelnen Komponenten, die in der Sicht ″Testeinheit″ enthalten sind, angezeigt und geben den Status der Komponente an. Dies ist hilfreich, weil alle Komponenten, die an einer Schnittstelle beteiligt sind, aktiv sein müssen, damit die Schnittstelle getestet werden kann.

[Abb.](#page-301-0) 70 auf Seite 292 zeigt eine Sicht ″Testeinheit″, in der das Overlay für den Serverkontext aktiviert ist. Die meisten Komponenten sind mit grünen Pfeilsymbolen versehen. Dies bedeutet, dass sie den Status ″Gestartet″ aufweisen. Für die Komponente **ClarifyConnector** wird ein orangefarbener Kreis angezeigt. Er gibt an, dass sich die Komponente im Status ″Angehalten″ befindet. Das Collaboration-Objekt **CustomerSync\_ClarifyToCaesar** ist mit einem roten Quadrat gekennzeichnet und weist demzufolge den Status ″Gestoppt″ auf. In [Tabelle](#page-301-0) 31 auf Seite [292](#page-301-0) sind die unterschiedlichen Symbole für den Komponentenstatus und ihre Bedeutungen beschrieben.

Informationen zu den Statuswerten von Komponenten enthält das Handbuch *System Administration Guide*.

<span id="page-301-0"></span>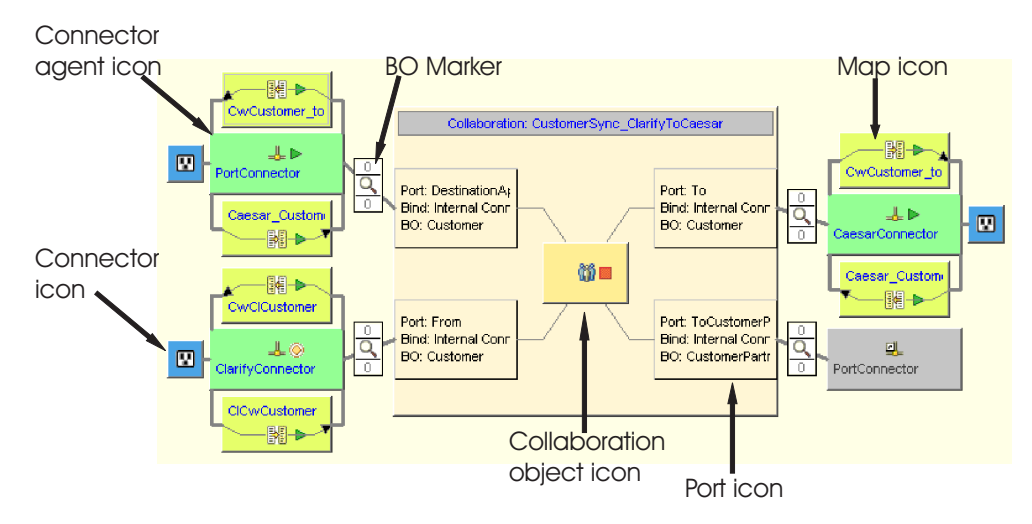

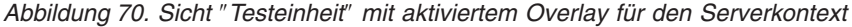

| Symbol                   | <b>Bedeutung</b>                                                                                                    |  |
|--------------------------|----------------------------------------------------------------------------------------------------|--|
| Grüner Pfeil             | Die Komponente wurde gestartet.                                                                                                    |  |
| Orangefarbener Kreis     | Die Komponente wurde angehalten.                                                                                                    |  |
| Rotes Ouadrat            | Die Komponente wurde gestoppt.                                                                                                    |  |
| Fragezeichen             | Der Status der Komponente ist unbekannt.                                                                                                    |  |
| Roter Kreis mit weißem X | Die Komponente ist im Repository nicht vorhanden.                                                                                                    |  |
| Blauer Haken             | Die Komponente wurde erfolgreich implementiert.                                                                                                    |  |
| Rotes X                  | Die Verbindung der integrierten Testumgebung zum Ser-<br>ver wurde getrennt. Das Overlay für den Serverkontext<br>kann daher den aktuellen Status der Komponente nicht<br>anzeigen. |  |

*Tabelle 31. Statussymbole für Komponenten und ihre Bedeutung*

#### **Overlay für Serverkontext aktivieren und inaktivieren**

Zur Aktivierung des Overlays für den Serverkontext klicken Sie mit der rechten Maustaste auf den Hintergrund der Sicht ″Testeinheit″, und wählen Sie im Kontextmenü die Option **Overlay für Serverkontext** aus.

Wenn das Overlay für den Serverkontext aktiviert ist, werden die Symbole für den Komponentenstatus in der Sicht ″Testeinheit″ angezeigt. Außerdem sind im Kontextmenü Optionen für die Komponenten aktiviert.

Zur Inaktivierung des Overlays für den Serverkontext klicken Sie mit der rechten Maustaste auf den Hintergrund der Sicht ″Testeinheit″, und wählen Sie im Kontextmenü die Option **Overlay für Serverkontext** aus.

Damit das Overlay für den Serverkontext immer angezeigt wird, wählen Sie die Option **Overlays für Serverkontext immer anzeigen** in den Einstellungen für die integrierte Testumgebung aus. [Abb.](#page-278-0) 62 auf Seite 269 zeigt die Einstellungen für die integrierte Testumgebung.

#### **Overlay für Serverkontext aktualisieren**

Die Statusinformationen im Overlay für den Serverkontext sind nicht dynamisch. Daher sind die im Overlay für den Serverkontext dargestellten Statusinformationen ungenau, wenn sich der Status einer Komponente durch außerhalb der integrierten

Testumgebung vorgenommene Aktionen ändert, nachdem das Overlay für den Serverkontext aktiviert wurde. Wenn Sie beispielsweise den Status einer Komponente unter Verwendung der Sicht ″InterChange Server Express - Komponentenverwaltung″ in System Manager ändern, gibt das Overlay für den Serverkontext weiterhin den Status der Komponente vor der Änderung wieder. Aktualisieren Sie das Overlay für den Serverkontext, damit die aktuellen Statusinformationen angezeigt werden.

Zur Aktualisierung des Overlays für den Serverkontext klicken Sie mit der rechten Maustaste auf den Hintergrund der Sicht ″Testeinheit″, und wählen Sie im Kontextmenü die Option **Overlay für Serverkontext aktualisieren** aus.

## **Repository in der Sicht** ″**Testeinheit**″ **verwalten**

Alle für eine Schnittstelle erforderlichen Komponenten müssen im Server-Repository implementiert werden, damit die Schnittstelle getestet werden kann. In der Sicht ″Gliederung″ können Sie mit dem Repository von InterChange Server Express arbeiten und auf diese Weise sicherstellen, dass es die erforderlichen Komponenten enthält.

Zur Implementierung einer Komponente, die im Server-Repository bereits vorhanden ist, klicken Sie in der Sicht ″Testeinheit″ mit der rechten Maustaste auf die Komponente, und wählen Sie im Kontextmenü die Option **Mit Überschreiben implementieren** aus.

Zur Implementierung einer Komponente, die im Server-Repository noch nicht vorhanden ist, klicken Sie in der Sicht ″Testeinheit″ mit der rechten Maustaste auf die Komponente, und wählen Sie im Kontextmenü die Option **Implementieren** aus. Falls die ausgewählten Komponenten im Server-Repository bereits vorhanden sind und Sie die Option **Implementieren** verwenden, schlägt die Implementierung fehl.

Wenn Sie eine Komponente unter Verwendung der Sicht ″Testeinheit″ aus dem Server-Repository entfernen wollen, klicken Sie mit der rechten Maustaste in der Sicht auf die Komponente, und wählen Sie dann im Kontextmenü die Option **Vom Server löschen** aus.

In die Konsole der integrierten Testumgebung und in die Konsole von InterChange Server Express werden anschließend Einträge geschrieben, die angeben, ob die Implementierung erfolgreich abgeschlossen wurde oder nicht.

# **Statuswerte von Komponenten in der Sicht** ″**Testeinheit**″ **verwalten**

Sie können den Status einer Komponente unter Verwendung der Sicht ″Testeinheit″ ändern. Auf diese Weise können Sie Probleme beheben, die Sie während des Tests feststellen. Zu diesem Zweck können Sie die Komponente inaktivieren, ändern, erneut implementieren und erneut aktivieren, ohne hierzu System Manager, den Befehl ″res\_copy″ oder System Monitor verwenden zu müssen.

Zur Änderung des Statuswerts einer Komponente klicken Sie im Overlay für den Serverkontext mit der rechten Maustaste auf das Symbol der Komponente, und wählen Sie die gewünschte Statusoperation aus, also **Starten**, **Anhalten** oder **Stoppen**. Nicht bei jedem Komponententyp sind alle Statusoperationen verfügbar.

Informationen zu den Statuswerten von Komponenten enthält das Handbuch *System Administration Guide*.

# <span id="page-303-0"></span>**Sichten** ″**Clientsimulator**″ **in der Sicht** ″**Testeinheit**″ **verwenden, anzeigen und schließen**

Die Sichten ″Clientsimulator″ werden beim Testen einer Schnittstelle zum Emulieren von Connectors und Zugriffsclients verwendet. Die Sichten ″Clientsimulator″ stellen Schnittstellen zur Verfügung, mit denen Sie Geschäftsobjektinstanzen mit Testdaten erstellen, diese als Geschäftsobjektanforderungen senden und sie in Form von Geschäftsobjektantworten beantworten können.

Zum Laden des Profils für einen Connector in eine bestimmte Sicht ″Clientsimulator″ klicken Sie in der Sicht ″Testeinheit″ mit der rechten Maustaste auf das Symbol für den Connector, und wählen Sie dann die Option **Clientsimulator** *x* **verwenden** aus. Hierbei steht *x* für die Positionsnummer der Sicht ″Clientsimulator″, die Sie für diesen Connector verwenden wollen.

[Tabelle](#page-307-0) 33 auf Seite 298 zeigt die Standardschnittstellenpositionen, in denen die verschiedenen Sichten ″Clientsimulator″ angezeigt werden.

Während der unterschiedlichen Phase eines Tests können Sichten in der integrierten Testumgebung durch andere Sichten verdeckt werden. Beispielsweise kann eine Sicht ″Clientsimulator″ durch eine Sicht des Geschäftsobjekt-Viewers verdeckt sein. Um eine verdeckte Sicht ″Clientsimulator″ anzuzeigen, klicken Sie mit der rechten Maustaste auf das Symbol des Connectors, und wählen Sie die Option **Clientsimulator anzeigen** aus, damit die Sicht ″Clientsimulator″ fokussiert wird.

Zum Schließen einer Sicht ″Clientsimulator″ klicken Sie mit der rechten Maustaste auf das Symbol des Connectors, und wählen Sie die Option **Clientsimulator schließen** aus.

**Anmerkung:** Diese Option schließt nicht nur die Sicht ″Clientsimulator″, sondern bewirkt außerdem, dass die Emulation des Connectors in der Sicht ″Clientsimulator″ gestoppt wird.

Weitere Informationen zum Arbeiten mit Sichten ″Clientsimulator″ können Sie unter "Sicht "[Clientsimulator](#page-306-0)" verwenden" auf Seite 297 nachlesen.

### **Sichten des Geschäftsobjekt-Viewers anzeigen**

Wenn Sie die Traceverarbeitung für Geschäftsobjekte einsetzen, zeichnet die integrierte Testumgebung während der Ausführung der Schnittstelle an bestimmten Punkten Geschäftsobjektdaten auf.

Zum Anzeigen der Geschäftsobjektdaten für eine Geschäftsobjektmarkierung in einer bestimmten Sicht des Geschäftsobjekt-Viewers klicken Sie mit der rechten Maustaste auf die Geschäftsobjektmarkierung, und wählen Sie die Option **In Geschäftsobjekt-Viewer** *x* **anzeigen** aus. Hierbei ist *x* die Positionsnummer der Sicht des Geschäftsobjekt-Viewers, die für diese Markierung verwendet werden soll. Die Symbole für Geschäftsobjektmarkierungen sind in [Abb.](#page-301-0) 70 auf Seite 292 dargestellt.

[Tabelle](#page-325-0) 35 auf Seite 316 zeigt die Standardschnittstellenpositionen, in denen die verschiedenen Sichten des Geschäftsobjekt-Viewers angezeigt werden.

Weitere Informationen zur Verwendung der Traceverarbeitung für Geschäftsobjekte finden Sie in [Tabelle](#page-290-0) 29 auf Seite 281.

Zusätzliche Angaben zum Arbeiten mit den Sichten des Geschäftsobjekt-Viewers enthält der Abschnitt "Sicht des [Geschäftsobjekt-Viewers](#page-323-0) verwenden" auf Seite 314.

### **Geschäftsobjektmarkierungen aktualisieren**

Wenn Sie die Traceverarbeitung für Geschäftsobjekte verwenden, jedoch die automatische Aktualisierung der Trace-Informationen inaktiviert haben, müssen Sie die Geschäftsobjektmarkierungen aktualisieren.

Zur Aktualisierung von Geschäftsobjektmarkierungen klicken Sie mit der rechten Maustaste auf das Overlay für den Serverkontext, und wählen Sie im Kontextmenü die Option **Geschäftsobjektmarkierungen aktualisieren** aus.

## **Debug von Zuordnungen in der Sicht** ″**Testeinheit**″ **ausführen**

Falls Sie die Traceverarbeitung für Geschäftsobjekte einsetzen, können Sie Map Designer Express für Zuordnungen, die generische Objekte in anwendungsspezifische Objekte umwandeln, im Debugmodus starten und hierbei die Daten verwenden, die während der Testausführung in der integrierten Testumgebung erzeugt wurden.

Gehen Sie wie folgt vor, um das Debug von Zuordnungen in der Sicht ″Testeinheit″ auszuführen:

- 1. Aktivieren Sie das Overlay für den Serverkontext (siehe ["Overlay](#page-301-0) für Serverkontext aktivieren und [inaktivieren"](#page-301-0) auf Seite 292).
- 2. Führen Sie die Task ″Geschäftsobjekt-Trace starten″ gemäß den Anweisungen in einem der nachstehenden Abschnitte aus:
	- v "Tasks in der Sicht ″[Gliederung](#page-286-0)″ ausführen" auf Seite 277
	- "Sicht "[Task-Manager](#page-289-0)" verwenden" auf Seite 280.
- 3. Nachdem Sie ein Geschäftsobjekt über die Schnittstelle gesendet haben, klicken Sie mit der rechten Maustaste auf das Symbol für die Zuordnung, deren Debug ausgeführt werden soll, und wählen Sie im Kontextmenü die Option **Zuordnung debuggen** aus.
- 4. Wählen Sie im Fenster ″Geschäftsobjektinstanz auswählen″ die Geschäftsobjektinstanz aus, die Sie verwenden wollen, und klicken Sie auf **OK**.

Map Designer Express wird daraufhin im Debugmodus gestartet. Die angegebene Zuordnung wird geöffnet, und die angegebenen Testdaten werden bereitgestellt. Weitere Informationen zur Verwendung der Debugfunktionen von Map Designer Express enthält das Handbuch *Map Development Guide*.

**Anmerkung:** Map Designer Express wird unabhängig von der integrierten Testumgebung ausgeführt. Die integrierte Testumgebung setzt die Kommunikation mit Map Designer Express nicht fort, nachdem Sie diese Komponente gestartet haben.

# **Größe der Sicht** ″**Testeinheit**″ **ändern**

Es gibt mehrere Möglichkeiten, um die Größe der Sicht ″Testeinheit″ zu ändern.

Wenn Sie die Größe der Sicht ″Testeinheit″ ändern wollen, klicken Sie mit der rechten Maustaste auf das Overlay für den Serverkontext, und wählen Sie die gewünschte Größe im Kontextmenü aus. In Tabelle 32 sind die Optionen für die Größe aufgeführt und beschrieben.

| Größentyp der Sicht<br>"Testeinheit" | <b>Beschreibung</b>                                                                                                    |
|--------------------------------------|----------------------------------------------------------------------------------------------------|
| An Fenster anpassen                  | Diese Größenoption passt die Darstellung der Schnittstelle so<br>an, dass diese horizontal in die Sicht "Testeinheit" passt.                                                                                     |
| Fenster ausfüllen                    | Diese Größenoption passt die Darstellung der Schnittstelle so<br>an, dass diese die Sicht "Testeinheit" ausfüllt. Dies führt nor-<br>malerweise dazu, dass die Schnittstellensymbole vertikal<br>gedehnt werden. |
| In normaler Größe anzei-<br>gen      | Dies ist die Standardgröße.                                                                                                    |
| In doppelter Größe anzei-<br>gen     | Diese Größenoption vergrößert die Schnittstellendarstellung<br>um zweihundert Prozent.                                                                                                    |

*Tabelle 32. Größen der Sicht* ″*Testeinheit*″ *und ihre Beschreibungen*

# **Einstellungen für Sicht** ″**Testeinheit**″ **konfigurieren**

Gehen Sie wie folgt vor, um die Einstellungen für die Sicht ″Testeinheit″ zu konfigurieren:

- 1. Wählen Sie in der Menüleiste der Workbench die Optionen **Fenster > Benutzervorgaben** aus.
- 2. Erweitern Sie den Eintrag **Integrierte Testumgebung**.
- 3. Wählen Sie die Option **Hauptsicht** aus.

[Abb.](#page-278-0) 62 auf Seite 269 zeigt die Einstellungen für die integrierte Testumgebung.

<span id="page-306-0"></span>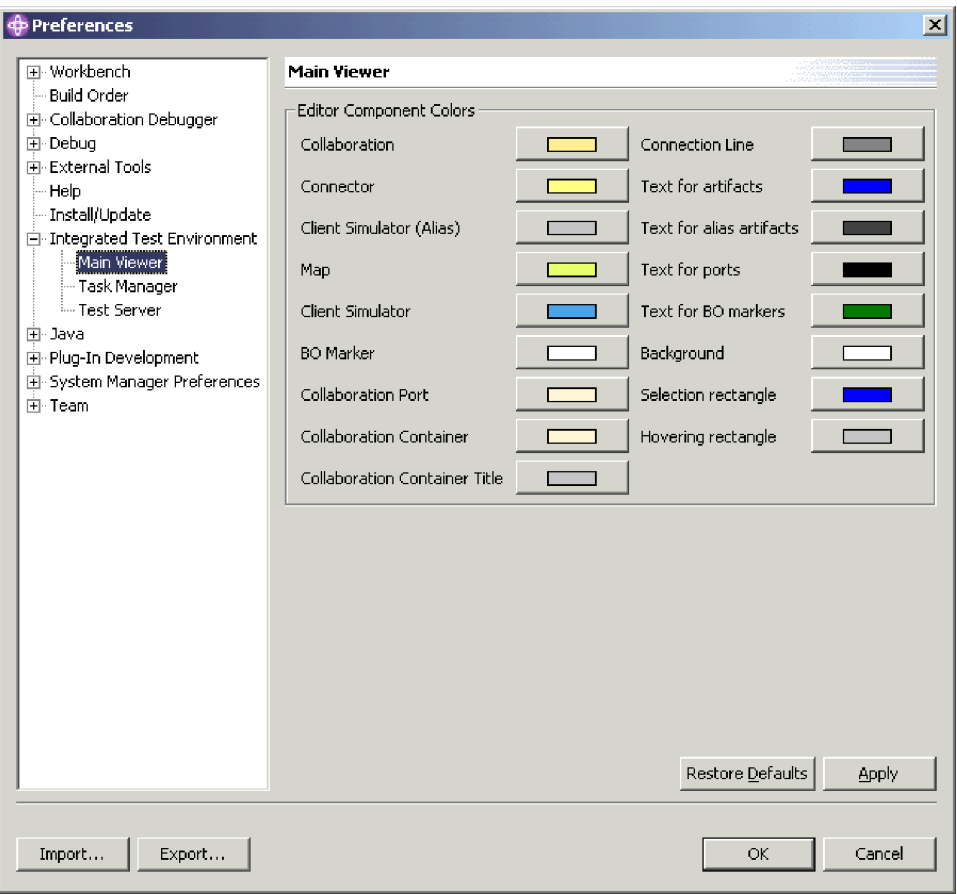

*Abbildung 71. Einstellungen der Sicht* ″*Testeinheit*″

- 4. Klicken Sie im Teilfenster ″Editorfarben″ auf die Schaltfläche rechts neben einer Komponentenbezeichnung.
- 5. Wählen Sie im Dialog ″Farbe″ die Farbe aus, die in der Sicht ″Testeinheit″ für den Hintergrund dieses Komponententyps verwendet werden soll.
- 6. Klicken Sie auf **OK**.
- 7. Wiederholen Sie die Schritte 4 bis 6 für die anderen Komponententypen.
- 8. Klicken Sie auf **OK**.

# **Sicht** ″**Clientsimulator**″ **verwenden**

In der Sicht ″Clientsimulator″ können Sie die Clients in Schnittstellen von IBM WebSphere Business Integration Server Express - also Connectoragenten und Zugriffsclients - emulieren. Die Sicht bietet Schnittstellen, in denen Sie die Clients mit dem Server verbinden, Geschäftsobjektanforderungen erstellen und senden sowie mit Geschäftsobjektantworten antworten können.

# **Sichten** ″**Clientsimulator**″ **anzeigen und schließen**

Die folgenden Abschnitte beschreiben die unterschiedlichen Methoden, mit denen Sie die Sichten ″Clientsimulator″ anzeigen und schließen können.

<span id="page-307-0"></span>Die Spalte ″Standardschnittstellenposition″ in Tabelle 33 enthält eine Liste der Sichten, deren Standardpositionen in der Schnittstelle durch die Sichten ″Clientsimulator″ überlagert werden, die in der Spalte ″Nummer der Sicht ″Clientsimulator″″ angegeben sind.

| Nummer der Sicht "Clientsimulator" | Standardschnittstellenposition       |
|------------------------------------|--------------------------------------|
| <b>Test Connector 1</b>            | Integrierte Testumgebung - Navigator |
| <b>Test Connector 2</b>            | Gliederung                           |
| Test Connector 3                   | Eigenschaften                        |
| <b>Test Connector 4</b>            | Abhängigkeit                         |
| Test Connector 5                   | Integrierte Testumgebung - Navigator |
| Test Connector 6                   | Gliederung                           |
| <b>Test Connector 7</b>            | Eigenschaften                        |
| <b>Test Connector 8</b>            | Abhängigkeit                         |
| Test Connector 9                   | Integrierte Testumgebung - Navigator |

*Tabelle 33. Standardpositionen der Sicht* ″*Clientsimulator*″

#### **Sichten** ″**Clientsimulator**″ **anzeigen**

Verwenden Sie eine der folgenden Methoden, um Sichten ″Clientsimulator″ für die Connectors und Zugriffsclients in der getesteten Schnittstelle anzuzeigen:

- v "Sichten ″[Clientsimulator](#page-287-0)″ in der Sicht ″Gliederung″ anzeigen und schließen" auf [Seite](#page-287-0) 278 zusammen mit [Tabelle](#page-290-0) 29 auf Seite 281
- v "Sicht ″[Task-Manager](#page-289-0)″ verwenden" auf Seite 280 zusammen mit [Tabelle](#page-290-0) 29 auf [Seite](#page-290-0) 281
- "Sichten "[Clientsimulator](#page-303-0)" in der Sicht "Testeinheit" verwenden, anzeigen und [schließen"](#page-303-0) auf Seite 294 zusammen mit [Tabelle](#page-290-0) 29 auf Seite 281
- v Wählen Sie in der Menüleiste die Optionen **Integrierte Testumgebung > Alle Clientsimulatorsichten anzeigen** aus, um alle neun Sichten ″Clientsimulator″ anzuzeigen.
- v Wählen Sie in der Menüleiste die Optionen **Fenster > Sicht anzeigen >** *x***: Clientsimulator** aus, um eine bestimmte Sicht ″Clientsimulator″ zu starten. Hierbei ist *x* die Positionsnummer der Sicht ″Clientsimulator″, die Sie für diesen Connector verwenden wollen.

Tabelle 33 zeigt die Standardschnittstellenpositionen, in denen die verschiedenen Sichten ″Clientsimulator″ angezeigt werden.

#### **Sichten** ″**Clientsimulator**″ **schließen**

Verwenden Sie eine der folgenden Methoden, um Sichten ″Clientsimulator″ zu schließen:

- v "Sichten ″[Clientsimulator](#page-287-0)″ in der Sicht ″Gliederung″ anzeigen und schließen" auf [Seite](#page-287-0) 278 zusammen mit [Tabelle](#page-290-0) 29 auf Seite 281.
- v "Sichten ″[Clientsimulator](#page-303-0)″ in der Sicht ″Testeinheit″ verwenden, anzeigen und [schließen"](#page-303-0) auf Seite 294.
- v Wählen Sie in der Menüleiste die Optionen **Integrierte Testumgebung > Alle Clientsimulatorsichten schließen** aus, um alle Sichten ″Clientsimulator″ zu schließen.

v Klicken Sie entweder auf die Schaltfläche **Schließen**, die sich auf der rechten Seite der Titelleiste einer Sicht ″Clientsimulator″ befindet, oder klicken Sie mit der rechten Maustaste auf die Titelleiste der Sicht ″Clientsimulator″, und wählen Sie im Kontextmenü die Option **Schließen** aus.

# <span id="page-308-0"></span>**Sicht** ″**Clientsimulator**″ **mit dem Server verbinden**

Sie müssen Sichten ″Clientsimulator″ mit dem Server verbinden, damit der Connector im Rahmen eines Schnittstellentests emuliert wird.

Bei der Verwendung der Sicht ″Clientsimulator″ können Sie einen Connector entweder unter Verwendung der Definition im Repository oder unter Verwendung einer Konfigurationsdatei emulieren. Außerdem können Sie die Sicht ″Clientsimulator″ zur Emulation eines Zugriffsclients nutzen.

Bitte beachten Sie, dass Sie Agenten auch über die Sicht ″Task-Manager″ mit dem Server verbinden können. Weitere Informationen finden Sie in [Tabelle](#page-290-0) 29 auf Seite [281.](#page-290-0)

### **Connector unter Verwendung der Repositorydefinition emulieren**

Führen Sie eine der folgenden Aktionen aus, um die Verbindung zum Server unter Verwendung der Repositorydefinition für den Connector herzustellen:

- v Klicken Sie in der Symbolleiste auf die Schaltfläche **Verbindung herstellen**.
- v Klicken Sie in der Sicht ″Clientsimulator″ auf den Abwärtspfeil in der rechten Ecke der Titelleiste, und wählen Sie die Optionen **Server > Verbindung herstellen** aus.

**Anmerkung:** Die Eigenschaft DeliveryTransport des emulierten Connectors muss auf den Wert IDL gesetzt sein, damit die Verbindung zum Server unter Verwendung der Repositorydefinition hergestellt werden kann.

#### **Connector unter Verwendung einer Konfigurationsdatei emulieren**

Gehen Sie wie folgt vor, um die Verbindung zum Server unter Verwendung einer Konfigurationsdatei herzustellen:

- 1. Klicken Sie in der Sicht ″Clientsimulator″ auf den Abwärtspfeil in der rechten Ecke der Titelleiste, und wählen Sie die Optionen **Server > Verbindung mit \*.cfg herstellen** aus.
- 2. Navigieren Sie zur Konfigurationsdatei für den Connector, und öffnen Sie die Datei.
- **Anmerkung:** Falls die Eigenschaft DeliveryTransport des emulierten Connectors nicht auf den Wert IDL gesetzt ist und Sie die Optionen **Server > Verbindung herstellen** im Menü auswählen, ruft die integrierte Testumgebung den Dialog auf, in dem die zu verwendende Konfigurationsdatei angegeben werden muss.

### **Zugriffsclient emulieren**

Zur Emulation eines Zugriffsclients klicken Sie in der Sicht ″Clientsimulator″ auf den Abwärtspfeil in der rechten Ecke der Titelleiste, und wählen Sie die Optionen **Server > Verbindung herstellen** aus.

## **Verbindung eines Clients zum Server prüfen**

Anhand der folgenden Hinweise können Sie ermitteln, ob ein Clientsimulator erfolgreich mit dem Server verbunden wurde:

- v In der Sicht ″Gliederung″ wird der Knoten für den Port, über den der Client kommuniziert, in grün und mit dem Statuswert ″Bereit″ angezeigt.
- v Falls der Client ein Connector ist, wird die Nachricht ″[AppConnector: Der Connector wurde wiederhergestellt]″ in das Statusteilfenster der Sicht ″Clientsimulator″ geschrieben.
- v Falls der Client ein Zugriffsclient ist, wird die Nachricht ″Bereit″ in das Statusteilfenster der Sicht ″Clientsimulator″ geschrieben.
- v Im Eingabeteilfenster der Sicht ″Clientsimulator″ werden die Dropdown-Menüs **Geschäftsobjekttyp** und **Geschäftsobjektinstanz** aktiviert.

Weitere Informationen zum Statusteilfenster finden Sie unter ["Statusteilfenster](#page-312-0) [verwenden"](#page-312-0) auf Seite 303.

Zusätzliche Angaben zum Eingabeteilfenster können Sie im Abschnitt ["Eingabeteil](#page-310-0)fenster [verwenden"](#page-310-0) auf Seite 301 nachlesen.

### **Verbindung zum Server trennen**

Die Serververbindung eines Clientsimulators, der einen Connector emuliert, können Sie trennen, indem Sie in der Sicht ″Clientsimulator″ auf den Abwärtspfeil in der rechten Ecke der Titelleiste klicken und die Optionen **Server > Verbindung trennen** auswählen.

Die Verbindung einer Sicht ″Clientsimulator″ zum Server wird ebenfalls beim Schließen der Sicht getrennt. Die einzige Möglichkeit, um die Serververbindung einer Sicht ″Clientsimulator″, die einen Zugriffsclient emuliert, zu trennen, ist das Schließen der Sicht ″Clientsimulator″. Weitere Informationen zum Schließen von Sichten "[Clientsimulator](#page-307-0)" finden Sie unter "Sichten "Clientsimulator" schließen" auf [Seite](#page-307-0) 298.

# <span id="page-310-0"></span>**Teilfenster der Sicht** ″**Clientsimulator**″ **und ihre Anordnung**

Die Sicht ″Clientsimulator″ enthält mehrere Teilfenster, die Sie bei der Simulation des Verhaltens eines Connectors oder Zugriffsclients verwenden.

#### **Eingabeteilfenster verwenden**

Das Eingabeteilfenster der Sicht ″Clientsimulator″ verwenden Sie, um Geschäftsobjektanforderungen zu senden und mit ihnen zu arbeiten. Sie können Geschäftsobjektinstanzen erstellen, Daten zu deren Attributen hinzufügen und sie als Anforderungen senden. In der Regel verwenden Sie das Eingabeteilfenster, wenn Sie mit einer Sicht ″Clientsimulator″ arbeiten, die einen Quellenclient in einer Schnittstelle emuliert.

Abb. 72 zeigt das Eingabeteilfenster für eine Sicht ″Clientsimulator″, die einen Quellenconnector emuliert.

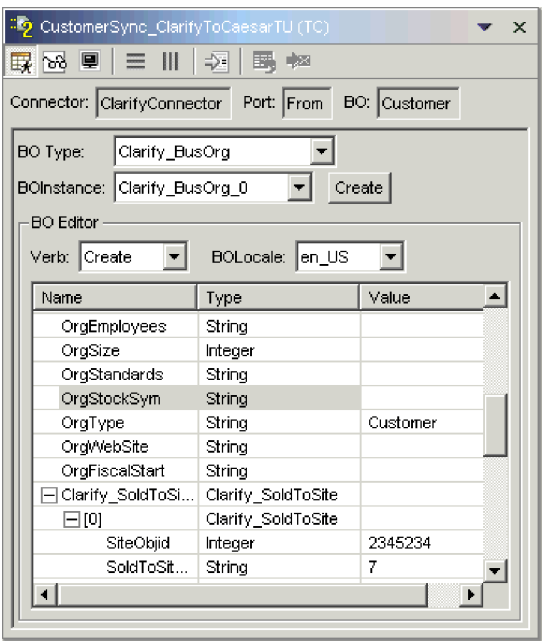

*Abbildung 72. Eingabeteilfenster der Sicht* ″*Clientsimulator*″

#### <span id="page-311-0"></span>**Ergebnisteilfenster verwenden**

Das Ergebnisteilfenster der Sicht ″Clientsimulator″ verwenden Sie, um mit empfangenen Geschäftsobjektanforderungen zu arbeiten und um Geschäftsobjektantworten zu senden. In der Regel nutzen Sie das Ergebnisteilfenster, wenn Sie mit einer Sicht ″Clientsimulator″ arbeiten, die einen Zielclient in einer Schnittstelle emuliert.

Abb. 73 zeigt das Ergebnisteilfenster für eine Sicht ″Clientsimulator″, die einen Zielconnector emuliert.

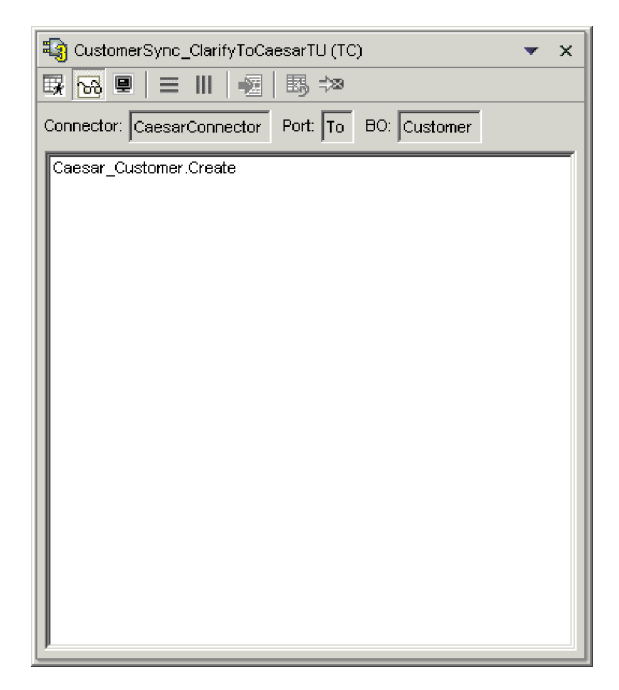

*Abbildung 73. Ergebnisteilfenster der Sicht* ″*Clientsimulator*″

#### <span id="page-312-0"></span>**Statusteilfenster verwenden**

Das Statusteilfenster enthält Nachrichten über die Ausführung der Sicht ″Clientsimulator″. Beispielsweise wird die Nachricht ″[AppConnector: Der Connector wurde wiederhergestellt]″ in das Statusteilfenster geschrieben, wenn ein Connector erfolgreich eine Verbindung zum Server hergestellt hat.

In erster Linie dient das Statusteilfenster dazu, die erfolgreiche Verbindung des Clientsimulators zum Server prüfen zu können und die Fehlerbehebung auszuführen. Falls Sie beispielsweise eine Geschäftsobjektanforderung aus einer Sicht ″Clientsimulator″ heraus senden und es keine Subskription für den Geschäftsobjekttyp gibt, wird eine Nachricht in das Statusteilfenster geschrieben. Hierdurch können Sie leichter feststellen, warum eine Geschäftsobjektanforderung nicht im Ergebnisteilfenster einer Sicht ″Clientsimulator″ angezeigt wird, die einen Zielclient in einer Schnittstelle emuliert.

Abb. 74 zeigt das Statusteilfenster für eine Sicht ″Clientsimulator″.

| CustomerSync_ClarifyToCaesarTU (TC)                                                                                                    |
|----------------------------------------------------------------------------------------------------|
| B 8 8 ■ E III → I                                                                                                    |
| Connector: ClarifyConnector Port: From BO: Customer                                                                                                    |
| [Time: 2003/04/16 00:38:29.572] [System: Server] [Thread: main (;  ▲<br>fTime: 2003/04/16 00:38:29.6631 [System: Server] [Thread: main f;<br>[Time: 2003/04/16 00:38:29.673] [System: Connector Agent] [SS: C<br>[Time: 2003/04/16 00:38:29.693] [System: Server] [Thread: main ()<br>[Time: 2003/04/16 00:38:34.479] [System: Server] [Thread: main ()<br>[Version:4.2.0.0][TZ:America/Los Angeles]<br>[Time: 2003/04/16 00:38:34.479] [System: Server] [Thread: main (;<br>[Time: 2003/04/16 00:38:34.940] [System: ConnectorAgent] [SS: C<br>[Time: 2003/04/16 00:38:35.090] [System: ConnectorAgent] [SS: C<br>[Time: 2003/04/16 00:38:45.856] [System: ConnectorAgent] [SS: C<br>[Time: 2003/04/16 00:38:45.856] [System: ConnectorAgent] [SS: C<br>[Time: 2003/04/16 00:38:45.866] [System: ConnectorAgent] [SS: C<br>[AppConnector: Poll for events was called for the first time]<br>[AppConnector: Connector for TE is ready]<br>Connected to RMI server<br>Connecting to ICS server |
| [Time: 2003/04/16 00:38:45.876] [System: ConnectorAgent] [SS: C<br>Connected to ICS server<br>Ready<br>[AppConnector: Connector has recovered]<br>Sent BO Clarify BusOrg Verb Create                                                                                                    |
|                                                                                                    |

*Abbildung 74. Statusteilfenster der Sicht* ″*Clientsimulator*″

#### <span id="page-313-0"></span>**Alle Teilfenster vertikal anordnen**

Sie können eine Sicht ″Clientsimulator″ so anordnen, dass das Eingabeteilfenster, das Ergebnisteilfenster und das Statusteilfenster gleichzeitig übereinander angezeigt werden. Diese Anordnung ist hilfreich, wenn eine Sicht ″Clientsimulator″ einen Client emuliert, der sowohl eine Ereignisbenachrichtigung als auch eine Anforderungsverarbeitung vornehmen muss.

Führen Sie eine der folgenden Aktionen aus, um die Teilfenster in der Sicht ″Clientsimulator″ vertikal anzuordnen:

- v Klicken Sie in der Sicht ″Clientsimulator″ auf den Abwärtspfeil in der rechten Ecke der Titelleiste, und wählen Sie im Menü die Optionen **Fenster > Vertikal anordnen** aus.
- v Klicken Sie in der Titelleiste der Sicht ″Clientsimulator″ auf die Schaltfläche **Alle vertikal anzeigen**.

Abb. 75 zeigt die vertikale Anordnung der Teilfenster in der Sicht ″Clientsimulator″.

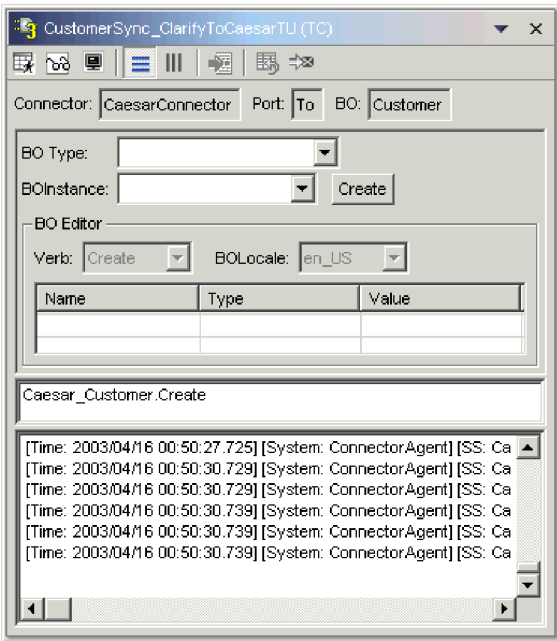

*Abbildung 75. Vertikal angeordnete Teilfenster der Sicht* ″*Clientsimulator*″

### **Alle Teilfenster horizontal anordnen**

Sie können eine Sicht ″Clientsimulator″ so anordnen, dass das Eingabeteilfenster, das Ergebnisteilfenster und das Statusteilfenster gleichzeitig nebeneinander angezeigt werden. Diese Anordnung ist hilfreich, wenn eine Sicht ″Clientsimulator″ einen Client emuliert, der sowohl eine Ereignisbenachrichtigung als auch eine Anforderungsverarbeitung vornehmen muss.

Führen Sie eine der folgenden Aktionen aus, um die Teilfenster in der Sicht ″Clientsimulator″ horizontal anzuordnen:

- v Klicken Sie in der Sicht ″Clientsimulator″ auf den Abwärtspfeil in der rechten Ecke der Titelleiste, und wählen Sie im Menü die Optionen **Fenster > Horizontal anordnen** aus.
- v Klicken Sie in der Titelleiste der Sicht ″Clientsimulator″ auf die Schaltfläche **Alle horizontal anzeigen**.

[Abb.](#page-313-0) 75 auf Seite 304 zeigt die horizontale Anordnung der Teilfenster in der Sicht ″Clientsimulator″.

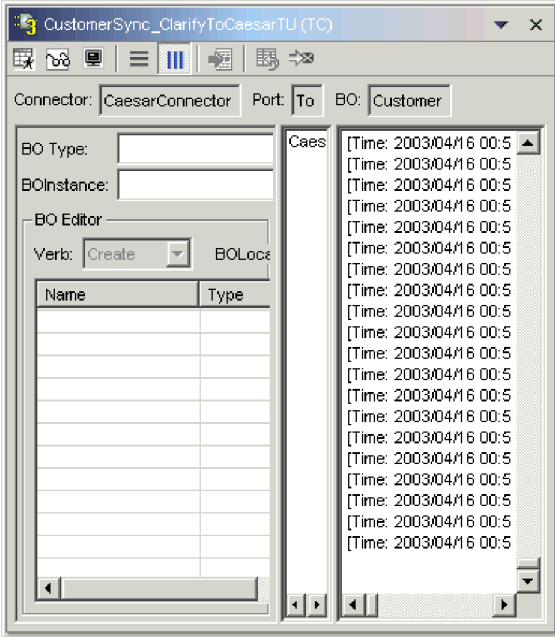

*Abbildung 76. Horizontal angeordnete Teilfenster der Sicht* ″*Clientsimulator*″

# <span id="page-315-0"></span>**Mit Geschäftsobjektanforderungen in der Sicht** ″**Clientsimulator**″ **arbeiten**

Anforderungsgeschäftsobjekte sind Objekte, die Sie aus einer Sicht ″Clientsimulator″ heraus senden, wenn diese einen Connector emuliert, bei dem es sich um die Quelle von Ereignissen handelt, mit denen eine Schnittstelle ausgelöst wird. Das Arbeiten mit Anforderungsgeschäftsobjekten umfasst das Erstellen einer Geschäftsobjektinstanz, das Füllen dieser Instanz mit Daten und das Senden der Anforderung.

### **Anforderungsgeschäftsobjekte erstellen**

Gehen Sie wie folgt vor, um eine neue Geschäftsobjektinstanz zu erstellen:

- 1. Wählen Sie im Eingabeteilfenster den Namen des Geschäftsobjekts, das Sie erstellen wollen, im Dropdown-Menü **Geschäftsobjekttyp** aus.
- 2. Führen Sie eine der folgenden Aktionen aus:
	- v Klicken Sie neben dem Feld **Geschäftsobjektinstanz** auf **Erstellen**.
	- v Klicken Sie in der Sicht ″Clientsimulator″ auf den Abwärtspfeil in der rechten Ecke der Titelleiste, und wählen Sie die Optionen **Bearbeiten > Geschäftsobjekt erstellen** aus.
- 3. Sobald der Dialog ″Neue Instanz″ aufgerufen wurde, geben Sie im Feld **Namen eingeben** einen Namen für die Instanz ein.
- 4. Wählen Sie im Dropdown-Menü **Verb** das gewünschte Verb aus.
- 5. Wählen Sie im Dropdown-Menü **Locale des Geschäftsobjekts** das gewünschte Locale aus.
- 6. Geben Sie Werte für die einfachen Attribute und die untergeordneten Geschäftsobjekte im Objekt der höchsten Ebene an (siehe "Werte für [Geschäfts](#page-318-0)[objektattribute](#page-318-0) festlegen" auf Seite 309).
- 7. Klicken Sie auf **OK**.

### **Anforderungsgeschäftsobjekte asynchron senden**

Wenn ein Quellenclient ein Anforderungsgeschäftsobjekt im asynchronen Modus sendet, erwartet er nicht, ein Antwortgeschäftsobjekt zurück zu erhalten. Sobald das Anforderungsgeschäftsobjekt versendet wurde, ist die Aufgabe des Quellenclients in der Transaktion erfüllt. Das Antwortgeschäftsobjekt wird normalerweise durch den Integrationsbroker verarbeitet. Der Standardmodus für eine Sicht ″Clientsimulator″ ist der asynchrone Modus.

Gehen Sie wie folgt vor, um ein Geschäftsobjekt asynchron zu senden:

- 1. Erstellen Sie die Instanz des Anforderungsgeschäftsobjekts (siehe "Anforderungsgeschäftsobjekte erstellen").
- 2. Klicken Sie in der Sicht ″Clientsimulator″ auf den Abwärtspfeil in der rechten Ecke der Titelleiste, und wählen Sie die Optionen **Server > Modus > Asynchron** aus.
	- **Anmerkung:** Die Sicht ″Clientsimulator″verwendet standardmäßig den Modus ″Asynchron″. Daher müssen Sie den vorstehenden Schritt nur dann ausführen, wenn Sie zuvor synchrone Anforderungen aus der Sicht gesendet haben. Sie müssen den Modus nicht vor dem Senden jeder Anforderung festlegen.
- 3. Führen Sie eine der folgenden Aktionen aus, um die Anforderung zu senden:
	- v Klicken Sie in der Sicht ″Clientsimulator″ auf den Abwärtspfeil in der rechten Ecke der Titelleiste, und wählen Sie die Optionen **Server > Senden** aus.
	- v Klicken Sie in der Symbolleiste der Sicht ″Clientsimulator″ auf die Schaltfläche **Geschäftsobjekt senden**.

#### **Geschäftsobjektanforderungen synchron senden**

Wenn ein Quellenclient ein Anforderungsgeschäftsobjekt im synchronen Modus sendet, erwartet er, vom Integrationsbroker ein Antwortgeschäftsobjekt zurück zu erhalten, nachdem alle Zielanwendungen die Anforderung verarbeitet haben.

- 1. Erstellen Sie die Instanz des Anforderungsgeschäftsobjekts (siehe ["Anforderungsgeschäftsobjekte](#page-315-0) erstellen" auf Seite 306).
- 2. Klicken Sie in der Sicht ″Clientsimulator″ auf den Abwärtspfeil in der rechten Ecke der Titelleiste, und wählen Sie die Optionen **Server > Modus > Synchron** aus, um die Sicht ″Clientsimulator″ in den Synchronmodus zu versetzen.
- 3. Führen Sie eine der folgenden Aktionen aus, um die Anforderung zu senden:
	- v Klicken Sie in der Sicht ″Clientsimulator″ auf den Abwärtspfeil in der rechten Ecke der Titelleiste, und wählen Sie die Optionen **Server > Senden** aus.
	- v Klicken Sie in der Symbolleiste der Sicht ″Clientsimulator″ auf die Schaltfläche **Geschäftsobjekt senden**.
- 4. Nachdem der Dialog ″Collaboration auswählen″ aufgerufen wurde, wählen Sie im Dropdown-Menü **Collaboration** die Collaboration aus, an die das Geschäftsobjekt gesendet werden soll, und klicken Sie auf **OK**.

Die Geschäftsobjektanforderung wird nun an den konfigurierten Port des Collaboration-Objekts gesendet, das für die Verarbeitung ausgewählt wurde.

#### **Geschäftsobjektanforderungen im Stapelbetrieb senden**

Im Stapelbetrieb können Sie in der Sicht ″Clientsimulator″ die Anzahl der Instanzen eines bestimmten Geschäftsobjekts angeben, die Sie senden wollen, sowie ein Attribut im Objekt der höchsten Ebene (beispielsweise ein Primärschlüsselattribut), das für jede Instanz auf einen eindeutigen Wert gesetzt werden soll. Die Sicht ″Clientsimulator″ kopiert das Geschäftsobjekt so häufig wie von Ihnen angegeben und erhöht dabei den Wert des von Ihnen angegebenen Attributs bei jeder Instanz. Anschließend werden alle Instanzen gesendet. Dank dieser Option können Sie schnell und ohne großen Aufwand eine große Anzahl von Geschäftsobjekten erstellen.

Falls es sich bei dem ausgewählten Attribut um ein Schlüsselfeld handelt, das im Rahmen einer Identitätsbeziehung an dynamischen Querverweisen beteiligt ist, müssen Sie sicherstellen, dass der Anfangswert und alle folgenden Werte eindeutig sind. Andernfalls schlägt die Querverweislogik fehl, was zu einem Fehlschlagen der Anforderungsgeschäftsobjekte führt.

Die Eindeutigkeit der Werte können Sie durch die Verwendung von Relationship Manager oder durch die Ausführung von SQL-Anweisungen für die Tabelle der Beziehungsteilnehmer sicherstellen. Dies ist nachfolgend beschrieben.

- v Ermitteln Sie den höchsten aktuellen Wert für den Teilnehmer, und setzen Sie das Feld ″Anfangswert″ auf einen noch höheren Wert. Die erste Instanz des Geschäftsobjekts im Stapel und alle folgenden Instanzen sind dann eindeutig.
- v Löschen Sie die vorhandenen Tabelleneinträge für den Teilnehmer. Hierdurch wird gewährleistet, dass kein Eintrag vorhanden ist, dessen Attributwert mit demjenigen eines der Geschäftsobjekte im Stapel identisch ist.

Gehen Sie wie folgt vor, um Geschäftsobjekte im Stapelbetrieb zu senden:

- 1. Klicken Sie in der Sicht ″Clientsimulator″ auf den Abwärtspfeil in der rechten Ecke der Titelleiste, und wählen Sie die Optionen **Server > Stapel senden** aus.
- 2. Wählen Sie im Fenster ″Stapelbetrieb″ das gewünschte Verb im Dropdown-Menü **Verb** aus.
- 3. Wählen Sie im Dropdown-Menü **Locale des Geschäftsobjekts** das gewünschte Locale aus.
- 4. Wählen Sie in der Liste **Attribut** das Attribut im Geschäftsobjekt der höchsten Ebene aus, das bei jeder Geschäftsobjektanforderung im Stapel erhöht werden soll.

Das ausgewählte Attribut sollte in der Regel ein Attribut sein, mit dem das Geschäftsobjekt eindeutig gekennzeichnet wird, beispielsweise ein Primärschlüssel.

- 5. Geben Sie im Feld **Anfangswert** den Anfangswert für das Attribut an, der erhöht werden soll.
- 6. Geben Sie im Feld **Anzahl der Geschäftsobjekte** an, wie viele Instanzen des Geschäftsobjekts erstellt und gesendet werden sollen.
- 7. Klicken Sie auf **OK**.

Die Sicht ″Clientsimulator″ generiert die von Ihnen angegebene Anzahl der Geschäftsobjekte. Alle Instanzen sind, mit Ausnahme des angegebenen Attributs, dessen Wert bei jeder Instanz erhöht wird, identisch.

Abb. 77 zeigt eine Konfiguration für den Stapelbetrieb mit den folgenden Merkmalen:

- v Es sollen 50 Geschäftsobjekte gesendet werden.
- v Der Wert des Attributs OrgObjid soll erhöht werden.
- v Der Anfangswert für das Attribut ist 10001.

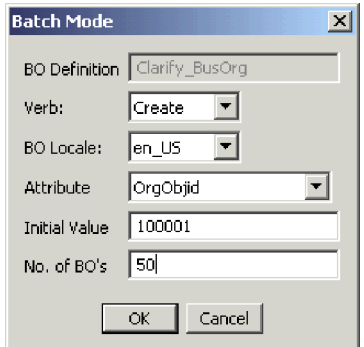

*Abbildung 77. Geschäftsobjektanforderungen im Stapelbetrieb senden*

## <span id="page-318-0"></span>**Werte für Geschäftsobjektattribute festlegen**

Sie können Werte für Geschäftsobjektattribute festlegen, wenn Sie eine Geschäftsobjektanforderung erstellen und wenn Sie eine empfangene Geschäftsobjektanforderung bearbeiten, um sie als Antwort zurückzugeben.

Verwenden Sie zum Festlegen der Werte für die Attribute eines Geschäftsobjekts, das Sie als Anforderung senden möchten, das Eingabeteilfenster der Sicht ″Clientsi-mulator". Weitere Informationen finden Sie unter ["Eingabeteilfenster](#page-310-0) verwenden" auf [Seite](#page-310-0) 301.

Zum Festlegen der Werte für die Attribute eines Geschäftsobjekts, das Sie bearbeiten und als Antwort senden wollen, verwenden Sie das Fenster ″Antwortgeschäfts-objekt". Weitere Informationen finden Sie unter ["Antwortgeschäftsobjekte](#page-320-0) [bearbeiten"](#page-320-0) auf Seite 311.

#### **Werte für einfache Attribute festlegen**

Zur Angabe eines Wertes für ein einfaches Attribut klicken Sie im Eingabeteilfenster oder im Fenster ″Antwortgeschäftsobjekt″ in der Spalte **Wert** auf die Zelle des Attributs, und geben Sie einen Wert ein.

#### **Untergeordnete Geschäftsobjekte hinzufügen**

Eine Instanz eines untergeordneten Geschäftsobjekts können Sie hinzufügen, indem Sie im Eingabeteilfenster oder im Fenster ″Antwortgeschäftsobjekt″ mit der rechten Maustaste auf das Attribut klicken, das das untergeordnete Objekt darstellt, und anschließend im Kontextmenü die Option **Instanz hinzufügen** auswählen.

Neben dem Attribut, das das untergeordnete Geschäftsobjekt darstellt, wird ein Pluszeichen (+) hinzugefügt und auf diese Weise angegeben, dass mindestens eine Instanz des untergeordneten Geschäftsobjektes vorhanden ist. Wenn Sie das Attribut für das untergeordnete Objekt erweitern, werden für jede Instanz nummerierte Einträge angezeigt. Neben den einzelnen Instanzen werden ebenfalls Pluszeichen (+) angezeigt, damit Sie diese erweitern und Werte für die Attribute festlegen können.

Wenn Sie weitere Instanzen untergeordneter Geschäftsobjekte hinzufügen wollen, klicken Sie mit der rechten Maustaste auf das Attribut, das das untergeordnete Objekt darstellt, und wählen Sie im Kontextmenü die Option **Instanz hinzufügen** aus.

**Anmerkung:** Falls die Eigenschaft **Karte** des Attributs, das auf das untergeordnete Geschäftsobjekt verweist, auf den Wert 1 gesetzt ist (und somit ein Attribut mit Einzelkardinalität angibt), können Sie lediglich eine Instanz des untergeordneten Objekts hinzufügen.

#### **Untergeordnete Geschäftsobjekte entfernen**

Eine Instanz eines untergeordneten Geschäftsobjekts können Sie entfernen, indem Sie mit der rechten Maustaste auf die Instanz klicken und anschließend im Kontextmenü die Option **Instanz entfernen** auswählen.

Wenn Sie alle Instanzen eines untergeordneten Geschäftsobjekts entfernen wollen, klicken Sie mit der rechten Maustaste auf das Attribut, das das untergeordnete Geschäftsobjekt darstellt, und wählen Sie anschließend im Kontextmenü die Option **Alle Instanzen löschen** aus.

#### **Verb eines untergeordneten Geschäftsobjekts festlegen**

Sie können das Verb eines untergeordneten Geschäftsobjekts festlegen, um die Auswirkungen dieses Wertes auf den Geschäftsprozess zu testen. Dies kann bei der Fehlerbehebung für Logik hilfreich sein, an der Querverweise auf untergeordnete Objekte beteiligt sind.

Zur Festlegung des Verbs für die Instanz eines untergeordneten Geschäftsobjekts klicken Sie mit der rechten Maustaste auf die Instanz, und wählen Sie dann im Kontextmenü die Option **Verb festlegen** aus. Nachdem die Bedienerführung ″Verb auswählen″ aufgerufen wurde, wählen Sie das gewünschte Verb aus, und klicken Sie auf **OK**.

#### **Geschäftsobjektattribute auf die Standardwerte zurücksetzen**

Wenn Sie die Attribute einer Geschäftsobjektanforderung auf ihre Standardwerte zurücksetzen wollen, klicken Sie in der Sicht ″Clientsimulator″ auf den Abwärtspfeil in der rechten Ecke der Titelleiste, und wählen Sie die Optionen **Bearbeiten > Geschäftsobjekt zurücksetzen** aus.

Um die Attribute einer Geschäftsobjektantwort auf deren Standardwerte zurückzusetzen, klicken Sie in der Symbolleiste des Fensters ″Antwortgeschäftsobjekt″ auf die Schaltfläche **Geschäftsobjekt auf die Standardeinstellung zurücksetzen**.

#### **Werte von Geschäftsobjektattributen löschen**

Wenn Sie die Werte der Attribute in einer Geschäftsobjektanforderung löschen wollen, klicken Sie in der Sicht ″Clientsimulator″ auf den Abwärtspfeil in der rechten Ecke der Titelleiste, und wählen Sie die Optionen **Bearbeiten > Inhalt des Geschäftsobjekts löschen** aus.

Um die Werte der Attribute in einer Geschäftsobjektantwort zu löschen, klicken Sie in der Symbolleiste des Fensters ″Antwortgeschäftsobjekt″ auf die Schaltfläche **Geschäftsobjektwerte löschen**.

### **Mit Antwortgeschäftsobjekten arbeiten**

Antwortgeschäftsobjekte sind diejenigen Geschäftsobjekte, die Sie von einer Sicht ″Clientsimulator″ aus senden, wenn diese einen Connector emuliert, bei dem es sich um den Empfänger von Geschäftsobjektanforderungen in einer Schnittstelle handelt. Das Arbeiten mit Anforderungsgeschäftsobjekten umfasst das Bearbeiten der Werte in der Geschäftsobjektinstanz und das Senden der Antwort zurück an den Server.

Falls Sie eine Geschäftsobjektanforderung wie unter "Mit [Geschäftsobjektan](#page-315-0)forderungen in der Sicht ″[Clientsimulator](#page-315-0)″ arbeiten" auf Seite 306 beschrieben erstellen sowie senden und sie durch die Schnittstelle erfolgreich verarbeitet wird, wird das Geschäftsobjekt im Ergebnisteilfenster aller Zielconnectors in der Schnittstelle angezeigt. [Abb.](#page-311-0) 73 auf Seite 302 zeigt ein Ergebnisteilfenster, in dem eine Geschäftsobjektanforderung empfangen wurde.

Der Abschnitt ["Antwortgeschäftsobjekte](#page-320-0) bearbeiten" auf Seite 311 beschreibt, wie eine empfangene Geschäftsobjektanforderung bearbeitet wird. Unter ["Antwort](#page-320-0)[geschäftsobjekte](#page-320-0) senden" auf Seite 311 ist beschrieben, wie Sie die Instanz als Antwort senden.

### <span id="page-320-0"></span>**Antwortgeschäftsobjekte bearbeiten**

Wenn Sie eine Geschäftsobjektanforderung in einer Sicht ″Clientsimulator″ empfangen, die einen Zielclient in einer Schnittstelle emuliert, werden Sie häufig die Werte der Attribute bearbeiten wollen. Beispielsweise kann es sein, dass Sie eindeutige Werte für Primärschlüsselattribute angeben wollen, die an Beziehungen beteiligt sind. Denkbar ist auch eine Änderung des Wertes von anderen Attributen, um die Zuordnung oder die Collaboration-Logik zu testen, die abhängig von den exakten Werten im Geschäftsobjekt unterschiedlich reagiert. Gehen Sie wie folgt vor, um die Werte von Geschäftsobjektattributen festzulegen:

- 1. Führen Sie eine der folgenden Aktionen aus, um die Geschäftsobjektanforderung im Fenster ″Antwortgeschäftsobjekt″ zu bearbeiten:
	- v Doppelklicken Sie im Ergebnisteilfenster auf die Geschäftsobjektinstanz.
	- Wählen Sie die Geschäftsobjektinstanz im Ergebnisteilfenster aus, und klicken Sie dann in der Sicht ″Clientsimulator″ auf den Abwärtspfeil in der rechten Ecke der Titelleiste, und wählen Sie die Optionen **Antworten > Antwort bearbeiten** aus.
- 2. Führen Sie eine der folgenden Aktionen aus, um die Attribute des Geschäftsobjekts zu bearbeiten:
	- Verwenden Sie eines der unter "Werte für [Geschäftsobjektattribute](#page-318-0) festlegen" auf [Seite](#page-318-0) 309 beschriebenen Verfahren, um die Werte der Geschäftsobjektattribute zu ändern.
	- Importieren Sie Geschäftsobjektdaten aus einer Datei (siehe ["Antwort](#page-322-0)[geschäftsobjekt](#page-322-0) importieren" auf Seite 313).

Die Möglichkeit, gespeicherte Daten in eine Geschäftsobjektanforderung zu importieren, ist außerordentlich hilfreich, wenn Sie ein Antwortgeschäftsobjekt mit Daten füllen müssen, bevor Sie es als Antwort senden. Statt für jedes Attribut, für das Antwortdaten benötigt werden, einen Wert manuell einzugeben, können Sie die Werte einmalig eingeben, das Geschäftsobjekt exportieren (siehe ["Antwortgeschäftsobjekt](#page-322-0) exportieren" auf Seite 313) und dann die gespeicherten Daten bei nachfolgenden Tests importieren.

### **Antwortgeschäftsobjekte senden**

Nachdem Sie ein Anforderungsgeschäftsobjekt (sofern erforderlich) bearbeitet haben, senden Sie es als Antwort zurück an den Server.

In Tabelle 34 sind die Antwortoptionen sowie die entsprechenden Connectorrückkehrcodes für C++- und Java-Connectors aufgelistet. Ausführlichere Informationen zu Rückkehrcodes von C++- oder Java-Connectors enthält das Handbuch *Connector Development Guide for Java or C++*.

| Antworttyp der Sicht<br>"Clientsimulator" | C++-Connectorrückkehrcode    | Java-Connectorrückkehrcode |
|-------------------------------------------|------------------------------|----------------------------|
| Erfolg                                    | <b>BON SUCCESS</b>           | <b>SUCCESS</b>             |
| Fehlgeschlagen                            | <b>BON FAIL</b>              | FAIL.                      |
| Mehrfachtreffer                           | <b>BON MULTIPLE HITS</b>     | <b>MULTIPLE HITS</b>       |
| Abrufen nach Inhalt fehlge-<br>schlagen   | BON FAIL RETRIEVE BY CONTENT | RETRIEVEBYCONTENT FAILED   |
| Nicht gefunden                            | BON BO DOES NOT EXIST        | <b>BO DOES NOT EXIST</b>   |
| Wert doppelt                              | <b>BON VALDUPES</b>          | <b>VALDUPES</b>            |

*Tabelle 34. Antworttypen der Sicht* ″*Clientsimulator*″ *und Connectorrückkehrcodes*

Gehen Sie wie folgt vor, um auf ein Anforderungsgeschäftsobjekt zu antworten:

- 1. Wählen Sie die Geschäftsobjektinstanz im Anforderungsteilfenster aus.
- 2. Führen Sie eine der folgenden Aktionen aus:
	- v Klicken Sie in der Symbolleiste der Sicht ″Clientsimulator″ auf die Schaltfläche **Mit Erfolg antworten** oder auf die Schaltfläche **Mit Fehlgeschlagen antworten**.
	- v Klicken Sie in der Sicht ″Clientsimulator″ auf den Abwärtspfeil in der rechten Ecke der Titelleiste, wählen Sie das Untermenü **Antworten** aus, und wählen Sie dann den gewünschten Antworttyp aus.

### **Geschäftsobjekte speichern**

Eine Geschäftsobjektinstanz, die Sie im Eingabeteilfenster erstellt haben, können Sie speichern, damit sie bei jedem Öffnen der Sicht ″Clientsimulator″ zur Emulierung der speziellen Connectordefinition verfügbar ist. Sie können die Instanz im Feld **Geschäftsobjektinstanz** anhand des Namens auswählen, was Ihnen die Durcharbeitung des gesamten Prozesses für die Erstellung einer neuen Anforderung erspart.

Zum Speichern der Geschäftsobjektinstanzen, die gegenwärtig im Feld **Geschäftsobjektinstanz** aufgelistet sind, klicken Sie in der Sicht ″Clientsimulator″ auf den Abwärtspfeil rechts in der Titelleiste, und wählen Sie die Optionen **Bearbeiten > Alle Geschäftsobjekte speichern** aus.

Das Geschäftsobjekt wird in einer Datei gespeichert, die den Namen der Geschäftsobjektinstanz trägt und keine Dateierweiterung hat. Speicherposition ist ein Verzeichnis, das nach dem Geschäftsobjekttyp benannt ist und sich im Verzeichnis .bos des Verzeichnisses für das Testprojekt befindet, in dem die Testeinheit definiert ist. Die Datei wird in dem Format gespeichert, das auch von Test Connector und Map Designer Express verwendet wird, und kann daher auch für Tests in diesen Tools verwendet werden.

### **Geschäftsobjekte löschen**

Zum Löschen einer Geschäftsobjektinstanz aus einer Sicht ″Clientsimulator″ klicken Sie in der Sicht ″Clientsimulator″ auf den Abwärtspfeil rechts in der Titelleiste, und wählen Sie die Optionen **Bearbeiten > Geschäftsobjekt löschen** aus.

#### **Geschäftsobjekte exportieren**

Durch das Exportieren einer Geschäftsobjektinstanz in eine Datei können Sie Daten ganz bequem archivieren und mit der technischen Unterstützung gemeinsam nutzen. Die Testdatendatei wird mit der Erweiterung .bo gespeichert und kann bei Tests in der integrierten Testumgebung, aber auch mit Test Connector und Map Designer Express verwendet werden.

#### <span id="page-322-0"></span>**Anforderungsgeschäftsobjekt exportieren**

Gehen Sie wie folgt vor, um eine Geschäftsobjektinstanz aus dem Eingabeteilfenster der Sicht ″Clientsimulator″ zu exportieren:

- 1. Wählen Sie die Geschäftsobjektinstanz, die Sie exportieren wollen, im Feld **Geschäftsobjektinstanz** aus.
- 2. Klicken Sie in der Sicht ″Clientsimulator″ auf den Abwärtspfeil rechts in der Titelleiste, und wählen Sie die Optionen **Bearbeiten > Geschäftsobjekt exportieren** aus.
- 3. Navigieren Sie zu dem Verzeichnis, in dem die Datei gespeichert werden soll, und geben Sie im Feld **Dateiname** einen Namen ein.
- 4. Klicken Sie auf **Speichern**.

#### **Antwortgeschäftsobjekt exportieren**

Gehen Sie wie folgt vor, um eine Geschäftsobjektinstanz aus dem Fenster ″Antwortgeschäftsobjekt″ zu exportieren, wenn Sie gerade eine Geschäftsobjektantwort im Ergebnisteilfenster bearbeiten:

- 1. Klicken Sie in der Symbolleiste des Fensters ″Antwortgeschäftsobjekt″ auf die Schaltfläche **Geschäftsobjekt speichern**.
- 2. Navigieren Sie zu dem Verzeichnis, in dem die Datei gespeichert werden soll, und geben Sie im Feld **Dateiname** einen Namen ein.
- 3. Klicken Sie auf **Speichern**.

# **Geschäftsobjekte importieren**

Sie können eine Datei mit Testdaten für ein Geschäftsobjekt importieren, die in Map Designer Express oder Test Connector gespeichert bzw. aus der integrierten Testumgebung exportiert wurde.

#### **Anforderungsgeschäftsobjekt importieren**

Gehen Sie wie folgt vor, um eine Geschäftsobjektinstanz in das Eingabeteilfenster der Sicht ″Clientsimulator″ zu importieren:

- 1. Klicken Sie in der Sicht ″Clientsimulator″ auf den Abwärtspfeil rechts in der Titelleiste, und wählen Sie die Optionen **Bearbeiten > Geschäftsobjekt importieren** aus.
- 2. Navigieren Sie zur Testdatendatei, und öffnen Sie die Datei.

#### **Antwortgeschäftsobjekt importieren**

Gehen Sie wie folgt vor, um eine Geschäftsobjektinstanz in das Fenster ″Antwortgeschäftsobjekt″ zu importieren, wenn Sie gerade eine Geschäftsobjektantwort im Ergebnisteilfenster bearbeiten:

- 1. Klicken Sie in der Symbolleiste des Fensters ″Antwortgeschäftsobjekt″ auf die Schaltfläche **Geschäftsobjekt laden**.
- 2. Navigieren Sie zur Testdatendatei, und öffnen Sie die Datei.

# **Geschäftsobjektinstanzen vergleichen**

In einer Sicht ″Clientsimulator können Sie zwei Geschäftsobjekte desselben Typs vergleichen und die Attribute mit abweichenden Werten anzeigen. Durch diese Funktion haben Sie die Möglichkeit, die Änderungen an einem Geschäftsobjekt an unterschiedlichen Stellen bei der Ausführung einer Transaktion anzuzeigen. Beispielsweise könnten Sie ein Geschäftsobjekt, das an den Server gesendet wurde, mit dem gleichen Geschäftsobjekt vergleichen, nachdem es durch den Server verarbeitet und an den Quellenconnector zurückgegeben wurde.

<span id="page-323-0"></span>Gehen Sie wie folgt vor, um zwei Geschäftsobjektinstanzen zu vergleichen:

- 1. Wählen Sie die Instanz des Anforderungsgeschäftsobjekts, die Sie vergleichen wollen, im Eingabeteilfenster aus.
- 2. Wählen Sie das Antwortgeschäftsobjekt, das Sie vergleichen wollen, im Antwortteilfenster aus.
- 3. Klicken Sie in der Sicht ″Clientsimulator″ auf den Abwärtspfeil in der rechten Ecke der Titelleiste, und wählen Sie die Optionen **Antworten > Geschäftsobjekte vergleichen** aus.

### **Trace für Datenausgabe von Geschäftsobjekten ausführen**

Zum Transport der Datenausgabe von Geschäftsobjekten wird CORBA verwendet. Da diese Lösung bei umfangreichen Geschäftsobjektdaten problematisch sein kann, nimmt der Server eine lokale Zwischenspeicherung der tatsächlichen Geschäftsobjektdaten vor und benachrichtigt den Client lediglich unter Verwendung von Metadaten. Weil dieser Aufruf nun einen geringen Umfang hat, können die Prüfpunkte des Geschäftsobjekts schnell aktualisiert werden. Die auf dem Server zwischengespeicherten Daten werden gelöscht, sobald der Server erneut gestartet wird oder dies von der integrierten Testumgebung angefordert wird.

Der Transport von Geschäftsobjektdaten ist nur für ferne Server gedacht. Bei lokalen Servern sollte im Hinblick auf eine optimale Leistung die gemeinsame Nutzung des lokalen Dateisystems eingesetzt werden. Wenn die Traceverarbeitung für Geschäftsobjekte aktiviert ist, benachrichtigt die integrierte Testumgebung die lokalen Server von der Dateisystemposition. Bei einer fernen Ausführung des Servers ist die Dateisystemposition leer.

### **Sicht des Geschäftsobjekt-Viewers verwenden**

Beim Einsatz der Traceverarbeitung für Geschäftsobjekte sammelt die integrierte Testumgebung Informationen zu einem Geschäftsobjekt, während das System das Geschäftsobjekt verarbeitet. Die integrierte Testumgebung erfasst ein Image des Geschäftsobjekts, nachdem es durch eine Zuordnung verarbeitet wurde und nachdem es durch eine Collaboration verarbeitet wurde.

Wenn Sie beispielsweise eine Schnittstelle testen, in der ein Connector eine Geschäftsobjektanforderung an ein Collaboration-Objekt sendet, das sie wiederum an einen Zielconnector sendet, der die Anforderung verarbeitet und eine Antwort zurückgibt, werden von der integrierten Testumgebung die folgenden Geschäftsobjektdaten erfasst:

- v Das generische Geschäftsobjekt, das durch die Zuordnung erstellt wurde, die vom Quellenconnector beim Senden der Geschäftsobjektanforderung an Inter-Change Server Express aufgerufen wurde.
- v Das generische Geschäftsobjekt, das als Eingabe für die Zuordnung bereitgestellt wurde, die durch den Zielconnector aufgerufen wurde.
- v Das generische Geschäftsobjekt, das durch die Zuordnung erstellt wurde, die vom Zielconnector bei der Rückgabe der Geschäftsobjektantwort an InterChange Server Express aufgerufen wurde.
- v Ausnahmebedingungsnachrichten, die sich auf fehlgeschlagene Abläufe beziehen.

[Abb.](#page-324-0) 78 auf Seite 315 zeigt eine Sicht des Geschäftsobjekt-Viewers, die drei erfasste Eingabegeschäftsobjekte, zwei Ergebnisgeschäftsobjekte und eine Ausnahmebedingungsnachricht enthält.
<span id="page-324-0"></span>

| 用 B<br>⊗ী⇒৳<br>BO Inspector (CustomerSync_ClarifyToCaesarTU)                             |                  |                        |  |  |
|------------------------------------------------------------------------------------------|------------------|------------------------|--|--|
| Customer $(6)$ $\blacktriangledown$<br>in 50023 bo.<br>CustomerSync_ClarifyToCaesar.From |                  |                        |  |  |
| in.50021.bo                                                                              | Value            | Type                   |  |  |
| in.50023.bo<br>result 50021 bo                                                           | Verb:Create      | Customer               |  |  |
| result.50023.bo                                                                          | en US            |                        |  |  |
| exception.50019.txt                                                                      | 22               |                        |  |  |
| Customerid                                                                               | 11111            |                        |  |  |
| CustomerNumber                                                                           | AN CUST8         |                        |  |  |
| □ Customer Address[0]                                                                    | Verb: CxBlank    | <b>CustomerAddress</b> |  |  |
| Locale                                                                                   | en US            |                        |  |  |
| ObjectId                                                                                 | <b>BBBBBB</b>    |                        |  |  |
| AddressLine1                                                                             | 1725 Learning L  |                        |  |  |
| AddressLine2                                                                             | Cxlanore         |                        |  |  |
| AddressLine3                                                                             | Cxlgnore         |                        |  |  |
| AddressLine4                                                                             | Cxlgnore         |                        |  |  |
| City                                                                                     | Trenton          |                        |  |  |
| Region                                                                                   | Cxlanore         |                        |  |  |
| State                                                                                    | 30               |                        |  |  |
| Country                                                                                  | <b>USA</b>       |                        |  |  |
| District                                                                                 | Cxlanore         |                        |  |  |
| न PhoneInfo[0]                                                                           | Verb: CxBlank    | Phonelofo              |  |  |
| Locale                                                                                   | en US            |                        |  |  |
| Objectic                                                                                 | Cxlanore         |                        |  |  |
| PhoneType                                                                                | Fax              |                        |  |  |
| PhoneCountry                                                                             | Cxlanore         |                        |  |  |
| PhoneNumberA                                                                             | Cxlgnore         |                        |  |  |
| FhoneNumber                                                                              | 1 (923) 234-9080 |                        |  |  |
| <b>PhoneExtension</b>                                                                    | Cxlanore         |                        |  |  |
| ObjectEventId                                                                            | Cxlanore         |                        |  |  |

*Abbildung 78. Sicht des Geschäftsobjekt-Viewers*

Der folgende Abschnitt beschreibt, wie die Traceverarbeitung für Geschäftsobjekte und die Sichten des Geschäftsobjekt-Viewers verwendet werden.

## **Verhalten des Geschäftsobjekt-Traces**

Die nachstehenden Angaben beschreiben das Verhalten in Bezug auf Geschäftsobjektmarkierungen im Editor für Testeinheiten und in den Sichten des Geschäftsobjekt-Viewers, wenn ein Geschäftsobjekt durch eine Schnittstelle verarbeitet wird:

• Wenn Sie eine Geschäftsobjektanforderung von einem Quellenconnector senden, wird die Geschäftsobjektmarkierung, die dem Connectorsymbol im Editor für Testeinheiten zugeordnet ist, mit grüner Flächenfüllung dargestellt, und über dem Vergrößerungsglassymbol in der Geschäftsobjektmarkierung wird die Zahl 1 angezeigt. Dies gibt an, dass 1 Geschäftsobjekt verarbeitet wurde.

An diesem Punkt können Sie die Sicht des Geschäftsobjekt-Viewers für diese Geschäftsobjektmarkierung aufrufen und das generische Geschäftsobjekt anzeigen, das durch die eingehende Zuordnung erzeugt wurde. Im Dropdown-Menü, das sich links oben in der Sicht des Geschäftsobjekt-Viewers befindet, ist es mit dem Präfix für den Eingang (in) gekennzeichnet.

Das Geschäftsobjekt wird durch nachfolgende Komponenten in der Schnittstelle (z. B. das Collaboration-Objekt) verarbeitet. Falls keine Fehler vorliegen, wird es anschließend durch die abgehende Zuordnung verarbeitet, die dem Zielconnector in der Schnittstelle zugeordnet ist.

Sobald dies stattfindet, wird die Geschäftsobjektmarkierung, die dem Zielconnectorsymbol im Overlay für den Serverkontext zugeordnet ist, mit grüner Flächenfüllung dargestellt, und über dem Vergrößerungsglassymbol in der Geschäftsobjektmarkierung wird die Zahl 1 angezeigt. Dies gibt an, dass das Geschäftsobjekt hier ebenfalls verarbeitet wurde.

<span id="page-325-0"></span>An diesem Punkt können Sie die Sicht des Geschäftsobjekt-Viewers für diese Geschäftsobjektmarkierung aufrufen und das generische Geschäftsobjekt anzeigen, das durch die abgehende Zuordnung verarbeitet wurde. Im Dropdown-Menü, das sich links oben in der Sicht des Geschäftsobjekt-Viewers befindet, ist es mit dem Präfix für die Ausgabe (out) gekennzeichnet.

v Falls Sie auf das Anforderungsgeschäftsobjekt im Zielconnector antworten, wird an dieser Stelle die Verarbeitung der Schnittstelle beendet. Über dem Vergrößerungsglassymbol in der Geschäftsobjektmarkierung wird die Zahl 1 angezeigt. Dies macht deutlich, dass das generische Geschäftsobjekt, das durch die eingehende Zuordnung des Zielconnectors erzeugt wurde, verarbeitet worden ist.

An diesem Punkt können Sie das generische Geschäftsobjekt in der ersten Sicht des Geschäftsobjekt-Viewers anzeigen. Im Dropdown-Menü, das sich links oben in der Sicht des Geschäftsobjekt-Viewers befindet, ist es mit dem Präfix für das Ergebnis (result) gekennzeichnet. Da diese Sicht des Geschäftsobjekt-Viewers außerdem Daten für die mit dem Präfix für den Eingang gekennzeichnete Geschäftsobjektinstanz enthält, müssen Sie die mit dem Präfix für das Ergebnis gekennzeichnete Instanz im Dropdown-Menü auswählen.

Falls während der Ausführung der Schnittstelle ein Fehler auftritt, wird das Vergrößerungsglas in der Geschäftsobjektmarkierung mit einem roten Kreis umgeben. Sie können den Fehler auswählen. In der Sicht des Geschäftsobjekt-Viewers, die der Geschäftsobjektmarkierung zugeordnet ist, ist er mit einem Präfix für eine Ausnahmebedingung (exception) gekennzeichnet. Ändern Sie die Sicht des Geschäftsobjekt-Viewers in eine Textsicht, damit der Fehlertext angezeigt wird.

## **Sichten des Geschäftsobjekt-Viewers anzeigen und schließen**

Die folgenden Abschnitte beschreiben die unterschiedlichen Methoden, mit denen Sie die Sichten des Geschäftsobjekt-Viewers anzeigen und schließen können.

Die Spalte ″Standardschnittstellenposition″ in Tabelle 35 enthält eine Liste der Sichten, deren Standardpositionen in der Schnittstelle durch die Sichten des Geschäftsobjekt-Viewers überlagert werden, die in der Spalte ″Nummer des Geschäftsobjekt-Viewers″ angegeben sind.

| Nummer des Geschäftsobjekt-Viewers | Standardschnittstellenposition |
|------------------------------------|--------------------------------|
| Geschäftsobjekt-Viewer 1           | Gliederung                     |
| Geschäftsobjekt-Viewer 2           | Eigenschaften                  |
| Geschäftsobjekt-Viewer 3           | Abhängigkeit                   |

*Tabelle 35. Standardpositionen der Sicht des Geschäftsobjekt-Viewers*

#### **Sichten des Geschäftsobjekt-Viewers anzeigen**

Verwenden Sie eine der folgenden Methoden, um Sichten des Geschäftsobjekt-Viewers anzuzeigen:

- Befolgen Sie die Anweisungen unter "Sichten des [Geschäftsobjekt-Viewers](#page-288-0) in der Sicht ″[Gliederung](#page-288-0)″ anzeigen und schließen" auf Seite 279, um eine Sicht des Geschäftsobjekt-Viewers in der Sicht ″Gliederung″ anzuzeigen.
- Befolgen Sie die Anweisungen unter "Sichten des [Geschäftsobjekt-Viewers](#page-303-0) [anzeigen"](#page-303-0) auf Seite 294, um eine Sicht des Geschäftsobjekt-Viewers in der Sicht ″Testeinheit″ anzuzeigen.
- v Wählen Sie in der Menüleiste die Optionen **Integrierte Testumgebung > Alle Geschäftsobjekt-Viewer anzeigen** aus, um alle drei Sichten des Geschäftsobjekt-Viewers anzuzeigen.

v Wählen Sie in der Menüleiste die Optionen **Fenster > Sicht anzeigen >** *x***: Geschäftsobjekte** aus, um eine bestimmte Sicht des Geschäftsobjekt-Viewers zu starten. Hierbei ist *x* die Nummer für die Sicht des Geschäftsobjekt-Viewers, die Sie anzeigen wollen.

#### **Sichten des Geschäftsobjekt-Viewers schließen**

Verwenden Sie eine der folgenden Methoden, um alle Sichten des Geschäftsobjekt-Viewers zu schließen:

- Befolgen Sie die Anweisungen unter "Sichten des [Geschäftsobjekt-Viewers](#page-288-0) in der Sicht ″[Gliederung](#page-288-0)″ anzeigen und schließen" auf Seite 279, um eine Sicht des Geschäftsobjekt-Viewers in der Sicht ″Gliederung″ zu schließen.
- v Wählen Sie in der Menüleiste die Optionen **Integrierte Testumgebung > Alle Geschäftsobjekt-Viewer schließen** aus, um alle geöffneten Sichten des Geschäftsobjekt-Viewers zu schließen.
- v Klicken Sie entweder auf die Schaltfläche **Schließen**, die sich auf der rechten Seite der Titelleiste einer Sicht des Geschäftsobjekt-Viewers befindet, oder klicken Sie mit der rechten Maustaste auf die Titelleiste der Sicht des Geschäftsobjekt-Viewers, und wählen Sie im Kontextmenü die Option **Schließen** aus.

## **Geschäftsobjektdaten aktualisieren**

Während der Verarbeitung eines Geschäftsobjekts durch die Komponenten einer Schnittstelle werden die Zähler der Geschäftsobjektmarkierungen im Editor für Testeinheiten aktualisiert. Dies bedeutet, dass Sie die Geschäftsobjektdaten in der Sicht des Geschäftsobjekt-Viewers, die dieser Geschäftsobjektmarkierung zugeordnet ist, aktualisieren können, um das zuletzt verarbeitete Geschäftsobjekt anzuzeigen.

Führen Sie eine der folgenden Aktionen aus, um die Geschäftsobjektdaten in einer Sicht des Geschäftsobjekt-Viewers zu aktualisieren:

- v Klicken Sie in der Symbolleiste der Sicht des Geschäftsobjekt-Viewers auf die Schaltfläche **Geschäftsobjektdaten aktualisieren**.
- v Klicken Sie in der Sicht des Geschäftsobjekt-Viewers auf den Abwärtspfeil in der rechten Ecke der Titelleiste, und wählen Sie die Option **Aktualisieren** aus.

Nachdem die Geschäftsobjektdaten aktualisiert wurden, können Sie die aktuellste Geschäftsobjektinstanz in dem Dropdown-Menü auswählen, das sich links oben in der Sicht des Geschäftsobjekt-Viewers befindet.

### **Geschäftsobjektmarkierungen aktualisieren**

Informationen zur Aktualisierung von Geschäftsobjektmarkierungen im Overlay für den Serverkontext finden Sie unter ["Geschäftsobjektmarkierungen](#page-304-0) [aktualisieren"](#page-304-0) auf Seite 295.

## <span id="page-327-0"></span>**Darstellungen der Sicht des Geschäftsobjekt-Viewers**

Es gib mehrere Sichtdarstellungen, die Sie bei der Sicht des Geschäftsobjekt-Viewers verwenden können.

#### **Tabellendarstellung der Sicht verwenden**

Bei der Tabellendarstellung der Sicht werden die Geschäftsobjektdaten in einer Tabelle angezeigt, wie sie beispielsweise im Eingabeteilfenster der Sicht ″Clientsimulator″ oder im Fenster ″Antwortgeschäftsobjekt″ verwendet wird.

[Abb.](#page-324-0) 78 auf Seite 315 zeigt die Sicht des Geschäftsobjekt-Viewers in der Tabellendarstellung.

Führen Sie eine der folgenden Aktionen aus, um die Tabellendarstellung der Sicht zu verwenden:

- v Klicken Sie in der Symbolleiste der Sicht des Geschäftsobjekt-Viewers auf die Schaltfläche **Tabellensicht anzeigen**.
- v Klicken Sie in der Sicht des Geschäftsobjekt-Viewers auf den Abwärtspfeil rechts in der Titelleiste, und wählen Sie die Option **Tabellensicht anzeigen** aus.

#### **Textdarstellung der Sicht verwenden**

Bei der Textdarstellung der Sicht werden die Geschäftsobjektdaten in dem Textformat angezeigt, in dem sie bei einem Export aus der Sicht ″Clientsimulator″ oder aus dem Fenster ″Antwortgeschäftsobjekt″ gespeichert werden.

Abb. 79 zeigt die Sicht des Geschäftsobjekt-Viewers in der Textdarstellung.

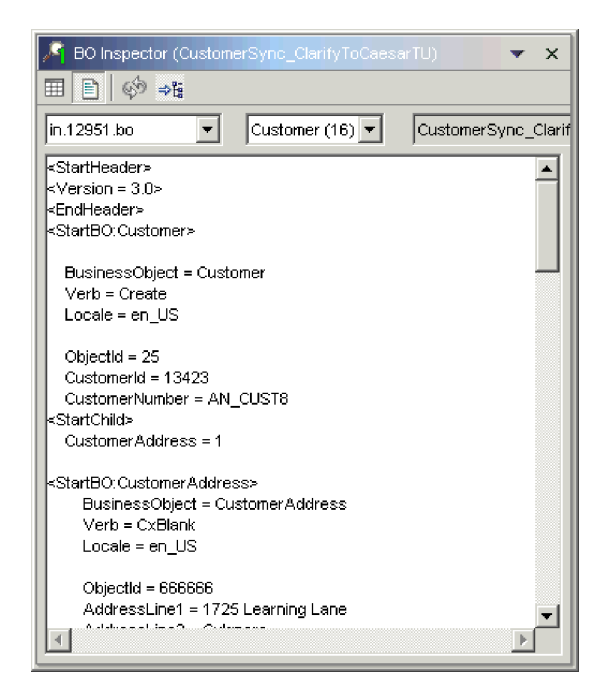

*Abbildung 79. Sicht des Geschäftsobjekt-Viewers mit Geschäftsobjektdaten in Textdarstellung*

Damit eine Ausnahmebedingungsnachricht in einer Sicht des Geschäftsobjekt-Viewers angezeigt wird, müssen Sie die Sicht in die Textdarstellung ändern, da die Sicht des Geschäftsobjekt-Viewers Ausnahmebedingungsnachrichten in der Tabellendarstellung nicht anzeigen kann.

Abb. 80 zeigt eine Ausnahmebedingungsnachricht in der Sicht des Geschäftsobjekt-Viewers mit Textdarstellung.

| BO Inspector (CustomerSync_ClarifyToCaesarTU)<br>×                                                                                                    |
|----------------------------------------------------------------------------------------------------|
| 今程                                                                                                    |
| Customer (16) $\blacktriangledown$<br>exception.12962.txt $\vert \star \vert$<br>CustomerSync_Clarif                                                                                                    |
| java.lang.reflect.invocationTargetException: ConsumerException: Er A<br>at Collaboration.BaseCollaboration. codeException(BaseCollabora<br>at UserCollaborations.CustomerSync.scenario Main(CustomerSy)<br>at UserCollaborations.CustomerSync.executeScenario(Customer)<br>at Collaboration.BaseCollaboration.\$workOnEvent(BaseCollaborat<br>at java.lang.reflect.Method.invoke(Native Method)<br>at CxCommon.dynamicaspects.weaver.AroundAdviceContinuatio<br>at CxCommon.dynamicaspects.tesupport.CollaborationTrace.perf<br>at CxCommon.dynamicaspects.weaver.AroundAdviceContinuatio<br>at CxCommon.dynamicaspects.weaver.invocationinterceptor.dele<br>at CxCommon.dynamicaspects.weaver.invocationinterceptor\$My<br>at \$Proxy5.\$workOnEvent(Unknown Source)<br>at Collaboration.BaseCollaboration.workOnEvent(BaseCollaboratio<br>at Collaboration.CollaborationManager.ConsumeSync(Collaboratio)<br>at Collaboration.CollaborationManager.work(CollaborationManage<br>at Collaboration.CollaborationManager\$1.callback(CollaborationMa<br>at CxCommon.ThreadingServices.ThreadPoolThread.run(ThreadP |
|                                                                                                    |

*Abbildung 80. Sicht des Geschäftsobjekt-Viewers mit Ausnahmebedingungsinformationen in Textdarstellung*

Führen Sie eine der folgenden Aktionen aus, um die Textdarstellung der Sicht zu verwenden:

- v Klicken Sie in der Symbolleiste der Sicht des Geschäftsobjekt-Viewers auf die Schaltfläche **Textsicht anzeigen**.
- v Klicken Sie in der Sicht des Geschäftsobjekt-Viewers auf den Abwärtspfeil rechts in der Titelleiste, und wählen Sie die Option **Textsicht anzeigen** aus.

#### **Sichten vertikal anordnen**

Sie können eine Sicht des Geschäftsobjekt-Viewers so anordnen, dass die Textsicht und die Tabellensichtgleichzeitig untereinander angezeigt werden.

Zur vertikalen Anordnung der Teilfenster in der Sicht des Geschäftsobjekt-Viewers klicken Sie in der Sicht ″Clientsimulator″ auf den Abwärtspfeil in der rechten Ecke der Titelleiste, und wählen Sie im Menü die Option **Vertikal anordnen** aus.

Abb. 81 zeigt die vertikale Anordnung der Teilfenster in der Sicht des Geschäftsobjekt-Viewers.

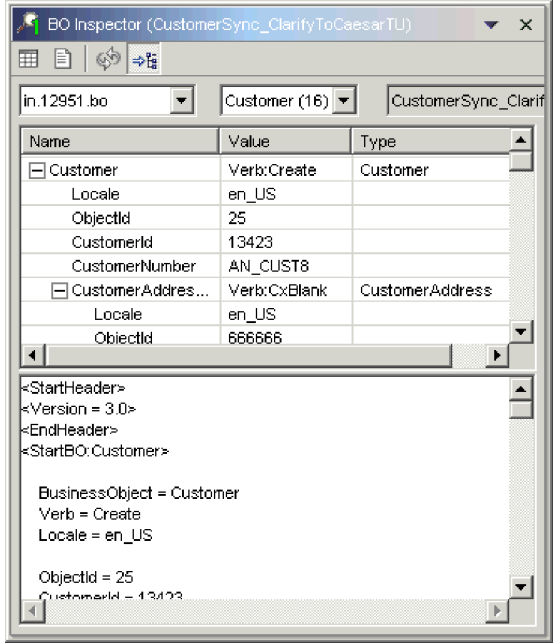

*Abbildung 81. Sicht des Geschäftsobjekt-Viewers mit vertikal angeordneten Teilfenstern*

### **Sichten horizontal anordnen**

Sie können eine Sicht des Geschäftsobjekt-Viewers so anordnen, dass die Textsicht gleichzeitig rechts neben der Tabellensicht angezeigt wird.

Zur horizontalen Anordnung der Teilfenster in der Sicht des Geschäftsobjekt-Viewers klicken Sie in der Sicht ″Clientsimulator″ auf den Abwärtspfeil in der rechten Ecke der Titelleiste, und wählen Sie im Menü die Option **Horizontal anordnen** aus.

Abb. 82 zeigt die horizontale Anordnung der Teilfenster in der Sicht des Geschäftsobjekt-Viewers.

| BO Inspector (CustomerSync_ClarifyToCaesarTU)<br>$\times$ |      |                                                     |  |  |
|-----------------------------------------------------------|------|-----------------------------------------------------|--|--|
| IЭ<br>$\Rightarrow$<br>⊞                                  |      |                                                     |  |  |
| in.12951.bo                                               |      | Customer (16) +<br>CustomerSync Clarif              |  |  |
| Name                                                      | Vε ▲ | kStartHeader≽                                       |  |  |
| ⊟ Customer                                                | ٧e   | kVersion = 3.0><br>kEndHeader≻                      |  |  |
| Locale                                                    | en   | kStartBO:Customer>                                  |  |  |
| ObjectId                                                  | 25   |                                                     |  |  |
| Customerid                                                | 13   | BusinessObject = Customer                           |  |  |
| CustomerNumber                                            | АN   | Verb = Create                                       |  |  |
| ⊟ CustomerAddres…                                         | Ve   | Locale = en US                                      |  |  |
| Locale                                                    | en   | ObjectId = 25                                       |  |  |
| ObjectId                                                  | FR.  | Customerid = $13423$                                |  |  |
| AddressLine1                                              | 17   | CustomerNumber = AN_CUST                            |  |  |
| AddressLine2                                              | Сx   | kStartChild≽                                        |  |  |
| AddressLine3                                              | Cx   | CustomerAddress = 1                                 |  |  |
| AddressLine4                                              | Сx   |                                                     |  |  |
| City                                                      | Trέ  | <startbo:customeraddress></startbo:customeraddress> |  |  |
| Region                                                    | Cx   | BusinessObject = Custome<br>$Verb = CxBlank$        |  |  |
| State                                                     | 30   | Locale = en_US                                      |  |  |
| Country                                                   | US   |                                                     |  |  |
| District                                                  | Сx   | ObjectId = 666666                                   |  |  |
| PhoneInfo[0]                                              | Ve   | AddressLine1 = 1725 Learli                          |  |  |
|                                                           |      | وتحمل ومنازل المستوين والمسامر والأراد              |  |  |

*Abbildung 82. Sicht des Geschäftsobjekt-Viewers mit horizontal angeordneten Teilfenstern*

# **Testdaten aus einer Sicht des Geschäftsobjekt-Viewers speichern**

Es gibt zwar keinen integrierten Mechanismus für die Speicherung von Testdaten in einer Sicht des Geschäftsobjekt-Viewers, aber Sie können zu diesem Zweck die folgende Ausweichmaßnahme verwenden:

- 1. Wechseln Sie in der Sicht des Geschäftsobjekt-Viewers in die Textdarstellung (siehe ["Textdarstellung](#page-327-0) der Sicht verwenden" auf Seite 318).
- 2. Wählen Sie den gesamten Text im Textteilfenster aus.
- 3. Kopieren Sie den Text mit dem Tastaturkurzbefehl **Strg+C**.
- 4. Fügen Sie den kopierten Text in eine Textdatei ein, und speichern Sie die Datei mit der Erweiterung .bo.

Die gespeicherte Textdatei können Sie in Map Designer Express, in Test Connector und in der integrierten Testumgebung verwenden.

## **Einstellungen für Geschäftsobjekt-Traces konfigurieren**

Die Erstellung eines Geschäftsobjekt-Traces kann eine sehr ressourcenintensive Task sein. Standardmäßig ist sie so konfiguriert, dass nach zwei Stunden eine Inaktivierung erfolgt. Diesen Zeitlimitwert können Sie jedoch ändern. Außerdem können Sie die integrierte Testumgebung so konfigurieren, dass die Zähler der Geschäftsobjektmarkierungen bei der Verarbeitung von Geschäftsobjekten nicht automatisch aktualisiert werden, was bei hohen Transaktionsvolumen ebenfalls eine ressourcenintensive Task zur Folge haben kann. Gehen Sie wie folgt vor, um die Einstellungen für Geschäftsobjekt-Traces zu konfigurieren:

- 1. Wählen Sie in der Menüleiste die Optionen **Fenster > Benutzervorgaben** aus.
- 2. Erweitern Sie den Eintrag **Integrierte Testumgebung**, und wählen Sie dann die Option **Testserver** aus.
- 3. Führen Sie Folgendes im Teilfenster ″Geschäftsobjekt-Trace″ aus, um die Einstellungen für Geschäftsobjekt-Traces zu konfigurieren:
	- a. Geben Sie im Feld **Zeitlimit für das Geschäftsobjekt-Trace (in Minuten)** die Anzahl der Minuten ein, nach denen die Traceverarbeitung für Geschäftsobjekte inaktiviert werden soll.
	- b. Damit die integrierte Testumgebung die Zähler von Geschäftsobjektmarkierungen bei der Verarbeitung von Geschäftsobjekten automatisch aktualisiert, lassen Sie das Markierungsfeld **Automatische Aktualisierung aktivieren** ausgewählt.
- 4. Klicken Sie auf **OK**.

## **Test mit der integrierten Testumgebung ausführen**

Der größte Teil dieses Kapitels hat die speziellen Elemente der Perspektive ″Integrierte Testumgebung″ oder die Untertasks beschrieben, die Sie im Rahmen eines Tests ausführen. Der folgende Abschnitt beschreibt nun den Arbeitsablauf, mit dem Sie normalerweise einen Test ausführen. Er umfasst die meisten der Untertasks sowie die meisten der Schnittstellenelemente. Für Situationen, in denen es mehrere Möglichkeiten für die Ausführung einer Untertask gibt, werden Empfehlungen für die effizientesten und wirksamsten Verfahren gegeben. Gehen Sie wie folgt vor, um eine Schnittstelle mit der integrierten Testumgebung zu testen:

- 1. Zur Implementierung von Komponenten in einer InterChange Server Express-Instanz können Sie zwar die integrierte Testumgebung verwenden, aber es empfiehlt sich aus den folgenden Gründen, alle Implementierungsaktivitäten im Vorfeld auszuführen:
	- Sie müssen im Rahmen des Testprozesses keine Zuordnungen und Collaboration-Schablonen kompilieren.
	- v Sie können die Komponenten auch vor der Testphase starten; Komponenten müssen implementiert worden sein, bevor sie gestartet werden können. Starten Sie bei der Implementierung von Connectors den Server erneut, damit die Connectors gestartet werden. Da fast jede Schnittstelle einen Connector enthält, ist eine Implementierung der Komponenten für eine Schnittstelle im Rahmen des Testprozesses in der Regel nicht effizient.
	- v Falls Sie mehrere Schnittstellen testen müssen, können Sie vor dem Test eine einzige Implementierung vornehmen und müssen auf diese Weise nicht darauf achten, dass jede Schnittstelle während des Tests korrekt implementiert wird.

Informationen zur Implementierung von Komponenten mit System Manager finden Sie unter "Komponenten auf einem Server [implementieren"](#page-91-0) auf Seite [82.](#page-91-0)

Angaben zur Implementierung von Komponenten mit dem Befehl ″repos- \_copy" enthält Kapitel 6, ["Repos\\_copy](#page-146-0) verwenden", auf Seite 137.

Informationen zur Implementierung von Komponenten unter Verwendung der integrierten Testumgebung (die jedoch nicht empfehlenswert ist), können Sie in einem der folgenden Abschnitte nachlesen:

- ["Repository](#page-285-0) in der Sicht "Gliederung" verwalten" auf Seite 276
- v "Sicht ″[Task-Manager](#page-289-0)″ verwenden" auf Seite 280
- ["Repository](#page-302-0) in der Sicht "Testeinheit" verwalten" auf Seite 293
- 2. Achten Sie darauf, dass alle Komponenten, die zum Testen der Schnittstelle erforderlich sind, einen aktiven Status aufweisen.

Verwenden Sie eine der folgenden Schnittstellen, um Komponenten zu starten:

- v System Monitor (eine Beschreibung enthält das Handbuch *System Administration Guide*)
- Sicht "InterChange Server Express Komponentenverwaltung" (siehe ["Komponentenstatus](#page-115-0) im Repository verwalten" auf Seite 106)
- Sicht "Gliederung" (siehe "Statuswerte von [Komponenten](#page-285-0) in der Sicht "Gliederung″ [verwalten"](#page-285-0) auf Seite 276)
- "Statuswerte von [Komponenten](#page-302-0) in der Sicht "Testeinheit" verwalten" auf [Seite](#page-302-0) 293
- <span id="page-333-0"></span>3. Registrieren Sie die InterChange Server Express-Instanz, mit der Sie den Test ausführen wollen, als lokalen Testserver (siehe "Eine Instanz von [InterChange](#page-58-0) Server Express [registrieren"](#page-58-0) auf Seite 49).
- 4. Starten Sie die Perspektive ["Integrierte](#page-271-0) Testumgebung" (siehe "Integrierte Test[umgebung](#page-271-0) starten" auf Seite 262).
- 5. Wählen Sie den Server aus, mit dem Sie den Test vornehmen wollen (siehe ["Serverkonfiguration](#page-274-0) auswählen" auf Seite 265).

Falls die Serverinstanz, die Sie verwenden wollen, im Dialog nicht aufgeführt ist, versuchen Sie, die Instanz aus der Sicht ″Serverinstanzen″ zu löschen und erneut zu registrieren.

- 6. Erstellen Sie ein Testprojekt, das die Testeinheit aufnehmen soll. Weitere Infor-mationen finden Sie unter ["Testprojekt](#page-278-0) erstellen" auf Seite 269.
- 7. Erstellen Sie eine Testeinheit für die Schnittstelle, die Sie testen wollen. Weitere Informationen finden Sie unter ["Testeinheit](#page-280-0) in der integrierten Test[umgebung](#page-280-0) erstellen" auf Seite 271.
- 8. Falls Sie in der getesteten Schnittstelle Komponenten mit der integrierten Testumgebung implementieren wollen, gehen Sie folgendermaßen vor:
	- v Fügen Sie die benutzerdefinierten abhängigen Objekte für die Schnittstelle hinzu (siehe ["Benutzerdefinierte](#page-283-0) abhängige Objekte hinzufügen" auf Seite [274\)](#page-283-0).
	- Befolgen Sie die Anweisungen unter ["InterChange](#page-275-0) Server Express für das Starten im [Entwurfsmodus](#page-275-0) konfigurieren" auf Seite 266.
- 9. Vergewissern Sie sich, dass der IBM Java Object Request Broker gestartet wurde. Weitere Informationen zu diesem Aspekt finden Sie im Handbuch *System Installation Guide for Windows or Unix*.
- 10. Verwenden Sie die Sicht ″Task-Manager″, um den Server zu starten, den Agenten für die integrierte Testumgebung an den Server zu binden und eine Verbindung der integrierten Testumgebung zum Server herzustellen (sieh[e"Sicht](#page-289-0) ″[Task-Manager](#page-289-0)″ verwenden" auf Seite 280).
- 11. Aktivieren Sie das Overlay für den Serverkontext (siehe ["Overlay](#page-301-0) für Serverkontext aktivieren und [inaktivieren"](#page-301-0) auf Seite 292).
- 12. Rufen Sie Sichten ″Clientsimulator″ für die Clients in der Schnittstelle auf.

Es empfiehlt sich, die Sichten ″Clientsimulator″ in einer sinnvollen Weise anzuordnen. Beispielsweise kann die optimale Anordnung darin bestehen, dass die Sicht für den Quellenconnector in der Position 1 der Perspektive (gemeinsam genutzt mit der Sicht ″Integrierte Testumgebung - Navigator″) und die Sicht für den Zielconnector in der Position 4 der Perspektive (gemeinsam genutzt mit der Sicht ″Eigenschaften″) angezeigt wird.

Mit einer der folgenden Aktionen können Sie die Sichten ″Clientsimulator″ für die Schnittstelle anzeigen und anordnen:

- v Führen Sie die Task ″Connectorsichten starten″ wie in [Tabelle](#page-290-0) 29 auf Seite [281](#page-290-0) beschrieben aus, und versetzen Sie anschließend die Sichten durch Ziehen und Übergeben in die gewünschten Positionen.
- Befolgen Sie die Anweisungen unter "Sichten "[Clientsimulator](#page-303-0)" in der Sicht ″Testeinheit″ [verwenden,](#page-303-0) anzeigen und schließen" auf Seite 294, um die Sicht ″Clientsimulator″ auszuwählen, die für die jeweilige Connectordefinition verwendet werden soll.
- 13. Stellen Sie die Verbindung der Sichten ″Clientsimulator″ zum Server her (siehe "Sicht ″[Clientsimulator](#page-308-0)″ mit dem Server verbinden" auf Seite 299). Prüfen Sie, ob die Clients erfolgreich mit dem Server verbunden wurden (siehe ["Verbindung](#page-309-0) eines Clients zum Server prüfen" auf Seite 300). Nachdem Sie die erfolgreiche Verbindung der Clients zum Server geprüft haben, konfigurieren Sie die Sicht ″Clientsimulator″ für den Quellenconnector zur Verwendung des Eingabeteilfensters (siehe ["Eingabeteilfenster](#page-310-0) [verwenden"](#page-310-0) auf Seite 301), und konfigurieren Sie die Sicht ″Clientsimulator″ für den Zielconnector zur Verwendung des Ergebnisteilfensters (siehe ["Ergebnisteilfenster](#page-311-0) verwenden" auf Seite 302).
- 14. Falls Sie Geschäftsobjekt-Traces verwenden wollen, beginnen Sie hiermit an dieser Stelle, damit die Daten erfasst werden, wenn Sie in den nächsten Schritten damit beginnen, Geschäftsobjekte zu senden. Weitere Informationen zum Starten der Task für Geschäftsobjekt-Traces finden Sie in [Tabelle](#page-290-0) 29 auf Seite [281.](#page-290-0)
- 15. Prüfen Sie in der Sicht ″Gliederung″, ob die Schnittstelle für den Test bereit ist (siehe ["Testbereitschaft](#page-286-0) in der Sicht "Gliederung" prüfen" auf Seite 277).
- 16. Gehen Sie wie folgt vor, um eine Geschäftsobjektanforderung zu erstellen und aus dem Quellenconnector zu senden:
	- a. Erstellen Sie eine Geschäftsobjektinstanz, die als Anforderung gesendet werden soll (siehe ["Anforderungsgeschäftsobjekte](#page-315-0) erstellen" auf Seite 306).
	- b. Legen Sie Werte für die Attribute der Geschäftsobjektinstanz fest (siehe "Werte für [Geschäftsobjektattribute](#page-318-0) festlegen" auf Seite 309).
	- c. Speichern Sie die Geschäftsobjektinstanz in einer Datei, damit sie bei nach-folgenden Tests verwendet werden kann (siehe ["Geschäftsobjekte](#page-321-0) [speichern"](#page-321-0) auf Seite 312).
	- d. Senden Sie die Geschäftsobjektinstanz als Anforderung. Entsprechende Anweisungen finden Sie unter ["Anforderungsgeschäftsobjekte](#page-315-0) asynchron [senden"](#page-315-0) auf Seite 306 bzw. unter ["Geschäftsobjektanforderungen](#page-316-0) synchron [senden"](#page-316-0) auf Seite 307.
- 17. Überwachen Sie die Verarbeitung des Geschäftsobjekts in der Sicht ″Inter-Change Server Express - Konsole" (siehe "Sichten "Integrierte [Testumgebung](#page-298-0) -Konsole″ und ″[InterChange](#page-298-0) Server Express - Konsole″ verwenden" auf Seite [289\)](#page-298-0).
- 18. Gehen Sie wie folgt vor, um das Geschäftsobjekt im Zuge seiner Verarbeitung durch verschiedene Komponenten zu prüfen:
	- v Rufen Sie Sichten des Geschäftsobjekt-Viewers für die Geschäftsobjekt-markierungen in der Schnittstelle auf (siehe "Sichten des [Geschäftsobjekt-](#page-325-0)Viewers [anzeigen"](#page-325-0) auf Seite 316).
	- v Prüfen Sie die Geschäftsobjektinstanzen in den Sichten des Geschäftsobjekt-Viewers (siehe ["Tabellendarstellung](#page-327-0) der Sicht verwenden" auf Seite 318).
- 19. Bearbeiten Sie das Antwortgeschäftsobjekt im Ergebnisteilfenster der Zielsicht "Clientsimulator" (siehe ["Antwortgeschäftsobjekte](#page-320-0) bearbeiten" auf Seite 311).
- 20. Senden Sie die Geschäftsobjektantwort (siehe ["Antwortgeschäftsobjekte](#page-320-0) [senden"](#page-320-0) auf Seite 311).
- 21. Wiederholen Sie Schritt 16 bis Schritt 20, um die Schnittstelle erneut zu testen, oder wiederholen Sie die Schritte 6 auf [Seite](#page-333-0) 324 bis 20, um eine andere Schnittstelle zu testen.

# **Kapitel 15. Collaboration Debugger verwenden**

Collaboration Debugger ist eine Workbench-Perspektive, in der Sie Punkte angeben können, an denen die Ausführung eines Collaboration-Prozesses angehalten werden soll. Auf diese Weise können Sie die Daten des Ablaufs untersuchen, die an diesen Punkten verarbeitet werden.

Zum Debug einer Collaboration müssen Sie eine Reihe von Tasks ausführen, beispielsweise Collaboration Debugger zu einem Collaboration-Objekt zuordnen, Unterbrechungspunkte konfigurieren, den Verarbeitungsfortschritt des Ablaufs in der Collaboration verwalten und die Daten des Ablaufs untersuchen. Die folgenden Merkmale beschreiben die Verwendung von Collaboration Debugger:

- v Sie müssen einige Tasks nur einmalig ausführen. Beispielsweise müssen Sie Collaboration Debugger in der Regel nur einmal zu dem Collaboration-Objekt zuordnen.
- v Manche Tasks werden normalerweise mehrfach ausgeführt. Beispielsweise verwalten Sie den Verarbeitungsfortschritt des Ablaufs während dessen Verarbeitung normalerweise mehrere Male.
- v Einige Task können möglicherweise nicht bei der Verarbeitung aller Abläufe ausgeführt werden.

Da das Debug einer Collaboration nicht linear erfolgt, beschreiben die Abschnitte in diesem Kapitel die Schnittstellen der Perspektive oder bestimmte Tasks, die Sie ausführen, in der Reihenfolge, in der Sie am häufigsten die Schnittstellen verwen-den oder die Tasks ausführen. Der Abschnitt "Debug für eine [Collaboration](#page-358-0) [ausführen"](#page-358-0) auf Seite 349 beschreibt den Arbeitsablauf beim Debug einer Collaboration und stellt somit einen linearer aufgebauten Leitfaden für die Schnittstellen und Tasks zur Verfügung.

Das vorliegende Kapitel besteht aus den folgenden Abschnitten:

- v ["Collaboration](#page-337-0) Debugger starten" auf Seite 328
- v "Schnittstelle von [Collaboration](#page-339-0) Debugger" auf Seite 330
- v "Verbindung zu [Collaboration](#page-344-0) Debugger herstellen und trennen" auf Seite 335
- v "Editor für [Collaboration-Schablonen](#page-346-0) verwenden" auf Seite 337
- "Mit [Ereignissen](#page-349-0) arbeiten" auf Seite 340
- "Mit [Unterbrechungspunkten](#page-350-0) arbeiten" auf Seite 341
- ["Debugoperationen](#page-354-0) ausführen" auf Seite 345
- "Mit [Variablen](#page-356-0) arbeiten" auf Seite 347
- v "Debug für eine [Collaboration](#page-358-0) ausführen" auf Seite 349

## <span id="page-337-0"></span>**Collaboration Debugger starten**

Gehen Sie wie folgt vor, um Collaboration Debugger zu starten:

- 1. Wählen Sie die Optionen **Start > Programme > IBM WebSphere Business Integration Express > Toolset Express > Verwaltung > System Manager** aus.
- 2. Wählen Sie in der Menüleiste die Optionen **Fenster > Perspektive öffnen > Andere** aus.
- 3. Wählen Sie in der Liste der Perspektiven den Eintrag Collaboration Debugger aus, und klicken Sie dann auf **OK**.

Nun wird die Workbench gestartet und angezeigt. [Abb.](#page-55-0) 10 auf Seite 46 zeigt die Perspektive "[Collaboration](#page-339-0) Debugger". Unter "Schnittstelle von Collaboration [Debugger"](#page-339-0) auf Seite 330 finden Sie eine Beschreibung der Schnittstelle und ihrer Elemente.

# **Einstellungen für die Sicht** ″**Collaboration Debugger**″ **konfigurieren**

Sie können Collaboration Debugger so konfigurieren, dass seine Schnittstellen entweder in der gegenwärtig verwendeten Perspektive oder entwurfsgemäß in Collaboration Debugger geöffnet werden. Wenn Sie die Schnittstellen in der gegenwärtig verwendeten Perspektive öffnen lassen, hat dies den Vorteil, dass Sie nicht zwischen Perspektiven navigieren müssen, um die Sichten von Collaboration Debugger zu verwenden, während Sie gleichzeitig Tasks wie das Implementieren von Komponenten oder das Senden von Ereignissen ausführen. Das Öffnen der Schnittstellen in Collaboration Debugger hat den Vorteil, dass Sie auf diese Weise die Anzahl der Schnittstellen verringern können, die die gleichen Positionen in der Workbench belegen.

Gehen Sie wie folgt vor, um Ihre Einstellungen für die Sichten von Collaboration Debugger zu konfigurieren:

- 1. Wählen Sie in der Menüleiste der Workbench die Optionen **Fenster > Benutzervorgaben** aus.
- 2. Wählen Sie die Option **Collaboration Debugger** aus.

[Abb.](#page-338-0) 83 auf Seite 329 zeigt die Sichteinstellungen für Collaboration Debugger.

<span id="page-338-0"></span>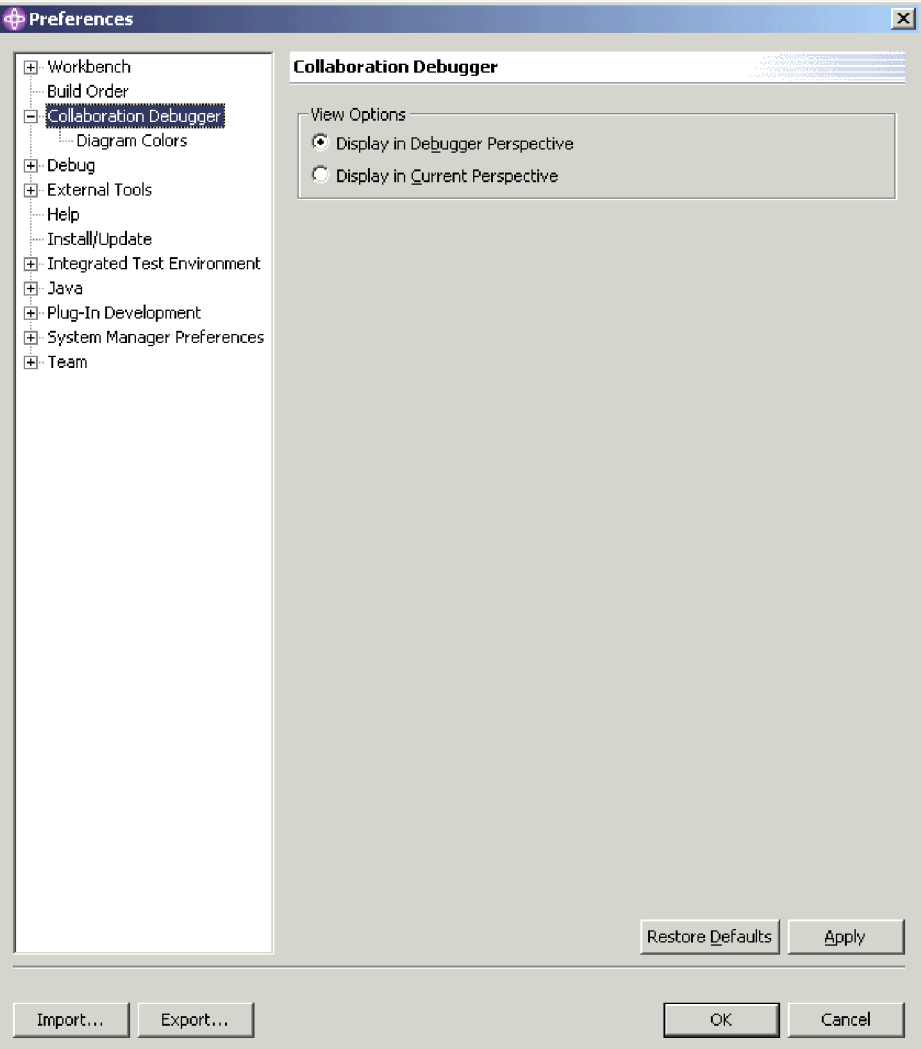

*Abbildung 83. Sichteinstellungen für* ″*Collaboration Debugger*″

3. Aktivieren Sie das Optionsfeld **In der Debugger-Perspektive anzeigen**, damit die Sichten von Collaboration Debugger in Collaboration Debugger selbst geöffnet werden.

Aktivieren Sie das Optionsfeld **In der aktuellen Perspektive anzeigen**, wenn die Sichten von Collaboration Debugger in der Perspektive geöffnet werden sollen, die gegenwärtig aktiv ist.

4. Klicken Sie auf **OK**.

# <span id="page-339-0"></span>**Schnittstelle von Collaboration Debugger**

Die Perspektive ″Collaboration Debugger″ umfasst in der Standardkonfiguration, in der sie geöffnet wird, mehrere Sichten sowie einen Editor. Abb. 84 zeigt die Standardeinstellung der Perspektive ″Collaboration Debugger″.

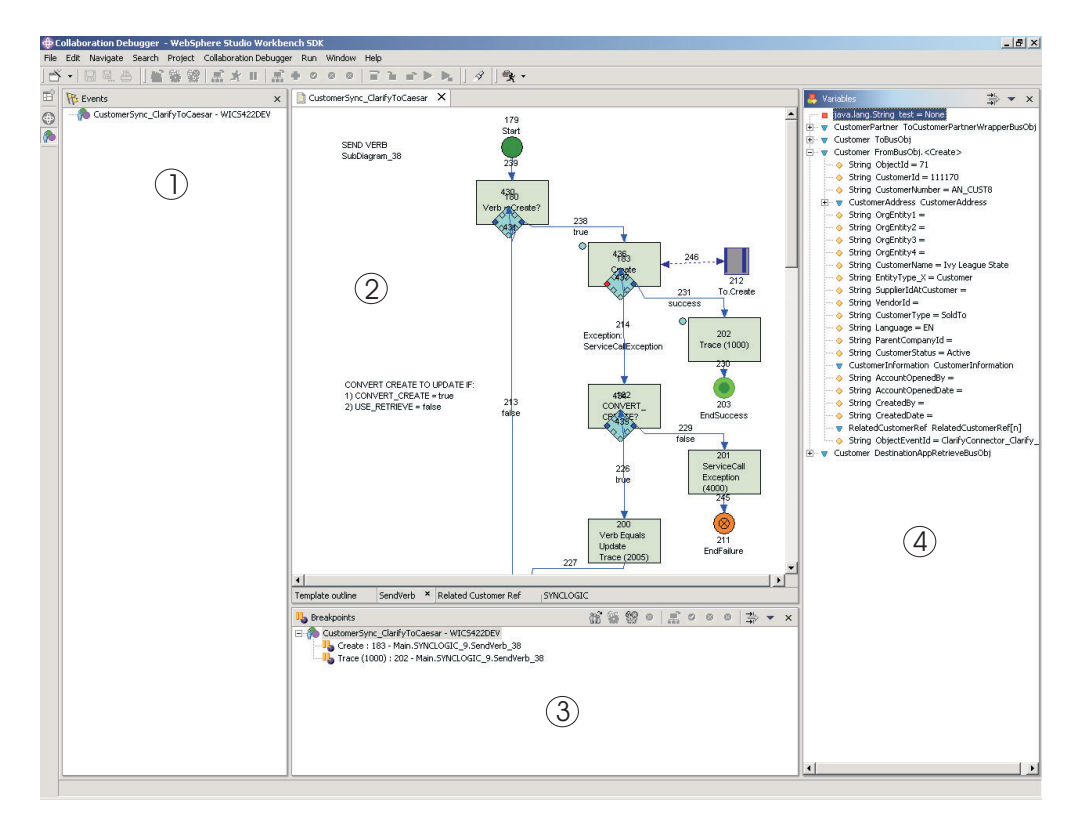

*Abbildung 84. Perspektive* ″*Collaboration Debugger*″

In Tabelle 36 auf Seite 330 sind die Schnittstellenelemente der Perspektive ″Collaboration Debugger″ aufgeführt, die in Abb. 84 durch Nummern gekennzeichnet sind.

*Tabelle 36. Schnittstellenelemente der Perspektive* ″*Collaboration Debugger*″

| Nummer des Schnittstellenelements | Name des Schnittstellenelements                        |
|-----------------------------------|--------------------------------------------------------|
|                                   | "Sicht "Ereignisse"" auf Seite 331                     |
|                                   | "Editor für Collaboration-Schablonen" auf<br>Seite 332 |
|                                   | "Sicht "Unterbrechungspunkte"" auf Seite<br>333        |
|                                   | "Sicht "Variablen"" auf Seite 333                      |

# <span id="page-340-0"></span>**Sicht** ″**Ereignisse**″

Die Sicht ″Ereignisse″ enthält eine Liste der Abläufe, die zur Verarbeitung an das Collaboration-Objekt zugestellt wurden, dessen Debug Sie ausführen. Sie bietet Operationen, mit denen Sie die Verarbeitung des Ablaufs beeinflussen und den gegenwärtig ausgeführten Knoten suchen können.

Abb. 85 zeigt die Sicht ″Ereignisse″.

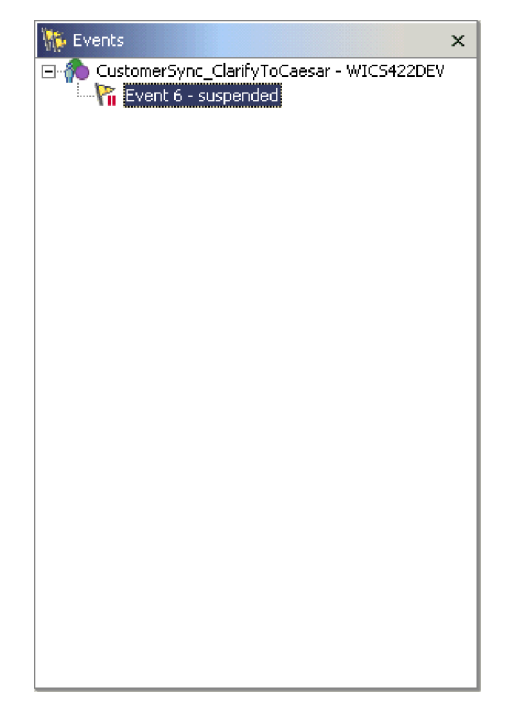

*Abbildung 85. Sicht* ″*Ereignisse*″

Weitere Informationen zur Arbeit mit Ereignissen und zur Verwendung der Sicht "Ereignisse" finden Sie unter "Mit [Ereignissen](#page-349-0) arbeiten" auf Seite 340.

# <span id="page-341-0"></span>**Editor für Collaboration-Schablonen**

Der Editor für Collaboration-Schablonen ist ein schreibgeschützter Editor, in dem die Diagramme der Collaboration-Schablone angezeigt werden, auf der das Collaboration-Objekt basiert, dessen Debug Sie ausführen. In diesem Editor können Sie sich den Entwurf des Geschäftsprozesses ansehen und viele Tasks ausführen, die mit dem Debug einer Collaboration zusammenhängen.

Abb. 86 zeigt den Editor für Collaboration-Schablonen.

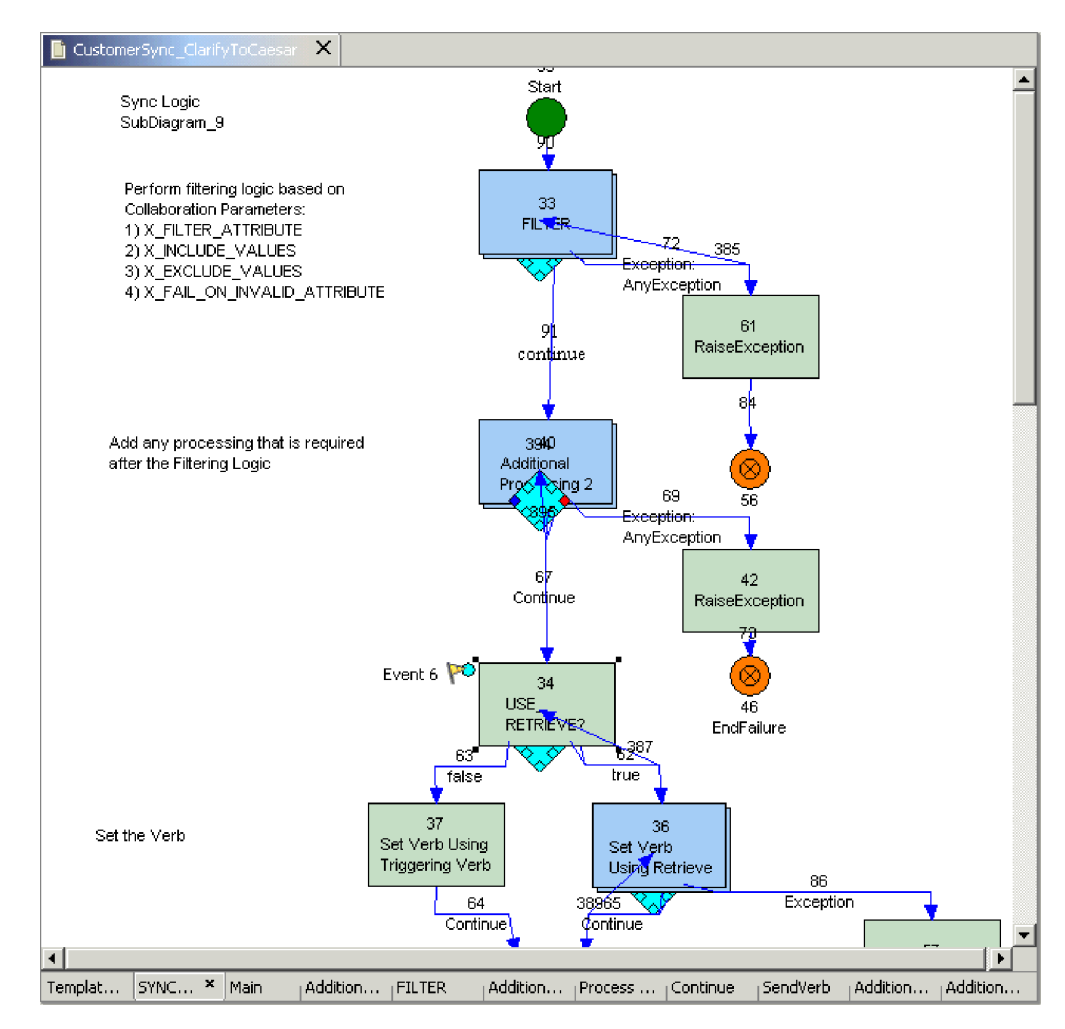

*Abbildung 86. Editor für Collaboration-Schablonen*

Die folgenden Abschnitte enthalten weitere Informationen zum Editor für Collaboration-Schablonen sowie zu den Tasks, die Sie mit diesem Editor ausführen können:

- v "Editor für [Collaboration-Schablonen](#page-346-0) verwenden" auf Seite 337
- v "Mit [Unterbrechungspunkten](#page-350-0) arbeiten" auf Seite 341
- ["Debugoperationen](#page-354-0) ausführen" auf Seite 345

# <span id="page-342-0"></span>**Sicht** ″**Unterbrechungspunkte**″

In der Sicht ″Unterbrechungspunkte″ können Sie die Unterbrechungspunkte im Collaboration-Objekt sowie die Verarbeitung eines Ablaufs bei dessen Interaktion mit diesen Unterbrechungspunkten verwalten.

Abb. 87 zeigt die Sicht ″Unterbrechungspunkte″.

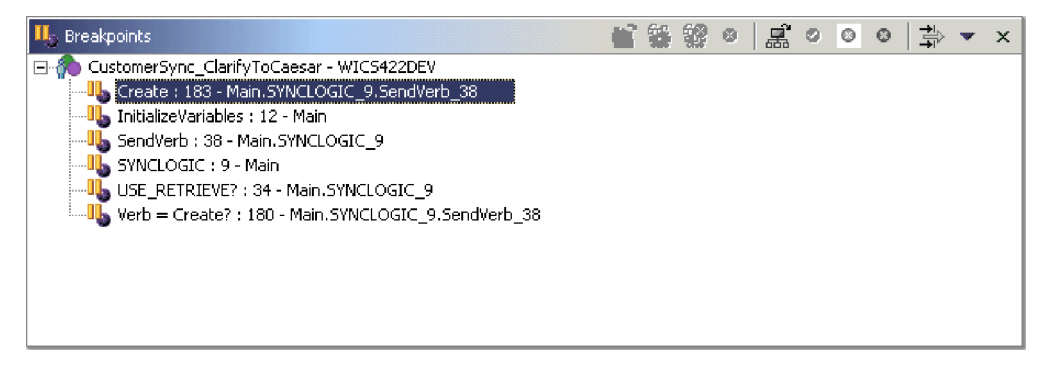

*Abbildung 87. Sicht* ″*Unterbrechungspunkte*″

Weitere Informationen zu den Tasks, die Sie normalerweise in der Sicht ″Unterbrechungspunkte″ ausführen, finden Sie in den folgenden Abschnitten:

- "Mit [Unterbrechungspunkten](#page-350-0) arbeiten" auf Seite 341
- ["Debugoperationen](#page-354-0) ausführen" auf Seite 345

## **Sicht** ″**Variablen**″

In der Sicht ″Variablen″ werden Informationen zum verarbeiteten Ablauf angezeigt, wenn dieser infolge von Debugoperationen angehalten wird. Die Sicht enthält eine Liste aller Variablen des Typs BusObj oder mit primitiven Java-Typen, die im Abschnitt ″Deklarationen″ der Collaboration-Schablone deklariert sind. Wenn Sie Debugoperationen ausführen, um einen Ablauf in der Collaboration zu verwalten, werden die in der Sicht ″Variablen″ aufgeführten Variablen mit den Werten aktualisiert, die sie am gegenwärtig ausgeführten Knoten innehaben.

[Abb.](#page-343-0) 88 auf Seite 334 zeigt die Sicht ″Variablen″.

<span id="page-343-0"></span>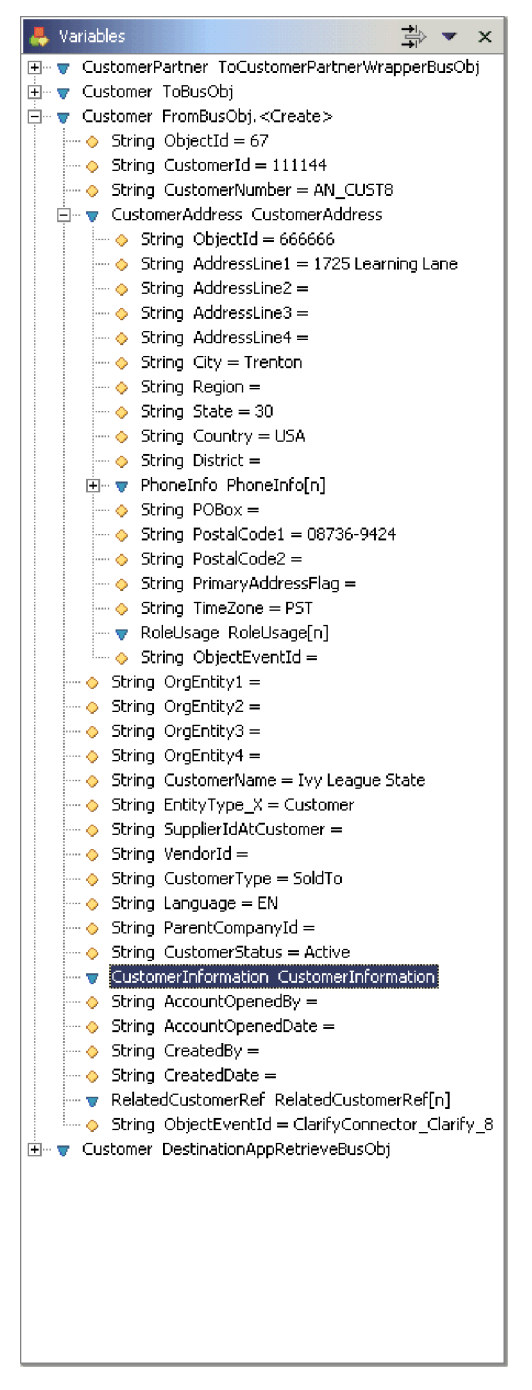

*Abbildung 88. Sicht* ″*Variablen*″

Weitere Informationen zur Sicht ″Variablen″ und zu den Tasks, die sich auf ihren Inhalt auswirken, finden Sie in den folgenden Abschnitten:

- "Mit [Ereignissen](#page-349-0) arbeiten" auf Seite 340
- v ["Debugoperationen](#page-354-0) ausführen" auf Seite 345
- "Mit [Variablen](#page-356-0) arbeiten" auf Seite 347

### <span id="page-344-0"></span>**Verbindung zu Collaboration Debugger herstellen und trennen**

Sie müssen eine Verbindung von Collaboration Debugger zu einem Collaboration-Objekt herstellen, um eine Debugsitzung starten, Unterbrechungspunkte setzen und einen Ablauf im Geschäftsprozess verwalten zu können.

Das Collaboration-Objekt muss aktiv sein, damit eine Verbindung zu Collaboration Debugger hergestellt werden kann. Weitere Informationen zu Komponentenstatuswerten sowie deren Änderung enthält das Handbuch *System Administration Guide*.

Nachdem Sie das Debug eines Collaboration-Objekts beendet haben, trennen Sie die Verbindung zu Collaboration Debugger, damit die normale Verarbeitung von Abläufen wieder aufgenommen wird. Falls Sie ein Collaboration-Objekt stoppen, trennt Collaboration Debugger automatisch die Verbindung zu diesem Objekt.

## **Verbindung zu Collaboration Debugger herstellen**

Die Verbindung von Collaboration Debugger zu einem Collaboration-Objekt können Sie entweder in System Manager oder in der integrierten Testumgebung herstellen. Dies ist in den folgenden Abschnitten beschrieben:

- "Verbindung zu Collaboration Debugger in System Manager herstellen"
- v "Verbindung zu Collaboration Debugger in der integrierten Testumgebung herstellen"

#### **Verbindung zu Collaboration Debugger in System Manager herstellen**

Gehen Sie wie folgt vor, um die Verbindung von Collaboration Debugger zu einem Collaboration-Objekt in System Manager herzustellen:

- 1. Erweitern Sie in der Sicht ″InterChange Server Express Komponentenverwaltung″ die Serverinstanz, in der sich das Collaboration-Objekt befindet, und erweitern Sie dann den Ordner ″Collaboration-Objekte″.
- 2. Wählen Sie die Collaboration-Objekte aus, die Sie mit Collaboration Debugger verbinden wollen. Sie können die folgenden Standardauswahlverfahren von Windows verwenden, um gleichzeitig mehrere Benutzerprojekte für die Implementierung auszuwählen:
	- v Halten Sie die **Umschalttaste** gedrückt, um aufeinander folgende Einträge auszuwählen.
	- v Halten Sie die Taste **Strg** gedrückt, um nicht aufeinander folgende Einträge auszuwählen.
- 3. Klicken Sie mit der rechten Maustaste auf eines der ausgewählten Collaboration-Objekte, und wählen Sie im Kontextmenü die Option **Debugger verbinden** aus.

#### **Verbindung zu Collaboration Debugger in der integrierten Testumgebung herstellen**

Um Collaboration Debugger in der integrierten Testumgebung mit einem Collaboration-Objekt zu verbinden, klicken Sie mit der rechten Maustaste in der Sicht ″Testeinheit″ auf das Mittelpunktsymbol für das Collaboration-Objekt, und wählen Sie im Kontextmenü die Option **Debugger verbinden** aus.

Weitere Informationen zur Sicht "[Testeinheit](#page-300-0)" finden Sie unter "Sicht "Testeinheit" [verwenden"](#page-300-0) auf Seite 291.

#### **Verbindung zu Collaboration Debugger in Collaboration Debugger herstellen**

Führen Sie eine der folgenden Aktionen aus, um die Verbindung von Collaboration Debugger zu einem Collaboration-Objekt in Collaboration Debugger selbst herzustellen:

- v Klicken Sie mit der rechten Maustaste auf eine beliebige Stelle im Editor für Collaboration-Schablonen, und wählen Sie im Kontextmenü die Option **Debugger verbinden** aus.
- v Klicken Sie in der Sicht ″Unterbrechungspunkte″ oder in der Sicht ″Ereignisse″ mit der rechten Maustaste auf das Collaboration-Objekt, und wählen Sie im Kontextmenü die Option **Debugger verbinden** aus.
- v Wählen Sie das Collaboration-Objekt in der Sicht ″Unterbrechungspunkte″ oder in der Sicht ″Ereignisse″ aus, und wählen Sie in der Menüleiste die Optionen **Collaboration Debugger > Debugger verbinden** aus.
- Wählen Sie das Collaboration-Objekt in der Sicht "Unterbrechungspunkte" aus, und klicken Sie in der Symbolleiste der Sicht ″Unterbrechungspunkte″ auf **Debugger verbinden**.
- Wählen Sie das Collaboration-Objekt in der Sicht "Unterbrechungspunkte" aus, klicken Sie auf den Pfeil für die Dropdown-Liste in der rechten oberen Ecke der Titelleiste, und wählen Sie die Option **Debugger verbinden** aus.

# **Verbindung zu Collaboration Debugger trennen**

Die Verbindung von Collaboration Debugger zu einem Collaboration-Objekt können Sie entweder in System Manager oder in integrierten Testumgebung trennen. Dies ist in den folgenden Abschnitten beschrieben:

- "Verbindung zu Collaboration Debugger in System Manager trennen"
- "Verbindung zu Collaboration Debugger in integrierten Testumgebung trennen"

### **Verbindung zu Collaboration Debugger in System Manager trennen**

Gehen Sie wie folgt vor, um die Verbindung von Collaboration Debugger zu einem Collaboration-Objekt in System Manager zu trennen:

- 1. Erweitern Sie in der Sicht ″InterChange Server Express Komponentenverwaltung″ die Serverinstanz, in der sich das Collaboration-Objekt befindet, und erweitern Sie dann den Ordner ″Collaboration-Objekte″.
- 2. Wählen Sie die Collaboration-Objekte aus, deren Verbindung zu Collaboration Debugger Sie trennen wollen. Sie können die folgenden Standardauswahlverfahren von Windows verwenden, um gleichzeitig mehrere Benutzerprojekte für die Implementierung auszuwählen:
	- v Halten Sie die **Umschalttaste** gedrückt, um aufeinander folgende Einträge auszuwählen.
	- v Halten Sie die Taste **Strg** gedrückt, um nicht aufeinander folgende Einträge auszuwählen.
- 3. Klicken Sie mit der rechten Maustaste auf eines der ausgewählten Collaboration-Objekte, und wählen Sie im Kontextmenü die Option **Debugger trennen** aus.

### **Verbindung zu Collaboration Debugger in integrierten Testumgebung trennen**

Um die Verbindung von Collaboration Debugger zu einem Collaboration-Objekt in integrierten Testumgebung zu trennen, klicken Sie mit der rechten Maustaste in der <span id="page-346-0"></span>Sicht ″Testeinheit″ auf das Mittelpunktsymbol für das Collaboration-Objekt, und wählen Sie im Kontextmenü die Option **Debugger trennen** aus.

Weitere Informationen zur Sicht ″Testeinheit″ finden Sie unter "Sicht ″[Testeinheit](#page-300-0)″ [verwenden"](#page-300-0) auf Seite 291.

#### **Verbindung zu Collaboration Debugger in Collaboration Debugger trennen**

Führen Sie eine der folgenden Aktionen aus, um die Verbindung von Collaboration Debugger zu einem Collaboration-Objekt in Collaboration Debugger selbst zu trennen:

- v Klicken Sie mit der rechten Maustaste auf eine beliebige Stelle im Editor für Collaboration-Schablonen, und wählen Sie im Kontextmenü die Option **Debugger trennen** aus.
- v Klicken Sie in der Sicht ″Unterbrechungspunkte″ oder in der Sicht ″Ereignisse″ mit der rechten Maustaste auf das Collaboration-Objekt, und wählen Sie im Kontextmenü die Option **Debugger trennen** aus.
- v Wählen Sie das Collaboration-Objekt in der Sicht ″Unterbrechungspunkte″ oder in der Sicht ″Ereignisse″ aus, und wählen Sie in der Menüleiste die Optionen **Collaboration Debugger > Debugger trennen** aus.
- Wählen Sie das Collaboration-Objekt in der Sicht "Unterbrechungspunkte" aus, und klicken Sie in der Symbolleiste der Sicht ″Unterbrechungspunkte″ auf **Debugger trennen**.
- Wählen Sie das Collaboration-Objekt in der Sicht "Unterbrechungspunkte" aus, klicken Sie auf den Pfeil für die Dropdown-Liste in der rechten oberen Ecke der Titelleiste, und wählen Sie die Option **Debugger trennen** aus.

## **Getrennte Collaboration-Objekte aus Collaboration Debugger entfernen**

Führen Sie eine der folgenden Aktionen aus, um alle Collaboration-Objekte, deren Verbindung zu Collaboration Debugger getrennt wurde, zu entfernen, damit sie in den Sichten nicht angezeigt werden:

- v Klicken Sie mit der rechten Maustaste auf eine beliebige Stelle in der Sicht ″Ereignisse″ oder ″Unterbrechungspunkte″, und wählen Sie im Kontextmenü die Option **Alle getrennten entfernen** aus.
- v Klicken Sie in der Symbolleiste der Sicht ″Unterbrechungspunkte″ auf **Alle getrennten entfernen**.
- v Klicken Sie in der Sicht ″Unterbrechungspunkte″ auf den Pfeil für die Dropdown-Liste in der rechten oberen Ecke der Titelleiste, und wählen Sie die Option **Alle getrennten entfernen** aus.

# **Editor für Collaboration-Schablonen verwenden**

Der Editor für Collaboration-Schablonen ist ein schreibgeschützter Editor, in dem die Diagramme der Collaboration-Schablone angezeigt werden, auf der das Collaboration-Objekt basiert, dessen Debug Sie ausführen. In diesem Editor können Sie sich den Entwurf des Geschäftsprozesses ansehen und viele Tasks ausführen, die mit dem Debug einer Collaboration zusammenhängen.

Der Editor für Collaboration-Schablonen ermöglicht das Arbeiten mit Diagrammen (siehe ["Diagramme](#page-347-0) öffnen und schließen" auf Seite 338) sowie das Arbeiten mit Knotenbezeichnungen und -IDs (siehe, Knotenbezeichnungen und -IDs anzeigen und [verdecken"](#page-347-0) auf Seite 338).

<span id="page-347-0"></span>Neben diesen Abschnitten, in denen spezifische Tasks des Editors für Collaboration-Schablonen beschrieben sind, enthalten die folgenden Abschnitte Beschreibungen der Tasks, die Sie in mehreren Schnittstellen ausführen können:

- v "Editor für [Collaboration-Schablonen](#page-346-0) verwenden" auf Seite 337
- "Mit [Unterbrechungspunkten](#page-350-0) arbeiten" auf Seite 341
- v ["Debugoperationen](#page-354-0) ausführen" auf Seite 345

### **Diagramme öffnen und schließen**

Zur Verwaltung der Unterbrechungspunkte für Knoten, die zu Subdiagramm- und Iteratorknoten in einer Collaboration-Schablone gehören, müssen Sie das Diagramm für den Knoten öffnen.

Führen Sie eine der folgenden Aktionen aus, um das Diagramm für einen Subdiagramm- oder Iteratorknoten zu öffnen:

- v Wählen Sie den Knoten aus, und drücken Sie die **Eingabetaste**.
- Doppelklicken Sie auf den Knoten.
- v Klicken Sie mit der rechten Maustaste auf den Knoten, und wählen Sie im Kontextmenü die Option **Diagramm öffnen** aus.

Zum Schließen des Diagramms für einen Subdiagramm- oder Iteratorknoten klicken Sie auf das **X** in der rechten oberen Ecke der Registerkarte mit dem Diagramm.

### **Knotenbezeichnungen und -IDs anzeigen und verdecken**

Anhand der eindeutigen IDs und Bezeichnungen, die den Knoten und Verbindungen im Diagramm einer Collaboration-Schablone zugeordnet sind, können Sie diese leicht erkennen und den durch die Schablone definierten Geschäftsprozess nachvollziehen. Ihre Anzeige in Collaboration Debugger kann daher die Fehlerbehebung vereinfachen.

Damit alle eindeutigen Kennungen in einem Diagramm angezeigt werden, klicken Sie mit der rechten Maustaste auf eine beliebige Stelle im Editor, und wählen Sie im Kontextmenü die Option **Eindeutige IDs anzeigen** aus.

Wenn Sie die eindeutigen Kennungen in einem Diagramm verdecken wollen, klicken Sie mit der rechten Maustaste auf eine beliebige Stelle im Editor, und wählen Sie im Kontextmenü die Option **Eindeutige IDs verdecken** aus.

Damit alle Bezeichnungen in einem Diagramm angezeigt werden, klicken Sie mit der rechten Maustaste auf eine beliebige Stelle im Editor, und wählen Sie im Kontextmenü die Option **Bezeichnungen anzeigen** aus.

Damit die eindeutigen Kennungen in einem Diagramm angezeigt werden, klicken Sie mit der rechten Maustaste auf eine beliebige Stelle im Editor, und wählen Sie im Kontextmenü die Option **Bezeichnungen anzeigen** aus.

## **Einstellungen des Editors für Collaboration-Schablonen konfigurieren**

Gehen Sie wie folgt vor, um Ihre Einstellungen des Editors für Collaboration-Schablonen zu konfigurieren:

1. Wählen Sie in der Menüleiste der Workbench die Optionen **Fenster > Benutzervorgaben** aus.

- 2. Erweitern Sie den Eintrag **Collaboration Debugger**.
- 3. Wählen Sie die Option **Diagrammfarben** aus.

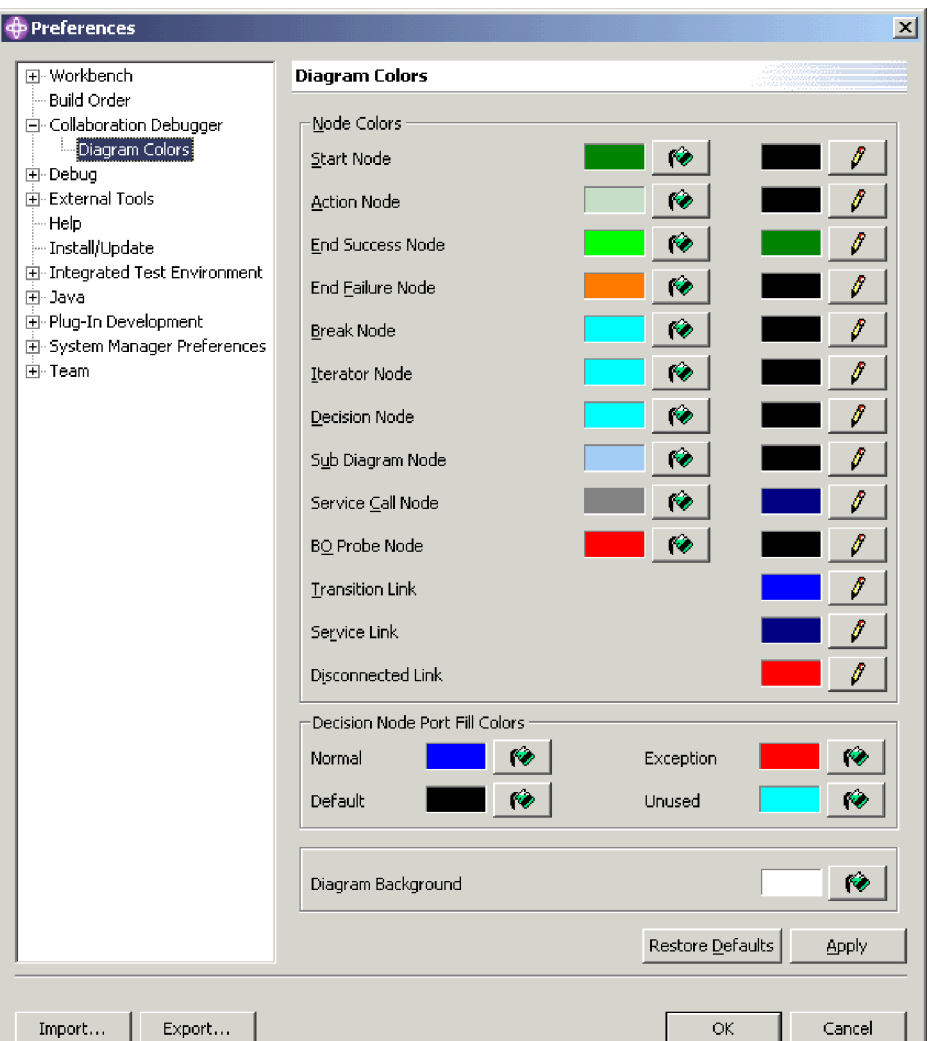

Abb. 89 zeigt die Einstellungen ″Diagrammfarben″ des Editors für Collaboration-Schablonen.

*Abbildung 89. Einstellungen* ″*Diagrammfarben*″ *des Editors für Collaboration-Schablonen*

4. Klicken Sie auf die Farbeimersymbole, die den unterschiedlichen Schnittstellenelementen zugeordnet sind, um die gewünschte Füllfarbe für diese Elemente festzulegen.

Klicken Sie auf die Stiftsymbole, die den unterschiedlichen Schnittstellenelementen zugeordnet sind, um die gewünschte Linienfarbe für diese Elemente festzulegen.

Wählen Sie im Dialog ″Farbe″ die Farbe aus, die in der Sicht ″Testeinheit″ für den Hintergrund dieses Komponententyps verwendet werden soll, und klicken Sie anschließend auf **OK**.

5. Klicken Sie auf **OK**.

### <span id="page-349-0"></span>**Mit Ereignissen arbeiten**

Ereignisse sind Abläufe, die die Ausführung eines Collaboration-Objekts auslösen. Collaborations führen Geschäftsprozesslogik aus, um Ereignisdaten zu verwalten, zu bearbeiten und zwischen den Softwareressourcen im Unternehmen zu koordinieren. Collaboration Debugger wird primär eingesetzt, um die Verarbeitung eines Ereignisses anzuhalten, damit die Daten an signifikanten Punkten in der Geschäftslogik untersucht werden können.

## **Ereignis anzeigen**

Sobald ein neuer Ablauf zur Verarbeitung an ein Collaboration-Objekt, dessen Debug Sie ausführen, zugestellt worden ist, wird ihm eine Nummer zugeordnet, und er wird in der Sicht ″Ereignisse″ unter dem Collaboration-Objekt aufgelistet.

Abb. 90 zeigt ein Ereignis, das durch ein Collaboration-Objekt empfangen wurde und in der Sicht ″Ereignisse″ angezeigt wird.

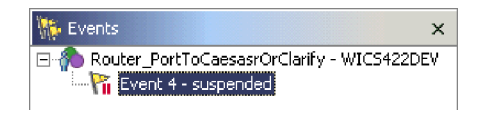

*Abbildung 90. Ereignis in der Sicht* ″*Ereignisse*″

Beim Anzeigen eines Ereignisses setzt Collaboration Debugger im Editor für Collaboration-Schablonen den Fokus auf den Knoten, an dem die Verarbeitung angehalten wurde. In jeder Ecke des Knotens werden schwarze Quadrate angezeigt, um anzugeben, dass der Knoten ausgewählt ist. In der linken oberen Ecke des Knotens wird ein Flaggensymbol mit der Bezeichnung der Ereignisinstanz angezeigt. Abb. 91 zeigt einen Knoten im Editor für Collaboration-Schablonen, an dem die Verarbeitung angehalten wurde.

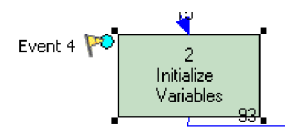

*Abbildung 91. Ereignis im Editor für Collaboration-Schablonen*

Falls in der Collaboration aktive Unterbrechungspunkte gesetzt sind, setzt der Ablauf seine Verarbeitung aus und wartet darauf, dass Sie eine Debugoperation ausführen. Auf dem Knoten, an dem die Verarbeitung unterbrochen wurde, wird ein Flaggensymbol angezeigt, um das Ereignis ebenfalls darzustellen.

Sie zeigen ein Ereignis an, um es im Collaboration-Diagramm zu lokalisieren und um die Sicht ″Variablen″ mit den aktuellen Daten im Ablauf zu füllen.

Die Sicht ″Variablen″ wird dynamisch aktualisiert, wenn Sie Debugoperationen ausführen. Normalerweise müssen Sie daher ein Ereignis nur in den folgenden Situationen anzeigen:

- Das Collaboration-Objekt empfängt den Ablauf zum ersten Mal für die Verarbeitung.
- Sie haben an eine andere Stelle in Collaboration Debugger navigiert (beispielsweise um einen Unterbrechungspunkt anzuzeigen) und müssen das Ereignis erneut lokalisieren.

<span id="page-350-0"></span>Führen Sie eine der folgenden Aktionen aus, um ein Ereignis anzuzeigen:

- v Klicken Sie in der Sicht ″Ereignisse″ mit der rechten Maustaste auf das Ereignis, und wählen Sie im Kontextmenü die Option **Anzeigen** aus.
- v Wählen Sie das Ereignis in der Sicht ″Ereignisse″ aus, und wählen Sie in der Menüleiste die Optionen **Collaboration Debugger > Anzeigen** aus.

### **Ereignis aussetzen**

Bei der Ausführung eines Ereignisses (siehe "Ereignis [ausführen"](#page-356-0) auf Seite 347) wird der Ausführungsablauf ganz normal fortgeführt, ohne an Unterbrechungspunkten angehalten zu werden. Wenn Sie das Debug des Ablaufs wieder aufnehmen möchten, können Sie das Ereignis aussetzen.

Sobald Sie Collaboration Debugger angewiesen haben, ein Ereignis auszuführen, erfolgt die Verarbeitung normalerweise in einem zu schnellen Tempo, um sie aussetzen zu können. Trotzdem wird diese Möglichkeit aber durch Serviceaufrufe zur Verfügung gestellt. Nachdem ein Geschäftsobjekt einen Serviceaufruf gesendet hat, wird der Geschäftsprozess blockiert, bis eine Antwort empfangen wurde. Auf diese Weise steht genügend Zeit zur Verfügung, um den Ablauf vor der Beantwortung der Anforderung auszusetzen, damit das Debug wieder aufgenommen werden kann, nachdem die Antwort von der Collaboration empfangen wurde.

Führen Sie eine der folgenden Aktionen aus, um ein Ereignis auszusetzen:

- v Klicken Sie in der Sicht ″Ereignisse″ mit der rechten Maustaste auf das Ereignis, und wählen Sie im Kontextmenü die Option **Aussetzen** aus.
- v Wählen Sie das Ereignis in der Sicht ″Ereignisse″ aus, und wählen Sie in der Menüleiste die Optionen **Collaboration Debugger > Aussetzen** aus.

### **Ereignis ausführen**

Weitere Informationen zur Ausführung eines Ereignisses finden Sie unter ["Ereignis](#page-356-0) [ausführen"](#page-356-0) auf Seite 347.

#### **Mit Unterbrechungspunkten arbeiten**

Unterbrechungspunkte sind Anweisungen, die Collaboration Debugger verwendet, um die Ausführung eines Collaboration-Objekts anzuhalten. Unterbrechungspunkte werden an dem Knoten im Geschäftsprozess gesetzt, an dem die Daten eines Ablaufs untersucht werden sollen, um seine Transformation zu beobachten und Fehler zu beheben.

Sie können Unterbrechungspunkte auf den folgenden Knotentypen setzen:

- Aktionsknoten
- Subdiagrammknoten
- Iteratorknoten
- Erfolgsendknoten
- Fehlerendknoten
- Iteratorknoten
- Unterbrechungsknoten

Auf einem Entscheidungsknoten können keine Unterbrechungspunkte gesetzt werden.

Weitere Informationen zu den unterschiedlichen Knotentypen in einer Collaboration-Schablone enthält das Handbuch *Collaboration Development Guide*.

Die folgenden Abschnitte beschreiben, wie Sie Unterbrechungspunkte in einer Collaboration anordnen können, deren Debug Sie ausführen:

- "Unterbrechungspunkte setzen"
- "Unterbrechungspunkte anzeigen"
- v "Unterbrechungspunkte entfernen"
- v ["Unterbrechungspunkte](#page-352-0) inaktivieren" auf Seite 343
- v ["Unterbrechungspunkte](#page-352-0) aktivieren" auf Seite 343

Nachdem Sie die Unterbrechungspunkte im Collaboration-Objekt angeordnet haben, gehen Sie anhand der Anweisungen unter ["Debugoperationen](#page-354-0) ausführen" auf [Seite](#page-354-0) 345 vor, um die Verarbeitung des Ablaufs zu verwalten.

#### **Unterbrechungspunkte setzen**

Führen Sie eine der folgenden Aktionen aus, um auf einem unterstützten Knoten einen Unterbrechungspunkt zu setzen:

- Klicken Sie mit der rechten Maustaste auf den Knoten, und wählen Sie im Kontextmenü die Option **Unterbrechungspunkt(e) setzen** aus.
- v Wählen Sie den Knoten aus, und klicken Sie in der Symbolleiste von Collaboration Debugger auf **Unterbrechungspunkt(e) setzen**.
- v Wählen Sie den Knoten aus, und wählen Sie in der Menüleiste die Optionen **Collaboration Debugger > Unterbrechungspunkt(e) setzen** aus.
- v Doppelklicken Sie auf einen Knoten, auf dem noch kein Unterbrechungspunkt gesetzt wurde.

### **Unterbrechungspunkte anzeigen**

Führen Sie eine der folgenden Aktionen aus, um einen Knoten, auf dem ein Unterbrechungspunkt gesetzt wurde, auszuwählen und zu fokussieren:

- v Klicken Sie in der Sicht ″Unterbrechungspunkte″ mit der rechten Maustaste auf den Unterbrechungspunkt, und wählen Sie im Kontextmenü die Option **Anzeigen** aus.
- Doppelklicken Sie in der Sicht "Unterbrechungspunkte" auf den Unterbrechungspunkt.
- v Wählen Sie den Unterbrechungspunkt in der Sicht ″Unterbrechungspunkte″ aus, und drücken Sie die **Eingabetaste**.
- v Wählen Sie den Unterbrechungspunkt in der Sicht ″Unterbrechungspunkte″ aus, und klicken Sie in der Symbolleiste der Sicht ″Unterbrechungspunkte″ auf **Anzeigen**.
- v Wählen Sie den Unterbrechungspunkt in der Sicht ″Unterbrechungspunkte″ aus, klicken Sie auf den Pfeil für die Dropdown-Liste in der rechten oberen Ecke der Titelleiste, und wählen Sie die Option **Anzeigen** aus.
- v Wählen Sie den Unterbrechungspunkt in der Sicht ″Unterbrechungspunkte″ aus, und klicken Sie in der Symbolleiste von Collaboration Debugger auf **Anzeigen**.
- v Wählen Sie den Unterbrechungspunkt in der Sicht ″Unterbrechungspunkte″ aus, und wählen Sie in der Menüleiste die Optionen **Collaboration Debugger > Unterbrechungspunkt(e) anzeigen** aus.

### **Unterbrechungspunkte entfernen**

Führen Sie eine der folgenden Aktionen aus, um einen Unterbrechungspunkt zu entfernen:

- <span id="page-352-0"></span>• Klicken Sie im Editor für Collaboration-Schablonen mit der rechten Maustaste auf den Knoten, auf dem der Unterbrechungspunkt gesetzt wurde, und wählen Sie im Kontextmenü die Option **Unterbrechungspunkt(e) entfernen** aus.
- Klicken Sie in der Sicht "Unterbrechungspunkte" mit der rechten Maustaste auf den Unterbrechungspunkt, und wählen Sie im Kontextmenü die Option **Entfernen** aus.
- v Wählen Sie den Unterbrechungspunkt in der Sicht ″Unterbrechungspunkte″ aus, und klicken Sie in der Symbolleiste der Sicht ″Unterbrechungspunkte″ auf **Entfernen**.
- v Wählen Sie den Unterbrechungspunkt in der Sicht ″Unterbrechungspunkte″ aus, klicken Sie auf den Pfeil für die Dropdown-Liste in der rechten oberen Ecke der Titelleiste, und wählen Sie die Option **Entfernen** aus.
- v Wählen Sie im Editor für Collaboration-Schablonen den Knoten aus, auf dem der Unterbrechungspunkt gesetzt wurde, und klicken Sie in der Symbolleiste von Collaboration Debugger auf **Unterbrechungspunkt(e) entfernen**.
- v Wählen Sie im Editor für Collaboration-Schablonen den Knoten aus, auf dem der Unterbrechungspunkt gesetzt wurde, und wählen Sie in der Menüleiste von Collaboration Debugger die Option **Unterbrechungspunkt(e) entfernen** aus.
- Doppelklicken Sie auf einen Knoten, auf dem ein Unterbrechungspunkt gesetzt ist.

## **Unterbrechungspunkte inaktivieren**

Führen Sie eine der folgenden Aktionen aus, um einen Unterbrechungspunkt zu inaktivieren, damit die Ausführung auf dem angegebenen Knoten nicht mehr angehalten wird, Sie den Unterbrechungspunkt jedoch bei Bedarf reaktivieren können:

- v Klicken Sie im Editor für Collaboration-Schablonen mit der rechten Maustaste auf den Knoten, auf dem der Unterbrechungspunkt gesetzt wurde, und wählen Sie im Kontextmenü die Option **Unterbrechungspunkt(e) inaktivieren** aus.
- v Klicken Sie in der Sicht ″Unterbrechungspunkte″ mit der rechten Maustaste auf den Unterbrechungspunkt, und wählen Sie im Kontextmenü die Option **Inaktivieren** aus.
- v Wählen Sie den Unterbrechungspunkt in der Sicht ″Unterbrechungspunkte″ aus, und klicken Sie in der Symbolleiste der Sicht ″Unterbrechungspunkte″ auf **Inaktivieren**.
- v Wählen Sie den Unterbrechungspunkt in der Sicht ″Unterbrechungspunkte″ aus, klicken Sie auf den Pfeil für die Dropdown-Liste in der rechten oberen Ecke der Titelleiste, und wählen Sie die Option **Inaktivieren** aus.
- v Wählen Sie im Editor für Collaboration-Schablonen den Knoten aus, auf dem der Unterbrechungspunkt gesetzt wurde, und klicken Sie in der Symbolleiste von Collaboration Debugger auf **Unterbrechungspunkt(e) inaktivieren**.
- v Wählen Sie im Editor für Collaboration-Schablonen den Knoten aus, auf dem der Unterbrechungspunkt gesetzt wurde, und wählen Sie in der Menüleiste von Collaboration Debugger die Option **Unterbrechungspunkt(e) inaktivieren** aus.

# **Unterbrechungspunkte aktivieren**

Führen Sie eine der folgenden Aktionen aus, um einen inaktivierten Unterbrechungspunkt zu aktivieren:

• Klicken Sie im Editor für Collaboration-Schablonen mit der rechten Maustaste auf den Knoten, auf dem der Unterbrechungspunkt gesetzt wurde, und wählen Sie im Kontextmenü die Option **Unterbrechungspunkt(e) aktivieren** aus.

- Klicken Sie in der Sicht "Unterbrechungspunkte" mit der rechten Maustaste auf den Unterbrechungspunkt, und wählen Sie im Kontextmenü die Option **Aktivieren** aus.
- v Wählen Sie den Unterbrechungspunkt in der Sicht ″Unterbrechungspunkte″ aus, und klicken Sie in der Symbolleiste der Sicht ″Unterbrechungspunkte″ auf **Aktivieren**.
- v Wählen Sie den Unterbrechungspunkt in der Sicht ″Unterbrechungspunkte″ aus, klicken Sie auf den Pfeil für die Dropdown-Liste in der rechten oberen Ecke der Titelleiste, und wählen Sie die Option **Aktivieren** aus.
- v Wählen Sie im Editor für Collaboration-Schablonen den Knoten aus, auf dem der Unterbrechungspunkt gesetzt wurde, und klicken Sie in der Symbolleiste von Collaboration Debugger auf **Unterbrechungspunkt(e) aktivieren**.
- v Wählen Sie im Editor für Collaboration-Schablonen den Knoten aus, auf dem der Unterbrechungspunkt gesetzt wurde, und wählen Sie in der Menüleiste von Collaboration Debugger die Option **Unterbrechungspunkt(e) aktivieren** aus.

## **Unterbrechungspunkte filtern**

Sie können die Sicht ″Unterbrechungspunkte″ filtern, damit ausschließlich Unterbrechungspunkte angezeigt werden, die auf bestimmten Typen von Knoten gesetzt wurden. Gehen Sie wie folgt vor, um die Sicht ″Unterbrechungspunkte″ zu filtern:

- 1. Rufen Sie den Dialog ″Unterbrechungspunktfilter″ mit einer der folgenden Aktionen auf:
	- v Klicken Sie in der Titelleiste der Sicht ″Unterbrechungspunkte″ auf **Filtern**.
	- v Klicken Sie in der Sicht ″Unterbrechungspunkte″ auf den nach unten weisenden Pfeil in der rechten oberen Ecke der Titelleiste, und wählen Sie im Dropdown-Menü die Option **Filtern** aus.

Collaboration Debugger ruft daraufhin den in [Abb.](#page-357-0) 93 auf Seite 348 dargestellten Dialog ″Unterbrechungspunktfilter″ auf:

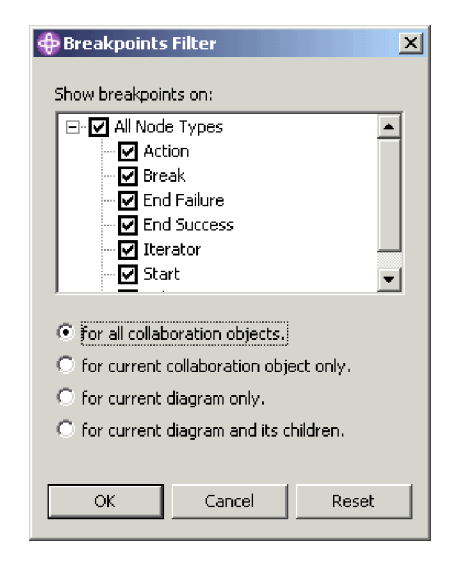

*Abbildung 92. Unterbrechungspunktfilter*

- 2. Mit den folgenden Verfahren können Sie die Filtereinstellungen konfigurieren:
	- v Aktivieren Sie das Markierungsfeld **Alle Knotentypen**, um alle unterstützten Knotentypen anzuzeigen.
	- v Aktivieren Sie nur die Markierungsfelder für bestimmte Knotentypen, damit lediglich diese Knotentypen angezeigt werden.
- v Klicken Sie auf **Zurücksetzen**, um die Standardeinstellungen für die Filterung anzuwenden.
- <span id="page-354-0"></span>3. Aktivieren Sie eines der folgenden Optionsfelder, um den Umfang für den Geltungsbereich des Filters anzugeben:
	- v **für alle Collaboration-Objekte**
	- v **nur für das aktuelle Collaboration-Objekt**
	- v **nur für das aktuelle Diagramm**
	- v **für das aktuelle und untergeordnete Diagramme**
- 4. Klicken Sie auf **OK**.

### **Debugoperationen ausführen**

Nachdem Sie die Unterbrechungspunkte in dem Collaboration-Objekt, für das Sie ein Debug ausführen, angeordnet haben, führen Sie Debugoperationen aus, um den Ablauf der Ereignisse durch die Unterbrechungspunkte zu verwalten. Die folgenden Operationen stehen zur Verfügung:

- "Überspringen"
- "Hineinspringen"
- ["Herausspringen"](#page-355-0) auf Seite 346
- ["Ausführung"](#page-355-0) auf Seite 346
- v ["Ausführung](#page-356-0) bis zu einem bestimmten Knoten vornehmen" auf Seite 347
- v "Ereignis [ausführen"](#page-356-0) auf Seite 347

## **Überspringen**

Bei einer Operation ″Überspringen″ (auch ″Step-Over″ genannt) setzt InterChange Server Express den angehaltenen Ablauf fort, damit der Knoten, auf dem der Unterbrechungspunkt gesetzt wurde, ausgeführt wird. Beim nächsten Knoten wird der Ablauf angehalten.

Führen Sie eine der folgenden Aktionen aus, um einen Knoten zu überspringen, an dem die Ausführung unterbrochen wurde:

- v Klicken Sie mit der rechten Maustaste auf eine beliebige Stelle im Editor für Collaboration-Schablonen, und wählen Sie im Kontextmenü die Option **Überspringen** aus.
- v Fokussieren Sie den Editor für Collaboration-Schablonen, und klicken Sie in der Symbolleiste auf **Überspringen**.
- v Fokussieren Sie den Editor für Collaboration-Schablonen, und wählen Sie in der Menüleiste die Optionen **Collaboration Debugger > Überspringen** aus.
- v Fokussieren Sie den Editor für Collaboration-Schablonen, und verwenden Sie den Tastaturkurzbefehl **F6**.

#### **Hineinspringen**

Wenn Sie eine Operation ″Hineinspringen″ (auch ″Step-Into″ genannt) für einen Subdiagramm- oder Iteratorknoten ausführen, nimmt InterChange Server Express den angehaltenen Ablauf wieder auf. Die Ausführung wird fortgesetzt, bis der Ablauf den Ausgangsknoten im Subdiagramm oder Iterator erreicht. Anschließend wird der Ablauf angehalten.

<span id="page-355-0"></span>Führen Sie eine der folgenden Aktionen aus, um in ein Subdiagramm oder einen Iterator hineinzuspringen, an dem die Ausführung unterbrochen wurde:

- v Klicken Sie mit der rechten Maustaste auf eine beliebige Stelle im Editor für Collaboration-Schablonen, und wählen Sie im Kontextmenü die Option **Hineinspringen** aus.
- v Fokussieren Sie den Editor für Collaboration-Schablonen, und klicken Sie in der Symbolleiste auf **Hineinspringen**.
- v Fokussieren Sie den Editor für Collaboration-Schablonen, und wählen Sie in der Menüleiste die Optionen **Collaboration Debugger > Hineinspringen** aus.
- Fokussieren Sie den Editor für Collaboration-Schablonen, und verwenden Sie den Tastaturkurzbefehl **F5**.

### **Herausspringen**

Wenn Sie eine Operation ″Herausspringen″ (auch ″Step-Out″ genannt) für einen Knoten in einem Subdiagramm oder einem Iterator ausführen, nimmt InterChange Server Express den angehaltenen Ablauf wieder auf. Die Ausführung wird fortgesetzt, bis das Subdiagramm bzw. der Iterator abgeschlossen wurde oder bis der Ablauf im Subdiagramm bzw. im Iterator einen aktiven Unterbrechungspunkt erreicht.

Führen Sie eine der folgenden Aktionen aus, um aus einem Subdiagramm oder einem Iterator herauszuspringen, an dem die Ausführung unterbrochen wurde:

- v Klicken Sie mit der rechten Maustaste auf eine beliebige Stelle im Editor für Collaboration-Schablonen, und wählen Sie im Kontextmenü die Option **Herausspringen** aus.
- v Fokussieren Sie den Editor für Collaboration-Schablonen, und klicken Sie in der Symbolleiste auf **Herausspringen**.
- v Fokussieren Sie den Editor für Collaboration-Schablonen, und wählen Sie in der Menüleiste die Optionen **Collaboration Debugger > Herausspringen** aus.
- v Fokussieren Sie den Editor für Collaboration-Schablonen, und verwenden Sie den Tastaturkurzbefehl **F7**.

### **Ausführung**

Bei einer Ausführungsoperation nimmt InterChange Server Express den angehaltenen Ablauf wieder auf und lässt die Fortsetzung der Verarbeitung entweder bis zur Fertigstellung des Geschäftsprozesses oder bis zu einem Knoten zu, auf dem ein aktiver Unterbrechungspunkt gesetzt ist.

Führen Sie eine der folgenden Aktionen aus, um einen angehaltenen Ablauf auszuführen:

- v Klicken Sie mit der rechten Maustaste auf eine beliebige Stelle im Editor für Collaboration-Schablonen, und wählen Sie im Kontextmenü die Option **Ausführen** aus.
- v Fokussieren Sie den Editor für Collaboration-Schablonen, und klicken Sie in der Symbolleiste auf **Ausführen**.
- v Fokussieren Sie den Editor für Collaboration-Schablonen, und wählen Sie in der Menüleiste die Optionen **Collaboration Debugger > Ausführen** aus.
- v Fokussieren Sie den Editor für Collaboration-Schablonen, und verwenden Sie den Tastaturkurzbefehl **F8**.

## <span id="page-356-0"></span>**Ausführung bis zu einem bestimmten Knoten vornehmen**

Wenn Sie eine Operation ″Bis zu diesem Knoten ausführen″ verwenden, nimmt InterChange Server Express den angehaltenen Ablauf wieder auf und lässt die Fortsetzung der Verarbeitung entweder bis zu dem Knoten, für den Sie die Operation ausgeführt haben, oder bis zu einem Knoten zu, auf dem ein aktiver Unterbrechungspunkt gesetzt ist.

Führen Sie eine der folgenden Aktionen aus, um einen angehaltenen Ablauf bis zu einem bestimmten Knoten auszuführen:

- v Klicken Sie mit der rechten Maustaste auf den Knoten, bis zu dem die Ausführung erfolgen soll, und wählen Sie im Kontextmenü die Option **Bis zu diesem Knoten ausführen** aus.
- v Wählen Sie den Knoten, bis zu dem die Ausführung erfolgen soll, aus, und klicken Sie in der Symbolleiste auf **Ausführen bis**.
- v Wählen Sie den Knoten, bis zu dem die Ausführung erfolgen soll, aus, und wählen Sie in der Menüleiste die Optionen **Collaboration Debugger > Ausführen bis** aus.

## **Ereignis ausführen**

Wenn Sie eine Operation ″Ereignis ausführen″ verwenden, nimmt InterChange Server Express den angehaltenen Ablauf wieder auf und lässt die Fortsetzung der Verarbeitung zu, wobei alle Unterbrechungspunkte im Geschäftsprozess übergangen werden. Dies gilt sogar dann, wenn die Unterbrechungspunkte aktiv sind.

Führen Sie eine der folgenden Aktionen aus, um ein Ereignis auszuführen:

- v Klicken Sie in der Sicht ″Ereignisse″ mit der rechten Maustaste auf das Ereignis, und wählen Sie im Kontextmenü die Option **Ausführen** aus.
- v Wählen Sie das Ereignis in der Sicht ″Ereignisse″ aus, und wählen Sie im Kontextmenü die Optionen **Collaboration Debugger > Ereignis(se) ausführen** aus.
- v Wählen Sie das Ereignis in der Sicht ″Ereignisse″ aus, und klicken Sie in der Symbolleiste auf **Ereignis(se) ausführen**.

### **Mit Variablen arbeiten**

In der Sicht ″Variablen″ werden die Werte von allen Variablen angezeigt, die auf der Registerkarte ″Deklarationen″ für die Definition der Collaboration-Schablone deklariert sind. Hierzu gehören auch Geschäftsobjekte, die durch Process Designer Express automatisch deklariert und jedem Port zugeordnet werden, den Sie auf der Registerkarte ″Ports und auslösende Ereignisse″ erstellen, sowie alle Variablen, die Sie selbst zur Registerkarte ″Deklarationen″ hinzufügen.

Wenn Sie ein Ereignis wie unter "Ereignis [anzeigen"](#page-349-0) auf Seite 340 beschrieben anzeigen oder einen Ablauf verwalten (siehe ["Debugoperationen](#page-354-0) ausführen" auf [Seite](#page-354-0) 345) werden die Informationen zu den Variablen in der Sicht ″Variablen″ aktualisiert. Sie können alle Variablen des Typs BusObj erweitern, um deren Attribute anzuzeigen.

<span id="page-357-0"></span>Gegenwärtig gibt es keine Möglichkeit, die Variable triggeringBusObj anzuzeigen. Es handelt sich hierbei um eine vom System deklarierte Variable, die auf den ursprünglichen Ablauf verweist, der die Ausführung des Collaboration-Objekts ausgelöst hat. Diese Variable ist in der Regel äußerst signifikant. Wenn Sie einen Datensatz der Werte für die Variable triggeringBusObj verwalten wollen, können Sie eine neue Variable BusObj im Abschnitt ″Deklarationen″ der Collaboration-Schablone deklarieren und diese dann mit dem Wert der Variablen triggeringBusObj im ersten Knoten des Szenarios initialisieren.

Außerdem bearbeiten viele bereitgestellte Collaboration-Schablonen eine Variable namens processingBusObj und lassen die Variable triggeringBusObj unberührt. Die Variable processingBusObj wird normalerweise auf Szenarioebene und nicht auf Schablonenebene deklariert. Daher wird sie in der Sicht ″Variablen″ nicht angezeigt. Damit die Variable processingBusObj in der Sicht ″Variablen″ verfügbar ist, müssen Sie die Deklaration für die Variable aus der Szenariodefinition in die Schablonendefinition versetzen.

Sie können die Sicht ″Variablen″ filtern, damit nur Variablen bestimmten Typs angezeigt werden. Gehen Sie wie folgt vor, um die Sicht ″Variablen″ zu filtern:

- 1. Rufen Sie den Dialog ″Variablenfilter″ mit einer der folgenden Aktionen auf:
	- v Klicken Sie in der Titelleiste der Sicht ″Variablen″ auf **Filtern**.
	- v Klicken Sie in der Sicht ″Variablen″ auf den nach unten weisenden Pfeil in der rechten oberen Ecke der Titelleiste, und wählen Sie im Dropdown-Menü die Option **Filtern** aus.

Collaboration Debugger ruft daraufhin den in Abb. 93 dargestellten Dialog ″Variablenfilter″ auf:

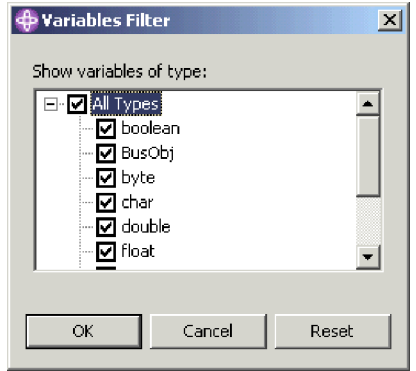

*Abbildung 93. Variablenfilter*

- 2. Mit den folgenden Verfahren können Sie die Filtereinstellungen konfigurieren:
	- v Aktivieren Sie das Markierungsfeld **Alle Typen**, um alle unterstützten Variablentypen anzuzeigen.
	- v Aktivieren Sie nur die Markierungsfelder für bestimmte Variablentypen, damit lediglich diese Variablentypen angezeigt werden.
	- v Klicken Sie auf **Zurücksetzen**, um die Standardeinstellungen für die Filterung anzuwenden.
- 3. Klicken Sie auf **OK**.

## <span id="page-358-0"></span>**Debug für eine Collaboration ausführen**

Der folgende Arbeitsablauf kann als Richtlinie für das effiziente Debug eines Collaboration-Objekts verwendet werden:

- 1. Erstellen Sie die Collaboration-Schablone, erstellen Sie ein auf dieser Schablone basierendes Collaboration-Objekt, implementieren Sie beide in der InterChange Server Express-Instanz, und vergewissern Sie sich, dass das Collaboration-Objekt gestartet wurde.
- 2. Starten Sie die Perspektive ["Collaboration](#page-337-0) Debugger" (siehe "Collaboration [Debugger](#page-337-0) starten" auf Seite 328).
- 3. Verbinden Sie Collaboration Debugger mit dem Collaboration-Objekt. Eine ent-sprechende Beschreibung finden Sie unter "Verbindung zu [Collaboration](#page-344-0) Debugger [herstellen"](#page-344-0) auf Seite 335.
- 4. Setzen Sie an den gewünschten Stellen Unterbrechungspunkte. Dies ist im Abschnitt "Mit [Unterbrechungspunkten](#page-350-0) arbeiten" auf Seite 341 beschrieben. In der Regel ist es am sinnvollsten, Unterbrechungspunkte auf solchen Knoten zu setzen, an denen der Ablauf umgewandelt wird, auf denen der Ablauf aus einer Collaboration heraus gesendet wird und auf denen sich problematische Teile der Logik befinden.
- 5. Erstellen und senden Sie ein Ereignis, damit das Collaboration-Objekt ausgelöst wird. Verwenden Sie hierzu entweder Test Connector oder die integrierte Testumgebung. Weitere Informationen zu Test Connector finden Sie in [Kapitel](#page-256-0) 13, "Test Connector [verwenden",](#page-256-0) auf Seite 247.

Zusätzliche Angaben zur integrierten Testumgebung können Sie in [Kapitel](#page-270-0) 14, "Integrierte [Testumgebung](#page-270-0) verwenden", auf Seite 261 nachlesen.

- 6. Zeigen Sie das übergebene Ereignis an (siehe "Ereignis [anzeigen"](#page-349-0) auf Seite 340).
- 7. Verwalten Sie den Ablauf unter Verwendung der konfigurierten Unter-brechungspunkte. Die entsprechenden Verfahren sind im Abschnitt ["Debugope](#page-354-0)rationen [ausführen"](#page-354-0) auf Seite 345 beschrieben.
- 8. Untersuchen Sie in der Sicht ″Variablen″, wie sich die Daten des Ereignisses ändern, während es durch die Collaboration verarbeitet wird. Entsprechende Anweisungen finden Sie unter "Mit [Variablen](#page-356-0) arbeiten" auf Seite 347.
- 9. Wiederholen Sie Schritt 4 bis Schritt 8, um die Unterbrechungspunkte und Prozessabfolgen mit unterschiedlichen Daten zu ändern.
# **Kapitel 16. Leistungsoptimierung**

Dieses Kapitel beschreibt, wie Sie verschiedene Verfahren und Konfigurationen implementieren, mit denen Sie die Systemleistung verbessern können. Es enthält die folgenden Abschnitte:

- v "Gleichzeitige Verarbeitung von ereignisausgelösten Abläufen implementieren"
- v "Statische Beziehungen [zwischenspeichern"](#page-362-0) auf Seite 353
- v ["Datenbankverbindungspools](#page-362-0) verwenden" auf Seite 353
- v "Thread für [Hauptspeicherprüfung](#page-363-0) verwenden" auf Seite 354

# **Gleichzeitige Verarbeitung von ereignisausgelösten Abläufen implementieren**

Sie können Collaboration-Objekte und Connector-Controller so konfigurieren, dass gleichzeitig mehrere ereignisausgelöste Abläufe verarbeitet werden. Hierdurch kann die Leistung für ereignisausgelöste Schnittstellen erheblich verbessert werden.

### **Gleichzeitige Verarbeitung von ereignisausgelösten Abläufen in Collaborations**

Collaborations können so konfiguriert werden, dass mehrere ereignisausgelöste Abläufe gleichzeitig verarbeitet werden. Durchsatz und Reaktionszeit des Systems bei der Ereignisverarbeitung werden verbessert, wenn die gleichzeitig ablaufende Verarbeitung von Ereignissen richtig eingesetzt wird (siehe Tipp unten). In der Standardeinstellung verarbeitet eine Collaboration jeweils einen ereignisausgelösten Ablauf zur Zeit.

Bei der gleichzeitigen Verarbeitung von ereignisausgelösten Abläufen ermittelt die Collaboration Abhängigkeiten zwischen diesen Abläufen und verarbeitet sie in der Reihenfolge, in der sie vom Connector-Controller gesendet wurden. Die gleichzeitige Verarbeitung von ereignisausgelösten Abläufen wird für Abläufe ausgeführt, die keine Datenkonflikte verursachen. Abläufe, die Datenkonflikte aufweisen, werden hingegen in der Reihenfolge verarbeitet, in der sie empfangen wurden.

Informationen dazu, wie Sie eine Collaboration für die Verarbeitung von mehreren ereignisausgelösten Abläufen konfigurieren können, finden Sie unter ["Höchstzahl](#page-209-0) [gleichzeitiger](#page-209-0) Ereignisse" auf Seite 200.

**Tipp:** Die gleichzeitige Verarbeitung von ereignisausgelösten Abläufen in Collaborations erfordert zusätzliche Systemressourcen. Im Hinblick auf eine Leistungsmaximierung müssen Sie sicherstellen, dass sich die Systemressourcen, mit denen gleichzeitige Ereignisse verarbeitet werden, nicht im Leerlauf befinden. Beispielsweise darf die Einstellung **Höchstzahl gleichzeitiger Ereignisse** nicht auf den Wert 10 gesetzt werden, falls die Anzahl der Ereignisse in der Collaboration-Warteschlange die Anzahl 10 nie erreicht.

Falls die Ports für eingehende Daten einer Collaboration so gebunden sind, dass nur externe Aufrufe über die Server Access-Schnittstelle empfangen werden, und nicht an Connectors gebunden sind, können Sie die Leistung verbessern, indem Sie die Einstellung **Höchstzahl gleichzeitiger Ereignisse**

auf den Wert 0 setzen. Setzen Sie diesen Wert jedoch nicht auf 0, wenn die Collaboration für den bidirektionalen Austausch mit Connectors verwendet wird.

## **Gleichzeitige Verarbeitung von durch Ereignisse ausgelösten Abläufen in Gruppen von Collaboration-Objekten**

Jede Collaboration in einer Gruppe von Collaboration-Objekten kann unabhängig so konfiguriert werden, dass eine Reihe gleichzeitiger durch Ereignisse ausgelöster Abläufe verarbeitet wird. Es empfiehlt sich, für alle Collaborations in einer Gruppe die Anzahl der gleichzeitigen ereignisausgelösten Abläufe mit demselben Wert zu definieren, damit eine Collaboration mit einem niedrigen Wert für den gemeinsamen Zugriff keine Engpässe verursacht.

### **Gleichzeitige Verarbeitung von ereignisausgelösten Abläufen in Connector-Controllern**

Connector-Controller können so konfiguriert werden, dass mehrere ereignisausgelöste Abläufe gleichzeitig verarbeitet werden.

Die Leistung bei der Verarbeitung von Ereignisabläufen wird verbessert, wenn ein Connector so konfiguriert ist, dass ausgelöste Ereignisabläufe gleichzeitig verarbeitet werden. Dies liegt daran, dass mehrere Geschäftsobjekte bei der Zuordnung auf einmal umgewandelt werden können.

Zur Konfiguration der gleichzeitigen Verarbeitung von ereignisausgelösten Abläufen legen Sie für die Eigenschaft **ConcurrentEventTriggeredFlows** die maximale Anzahl der Abläufe fest, die gleichzeitig verarbeitet werden sollen. Weitere Infor-mationen zu dieser Eigenschaft finden Sie unter ["ConcurrentEventTriggeredFlows"](#page-169-0) auf [Seite](#page-169-0) 160. Zusätzliche Angaben zum Festlegen der Connectoreigenschaften mit der Connectorkonfiguration können Sie in Kapitel 7, "Connectors [konfigurieren",](#page-148-0) auf [Seite](#page-148-0) 139 nachlesen.

**Tipp:** Falls die Eigenschaft **ConcurrentEventTriggeredFlows** mit einem Wert größer als 1 konfiguriert ist, behält der Connector-Controller die Reihenfolge der Ereignisse bei, die er von der Anwendung empfangen hat. Die gleichzeitige Verarbeitung von ereignisausgelösten Abläufen in Connectors erfordert zusätzliche Systemressourcen. Im Hinblick auf eine Leistungsmaximierung müssen Sie sicherstellen, dass sich die Systemressourcen, mit denen gleichzeitige Ereignisse verarbeitet werden, nicht im Leerlauf befinden. Beispielsweise darf für die Eigenschaft **ConcurrentEventTriggeredFlows** nicht der Wert 10 festgelegt werden, wenn die Anzahl der Ereignisse, die für den Connector bei InterChange Server Express eintreffen, den Wert 10 in keinem Fall erreicht. Im Fenster ″Serverstatistik″ können Sie die Anzahl der Ereignisse ermitteln, die sich in der Warteschlange des Connectors befinden, indem Sie die MQ-Warteschlangenlänge für den Connector überwachen. Durch die Überwachung dieser Statistik ist es einfacher, den Wert zu ermitteln, den Sie für die Eigenschaft **ConcurrentEventTriggeredFlows** festlegen sollten.

Falls ein Connector ausschließlich als Ziel verwendet wird, können Sie eine verbesserte Leistung erzielen, indem Sie den Wert von **ConcurrentEventTriggeredFlows** auf 0 setzen. Setzen Sie diesen Wert jedoch nicht auf 0, wenn der Connector für den bidirektionalen Austausch mit einer Collaboration verwendet wird.

#### <span id="page-362-0"></span>**Connectoragenten verteilen**

Durch die Verteilung der Connectoragenten können Sie die Leistung des Geschäftsintegrationssystems verbessern. Dies hat die folgenden Gründe:

- Jeder InterChange Server Express und Connectoragentenprozess wird in einer eigenen JVM (Java Virtual Machine) ausgeführt. Auf einem Computer kann nur eine bestimmte Anzahl von JVM-Instanzen aktiv sein, bevor die Leistung abnimmt. Der Schwellenwert ist von den Spezifikationen des Computers abhängig. Durch die Verteilung eines Connectoragenten wird jedoch die Arbeitslast auf dem System, das zum Hosting für InterChange Server Express verwendet wird, um eine JVM verringert.
- Die Leistung eines einzelnen Connectors ist generell umso besser, je näher er sich im Hinblick auf die Netztopologie an der Anwendung befindet, mit der er kommuniziert. Im Idealfall sollte der Connectoragent auf dem gleichen Computer installiert sein, der zum Hosting für den Anwendungsserver selbst verwendet wird. Abhängig von der Umgebung kann es jedoch sein, dass dies nicht möglich ist. Falls sich der Host-Computer für die Anwendung und der Host-Computer für InterChange Server Express in unterschiedlichen Teilnetzen befinden, ist die Leistung des Connectoragenten normalerweise aber immer noch besser, wenn er auf einem anderen Computer im gleichen Teilnetz installiert wird, in dem sich auch der Host-Computer für die Anwendung befindet.

Anweisungen zur Konfiguration von verteilten Connectoragenten finden Sie unter "Verteilte [Adapterumgebung](#page-148-0) einrichten" auf Seite 139.

#### **Statische Beziehungen zwischenspeichern**

Durch die Zwischenspeicherung von statischen Beziehungen erreichen Sie, dass die in diesen Beziehungen enthaltenen Teilnehmerdaten in den Hauptspeicher geladen werden und Abfragen dieser Daten unter Verwendung der im Hauptspeicher befindlichen Daten anstelle der in der Datenbank gespeicherten Daten ausgeführt werden. Dies kann Suchoperationen für Beziehungen im Vergleich zum Abrufen der Informationen aus der Datenbank für jeden einzelnen Ablauf erheblich beschleunigen.

Weitere Informationen dazu, wie Sie statische Beziehungen für die Zwischenspeicherung konfigurieren, können Sie im Handbuch *Map Development Guide* nachlesen.

#### **Datenbankverbindungspools verwenden**

Häufig müssen während der Verarbeitung eines Ablaufs Informationen aus einer Datenbanktabelle abgerufen oder in eine solche eingefügt werden. Falls die Schnittstelle für jeden Ablauf eine Verbindung zur Datenbank herstellen muss, beeinträchtigt dies die Leistung, insbesondere deshalb, weil der Anmeldeprozess für jede Verbindung ausgeführt werden muss.

Datenbankverbindungspools sind Integrationskomponenten, die einen Pool von Verbindungen zu einer Datenbankressource aufbauen und verwalten. Die Verbindungen werden einmalig aufgebaut und sind dann für andere Komponenten verfügbar, um Abfragen der Datenbankressource abzusetzen. Sobald eine Komponente eine Verbindung nicht mehr benötigt, wird die Verbindung freigegeben und in den Pool zurückgestellt, damit sie von einer anderen Komponente verwendet werden kann. Auf diese Weise muss nicht jedes Mal, wenn eine Verbindung erforderlich ist, eine Anmeldung erfolgen.

Die Vorgehensweise zur Erstellung von Datenbankverbindungspools ist in [Kapi](#page-184-0)tel 8, ["Datenbankverbindungspools](#page-184-0) konfigurieren", auf Seite 175 beschrieben. Informationen zur Verwendung von Datenbankverbindungspools in Zuordnungen enthält das Handbuch *Map Development Guide*. Angaben zur Verwendung von Datenbankverbindungspools in Collaboration-Schablonen können Sie im Handbuch *Collaboration Development Guide* nachlesen.

#### <span id="page-363-0"></span>**Thread für Hauptspeicherprüfung verwenden**

Zu den Funktionen von InterChange Server Express gehört unter anderem ein Thread für die Hauptspeicherprüfung, mit dem Sie die Verarbeitung von Ereignissen durch das System und somit den Einsatz des Systemspeichers regulieren können. Dies kann die Gefahr von Systemabstürzen aufgrund von Speicherknappheiten verringern.

Der Thread für die Hauptspeicherprüfung misst in regelmäßigen Abständen die von InterChange Server Express verwendete Speicherkapazität und ermittelt, ob der Wert innerhalb eines akzeptablen konfigurierten Bereichs liegt. Falls die Speicherbelegung den akzeptablen Bereich überschreitet, verwaltet der Thread für die Hauptspeicherprüfung die Systemkomponenten, um die Speicherbelegung zu reduzieren.

Überschreitet die Speicherbelegung einen angegebenen unteren Schwellenwert, inaktiviert der Thread für die Hauptspeicherprüfung die Ereignislistener der Connector-Controller im System für einen konfigurierbaren Höchstzeitraum. Die Dauer variiert hierbei abhängig davon, wie stark die Speicherbelegung den unteren Schwellenwert überschreitet, ist jedoch nie länger als der Zeitraum, der durch die Eigenschaft **Pausezeit des Connectors bei Schwellenwert** definiert ist. Durch eine derartige Inaktivierung der Threads für die Ereignislistener verringert der Thread für die Hauptspeicherprüfung die Geschwindigkeit, in der die Ereignisse an Inter-Change Server Express zugestellt werden, und reduziert so die Gefahr, dass der obere Schwellenwert für den Hauptspeicher überschritten wird.

Falls die Speicherbelegung den oberen Schwellenwert überschreitet, der durch die Eigenschaft **Oberer Schwellenwert des Speichers (in Prozent)** angegeben ist, hält der Thread für die Hauptspeicherprüfung die Connectors im System an. Angehaltene Connectors setzen die Verarbeitung der Geschäftsobjekte fort, die sich gegenwärtig in der Warteschlange befinden, fragen jedoch keine neuen Ereignisse ab. Daher verringern die Connectors die Anzahl der in die Warteschlange gestellten Geschäftsobjekte und reduzieren somit die belegte Speicherkapazität, ohne weiteren Hauptspeicher für die Verarbeitung neuer Geschäftsobjekte zu verwenden. Die Connectors bleiben für einen Mindestzeitraum angehalten, der durch die Eigenschaft **Pausezeit des Connectors bei Schwellenwert** angegeben ist. Sobald das durch diese Eigenschaft angegebene Intervall verstrichen ist, nimmt der Thread für die Hauptspeicherprüfung eine erneute Ermittlung der Speicherbelegung vor. Falls die Speicherbelegung den oberen Schwellenwert nicht mehr überschreitet, werden die Connectors vom Thread für die Hauptspeicherprüfung erneut gestartet. Liegt die Speicherbelegung immer noch über dem oberen Schwellenwert, belässt der Thread für die Hauptspeicherprüfung die Connectors im angehaltenen Zustand.

Der Thread für die Hauptspeicherprüfung ist zwischen der Überprüfung und den Statusverwaltungsoperationen für eine gewisse Dauer, die durch die Eigenschaft ″Ruhezeit für Hauptspeicherprüfung″ angegeben ist, inaktiv.

Zur Verwendung des Threads für die Hauptspeicherprüfung müssen Sie die Anweisungen in den folgenden Abschnitten befolgen:

- 1. "Parameter CW\_MEMORY\_MAX festlegen"
- 2. "Eigenschaften des Threads für die Hauptspeicherprüfung konfigurieren"
- 3. "Weitere [Überlegungen"](#page-366-0) auf Seite 357

#### **Parameter CW\_MEMORY\_MAX festlegen**

Sie müssen den Java-Parameter CW\_MEMORY\_MAX im Startscript von InterChange Server Express festlegen, damit der maximale Heapspeicher definiert ist, der von InterChange Server Express verwendet werden kann. Der Thread für die Hauptspeicherprüfung tritt gemäß den Werten der konfigurierbaren Eigenschaften in Aktion, die Prozentsätze dieses maximalen Heapspeichers angeben.

Sie sollten den Parameter CW\_MEMORY\_MAX auf den gleichen Wert setzen, der für den Parameter -mx definiert ist. Dieser Parameter definiert die maximale Größe des Heapspeichers für InterChange Server Express. In der Standardeinstellung ist der Parameter CW\_MEMORY\_MAX auf den gleichen Wert wie der Parameter -mx gesetzt. Falls Sie jedoch den Parameter -mx ändern, müssen Sie auch den Parameter CW\_MEMORY\_MAX entsprechend anpassen.

Das folgende Beispiel stammt aus einem nicht geänderten Startscript start server.bat für InterChange Server Express auf einem Windows-Computer:

REM This is the -mx param value for the InterChange Server Express's memory heap set CW\_MEM\_HEAP=512

```
REM Start the InterChange Server Express
%CWJAVA% -Djava.ext.dirs=%JRE_EXT_DIRS%;"%MQ_LIB%";"%DB2_LIB%"
-Duser.home="%CROSSWORLDS%" -mx%CW MEM HEAP%m -DTEAgent=1200
-DCW_MEMORY_MAX=%CW_MEM_HEAP% %ORB_PROPERTY% -classpath %JCLASSES%
ServerWrapper -s%SERVERNAME% %2 %3
```
Die Variable CW\_MEM\_HEAP ist auf den Wert 512 gesetzt und wird zum Festlegen des Parameters -mx verwendet. Daher sind 512 Megabyte für den Java-Heapspeicher reserviert. Der Parameter CW\_MEMORY\_MAX ist auf den gleichen Wert gesetzt, ebenfalls unter Verwendung der Variablen CW\_MEM\_HEAP. Bitte beachten Sie, dass dem Parameter CW\_MEMORY\_MAX die Angabe -D vorangestellt sein muss.

### **Eigenschaften des Threads für die Hauptspeicherprüfung konfigurieren**

Sie müssen die Konfigurationsdatei von InterChange Server Express bearbeiten, um die Eigenschaften des Threads für die Hauptspeicherprüfung festzulegen. Diese Eigenschaften sind auf der Registerkarte ″Erweitert″ in der Konfigurationsschnittstelle von InterChange Server Express zugänglich. Weitere Informationen zur Konfiguration von InterChange Server Express können Sie unter ["Erweiterte](#page-141-0) Eigenschaften mit System Manager [konfigurieren"](#page-141-0) auf Seite 132 nachlesen. Gehen Sie wie folgt im Teilfenster ″Hauptspeicher des Servers″ auf der Registerkarte ″Erweitert″ vor, um den Thread für die Hauptspeicherprüfung zu konfigurieren:

1. Legen Sie im Feld **Ruhezeit für Hauptspeicherprüfung** fest, wie lange der Thread für die Hauptspeicherprüfung zwischen den einzelnen Operationen nicht aktiv sein soll. Setzen Sie das Feld **Ruhezeit für Hauptspeicherprüfung** auf den Wert 0 (Standardwert), um den Thread für die Hauptspeicherprüfung ganz zu inaktivieren.

- 2. Geben Sie im Feld **Oberer Schwellenwert des Speichers (in Prozent)** den Prozentsatz des für InterChange Server Express verfügbaren Gesamtspeichers (definiert durch den Parameter CW\_MEMORY\_MAX) an, bei dessen Überschreitung der Thread für die Hauptspeicherprüfung die Connectors anhalten soll, damit diese keine neuen Ereignisse abrufen, bis die Speicherbelegung wieder unter den oberen Schwellenwert sinkt. Der Standardwert ist 90. Dies bedeutet, dass der obere Schwellenwert bei 90 Prozent des Gesamtspeichers liegt, der durch den Parameter CW\_MEMORY\_MAX definiert ist. Beispiel: Ist der Parameter CW\_MEMORY\_MAX mit 512 Megabyte definiert, liegt der obere Schwellenwert etwa bei 460 Megabyte.
- 3. Geben Sie im Feld **Unterer Schwellenwert des Speichers (in Prozent)** den Prozentsatz des für InterChange Server Express verfügbaren Gesamtspeichers (definiert durch den Parameter CW\_MEMORY\_MAX) an, bei dessen Überschreitung der Thread für die Hauptspeicherprüfung die Geschwindigkeit verringern soll, mit der die Connectors Ereignisse an InterChange Server Express zustellen. Der Standardwert ist 80. Dies bedeutet, dass der untere Schwellenwert bei 80 Prozent des Gesamtspeichers liegt, der durch den Parameter CW\_MEMORY\_MAX definiert ist. Beispiel: Ist der Parameter CW\_MEMORY\_MAX mit 512 Megabyte definiert, liegt der untere Schwellenwert etwa bei 410 Megabyte.
- 4. Geben Sie im Feld **Pausezeit des Connectors bei Schwellenwert** in Minuten einen Zeitraum an. Dieser Wert legt fest, wie lange die Geschwindigkeit, mit der die Connectors Ereignisse an InterChange Server Express zustellen, bei einer Überschreitung des unteren Schwellenwertes für den Hauptspeicher höchstens verringert wird. Gleichzeitig gibt er an, wie lange die Connectors mindestens angehalten werden, wenn der obere Schwellenwert für den Hauptspeicher überschritten wird. Der Standardwert ist 5.

Abb. 94 zeigt die Registerkarte ″Erweitert″ und die Eigenschaften im Teilfenster ″Hauptspeicher des Servers″, mit denen der Thread für die Hauptspeicherprüfung konfiguriert wird.

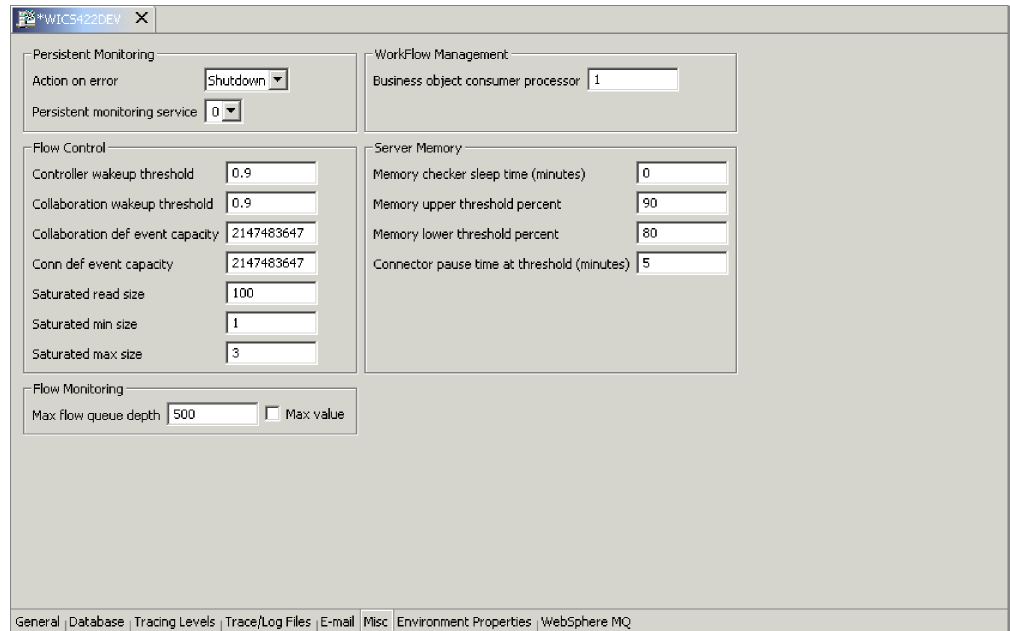

*Abbildung 94. Eigenschaften des Threads für die Hauptspeicherprüfung konfigurieren*

# <span id="page-366-0"></span>**Weitere Überlegungen**

Bei der Verwendung des Threads für die Hauptspeicherprüfung sollten die folgenden Aspekte bedacht werden:

- Der Thread für die Hauptspeicherprüfung sollte nicht verwendet werden, wenn eine InterChange Server Express-Instanzausgeführt wird, die wenige Transaktionen verarbeitet. Falls Sie beispielsweise den Parameter -mx auf einen kleineren Wert als 512 Megabyte gesetzt haben, ist der Thread der Java Virtual Machine für die Funktion für die automatische Hauptspeicherfreigabe nicht in der Lage, Speicher freizugeben.
- v Mit den folgenden Verfahren können Sie die optimale Konfiguration für die Eigenschaften des Threads für die Hauptspeicherprüfung ermitteln:
	- Geben Sie zunächst für die Eigenschaften **Unterer Schwellenwert des Speichers (in Prozent)** und **Oberer Schwellenwert des Speichers (in Prozent)** nahe beieinander liegende Werte an, testen Sie das Verhalten des Systems, erhöhen Sie dann den Unterschied zwischen den Werten, und testen Sie das System erneut. Wiederholen Sie dieses Verfahren, bis Sie die optimale Differenz ermittelt haben.
	- Geben Sie für die Eigenschaft **Pausezeit des Connectors bei Schwellenwert** einen Wert zwischen einer und fünf Minuten an.
	- Falls InterChange Server Express eine umfangreiche Auslastung verarbeiten muss, setzen Sie die Eigenschaft ″Ruhezeit für Hauptspeicherprüfung″ auf einen kleineren Wert, damit Messungen und Regulierungsaktionen häufiger stattfinden.

## **Bemerkungen**

Die vorliegenden Informationen wurden für Produkte und Services entwickelt, die auf dem deutschen Markt angeboten werden. Möglicherweise bietet IBM die in dieser Dokumentation beschriebenen Produkte, Services oder Funktionen in anderen Ländern oder Regionen nicht an. Informationen über die gegenwärtig im jeweiligen Land verfügbaren Produkte und Services sind beim IBM Ansprechpartner erhältlich. Hinweise auf IBM Lizenzprogramme oder andere IBM Produkte bedeuten nicht, dass nur Programme, Produkte oder Services von IBM verwendet werden können. An Stelle der IBM Produkte, Programme oder Services können auch andere ihnen äquivalente Produkte, Programme oder Services verwendet werden, solange diese keine gewerblichen oder anderen Schutzrechte der IBM verletzen. Die Verantwortung für den Betrieb von Fremdprodukten, Fremdprogrammen und Fremdservices liegt beim Kunden. Für in diesem Handbuch beschriebene Erzeugnisse und Verfahren kann es IBM Patente oder Patentanmeldungen geben. Mit der Auslieferung dieses Handbuchs ist keine Lizenzierung dieser Patente verbunden. Lizenzanforderungen sind schriftlich an folgende Adresse zu richten (Anfragen an diese Adresse müssen auf Englisch formuliert werden):

*IBM Europe Director of Licensing 92066 Paris La Defense Cedex France*

Trotz sorgfältiger Bearbeitung können technische Ungenauigkeiten oder Druckfehler in dieser Veröffentlichung nicht ausgeschlossen werden. Die Angaben in diesem Handbuch werden in regelmäßigen Zeitabständen aktualisiert. Die Änderungen werden in Überarbeitungen oder in Technical News Letters (TNLs) bekannt gegeben. IBM kann ohne weitere Mitteilung jederzeit Verbesserungen und/oder Änderungen an den in dieser Veröffentlichung beschriebenen Produkten und/oder Programmen vornehmen. Verweise in diesen Informationen auf Websites anderer Anbieter dienen lediglich als Benutzerinformationen und stellen keinerlei Billigung des Inhalts dieser Websites dar. Das über diese Websites verfügbare Material ist nicht Bestandteil des Materials für dieses IBM Produkt. Die Verwendung dieser Websites geschieht auf eigene Verantwortung. Werden an IBM Informationen eingesandt, können diese beliebig verwendet werden, ohne dass eine Verpflichtung gegenüber dem Einsender entsteht. Lizenznehmer des Programms, die Informationen zu diesem Produkt wünschen mit der Zielsetzung: (i) den Austausch von Informationen zwischen unabhängigen, erstellten Programmen und anderen Programmen (einschließlich des vorliegenden Programms) sowie (ii) die gemeinsame Nutzung der ausgetauschten Informationen zu ermöglichen, wenden sich an folgende Adresse:

*IBM Corporation 577 Airport Blvd., Suite 800 Burlingame, CA 94010 U.S.A*

Die Bereitstellung dieser Informationen kann unter Umständen von bestimmten Bedingungen - in einigen Fällen auch von der Zahlung einer Gebühr - abhängig sein. Die Lieferung des im Handbuch aufgeführten Lizenzprogramms sowie des zugehörigen Lizenzmaterials erfolgt im Rahmen der Allgemeinen Geschäftsbedingungen der IBM, der IBM Internationalen Nutzungsbedingungen für Programmpakete oder einer äquivalenten Vereinbarung. Alle in diesem Dokument enthaltenen Leistungsdaten stammen aus einer gesteuerten Umgebung. Die Ergebnisse, die in anderen Betriebsumgebungen erzielt werden, können daher erheblich von den hier erzielten Ergebnissen abweichen. Einige Daten stammen möglicherweise von Systemen, deren Entwicklung noch nicht abgeschlossen ist. Eine Gewährleistung, dass diese Daten auch in allgemein verfügbaren Systemen erzielt werden, kann nicht gegeben werden. Darüber hinaus wurden einige Daten unter Umständen durch Extrapolation berechnet. Die tatsächlichen Ergebnisse können abweichen. Benutzer dieses Dokuments sollten die entsprechenden Daten in ihrer spezifischen Umgebung prüfen. Alle Informationen zu Produkten anderer Anbieter stammen von den Anbietern der aufgeführten Produkte, deren veröffentlichten Ankündigungen oder anderen allgemein verfügbaren Quellen. IBM hat diese Produkte nicht getestet und kann daher keine Aussagen zu Leistung, Kompatibilität oder anderen Merkmalen machen. Fragen zu den Leistungsmerkmalen von Produkten anderer Anbieter sind an den jeweiligen Anbieter zu richten. Die oben genannten Erklärungen bezüglich der Produktstrategien und Absichtserklärungen von IBM stellen die gegenwärtige Absicht der IBM dar, unterliegen Änderungen oder können zurückgenommen werden, und repräsentieren nur die Ziele der IBM. Diese Veröffentlichung enthält Beispiele für Daten und Berichte des alltäglichen Geschäftsablaufes. Sie sollen nur die Funktionen des Lizenzprogrammes illustrieren; sie können Namen von Personen, Firmen, Marken oder Produkten enthalten. Alle diese Namen sind frei erfunden; Ähnlichkeiten mit tatsächlichen Namen und Adressen sind rein zufällig. COPYRIGHTLIZENZ: Diese Veröffentlichung enthält Musteranwendungsprogramme, die in Quellensprache geschrieben sind. Sie dürfen diese Musterprogramme kostenlos kopieren, ändern und verteilen, wenn dies zu dem Zweck geschieht, Anwendungsprogramme zu entwickeln, verwenden, vermarkten oder zu verteilen, die mit der Anwendungsprogrammierschnittstelle konform sind, für die diese Musterprogramme geschrieben werden. Diese Beispiele wurden nicht unter allen denkbaren Bedingungen getestet. Daher kann IBM die Zuverlässigkeit, Wartungsfreundlichkeit oder Funktion dieser Programme weder zusagen noch gewährleisten. Wird dieses Buch als Softcopy (Book) angezeigt, erscheinen keine Fotografien oder Farbabbildungen.

#### **Informationen zur Programmierschnittstelle**

Werden Informationen zur Programmierschnittstelle bereitgestellt, ermöglichen Ihnen diese das Erstellen von Anwendungssoftwareprogrammen mit Hilfe dieses Programms. Allgemeine Programmierschnittstellen ermöglichen Ihnen das Schreiben von Anwendungssoftwareprogrammen, die die Services der Tools des vorliegenden Programms nutzen. Diese Informationen enthalten möglicherweise auch Diagnose-, Änderungs- und Optimierungsinformationen. Diese Informationen werden bereitgestellt, um Ihnen die Behebung von Fehlern in Ihren Anwendungssoftwareprogrammen zu erleichtern.

**Achtung:** Diese Diagnose-, Änderungs- und Optimierungsinformationen dürfen nicht als Programmierschnittstelle verwendet werden, da sie jederzeit geändert werden können.

#### **Marken und Servicemarke**

Folgende Namen sind in gewissen Ländern (oder Regionen) Marken oder eingetragene Marken der International Business Machines Corporation: i5/OS IBM das IBM Logo AIX **CICS** CrossWorlds D<sub>B2</sub> DB2 Universal Database Domino IMS Informix iSeries Lotus Lotus Notes MQIntegrator **MQSeries** MVS OS/400 Passport Advantage SupportPac WebSphere z/OS Microsoft, Windows, Windows NT und das Windows-Logo sind in gewissen Ländern Marken der Microsoft Corporation. MMX, Pentium und ProShare sind in gewissen Ländern Marken oder eingetragene Marken der Intel Corporation. Java und alle Java-basierten Marken sind in gewissen Ländern Marken von Sun Microsystems, Inc. Linux ist in gewissen Ländern eine Marke von Linus Torvalds. Andere Namen von Unternehmen, Produkten oder Services können Marken oder Servicemarken anderer Unternehmen sein.

WebSphere Business Integration Server Express und Express Plus enthält Software, die vom Eclipse-Projekt entwickelt wurde. (http://www.eclipse.org/).

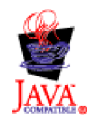

WebSphere Business Integration Server Express Version 4.4 und WebSphere Business Integration Server Express Plus Version 4.4

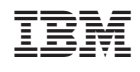